# IM 2500/3000/3500/4000/<br>5000/6000 series

# Руководство пользователя

## Cокращенная версия

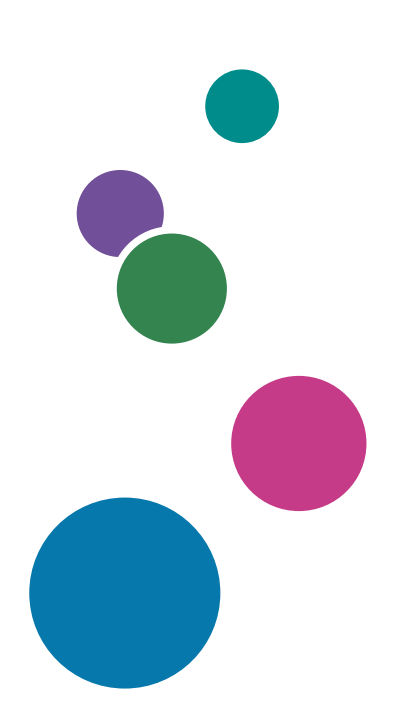

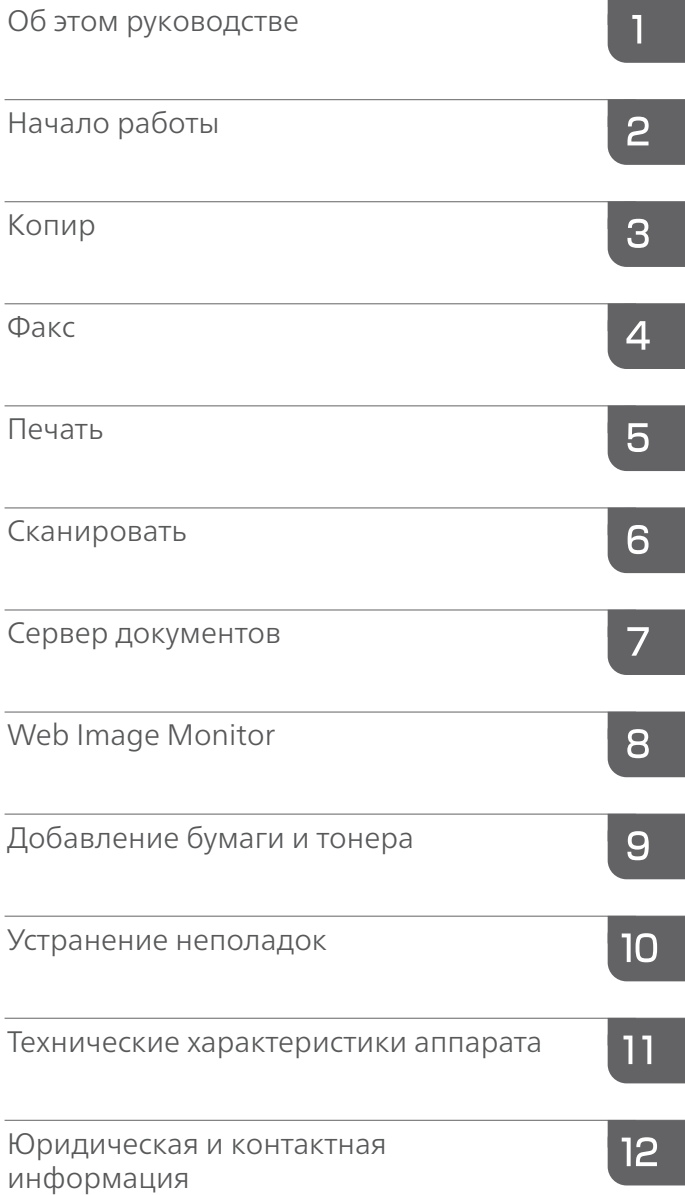

Информацию, не представленную в этом руководстве, можно найти в онлайн-материалах на нашем веб-сайте (https://www.ricoh.com/) или с помощью панели управления.

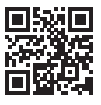

Для безопасного и правильного использования аппарата обязательно прочтите раздел "Техника безопасности" до его эксплуатации.

# Как пользоваться руководствами

## Используемые в руководствах обозначения

В этом руководстве используются следующие обозначения:

#### **Важно**

Обозначает события, на которые следует обратить внимание во время использования функций. Этот символ обозначает события, которые могут приводить к невозможности использования какого-либо изделия или услуги, либо к потере данных в случае несоблюдения указаний. Обязательно прочитайте эти пояснения.

#### • Примечание)

Содержит дополнительные сведения о функциях аппарата и инструкции по устранению ошибок пользователя.

## $\lceil$

Указывает названия клавиш или кнопок на изделии или экране.

# СОДЕРЖАНИЕ

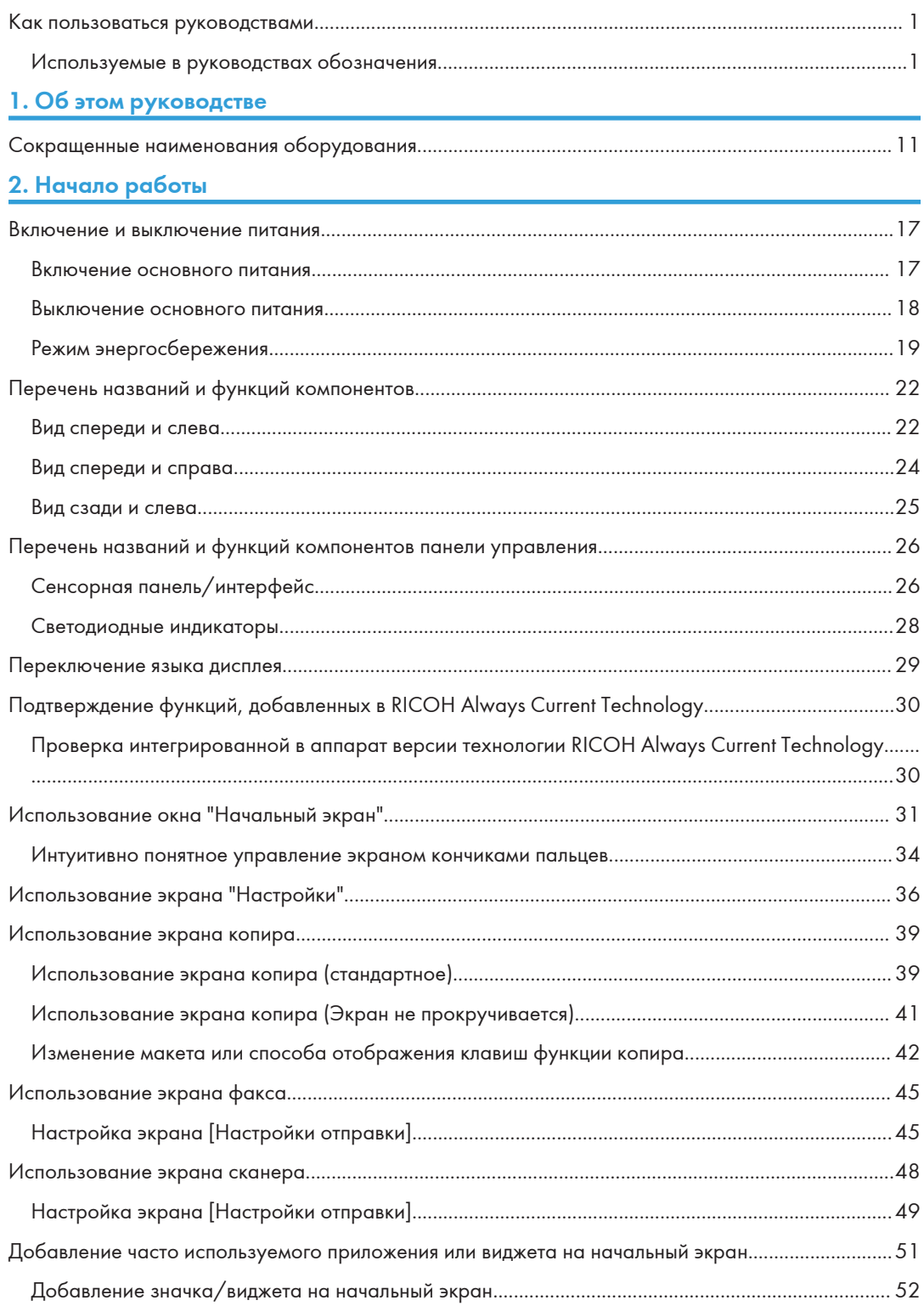

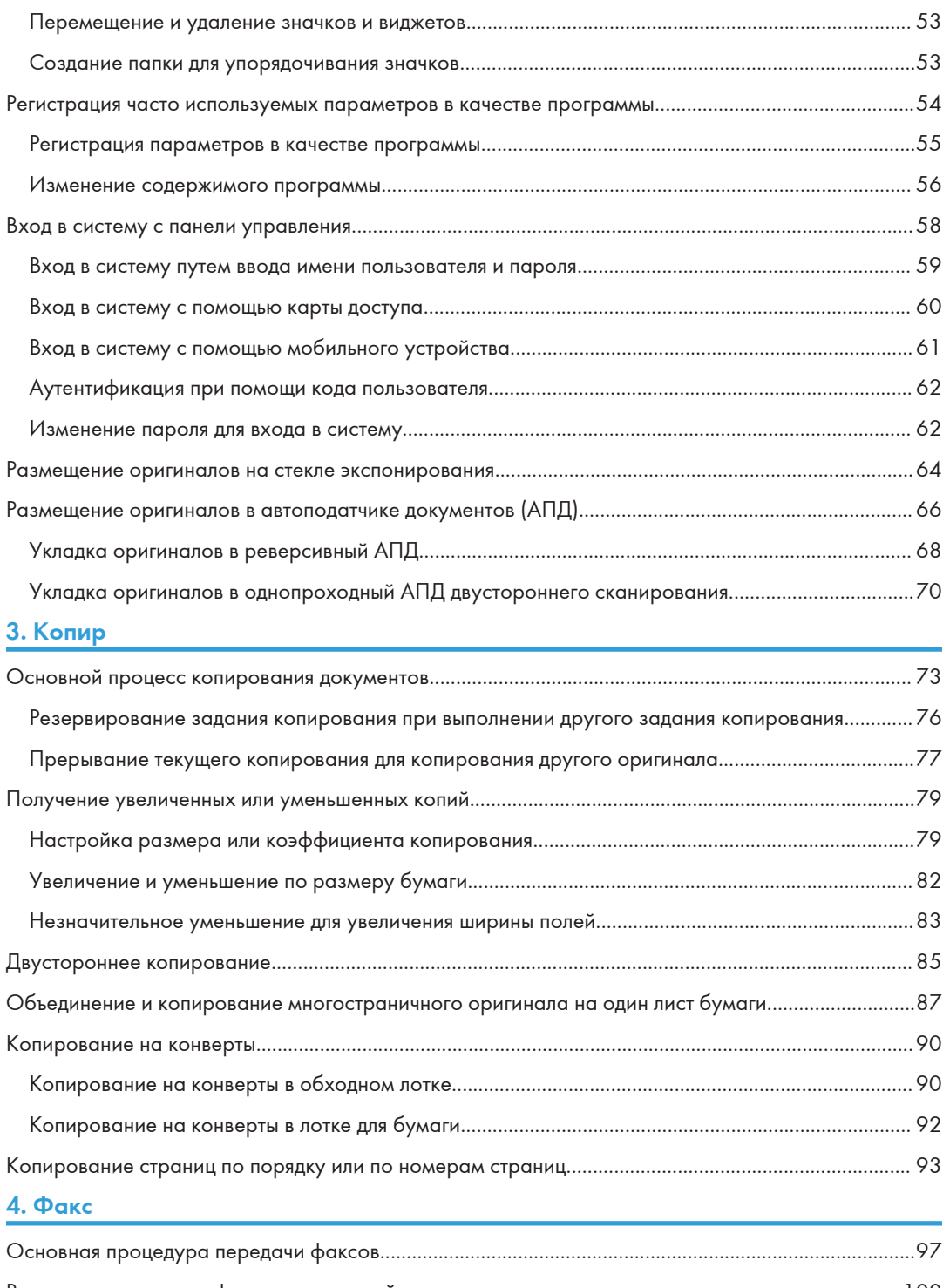

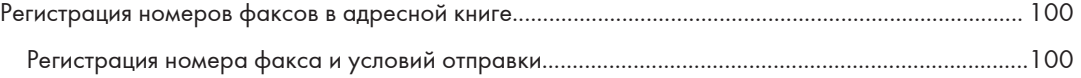

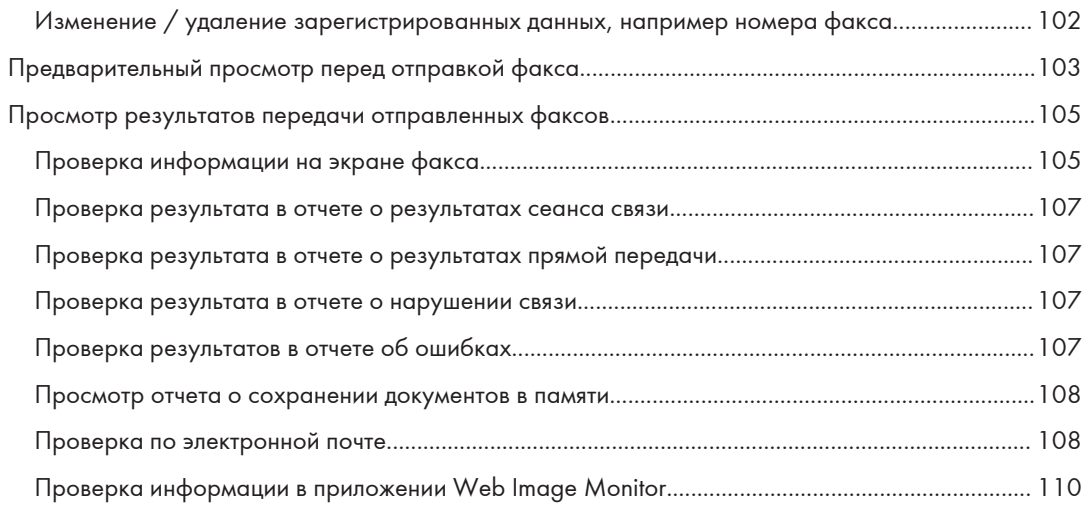

### 5. Печать

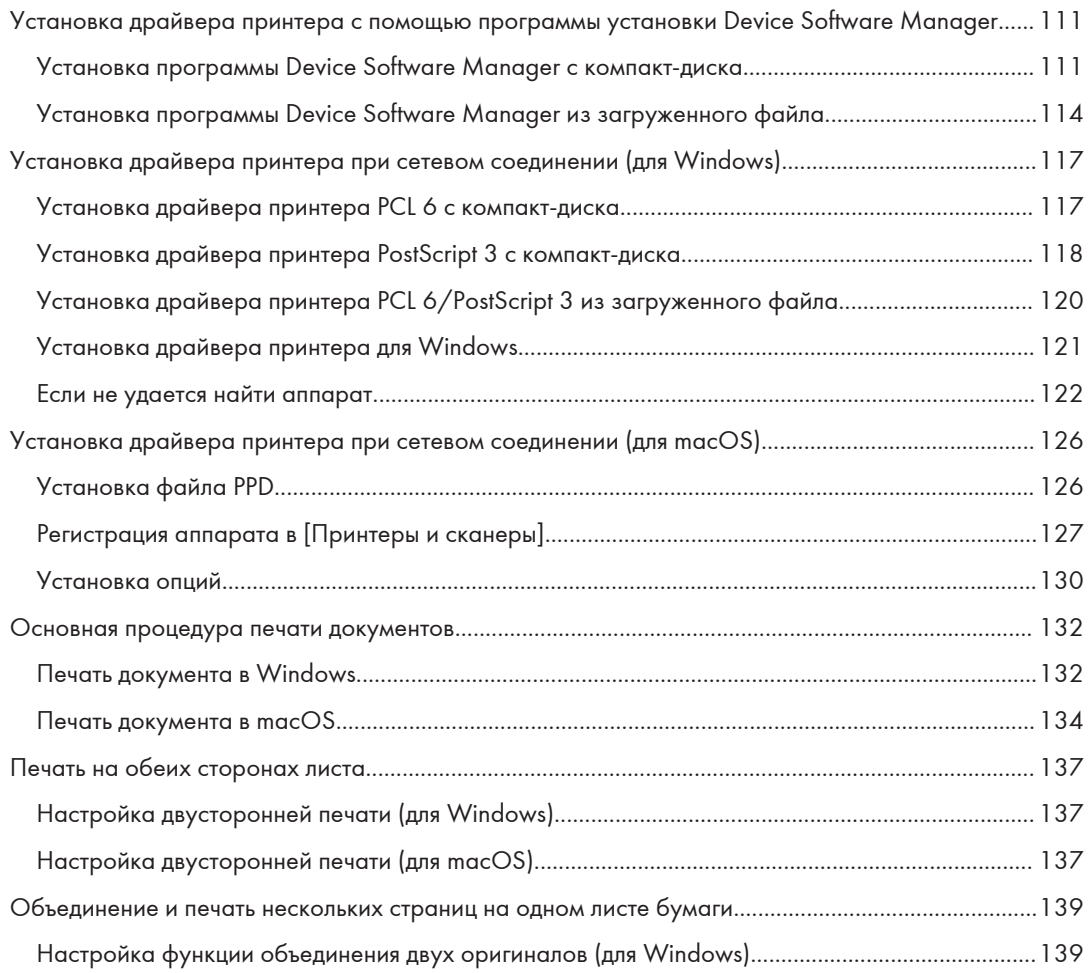

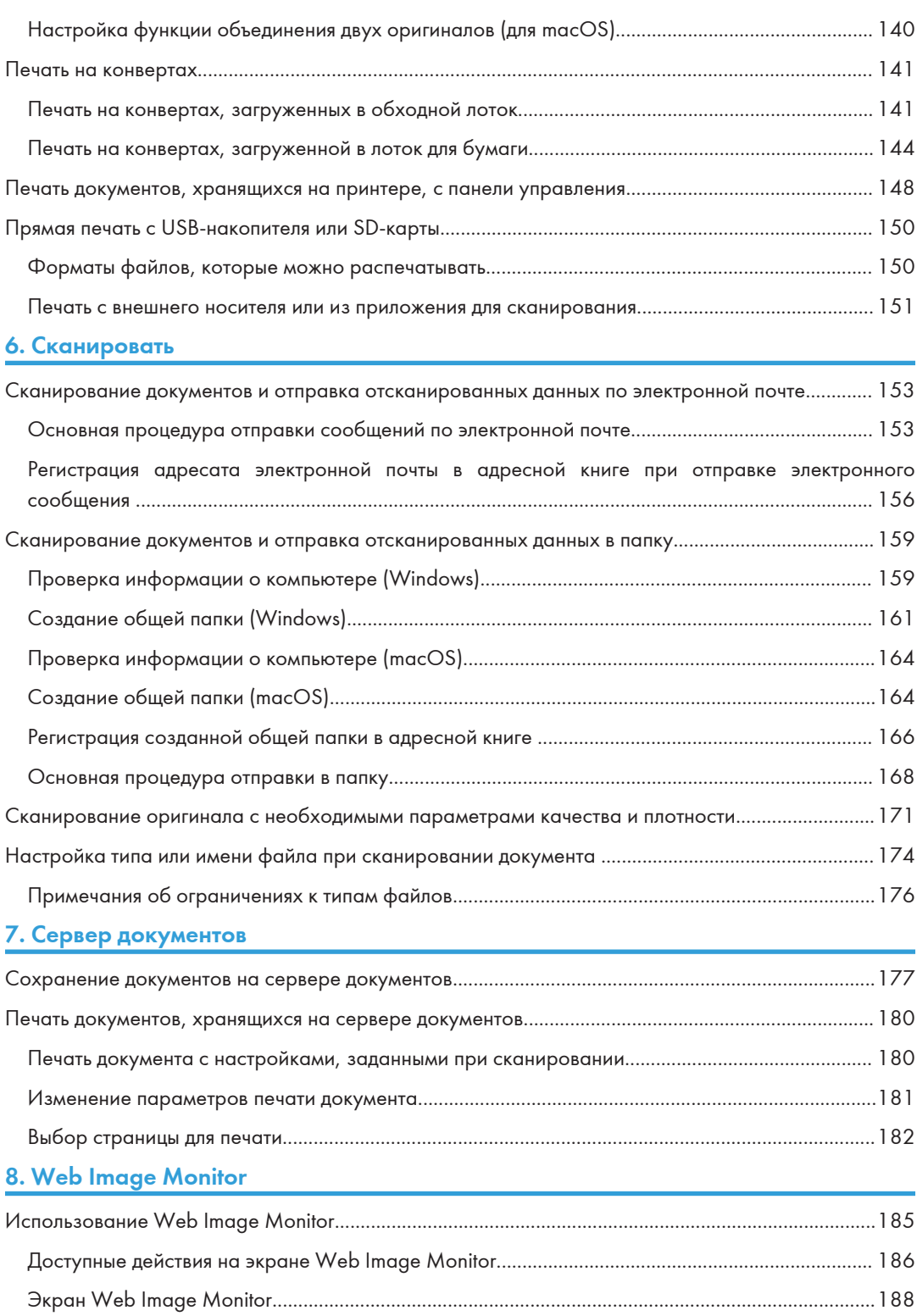

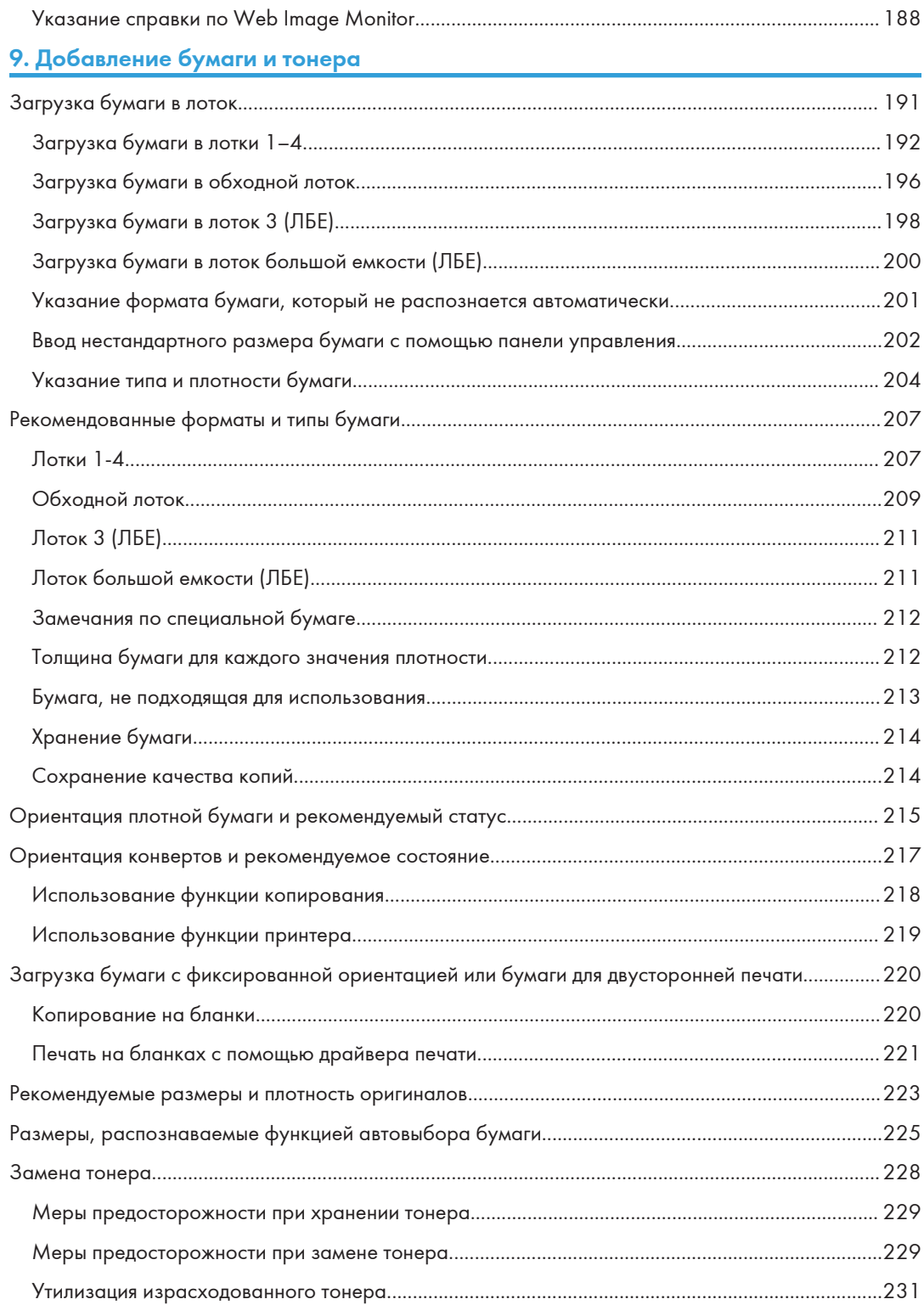

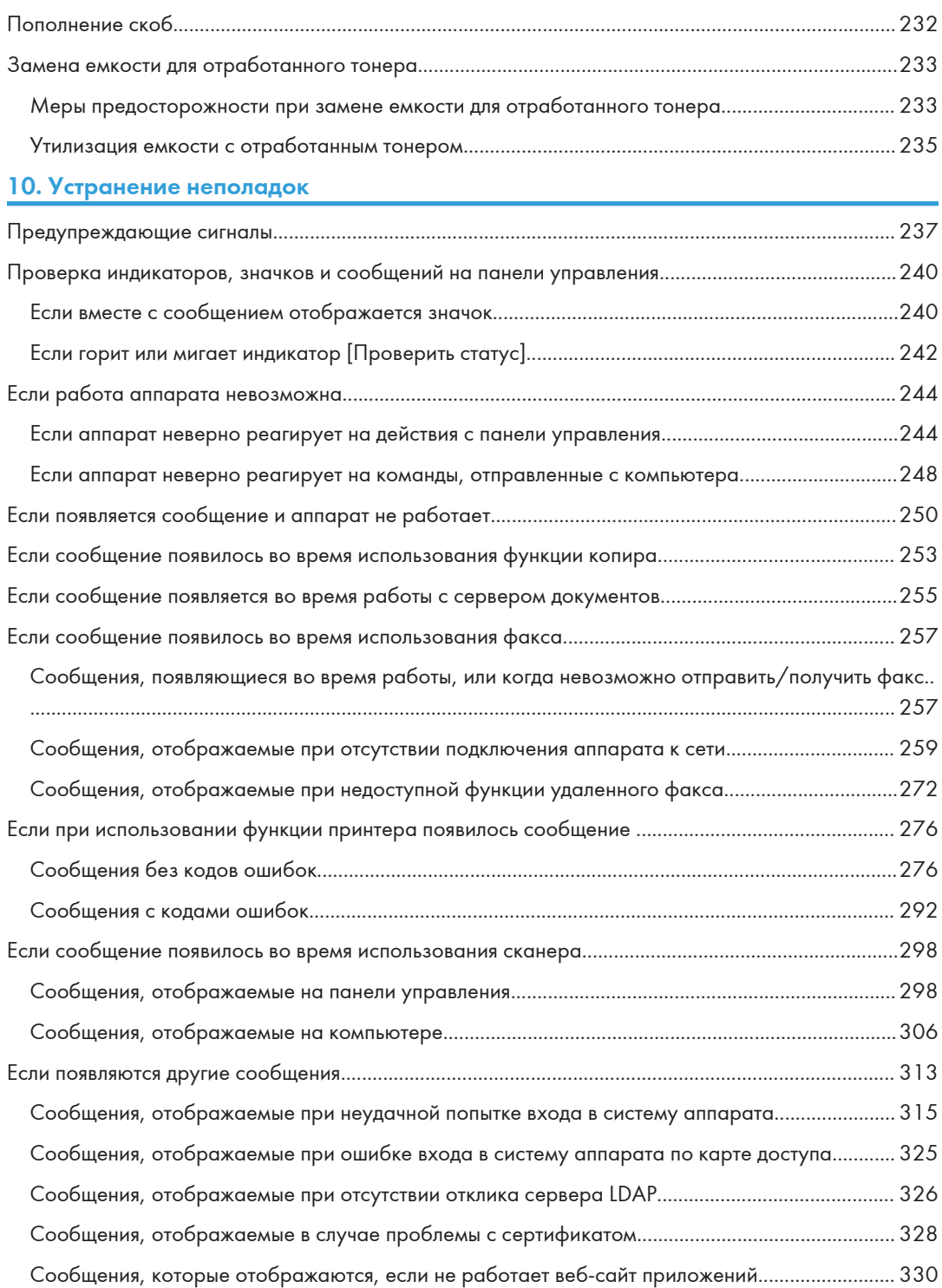

## 11. Технические характеристики аппарата

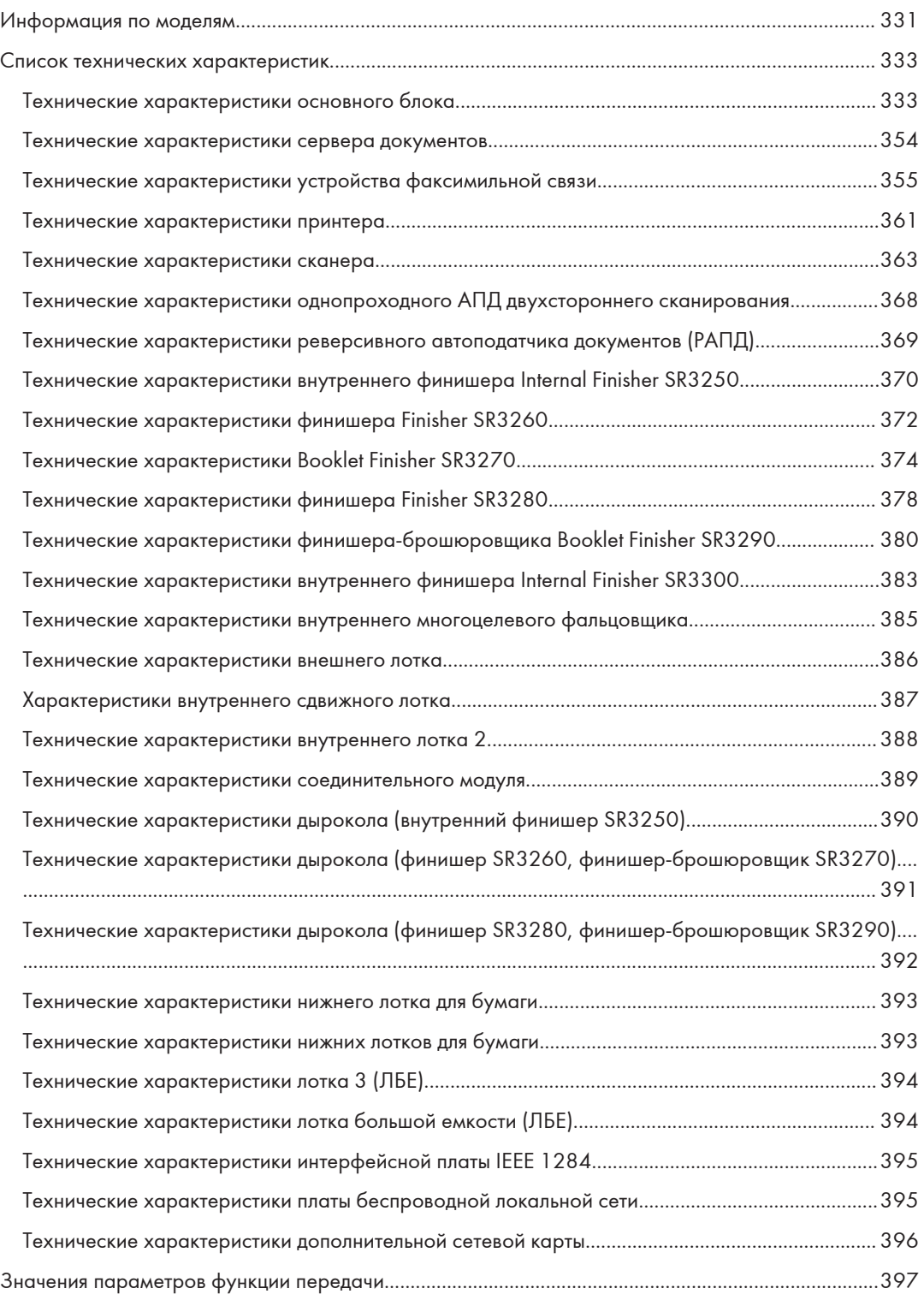

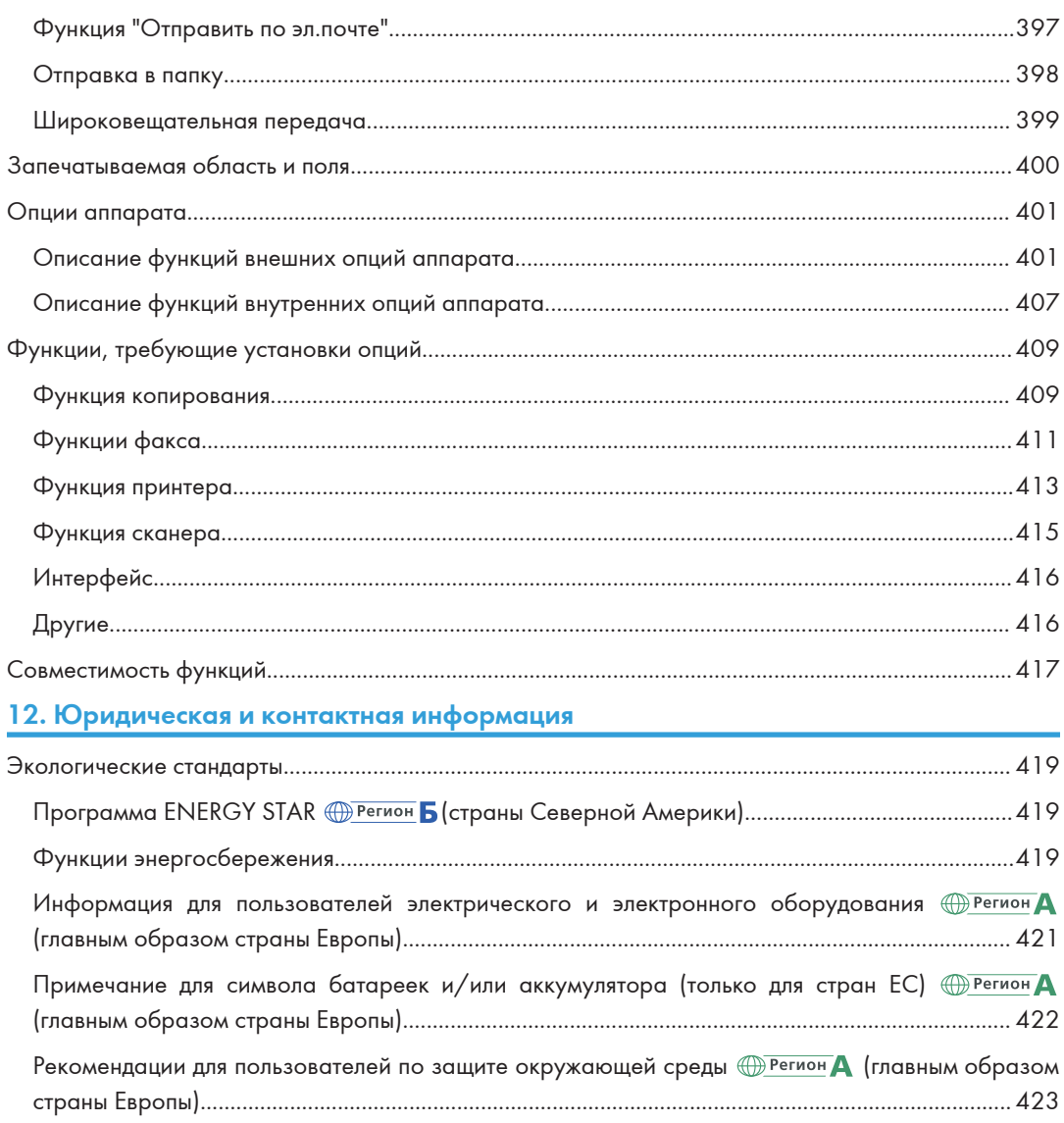

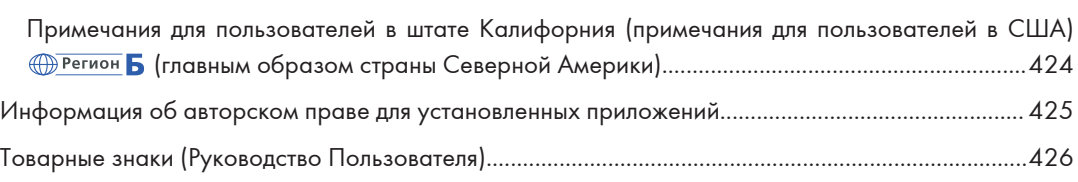

# Сокращенные наименования оборудования

В данных руководствах используются сокращенные названия оборудования. Сокращенные наименования и соответствующие им полные наименования представлены ниже:

Сокращенные названия дополнительно подключаемого оборудования

#### Серия IM 2500/3000/3500

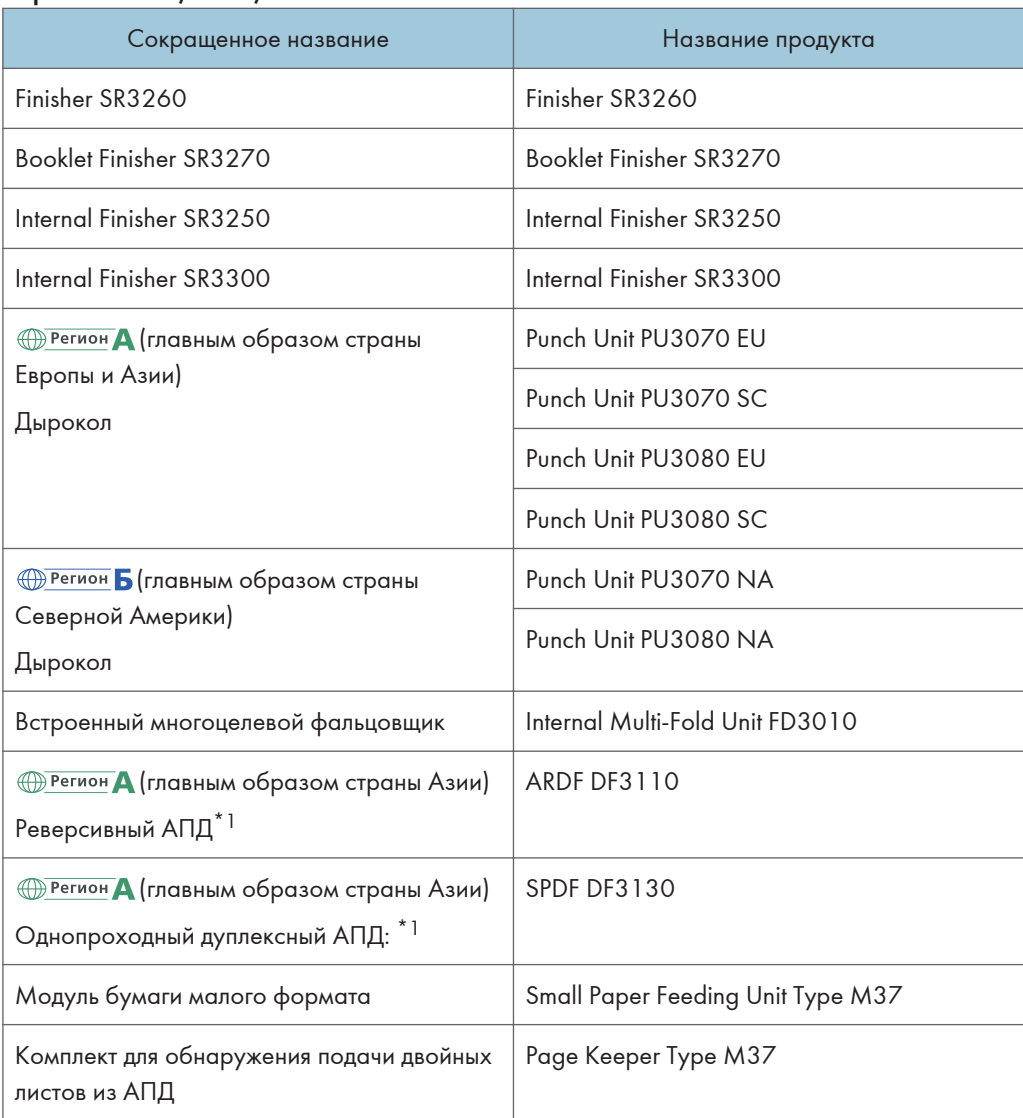

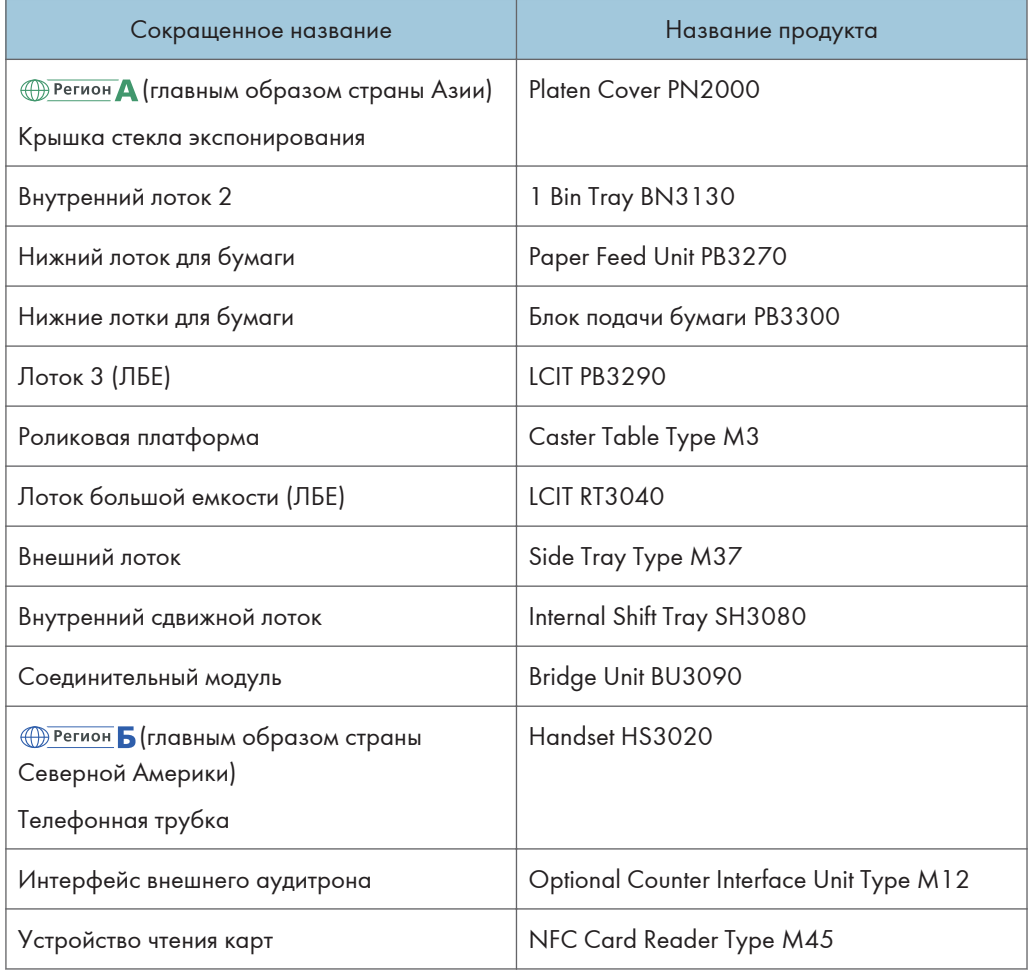

## Серия IM 4000/5000 series

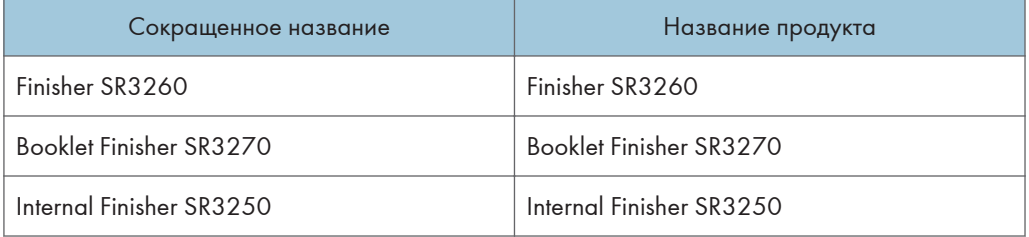

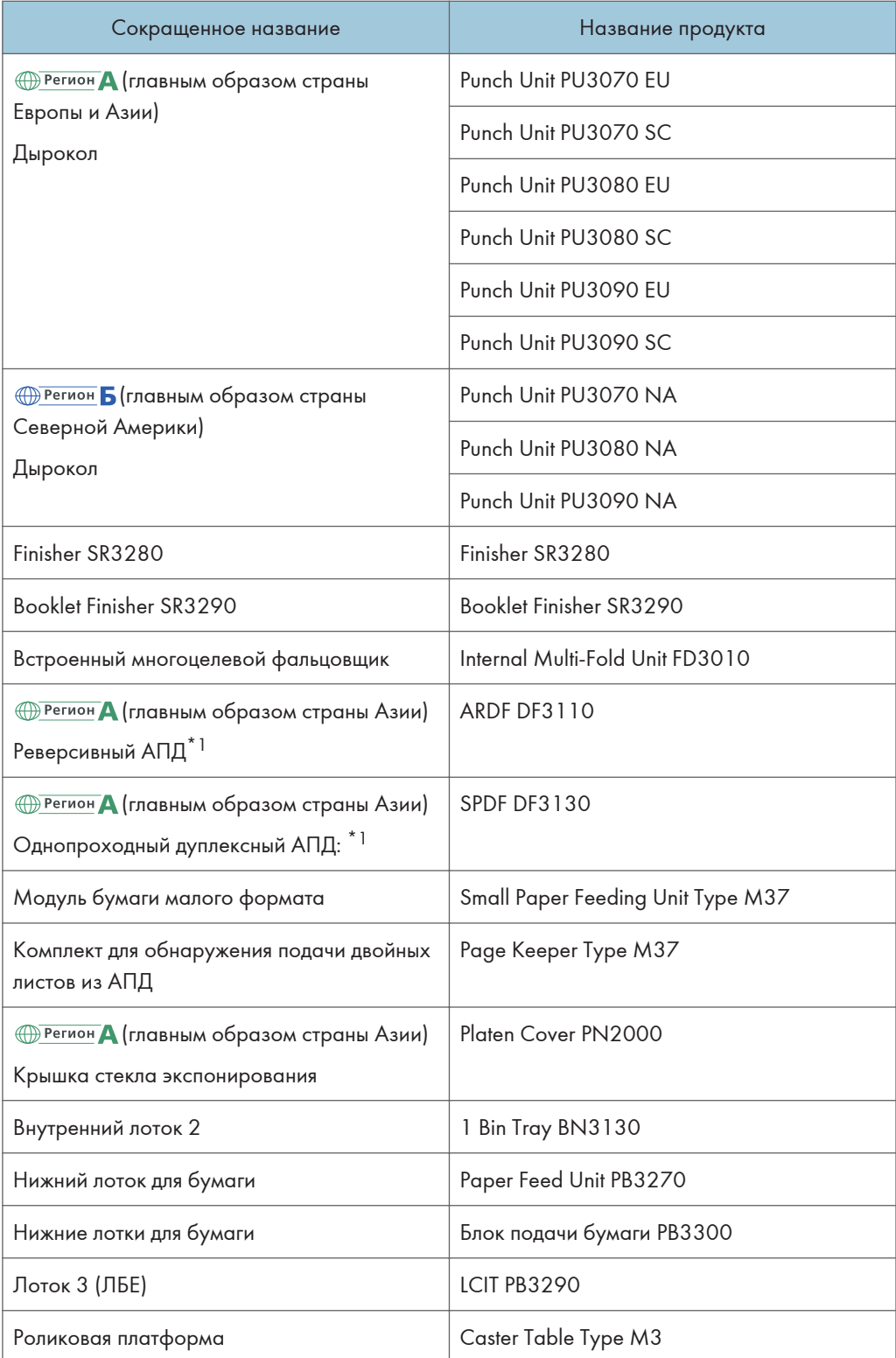

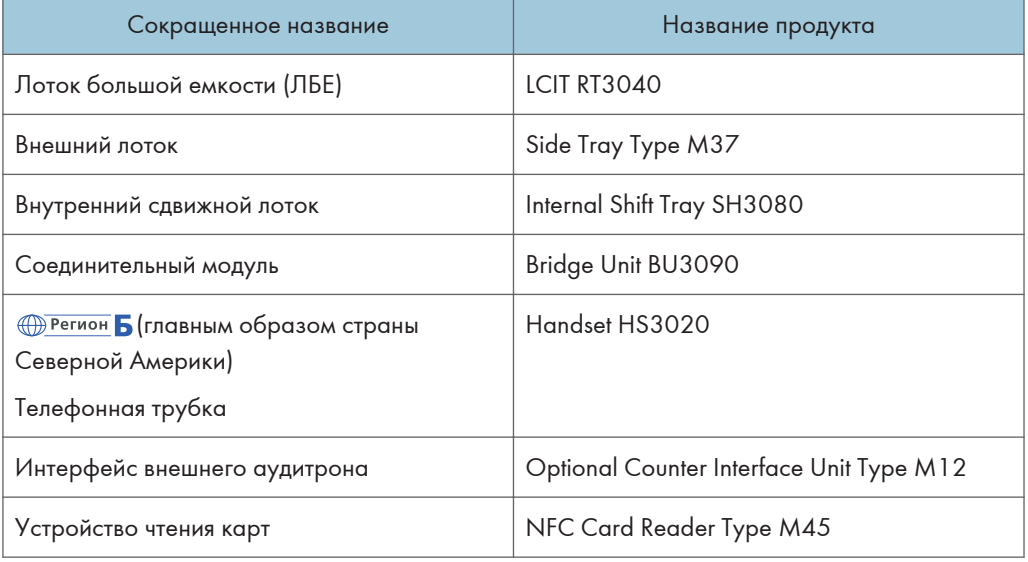

#### IM 6000

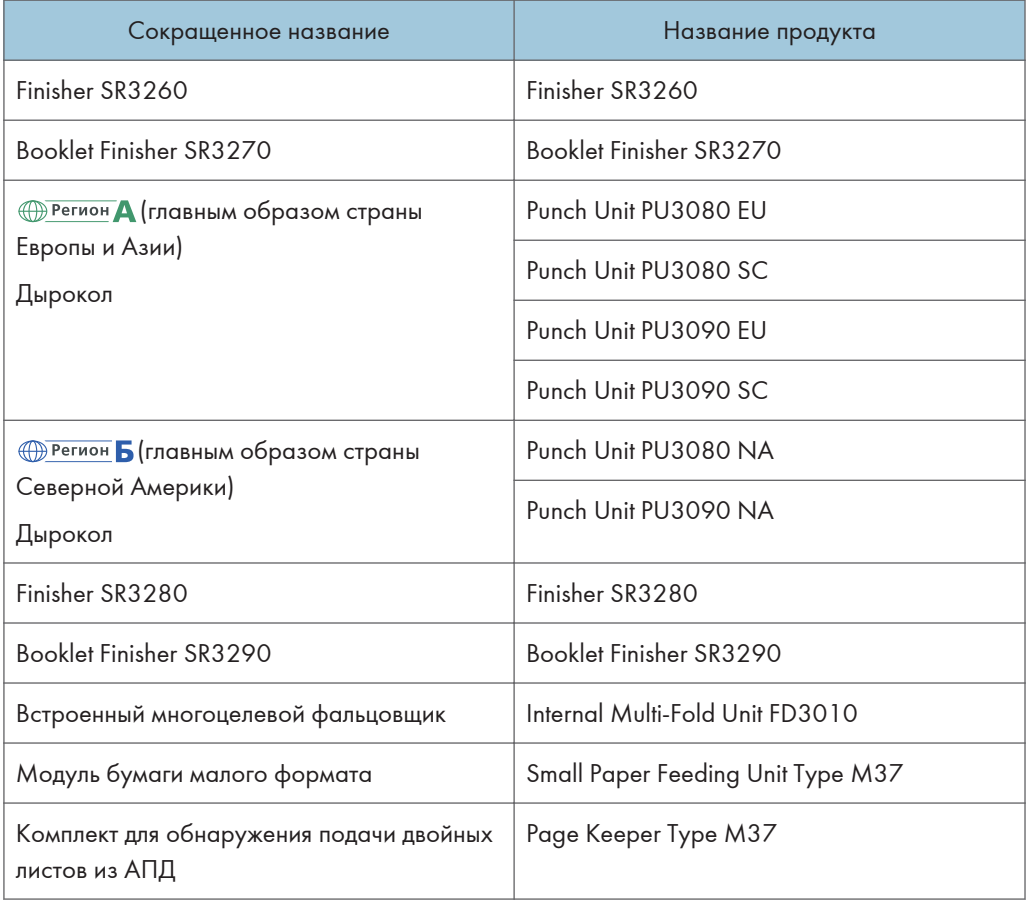

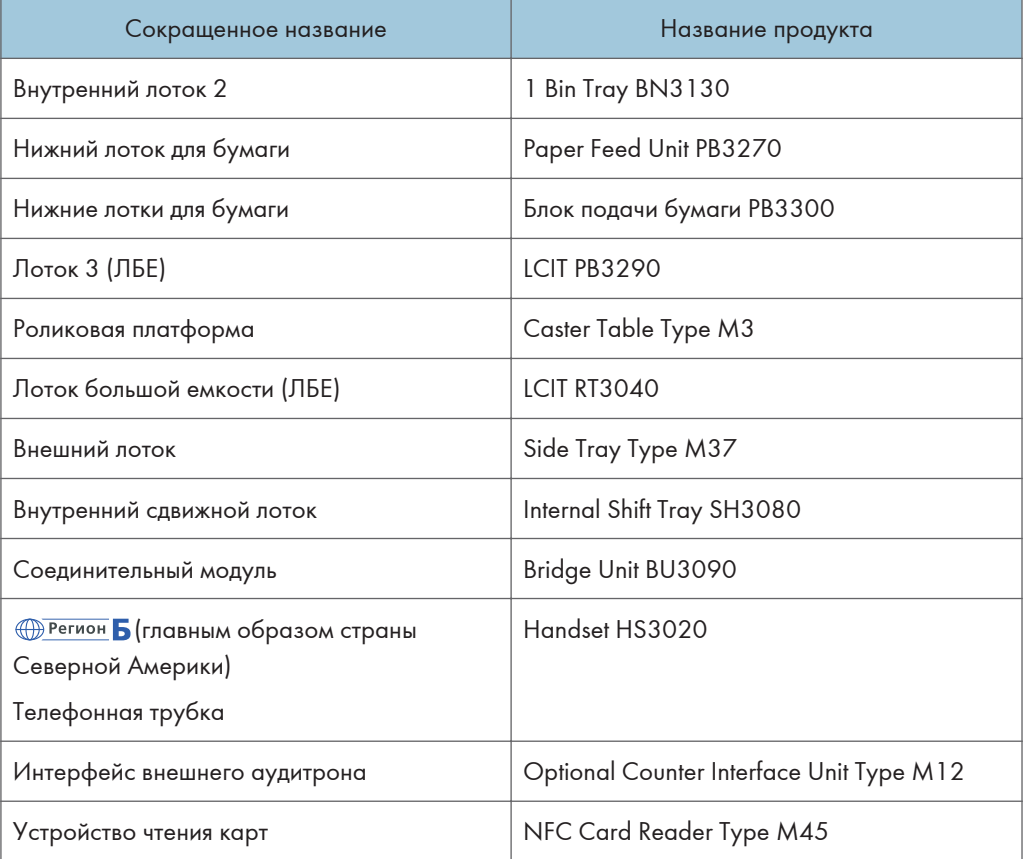

## Сокращенные названия встроенного оборудования

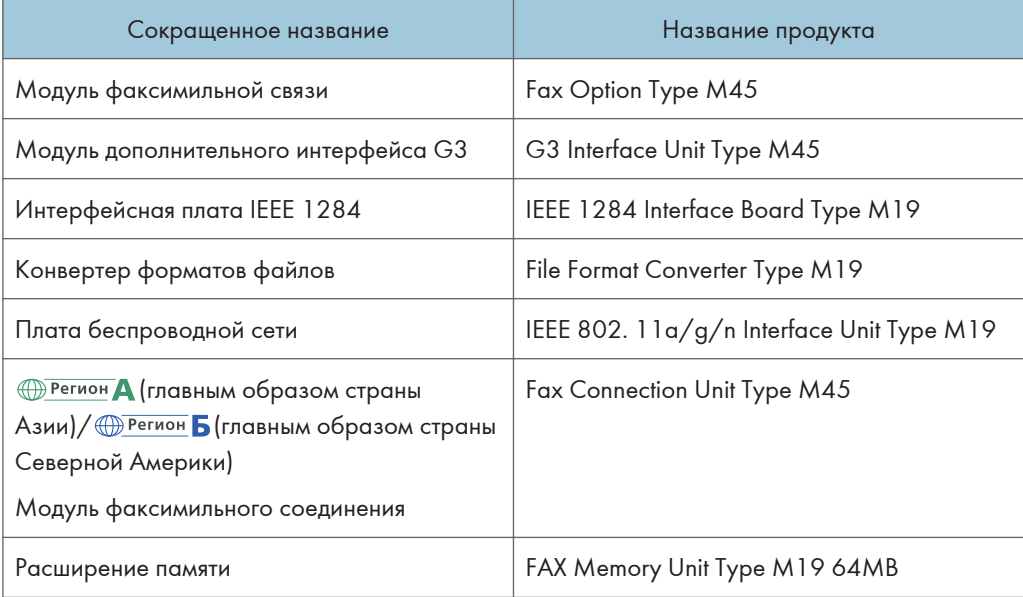

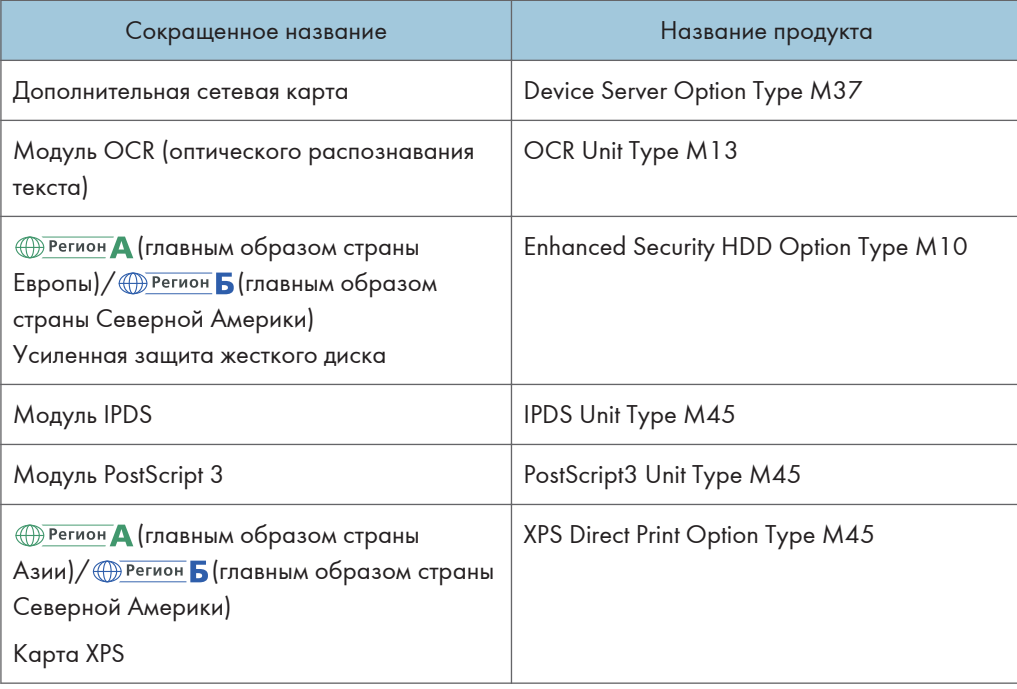

\*1 В данному руководстве "АПД" относится к реверсивному АПД и АПД с технологией однопроходного двустороннего сканирования. "АПД" — это автоподатчик документов, а "реверсивный АПД" — это реверсивный автоподатчик документов.

## Включение и выключение питания

Чтобы включить или выключить аппарат, нажмите выключатель основного питания с правой стороны аппарата.

#### Важно

• Используя функцию факса на аппарате, не выключайте питание при условии нормальной работы. В случае отключения питания данные, хранящиеся в памяти факса, будут потеряны примерно через час после выключения аппарата. Если по какой-либо причине требуется выключить питание или отсоединить шнур питания, убедитесь, что в качестве объема доступной памяти для функции факса на экране отображается 100 %.

#### Включение основного питания

#### Важно

• Не нажимайте на основной выключатель питания несколько раз подряд. Включайте или выключайте питание не менее, чем через 10 секунд после включения или выключения индикатора основного питания с правой стороны на панели управления.

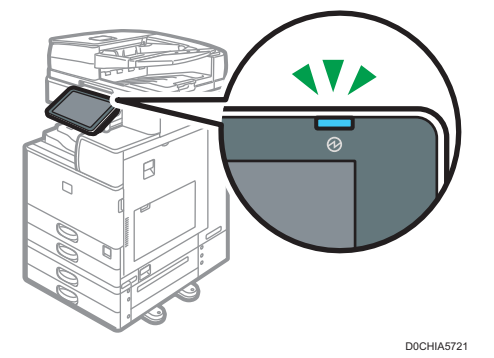

1. Убедитесь, что вилка кабеля питания надежно вставлена в розетку сети электропитания.

2. Откройте крышку выключателя основного питания на передней правой стороне аппарата и нажмите на выключатель.

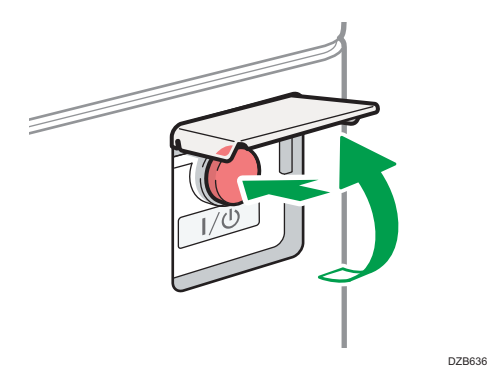

Загорится индикатор основного питания в правой части панели управления.

#### **В Примечание**

- При включении питания на экране может появиться сообщение о выполнении автоматического перезапуска. Не отключайте основное питание, пока аппарат выполняет обработку. Перезапуск аппарата занимает около 7 минут.
- Если какие-либо файлы были стерты из памяти, после восстановления питания автоматически печатается отчет о Сбой питания. Этот отчет можно использовать для идентификации утерянных файлов.

#### Выключение основного питания

#### Важно

- Не отключайте питание во время работы устройства. Прежде чем отключать питание, убедитесь, что работа аппарата завершена.
- Не удерживайте переключатель основного питания при выключении основного питания. В этом случае питание аппарата выключается принудительно, что может повредить жесткий диск или память и вызвать сбой в работе аппарата.
- Не нажимайте на основной выключатель питания несколько раз подряд. Включайте или выключайте питание не менее, чем через 10 секунд после включения или выключения индикатора основного питания с правой стороны на панели управления.

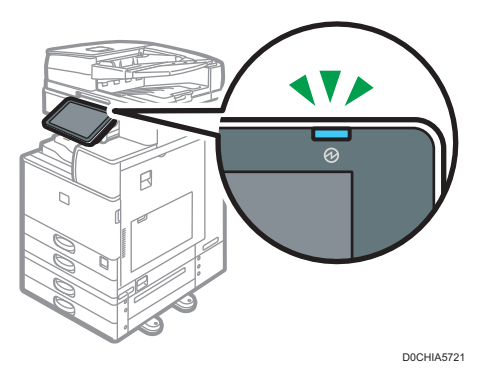

1. Откройте крышку выключателя основного питания на передней правой стороне аппарата и нажмите на выключатель.

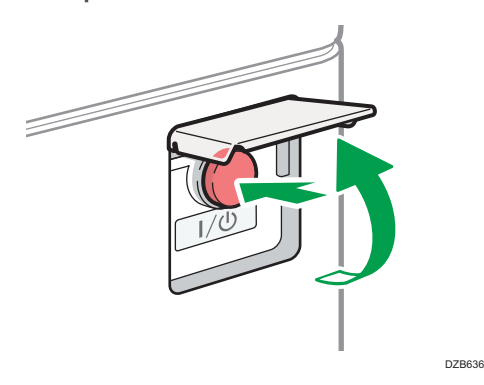

Индикатор основного питания в правой части панели управления погаснет. При надлежащем завершении работы аппарата отключение основного питания осуществляется автоматически.

#### Режим энергосбережения

Если аппарат не используется в течение определенного периода времени, он автоматически переходит в режим энергосбережения. К режимам энергосбережения относятся режим выключения блока термозакрепления и спящий режим. Сначала аппарат переход в режим выключения блока термозакрепления. Заводские настройки по умолчанию предусматривают использование аппаратом обоих режимов.

#### Режим выключения блока термозакрепления

В данном режиме индикатор основного питания горит. Энергопотребление сокращается за счет выключения нагревателя блока термозакрепления, но, поскольку экран панели управления по прежнему отображается, можно быстро начать работу. Если аппарат не используется в течение определенного периода времени, он издает щелчок и переходит в режим выключения блока термозакрепления.

• Вы можете указать, должен ли аппарат переходить в режим выключения блока термозакрепления и время ожидания до перехода, в разделе [Режим выкл. блока закрепл. (Энергосбереж.) Вкл./Выкл.].

См. Руководство пользователя (полная версия).

#### Режим ожидания (спящий режим)

В этом режиме дисплей панели управления отключается, а индикатор основного питания медленно мигает. Потребление энергии сведено к минимуму. Аппарат переходит в спящий режим, если он не используется в течение определенного периода времени, или после нажатия клавиши [Энергосб.] ( $\Box$ ).

• Указать период времени, по истечении которого аппарат переходит в спящий режим, можно в разделе [Таймер режима ожидания].

См. Руководство пользователя (полная версия).

- Аппарат выходит из спящего режима при выполнении таких действий:
	- Поднимите крышку стекла экспонирования или АПД.
	- От установки оригинала в АПД
	- От прикосновения к дисплею панели управления

#### **В. Примечание**

- В случае возникновения ошибки и во время работы аппарата функции энергосбережения отключаются.
- Функции энергосбережения не будут действовать в следующих случаях:
	- во время фиксированного прогрева
	- в случае приостановки операций во время печати
	- при отображении предупреждения (устройство переходит в режим выключения блока термозакрепления при закрытой крышке.)
	- при замятии бумаги (устройство переходит в режим выключения блока термозакрепления при закрытой крышке.)
	- когда индикатор поступления данных горит или мигает (устройство переходит в режим выключения блока термозакрепления, за исключением случаев, когда индикатор поступления данных горит или мигает при получении факсов или сохранении документов.)
- Аппарат не переходит в режим ожидания в следующих случаях:
	- во время обмена данными с внешним оборудованием
	- во время работы жесткого диска
	- при появлении сообщения о вызове сервисной службы
	- когда отрыты АПД, крышка аппарата или крышка АПД
	- При отображении сообщения "Добавьте тонер"
- в процессе добавления тонера
- при отображении одного из следующих экранов:
	- Параметры системы
	- Счетчик
	- Запрос
	- Адресная книга
	- Параметры лотка/бумаги
- в процессе обработки данных
- При наличии файла, ожидающего отправки в течение следующей минуты при помощи функции «отложенная отправка» факсимильной связи.
- во время регистрации получателя в списке адресов или в списке группового набора;
- при отображении экрана пробной печати, экрана заблокированной печати, удержанной печати или сохраненной печати
- при появлении экрана с документом, сохраненным с использованием функции принтера
- во время работы внутреннего охлаждающего вентилятора
- во время доступа к аппарату через приложение Web Image Monitor

## Перечень названий и функций компонентов

## **ЛАВНИМАНИЕ**

• Не закрывайте вентиляционные отверстия устройства. Это может привести к возгоранию из-за перегрева внутренних деталей.

#### Вид спереди и слева

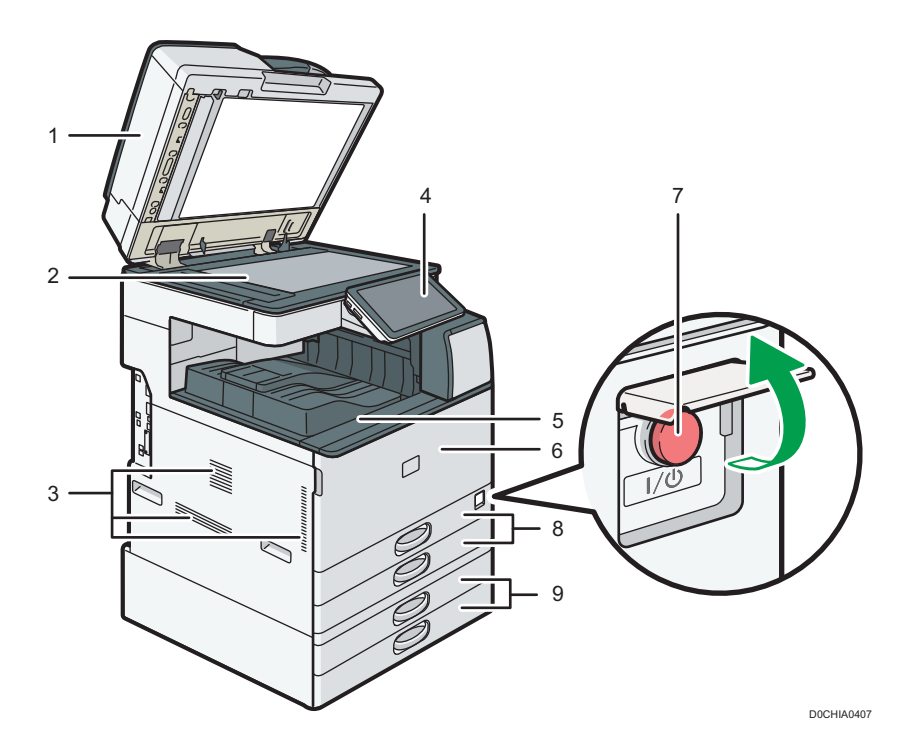

1. Крышка стекла экспонирования/автоподатчик документов (АПД)

Опустите крышку на оригиналы, помещенные на стекло экспонирования. При загрузке стопки оригиналов в АПД документы будут автоматически подаваться один за одним. стр. 66 "Размещение оригиналов в автоподатчике документов (АПД)"

#### 2. Стекло экспонирования

Сюда помещаются оригиналы лицевой стороной вниз.

стр. 64 "Размещение оригиналов на стекле экспонирования"

#### 3. Вентиляционные отверстия

Предотвращают перегрев устройства.

После печати большого количества страниц вентилятор может продолжать работать, чтобы снизить температуру внутри аппарата.

#### 4. Панель управления

стр. 26 "Перечень названий и функций компонентов панели управления"

#### 5. Внутренний лоток 1

Сюда выводятся копии, напечатанные документы и факсимильные сообщения. Бумага выводится под держатель бумаги, находящийся в середине внутреннего лотка.

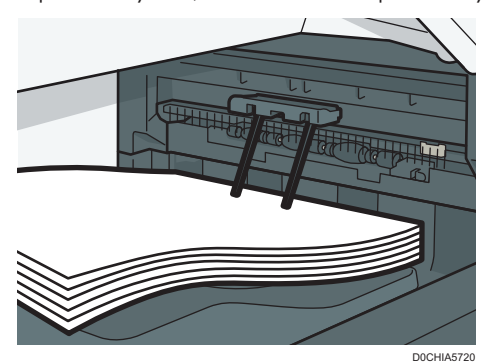

#### 6. Передняя крышка

Открыть, чтобы заменить картридж тонера или емкость для отработанного тонера.

стр. 228 "Замена тонера"

стр. 233 "Замена емкости для отработанного тонера"

#### 7. Выключатель основного питания

Чтобы включить или выключить питание, откройте крышку выключателя основного питания и нажмите его.

стр. 17 "Включение и выключение питания"

#### 8. Лотки для бумаги (Лотки 1-2)

Лотки для стандартной бумаги. Место для загрузки бумаги.

стр. 191 "Загрузка бумаги в лоток"

#### 9. Нижние лотки для бумаги

Дополнительные лотки для бумаги. Место для загрузки бумаги.

стр. 191 "Загрузка бумаги в лоток"

#### • Примечание

- При использовании держателей бумаги всегда соблюдайте меры предосторожности, перечисленные ниже.
	- Перед держателями бумаги не должно быть никаких предметов. Это может привести к замятиям бумаги.
	- Не кладите под держатели копии или напечатанные документы, вытянутые из-под них ранее. Это может привести к сбоям работы аппарата и замятиям бумаги.

#### Вид спереди и справа

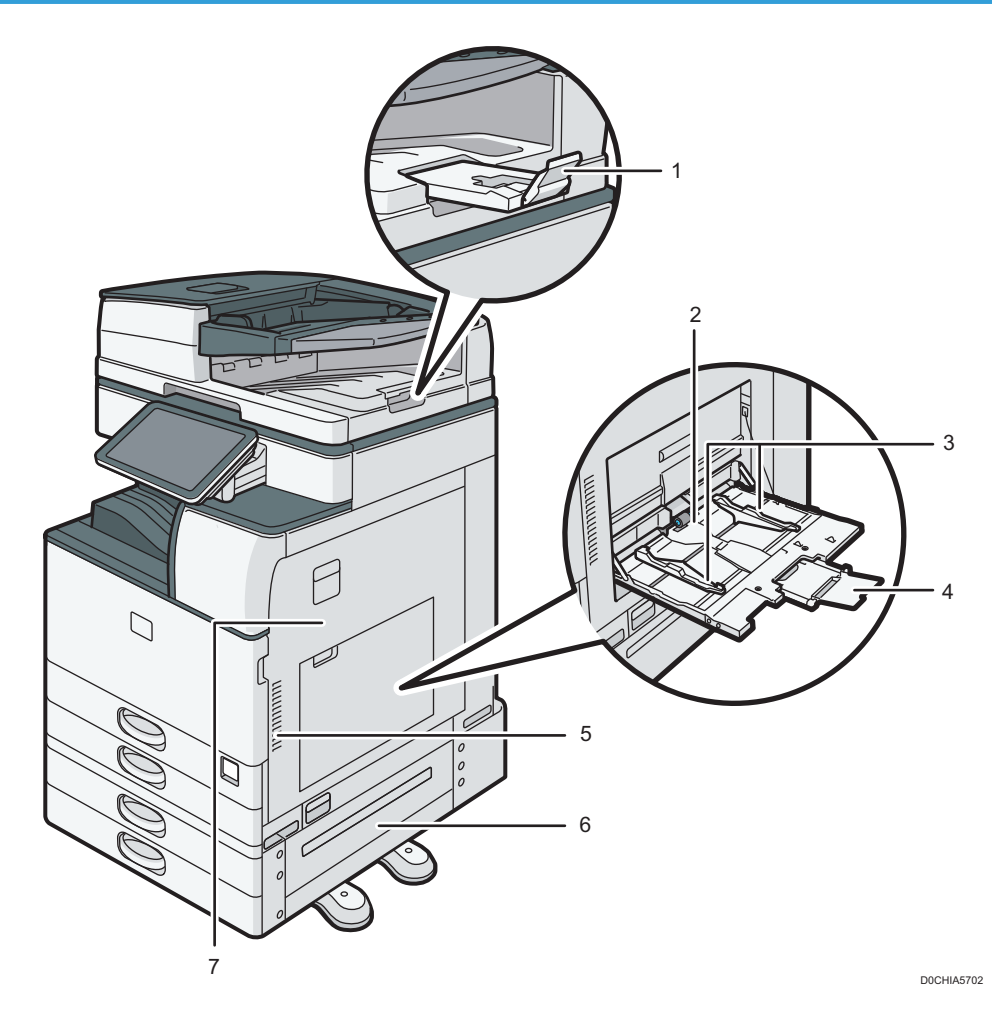

#### 1. Удлинитель АПД

Выдвигается, чтобы предотвратить падение оригиналов большего формата, чем JIS или 8 $\frac{1}{2}$  × 14.

#### 2. Обходной лоток

Предназначен для копирования или печати на ОНР-пленках, наклейках, а также бумаге, которую нельзя загрузить в лотки для бумаги.

стр. 196 "Загрузка бумаги в обходной лоток"

#### 3. Направляющие для бумаги

При укладке бумаги в обходной лоток выровняйте направляющие по листам бумаги.

#### 4. Удлинитель

Вытяните этот расширитель при загрузке бумаги формата более А4 $\Box$ , 8 $^1\!/_2$  × 11 в обходной лоток.

#### 5. Вентиляционные отверстия

Предотвращают перегрев устройства.

После печати большого количества страниц вентилятор может продолжать работать, чтобы снизить температуру внутри аппарата.

#### 6. Нижняя правая крышка

Откройте эту крышку для удаления застрявшей бумаги.

#### 7. Правая крышка

Откройте эту крышку для удаления застрявшей бумаги.

#### Вид сзади и слева

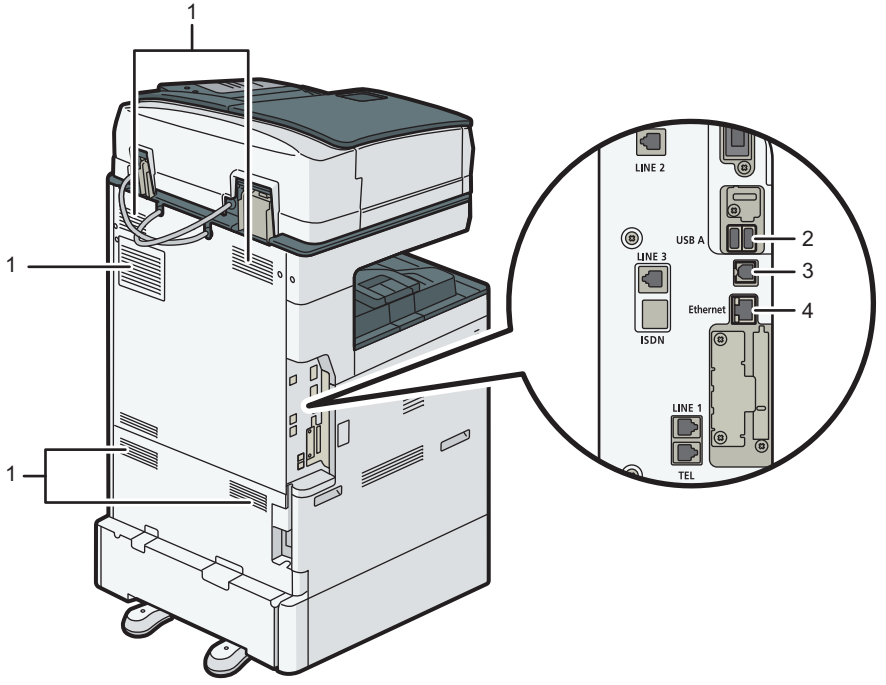

D0CHIA0401

#### 1. Вентиляционные отверстия

Предотвращают перегрев устройства.

После печати большого количества страниц вентилятор может продолжать работать, чтобы снизить температуру внутри аппарата.

#### 2. USB-интерфейс

Этот порт используется для подключения устройства аутентификации карт доступа.

#### 3. Интерфейс USB 2.0

Этот порт используется для подключения аппарата к компьютеру посредством USB-кабеля.

#### 4. Интерфейс Ethernet

Этот порт применяется для подключения аппарата к сети или для использования службы удаленного управления (RICOH @Remote) через Интернет.

# Перечень названий и функций компонентов панели управления

Сенсорная панель (смарт-панель управления), на которой отображается рабочий экран аппарата, называется панелью управления.

- С обеих сторон панели управления размещены интерфейсы для подключения внешних устройств и разъемы для SD-карты/USB-накопителя.
- Светодиодные индикаторы в корпусе панели управления показывают состояние аппарата, даже когда экран выключен.

#### Сенсорная панель/интерфейс

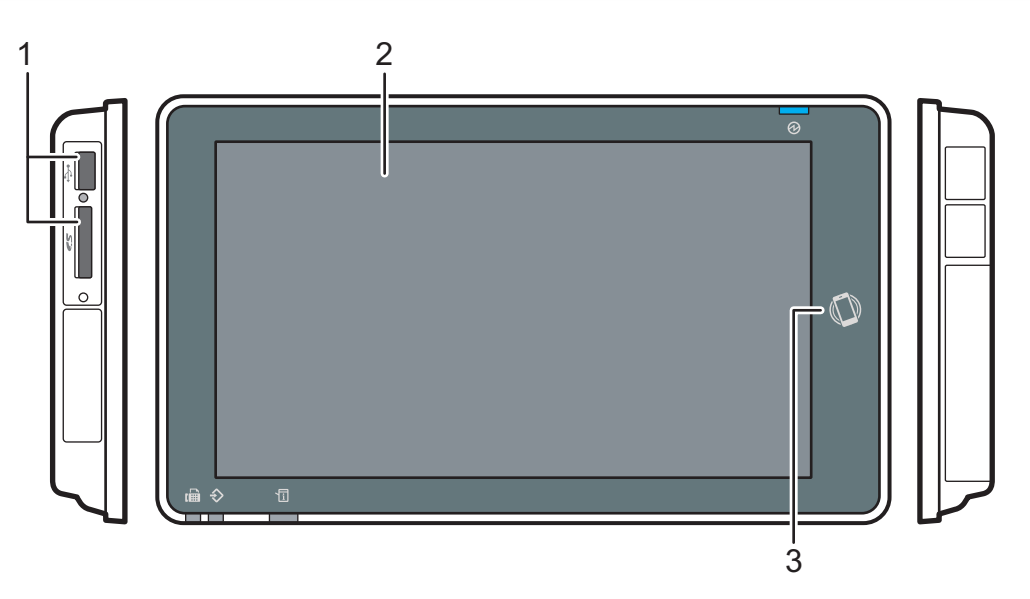

D0CMIC1309

#### 1. Разъемы для носителей

Используются для вставки SD-карты или USB-накопителя. Можно хранить на накопителях отсканированные данные или печатать хранящиеся на них файлы.

- Используйте SD- или SDHC-карту памяти с емкостью не более 32 ГБ. SDXC-карты не поддерживаются.
- Используйте носители, отформатированные в системе FAT16 или FAT32.
- Аппарат не поддерживает определенные типы USB-накопителей.
- Удлинители USB, концентраторы и устройства чтения карт памяти не поддерживаются.
- В случае отключения питания аппарата или извлечения носителя во время чтения хранящихся на нем данных следует проверить целостность этих данных.

• Прежде чем извлекать носитель из разъема, следует коснуться значка, отображаемого на экране  $(\Box)$   $(\Box)$ , чтобы отменить подключение.

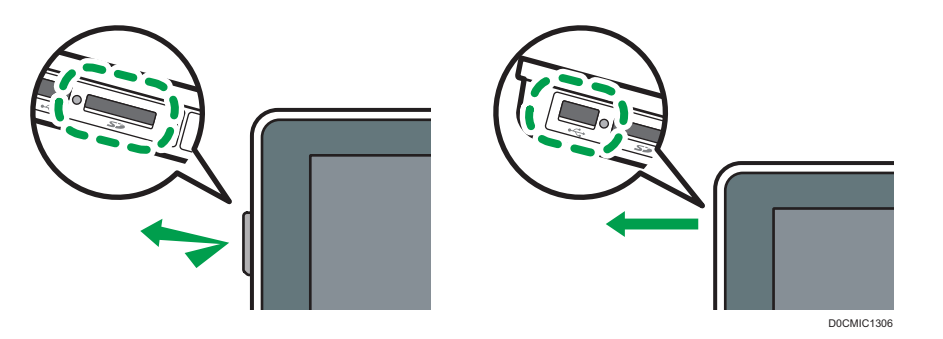

#### 2. Сенсорная панель

Отображает начальный экран, рабочий экран приложений и сообщения. Управляется касанием кончиков пальцев.

стр. 31 "Использование окна "Начальный экран""

стр. 34 "Интуитивно понятное управление экраном кончиками пальцев"

#### 3. NFC-метка

Используется для подключения аппарата к смарт-устройству с помощью RICOH Smart Device Connector.

См. "Использование функций аппарата с мобильного устройства", Руководство пользователя (полная версия).

стр. 61 "Вход в систему с помощью мобильного устройства"

#### **• Примечание**

• Чтобы улучшить видимость, отрегулируйте угол наклона панели управления.

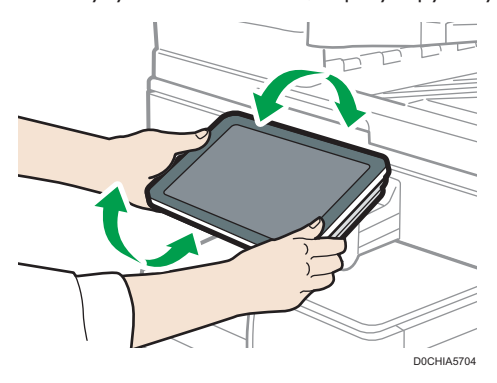

#### Светодиодные индикаторы

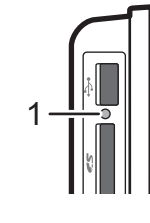

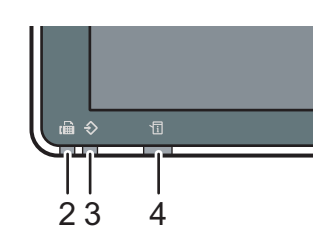

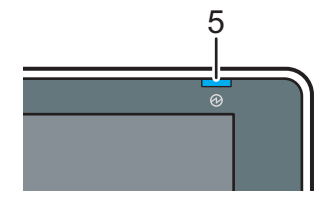

D0CMIC1310

#### 1. Индикатор доступа к носителю

Мигает во время считывания данных с SD-карты или записи данных на нее.

Если аппарат получает доступ к SD-карте или USB-накопителю, не выключайте питание и не извлекайте носители.

- Если при установке карты SD в разъем носителя памяти индикатор доступа к запоминающему устройству не загорается, необходимо сделать следующее:
	- Извлеките и установите карту SD повторно.
	- Возможно, карта SD повреждена. Свяжитесь с поставщиком, у которого оно было приобретено.

#### 2. Индикатор факса

Указывает на состояние функции факса.

- Мигает: передача и получение данных.
- Горит: прием данных (заменяющий RX-файл/блокировка памяти/личный ящик).

#### 3. Индикатор ввода данных

Мигает, когда аппарат получает данные, отправленные из драйвера принтера или драйвера LANфакса.

#### 4. Индикатор состояния

Указывает на состояние системы. Горит в случае ошибки или при израсходовании тонера.

стр. 240 "Проверка индикаторов, значков и сообщений на панели управления"

#### 5. Индикатор питания

Индикатор основного питания загорается при включении выключателя основного питания. В спящем режиме он медленно мерцает.

# Переключение языка дисплея

Можно изменить язык, используемый для отображения информации на дисплее. По умолчанию установлен английский.

1. На начальном экране нажмите виджет смены языка.

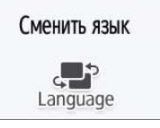

2. Выберите необходимый язык.

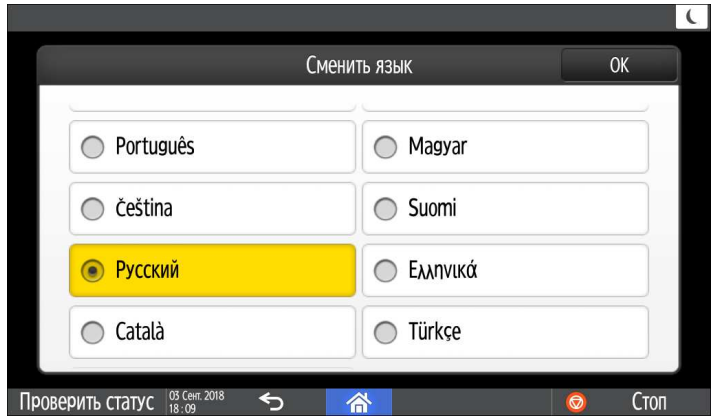

3. Нажмите [OK].

 $\overline{c}$ 

# Подтверждение функций, добавленных в RICOH Always Current Technology

Вы можете установить пакет обновлений для функций аппарата RICOH Always Current Technology. Вы можете применять новейшие функции, разработанные после приобретения аппарата, и обновления системы безопасности.

Для установки актуальной версии RICOH Always Current Technology перейдите на сайт приложений с панели управления аппарата.

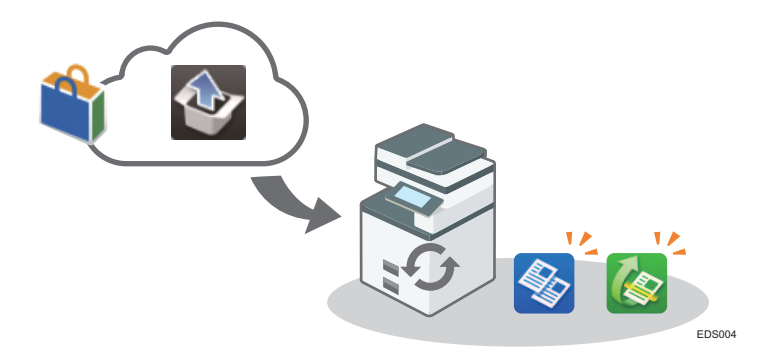

#### **В Примечание**

• Чтобы получить подробную информацию об установке RICOH Always Current Technology, см. "Руководства пользователя" для сайта приложений.

Проверка интегрированной в аппарат версии технологии RICOH Always Current Technology

- 1. Нажмите на вкладку [Сведения об аппарате] на экране [Проверить статус].
- 2. Нажмите [Запрос].
- 3. Версия аппарата указана в разделе информации об аппарате.

# Использование окна "Начальный экран"

Чтобы отобразить начальный экран, содержащий значки для каждой функции, нажмите [Начальный экран] ( ) по центру в нижней части экрана. На начальном экране можно зарегистрировать часто используемые ярлыки и виджеты.

**Важно** 

- При нажатии на экран избегайте излишних усилий или ударов по нему это может привести к его поломке. Максимально допустимое усилие составляет примерно 30 Н (около 3 кгс). (Н  $=$  Ньютон, кгс = сила в килограммах. 1 кгс = 9,8 H).
- Начальный экран управляется касанием.

стр. 34 "Интуитивно понятное управление экраном кончиками пальцев"

• Значки и виджеты можно добавлять и удалять, а также изменять их порядок.

стр. 51 "Добавление часто используемого приложения или виджета на начальный экран"

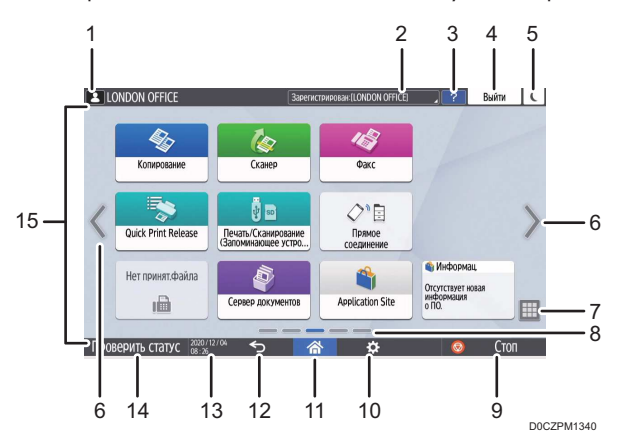

#### 1. Значок входа в систему

Этот значок отображается, когда пользователи входят в систему. Если коснуться значка, отобразятся имена пользователей, которые в настоящее время вошли в систему.

#### 2. Системное сообщение

Отображает сообщения системы и приложений. При наличии двух или более сообщений они отображаются попеременно.

Если отображается сообщение о том, что закончился тонер или произошла ошибка, нажмите сообщение, чтобы отобразить список системных сообщений и проверить их содержимое.

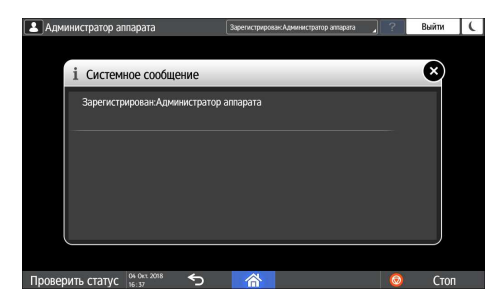

#### 3. Справка

Если аппарат подключен к Интернет-сети и для отображаемого экрана или сообщения об ошибки имеется справка, нажмите этот значок, чтобы отобразить экран справки.

Отметьте флажок [Accept cookies] (принять cookie-файлы) в панели управления браузера, чтобы полностью открыть справку.

См. Руководство пользователя (полная версия).

#### 4. [Войти]/[Выйти]

Эти кнопки отображаются при включенной функции идентификации пользователей или идентификации администратора. Используются для входа в систему аппарата или выхода из нее.

стр. 58 "Вход в систему с панели управления"

#### 5. [Энергосб.] [

Используется для входа или выхода из спящего режима.

стр. 19 "Режим энергосбережения"

#### 6. Переключение экранов $\langle \rangle$

Используются для прокрутки экранов вправо и влево. Начальный экран содержит пять экранов.

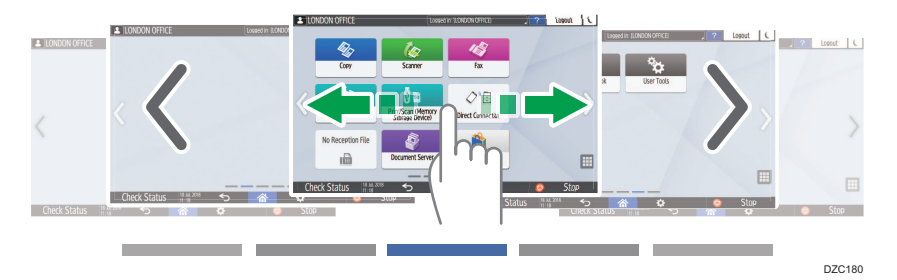

Переключаться между экранами можно проводя пальцем по экрану.

стр. 34 "Интуитивно понятное управление экраном кончиками пальцев"

Можно скрыть экраны без значков, установив для параметра [Пустые страницы на начальном экране] значение [Do not Display Blank Pages] (Не отображать пустые страницы).

См. Руководство пользователя (полная версия).

#### 7. Список приложений

Используется для отображения приложений, которые не показаны на начальном экране.

стр. 51 "Добавление часто используемого приложения или виджета на начальный экран"

#### 8. Текущее положение на экране

Показывает, какой из пяти экранов отображается в настоящее время.

#### 9. [Стоп]

Используется для остановки сканирования или печати.

С помощью параметра [Клав. Стоп д/я приост.здн на пчт] можно остановить только выполняемое задание.

Руководство пользователя (полная версия).

#### 10. [Меню]  $\ddot{\mathbf{w}}$

Отображается, если в выбранном на данный момент приложении доступно меню.

Используется на начальном экране для восстановления заводского расположения значков по умолчанию.

#### 11. [Начальный экран]  $\mathbb{\hat{a}}$

Используется для отображения начального экрана.

#### $12.$  [Назад] $\triangleright$

Используется для возврата к предыдущему экрану.

#### 13. Дата/время и оставшееся количество тонера

Отображает текущие дату и время.

Чтобы отобразить информацию об оставшемся количестве тонера, установите для параметра [Отобразить Время/Оставшийся тонер] в меню [Настройки системной панели] значение [Оставшийся тонер].

См. Руководство пользователя (полная версия).

#### 14. [Проверить статус]

Используется для проверки приведенных ниже системных состояний аппарата. Загорается красным при обнаружении ошибки.

- Состояние аппарата
	- Указывает на состояние ошибки и состояние сети.
- Состояние работы каждой функции.

Состояние таких функций как копир или сканер.

- Текущие задания.
- Журнал заданий
- Информация об обслуживании аппарата

См. Руководство пользователя (полная версия).

#### 15. Зона отображения ярлыков

Отображает значки и виджеты.

#### **В Примечание**

- Изменить экран, отображаемый при включении питания, можно в разделе [Приоритет функций].
- См. Руководство пользователя (полная версия).

• При нажатии [Menu] ( $\ddot{\Omega}$  )  $\blacktriangleright$  [Сбросить данные нач.экрана], когда на аппарате установлено приложение с архитектурой встроенного программного обеспечения, значки приложения удалены не будут.

#### Интуитивно понятное управление экраном кончиками пальцев

На начальном экране и экране приложения можно выполнять при помощи жестов приведенные ниже действия.

#### Пролистывание (для переключения между экранами)

Чтобы переключаться между экранами, коснитесь экрана пальцем и быстро проведите по нему влево или вправо.

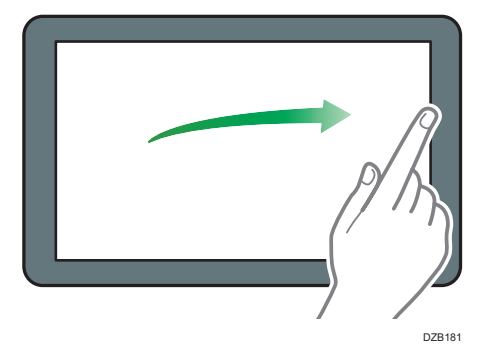

#### Перетаскивание (для перемещения значка)

Чтобы переместить значок, коснитесь значка и удерживайте его, а затем сдвиньте палец, не отрывая его от экрана.

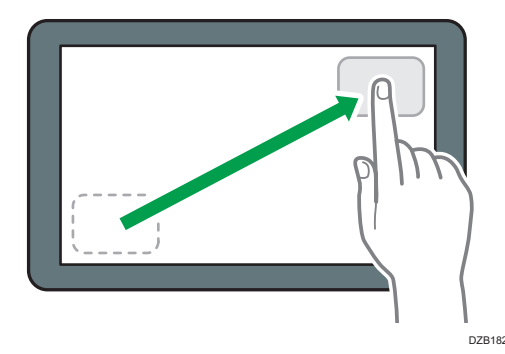

#### Долгое касание (для отображения доступного экрана меню)

Чтобы отобразить экран меню, коснитесь пустой области на экране и удерживайте ее.

На начальном экране можно добавлять папки и менять обои из меню.
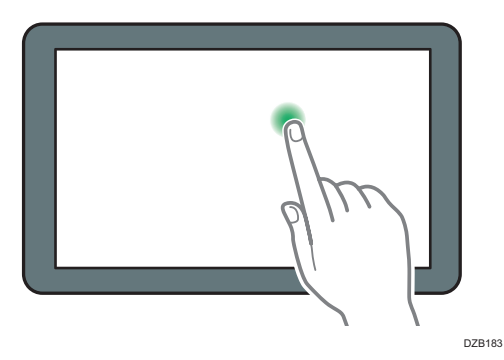

В некоторых приложениях можно использовать для управления экраном также такие жесты:

### Сведение пальцев (для уменьшения масштаба экрана)

Коснитесь экрана большим и указательным пальцами, а затем сведите их. Эта функция полезна при предварительном просмотре файлов и изображений.

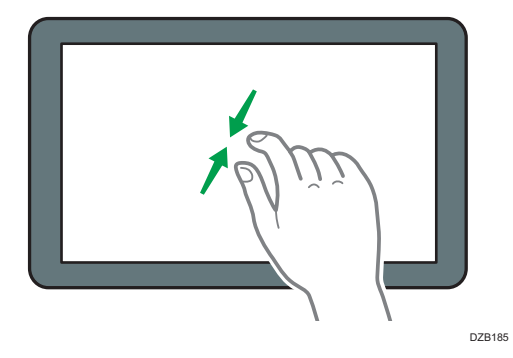

## Разведение (для увеличения масштаба экрана)

Коснитесь экрана большим и указательным пальцами, а затем разведите их. Увеличить масштаб экрана можно также быстро коснувшись его два раза. Если дважды быстро коснуться экрана еще раз, он вернется в полноэкранный режим. Эта функция полезна при предварительном просмотре файлов и изображений.

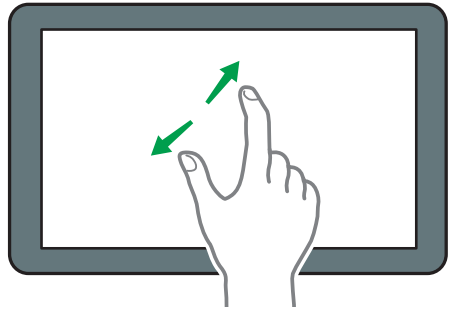

DZB184

## Использование экрана "Настройки"

Чтобы изменить настройки аппарата, отредактировать адресную книгу или проверить какуюлибо информацию, нажмите [Настройки] на начальном экране.

На экране "Настройки" находятся приведенные ниже меню.

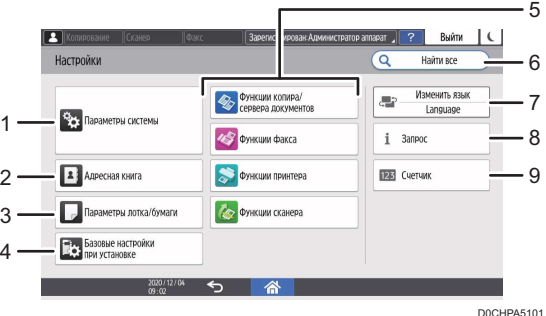

#### 1. Параметры системы

Настройка дисплея панели управления, настройки работы аппарата, звуковых сигналов, таймера, настройки сети и другие настройки.

Список параметров настройки можно найти в Руководство пользователя (полная версия).

#### 2. Адресная книга

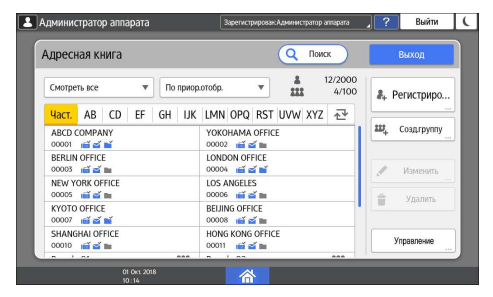

Управление пунктом назначения для отправки данных с факса или сканера и данными для входа в систему аппарата.

См. Руководство пользователя (полная версия).

Начать работу можно, нажав [Адресная книга] на начальном экране.

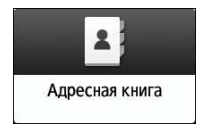

#### 3. Параметры лотка/бумаги

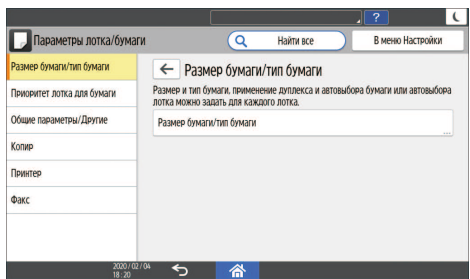

Указание формата и типа бумаги, загруженной в лоток для бумаги.

Руководство пользователя (полная версия).

4. Базовые настройки при установке

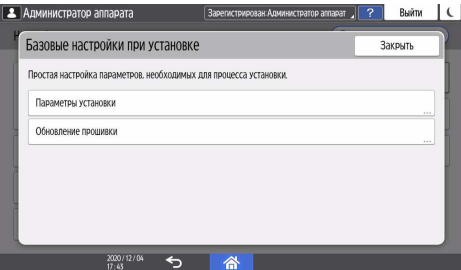

Параметры можно легко настроить в процессе установки аппарата.

- На экране "Настройки" можно задать параметры для указанных ниже элементов в формате мастера при перемещении аппарата в другое место или изменении рабочей среды.
	- Базовая настр.
	- Настройки сети
	- Настройки факса
- На экране [Обновление прошивки] можно выполнить обновление встроенного ПО аппарата.
- Используя "Программа-помощник по сканированию в папку", можно легко указать папку на компьютере, в которую необходимо отправить отсканированные данные.

#### 5. Параметры приложения

Изменение параметров функций копира, сервера документов, факса, принтера и сканера.

Список параметров настройки можно найти в Руководство пользователя (полная версия).

## 6. Найти все

Параметры настройки можно искать с помощью ввода ключевых слов. Введите несколько ключевых слов для сужения результатов поиска.

#### 7. Сменить язык

Язык можно изменить на панели управления.

#### 8. Запрос

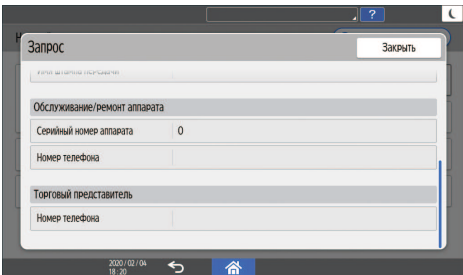

Подтверждение контактной информации для запроса ремонта аппарата или заказа расходных материалов.

#### 9. Счетчик

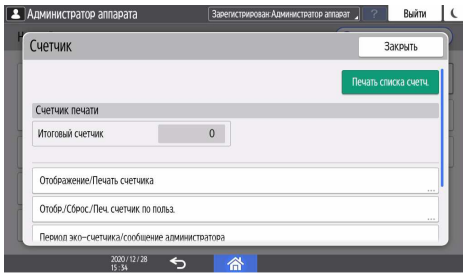

Отображение и печать информации об общем количестве листов, напечатанных с помощью каждой функции.

См. Руководство пользователя (полная версия).

## • Примечание

- Если настроена аутентификация администратора, обратитесь к администратору, чтобы изменить эти параметры.
- Чтобы вернуться к обычному экрану по завершении определенной операции, нажмите  $[$ Начальный экран $]$  ( $\widehat{\triangle}$ ).
- При поиске параметра с помощью команды [Найти все] часть экрана с результатами поиска может быть размыта. В таком случае повторно введите ключевые слова запроса и повторите поиск. Если размытость не устранена после повторного поиска, нажмите на размытую часть, прокручивая экран вверх и вниз; когда вы вернетесь в исходное положение, размытая часть экрана, на которую вы нажали, будет выглядеть отчетливо.

# Использование экрана копира

Можно выбрать один из двух типов представления экрана копира:

### Обычный вид

Основные функции, которые часто используются, отображаются в виде клавиш большого размера. Чтобы просмотреть клавиши, используемые для настройки функции финишной обработки или редактирования, прокрутите экран вниз.

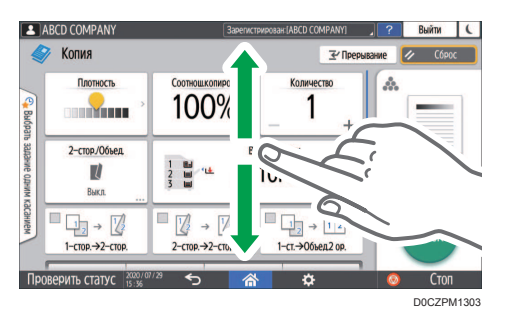

## Полный вид

Все функциональные клавиши отображаются на одном экране. Нет необходимости прокручивать экраны для выбора функции.

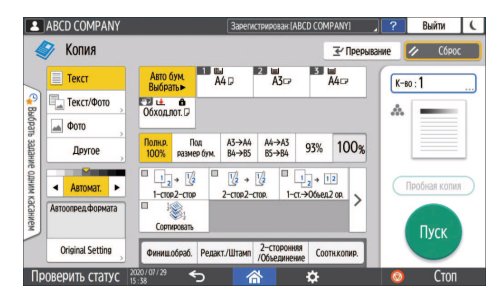

- Чтобы переключить представление экрана, нажмите [Меню] ( $\left| \mathbf{X} \right|$  )  $\blacktriangleright$  [Настройки экрана]  $\blacktriangleright$ [Переключить тип экрана] на экране копира.
- В каждом представлении доступны одинаковые функции.
- Если администратор настроил аутентификацию пользователей и включен параметр Настройки пользователя, представление экрана может изменять любой пользователь, вошедший в систему.

## Использование экрана копира (стандартное)

В стандартном режиме можно настроить макет экрана копира и способ отображения клавиш. Для получения подробных сведений см. стр. 42 "Изменение макета или способа отображения клавиш функции копира".

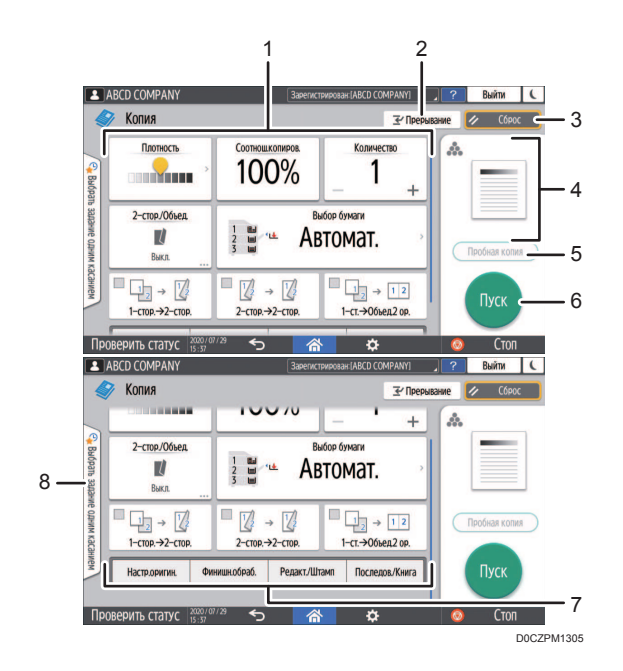

#### 1. Функциональные клавиши копира

Нажмите клавишу, чтобы выбрать функцию, которую необходимо ей назначить. Перемещайтесь вверх и вниз по экрану, чтобы отобразить клавиши вне видимой области. Клавиши, которым назначены функции, отображаются желтым цветом или со значком в верхнем левом углу. В зависимости от назначенной функции отображение клавиши изменяется в соответствии с указанным параметром.

#### 2. [Прерывание]

Прерывание текущего задания по копированию для смены оригинала.

### 3. [Сброс]

Сброс параметров, настроенных на экране копира.

#### 4. Просмотр текущего состояния параметра

Показ изображения с параметрами, настроенными на экране копира. Нажмите на изображение, чтобы открыть список параметров.

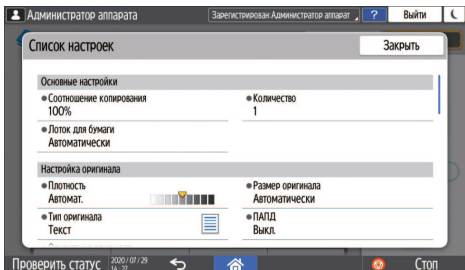

#### 5. [Пробная копия]

Нажмите, чтобы сделать частичную копию в качестве теста, прежде чем приступать к копированию остальной части оригинала.

См. "Выполнение частичной копии в качестве теста и копирование остальной части оригинала", Руководство пользователя (полная версия).

#### 6. [Пуск]

Нажмите, чтобы выполнить копирование.

#### 7. Другие клавиши функции копира

Нажмите, чтобы выбрать функции, клавиши которых находятся вне видимой области экрана. Клавиша функции, которая настроена в настоящий момент, отображается со значком В верхнем левом углу.

#### 8. Выбрать задание одним касанием

Предустановленные настройки можно проверить на аппарате или в истории заданий. Если настроена аутентификация пользователей, отображается журнал выполненных заданий по каждому пользователю, входившему в систему. При выборе журнала заданий его параметры отображаются на текущем экране копира. Выбрав историю заданий, можно использовать те же параметры, что и для предыдущего задания.

## Использование экрана копира (Экран не прокручивается)

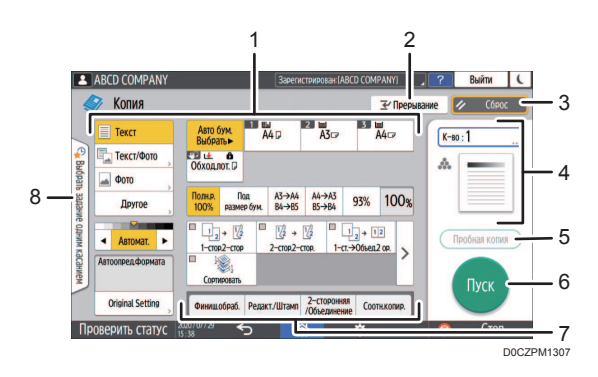

#### 1. Функциональные клавиши копира

Нажмите клавишу, чтобы выбрать функцию, которую необходимо ей назначить. Клавиши, которым назначены функции, отображаются желтым цветом.

Чтобы показать область отображения на приведенном ниже изображении, нажмите  $\rangle$  или проведите пальцем по экрану влево или вправо.

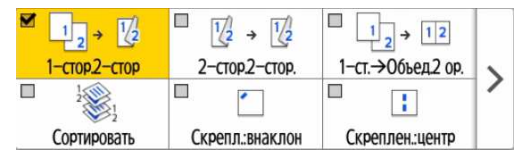

#### 2. [Прерывание]

Прерывание текущего задания по копированию для смены оригинала.

## 3. [Сброс]

Сброс параметров, настроенных на экране копира.

#### 4. Просмотр текущего состояния параметра

Показ изображения с количеством и параметрами, настроенными на экране копира. Нажмите [К-во], чтобы отобразить цифровые клавиши. Нажмите на изображение, чтобы открыть список параметров.

#### 5. [Пробная копия]

Нажмите, чтобы сделать частичную копию в качестве теста, прежде чем приступать к копированию остальной части оригинала.

См. "Выполнение частичной копии в качестве теста и копирование остальной части оригинала", Руководство пользователя (полная версия).

#### 6. [Пуск]

Нажмите, чтобы выполнить копирование.

#### 7. Другие клавиши функции копира

Нажмите, чтобы выбрать функции, клавиши которых находятся вне видимой области экрана. Клавиша функции, которая настроена в настоящий момент, отображается со значком в верхнем левом углу.

#### 8. Выбор задания одним касанием

Предустановленные настройки можно проверить на аппарате или в истории заданий. Если настроена аутентификация пользователей, отображается журнал выполненных заданий для каждого аутентифицированного пользователя. При выборе журнала заданий его параметры отображаются на текущем экране копира. Выбрав историю заданий, можно использовать те же параметры, что и для предыдущего задания.

## Изменение макета или способа отображения клавиш функции копира

Настроить макет и способ отображения клавиш функции копира на экране копира можно в режиме Стандартно (режим упорядочивания клавиш).

Если администратор настроил аутентификацию пользователей и включен параметр Настройки пользователя, настроить макет может любой пользователь, вошедший в систему.

#### Переход в режим изменения макета клавиш

На экране копира нажмите и удерживайте одну из клавиш, пока экран не изменится, а затем нажмите [OK], чтобы отобразить экран режима упорядочивания клавиш.

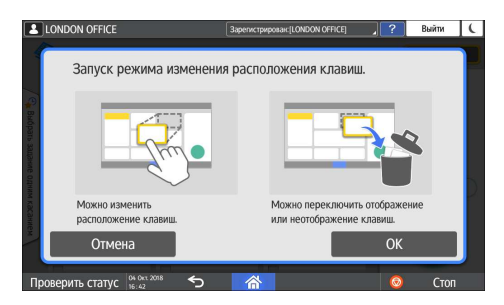

## Изменение макета клавиш

Чтобы переместить клавишу, нажмите ее и удерживая перетащите в нужное расположение, а затем нажмите [OK].

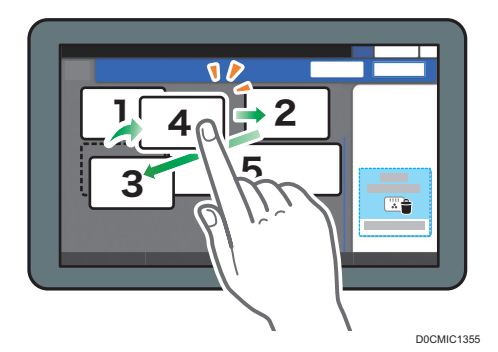

## Скрытие клавиши

Чтобы скрыть клавишу, нажмите ее и, удерживая, перетащите в область "Скрыть клавиши", а затем нажмите [OK].

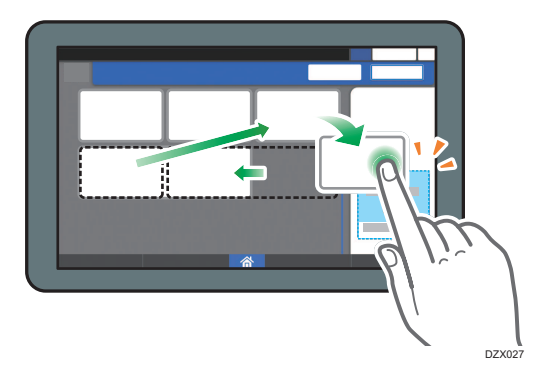

## Отображение скрытой клавиши

Нажмите "Список скрытых клавиш", чтобы отобразить скрытые клавиши. Чтобы отобразить клавишу, нажмите ее и удерживая перетащите в нужное расположение, а затем нажмите [OK].

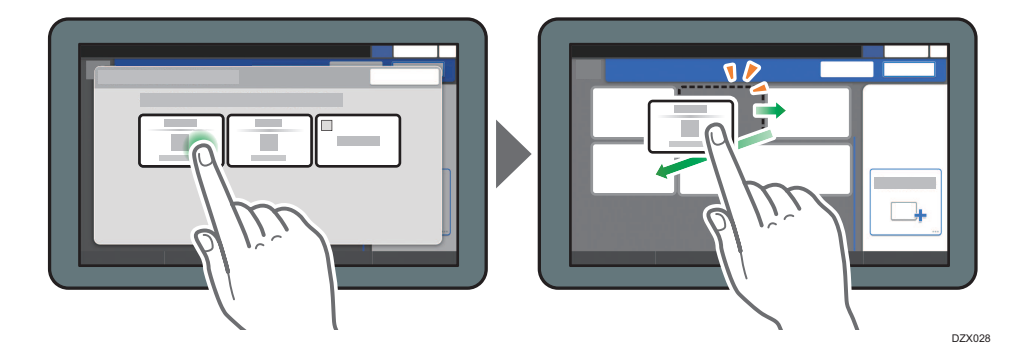

## Проверка первоначального расположения клавиш

На экране копира нажмите [Меню] ( $\left| \bm{\ddot{\alpha}} \right|$  )  $\blacktriangleright$  [Настройки экрана]  $\blacktriangleright$  [Временное восстановление начального макета клавиш]. Выполнив проверку, нажмите [Оборот].

## Восстановление стандартного макета клавиш

На экране копира нажмите [Меню] (  $\ddot{\mathbf{W}}$  )  $\blacktriangleright$  [Настройки экрана]  $\blacktriangleright$  [Восстановить начальный макет клавиш]  $\blacktriangleright$  [Да].

# Использование экрана факса

На экране факса есть пять видов функций и параметров.

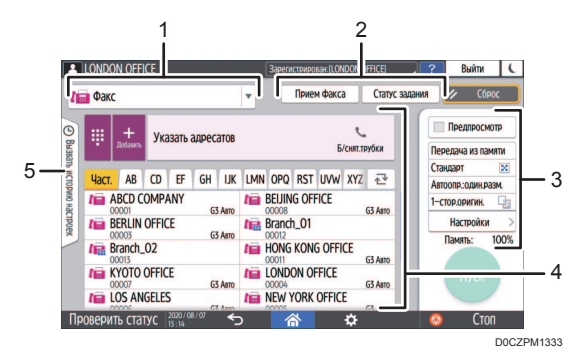

#### 1. Выбор типа адресата

Для выбора доступны такие типы адресатов: [Факс] (включая IP-факс) и [Интернет-факс]. При переключении типа адресата элементы для ввода вручную, отображаемые в адресной книге и на экране ввода адресата, также изменяются.

#### 2. Проверка информации о передаче/приеме

Здесь можно просмотреть и распечатать полученные документы, которые хранятся в памяти или на жестком диске аппарата. Кроме того, можно просмотреть и распечатать журнал передачи и приема.

#### 3. Настройки передачи

Здесь можно указать дополнительные функции, которые следует использовать при отправке факса, настроить параметры сканирования в соответствии с типом оригинала, а также отобразить предварительный просмотр перед отправкой факса. Можно указать четыре часто используемых параметра, например переключение режимов передачи, для установки с помощью клавиш быстрого доступа, не открывая экран [Send Settings] (Параметры отправки). Кроме того, можно проверить текущие настройки и объем свободной памяти.

#### 4. Настройка адресата

Здесь можно одним касанием выбрать адресата, зарегистрированного в адресной книге. Чтобы указать адресата, используя другие методы (например ввод вручную или выбор из журнала), нажмите . Кроме того, здесь можно зарегистрировать нового адресата в адресной книге.

#### 5. Журнал заданий

Здесь отображается журнал выполненных заданий. Если настроена аутентификация пользователей, отображается журнал заданий для каждого аутентифицированного пользователя. Если выбран журнал заданий, к текущему экрану факса применяются соответствующие параметры. Эта функция удобна при частом использовании одних и тех же параметров.

## Настройка экрана [Настройки отправки]

Чтобы настроить макет клавиш на экране [Настр.отправки], нажмите и удерживайте любую клавишу.

Если администратор включил аутентификацию пользователей и параметр Настройки пользователя, экран можно настроить для каждого отдельного пользователя.

## Переход в режим изменения макета клавиш

Чтобы перейти в режим сортировки клавиш и активировать изменение макета клавиш, нажмите и удерживайте несколько секунд любую клавишу, а затем нажмите [OK] на экране ниже.

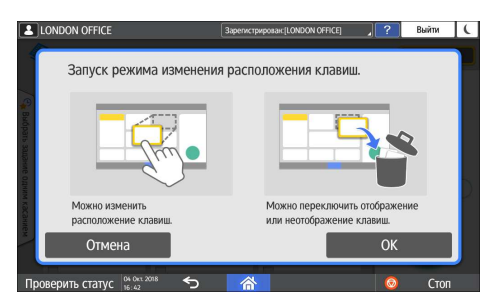

#### Изменение макета клавиш

Чтобы изменить макет, нажмите на нужную клавишу и, удерживая, перетащите ее на новое место, а затем нажмите [OK].

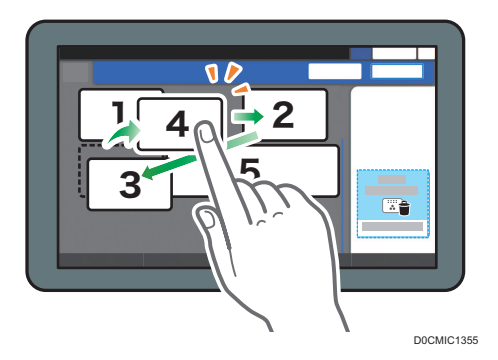

## Скрытие клавиши

Чтобы скрыть клавишу, нажмите и удерживайте ее несколько секунд, перетащите клавишу в область [Скрыть клавиши] (значок корзины), а затем нажмите [OK].

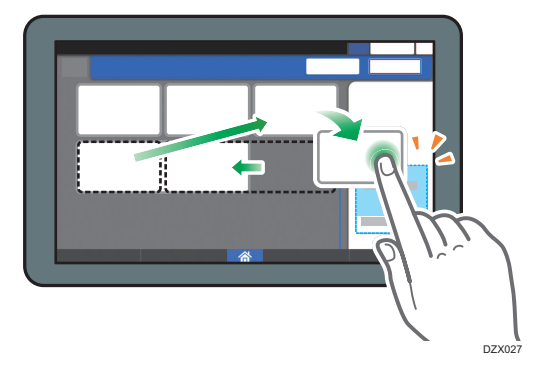

## Отображение скрытой клавиши

Нажмите "Список скрытых клавиш", чтобы отобразить скрытые клавиши. Чтобы отобразить клавишу, нажмите ее и удерживая перетащите в нужное расположение, а затем нажмите  $[OK]$ .

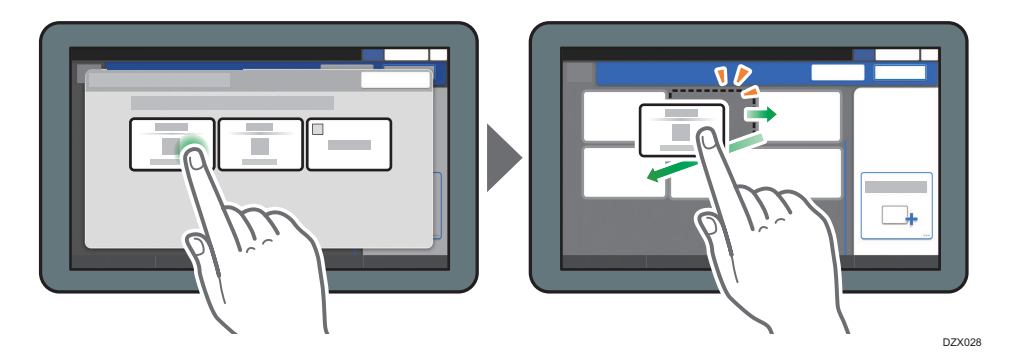

## Проверка первоначального расположения клавиш

На экране факса нажмите [Меню] ( $\ddot{\mathbf{W}}$  )  $\triangleright$  [Изменить расположение клавиш]  $\triangleright$  [Проверить заводское расположение клавиш по умолчанию]. Выполнив проверку, нажмите [Оборот].

### Восстановление стандартного макета клавиш

На экране факса нажмите  $[$ Меню $]$  ( $\ddot{\mathbf{\Omega}}$  )  $\blacktriangleright$   $[$ Изменить расположение клавиш]  $\blacktriangleright$  [Сбросить расположение] [Восстановить].

## Использование экрана сканера

На экране сканера есть пять видов функций и параметров.

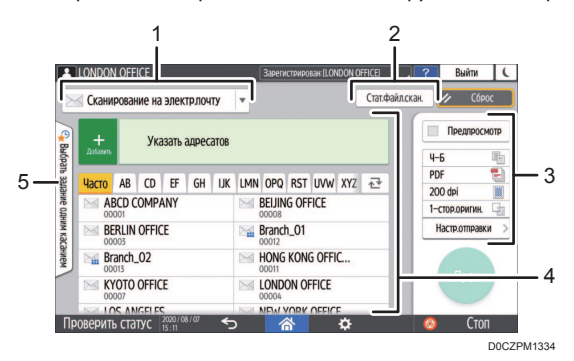

#### 1. Выбор типа адресата

Для выбора доступны варианты [Сканирование на электр.почту] и [Сканирование в папку]. При переключении типа адресата элементы для ввода вручную, отображаемые в адресной книге и на экране ввода адресата, также изменяются.

#### 2. Стат.файл.скан.

Здесь можно просмотреть журнал передачи отправленных документов и отменить отправку документа, ожидающего в очереди. Статус файла передачи может не отображаться в зависимости от настроек безопасности.

#### 3. Настройки передачи

Здесь можно указать параметры сканирования в соответствии с типом документа и предназначением отсканированных данных, а также отобразить предварительный просмотр перед отправкой данных. Можно указать четыре часто используемых параметра, например выбор типа оригинала, для установки с помощью клавиш быстрого доступа, не открывая экран [Send Settings] (Параметры отправки).

#### 4. Настройка адресата

Здесь можно одним касанием выбрать адресата, зарегистрированного в адресной книге. Чтобы указать адресата, используя другие методы (например ввод вручную или выбор из журнала), нажмите . Кроме того, здесь можно зарегистрировать нового адресата в адресной книге.

#### 5. Выбрать задание одним касанием

Предустановленные настройки можно проверить на аппарате или в истории заданий. Если настроена аутентификация пользователей, отображается журнал заданий для каждого аутентифицированного пользователя. Если журнал заданий выбран, к текущему экрану сканера применяются соответствующие параметры. Эта функция удобна при частом использовании одних и тех же параметров.

## Настройка экрана [Настройки отправки]

Чтобы настроить макет клавиш на экране [Настр.отправки], нажмите и удерживайте любую клавишу.

Если администратор включил аутентификацию пользователей и параметр Настройки пользователя, экран можно настроить для каждого отдельного пользователя.

#### Переход в режим изменения макета клавиш

Чтобы перейти в режим сортировки клавиш и активировать изменение макета клавиш, нажмите и удерживайте несколько секунд любую клавишу, а затем нажмите [OK] на экране ниже.

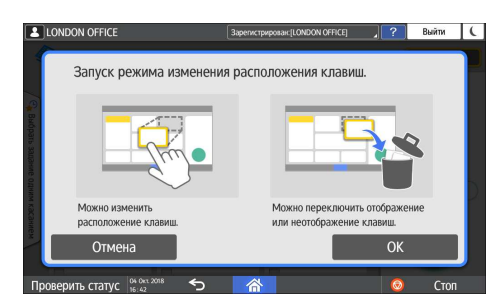

#### Изменение макета клавиш

Чтобы изменить макет, нажмите на нужную клавишу и, удерживая, перетащите ее на новое место, а затем нажмите [OK].

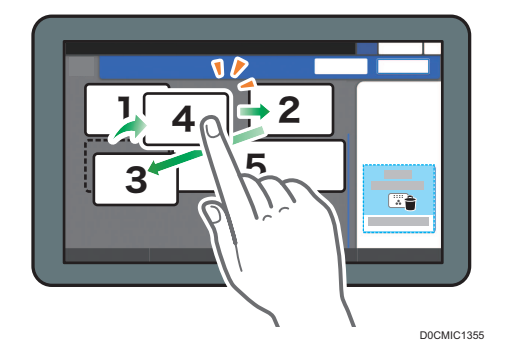

## Скрытие клавиши

Чтобы скрыть клавишу, нажмите и удерживайте ее несколько секунд, перетащите клавишу в область [Скрыть клавиши] (значок корзины), а затем нажмите [OK].

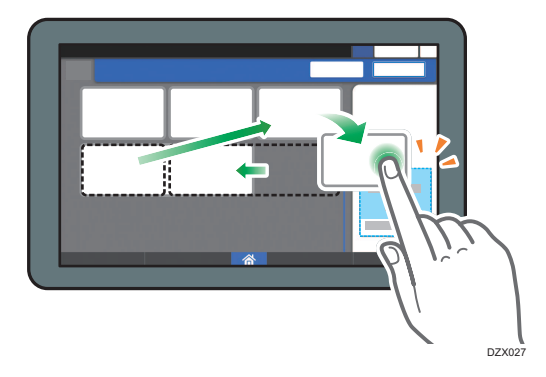

## Отображение скрытой клавиши

Нажмите "Список скрытых клавиш", чтобы отобразить скрытые клавиши. Чтобы отобразить клавишу, нажмите ее и удерживая перетащите в нужное расположение, а затем нажмите  $[OK]$ .

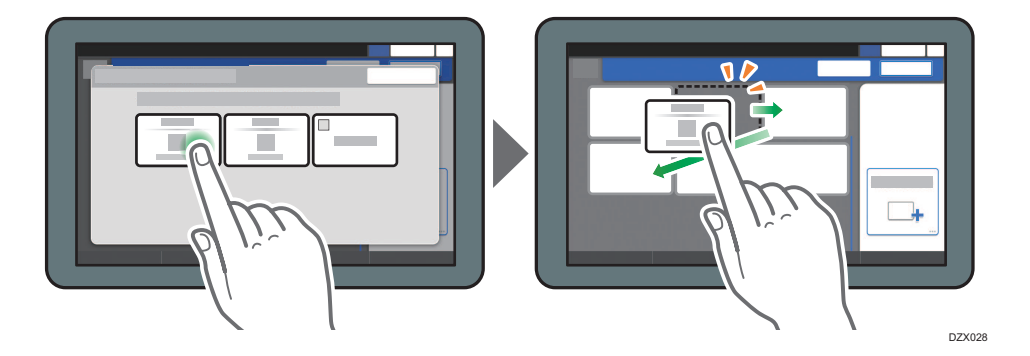

## Проверка первоначального расположения клавиш

На экране сканера нажмите [Меню] ( $\ket{\mathfrak{C}}$  )  $\blacktriangleright$  [Изменить расположение клавиш]  $\blacktriangleright$ [Проверить заводское расположение клавиш по умолчанию]. Выполнив проверку, нажмите [Оборот].

## Восстановление стандартного макета клавиш

На экране сканера нажмите [Меню] ( $\ket{\mathfrak{D}}$  |Изменить расположение клавиш]  $\blacktriangleright$ [Сбросить расположение] [Восстановить].

# Добавление часто используемого приложения или виджета на начальный экран

Чтобы быстро применять часто используемые значки или виджеты, можно добавить их на начальный экран. Значки на начальном экране можно упорядочить в соответствии со своими потребностями, изменив их порядок или сгруппировав по папкам.

- Добавляйте значки и виджеты с экрана списка приложений.
- На каждой странице начального экрана может отображаться до 12 значков, виджетов или папок, то есть в общей сложности 60 элементов. Папка может содержать до 80 значков.
- На начальный экран можно добавлять такие элементы: ярлыки закладок в браузере и программы, зарегистрированные в функции копира, факса или сканера.

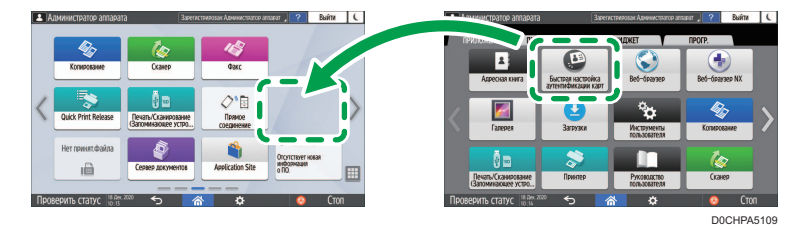

## **В Примечание**

- На начальный экран нельзя добавить ярлык программы, зарегистрированной функцией сервера документов.
- Если установлена аутентификация пользователей, войдите в систему и настройте ее. Каждый пользователь может зарегистрировать свой собственный начальный экран.
- Если на начальном экране нет свободного места, создать или переместить ярлык, папку или виджет нельзя. В таком случае нужно удалить один из зарегистрированных элементов, а затем повторить необходимую операцию.
- Для имен значков и виджетов отображаются только первые 20 двухбайтовых или 30 однобайтовых символов. Имена, состоящие из 21 или более двухбайтовых символов, отображаются с многоточием (...) вместо символов, идущих после 20-го.

## Добавление значка/виджета на начальный экран

1. Нажмите значок списка приложений на начальном экране.

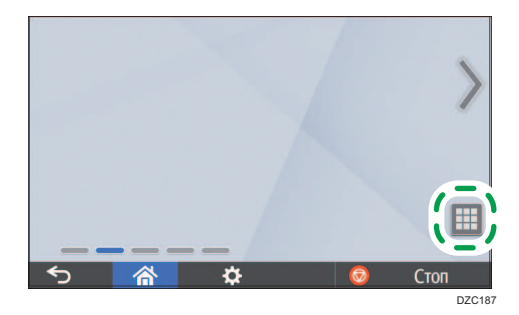

2. Нажмите и удерживайте значок или виджет, который необходимо добавить на экран списка приложений.

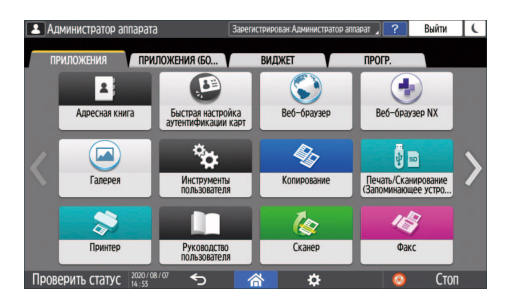

- Выберите вкладку [ВИДЖЕТ], чтобы добавить виджет, или вкладку [ПРОГРАММА], чтобы добавить программу.
- 3. Когда появится начальный экран, перетащите значок или виджет в нужное место и отпустите.

Чтобы добавить классическое приложение или программу, выберите тип приложения или программы из отображаемого меню.

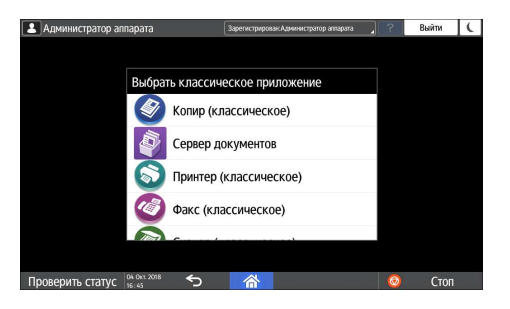

### Перемещение и удаление значков и виджетов

- Чтобы переместить значок или виджет, нажмите на значок или виджет и, удерживая, перетащите его в нужное место.
- Чтобы удалить значок или виджет, нажмите значок или виджет и, удерживая, перетащите его на значок корзины.
- При удалении ярлыка функции или программы с начального экрана сама функция или программа не удаляется.
- Чтобы сбросить начальный экран, выполните указанные ниже действия.
	- 1. Нажмите [Меню] ( $\mathbf{\ddot{\Omega}}$ ) по центру внизу начального экрана.
	- 2. Нажмите [Сбросить данные нач.экрана] и затем [OK].

## Создание папки для упорядочивания значков

- 1. Нажмите и удерживайте начальный экран в месте, где необходимо создать папку.
- 2. Когда отобразится экран "Добавить на начальный экран", нажмите [Папка].

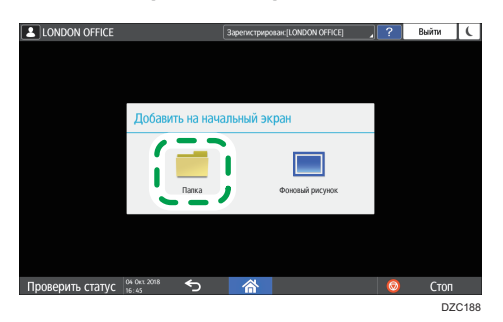

3. Откройте созданную папку, нажмите и удерживайте ее заголовок, а затем измените имя папки.

Наименование папки может содержать до 30 символов.

4. Перетащите значок в папку.

# Регистрация часто используемых параметров в качестве программы

На аппарате можно зарегистрировать "программу", состоящую из сочетания функций, используемых в Копирование, Факс или Сканер, например параметров сканирования, вывода и адреса.

• Зарегистрированную программу можно легко запустить с экрана приложений.

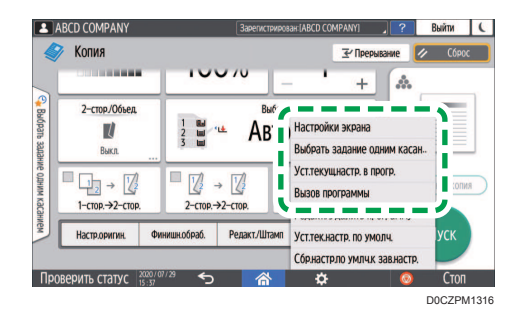

- Если коснуться значка программы на начальном экране, аппарат автоматически применит параметры и выполнит функции, зарегистрированные в программе.
- Следующие элементы можно зарегистрировать в качестве программ:
	- Копирование: 25 элементов
	- Факс: 100 элементов
	- Сканер: 100 элементов

Функцию для регистрации программы можно предоставить только администратору аппарата.

См. Руководство пользователя (полная версия).

#### • Примечание

- Невозможно зарегистрировать в качестве программы следующие параметры:
	- Копия

Значение Ориентация для параметра [2-стор./Объед.]

• Факс

[Тема], [Отправитель]

• Сканер

[Отправитель], [Параметры защиты PDF], [Начальный №]

- В программе функции сканера можно зарегистрировать адресата, только если для параметра [Зарограм. настр. для адресатов] в разделе [Функции скан.] установлено значение [Включить адресатов].
- См. Руководство пользователя (полная версия).
- Если для параметра [Запрограм. настр. для адресатов] в разделе [Функции скан.] установлено значение [Исключить адресатов], адресат, зарегистрированный в вызываемой программе функции сканера, не отображается.
- В программе функции сканера нельзя зарегистрировать папку назначения, защищенную кодом.

## Регистрация параметров в качестве программы

Сначала настройте необходимые для регистрации параметры на экране копира, факса или сканера, а затем зарегистрируйте их.

1. На начальном экране нажмите [Копир], [Факс] или [Сканер].

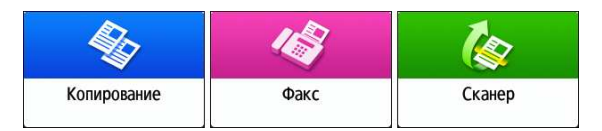

Если значок не отображается на начальном экране, добавьте его с экрана списка приложений.

стр. 51 "Добавление часто используемого приложения или виджета на начальный экран"

2. Укажите параметры сканирования и вывода, которые необходимо зарегистрировать в качестве программы.

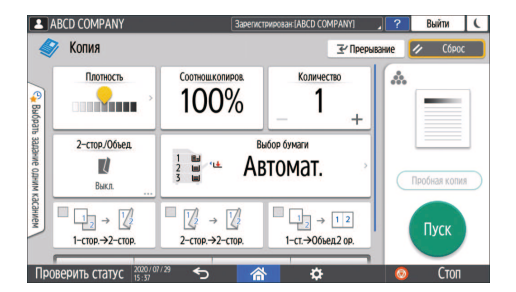

- 3. Нажмите [Меню] ( 2.
- 4. Нажмите [Уст.текущ.настр. в прогр.].

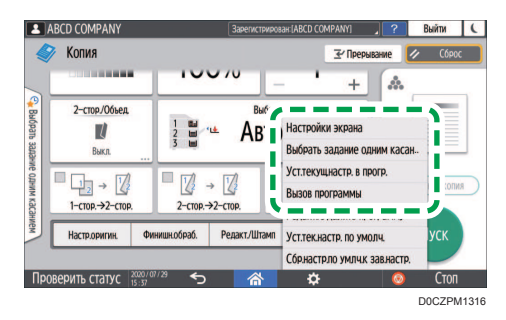

5. Выберите номер программы, в которой необходимо зарегистрировать параметры.

- 6. Введите имя программы и выберите для нее значок.
- 7. Нажмите [Пред.экран] [ОК].
- 8. Нажмите [Поместить].

Выбранный значок отобразится на начальном экране.

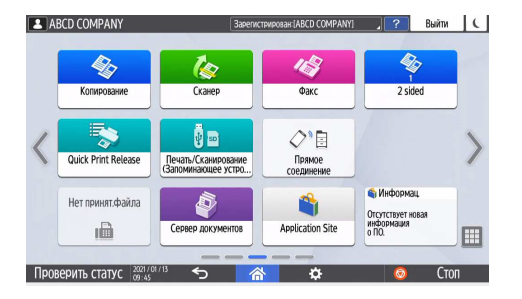

Даже если выбрана опция [Do not Place] (Не размещать), вы сможете добавлять ярлыки программ на начальный экран по завершении регистрации программы.

9. Нажмите [Выход].

## Изменение содержимого программы

Можно изменить часть программы и перезаписать ее или изменить содержимое и зарегистрировать его как новую программу.

1. На начальном экране нажмите [Копир], [Факс] или [Сканер].

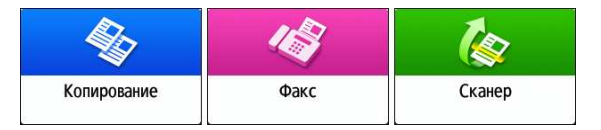

Если значок не отображается на начальном экране, добавьте его с экрана списка приложений.

стр. 51 "Добавление часто используемого приложения или виджета на начальный экран"

2. Нажмите [Меню] ( $\ddot{\mathbf{X}}$ ), а затем — [Вызов программы].

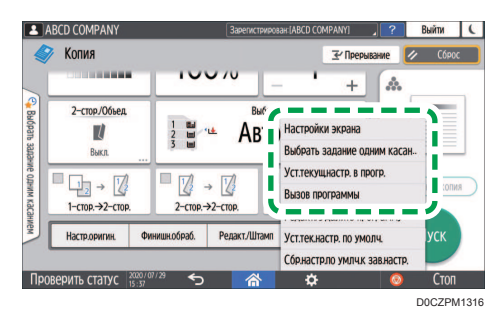

3. Выберите номер программы, которую необходимо изменить.

- 4. Измените параметры сканирования и вывода.
- 5. Нажмите [Меню] (  $\ddot{\Omega}$  ), а затем [Уст.текущ.настр. в прогр.].
- 6. Выберите номер программы, в которой необходимо зарегистрировать измененные параметры.
	- Чтобы перезаписать программу, выберите номер загруженной программы и нажмите [Program] (Программа) на появившемся сообщении.
	- Чтобы зарегистрировать содержимое в качестве новой программы, выберите номер, который еще не запрограммирован.
- 7. Введите имя программы и выберите для нее значок.
- 8. Нажмите [Пред.экран]  $\triangleright$  [ОК].
- 9. Нажмите [Поместить].

Даже в случае выбора опции [Do not Place] (Не размещать) ярлыки программы можно добавить на начальный экран после завершения ее настройки.

10. Нажмите [Выход].

## • Примечание

• Чтобы изменить значок или имя программы либо удалить ее, нажмите [Меню] ( $\ddot{\mathbf{X}}$  ) и воспользуйтесь командами в разделе [Редакт./Удалить программу].

## Вход в систему с панели управления

Если администратор настроил аппарат на ограничение его использования неавторизованными пользователями, перед началом работы потребуется выполнить автентификацию.

Способы аутентификации описаны ниже.

• Если на аппарате настроена обычная аутентификация, аутентификация Windows или аутентификация LDAP, перед началом работы введите свои имя пользователя и пароль и войдите в систему аппарата.

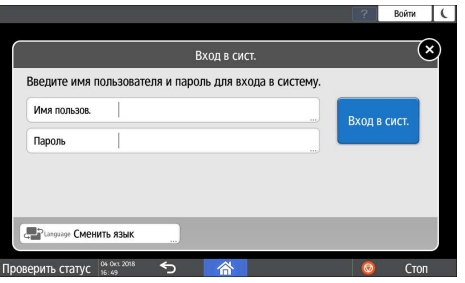

• В зависимости от настроек аппарата для аутентификации можно воспользоваться картой доступа или мобильным устройством.

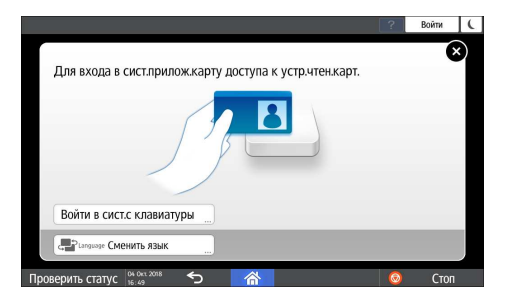

• Если настроена аутентификация при помощи кода пользователя, может потребоваться ввести его для использования приложения с ограниченным доступом.

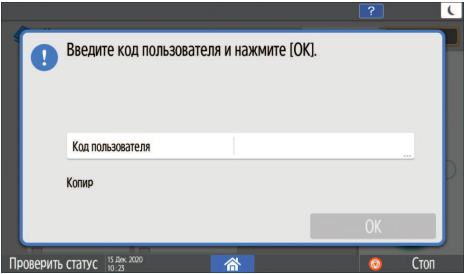

Для предотвращения несанкционированного использования аппарата всегда выходите из системы по завершении работы. Когда пользователь пребывает в системе, его имя отображается в системном сообщении.

## • Примечание

- Если аппарат не используется в течение определенного времени, осуществляется автоматический выход пользователя из системы (автовыход). По умолчанию автовыход выполняется через 3 минуты бездействия. Период времени, по прошествии которого выполняется автовыход, можно изменить при помощи параметра [Таймер автозавершения сеанса] в разделе [Параметры системы]. Кроме того, автовыход можно отключить.
- См. Руководство пользователя (полная версия).
- Попросите администратора предоставить вам имя пользователя, пароль для входа и код пользователя.
- См. "Проверка данных пользователей для работы с аппаратом (аутентификация пользователей)", Руководство пользователя (полная версия).

## Вход в систему путем ввода имени пользователя и пароля

Введите данные для аутентификации, используя клавиатуру, отображаемую на панели управления.

1. Нажмите [Вход в сист.] в правом верхнем углу экрана.

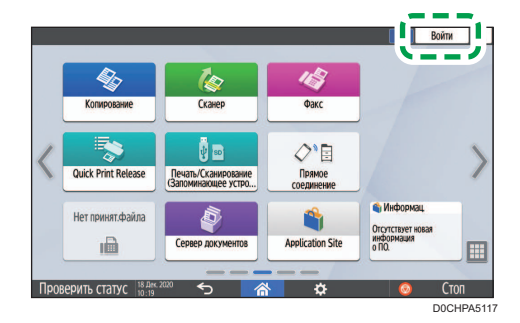

2. Нажмите [Имя пользов.].

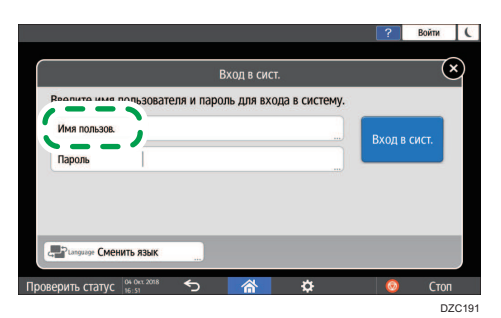

- 3. Введите имя пользователя и нажмите [Готово].
- 4. Нажмите [Пароль].
- 5. Введите пароль и нажмите [Готово].

## 6. Нажмите [Вход в систему]

## • Примечание

- Если ввести неправильный пароль определенное количество раз, соответствующее имени пользователя блокируется (функция блокировки). По умолчанию пользователь блокируется после пяти неуспешных попыток входа. Блокировку пользователя может снять администратор.
- Чтобы выйти из системы аппарата, нажмите [Выйти] в правом верхнем углу экрана, а затем нажмите [ОК].

## Вход в систему с помощью карты доступа

Удерживайте карту доступа над устройством чтения карт справа от панели управления. Если карта не зарегистрирована на аппарате, введите данные аутентификации и зарегистрируйте ее.

1. Удерживайте карту доступа над устройством чтения карт.

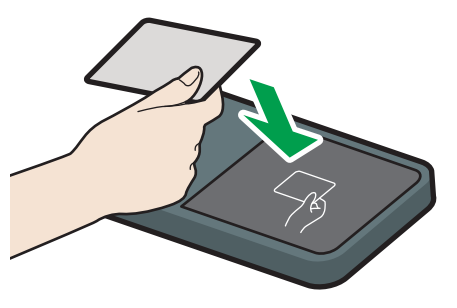

D0CHIA5722

- Если карта зарегистрирована на аппарате, процедура входа в систему завершается.
- Если карта не зарегистрирована, отображается экран регистрации. Перейдите к следующему шагу, чтобы зарегистрировать карту.
- 2. Введите имя пользователя и пароль для входа, а затем нажмите [Регистрировать].
- 3. Снова поднесите карту доступа к устройству чтения карт.

#### • Примечание

- Чтобы выйти из системы, удерживайте карту доступа над устройством чтения карт или нажмите [Выйти] в правом верхнем углу экрана.
- Если другой пользователь поднесет карту доступа к устройству чтения карт, когда вы еще не вышли, вы автоматически выйдете из системы, а другой пользователь войдет.

## Вход в систему с помощью мобильного устройства

Войдите в систему с помощью приложения RICOH Smart Device Connector на мобильном устройстве. Необходимо мобильное устройство, поддерживающее технологию Bluetooth с низким энергопотреблением (BLE).

- 1. Включите функцию Bluetooth на мобильном устройстве.
- 2. Запустите приложение RICOH Smart Device Connector на мобильном устройстве, а затем проведите пальцем по экрану влево или вправо, чтобы отобразить экран входа в систему.

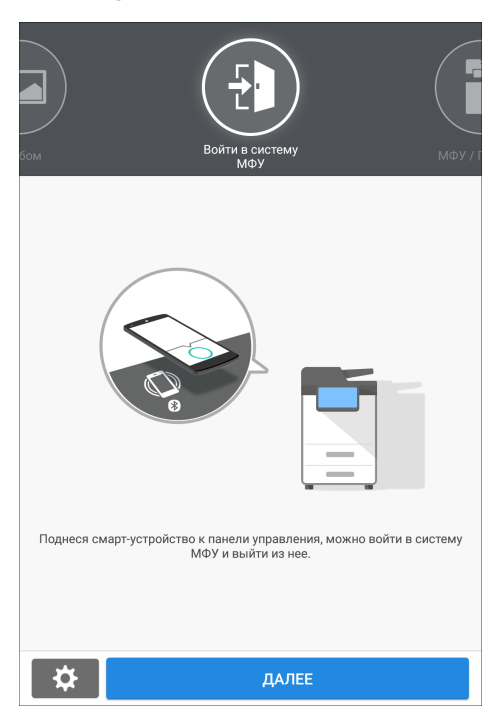

Если экран входа в систему не отображается, нажмите [Settings] (Параметры) > [Navigation Display Item] (Элемент отображения навигации) и затем выключите отображение экрана [Login to MFP] (Вход в МФП) на устройстве RICOH Smart Device Connector.

3. Нажмите [ДАЛЕЕ].

4. Отобразите экран входа в систему на панели управления аппарата и удерживайте мобильное устройство над логотипом Bluetooth.

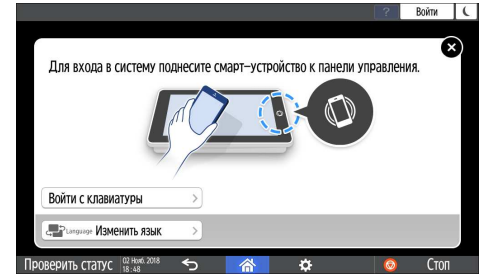

## • Примечание

- Чтобы выйти из системы аппарата, поднесите мобильное устройство к логотипу Bluetooth на панели управления или нажмите [Выйти] в правом верхнем углу экрана.
- Если другой пользователь поднесет мобильное устройство к устройству чтения карт, когда вы еще не вышли, вы автоматически выйдете из системы, а другой пользователь войдет.

## Аутентификация при помощи кода пользователя

Если на аппарате настроена аутентификация при помощи кода пользователя, потребуется ввести его, чтобы использовать определенное приложение.

1. Введите код пользователя и нажмите [ОК].

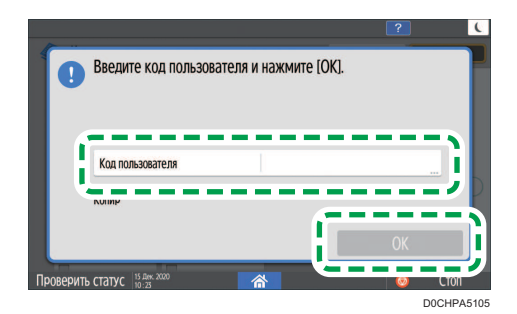

## • Примечание

• Закончив работу с приложением, нажмите [Энергосб.]  $[\csc]$  или нажмите и удерживайте [Сброс], чтобы сбросить статус аутентификации.

## Изменение пароля для входа в систему

Если на аппарате настроена обычная аутентификация, аутентификация Windows или аутентификация LDAP, следует периодически менять пароль, чтобы предотвратить несанкционированное использование аппарата.

Пароли могут содержать приведенные ниже символы. Выбирайте пароль, разгадать который сложно.

- Заглавные латинские буквы: от A до Z (26 символов)
- Строчные латинские буквы: от a до z (26 символов)
- Цифры от 0 до 9 (10 символов)
- Символы: (пробел) ! " # \$ % & ' ( ) \* + , . / : ; < = > ? @ [ \ ] ^ \_ ` { | } ~ (33 символа)
- 1. Войдите в систему аппарата.
- 2. Нажмите [Адресная книга] на начальном экране.

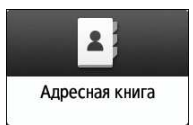

3. Выберите пользователя из адресной книги и нажмите [Редактировать].

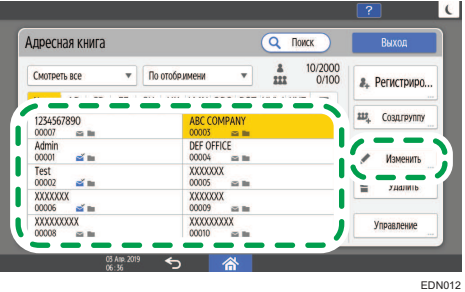

- 4. Выберите вкладку [Управл.пользов./Прочее] [Управление пользователей].
- 5. Введите пароль в поле [Пароль логина], а затем введите пароль повторно в поле [Подтвердить пароль входа] для его подтверждения.

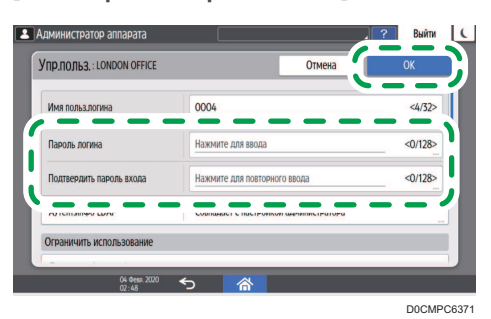

Можно ввести до 128 символов.

- 6. Дважды нажмите [OK].
- 7. После завершения этой процедуры нажмите [Начальный экран] (A).

# Размещение оригиналов на стекле экспонирования

Стекло экспонирования используется для сканирования оригиналов, которые нельзя поместить в автоподатчик документов (АПД), например книг и водительских прав.

## <u>АВНИМАНИЕ</u>

• Опуская АПД, не кладите руки на петли и стекло экспонирования. АПД может защемить руки или пальцы, что может привести к травме.

## Важно

- Не пытайтесь поднять АПД с применением силы. Крышка АПД может открыться, что может привести к травме. Кроме того, это может привести к повреждению АПД или его петель.
- 1. Поднимите АПД или крышку стекла экспонирования.

Поднимите АПД или крышку стекла экспонирования более чем на 30 градусов, чтобы автоматически определить формат оригинала при его установке на стекле экспонирования.

2. Поместите оригинал лицевой стороной вниз и выровняйте его по метке в верхнем левом углу области сканирования.

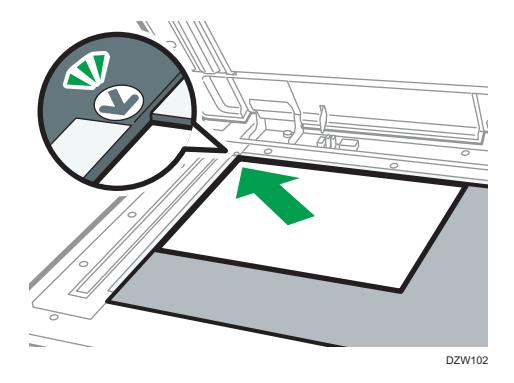

стр. 223 "Рекомендуемые размеры и плотность оригиналов"

стр. 225 "Размеры, распознаваемые функцией автовыбора бумаги"

3. Опустите АПД или крышку стекла экспонирования.

## • Примечание

• При размещении плотной книги или трехмерного оригинала на стекле экспонирования и опускании АПД его задняя сторона приподнимается для приема оригинала.

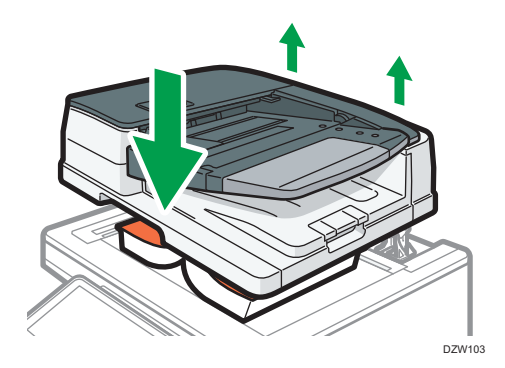

• При открывании и закрывании АПД ни в коем случае не помещайте руки в пространство между АПД и стеклом экспонирования.

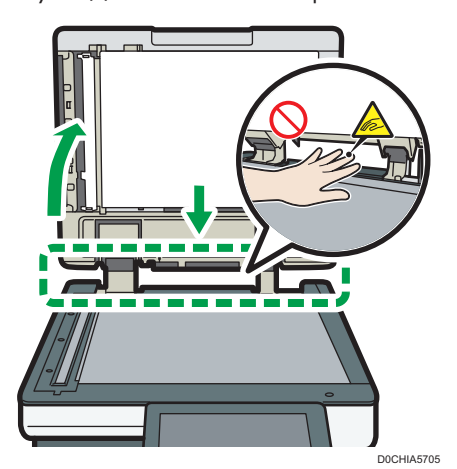

# Размещение оригиналов в автоподатчике документов (АПД)

АПД автоматически сканирует сразу несколько листов односторонних или двухсторонних оригиналов.

Существует два типа АПД:

#### Реверсивный автоматический податчик документов (реверсивный АПД)

При сканировании двустороннего оригинала аппарат сначала сканирует лицевую сторону оригинала, а затем переворачивает его, чтобы отсканировать тыльную сторону.

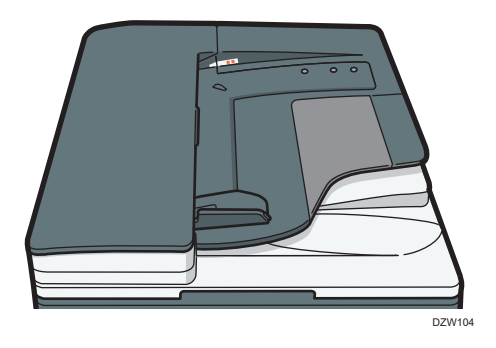

#### АПД однопроходного двустороннего сканирования

При сканировании двустороннего оригинала аппарат одновременно сканирует его лицевую и тыльную стороны.

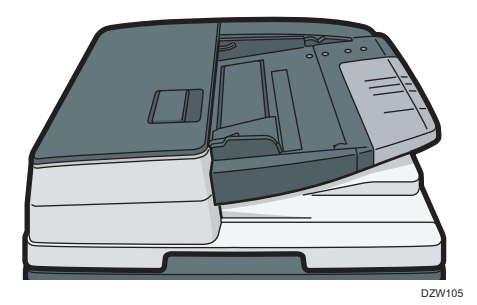

- Для получения сведений о форматах оригиналов, которые можно установить в АПД, см. стр. 223 "Рекомендуемые размеры и плотность оригиналов" стр. 225 "Размеры, распознаваемые функцией автовыбора бумаги"
- Если поместить указанные ниже оригиналы в АПД, это может привести к их замятию, появлению белых или черных линий или повреждению. Такие оригиналы следует установить на стекле экспонирования.
- Оригиналы, скрепленные скрепками или скобами
- Перфорированные или порванные оригиналы
- Скрученные, сложенные или помятые оригиналы
- Склееные оригиналы
- Оригиналы с клейкой лентой, с налипшим на них клеем
- Оригиналы с покрытием любого типа, например, термобумага, бумага для художественных работ, алюминиевая фольга, копировальная бумага или электропроводящая бумага
- Оригиналы с перфорированными линиями
- Оригиналы с индексными выступами, ярлыками или другими выступающими частями
- Оригиналы, склонные к слипанию, например, калька
- Тонкие или очень гибкие оригиналы
- Переплетенные оригиналы, например, книги
- Прозрачные оригиналы, например, OHP-пленка или калька

стр. 64 "Размещение оригиналов на стекле экспонирования"

- При загрузке в АПД оригинала, написанного карандашом, карандаш может размазаться и загрязнить оригинал.
- Если оригинал скручивается, расправьте его перед укладкой в аппарат.
- Необходимо пролистать копируемые документы перед загрузкой, чтобы они не слипались и несколько листов не загружались одновременно. Если край бумаги плохо обрезан, он будет закручиваться, из-за чего образуется бахрома. Тщательно пролистайте оригиналы с бахромой перед их установкой.

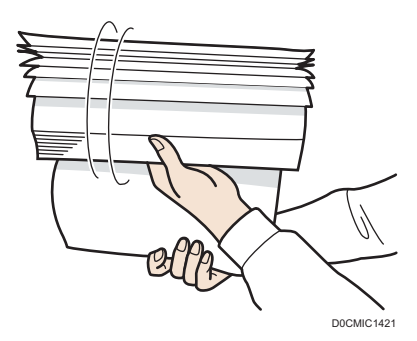

• Не загружайте оригинал, на котором еще не высохли чернила или корректор. Это может привести к загрязнению стекла экспонирования, вследствие чего вместе с оригиналом отсканируется и пятно на стекле.

## Укладка оригиналов в реверсивный АПД

## Важно

• Не перекрывайте датчики руками. Загружайте оригиналы в АПД аккуратно и не применяйте при этом силу. Это может привести к замятию бумаги или ошибке определения ее формата.

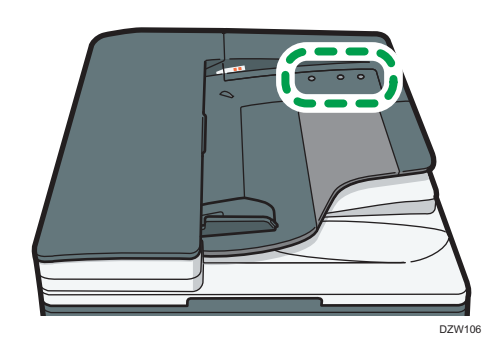

1. Настройте направляющую оригинала в соответствии с форматом оригинала.

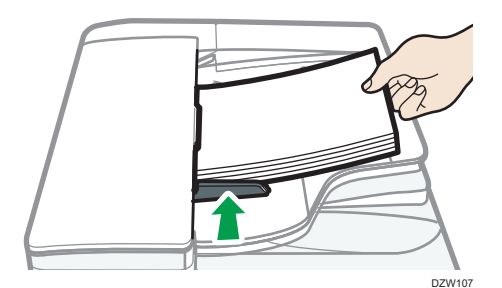

2. Укладывайте выровненные оригиналы в реверсивный АПД под прямым углом лицевой стороной вверх.

Укладывайте оригиналы первой страницей и лицевой стороной вверх.

Пролистните листы бумаги перед загрузкой, чтобы они не слипались и несколько листов не подавались вместе.

Следите за тем, чтобы стопка оригиналов не превышала по высоте ограничительную отметку.

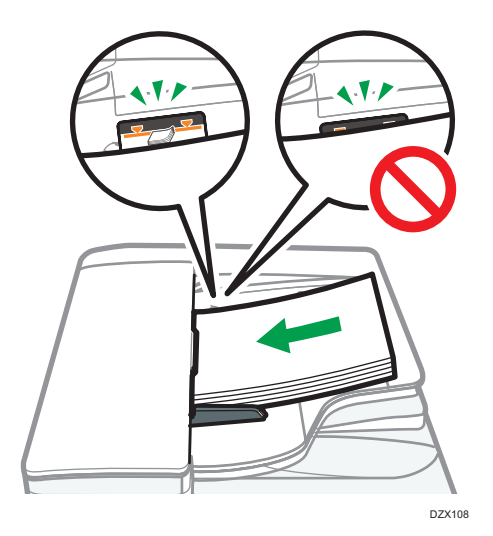

## • Примечание

• При сканировании оригиналов, формат которых превышает B4 JIS или  $8^{1}/_{2} \times 14$ , поднимите удлинитель АПД в выходном лотке АПД.

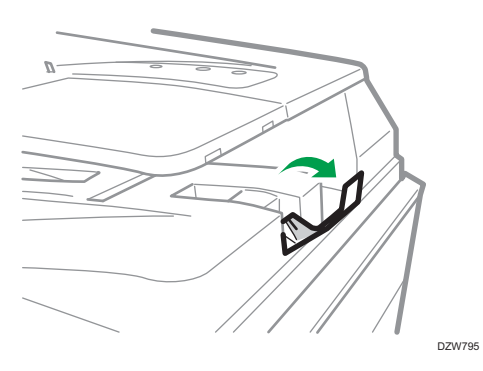

• При сканировании в реверсивном АПД оригиналов плотностью менее 42 г/м $^2$  (11 фунтов, высокосортная) сдвиньте подвижный лоток в лотке подачи оригиналов влево. Когда подвижный лоток реверсивного АПД находится слева, объем выходящей бумаги будет небольшим. После сканирования тонкого оригинала верните подвижный лоток в предыдущее положение.

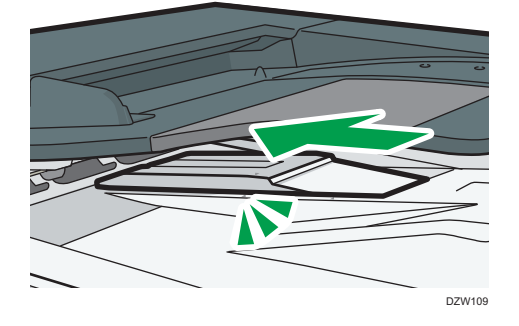

Укладка оригиналов в однопроходный АПД двустороннего сканирования

## **Важно**

• Не перекрывайте датчики руками. Загружайте оригиналы в АПД аккуратно и не применяйте при этом силу. Это может привести к замятию бумаги или ошибке определения ее формата.

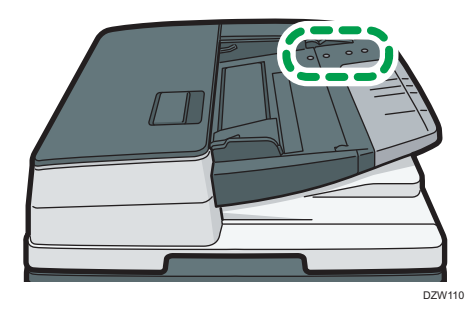

1. Поместите копируемые документы вплотную к задней направляющей бумаги и отрегулируйте направляющие бумаги по размеру документов.

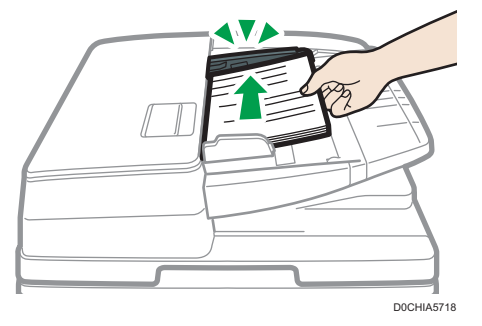
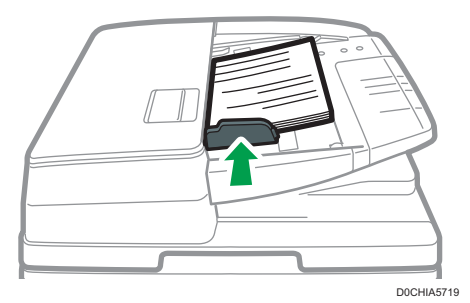

### 2. Укладывайте выровненные оригиналы в однопроходный дуплексный АПД под прямым углом лицевой стороной вверх.

Укладывайте оригиналы первой страницей и лицевой стороной вверх.

Пролистните листы бумаги перед загрузкой, чтобы они не слипались и несколько листов не подавались вместе. Если край бумаги плохо обрезан, он будет закручиваться, из-за чего образуется бахрома. Тщательно пролистайте оригиналы с бахромой перед их установкой.

Поместите копируемые документы вплотную к задней направляющей бумаги.

Следите за тем, чтобы стопка оригиналов не превышала по высоте ограничительную отметку.

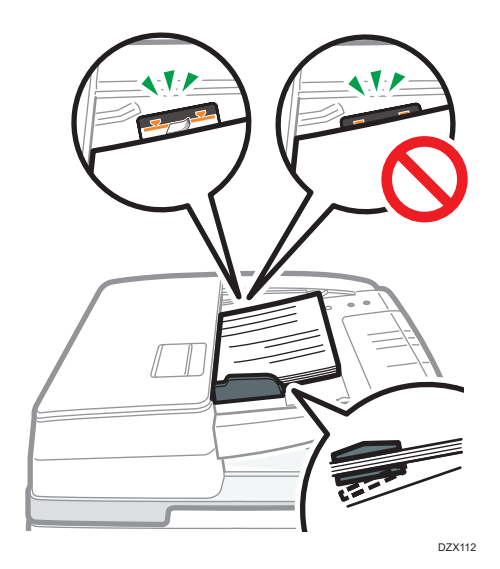

• Примечание

• При сканировании оригиналов, формат которых превышает B4 JIS или 8 $\frac{1}{2} \times 14$ , вытяните удлинитель АПД в лотке вывода оригиналов и поднимите ограничитель.

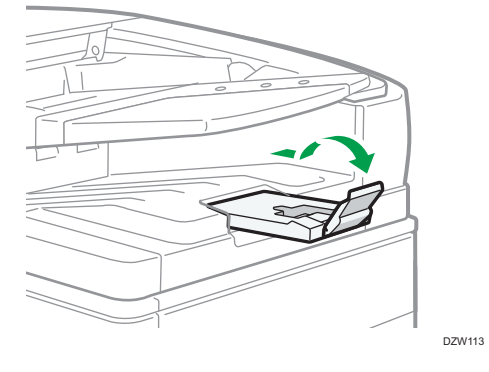

- При сканировании оригиналов формата менее A6 прикрепите лоток для бумаги небольшого формата следующим образом:
	- 1. Откройте крышку устройства АПД.
	- 2. Совместите два выступа в лотке для бумаги небольшого формата с отверстиями в однопроходном дуплексном АПД.

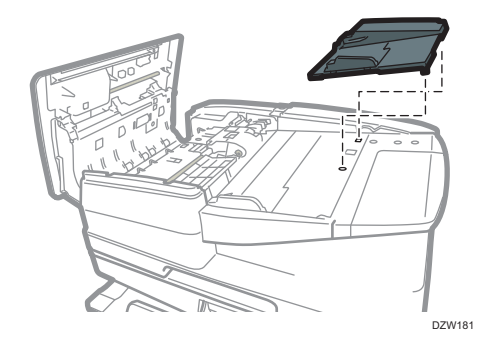

3. Закройте крышку АПД.

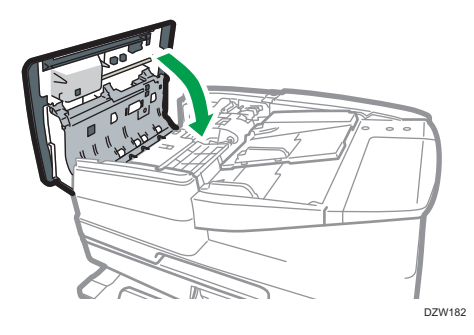

### Основной процесс копирования документов

Чтобы сделать копию, поместите оригинал на стекло экспонирования или в автоподатчик документов (АПД).

### **Важно**

- Если предыдущие настройки по-прежнему активны, перед началом копирования нажмите кнопку [Сброс].
- 1. На начальном экране нажмите [Копир].

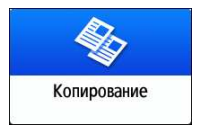

- 2. Поместите оригинал.
	- стр. 64 "Размещение оригиналов на стекле экспонирования"
	- стр. 66 "Размещение оригиналов в автоподатчике документов (АПД)"

Для выполнения двустороннего копирования и в случае последующего сшивания или перфорации документов проверьте ориентацию оригинала в зависимости от итогового результата.

#### Основная ориентация оригинала

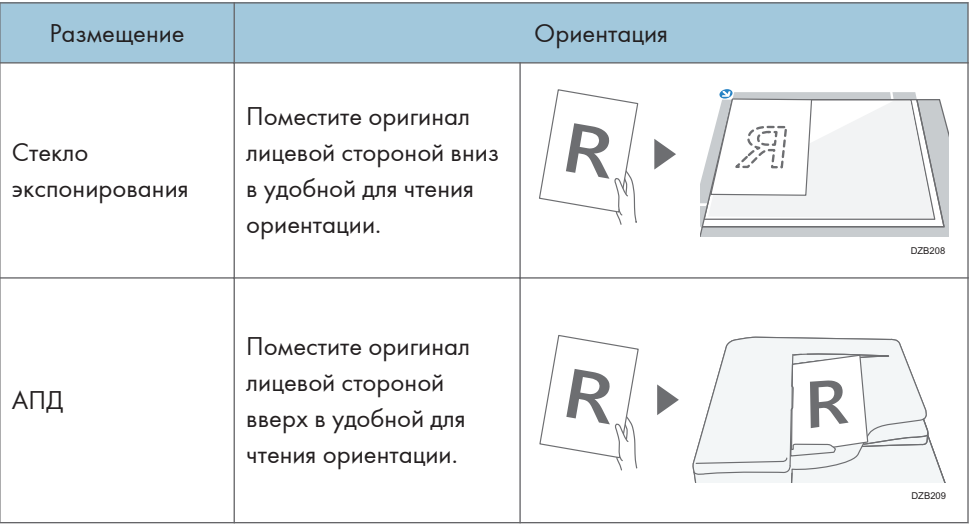

### Если удобная для чтения ориентация не является вертикальной

При копировании оригинала в книжной ориентации, формат которого превышает A4 или 8  $^{1}/_{2}$ " × 11" (LT) (А3 или 11" × 17") поместите его как показано на рисунке и укажите ориентацию в поле [Ориент.оригинала].

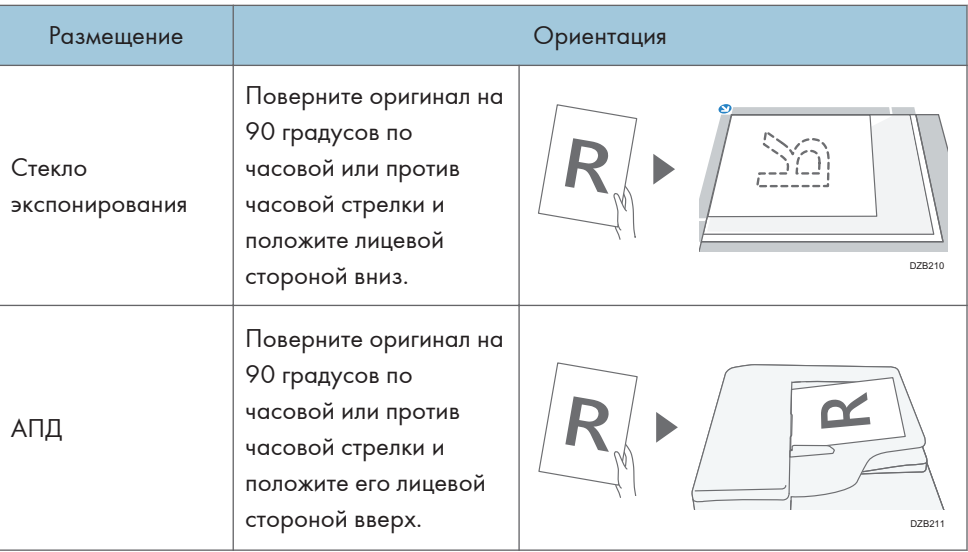

### Если в качестве положения сшивания или перфорации выбрано [2 вверху]

Поместите оригинал как показано на рисунке и укажите его ориентацию в поле [Ориент.оригинала].

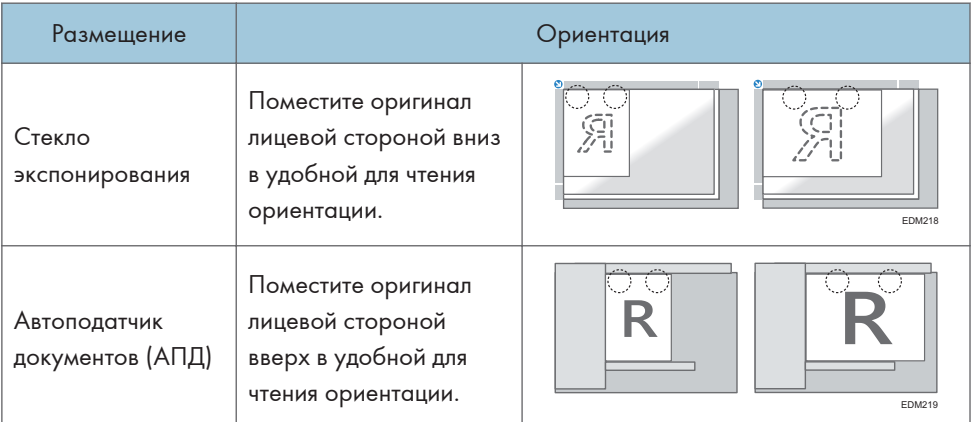

3. На экране копирования нажмите кнопку [Ориент.оригинала].

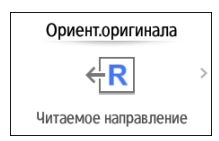

Если клавиша не отображается, выберите ее в блоке [Настр. оригинала].

При размещении оригинала лицевой стороной вверх в удобной для чтения ориентации данная настройка не нужна, если на клавише отображается надпись [Читаемое направление]. Размещение оригинала завершено.

4. Укажите ориентацию оригинала.

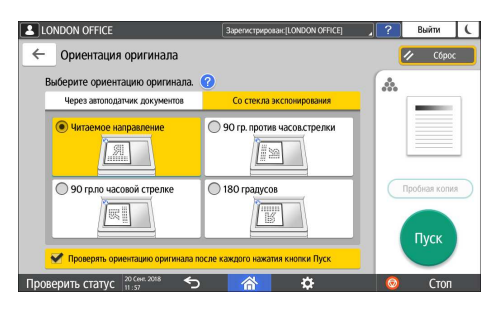

Если отображение этого экрана не требуется при нажатии [Пуск], снимите флажок с [Проверять ориентац. оригинала каждый раз после нажатия [Пуск]].

Размещение оригинала завершено.

5. В поле [Кол-во] укажите число копий, используя клавиши [+] или [-].

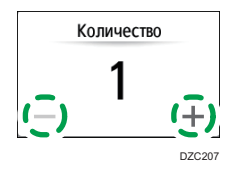

Указать количество копий после нажатия кнопки [Кол-во] можно также с помощью клавиатуры, выбрав необходимое число.

6. Нажмите клавишу выбора лотка для бумаги и выберите нужную бумагу.

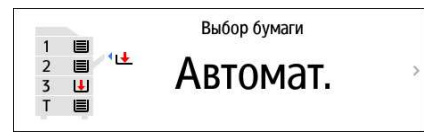

- При использовании опции [Автовыбор бумаги] происходит автоматический выбор бумаги, соответствующей оригиналу. Если ориентация оригинала не совпадает с ориентацией бумаги в лотке, происходит автоматический поворот копируемого изображения на 90 градусов. Однако в зависимости от параметров или типов финишной обработки, сшивания, перфорации и т.п. поворот копируемого изображения может не выполняться.
- Если формат оригинала определен неправильно или копирование выполняется на бумаге специального формата, выберите лоток с необходимой бумагой.
- 7. Нажмите [Пуск].
	- В случае установки флажка [Проверять ориентац. оригинала каждый раз после нажатия [Пуск]] в разделе [Выбрать ориентацию оригинала], и указания некоторых настроек, таких как духсторонне копирвание и объединение, открывается следующий экран. Если необходимо, выберите ориентацию оригинала. Если нет необходимости постоянно проверять ориентацию оригинала, уберите отметку в этом поле.

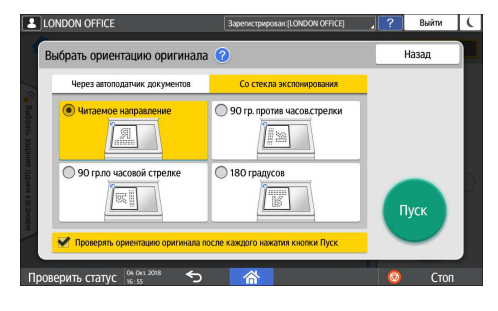

- После размещения оригинала в АПД начинается процесс копирования.
- Если поместить оригинал на стекло экспонирования, процесс копирования начинается в соответствии с настройками. Чтобы сделать копию второй страницы или оборотной стороны оригинала, разместите его соответствующим образом на стекле экспонирования и нажмите [Пуск]. По завершении сканирования всех оригиналов в соответствии с настройками нажмите кнопку [Зав.скан.].

### • Примечание

• Оригиналы, просканированные при отсутствии бумаги или при появлении ошибки, будут скопированы автоматически, когда аппарат будет готов выполнить копирование.

### Резервирование задания копирования при выполнении другого задания копирования

Когда [Резервиров.] отображается на экране выполнения текущего задания копирования, вы можете просканировать оригиналы другого задания копирования, чтобы выполнить его по завершении текущего задания (Предустановка задания).

Можно зарезервировать выполнение до восьми заданий в каждой из функций копира и сервера документов.

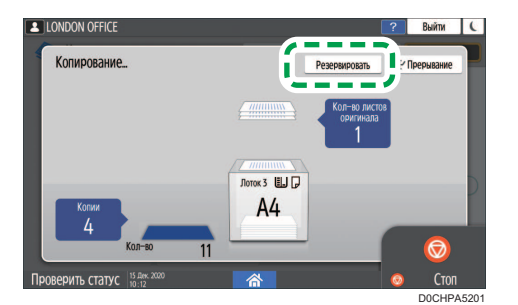

1. Нажмите [Резервиров.] на экране выполнения задания копирования.

2. Поместите в аппарат новый оригинал для сканирования.

стр. 73 "Основной процесс копирования документов"

- 3. При необходимости укажите "2-стороннюю печать", "Объединение", "Сортировку" и прочие настройки копирования.
	- стр. 85 "Двустороннее копирование"
	- стр. 87 "Объединение и копирование многостраничного оригинала на один лист бумаги"
	- стр. 93 "Копирование страниц по порядку или по номерам страниц"
- 4. Нажмите[Резервиров. Пуск].

Аппарат начинает сканирование помещенного оригинала.

После выполнения текущего задания на копирование зарезервированное задание на копирование начинается автоматически.

### **• Примечание**

• Чтобы удалить резервированное задание или предварительно просмотреть изображение на экране, нажмите [Подтвержд. здн.].

### Прерывание текущего копирования для копирования другого оригинала

Если на экране копирования отображается [Прерывание], вы можете прервать текущее копирование, чтобы сканировать и копировать другой оригинал (режим Прерывание).

1. Нажмите [Прерывание] на экране выполнения задания копирования.

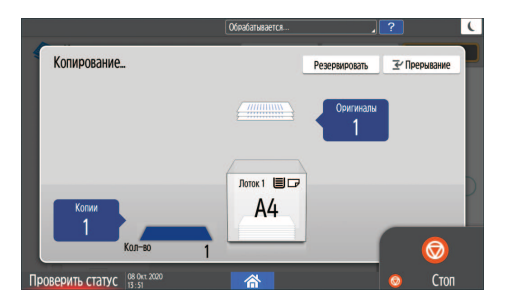

- 2. Когда сканирование остановится, уберите оригинал с аппарата.
- 3. Поместите в аппарат новый оригинал для сканирования.

стр. 73 "Основной процесс копирования документов"

4. При необходимости укажите "2-стороннюю печать", "Объединение", "Сортировку" и прочие настройки копирования.

стр. 85 "Двустороннее копирование"

- стр. 87 "Объединение и копирование многостраничного оригинала на один лист бумаги"
- стр. 93 "Копирование страниц по порядку или по номерам страниц"
- 5. Нажмите [Прерывание Пуск].
- 6. Когда режим Прерывание завершится, уберите оригинал и скопированную бумагу.
- 7. Нажмите [Отмен.прерыв.].
- 8. Поместите оставшиеся листы оригинала, которые необходимо было скопировать до перехода в режим Прерывание, и нажмите [Пуск].

Предыдущие настройки задания на копирование восстановлены. Нажмите [Пуск], чтобы продолжить копирование с того места, на котором оно было остановлено.

### • Примечание

- Режим Прерывание нельзя использовать при сканировании оригинала факса.
- Режим Прерывание нельзя использовать с режимом сшивания при копировании в режиме сшивания.

### Получение увеличенных или уменьшенных копий

При копировании оригинала изображение можно увеличить или уменьшить следующими способами:

- Увеличение или уменьшение с заданным коэффициентом или до заданного размера (Масштаб/Уменьшить/Увеличить/Увеличение размера)
- Увеличение или уменьшение по размеру бумаги (Автоуменьшение/увеличение)
- Незначительное уменьшение (Создать поле)

### Настройка размера или коэффициента копирования

1. На начальном экране нажмите [Копир].

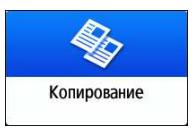

2. Поместите оригинал.

стр. 73 "Основной процесс копирования документов"

Базовая точка уменьшения/увеличения будет разной при использовании стекла экспонирования и автоподатчика документов (АПД), как указано в таблице:

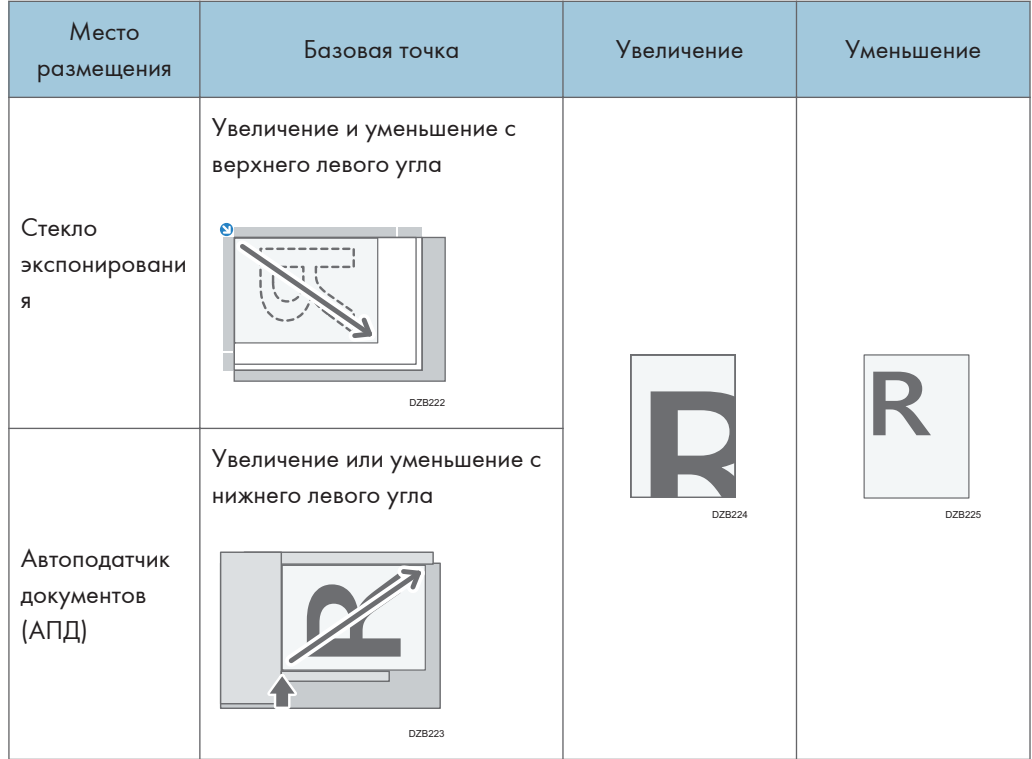

При укладке двусторонних оригиналов в АПД с технологией однопроходного двустороннего сканирования правый верхний угол оригинала будет являться базовой точкой для увеличения или уменьшения оборотной стороны. Чтобы выполнить увеличние или уменьшение из той же точки, разместите оригинал на стекле экспонирования и выполните двустороннее копирование.

3. Нажмите кнопку [Соотнош.копиров.] и выберите размер или коэффициент масштабирования копии.

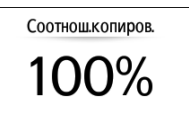

Чтобы задать размер или коэффициент масштабирования копии, отличный от указанного в настройках, нажмите кнопку [Другие] и выполните описанные ниже действия.

### Настройка коэффициента масштабирования (Масштаб/Уменьшение/Увеличение)

Введите значение или выберите коэффициент.

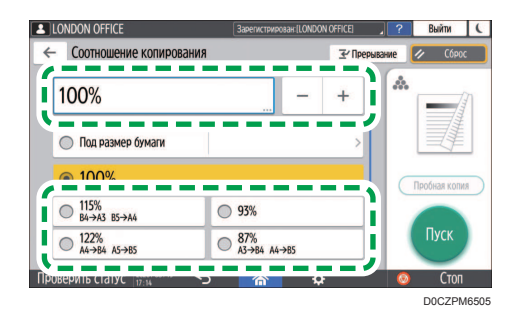

### Настройка размера (Увеличение размера)

Нажмите [Указ. р-р копир.], введите длину оригинала и скопированного изображения и нажмите [OK].

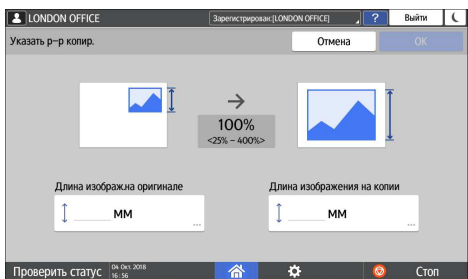

4. Нажмите [Пуск].

### • Примечание)

• При нажатии кнопки [Соотнош.копиров.] можно изменить опции коэффициента масштабирования, отображенные на экране копирования. Кроме того, можно изменить коэффициенты увеличения и уменьшения, появляющиеся при нажатии кнопки [Соотнош.копиров.] [Другое] на экране копирования.

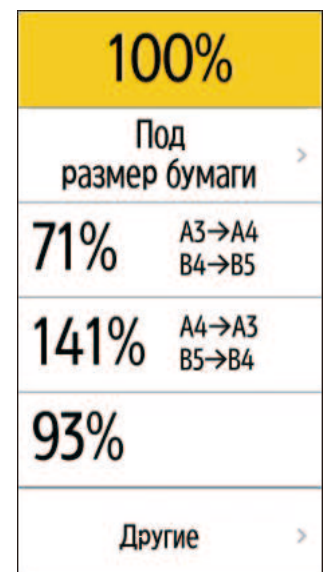

• Руководство пользователя (полная версия).

### Увеличение и уменьшение по размеру бумаги

Изображение уменьшается или увеличивается в соответствии с заданным форматом бумаги (Масштабирование под размер бумаги).

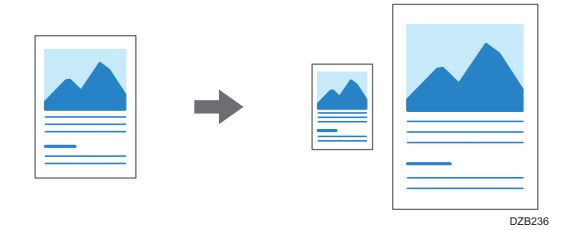

Чтобы скопировать документ, размер которого не может быть определен, укажите [Размер оригинала] на экране копирования.

Для получения сведений о размерах оригинала, автоматически определяемых на стекле экспонирования или в АПД, см.:

стр. 225 "Размеры, распознаваемые функцией автовыбора бумаги"

1. На начальном экране нажмите [Копир].

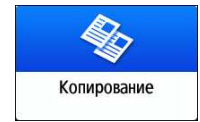

### 2. Поместите оригинал.

стр. 73 "Основной процесс копирования документов"

3. На экране копирования нажмите [Соотнош.копиров.] и [Под размер бумаги].

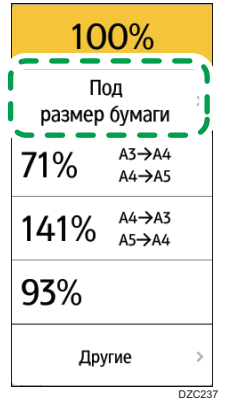

4. Выберите лоток с необходимой бумагой.

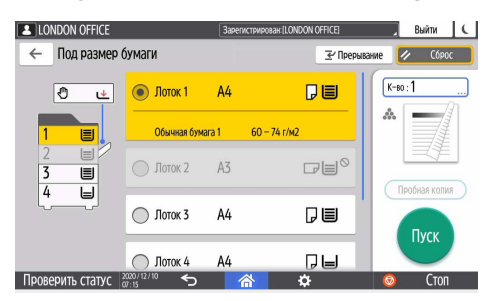

Если ориентация оригинала и бумаги в лотке не совпадают, производится автоматический поворот копируемого изображения. Например, чтобы уменьшить оригинал формата A3 (11  $\times$  17) до А4 (8<sup>1</sup>/<sub>2</sub>  $\times$  11), можно выбрать формат А4 (8<sup>1</sup>/<sub>2</sub>  $\times$  11) $\Box$  или А4 (8<sup>1</sup>/<sub>2</sub>  $\times$  11) $\Box$ .

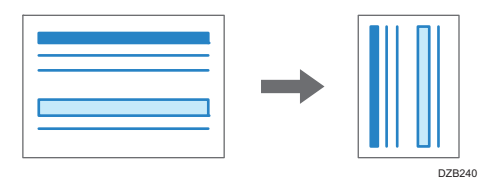

5. Нажмите [Пуск].

### Незначительное уменьшение для увеличения ширины полей

Оригинал уменьшается в размере до 93% и печатается по центру листа. Эта настройка удобна в случае, когда требуется увеличить ширину поля или копировать оригинал на бумагу того же размера без обрезки краев изображения.

1. На начальном экране нажмите [Копир].

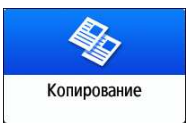

### 2. Поместите оригинал.

стр. 73 "Основной процесс копирования документов"

3. На экране копирования нажмите [Создать поле].

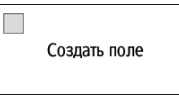

- Если кнопка не отображается, укажите значение [Создать поле] с помощью кнопок [Настройка функции: Копир (стандартный режим)] или [Настройка функции: Копир (все режимы просмотра)].
- См. Руководство пользователя (полная версия).

### 4. Нажмите [Пуск].

### **• Примечание**

- В качестве коэффициента масштабирования для опции [Создать поле] можно выбрать любое значение, отличное от 93%.
- Руководство пользователя (полная версия).

### Двустороннее копирование

На один лист бумаги можно скопировать два односторонних документа или один двусторонний, разместив изображение на лицевой и оборотной стороне.

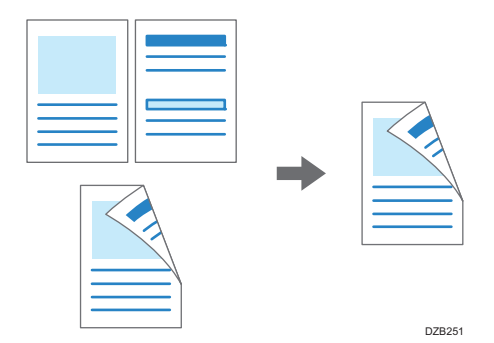

Размер копируемого оригинала отличается от размера односторонней копии.

стр. 223 "Рекомендуемые размеры и плотность оригиналов"

Для получения подробных сведений о форматах, ориентациях и плотности бумаги, которую можно использовать для функции двустороннего копирования, см. следующий раздел:

стр. 333 "Список технических характеристик"

1. На начальном экране нажмите [Копир].

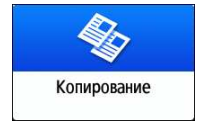

2. На экране копирования нажмите [1-сторонняя $\rightarrow$ 2-сторонняя] или [2-сторонняя $\rightarrow$ 2сторонняя].

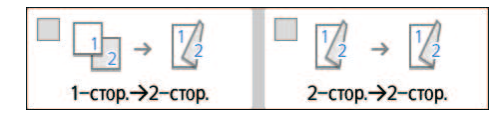

Двустороннее копирование с настройками, отличающимися от изображенных на клавишах

1. Нажмите [2-стор./Объед.].

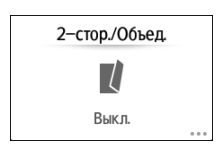

2. Задайте настройки оригинала и стороны печати.

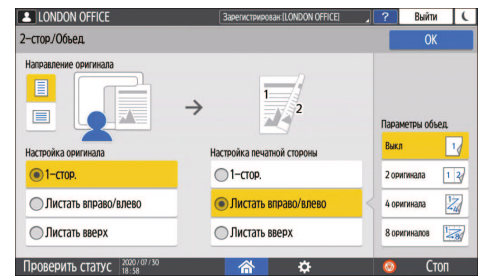

- Направление оригинала: задайте ориентацию размещения оригинала.
- Настр.ориг.: задайте условие копирование оригинала (1-стор./2-стор. (Направление переворота страницы)).
- Настройка печатной стороны: выберите необходимый вариант: [Листать вправо/влево] или [Листать вверх].
- 3. Нажмите [OK].

### 3. Поместите оригинал.

стр. 73 "Основной процесс копирования документов"

- 4. Нажмите [Пуск].
	- В случае размещения оригинала на стекле экспонирования: по завершении сканирования всех оригиналов в соответствии с настройками и количеством оригиналов нажмите [Зав.скан.] .

### • Примечание

- Вы можете настроить следующие параметры в [Настройки]  $\blacktriangleright$  [Функции копира/сервера документов] [Редакт. / Штамп] [Поле]:
- Руководство пользователя (полная версия).
- Двустроннее копирование нельзя выполнять на бумаге следующих типов:
	- Этикеточная бумага (самоклеящиеся этикетки)
	- OHP (Прозрачные пленки)
	- Конверты
	- Плотная бумага 4
	- Прозрачная бумага
- Настройки клавиши двустороннего копирования можно изменить на экране копирования.
- См. Руководство пользователя (полная версия).
- Используйте функцию [Последовательная] для копирования лицевой и оборотной сторон оригинала постранично на одну сторону листа.
- См. Руководство пользователя (полная версия).

# Объединение и копирование многостраничного оригинала на один лист бумаги

В целях экономии бумаги можно копировать несколько страниц оригинала на одну или на обе стороны листа.

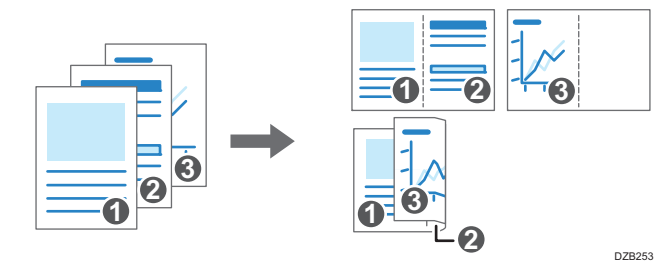

Компоновка копируемых страниц и пропорции копии зависят от ориентации оригинала и объединяемых страниц.

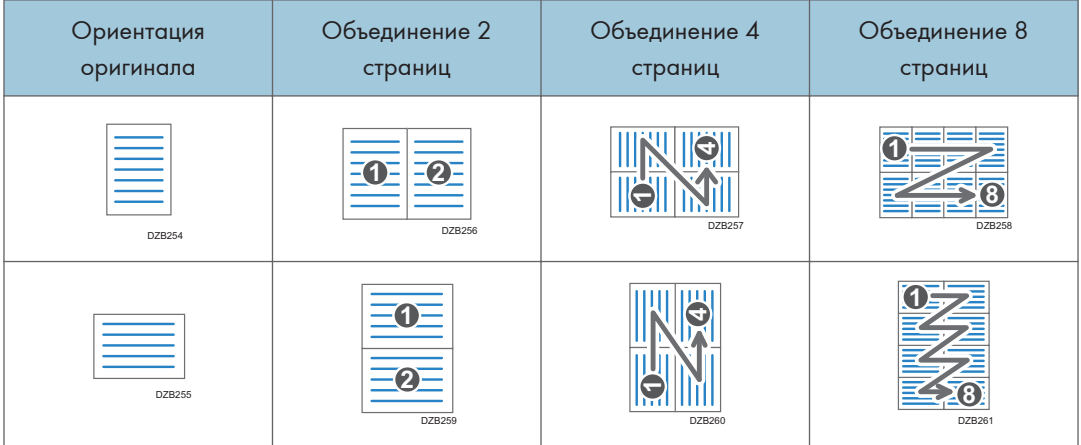

1. На начальном экране нажмите [Копир].

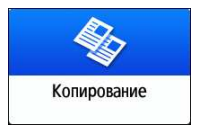

2. На экране копирования нажмите  $[1$ -ст. $\rightarrow$ Объед.2 ор.].

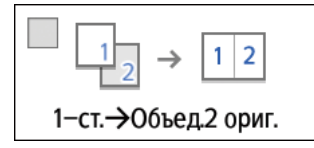

3

### Объединение с настройками, отличными от изображенных на клавишах

1. Нажмите [2-стор./Объед.].

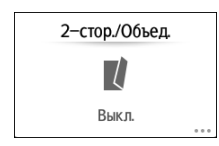

2. Задайте параметры оригинала, сторону печати и способ объединения.

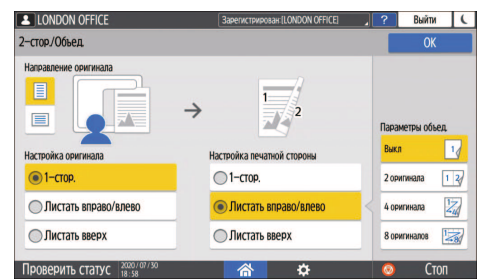

- Направление оригинала: задайте ориентацию размещения оригинала.
- Настр.ориг.: задайте условие копирование оригинала (1-стор./2-стор. (Направление переворота страницы)).
- Настройка печатной стороны: Задайте параметр копируемого листа (1 стор./2-стор.(Направление переворота страницы)).
- Параметры объед.: задайте количество страниц, объединяемых на одной стороне листа.
- 3. Нажмите [OK].
- 3. Нажмите клавишу выбора лотка для бумаги и выберите нужную бумагу для копирования.

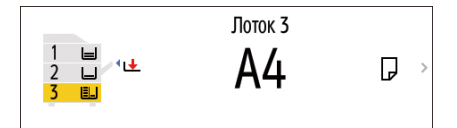

4. Разместите оригинал.

стр. 73 "Основной процесс копирования документов"

Чтобы сначала позиционировать правую, а затем левую страницу в процессе копирования оригинала, имеющего продольную ориентацию, поместите оригинал в АПД вверх ногами.

Пример: Объединение 2 страниц

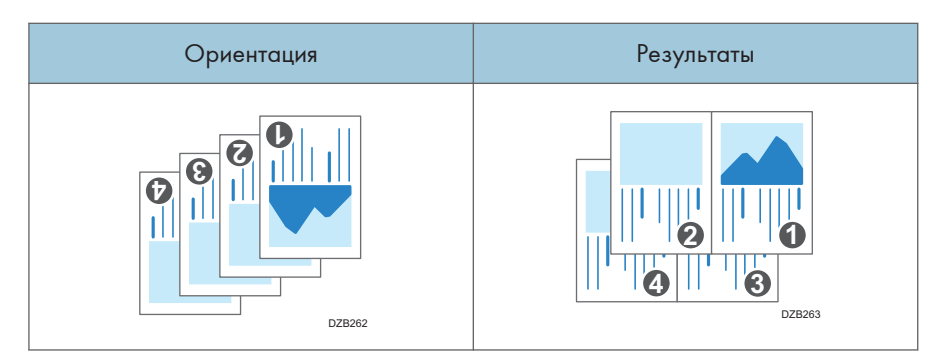

### 5. Нажмите [Пуск].

При использовании стекла экспонирования нажмите [Зав.скан.] по завершении сканирования всех оригиналов в соответствии с заданными настройками и числом оригиналов.

### **В Примечание**

- Минимальный коэффициент масштабирования при использовании функции комбинирования - 25%. Например, при копировании оригинала формата A3 (11 × 17) на бумагу формата А4  $(8^1/\text{1})$  с опцией  $[1$ -ст. $\rightarrow$ Объед.4 ор.] коэффициент масштабирования становится меньше 25%, и часть изображения может не копироваться.
- Вы можете настроить следующие параметры в  $[{\sf H}$ астройки $]$   $\blacktriangleright$   $[{\mathbbPhi}$ ункции копира/сервера документов] [2-сторонняя/Объединенная] [Комбинир.]:
	- [Порядок копир. при объедин.]: Порядок объединяемых изображений
	- [Разделительная линия в комбин.]: Разделительная линия между объединяемыми страницами

Руководство пользователя (полная версия).

- Вы можете настроить следующие параметры в  $[{\sf H}$ астройки $] \blacktriangleright [\Phi]$ ункции копира $/$ сервера документов] [Редакт. / Штамп] [Стирание]:
	- [Стер.тень оригинала при объед.]: Укажите, следует ли удалить границу вокруг каждого оригинала для сохранения полей

Руководство пользователя (полная версия).

- Настройки клавиши объединения можно изменить на экране копирования.
- См. Руководство пользователя (полная версия).

### Копирование на конверты

Если копирование на конверты выполняется редко, укладывайте их в обходной лоток. Если копирование на конверты производится часто, укладывайте их в лоток для бумаги.

### Копирование на конверты в обходном лотке

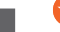

### Важно

• Функция двустороннего копирования для конвертов не поддерживается. Если задан режим двустороннего копирования, нажмите на одну из указанных ниже клавиш, чтобы отменить настройку.

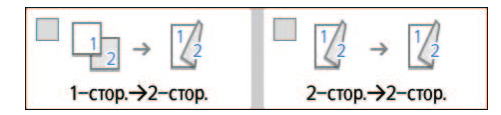

1. На начальном экране нажмите [Копир].

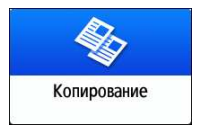

2. Положите конверт в обходной лоток стороной для печати вниз.

стр. 217 "Ориентация конвертов и рекомендуемое состояние"

Откроется экран [Настройки бумаги для обходного лотка].

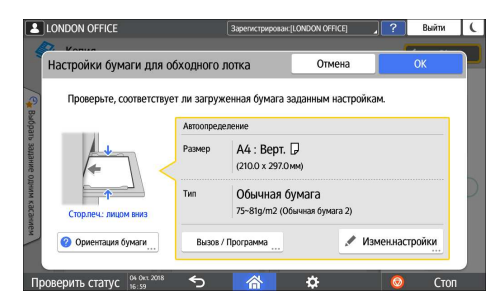

3. Нажмите [Измен.настр.].

При размещении конвертов в обходном лотке их тип и размер не определяются автоматически. Задайте тип и размер бумаги вручную.

**LONDON OFFICE** B<sub>bin</sub> C × Tun бумаги O Формат бум. Выберите тип бумаги. Этикеточная бумага  $\cap$ П П п **Mau** Шветная бумага CTO

4. Выберите опцию [Конверт] и перейдите на следующий экран.

Чтобы изменить плотность конверта, нажмите кнопку [Изм.толщину] и задайте нужную плотность.

5. Проверьте правильность выбранного размера конверта и нажмите [OK].

D0CHPA5202

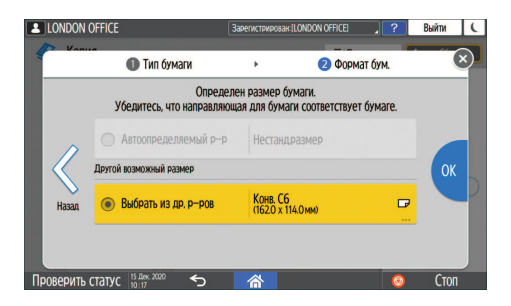

- Если выбранный размер конверта отличается от фактического, выберите правильный размер конверта.
- В случае выбора [Нестандартный размер] введите размер конверта. Если конверт размещен с открытым клапаном, необходимо также учесть ширину клапана.

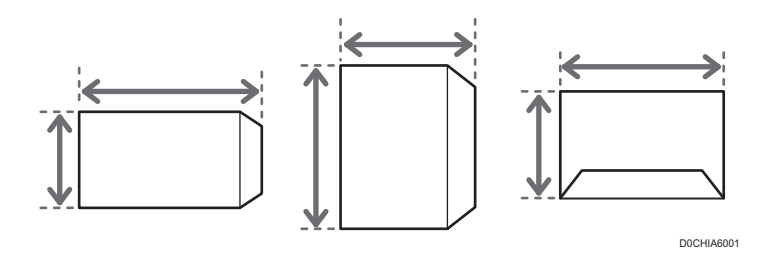

6. Поместите оригинал на стекло экспонирования.

стр. 217 "Ориентация конвертов и рекомендуемое состояние"

7. Нажмите [Пуск].

### Копирование на конверты в лотке для бумаги

#### Важно

• Функция двустороннего копирования для конвертов не поддерживается. Если задан режим двустороннего копирования, нажмите на одну из указанных ниже клавиш, чтобы отменить настройку.

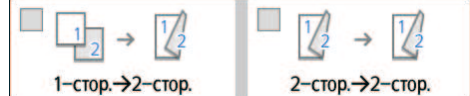

1. Положите конверты в лоток для бумаги

стр. 217 "Ориентация конвертов и рекомендуемое состояние"

2. На начальном экране нажмите [Копир].

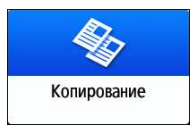

3. Нажмите клавишу выбора лотка для бумаги на экране копирования.

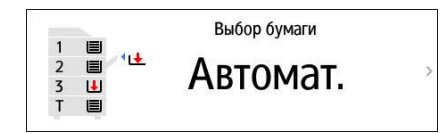

4. Выберите лоток, в который уложены конверты.

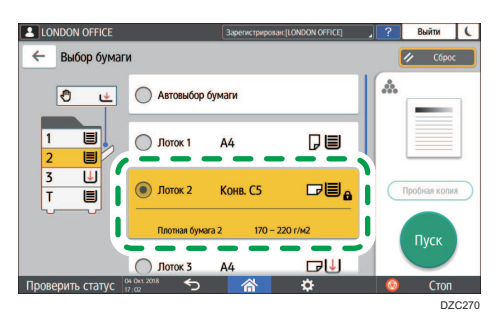

5. Поместите оригинал на стекло экспонирования.

стр. 217 "Ориентация конвертов и рекомендуемое состояние"

6. Нажмите [Пуск].

### Копирование страниц по порядку или по номерам страниц

При создании двух и более копий многостраничного оригинала можно задать последовательность страниц как указано далее.

### Сортировка

Копии в последовательности оригинала.

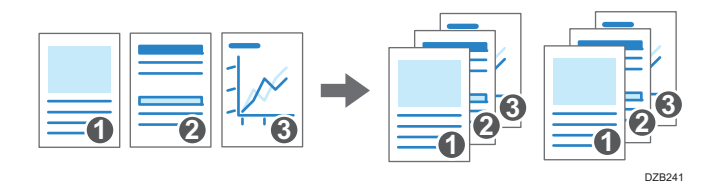

#### Укладка

Группирование копий каждой страницы многостраничного оригинала.

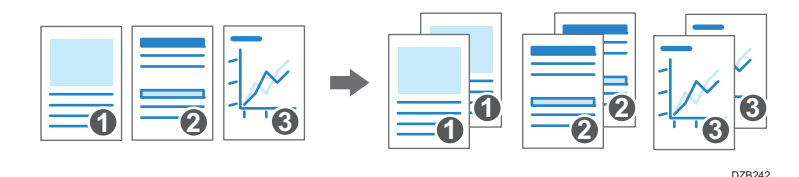

### Сортировка с поворотом

Копии создаются в последовательности оригинала и каждый комплект поворачивается при выводе. Комплекты копий выводятся попеременно в продольном и поперечном направлении, упрощая идентификацию документов.

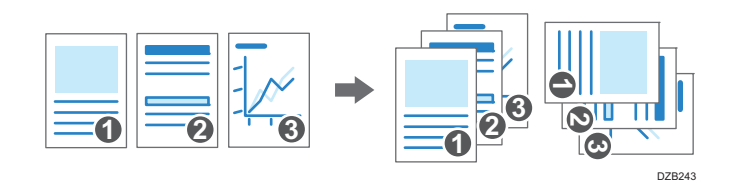

Чтобы задать сортировку с поворотом, используйте два лотка для бумаги и загрузите в них бумагу одинакового размера и типа в разной ориентации: вертикально ( $\Box$ ) и горизонтально ( $\Box$ ). Если бумагу нельзя разместить в вертикальной ориентации ( $\Box$ ), сортировку с поворотом использовать не получится.

### Важно

- Для использования этой функции требуется дополнительный модуль (например, внутренний сдвижной лоток или финишер).
- стр. 409 "Функции, требующие установки опций"

1. На начальном экране нажмите [Копир].

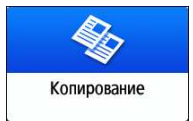

#### 2. Поместите оригинал.

стр. 73 "Основной процесс копирования документов"

3. На экране копирования укажите количество копий в блоке [Кол-во] с помощью кнопок  $[$ <sup>+</sup>] или  $[$ <sup>-</sup>].

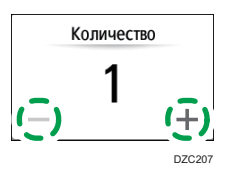

Указать количество копий после нажатия кнопки [Кол-во] можно также с помощью клавиатуры, выбрав необходимое число.

4. На экране копирования нажмите [Сортировка/Укладка].

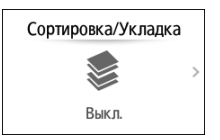

Если клавиша не отображается, выберите ее в блоке [Финишн.обраб.].

Если к аппарату не подсоединено оборудование для укладки копий, на клавише отображается только [Сортировать].

5. Выберите необходимую функцию.

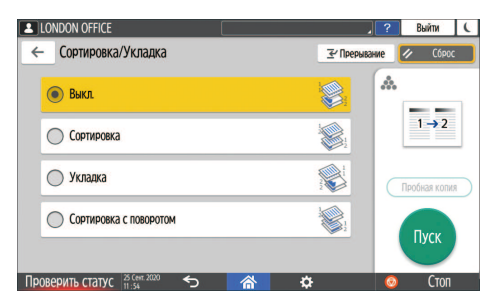

6. Нажмите [Пуск].

При выборе опций [Сортировать] или [Сортировка с поворотом] и размещении оригинала на стекле экспонирования создается единственный комплект копий. По завершении сканирования всех оригиналов нажмите [Зав.скан.], чтобы копировать оставшиеся комплекты.

### • Примечание

- В случае выбора режима сортировки или укладки с установленным внутренним сдвижным лотком или финишером каждый комплект копий сдвигается.
- Если в процессе сортировки заканчивается бумага или объем памяти, выполняемое действие можно изменить в блоке [Сорт. с пов.: Авт. прдлж. при под.бум.] или [Авт.перезап.скан. при переполн. памяти].
- Руководство пользователя (полная версия).

3. Копир

# 4. Факс

### Основная процедура передачи факсов

Аппарат сканирует передаваемый по факсу оригинал в память перед установлением соединения с адресатом (режим передачи из памяти).

Передача факса также может осуществляться одновременно с подтверждением статуса его адресата.

См. "Отправка факса одновременно со сканированием оригинала", Руководство пользователя (полная версия).

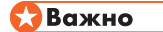

- При отправке важных документов рекомендуется позвонить получателям и подтвердить получение.
- 1. Нажмите [Факс] на начальном экране.

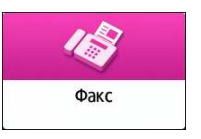

2. Убедитесь в том, что на экране факса отображаются [Факс] и [Передача из памяти].

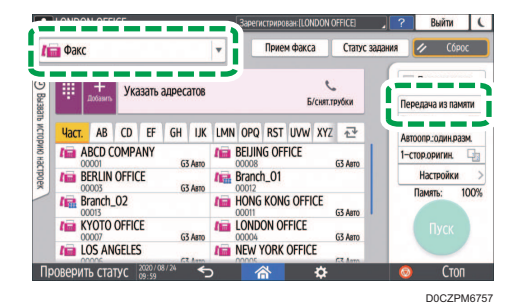

Нажмите вариант на экране факса, чтобы выбрать [Передача из памяти], если выбрана [Прямая передача].

3. Поместите оригинал в АПД или на стекло экспонирования.

См. Руководство пользователя (полная версия).

4. Нажмите [Настройки] и задайте параметры сканирования.

См. "Отправка факса с качеством изображения, соответствующим оригиналу", Руководство пользователя (полная версия).

5. Укажите адресата.

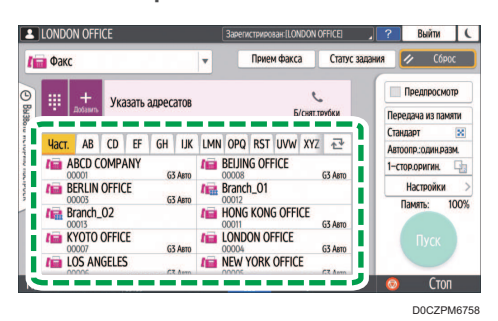

• Для ввода номера факса вручную выберите адресата из истории адресатов или найдите его в адресной книге, нажмите  $\pm$  и задайте адресата. Вы также можете ввести номер факса вручную, нажав ...

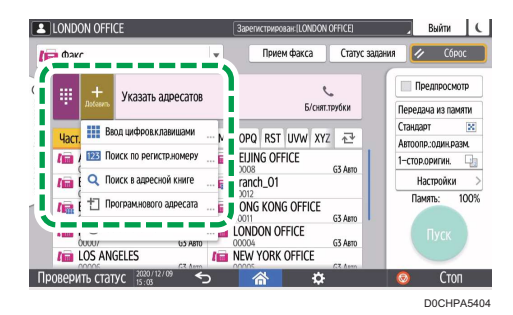

Из истории можно выбрать только адресата, введенного с помощью цифровой клавиатуры.

• Для повторной настройки адресата нажмите  $\bullet$ .

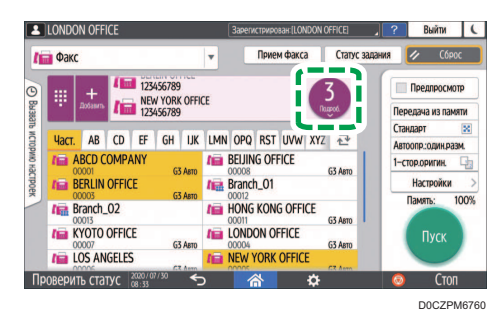

- 6. На экране [Настройки] задайте [Отправитель] (при необходимости).
	- Если аппаратом управляет вошедший в систему пользователь, то последний становится отправителем.

Для получения уведомления о результатах передачи по электронной почте поставьте отметку в поле [Уведомл. о результ.]. Адрес электронной почты, выбранный при установке флажка [Регистрация получателя и отправителя] при регистрации адреса, будет использоваться в качестве адреса электронной почты отправителя.

См. Руководство пользователя (полная версия).

- Для печати имени отправителя на странице, получаемой адресатом, установите флажок [Штамп (имя отправ.)].
- Если включена функция "Автоуказание имени отправителя", отправитель будет указан автоматически и процедуру его ввода можно пропустить.

### 7. Нажмите [Пуск].

Для отмены передачи после сканирования оригинала нажмите [Стоп] и работайте в режиме [Статус задания] [Файл, ожидающ.перед.].

См. "Подтверждение и обработка документа в очереди факса", Руководство пользователя (полная версия).

По завершении передач факса появится сообщение "Передача завершена.".

Если включен параметр Сигнал завершения передачи факса, прозвучит звуковой сигнал.

См. Руководство пользователя (полная версия).

### **В Примечание**

- Если телефонной линии, к которой вы подключены, требуется время для выхода в телефонную сеть общего пользования после набора установленной для этого цифры, введите [Пауза] после ввода этой цифры для установления времени ожидания перед набором номера. Аппарат делает паузу длительностью около двух секунд на каждый ввод [Пауза].
- Для использования режима тонального набора в системе с импульсным набором нажмите [Тоновый]. После этого каждый ввод какой-либо цифры сопровождается тональным сигналом.
- Производить прямую передачу можно только в случае, если общее количество адресатов, указанных для всех документов, превышает максимальное значение.
- Во время одновременного выполнения трех сеансов связи на экране отображается тот, который был инициирован первым.

# Регистрация номеров факсов в адресной книге

Регистрация адресатов, которым часто отправляются факсы, вместе с условиями отправки в адресной книге позволяет отправлять факсы без лишних задержек.

### Регистрация номера факса и условий отправки

1. Нажмите [Адресная книга] на начальном экране.

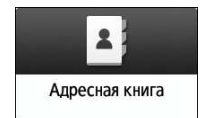

2. Нажмите [Регистрировать] на экране адресной книги.

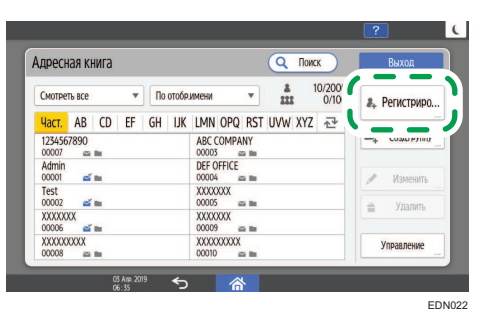

3. Введите данные адресата на вкладке [Имя], а затем выберите заголовок, чтобы классифицировать его.

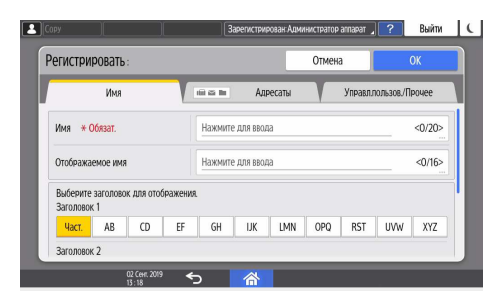

4. Выберите вкладку [Адресаты] [Факс].

5. Укажите адресатов факса и условия отправки.

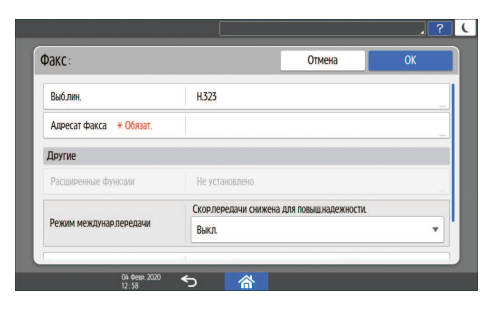

- Выб.лин.: выберите линию, которую следует использовать.
- Режим междунар.передачи: укажите, следует ли предотвращать ошибки при отправке за границу.
- Заголовок факса: выберите имя отправителя, которое следует печатать на листе приема адресата. Зарегистрируйте заголовок факса заранее.

См. "Печать имени адресата, заголовка факса и стандартного сообщения на факсе, полученном адресатом", Руководство пользователя (полная версия).

• Вставка этик.: укажите имя (заголовок + имя) и фиксированную фразу, которые следует печатать на листе приема адресата.

См. "Печать имени адресата, заголовка факса и стандартного сообщения на факсе, полученном адресатом", Руководство пользователя (полная версия).

- 6. Откройте вкладку [Управл.пользов./Прочее] и задайте необходимые настройки.
	- Упр.польз.: введите данные для аутентификации в системе аппарата и его использования.
	- Регистрация целевой группы: при необходимости выберите группу, к которой относится адресат. Зарегистрируйте группу заранее.

См. "Регистрация групп в адресной книге", Руководство пользователя (полная версия).

- Приор. отображен.: если адресаты сортируются в порядке приоритета, то вверху списка отображаются адресаты с более высоким приоритетом. Адресаты с одинаковым приоритетом отображаются в порядке регистрации.
- Защита адресата: установите этот флажок, чтобы требовать ввода защитного кода для выбора адресата.

См. Руководство пользователя (полная версия).

- 7. Нажмите [OK].
- 8. После завершения процедуры нажмите [Начальный экран] (<mark>��)</mark>.
- 9. Когда на экране появится сообщение о создании резервной копии адресной книги, нажмите [К резервн.копир.], чтобы создать резервную копию адресной книги.

Если выбрать [Закрыть], адресная книга будет закрыта без создания резервной копии, и вы вернетесь на Начальный экран.

См. Руководство пользователя (полная версия).

### Изменение / удаление зарегистрированных данных, например номера факса

Если удалить адресата, используемого для персональной ячейки, передать файл не удастся. Прежде чем удалять такого адресата, исключите его из персональной ячейки.

См. Руководство пользователя (полная версия).

1. Нажмите [Адресная книга] на начальном экране.

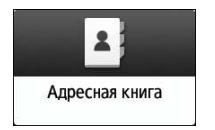

2. Выберите на экране адресной книги адресата, которого необходимо изменить или удалить.

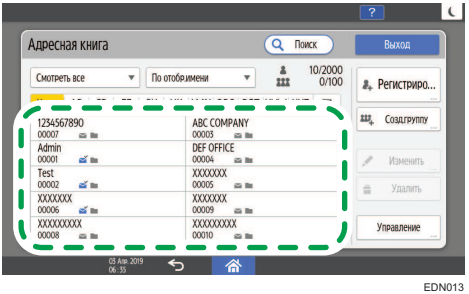

Можно одновременно удалить несколько адресатов.

- 3. Нажмите [Изменить] или [Удалить], чтобы изменить или удалить данные адресата.
- 4. Завершив изменение или удаление, нажмите [Начальный экран] ( $\bigcirc$ ).
- 5. Когда на экране появится сообщение о создании резервной копии адресной книги, нажмите [К резервн.копир.], чтобы создать резервную копию адресной книги.

Если выбрать [Закрыть], адресная книга будет закрыта без создания резервной копии, и вы вернетесь на Начальный экран.

См. Руководство пользователя (полная версия).

# Предварительный просмотр перед отправкой факса

Отсканированный документ может быть предварительно просмотрен на дисплее аппарата для проверки того, отсканирован ли он должным образом.

Эту функцию нельзя использовать при отправке факса с использованием любого из следующих режимов:

- Прямая передача
- Набор без снятия трубки
- Ручной набор

Для отображения предварительно просматриваемого документа в правильной ориентации следует правильно задать [Ориент.оригинала] в блоке [Настройки].

1. Нажмите [Факс] на начальном экране.

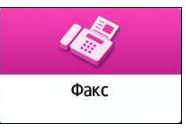

2. Поместите оригинал в автоподатчик документов (АПД) или на стекло экспонирования.

См. Руководство пользователя (полная версия).

3. На экране факса нажмите [Настройки] [Ориент.оригинала] для настройки ориентации оригинала, а затем нажмите [Предпросмотр].

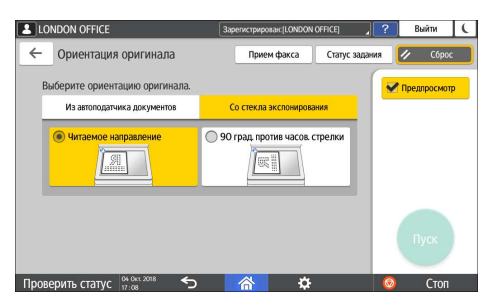

4. Настройте параметры сканирования.

См. "Отправка факса с качеством изображения, соответствующим оригиналу", Руководство пользователя (полная версия).

5. Задайте адресата на экране факса и нажмите [Пуск].

6. Проверьте документ в окне предварительного просмотра.

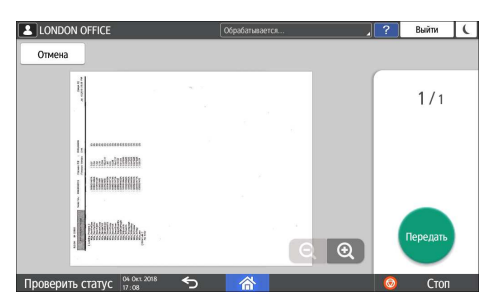

- Для перехода между страницами пролистывайте изображение влево или вправо.
- Для увеличения или уменьшения изображения разведите или сведите пальцы.

### 7. Нажмите [Передать].

Для отмены передачи и повторного выполнения процедуры, начиная со сканирования, нажмите [Отмена].

# Просмотр результатов передачи отправленных факсов

Результат передачи факсов можно проверить на экране факса, в различных отчетах или на экране компьютера.

В зависимости от результата передачи или пользовательских настроек аппарат распечатывает следующие отчеты:

- Отчет о результатах сеанса связи: Распечатывается результат передачи факса из памяти.
- Отчет о результатах прямой передачи: Распечатывается результат прямой передачи.
- Отчет о нарушении связи: Данный отчет распечатывается в случае неудачной попытки передачи факса всем заданным адресатам в режиме "Передача из памяти".
- Отчет об ошибке: Данный отчет распечатывается в случае неудачной попытки передачи факса в режиме "Прямая передача".
- Отчет о сохранении в памяти: Данный отчет распечатывается в случае неудачной попытки сохранения отсканированного документа в памяти.

### **В Примечание**

- Кроме того, результаты передачи факсов можно проверить в Протоколах.
- См. Руководство пользователя (полная версия).
- Установите опцию [Уведомление о результатах] при отправке факса для получения результата передачи по электронной почте.
- стр. 108 "Проверка по электронной почте"

### Проверка информации на экране факса

Для просмотра информации нажмите [Статус задания] [Результат передачи] на экране факса.

1. Нажмите [Факс] на начальном экране.

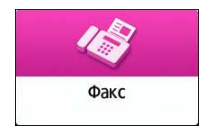

2. Нажмите [Статус задания] на экране факса.

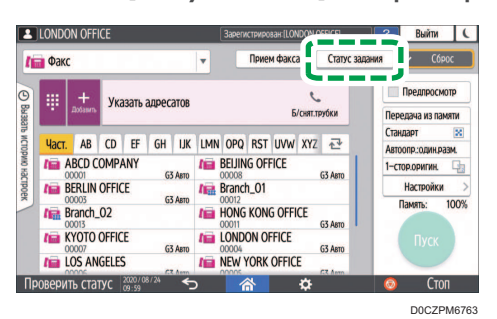

3. Нажмите [Результат передачи] и выберите результат передачи для отображения.

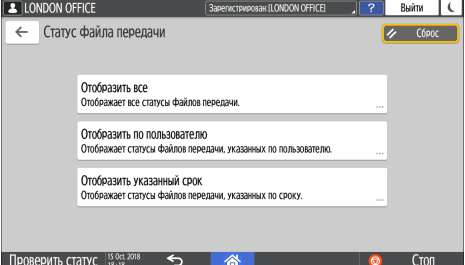

• Отобразить все

Отображает результаты передачи по всем операциям передачи и приема общей численностью до 1000.

• Отобразить по пользователю

Нажмите на эту опцию для отображения результатов отправок, выполненных какимлибо конкретным пользователем. Выберите пользователя для отображения результатов и нажмите [Отобразить].

• Отобразить указанный срок

Нажмите на эту опцию для отображения результатов отправок, выполненных за определенный период. Задайте период, введя даты его начала и окончания или выбрав их из календаря, отображаемого на экране, и нажмите [Отобразить].

#### 4. Проверьте результаты передачи и нажмите [Выход].

- При отправке факса с компьютера, в качестве результата его отправки на аппарат отображается "--LAN-Fax -->". Для просмотра результата передачи факсов конкретному адресату см. результат передачи документа с тем же номером.
- В зависимости от заданных параметров безопасности адресат может отображаться в виде "\*".
- В поле для адреса электронной почты, которое было зашифровано, а затем отправлено или переадресовано, отображается значок шифрования ( $\blacksquare$ ).
• Для отображения результата передачи, выполненной во время отображения предшествующих результатов передачи, закройте экран с результатами передачи и откройте его заново.

## **• Примечание**

• Исходящий документ в статусе "LAN-Fax", ожидания или "Пер." нельзя проверить или изменить.

### Проверка результата в отчете о результатах сеанса связи

Отчет печатается всякий раз, когда вы отправляете документ в режиме "Передача из памяти". В случае задания более чем одного адресата данный отчет распечатывается после завершения передачи факса всем адресатам.

## Проверка результата в отчете о результатах прямой передачи

Заводские настройки не предусматривают автоматической печати данного отчета. Установите опцию Auto Print ("Автоматическая печать") для печати данного отчета после каждой отправки какого-либо документа в режиме "Прямая передача".

См. Руководство пользователя (полная версия).

#### • Примечание

• Если страница отправлена успешно, в столбце "Стр." указывается суммарное количество переданных страниц.

### Проверка результата в отчете о нарушении связи

Этот отчет распечатывается, если не удалось отправить факс всем заданным адресатам в режиме "Прямая передача", когда для факса не настроена автоматическая печать (заводская настройка по умолчанию).

## Проверка результатов в отчете об ошибках

Этот отчет распечатывается, если не удалось отправить факс в режиме "Прямая передача", когда для отчета о результатах прямой передачи не настроена автоматическая печать (заводская настройка по умолчанию).

#### Просмотр отчета о сохранении документов в памяти

Отчет о сохранении в памяти распечатывается в том случае, если документ, подлежащий передаче из памяти, сохранен в памяти.

#### • Примечание

- Если функция печати такого отчета в аппарате не активизирована, он все равно печатается, если сохранить документ в памяти невозможно.
- Он не может быть распечатан при использовании параллельной передачи из памяти.

### Проверка по электронной почте

Результат передачи факса может быть проверен на компьютере путем отправки электронного письма отправителю или задания адреса электронной почты при отправке факса. В электронное письмо включается изображение оригинала, отправленного по факсу, а также адресат, дата/ время и результат передачи.

#### • Примечание

- Для просмотра отчета без разрыва текста выберите шрифт с одинаковой шириной символов в настройках почтового приложения.
- 1. Нажмите [Факс] на начальном экране.

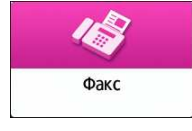

2. Поместите оригинал в автоподатчик документов (АПД) или на стекло экспонирования.

См. Руководство пользователя (полная версия).

3. Для отправки электронного письма-уведомления отправителю нажмите [Настройки] [Отправитель] и задайте отправителя.

Если аппаратом управляет вошедший в систему пользователь, то последний становится отправителем.

Адрес электронной почты, выбранный для флажка [Использовать в качестве отправителя] при регистрации адреса, будет использоваться в качестве адреса электронной почты отправителя.

См. Руководство пользователя (полная версия).

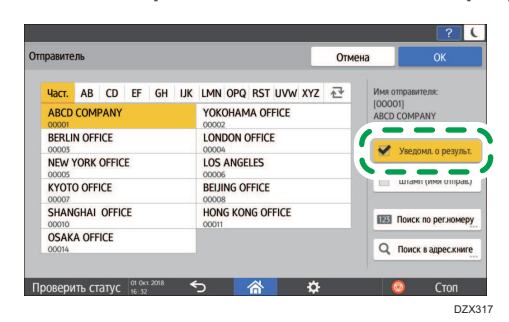

4. Поставьте флажок в поле [Уведомл.о результате] и нажмите [OK].

5. Для отправки электронного письма-уведомления какому-либо адресату, отличному от отправителя, нажмите [Уведомл.о результате] в окне [Настройки] и задайте адресата электронного письма.

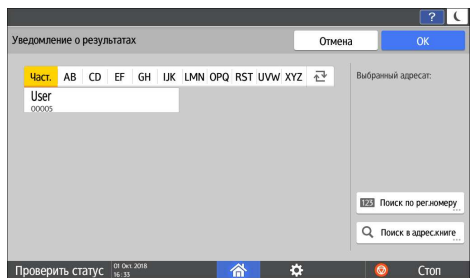

6. Настройте параметры сканирования.

См. "Отправка факса с качеством изображения, соответствующим оригиналу", Руководство пользователя (полная версия).

7. После настройки параметров отправки задайте адресата на экране факса и отправьте факс.

стр. 97 "Основная процедура передачи факсов"

См. "Основной метод отправки интернет-факсов", Руководство пользователя (полная версия).

См. "Основной метод отправки IP-факсов", Руководство пользователя (полная версия).

## • Примечание

• В качестве типа файла для уведомления электронной почтой о результатах передачи можно выбрать [TIFF], [PDF] или [PDF/A] в [Функции факса] [Расширенные начальные настройки] [Настройки пересылки по эл.почте результатов передачи] [Формат файла для пересылки по эл.почте результатов передачи].

## Проверка информации в приложении Web Image Monitor

В приложении Web Image Monitor можно просматривать до 1000 последних полных результатов из журнала передачи и приема.

1. Войдите в систему Web Image Monitor как администратор.

См. "Вход в систему Web Image Monitor", Руководство пользователя (полная версия).

- 2. В меню "Статус/информация" нажмите [Задание].
- 3. Нажмите [Передача] в разделе [История факсов].
- 4. Проверьте журнал передачи.
	- Нажмите [Подроб.] для просмотра результатов.
	- Для сохранения журнала в виде списка в файле формата CSV нажмите [Загрузить список передачи].
- 5. Нажмите [Выйти] и закройте браузер.

# Установка драйвера принтера с помощью программы установки Device Software Manager

Device Software Manager — вспомогательная утилита для установки драйверов в ОС Windows. Программа Device Software Manager позволяет автоматически находить в Интернет последнюю версию драйвера для используемого компьютера и устанавливать ее с помощью простой процедуры.

## **Важно**

- Для установки драйверов требуется наличие прав на управление принтерами. Войдите в систему в качестве члена группы администраторов.
- Программа Device Software Manager поддерживает только ОС Windows. Для установки драйвера принтера на ОС Mac см. следующие разделы:
- стр. 126 "Установка драйвера принтера при сетевом соединении (для macOS)"
- См. руководство пользователя (полная версия).
- Подсоедините USB-кабель согласно инструкциям программы установки.

## Установка программы Device Software Manager с компакт-диска

1. Установите компакт-диск в компьютер.

Если программа установки не запустится автоматически, дважды нажмите [Setup.exe] в папке Windows компакт-диска.

2. Выберите язык и нажмите [OK].

3. Нажмите [Установить онлайн].

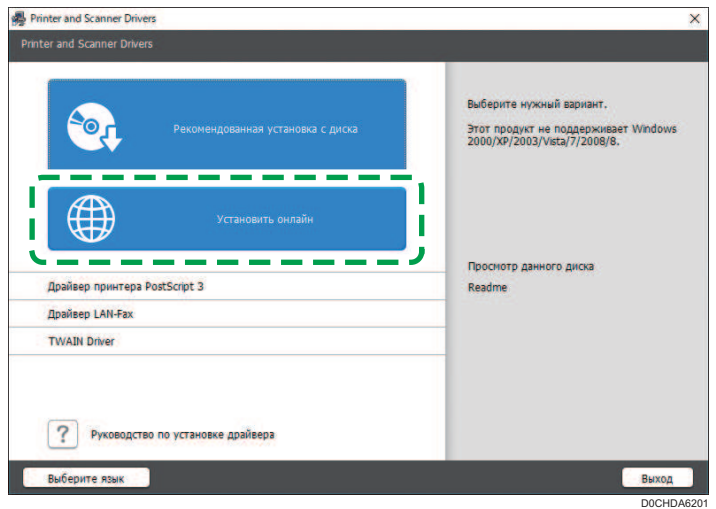

- 4. Нажмите [Принять соглашение и установить] на экране "Лицензионное соглашение".
- 5. В окне "Программа повышения качества" выберите опцию [Я хочу участвовать в программе повышения качества] или [Я не хочу участвовать в программе повышения качества] и нажмите [Далее].
- 6. В окне "Настройка уведомления об обновлении драйвера" укажите, следует ли отображать сообщение об обновлении драйвера, и нажмите [Далее].

Запускается процесс установки программы Device Software Manager.

7. Выберите тип соединения между аппаратом и компьютером, а затем нажмите кнопку [Далее].

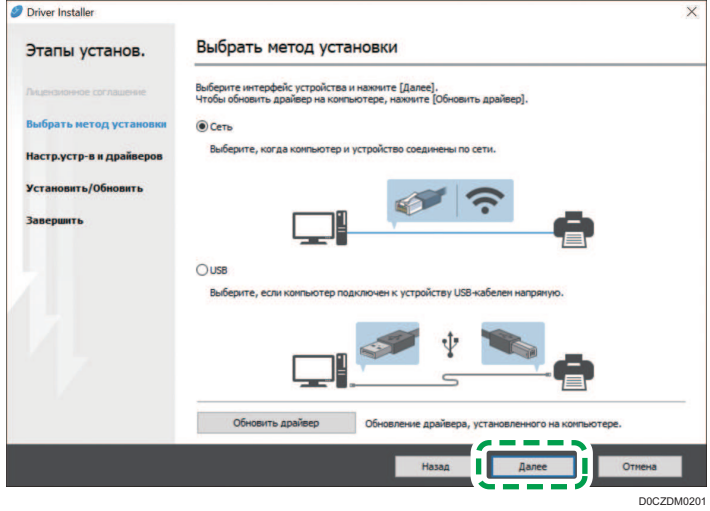

• Сеть: Поиск устройств, подключенных к сети.

- USB: Следуя инструкциям в окне "Connection with device" ("Соединение с устройством"), соедините аппарат и компьютер с помощью USB-кабеля для поиска аппарата.
- 8. Выберите этот аппарат из списка обнаруженных устройств и нажмите кнопку [Далее].

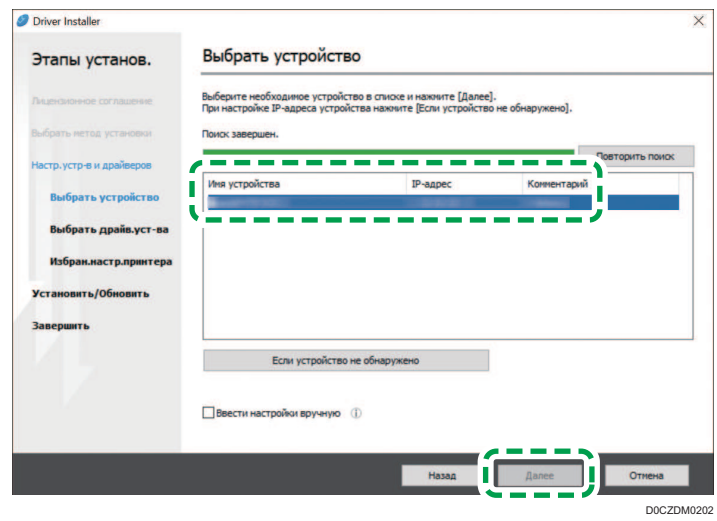

Начинается процесс установки драйвера.

- Если в начале процесса установки появляется сообщение "Could not verify publisher" ("Не удается проверить издателя"), продолжайте установку.
- После соединения аппарата с компьютером через USB-кабель следуйте инструкциям, выводимым в окне установочной программы.

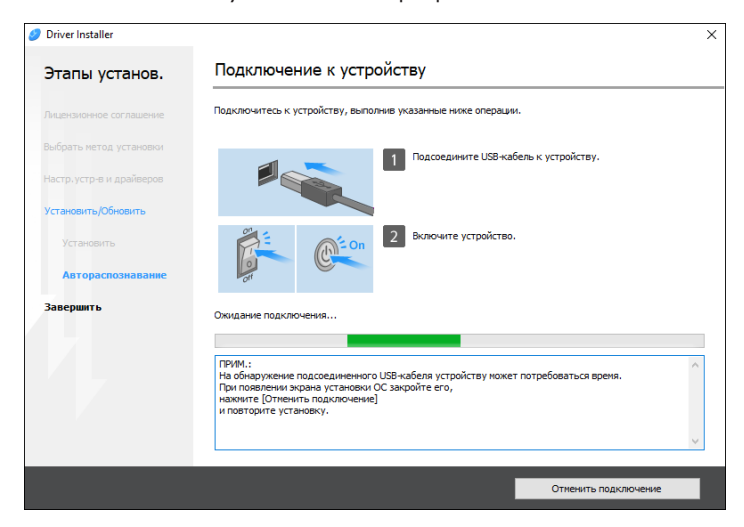

Если аппарат не обнаружен, нажмите [Отменить подключение]. Даже в случае отмены соединения установка завершена. После закрытия окна программы установки аппарат автоматически добавляется в список при подключении к компьютеру через USB-кабель.

#### 9. По завершении процесса установки нажмите [Завершить].

При появлении запроса на перезагрузку компьютера перезагрузите его, следуя появляющимся на экране инструкциям.

#### • Примечание

• По завершении процесса установки на экране компьютера появляется значок Device Software Manager.

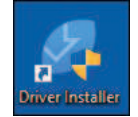

- С помощью программы Device Software Manager можно обновить ранее установленный драйвер принтера.
- См. "Обновление драйвера (Windows)", Руководство пользователя (полная версия).
- Если в ходе установки драйвера появится окно "Управление учетными записями пользователей", нажмите [Да] или [Продолжить].
- Если во время установки драйвера появляется диалоговое окно "Безопасность Windows", нажмите [Все равно установить этот драйвер].

## Установка программы Device Software Manager из загруженного файла

- 1. Дважды нажмите на значок загруженного файла.
- 2. Отметьте флажок [Запуск установщика драйвера после установки] и щелкните [Принять соглаш. и установить].
- 3. В окне "Программа повышения качества" выберите опцию [Я хочу участвовать в программе повышения качества] или [Я не хочу участвовать в программе повышения качества] и нажмите [Далее].
- 4. В окне "Настройка уведомления об обновлении драйвера" укажите, следует ли отображать сообщение об обновлении драйвера, и нажмите [Далее].

Запускается процесс установки программы Device Software Manager.

5. На экране "Лицензионное соглашение" нажмите [Принять и продолжить].

6. Выберите тип соединения между аппаратом и компьютером, а затем нажмите кнопку [Далее].

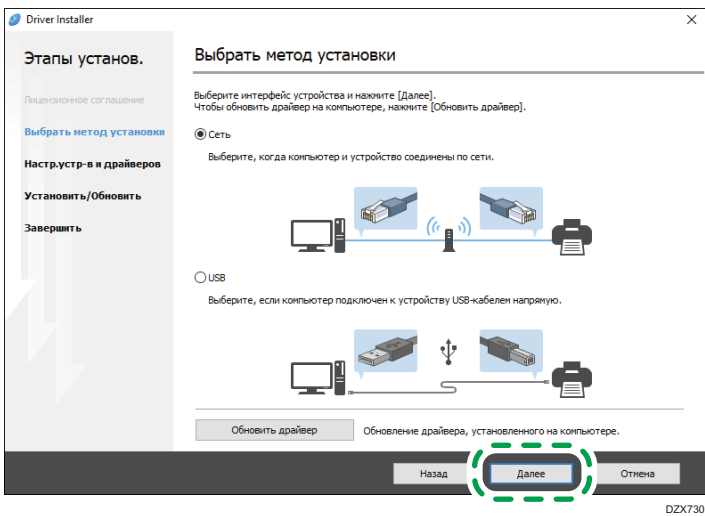

- Сеть: Поиск устройств, подключенных к сети.
- USB: Следуя инструкциям в окне "Connection with device" ("Соединение с устройством"), соедините аппарат и компьютер с помощью USB-кабеля для поиска аппарата.
- 7. Выберите этот аппарат из списка обнаруженных устройств и нажмите кнопку [Далее].

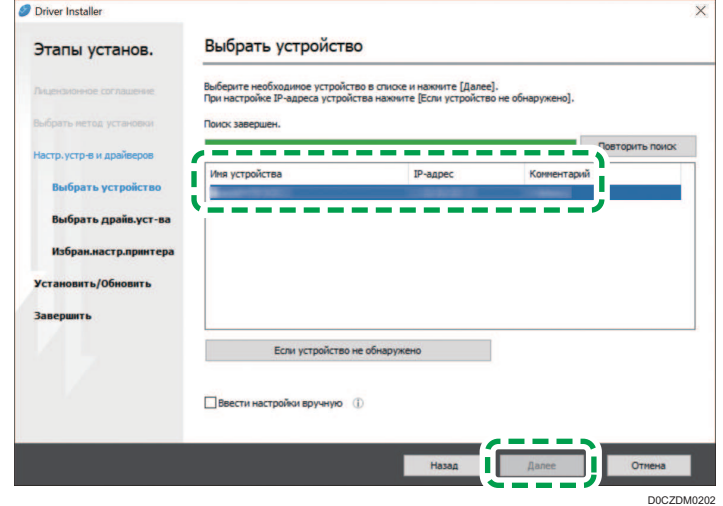

Начинается процесс установки драйвера.

• Если в начале процесса установки появляется сообщение "The publisher could not be verified" ("Не удается проверить издателя"), продолжайте установку. Запуск программы установки, загруженной с сайта производителя, не вызывает проблем. Продолжайте процесс установки.

• После соединения аппарата с компьютером через USB-кабель следуйте инструкциям, выводимым в окне установочной программы.

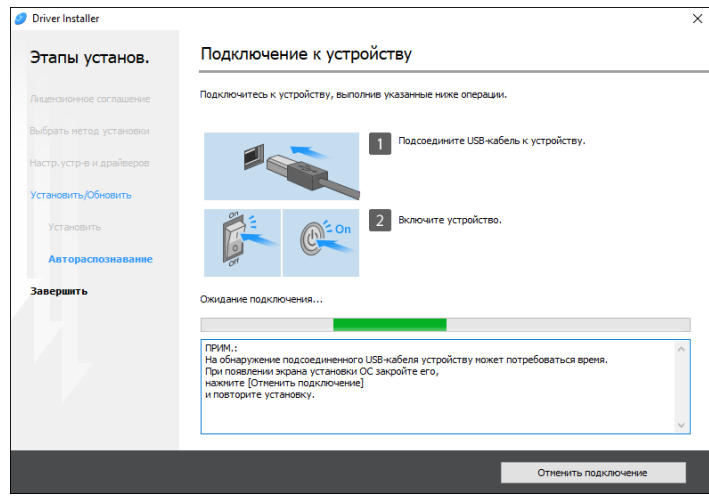

Если аппарат не обнаружен, нажмите [Отменить подключение]. Даже в случае отмены соединения установка завершена. После закрытия окна программы установки аппарат автоматически добавляется в список при подключении к компьютеру через USB-кабель.

8. По завершении процесса установки нажмите [Завершить].

## • Примечание)

- Для обновления драйвера принтера дважды нажмите на значок Device Software Manager, созданный в проводнике компьютера.
- См. "Обновление драйвера (Windows)", Руководство пользователя (полная версия).

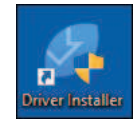

# Установка драйвера принтера при сетевом соединении (для Windows)

После подключения аппарата и компьютера к одной сети программа установки выполняет поиск аппарата для установки драйвера принтера. Если программа установки не может найти аппарат, укажите IP-адрес или имя аппарата для установки драйвера принтера.

#### **Важно**

• Для установки драйвера требуется наличие прав на управление принтерами. Войдите в систему в качестве члена группы администраторов.

#### • Примечание

- Если в ходе установки драйвера появится окно "Управление учетными записями пользователей", нажмите [Да] или [Продолжить].
- Если во время установки драйвера появляется диалоговое окно "Безопасность Windows", нажмите [Все равно установить этот драйвер].

## Установка драйвера принтера PCL 6 с компакт-диска

1. Установите компакт-диск в компьютер.

Если программа установки не запустится автоматически, дважды нажмите [Setup.exe] в папке Windows компакт-диска.

- 2. Выберите язык и нажмите [OK].
- 3. Щелкните [Рекомендованная установка с диска].

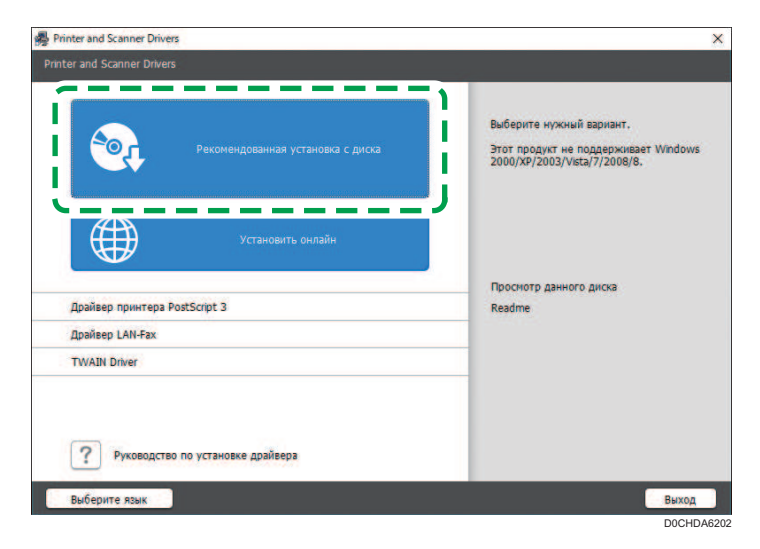

4. Нажмите [Сетевой принтер(ы)].

5. На экране "Лицензионное соглашение" нажмите [Принять и продолжить].

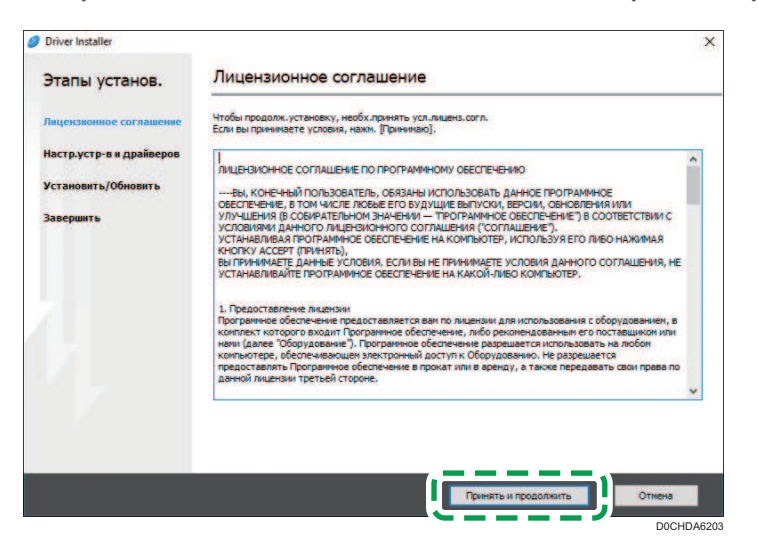

6. Выберите этот аппарат из списка обнаруженных устройств и нажмите кнопку [Далее].

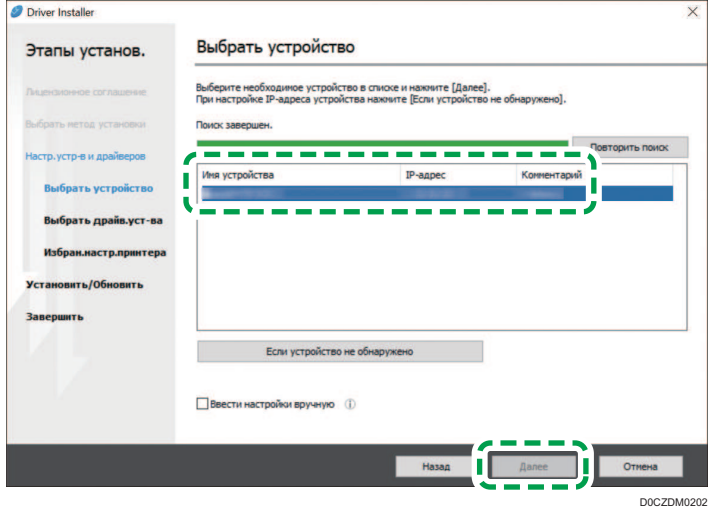

Начинается установка драйвера принтера.

7. По завершении процесса установки нажмите [Завершить].

## Установка драйвера принтера PostScript 3 с компакт-диска

1. Установите компакт-диск в компьютер.

Если программа установки не запустится автоматически, дважды нажмите [Setup.exe] в папке Windows компакт-диска.

- 2. Выберите язык и нажмите [OK].
- 3. Щелкните на [Драйвер принтера PostScript 3].

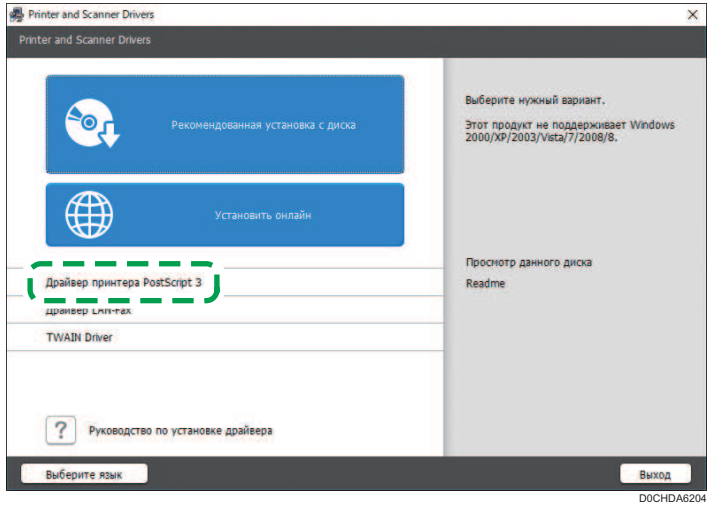

4. На экране "Лицензионное соглашение" нажмите [Принять и продолжить].

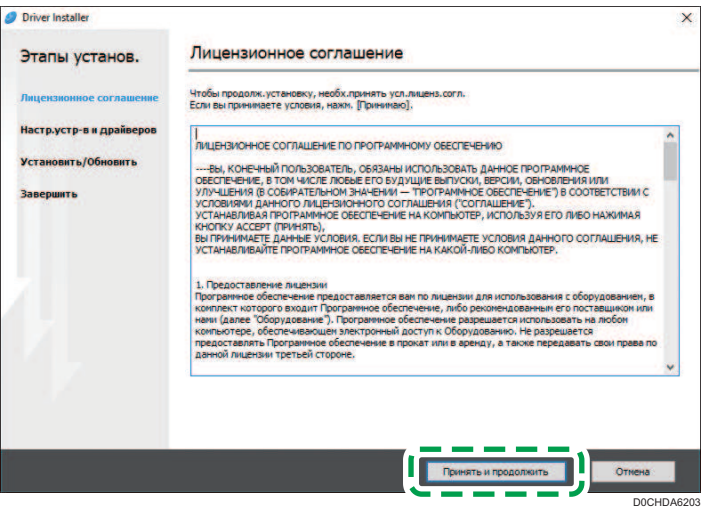

5. Выберите этот аппарат из списка обнаруженных устройств и нажмите кнопку [Далее].

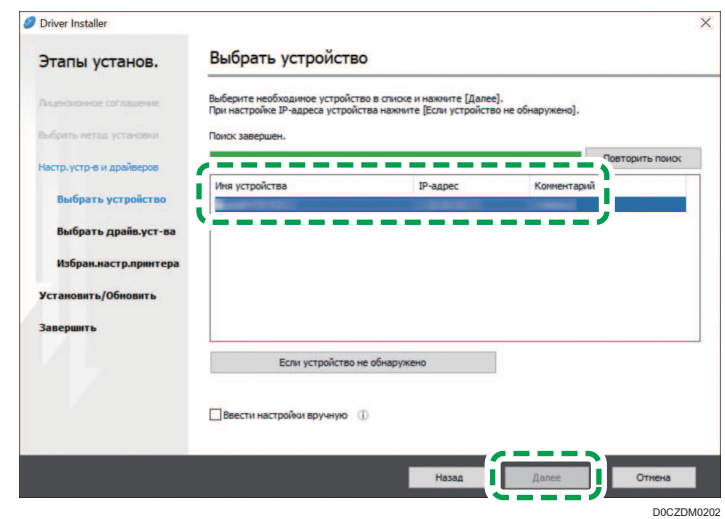

Начинается установка драйвера принтера.

6. По завершении процесса установки нажмите [Завершить].

## Установка драйвера принтера PCL 6/PostScript 3 из загруженного файла

- 1. Дважды нажмите на значок загруженного файла.
- 2. На экране "Лицензионное соглашение" нажмите [Принять и продолжить].
- 3. Выберите [Сеть] и нажмите кнопку [Далее].

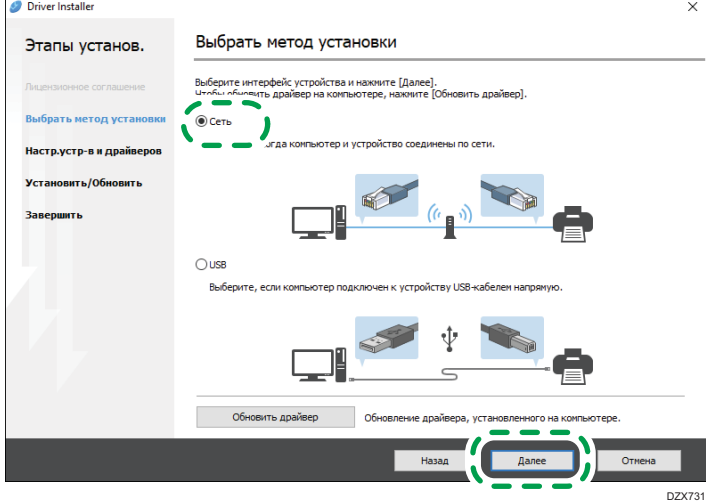

- В результате поиска обнаруживаются устройства, подключенные к сети.
- В случае появления окна с сообщением об ошибке см. стр. 122 "Если не удается найти аппарат".
- 4. Выберите этот аппарат из списка обнаруженных устройств и нажмите кнопку [Далее].

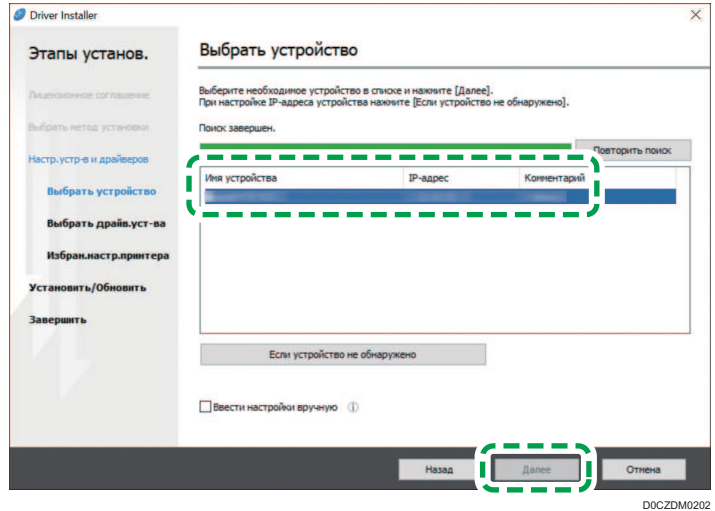

Начинается установка драйвера принтера.

5. По завершении процесса установки нажмите [Завершить].

## Установка драйвера принтера для Windows

- 1. Дважды нажмите на значок загруженного файла.
- 2. Нажмите кнопку [Cancel] (Отмена), чтобы отменить программы установки.
- 3. Откройте окно "Устройства и принтеры".

### Windows 10 (версия 1703 и выше)

- 1. В меню [Пуск] нажмите [Система Windows]  $\blacktriangleright$  [Панель управления].
- 2. Нажмите [Просмотр устройств и принтеров].

#### Windows 10 (ранее версии 1703)

- 1. Правой кнопкой мыши нажмите [Пуск], затем нажмите [Панель управления].
- 2. Нажмите [Просмотр устройств и принтеров].

#### Windows 8.1

1. На панели экспресс-кнопок нажмите [Set] ([Задать]) [Control Panel] ([Панель управления]).

- 2. Нажмите [Просмотр устройств и принтеров].
- 4. Нажмите [Установка принтера].
- 5. Нажмите [Требуемый принтер отсутствует в списке].
- 6. Выберите опцию [Add a local printer or network printer with manual settings] ([Добавить локальный или сетевой принтер с параметрами, заданными вручную]) и нажмите [Next] ([Далее]).
- 7. Выберите [Standard TCP/IP Port] в поле [Create a new port:] ([Создать новый порт:]) и нажмите [Next] ([Далее]).
- 8. Введите IP-адрес данного аппарата в поле [Host Name or IP Address] ([Имя или IPадрес]).
- 9. Уберите отметку в поле [Опросить принтер и выбрать драйвер автоматически] и нажмите [Далее].

Начинается поиск порта TCP/IP.

- 10. В случае появления окна "Требуется информация о дополнительном порте" выберите [RICOH Network Printer C model] и нажмите [Далее].
- 11. Нажмите [Have Disk...] ([Установить с диска...]) [Browse...] ([Обзор...]), чтобы указать драйвер (INF-файл), и нажмите [OK].

Драйвер сохраняется в папке [DISK1], вложенной в папку, созданную при распаковке загруженного файла.

- 12. Выберите устанавливаемый драйвер принтера и нажмите [Next] ([Далее]).
- 13. При необходимости введите имя принтера и нажмите [Next] ([Далее]).

Начинается установка драйвера принтера.

14. При необходимости укажите принтер в качестве общего и нажмите [Next] ([Далее])  $\blacktriangleright$  [Finish] ([Завершить]).

## Если не удается найти аппарат

На экране появляется окно "Ошибка сетевого подключения".

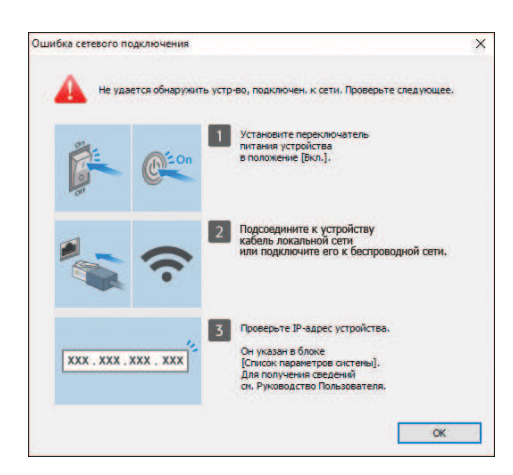

Подтвердите и выполните  $\boxed{1}$  -  $\boxed{3}$ , а затем нажмите [OK]. Если найти аппарат по-прежнему не удается, укажите IP-адрес или имя аппарата для установки драйвера принтера.

1. Нажмите [Если устройство не обнаружено].

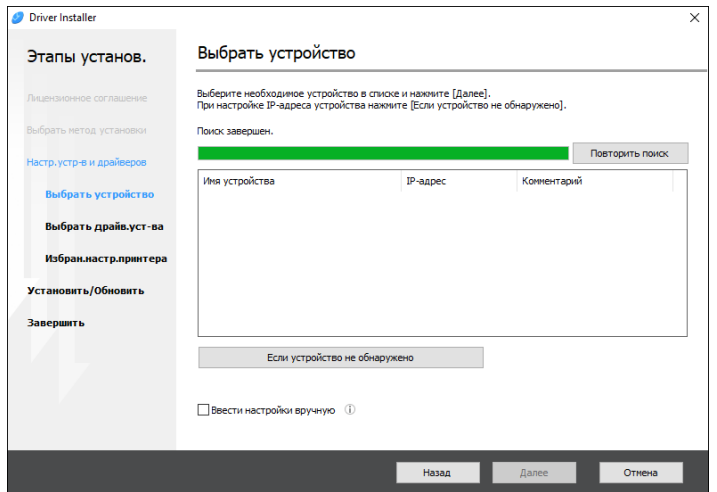

2. Выберите опцию [Указать IP-адрес устройства] или [Указать имя устройства] и нажмите [Далее].

## При настройке IP-адреса аппарата

1. Введите IP-адрес аппарата и нажмите [Поиск].

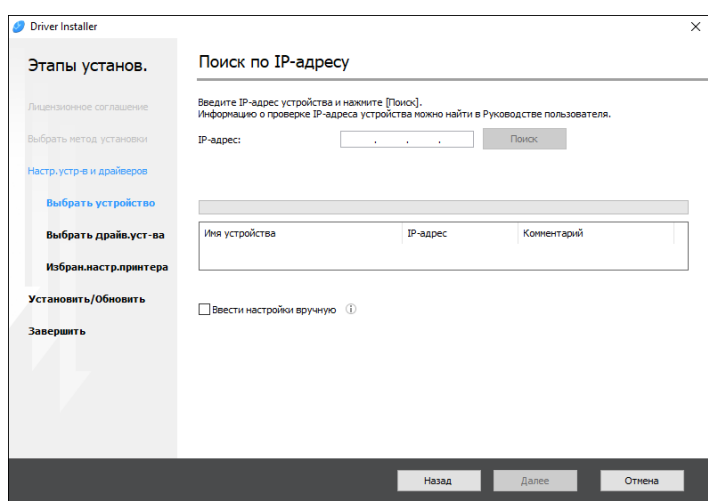

2. После обнаружения аппарата нажмите [Далее].

Начинается установка драйвера принтера.

## При настройке имени аппарата

1. Выберите необходимый аппарат и нажмите [Далее].

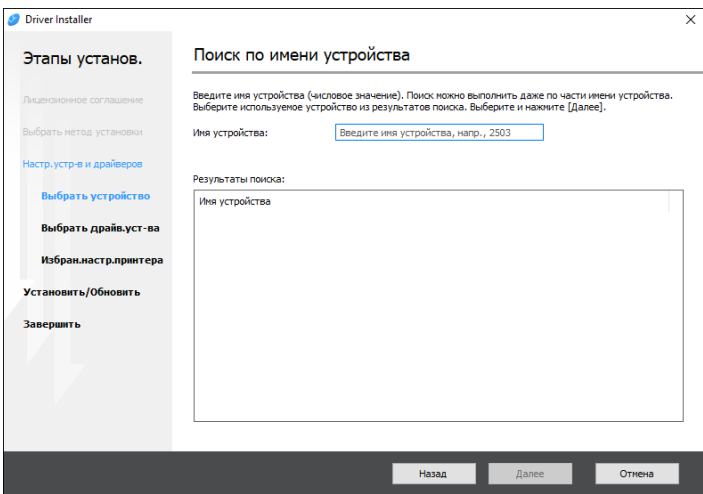

2. В окне "Избран.настр.принтера" выберите одно из имен портов в списке "Имя порта" и нажмите [Далее].

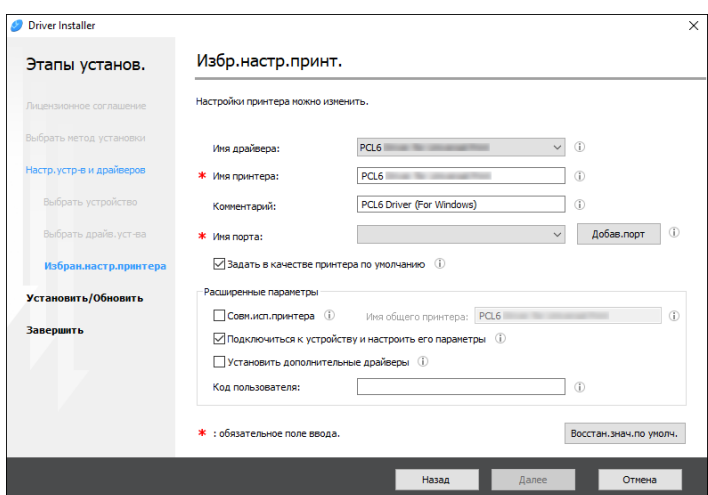

Начинается установка драйвера принтера.

Для получения подробных сведений о процедуре настройки IP-адреса после установки драйвера принтера см. указанный раздел:

См. Руководство пользователя (полная версия).

3. По завершении процесса установки нажмите [Завершить].

# Установка драйвера принтера при сетевом соединении (для macOS)

Установите файл PPD (драйвер принтера) под macOS и зарегистрируйте аппарат на компьютере в системных настройках.

## Важно

- Потребуется имя и пароль (фраза) администратора. За дополнительной информацией обратитесь к сетевому администратору.
- Дополнительная информация о соответствующей операционной системе содержится в файле "Readme.htm", хранящемся в корневом каталоге компакт-диска.

### **В Примечание**

• В качестве примера приведена процедура настройки в ОС macOS 10,15. Процедура настройки может отличаться в зависимости от используемой версии ОС.

## Установка файла PPD

1. Вставьте компакт-диск в компьютер и нажмите [macOS]  $\blacktriangleright$  (марка) для отображения папки [macOS PPD Installer].

Для установки драйвера из загруженного файла выведите на экран папку, в которой находится загруженный файл.

2. Дважды нажмите на значок пакетного файла.

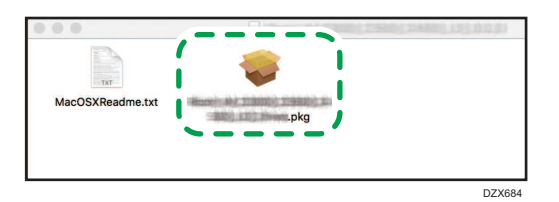

- 3. В окне "Introduction" ("Введение") нажмите [Continue] ([Продолжить]).
- 4. В окне "License" ("Лицензия") нажмите [Continue] ([Продолжить]), а затем [Agree] ([Принимаю]).
	- При появлении на экране предложения выбрать место установки драйвера укажите место его установки и нажмите [Continue] ([Продолжить]).
- 5. Нажмите [Установить] (Install).

6. Введите имя пользователя и пароль администратора, после чего нажмите [Install Software] (Установить ПО).

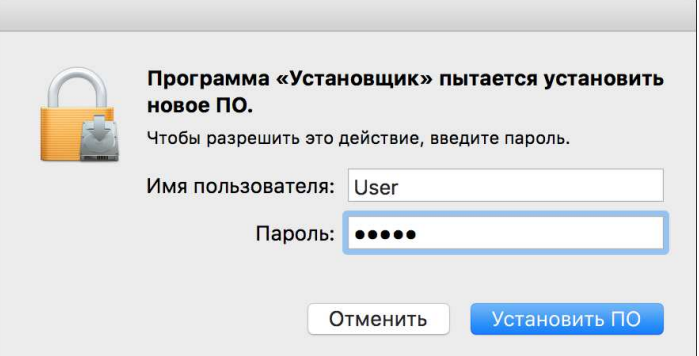

Начинается установка файла PPD.

7. По завершении установки нажмите [Закрыть].

## Регистрация аппарата в [Принтеры и сканеры]

Для подключения функции печати зарегистрируйте PPD-файл аппарата в системных настройках.

- 1. В меню Apple выберите [System Preferences...] ([Системные настройки...]).
- 2. Нажмите [Принтеры и сканеры].
- 3. Нажмите [+].

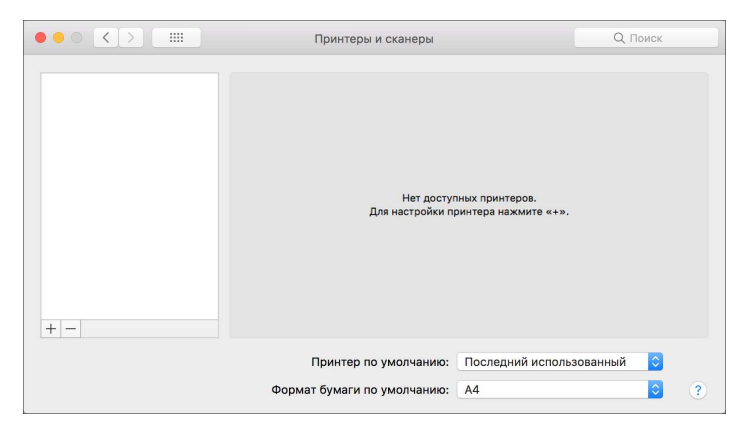

4. Нажмите [IP] и установите параметры аппарата.

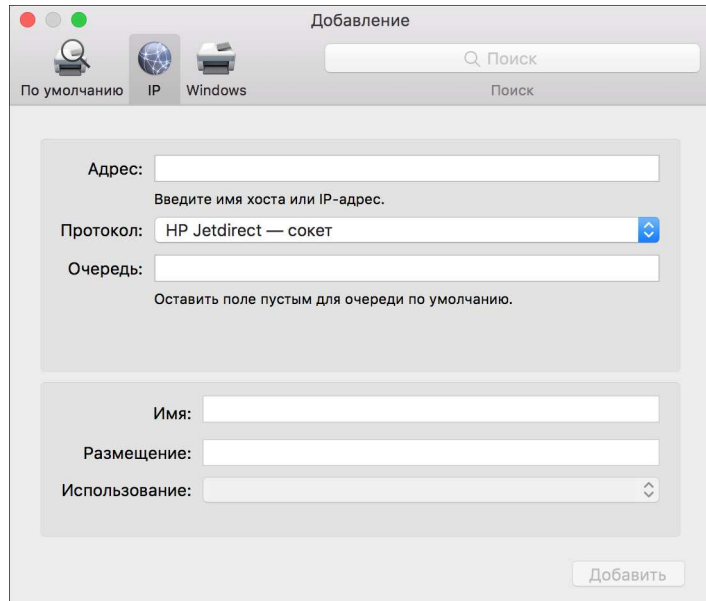

- Address (Адрес): Введите IP-адрес аппарата.
- Протокол: выберите [Line Printer Daemon LPD]. Если при использовании протокола [Line Printer Daemon - LPD] принтер выполняет операции с задержкой, перейдите на протокол [HP Jetdirect - Socket].
- Use (Использование): Убедитесь в том, что на экране отображается имя аппарата. Если на экране отображается "Generic PostScript Printer" ("Универсальный принтер PostScript"), то введенный IP-адрес может являться неверным.

## Если "Standard PostScript Printer" ("Универсальный принтер PostScript") отображается даже при правильном IP-адресе

Для выбора PPD-файла аппарата выполните следующую процедуру:

1. Выберите опцию [Select Printer Software...] ([Выбрать ПО...]) в поле "Use" ("Использование").

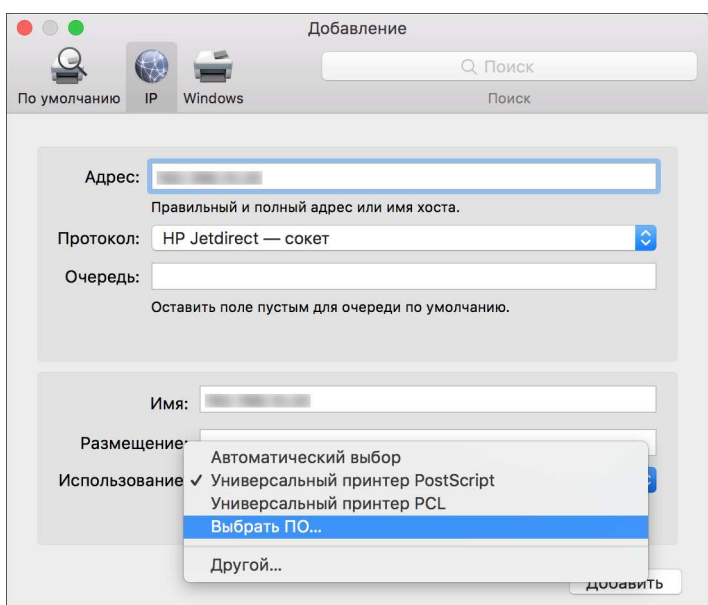

2. Выберите модель аппарата в окне "Printer Software" ("Программное обеспечение принтера") и нажмите [OK].

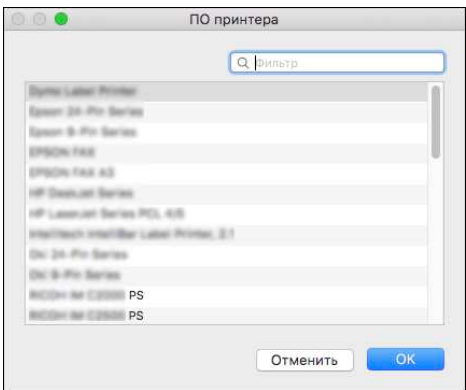

## 5. Нажмите [Добавить].

На экране появляется окно с индикатором хода процесса.

• Если окно с индикатором хода процесса не закроется через некоторое время, нажмите [[Настроить...] и установите набор опций принтера. Для получения сведений о настройке опций см. стр. 130 "Установка опций".

6. Убедитесь, что имя аппарата добавлено в окно [Printers & Scanners] ([Принтеры и сканеры]).

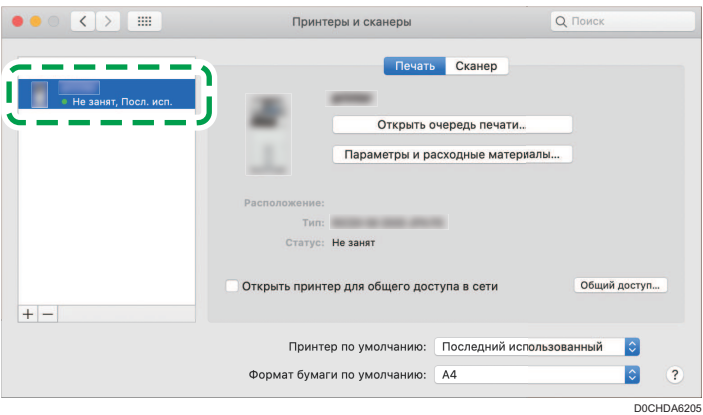

7. Закройте окно системных настроек.

## Установка опций

Если набор опций аппарата не отображается автоматически, выберите установленную на аппарате опцию в окне [Printers & Scanners] ([Принтеры и сканеры]).

- 1. В меню Apple выберите [System Preferences...] ([Системные настройки...]).
- 2. Нажмите [Принтеры и сканеры].
- 3. Выберите аппарат в списке и нажмите [Options & Supplies...] (Параметры и расходные материалы...).

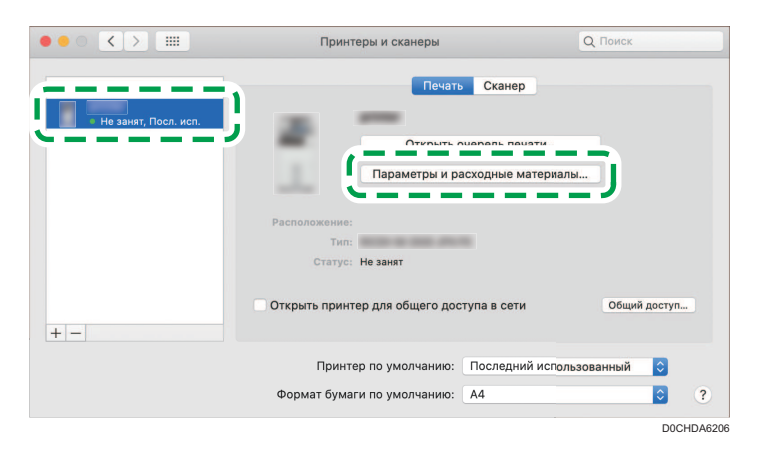

- 4. Нажмите [Параметры], выберите установленную на аппарате опцию и нажмите [OK].
	- Если доступные для использования опции не отображаются, это означает, что IP-адрес введен неверно или PPD-файл не зарегистрирован надлежащим образом. Для получения ведений о вводе IP-адреса и регистрации PPD-файла см. стр. 127 "Регистрация аппарата в [Принтеры и сканеры]".
- 5. Закройте окно системных настроек.

## • Примечание

- Если необходимая опция не отображается, PPD файлы невозможно установить правильно. Для завершения установки проверьте имя PPD файла, отображаемое в диалоговом окне.
- В качестве примера приведена процедура настройки в ОС macOS 10,15. Процедура настройки может отличаться в зависимости от используемой версии ОС.
- Для настройки дополнительного Adobe PostScript при использовании драйвера печати PostScript 3 выберите [Adobe PostScript] в списке "PostScript:" во вкладке [Параметры] (Options).

## Основная процедура печати документов

Укажите драйвер принтера и задайте формат документа, тип бумаги и другие параметры для печати документа.

**Важно** 

- В качестве настройки по умолчанию выбрана дуплексная печать. Если необходима печать только на одной стороне, выберите для настройки двусторонней печати [Выкл.].
- В случае отправки задания на печать по USB 2.0 на аппарат, находящийся в режиме ожидания, по завершении выполнения задания может появиться сообщение об ошибке. В этом случае проверьте, был ли напечатан документ.

## Печать документа в Windows

1. Откройте на компьютере распечатываемый документ и откройте окно параметров драйвера принтера из меню печати в приложении.

Порядок отображения документа зависит от используемых приложений.

Например, в Microsoft Word/Excel нажмите [Print] ([Печать]) в меню [File] ([Файл]), выберите используемое устройство, а затем нажмите [Printer Properties] ([Свойства принтера]).

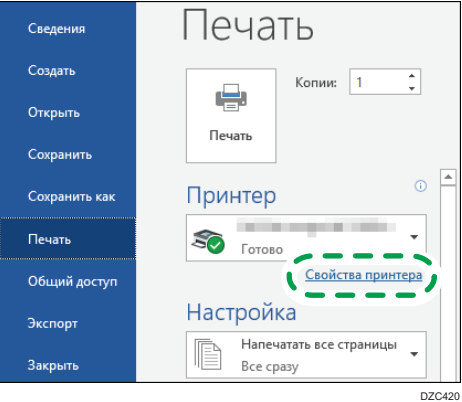

2. Задайте формат документа, тип бумаги, входной лоток и другие параметры. Можно настроить основные параметры на вкладке [Основной].

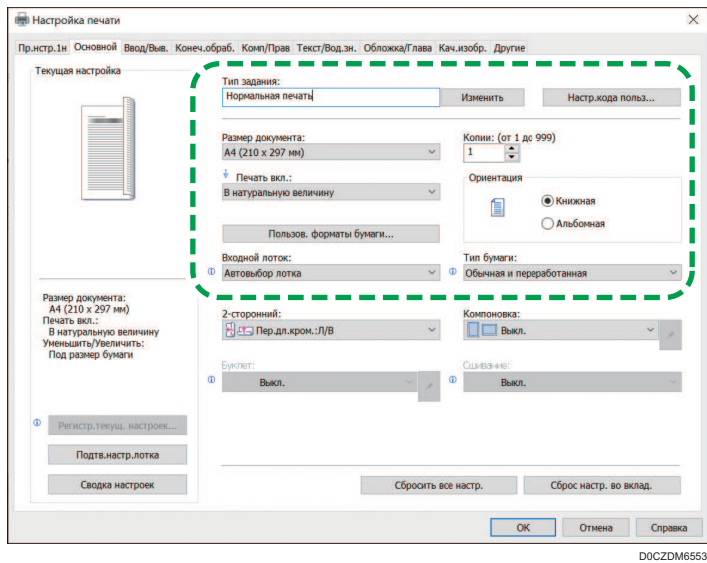

• Тип задания: для немедленного выполнения печати выберите [Нормальная печать]. Возможно выполнение частичной печати в качестве теста с последующей печатью

оставшейся части документа (Пробная печать).

См. "Выполнение частичной печати в качестве теста и печать оставшейся части документа", Руководство пользователя (полная версия).

Документы можно сохранить в памяти аппарата (Блокированная печать, Удержанная печать или Сохраненная печать).

См. Руководство пользователя (полная версия).

- Размер документа: выберите формат распечатываемого документа.
- Печать вкл.: выберите формат бумаги, на которой будет выполняться печать.
- Копии: введите количество отпечатков.
- Ориентация: задайте ориентацию документа. Выберите Книжная или Альбомная.
- Входной лоток: выберите лоток с нужной бумагой, загруженный в аппарат. В случае выбора опции [Автовыбор лотка] подходящий лоток с бумагой выбирается автоматически в соответствии с заданными параметрами [Печать вкл.] и [Тип бумаги].
	- Если вы хотите исключить использование некоторых лотков при включенной функции [Автовыбор лотка], настройте аппарат так, чтобы он не выбирал эти лотки автоматически.
	- Чтобы аппарат не выбирал другие лотки при автоматическом выборе, отключите автоматическое переключение лотков.

Руководство пользователя (полная версия).

• Тип бумаги: выберите тип используемой бумаги.

Некоторые расширенные настройки можно задать на вкладках с [Ввод/Выв.] по [Кач.изобр.].

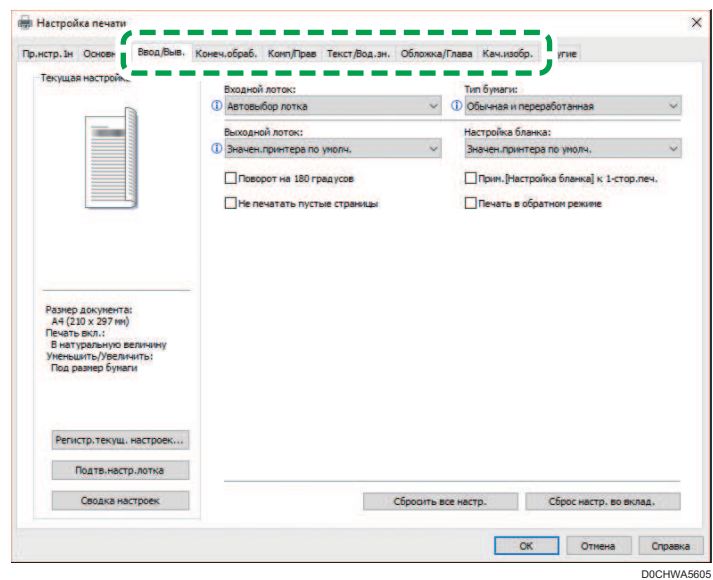

Значок предупреждения  $(\textbf{0})$  указывает на наличие отключенных элементов. Для отображения причины нажмите на значок.

Чтобы настроить каждую функцию детально, нажмите кнопку подробных настроек ( $\blacktriangleright$ ).

3. По завершении настройки нажмите [OK] для выполнения печати.

## • Примечание

- На экране [Устройства и принтеры] нажмите правой кнопкой на значок принтера, относящийся к аппарату, а затем нажмите [Настройки печати], чтобы изменить параметры печати по умолчанию.
- При использовании драйвера с сервера печати [Стандартные настройки], указанные на сервере печати, отображаются в качестве настроек по умолчанию.

## Печать документа в macOS

В примере ниже показана операционная система macOS 10,15. Процедура может меняться в зависимости от версии.

- 1. Откройте документ для печати на компьютере и выберите [Печать] в меню [Файл].
- 2. Выберите используемый принтер в меню [Принтер:].

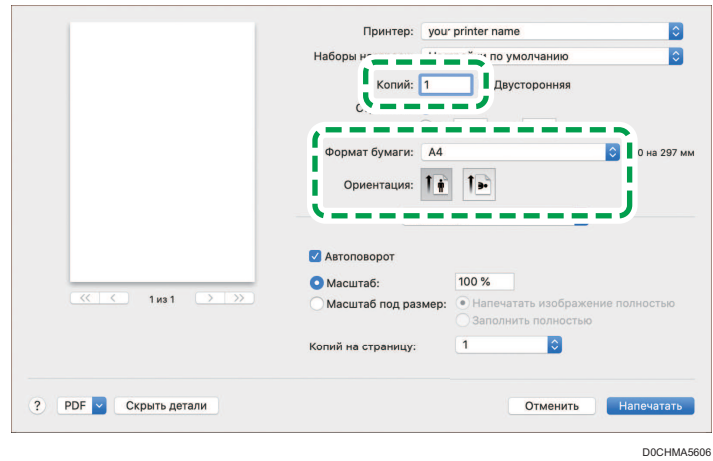

3. Задайте формат бумаги, ориентацию и другие параметры.

- Копии: введите количество отпечатков.
- Размер бумаги: выберите формат распечатываемого документа.
- Ориентация: задайте ориентацию документа. Выберите [Книжная] или [Альбомная].
- 4. Выберите категорию из всплывающего меню и укажите используемый лоток и тип бумаги.

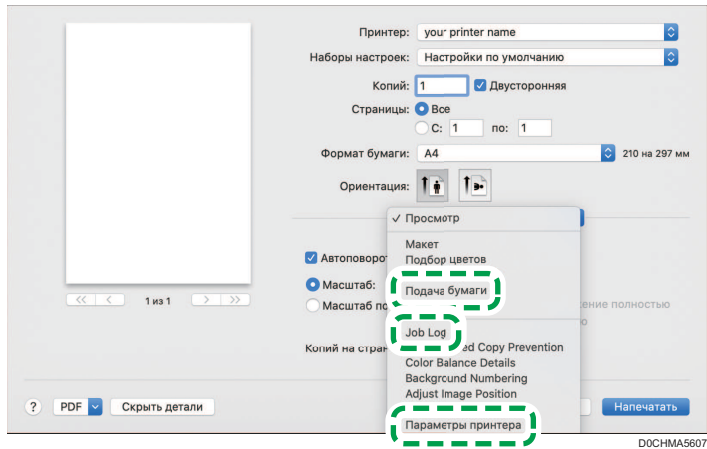

## Подача бумаги

• "Все страницы из": выберите лоток, куда загружена используемая бумага. Если выбран [Автовыбор], подходящий лоток будет выбран автоматически согласно заданным формату и типу бумаги.

Если бумага указанного формата не загружена в аппарат, печать выполняется согласно настройкам аппарата.

#### Журнал заданий

• Тип задания: для немедленного выполнения печати выберите [Нормальная печать]. Возможно выполнение частичной печати в качестве теста с последующей печатью оставшейся части документа (Пробная печать).

См. "Выполнение частичной печати в качестве теста и печать оставшейся части документа", Руководство пользователя (полная версия).

Документы можно сохранить в памяти аппарата (Блокированная печать, Удержанная печать или Сохраненная печать).

См. Руководство пользователя (полная версия).

#### Функции принтера

Выберите категорию в блоке "Feature Sets" и задайте параметры настройки.

- Paper (Бумага)
	- Тип бумаги: выберите тип используемой бумаги.
- 5. По завершении настройки нажмите [Print] ([Печать]) для выполнения печати.

## Печать на обеих сторонах листа

Задайте двустороннюю печать в драйвере принтера.

## Настройка двусторонней печати (для Windows)

Задайте 2-стороннюю печать на вкладке [Основной].

- 1. Откройте на компьютере распечатываемый документ и откройте окно параметров драйвера принтера из меню печати в приложении.
- 2. Задайте Размер документа, Тип бумаги, Ориентация и другие параметры.

стр. 132 "Основная процедура печати документов"

3. В параметре [2-сторонний:] на вкладке [Основной] укажите сторону сшивания и способ открытия бумаги.

#### Ориентация оригинала и тип открывания

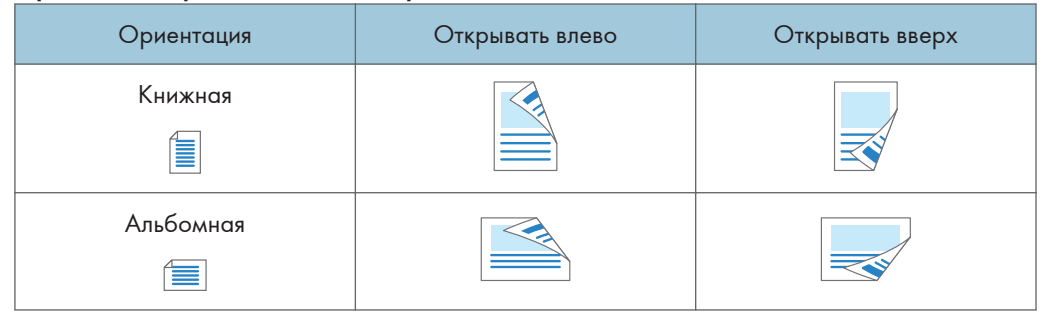

4. По завершении настройки нажмите [OK] для выполнения печати.

## Настройка двусторонней печати (для macOS)

Задайте двустороннюю печать в меню [Layout] ([Расположение]).

- 1. Откройте на компьютере распечатываемый документ и откройте окно параметров драйвера принтера из меню печати в приложении.
- 2. Задайте Paper Size, ориентацию, Paper Type и другие параметры.

стр. 132 "Основная процедура печати документов"

3. Поставьте отметку в поле [Two-Sided] ([Двусторонняя]), а затем выберите опцию [Layout] ([Расположение]) для настройки брошюровочной стороны и типа открывания бумаги.

## Ориентация оригинала и тип открывания

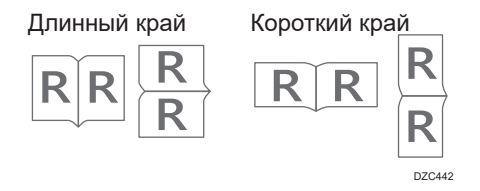

4. По завершении настройки нажмите [Print] ([Печать]) для выполнения печати.

# Объединение и печать нескольких страниц на одном листе бумаги

Этот аппарат предусматривает возможность печати нескольких страниц на одном листе в уменьшенном масштабе (объединение 2-х оригиналов).

Например, оригинал формата A4 можно уменьшить до формата A5 и напечатать две страницы на листе A4. В целях экономии бумаги возможно одновременное использование функций "Двусторонняя печать" и "Объединение 2-х оригиналов".

На одном листе можно нанапечатать до 16 страниц с указанием порядка их размещения.

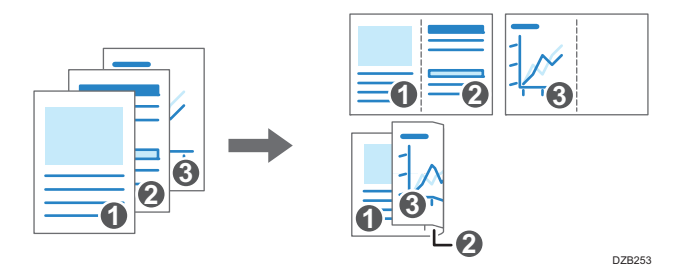

## Настройка функции объединения двух оригиналов (для Windows)

Задайте функцию объединения двух оригиналов на вкладке [Основной].

- 1. Откройте на компьютере распечатываемый документ и откройте окно параметров драйвера принтера из меню печати в приложении.
- 2. Задайте Размер документа, Тип бумаги, Ориентация и другие параметры.

стр. 132 "Основная процедура печати документов"

3. В группе [Компоновка:] на вкладке [Основной] укажите количество страниц для объединения.

При нажатии на кнопку расширенных настроек в группе [Компоновка] становятся доступны следующие настройки:

- Порядок размещения страниц: выберите порядок размещения страниц на листе.
- Нарис.границ.рамки: установите этот флажок, чтобы между страницами рисовалась линия.
- 4. По завершении настройки нажмите [OK] для выполнения печати.

При печати из приложения, поддерживающего ту же функцию, что и аппарат, не задавайте эту функцию в приложении. Если настройка в приложении включена, результат печати может отличаться от ожидаемого.

## Настройка функции объединения двух оригиналов (для macOS)

Задайте функцию объединения двух оригиналов в меню [Layout] ([Расположение]).

- 1. Откройте на компьютере распечатываемый документ и откройте окно параметров драйвера принтера из меню печати в приложении.
- 2. Задайте Paper Size, ориентацию, Paper Type и другие параметры.

стр. 132 "Основная процедура печати документов"

3. Выберите [Layout] ([Расположение]) и укажите количество объединяемых страниц и порядок их расположения на листе.

Выполните следующие настройки:

- Количество страниц на листе: укажите количество объединяемых страниц.
- Направление размещения: укажите порядок размещения страниц на листе.
- Границы: выберите тип разграничительной линии для прочерчивания между страницами.
- 4. По завершении настройки нажмите [Print] ([Печать]) для выполнения печати.

## Печать на конвертах

Загрузите конверты в обходной лоток или в лоток для бумаги.

Загрузите конверты в аппарат и измените настройки лотка для бумаги на панели управления.

## Печать на конвертах, загруженных в обходной лоток

1. Загрузите конверт в обходной лоток.

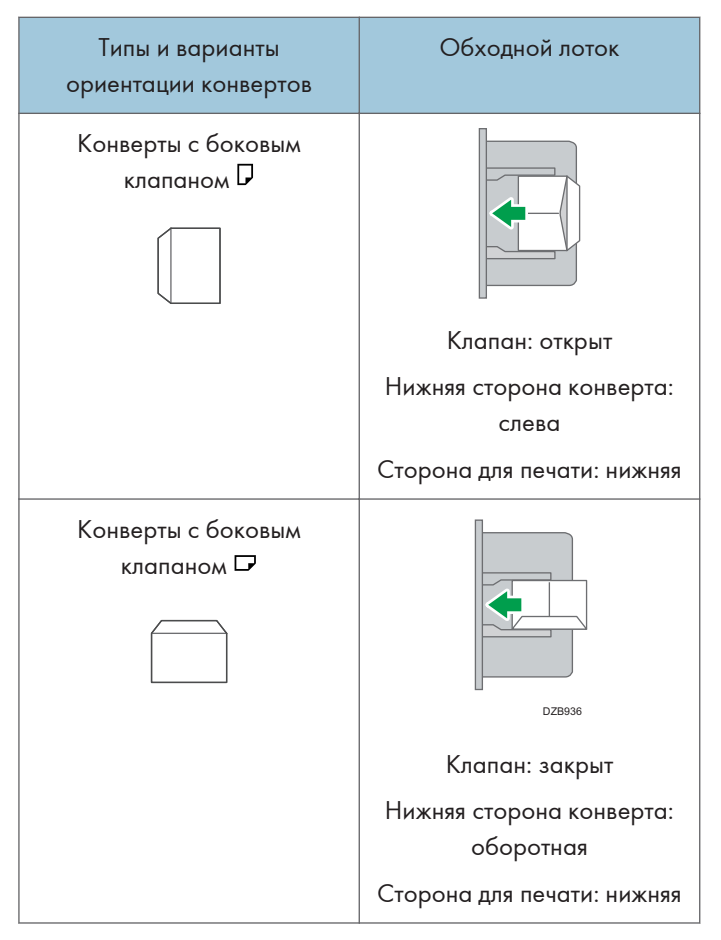

2. Нажмите [Настройки] на начальном экране.

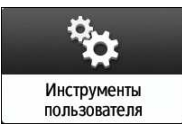

3. На экране настройки нажмите [Параметры лотка/бумаги].

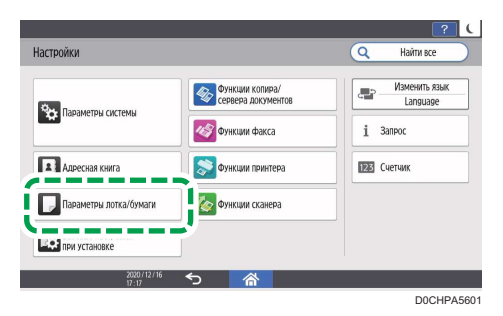

- 4. Нажмите [Размер бумаги/тип бумаги].
- 5. Нажмите [Обходной лоток] ▶ [Размер бумаги: принтер], а затем выберите формат конвертов.

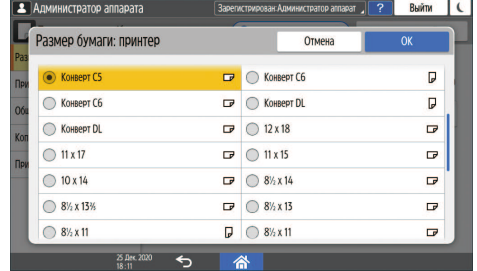

- Если формат загруженного конверта не включен в список, выберите [Пользовательский] и введите значение.
- 6. Нажмите [OK].
- 7. Нажмите [Тип/Толщина бумаги] и выберите значение [Конверт] в списке "Тип бумаги".

Также выберите толщину загруженных конвертов из списка "Толщина бумаги".

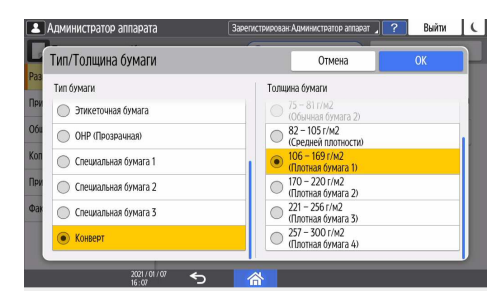

- 8. Дважды нажмите [OK].
- 9. После завершения настройки нажмите [Нач.экран] (A).
- 10. Откройте распечатываемый документ на компьютере и откройте окно настройки параметров драйвера принтера из меню печати в приложении.
11. Укажите формат и тип бумаги.

#### Windows

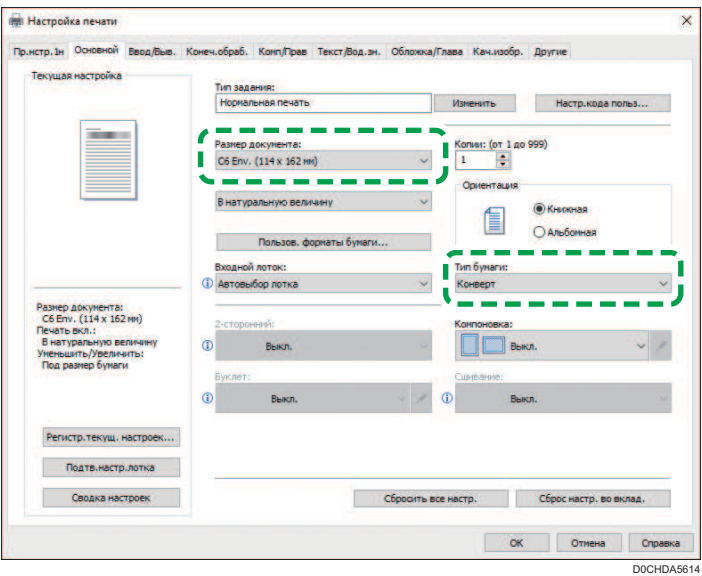

- Размер документа: выберите формат конверта. Если формат конверта отсутствует в предлагаемых опциях, введите соответствующее значение в поле [Пользов. форматы бумаги...].
- Тип бумаги: [Конверт]

Можно указать нестандартный формат бумаги, который обычно используется в качестве опции в меню "Форматы документов".

См. "Печать на бумаге нестандартного формата, загруженной в обходной лоток", Руководство пользователя (полная версия).

Чтобы выполнить печать в альбомной ориентации, поставьте отметку в поле [Поворот на 180 градусов] во вкладке [Ввод/Выв.] и запустите печать.

macOS

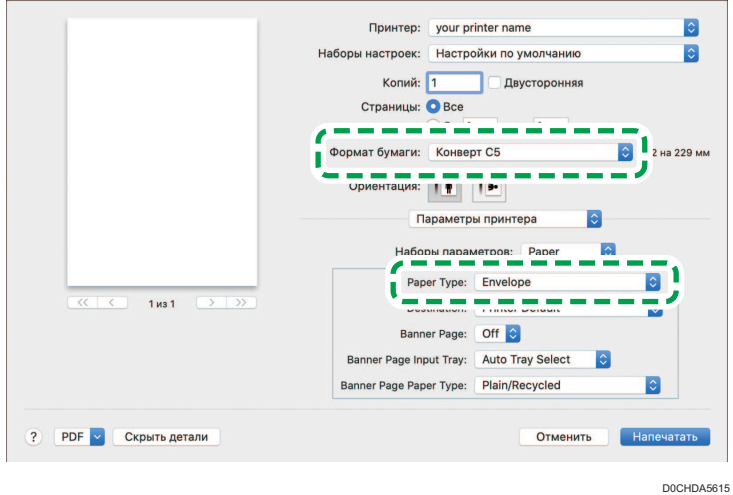

- Формат бумаги: выберите формат конверта. Если формат конверта отсутствует в предлагаемых опциях, выберите [Manage Custom Sizes] ([Установить другой формат]) и введите соответствующее значение.
- Тип бумаги: конверт

Чтобы выполнить печать в альбомной ориентации, выберите [On] (Вкл.) для параметра [Поворот на 180 градусов] в блоке [Основные] меню "Наборы функций".

12. Выполните печать.

## Печать на конвертах, загруженной в лоток для бумаги

1. Загрузите конверт в лоток для бумаги.

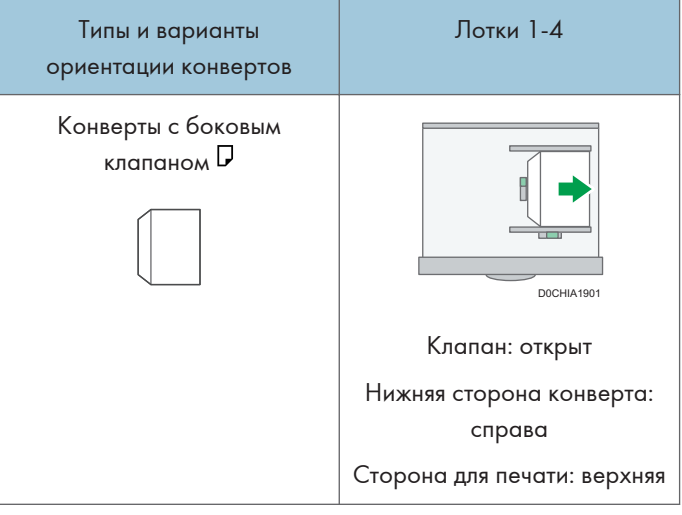

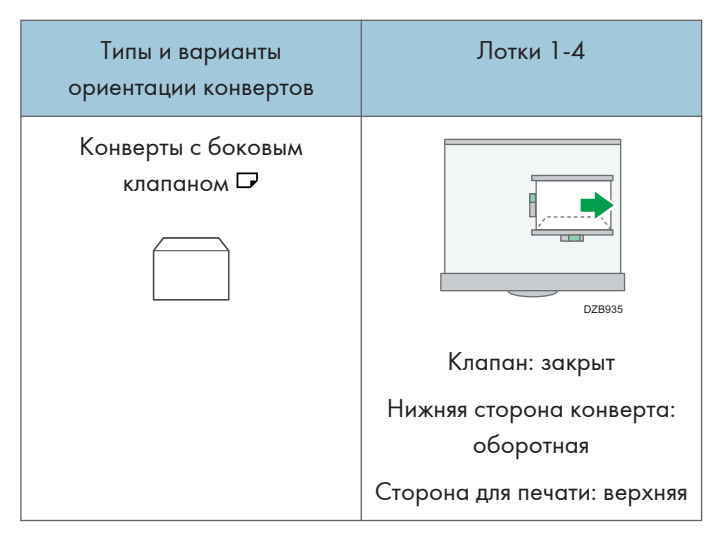

2. Нажмите [Настройки] на начальном экране.

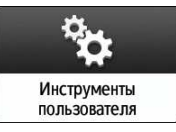

3. На экране настройки нажмите [Параметры лотка/бумаги].

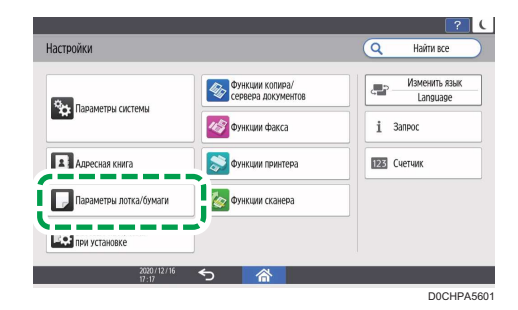

- 4. Нажмите [Размер бумаги/тип бумаги] и затем выберите лоток, в который загружены конверты.
- 5. Нажмите [Формат бумаги] и выберите размер конверта.

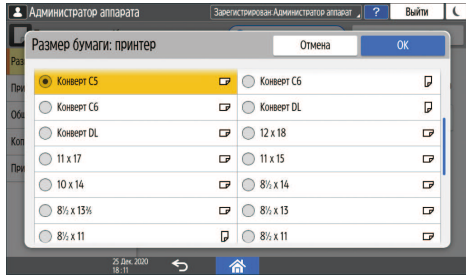

- Если формат загруженного конверта не включен в список, выберите [Пользовательский] и введите значение.
- 6. Нажмите [OK].
- 7. Нажмите [Тип/Толщина бумаги] и выберите значение [Конверт] в списке "Тип бумаги".

Также выберите толщину загруженных конвертов из списка "Толщина бумаги".

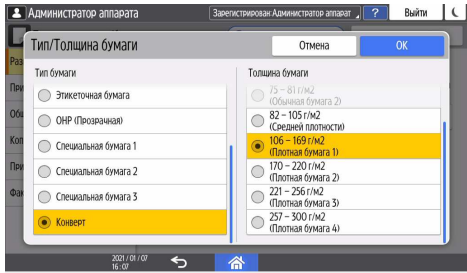

- 8. Дважды нажмите [OK].
- 9. После завершения настройки нажмите [Нач.экран]  $\left(\widehat{\triangle}\right)$ .
- 10. Откройте распечатываемый документ на компьютере и откройте окно настройки параметров драйвера принтера из меню печати в приложении.
- 11. Укажите формат и тип бумаги.

## Windows

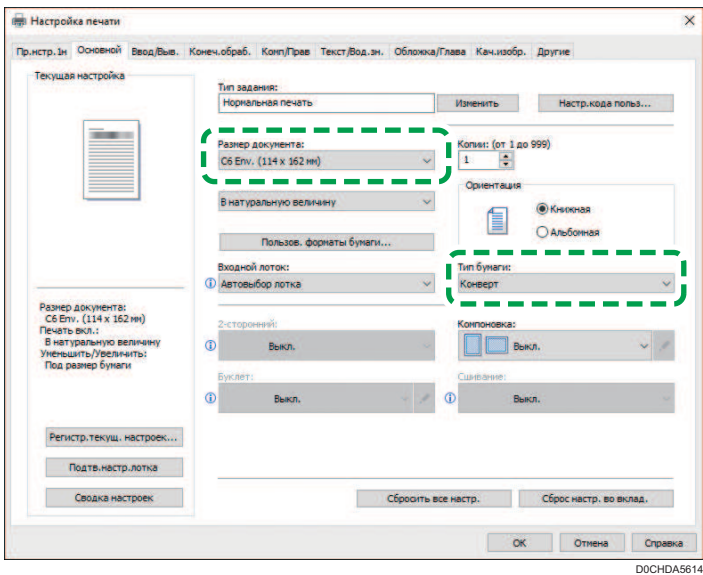

• Размер документа: выберите формат конверта. Если формат конверта отсутствует в предлагаемых опциях, введите соответствующее значение в поле [Пользов. форматы бумаги...].

• Тип бумаги: [Конверт]

Можно указать нестандартный формат бумаги, который обычно используется в качестве опции в меню "Форматы документов".

См. "Печать на бумаге нестандартного формата, загруженной в обходной лоток", Руководство пользователя (полная версия).

Чтобы выполнить печать в альбомной ориентации, поставьте отметку в поле [Поворот на 180 градусов] во вкладке [Ввод/Выв.] и запустите печать.

#### macOS

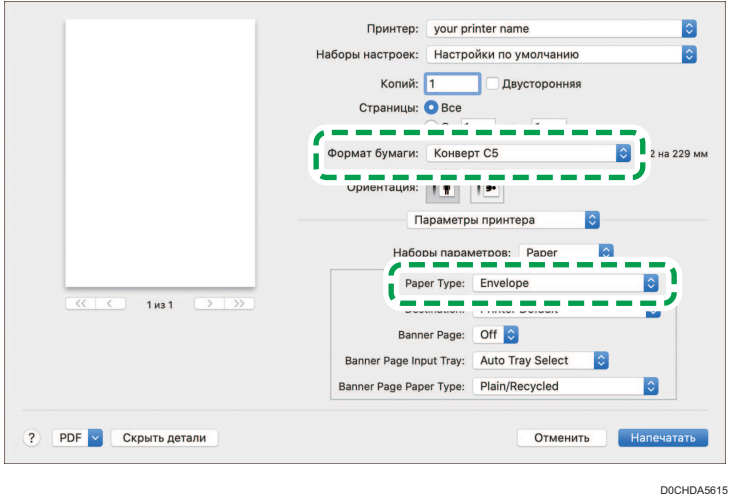

- Формат бумаги: выберите формат конверта. Если формат конверта отсутствует в предлагаемых опциях, выберите [Manage Custom Sizes] ([Установить другой формат]) и введите соответствующее значение.
- Тип бумаги: конверт

Чтобы выполнить печать в альбомной ориентации, выберите [On] (Вкл.) для параметра [Поворот на 180 градусов] в блоке [Основные] меню "Наборы функций".

#### 12. Выполните печать.

## Печать документов, хранящихся на принтере, с панели управления

Для печати сохраненного документа из драйвера принтера выполните операцию печати с помощью функции Quick Print Release на панели управления. Администратор файлов также может удалять ненужные документы и разблокировать документы, заблокированные из-за ввода неправильного пароля.

1. На Начальном экране нажмите [Quick Print Release].

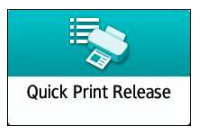

2. На экране Quick Print Release выберите идентификационный код пользователя, указанный при сохранении документа.

При печати документов, сохраненных с использованием функций "Блокированная печать" или "Сохраненная печать" и защищенных паролем, введите пароль. На экране отображаются документы, соответствующие введенному паролю, и документы, не защищенные паролями.

Для аутентификации вы также можете использовать свое смарт-устройство вместо ввода пароля.

См. Руководство пользователя (полная версия).

стр. 58 "Вход в систему с панели управления"

3. Выберите документ для печати.

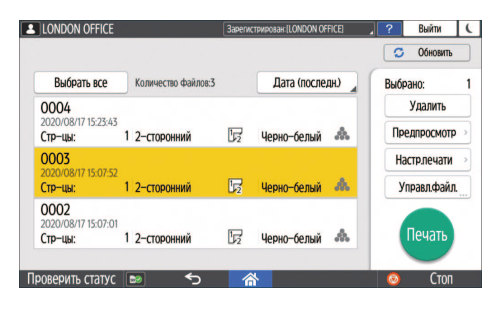

- Предпросмотр: отображается первая страница документа. При выборе нескольких документов страница для предварительного просмотра не отображается. Страницу для предварительного просмотра нельзя отобразить, если документ был зашифрован во время сохранения на драйвер принтера.
- Настр.печати: измените настройки печати для выбранного документа.

Следующие сохраненные файлы нельзя изменять: файлы, автоматически сохраненные функцией [Сохр.и пропуск.здн с ошибками] или [Ограничить прямую печать], файлы,

зашифрованные драйвером принтера, и файлы, для которых задано предотвращение неавторизованного копирования или фоновая нумерация.

См. "Настройки печати, заданные на панели управления", Руководство пользователя (полная версия).

• Управл.файл.: измените время печати задания типа "Удержанная печать" или пароль, установленный для защиты документа. Если выбрано несколько документов или идет шифрование документа для сохранения в драйвере принтера, пункт будет отключен.

См. руководство пользователя (полная версия).

4. Дважды нажмите [Печать].

## Прямая печать с USB-накопителя или SDкарты

В аппарате предусмотрена возможность печати файлов непосредственно с внешних носителей, подключаемых к нему через специально предназначенный для этого разъем. Это облегчает процесс печати внешних данных.

## <u>∧</u>ВНИМАНИЕ

• Храните SD-карты и USB-устройства в местах, недоступных для детей. При проглатывании SD-карты или USB-устройства ребенком немедленно обратитесь к врачу.

### • Примечание)

- USB флэш-накопитель и SD-карты можно использовать для прямой печати. Однако определенные типы USB флэш-накопителей и SD-карт нельзя использовать.
- Аппарат рассчитан на печать документов объемом до 1 ГБ.
- Можно выбрать до 100 файлов общим объемом до 1 ГБ.
- Если задание печати файла PDF отменено, выполните печать из средства просмотра PDF (например Acrobat Reader), используя драйвер принтера.

## Форматы файлов, которые можно распечатывать

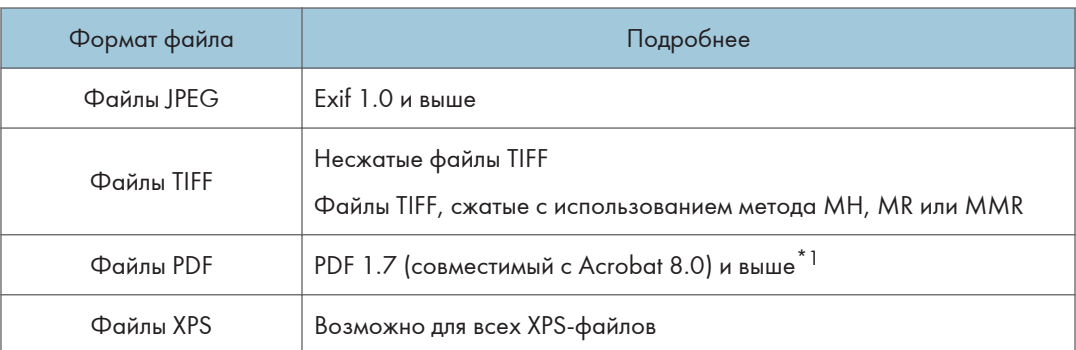

\*1 Аппарат не поддерживает следующие функции: Crypt Filter или DeviceN (более восьми компонентов), водяной знак, дополнительный контент (версия 1.6), AcroForm

#### **В Примечание**

• Файл PDF нестандартного размера не может быть напечатан.

#### Печать с внешнего носителя или из приложения для сканирования

1. На начальном экране нажмите [Печать/Сканирование (Запоминающее устройство)]

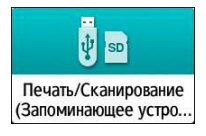

2. В окне "Печать/Сканирование (Внешний носитель) нажмите [Печать с запоминающ.устр-ва]

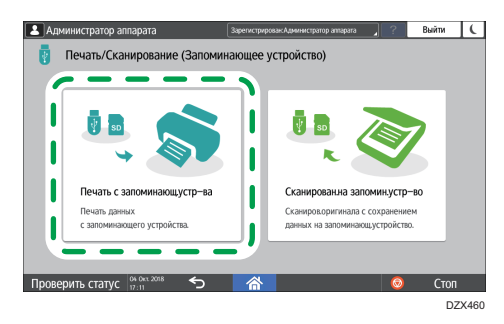

3. Вставьте внешний носитель в предназначенный для него разъем на боковой стороне панели управления.

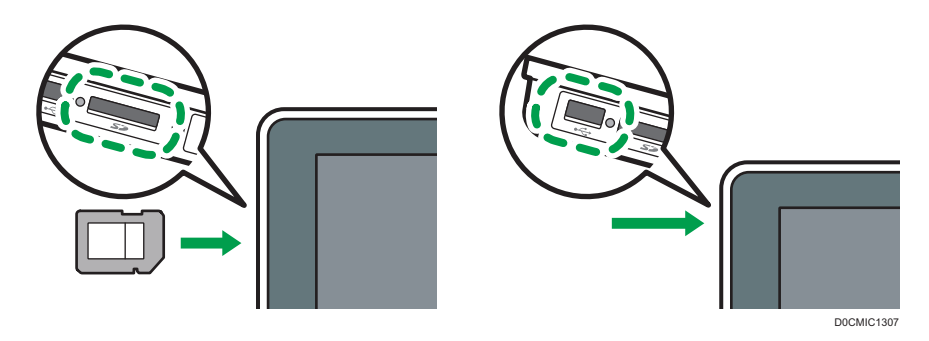

- 4. Нажмите [USB] или [Карта SD].
- 5. Выберите файл для печати.

Файлы на внешних носителях отображаются в виде значков или миниатюрных изображений.

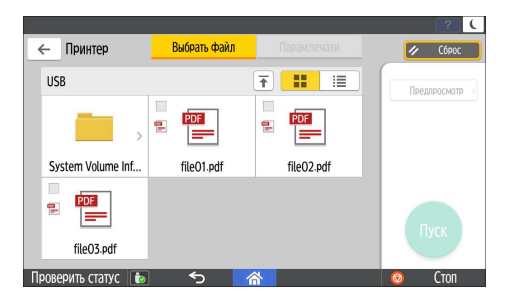

6. Нажмите [Парам.печати], чтобы задать настройки двусторонней печати или послепечатной обработки (при необходимости).

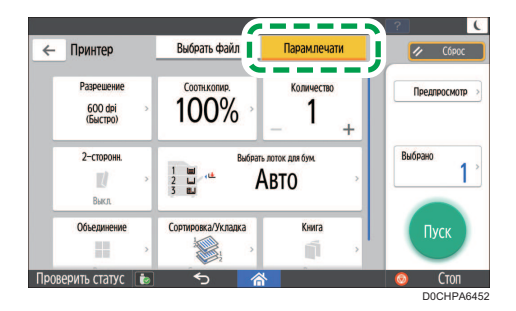

- Соотношение копирования: укажите, следует ли выполнять печать в формате оригинала или увеличить/уменьшить масштаб под формат бумаги.
- Количество: введите количество отпечатков.
- Разрешение: выберите разрешение распечатываемого изображения.
- Выб. лот. для бум.: выберите лоток для бумаги.
- 2-сторонн.: выберите направление открывания отпечатанного листа.
- Объединение: укажите, следует ли объединять несколько страниц на листе.
- Сортировка/Укладка: укажите, следует ли выполнять печать упорядоченными комплектами или в пакетном режиме постранично.
- Книга: выберите направление открывания журнального переплета. Настройку журнального переплета можно задать только при печати файла в формате PDF/XPS.
- Сшивание: выберите расположение скоб.
- Перфорация: выберите расположение отверстий.
- Сгиб: выберите тип сгиба или сторону для печати.
- 7. Нажмите [Пуск] для запуска печати.

# 6. Сканировать

## Сканирование документов и отправка отсканированных данных по электронной почте

Можно отсканировать документ, вложить отсканированные данные в сообщение электронной почты и отправить его с аппарата.

• Предварительно необходимо настроить параметры SMTP-сервера и сети.

См. "Настройка параметров для отправки электронных сообщений с аппарата", Руководство пользователя (полная версия).

• Зарегистрируйте адрес электронной почты в адресной книге, чтобы быстро выбрать его в качестве адресата при отправке электронных сообщений.

См. Руководство пользователя (полная версия).

## Основная процедура отправки сообщений по электронной почте

#### • Примечание

- Этот аппарат поддерживает SMTPS (SMTP через SSL).
- Этот аппарат поддерживает отправку веб-почты.
- Чтобы использовать функцию уведомления о получении сообщения, следует зарегистрироваться на аппарате в качестве пользователя и указать отправителя. Однако следует отметить, что электронное уведомление [Увед. приема.] не передается, если программа электронной почты получателя не поддерживает функцию уведомления о получении сообщения.
- Если после нажатия клавиши [Предварительный просмотр] начать сканирование, появится окно Предварительный просмотр. Это окно можно использовать для проверки процесса сканирования оригиналов и проверки используемых настроек сканирования. После проверки предварительного просмотра можно указать, следует ли отправлять файл.
- См. руководство пользователя (полная версия).
- После отправки электронной почты происходит автоматическая очистка полей адресата, отправителя, темы, текста и имени файла. Если необходимо сохранить информацию из этих полей, обратитесь к местному дилеру.

1. На Начальном экране нажмите [Сканер].

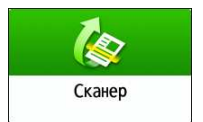

2. Выберите [Скан.с отправкой на эл.почту] на экране сканера.

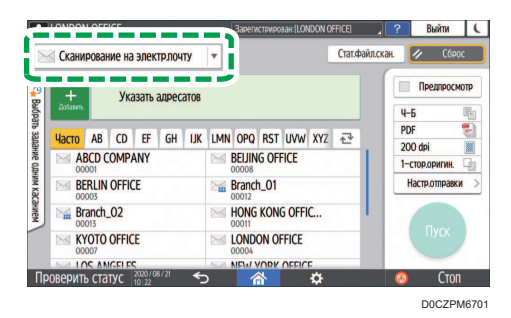

3. Поместите оригинал в сканер.

См. Руководство пользователя (полная версия).

4. На экране сканера нажмите [Настройки отправки].

Настр.отправки

- 5. Нажмите [Отправитель] и укажите имя отправителя.
	- Если аппарат используется зарегистрированным пользователем, то зарегистрированный пользователь становится отправителем.
	- Если значение [Вкл.] выбрано в поле [Параметры системы] [Отправить (Электронная почта / Папка)]  $\triangleright$  [Электронная почта]  $\triangleright$  [Автоуказание имени отправителя], электронное сообщение можно отправить, даже если отправитель не указан. В качестве имени отправителя используется адрес электронной почты администратора, зарегистрированный в аппарате.
	- Укажите имя отправителя, чтобы получать подтверждения об открытии.
- 6. Поставьте отметку в поле [Уведомление о получении], чтобы получать от адресата подтверждения об открытии электронного сообщения.

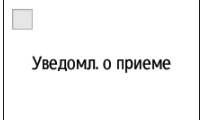

6

7. Укажите адресата на экране сканера.

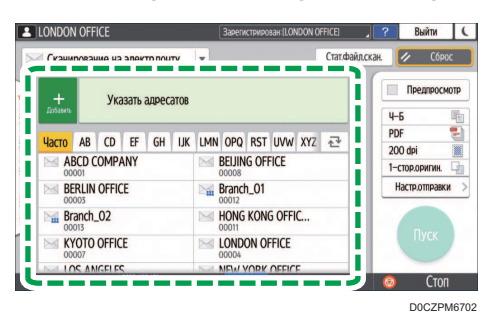

• Чтобы ввести адрес электронной почты вручную, выберите нужного адресата из истории адресатов, или найдите нужного адресата в адресной книге, нажмите  $\overline{\phantom{a}^{\,\,\,\tau}}$ и укажите адресата.

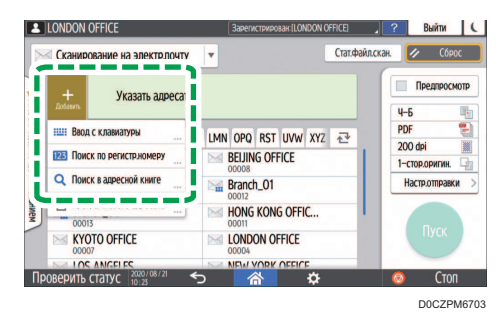

• Нажмите , чтобы снова указать адресата, или выберите [Кому], [Копия] или [Скрыт].

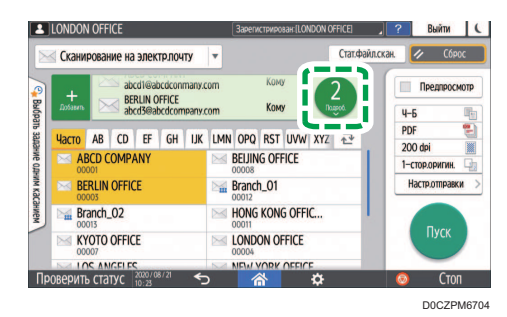

## • Примечание

- Допускается выбор нескольких адресатов.
- Если нужный адресат не отображается, выберите первую букву его имени.
- При определенных настройках безопасности некоторые адресаты могут не появиться в списке адресатов.
- При обновлении введенного адресата с помощью функции центрального управления отправка адресату документов из буфера осуществляется после обновления.
- 8. Укажите настройки сканирования в соответствии с целью использования отсканированных данных.
	- стр. 171 "Сканирование оригинала с необходимыми параметрами качества и плотности"
	- стр. 174 "Настройка типа или имени файла при сканировании документа "
- 9. Нажмите [Пуск].

## Регистрация адресата электронной почты в адресной книге при отправке электронного сообщения

В случае настройки электронного адреса путем ручного ввода или выбора адреса из записей сканера можно сохранить электронный адрес в адресной книге перед отправкой сообщения по электронной почте.

1. На Начальном экране нажмите [Сканер].

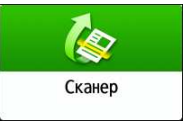

2. Выберите [Скан.с отправкой на эл.почту] на экране сканера.

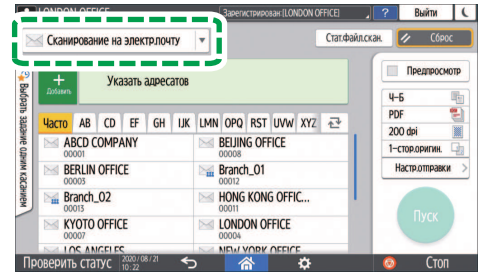

D0CZPM6701

3. Поместите оригинал в сканер.

См. Руководство пользователя (полная версия).

- 4. Нажмите [Настройки отправки] на экране сканера и задайте настройки сканирования в соответствии с целью использования отсканированных данных.
	- стр. 171 "Сканирование оригинала с необходимыми параметрами качества и плотности"
	- стр. 174 "Настройка типа или имени файла при сканировании документа "
- 5. Укажите адресата.
	- При вводе вручную
		- 1. Нажмите и выберите [Ввод с клавиатуры].

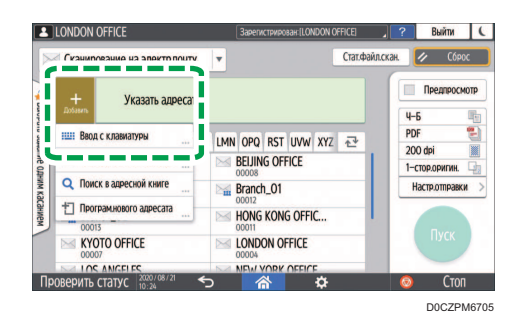

2. Введите адрес электронной почты и нажмите ...

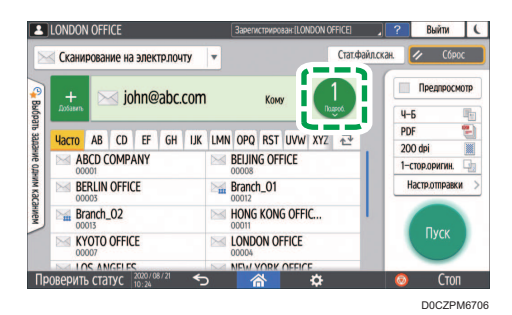

3. Укажите адрес электронной почты, введенный вручную, и нажмите [Регистр.в адр.книге].

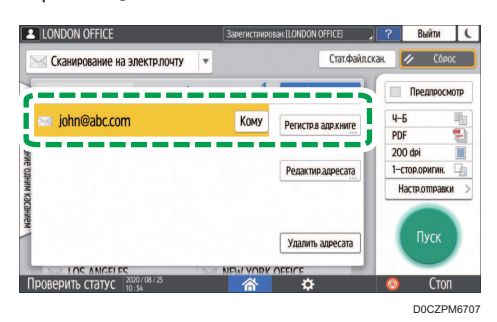

- 4. Введите имя и дополнительную информацию.
- При выборе из истории передачи
	- 1. Нажмите \* и выберите [Выбрать из истории].

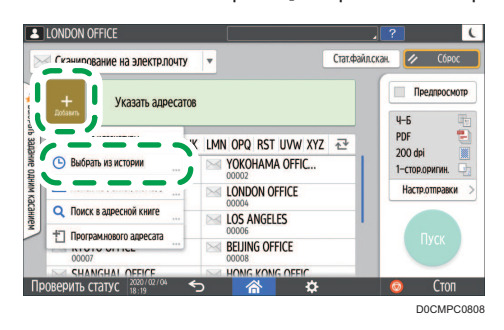

- 2. Нажмите [Регистр.] рядом с адресатом, который необходимо зарегистрировать.
- 3. Зарегистрируйте имя и дополнительную информацию.
- 6. Нажмите [OK], чтобы закрыть экран адресной книги по завершении регистрации данных.
- 7. Нажмите [Пуск] на экране сканера.

## Сканирование документов и отправка отсканированных данных в папку

Чтобы отправить данные отсканированного оригинала в общую папку на компьютере, сначала создайте общую папку на компьютере и зарегистрируйте целевую папку в адресной книге.

• Также необходимо задать настройки для подключения к сети на аппарате.

См. "Подключение к проводной локальной сети", Руководство пользователя (полная версия).

См. Руководство пользователя (полная версия).

• Можно быстро добавить целевую папку в адресную книгу с помощью Помощника по сканированию в папку.

См. "Задание адресата для отправки в папку с помощью Помощника по сканированию в папку", Руководство пользователя (полная версия).

### • Примечание

- При использовании протокола SMB 3.0 можно сохранять файлы в зашифрованные папки.
- Отсканированный файл также можно сохранить на FTP-сервере.
- См. "Регистрация папки адресата для использования при отправке в папку", Руководство пользователя (полная версия).

## Проверка информации о компьютере (Windows)

Проверьте имя, IP-адрес и другую информацию о компьютере, используемую для создания общей папки, и запишите эту информацию в контрольный лист.

#### 1. Напечатайте проверочный лист

См. Руководство пользователя (полная версия).

- 2. Нажмите кнопку [Пуск] на компьютере и нажмите [Windows System]  $\blacktriangleright$  [командная строка].
- 3. Введите "ipconfig/all" и нажмите [Enter].

6

4. Проверьте имя компьютера, статус включения/отключения сервера DHCP и IP-адрес, и запишите эту информацию в пункт [1] в проверочном листе.

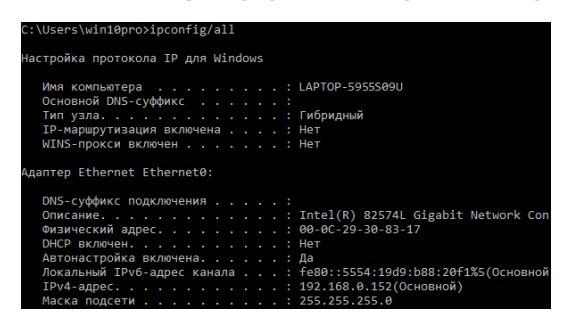

При отображении показанного выше экрана занесите в проверочный лист следующие данные:

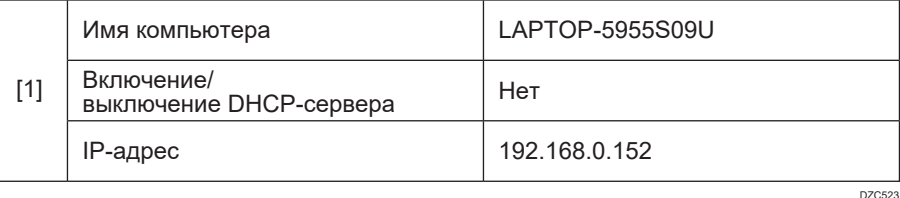

5. Введите "set user" и нажмите [Enter].

Введите пробел между "set" и "user".

6. Проверьте доменное имя, имя рабочей группы и имя пользователя для входа, и запишите эту информацию в пункт [2] в проверочном листе.

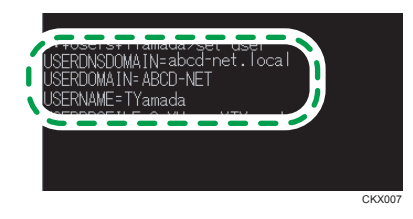

При отображении показанного выше экрана занесите в проверочный лист следующие данные:

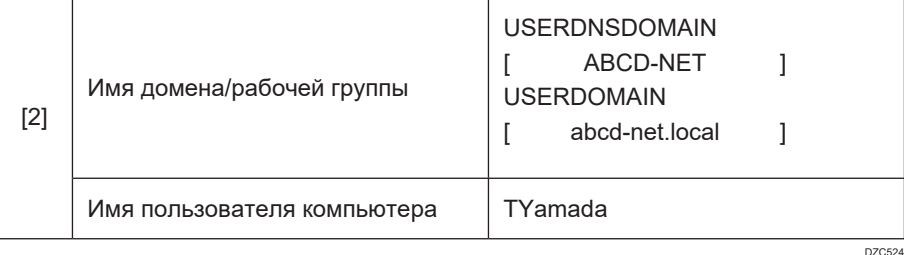

"USERDNSDOMAIN" не отображается, если зарегистрированный пользователь, выполнивший команду, является локальным пользователем.

7. Проверьте пароль для входа на компьютере и запишите эту информацию в пункт [3] в проверочном листе.

Необходимая информация в компьютере проверена. Теперь создайте на компьютере общую папку и укажите права доступа к ней.

#### **В Примечание**

• В зависимости от операционной системы или настроек безопасности возможна настройка имени пользователя без назначенного пароля. Однако для усиления безопасности мы рекомендуем выбрать имя пользователя с паролем.

## Создание общей папки (Windows)

На рабочем столе Windows создайте общую папку и укажите права доступа к ней.

#### • Примечание

- Если на этом компьютере общая папка создается впервые, необходимо разрешить общий доступ к ней. Для получения подробных сведений см. справку Windows.
- Для регистрации общей папки в адресной книге аппарата вам потребуется IP-адрес или имя компьютера, а также имя и пароль пользователя, имеющего право доступа к общей папке.
- 1. Войдите в Windows как пользователь с правами администратора.
- 2. Создайте новую папку в проводнике Windows и запишите имя папки в пункте [4] в проверочном листе.
- 3. Правой кнопкой мыши нажмите на созданную папку и выберите [Свойства].

4. Во вкладке [Общий доступ] (Sharing) нажмите [Расширенная настройка общего доступа...] (Advanced Sharing).

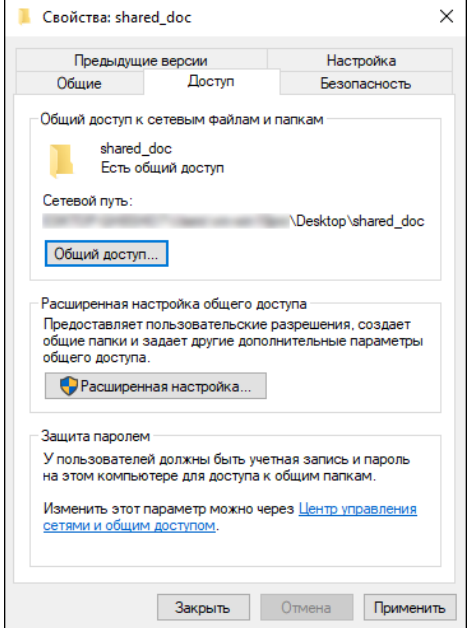

5. Установите флажок [Общий доступ к папке] и выберите [Права].

По завершении процедуры удалите "всех" (неопределенный пользователь) и добавьте пользователя, которому разрешен доступ к папке. В приведенном ниже примере используется пользователь, информация о котором записана в проверочный лист.

- 6. Выберите [Все] в [Группы или пользователи] и нажмите [Удалить].
- 7. Нажмите [Добавить]  $\blacktriangleright$  [Дополнительно]  $\blacktriangleright$  [Типы объектов].
- 8. Выберите [Пользователи] и нажмите [OK].

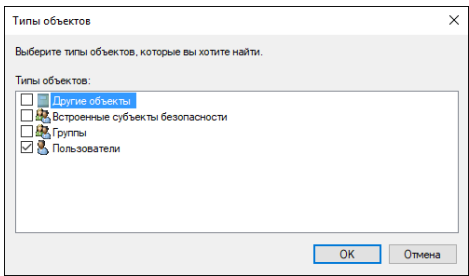

- 9. Нажмите [Местоположения], выберите имя домена или рабочей группы, в которую входит пользователь, (пункт [2] в проверочном листе) и нажмите [OK].
- 10. Нажмите [Find Now] ([Найти сейчас]).

11. В результатах поиска выберите имя пользователя для входа в компьютер, которое нужно добавить, (пункт [2] в проверочном листе) и нажмите [OK].

Если невозможно найти определенного пользователя, нажмите [Столбцы] или правой кнопкой мыши нажмите на поле [Результаты поиска], выберите [Выбрать столбец] и добавьте [Имя для входа] или [Имя для входа в ОС ранее Windows 2000] из списка [Доступные столбцы].

- 12. Нажмите [OK].
- 13. Выберите добавленного пользователя, а затем установите флажок [Разрешить] в [Права].

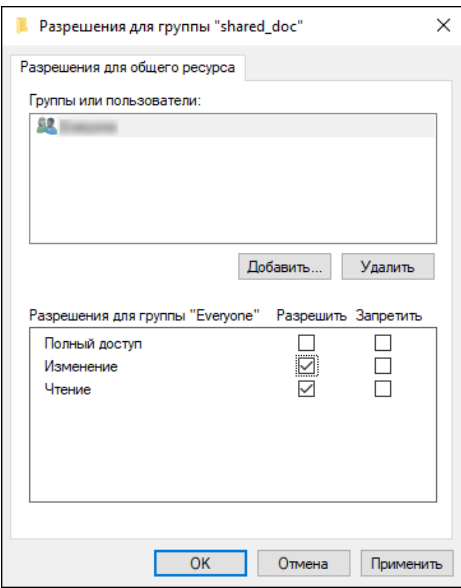

#### 14. Нажмите [OK], чтобы закрыть все окна.

Права доступа к папке успешно настроены. Если необходимо задать права доступа к папке для пользователей или групп, определите следующие параметры:

- 1. Правой кнопкой мыши нажмите на папку и выберите [Свойства] (Properties).
- 2. Выберите [Правка...] на вкладке [Безопасность].
- 3. Нажмите [Добавить] [Дополнительно].
- 4. Выберите [Типы объектов] или [Местоположения] и нажмите [Найти].
- 5. Выберите пользователя или группу, чтобы назначить права доступа, и нажмите [OK].
- 6. Нажмите [OK].
- 7. Выберите добавленного пользователя, а затем установите флажок [Разрешить] в [Права].
- 8. Нажмите [OK], чтобы закрыть все окна.

## Проверка информации о компьютере (macOS)

Проверьте имя компьютера, используемого для создания общей папки, имя пользователя для входа и другие настройки и запишите эту информацию в проверочный лист.

- 1. Войдите в macOS как пользователь с правами администратора.
- 2. Выберите меню Apple.
- 3. Нажмите [Об этом Mac].
- 4. Нажмите [Отчет системы].
- 5. Нажмите [Программное обеспечение] на левой панели и запишите отобразившееся имя компьютера в пункт [1] и имя пользователя в пункт [2] в проверочном листе.

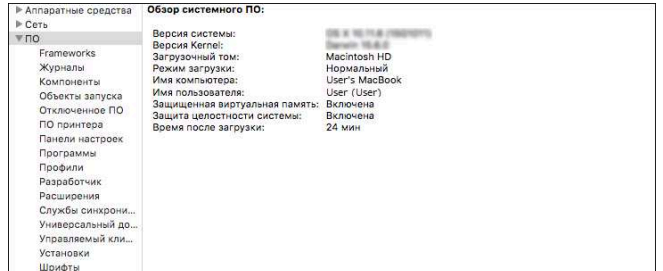

При отображении показанного выше экрана занесите в проверочный лист следующие данные:

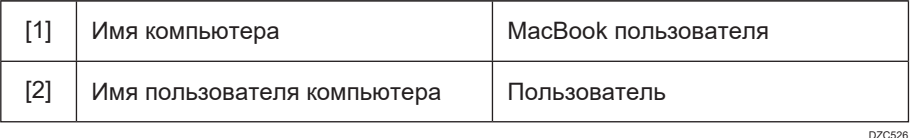

- 6. Нажмите на меню Apple и выберите [System Preferences] ([Настройки системы]).
- 7. В блоке [Сеть] нажмите [Ethernet] или [Wi-Fi] и запишите отобразившийся IP-адрес в пункт [1] в проверочном листе.

Необходимая информация на компьютере проверена. Теперь создайте общую папку.

#### **В Примечание**

• В зависимости от операционной системы или настроек безопасности можно указать имя пользователя без назначенного пароля. Однако мы рекомендуем выбирать имя пользователя с паролем.

## Создание общей папки (macOS)

Создайте общую папку и укажите права доступа к ней.

1. Напечатайте проверочный лист

См. Руководство пользователя (полная версия).

- 2. Создайте новую папку и запишите имя папки в пункт [4] в проверочном листе.
- 3. Нажмите на меню Apple и выберите [System Preferences] ([Настройки системы]).
- 4. Нажмите [Общий доступ], установите флажок [Общий доступ к файлам] и нажмите [Параметры].

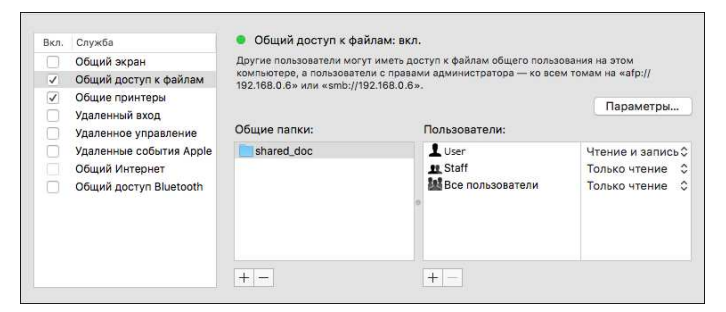

5. Поставьте флажки возле [Общий доступ к файлам и папкам по SMB], выберите учетную запись пользователя для доступа к файлам и нажмите [Готово].

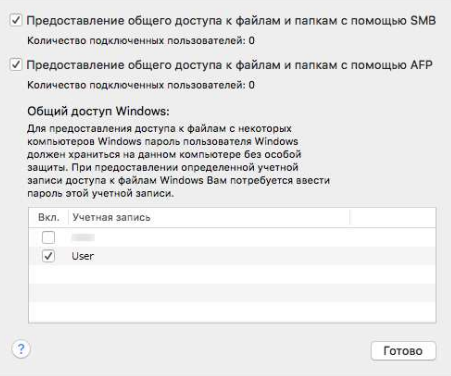

Когда откроется экран [Аутентификация], введите пароль для выбранной учетной записи и нажмите [Готово].

6. Нажмите  $[\pm]$  под [Общие папки] на экране [Общий доступ].

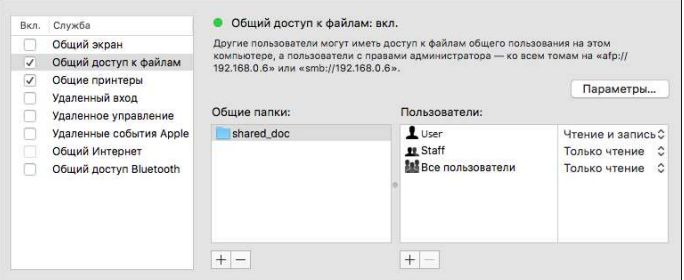

7. Укажите папку, созданную в шаге 1, и нажмите [Добавить].

8. Выберите папку, добавленную в шаге 6, и убедитесь, что для прав доступа пользователя к папке задано "Чтение и запись".

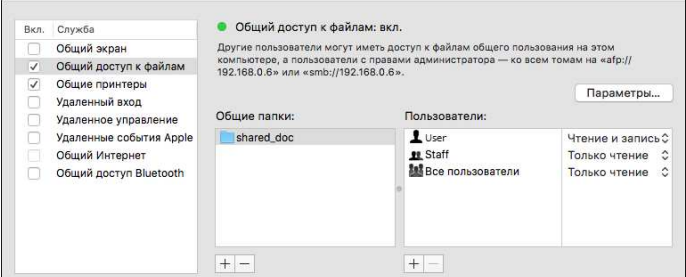

#### • Примечание)

• Для регистрации общей папки в адресной книге аппарата вам потребуется IP-адрес, а также имя и пароль пользователя, имеющего право доступа к общей папке.

### Регистрация созданной общей папки в адресной книге

В этом разделе описана процедура регистрации общей папки, созданной в Windows, с помощью информации из проверочного листа в качестве примера.

1. Нажмите [Адресная книга] на начальном экране.

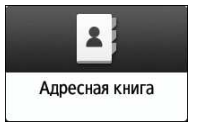

2. Нажмите [Регистр.] на экране адресной книги.

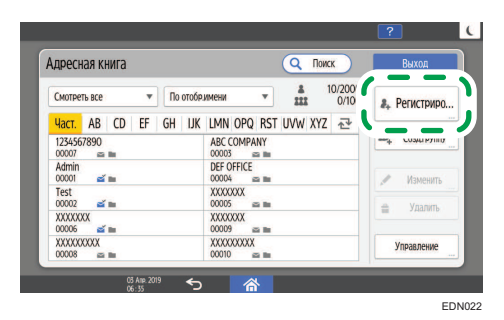

3. Введите информацию об адресате в поля ввода, отображенные на вкладке [Имя], и выберите заголовок для классификации адресата.

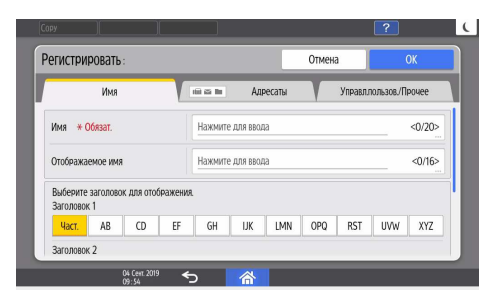

- 4. Откройте вкладку [Адресаты] и выберите [Папка].
- 5. Выберите [SMB (отправка в общую папку на ПК)] в блоке [Протокол].
- 6. Укажите сетевой путь к общей папке в поле "Путь".

### Ввод имени пути вручную

Если имя компьютера - "YamadaPC" (пункт [1] в проверочном листе) и имя общей папки - "shared\_doc" (пункт [4]), введите:

\\YamadaPC\shared\_doc

#### Выбор папки из списка

Введите IP-адрес или имя хоста компьютера, на котором нужно найти общую папку, нажмите [Обзор сети], а затем выберите целевую папку.

- 7. В поле [Аутент.инфо папки] выберите [Указать др.аутент.инфо], а затем введите имя и пароль зарегистрированного пользователя, который получит доступ к общей папке.
- 8. Нажмите [Проверка соединения] | [Вых.].
	- Если соединение не установлено, прочтите отобразившееся сообщение.

стр. 298 "Если сообщение появилось во время использования сканера"

- Нажмите [Отмена], чтобы прервать проверку соединения, например, когда вы ошиблись при указании параметра Путь.
- 9. Нажмите [OK].

10. При необходимости выберите вкладку [Управл.пользов./Прочее], чтобы указать необходимые параметры.

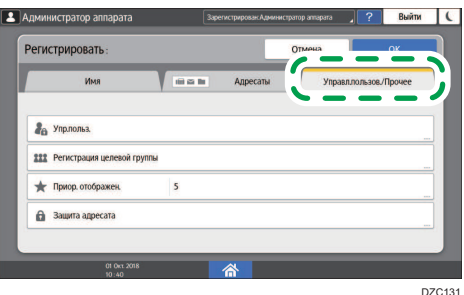

- 11. Нажмите [OK].
- 12. По завершении настройки нажмите [Начальный экран] ( ).

#### • Примечание

- Проверка соединения может занять некоторое время.
- Даже после успешной проверки соединения попытка передачи файла может быть неудачной, если у вас нет права записи для этого файла или на жестком диске недостаточно свободного места.
- Если компьютер-клиент имеет фиксированный IP-адрес, можно указать IP-адрес вручную, указав его в имени пути папки адресата. Например, если IP-адрес - "192.168.1.191", а имя общей папки - "user", введите "\\192.168.1.191\user" в качестве пути.
- При обновлении введенного адресата с помощью функции центрального управления отправка адресату документов из буфера осуществляется после обновления.

#### Основная процедура отправки в папку

1. На Начальном экране нажмите [Сканер].

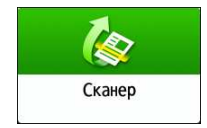

2. Выберите [В папку] на экране сканера.

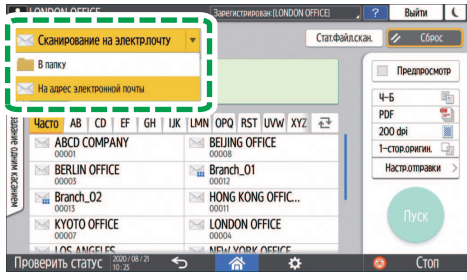

D0CZPM6709

3. Поместите оригинал в сканер.

См. Руководство пользователя (полная версия).

4. Нажмите [Настройки отправки] и задайте настройки сканирования в соответствии с целью использования отсканированных данных.

Настр.отправки

стр. 171 "Сканирование оригинала с необходимыми параметрами качества и плотности"

стр. 174 "Настройка типа или имени файла при сканировании документа "

5. Нажмите  $^{\pm}$ , выберите [Поиск в адресной книге] или [Поиск по рег.номеру] и укажите общую папку, зарегистрированную в адресной книге.

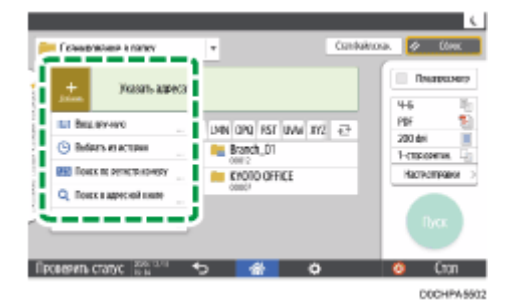

- Чтобы ввести информацию вручную, нажмите  $\overline{\phantom{a}^+}$  и выберите [Ввод вручную]. Выберите SMB в качестве протокола и введите нужную информацию. Для проверки подключения нажмите [Провер.подкл.]. Нажмите [Отмена], чтобы прервать проверку соединения, например, когда вы ошиблись при настройке параметра [Путь].
- Чтобы снова указать адресата, нажмите  $\mathbb{C}$ .
- 6. Нажмите [Пуск].

#### **В Примечание**

• Если включена одна из функций безопасности аппарата, выберите адресата в зарегистрированной папке только при передаче файлов с использованием сканирования в папку.

- Если включен брандмауэр антивирусной программы, выбор общей папки на компьютере в качестве целевой папки может быть недоступным. В таком случае см. справку антивирусной программы.
- Если при включенном брандмауэре Windows не удается указать общую папку на компьютере в качестве целевой папки, аппарат может обмениваться данными с компьютером путем изменения исключений брандмауэра Windows. Для получения подробных сведений см. справку Windows.
- После отправки отсканированных файлов поля адресата и имени файла автоматически очищаются. Если необходимо сохранить информацию из этих полей, обратитесь к местному дилеру.
- При обновлении введенного адресата с помощью функции центрального управления отправка адресату документов из буфера осуществляется после обновления.

## Сканирование оригинала с необходимыми параметрами качества и плотности

Укажите качество и плотность сканирования на экране [Настройки отправки].

1. На Начальном экране нажмите [Сканер].

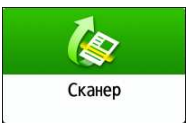

2. Поместите оригинал в сканер.

См. Руководство пользователя (полная версия).

3. Нажмите [Настройки отправки] на экране сканера и укажите тип оригинала (качество), плотность и разрешение.

#### При настройке типа оригинала

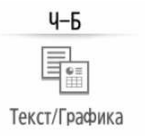

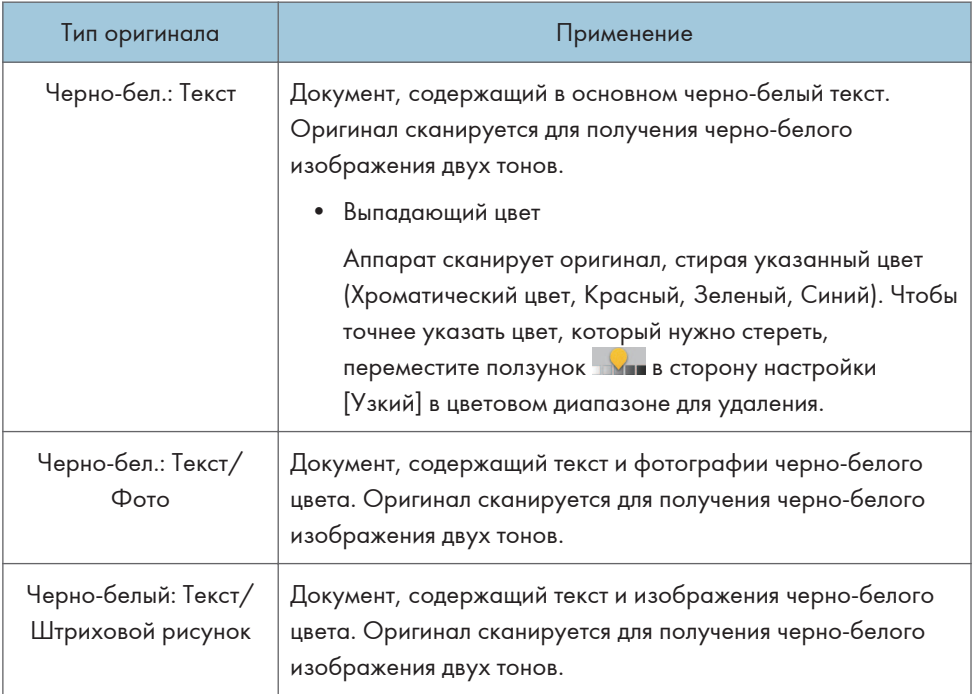

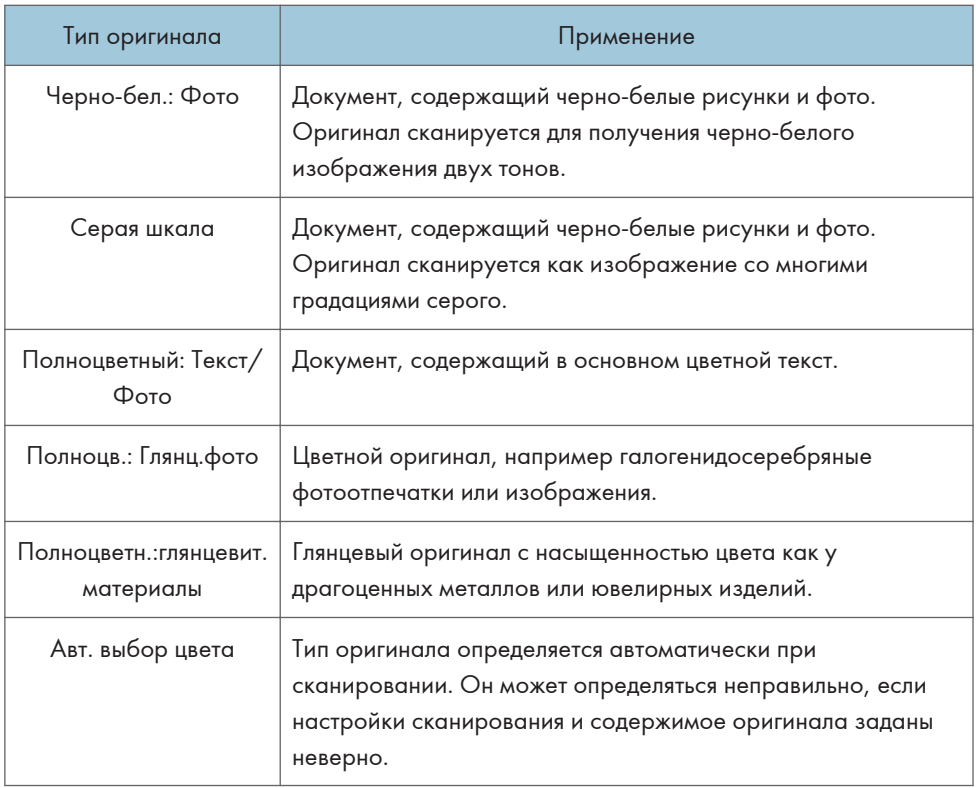

• Можно выбрать только значения [Черно-бел.: Фото], [Полноцв.: Текст/ФОто], [Полноцв.:Фото] или [Полноцветные: Глянцевит.материал], если параметр [PDF выс.сжатия] выбран в меню [Тип файла].

стр. 174 "Настройка типа или имени файла при сканировании документа "

• Если вы выбрали тип оригинала, не совместимый с форматом файла, указанным в [Тип файла], тогда появится сообщение с предложением сменить тип файла или тип оригинала. В этом случае выберите тип файла или тип оригинала из предложенных в сообщении.

#### При корректировке плотности

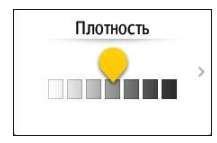

- Переместите ползунок в влево или вправо, чтобы отрегулировать плотность. Цвета в отсканированном изображении становятся темнее при перемещении ползунка вправо.
- Установите флажок [Автоназначение], чтобы корректировка плотности выполнялась автоматически при сканировании оригинала с цветом фона, отличным от белого, например газеты или полупрозрачного документа.

• Можно указать уровень градации тонов в  $[\Phi]$ ункции сканера]  $\blacktriangleright$  [Сканировать]  $\blacktriangleright$ [Цвет/Плотность] [Плотн.фона ADS (Полноцветный)]

#### При настройке разрешения

Разрешение 200dpi

- Выберите разрешение, используемое при сканировании оригиналов. При более высоком разрешении качество изображения будет выше, но размер отсканированных данных также увеличивается.
- Чтобы обеспечить высокое качество отсканированных данных, значение [100 dpi] нельзя выбрать в следующих случаях:
	- Значение [Высокое сжатие] указано в [Тип файла]

стр. 174 "Настройка типа или имени файла при сканировании документа "

• В меню [Тип файла] выбран PDF и указаны настройки OCR

См. "Сканирование оригинала в качестве файла PDF со встроенными текстовыми данными", Руководство пользователя (полная версия).

- 4. Чтобы отправить отсканированный документ по электронной почте, нажмите [Отправитель] и задайте имя отправителя.
- 5. Задайте адресата на экране сканера и нажмите [Пуск].

#### **В Примечание**

• На экране сканера также можно задать качество и разрешение. Нажмите соответствующие элементы экрана, чтобы указать их.

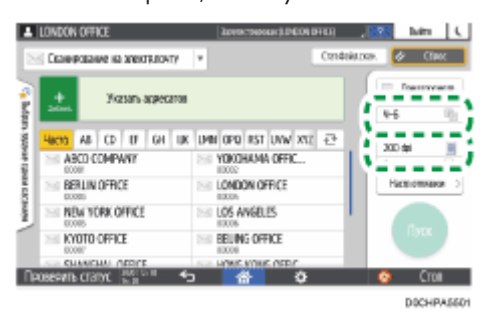

## Настройка типа или имени файла при сканировании документа

Задать эти настройки можно в меню [Настройки отправки] на экране сканера.

1. На Начальном экране нажмите [Сканер].

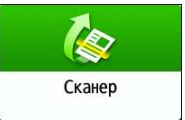

2. Поместите оригинал в сканер.

См. Руководство пользователя (полная версия).

3. На экране сканера нажмите [Настройки отправки].

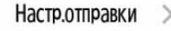

4. Нажмите [Тип файла] и выберите тип файла для сохранения отсканированного документа.

Нажмите [Другое], чтобы открыть экран расширенных настроек.

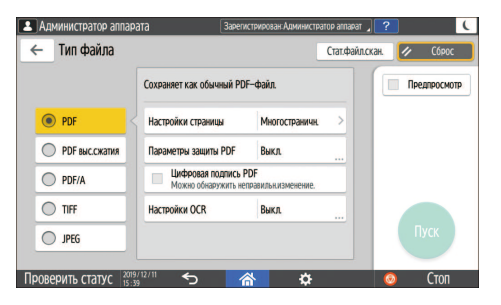

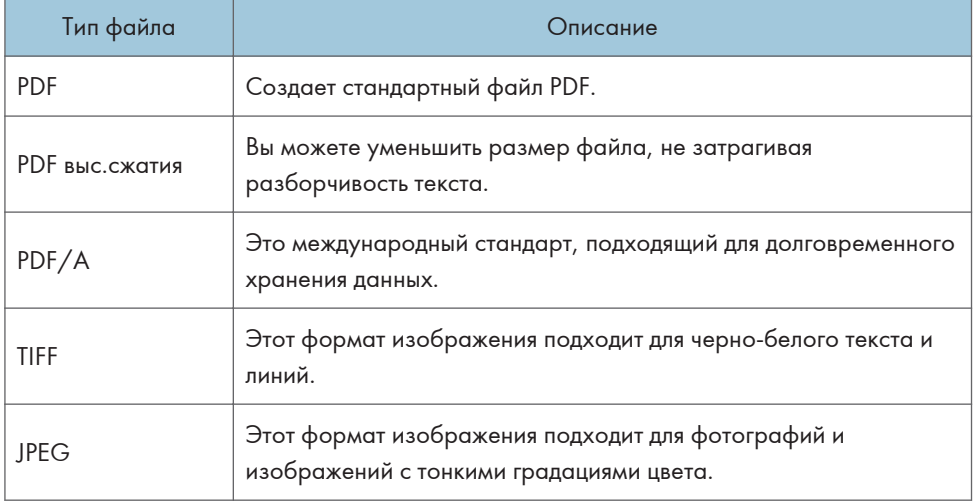

- Доступны следующие типы файлов:
	- Одна страница: PDF, Высокое сжатие, PDF/A, TIFF, JPEG

Если при сканировании многостраничных оригиналов выбирается одностраничный тип файла, то для каждой страницы создается отдельный файл, а количество отправляемых файлов равно количеству отсканированных страниц.

• Многостр.: PDF, Высокое сжатие, PDF/A, TIFF

Если при сканировании многостраничных оригиналов выбирается многостраничный тип файла, то отсканированные страницы объединяются и отправляются как один файл.

- Типы файлов, которые можно выбирать, зависят от настроек сканирования и других условий. Для получения подробных сведений о типах файлов см. стр. 176 "Примечания об ограничениях к типам файлов".
- 5. Чтобы указать имя файла, нажмите [Имя файла] и введите имя файла.

Будет создано имя файла, состоящее из следующих трех элементов:

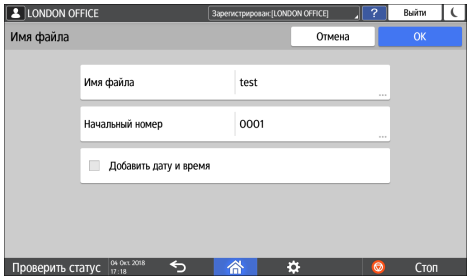

- Имя файла: введите строку, которую нужно использовать в начале имени файла.
- Начальный номер: укажите начальный серийный номер, который будет добавляться в конце каждого имени файла при настройке формата файла, состоящего из одной страницы.
- Добавить дату и время: поставьте отметку в этом поле, чтобы добавлять "год, месяц, день, час и минуту" выполнения сканирования в конце имени файла.
- 6. Укажите настройки сканирования в соответствии с целью использования отсканированных данных.

стр. 171 "Сканирование оригинала с необходимыми параметрами качества и плотности"

7. Задайте адресата на экране сканера и нажмите [Пуск].

#### • Примечание

- Кроме того, в PDF-файл можно встроить параметры безопасности и цифровой подписи, а также текстовую информацию.
- См. Руководство пользователя (полная версия).

6

- См. "Сканирование оригинала в качестве файла PDF со встроенными текстовыми данными", Руководство пользователя (полная версия).
- Можно изменить количество цифр в блоке [Функции сканера]  $\blacktriangleright$  [Настройки отправки]  $\blacktriangleright$ [Имя файла] [Количество знаков для одностраничных файлов].
- Создаваемые PDF-файлы имеют версию 1.4/1.5.
- Вы также можете выбрать Тип файла из экрана сканера. Нажмите вариант на экране, чтобы выбрать его.

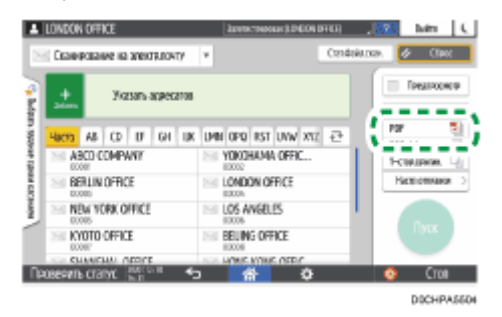

## Примечания об ограничениях к типам файлов

В зависимости от выбранного типа файла накладываются следующие ограничения.

#### TIFF

Если выбрать TIFF в качестве формата файла, то данные не будут сжаты, что повлечет за собой увеличение размеров файлов.

#### Высокое сжатие

Вариант [PDF выс.сжатия] нельзя выбрать в следующих случаях:

- Когда "Доступные функции" из "Функция сканера" установлено на [Только Ч-Б] в [Параметры системы] [Настройки для администратора] [Ограничение функции] [Ограничить функции каждого приложения].
- Если в блоке [Параметры системы]  $\blacktriangleright$  [Настройки для администратора]  $\blacktriangleright$  [Управление файлами] [Тип файла PDF: Фикс. PDF/A] установлено значение [ВКЛ.].
- Формат PDF высокого сжатия не совместим с Adobe Acrobat Reader 5.0/Adobe Reader 6.0 и более ранними версиями.
- Если в качестве типа файла для сканирования выбрано [PDF выс.сжатия], в отсканированном файле могут появиться области неравномерной плотности. В таком случае в настройках PDF-файла выберите параметр [PDF/A] или [PDF].

# 7. Сервер документов

## Сохранение документов на сервере документов

Документы, отсканированные на аппарате, можно сохранить на сервере документов.

Их также можно сохранить с помощью драйвера принтера.

См. Руководство пользователя (полная версия).

#### **Важно**

- Согласно заводским настройкам по умолчанию документы, сохраненные на сервере документов, автоматически удаляются по истечении трех дней (72 часов). Измените настройки в блоке [Автоудаление файла на Серв.док.], чтобы изменить период, по истечении которого документы удаляются, или чтобы отменить автоматическое удаление документов.
- См. "Изменение периода хранения на сервере документов или задание бессрочного периода", Руководство пользователя (полная версия).
- 1. Нажмите [Сервер Документов] на Начальном экране.

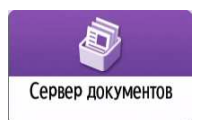

2. Нажмите [К экрану сканир.] на экране сервера документов.

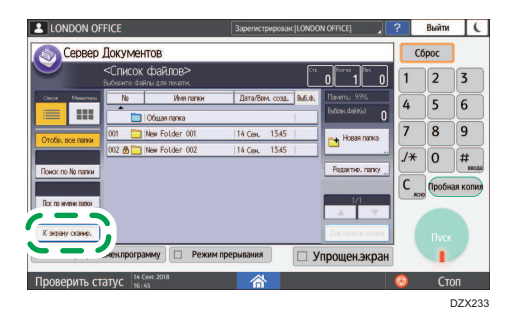

3. Укажите папку для сохранения документов, название документа и другие параметры.

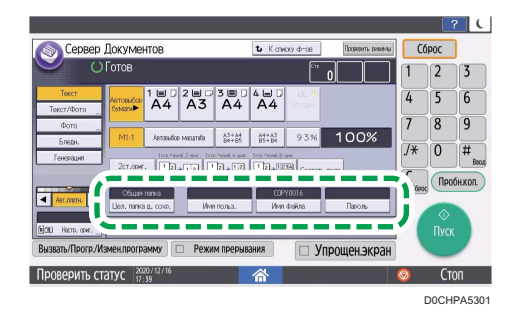

• Цел. папка д. сохр.: выберите "Общую папку", созданную согласно заводским настройкам по умолчанию, или пользовательскую папку, созданную пользователем для хранения документов. Чтобы выбрать пользовательскую папку, ее необходимо предварительно создать.

См. "Упорядочение на сервере документов с использованием папок", Руководство пользователя (полная версия).

- Имя польз.: укажите имя пользователя, которое будет отображаться в качестве владельца документа. Выберите пользователя из адресной книги или введите имя вручную.
- Имя файла: укажите имя отсканированного документа. Если вы не укажете имя файла, имя ему будет присвоено автоматически, например "COPY0001" или "COPY0002".
- Пароль: введите пароль, требуемый для печати документа.
- 4. Поместите оригинал.

Поместите оригинал таким же образом, как при выполнении функции копирования.

стр. 73 "Основной процесс копирования документов"

- 5. Задайте параметры сканирования, например формат.
- 6. Нажмите [Пуск].
	- В случае укладки оригинала в автоподатчик документов (АПД) по завершении сканирования открывается экран со списком папок.
	- В случае укладки оригинала на стекло экспонирования по завершении сканирования всех оригиналов нажмите [Заверш.сканир.], чтобы открыть экран со списком папок.

#### **В Примечание**

- При сканировании документа, размер которого не определяется автоматически, отсканированный документ сохраняется с размером, отличным от оригинала.
- Можно настроить другим пользователям права на чтение или редактирование сохраненного документа.
- См. "Доступ к документам на сервере документов из веб-браузера", Руководство пользователя (полная версия).
- Если сохраненные документы удалять не нужно, установите переключатель [Автоудаление файла на Серв.док.] в положение [Выкл.], а затем сохраните документы. Если настройка [Указать дни] или [Указать часы] выбрана после сохранения документов, их удаление не производится. Автоматически удаляются только те документы, которые были сохранены после изменения какого-либо параметра.

# Печать документов, хранящихся на сервере документов

Документы, сохраненные на сервере документов, можно распечатать с теми же настройками, форматом бумаги и другими параметрами, заданными при сканировании документов. Можно также изменить параметры печати или указать страницу, которую нужно распечатать.

## • Примечание

- Документ, хранящийся на сервере документов, можно распечатать с помощью приложения Web Image Monitor.
- См. "Доступ к документам на сервере документов из веб-браузера", Руководство пользователя (полная версия).

## Печать документа с настройками, заданными при сканировании

#### Важно

- При одновременной печати нескольких документов параметры печати, заданные для первого документа, применяются и к остальным документам.
- Некоторые из выбранных документов могут не печататься из-за разницы размеров или разрешения.
- 1. Нажмите [Сервер Документов] на Начальном экране.

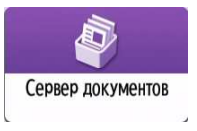

2. Выберите необходимую папку на экране сервера документов.

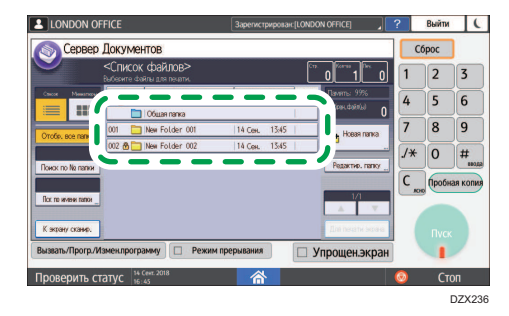

Нажмите [Поиск по № папки] или [Искать по названию папки], чтобы выполнить поиск папки.

- $\boxed{\bullet}$  II ONDON OFFICE Buin | L вер Документов Сброс  $\overline{2}$  $\overline{3}$  $6 \overline{6}$  $\mathbf{H}$  $\overline{q}$  $\overline{0}$ □ Упрощен.экран **Проверить статус** I ва  $C_{\text{TOT}}$ D0CZPM665
- 3. Выберите документ, который необходимо напечатать.

- Нажмите [Имя польз.] или [Имя файла] с левой стороны экрана, чтобы выполнить поиск документа.
- Если документ защищен паролем, введите пароль и нажмите [Ок].
- Чтобы напечатать две и больше копий, введите необходимое количество с помощью цифровых клавиш.
- Для одновременной печати нескольких документов выберите эти документы в том порядке, в котором они должны быть распечатаны. В общей сложности можно выбрать до 30 документов.
- После выбора документов их можно проверить в очередности печати, нажав на кнопку [Порядок].
- 4. Нажмите [Пуск].

## • Примечание

- Чтобы остановить печать, нажмите [Стоп]  $\blacktriangleright$  [Отмена Печати].
- Число комплектов копий можно изменить в процессе копирования. Эта функция доступна только при включенном режиме "Сортировка" в параметрах печати. Чтобы изменить количество копий в процессе выполнения печати, нажмите [Стоп], введите нужное количество, а затем нажмите [Возобновить печать]. Количество копий, которое можно ввести, зависит от этапа, на котором будет нажата кнопка [Стоп].

#### Изменение параметров печати документа

#### Важно

• При выборе нескольких документов, параметры печати которых необходимо изменить, изменения в первом документе сохранятся по завершении печати. Изменения во втором и остальных документах не сохранятся, и они будут иметь параметры, заданные на момент их сохранения.

1. Нажмите [Сервер Документов] на Начальном экране.

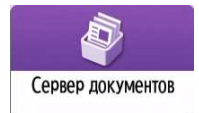

- 2. Выберите необходимую папку на экране сервера документов.
- 3. Выберите документ, который необходимо напечатать.
	- Если документ защищен паролем, введите пароль и нажмите [Ок].
	- Чтобы напечатать две и больше копий, введите необходимое количество с помощью цифровых клавиш.
- 4. Нажмите [Для печати экрана].
- 5. Измените настройки печати.

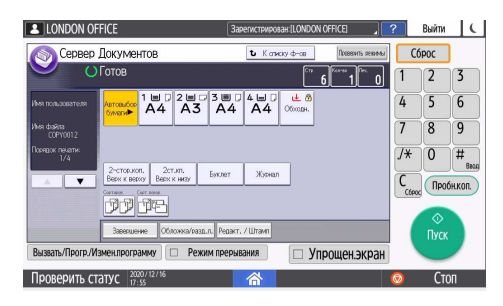

- В случае выбора режима сортировки или сортировки с поворотом можно напечатать часть документа для проверки, а затем продолжить печать остальных страниц, нажав [Пробн.коп.].
- Нажмите [К списку ф-ов], чтобы вернуться к экрану выбора документов.
- 6. Нажмите [Пуск].

## Выбор страницы для печати

1. Нажмите [Сервер Документов] на Начальном экране.

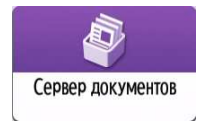

- 2. Выберите необходимую папку на экране сервера документов.
- 3. Выберите документ для печати и нажмите [Печать указ.стр.].
	- Если документ защищен паролем, введите пароль и нажмите [Ок].
	- Чтобы напечатать две и больше копий, введите необходимое количество с помощью цифровых клавиш.

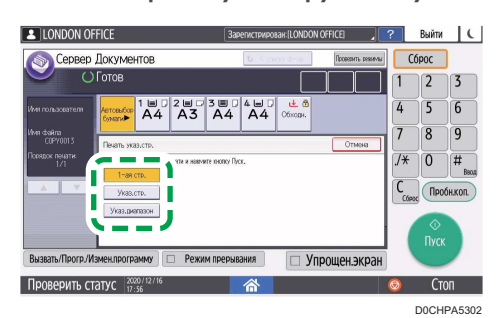

4. Укажите страницу, которую следует напечатать.

- 1-ая стр.: выберите этот параметр для печати только первой страницы. При выборе нескольких документов буде напечатана первая страница каждого документа.
- Указ.стр.: выберите этот параметр для печати указанной страницы.
- Указ. диап.: введите номер страницы, с которой следует начать печать, в поле [Начальный №], а также последнюю страницу для печати в поле [Конечный №].
- 5. Нажмите [Пуск].

7

7. Сервер документов

# 8. Web Image Monitor

# Использование Web Image Monitor

Web Image Monitor — это экран, который используется для проверки состояния и параметров аппарата на компьютере.

Если компьютер и аппарат подключены к сети, можно получить доступ к экрану Web Image Monitor введя IP-адрес аппарата в адресную строку веб-браузера.

## Доступ к Web Image Monitor

1. Введите IP-адрес аппарата в адресную строку веб-браузера.

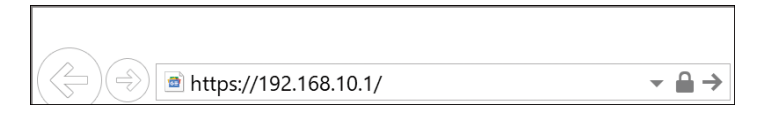

Пример: если IP-адрес устройства 192.168.1.10

• Если указан SSL

https://192.168.1.10/

• Если SSL не указан

http://192.168.1.10/

Если вы не знаете, указан SSL на аппарате или нет, введите адрес, начиная с https. Если установить подключение не удастся, введите адрес начиная с http.

При вводе IPv4-адреса не вводите "0" для каждого сегмента. Если ввести "192.168.001.010", получить доступ к аппарату не удастся.

2. Проверьте состояние или параметры аппарата на главной странице Web Image Monitor.

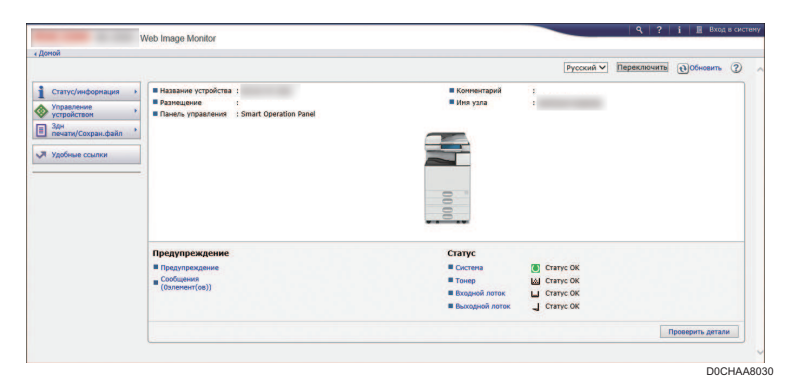

Здесь отображается состояние аппарата и оставшееся количество расходных материалов.

Вы можете получить более быстрый доступ к Web Image Monitor, зарегистрировав URL устройства в виде закладки. Помните, что регистрируемый вами URL должен совпадать с адресом главной страницы, которая появляется перед входом в систему. Если вы зарегистрируете адрес страницы, которая появляется после входа в систему, Web Image Monitor не будет корректно открываться из закладки.

Чтобы изменить параметры, нажмите [Вход в сист.] в правом верхнем углу экрана и введите имя пользователя и пароль.

#### Рекомендуемый веб-браузер

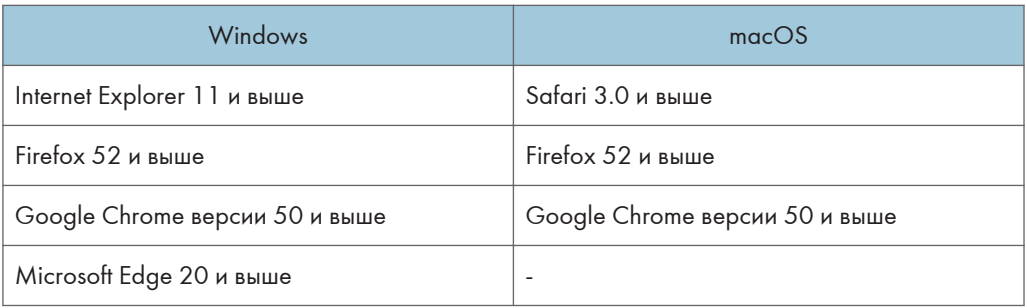

• В Internet Explorer можно использовать средство чтения с экрана JAWS 7.0 или более поздних версий.

## **• Примечание**

- Если используется DNS- или WINS-сервер, для подключения к серверу можно вместо IPадреса использовать имя хоста.
- Если экран искажен или работает нестабильно, убедитесь, что для параметра JavaScript или Use Cookies на компьютере установлено значение Active.
- При использовании имени хоста в среде IPv6 в Windows Server 2008 и выше разрешите имя хоста на внешнем DNS-сервере. Использовать файл хоста нельзя.
- Настраивая параметры с помощью Web Image Monitor, не входите в систему аппарата с панели управления. Значения параметров могут не отображаться.
- Если вы используете прокси-сервер, измените настройки браузера таким образом, чтобы для подключения к этому аппарату данные не передавались через прокси-сервер. За информацией о настройках обратитесь к администратору.
- Если после нажатия кнопки браузера "Назад" предыдущая страница не отобразилась, нажмите кнопку браузера "Обновить", а затем повторите попытку.

## Доступные действия на экране Web Image Monitor

Элементы и параметры, отображаемые на экране Web Image Monitor, зависят от того, выполнен ли вход в систему аппарата.

• Вход не выполнен

Отображается состояние и параметры аппарата, а также состояние задания. Параметры аппарата можно просматривать, но нельзя изменять.

• Вход выполнен (пользователем)

Войдите как пользователь, зарегистрированный в адресной книге. Пользователи могут управлять заданиями, которые они выполняли, а также изменять некоторые параметры аппарата.

• Вход выполнен (администратором)

Администратор может изменять все параметры аппарата.

## Доступные возможности

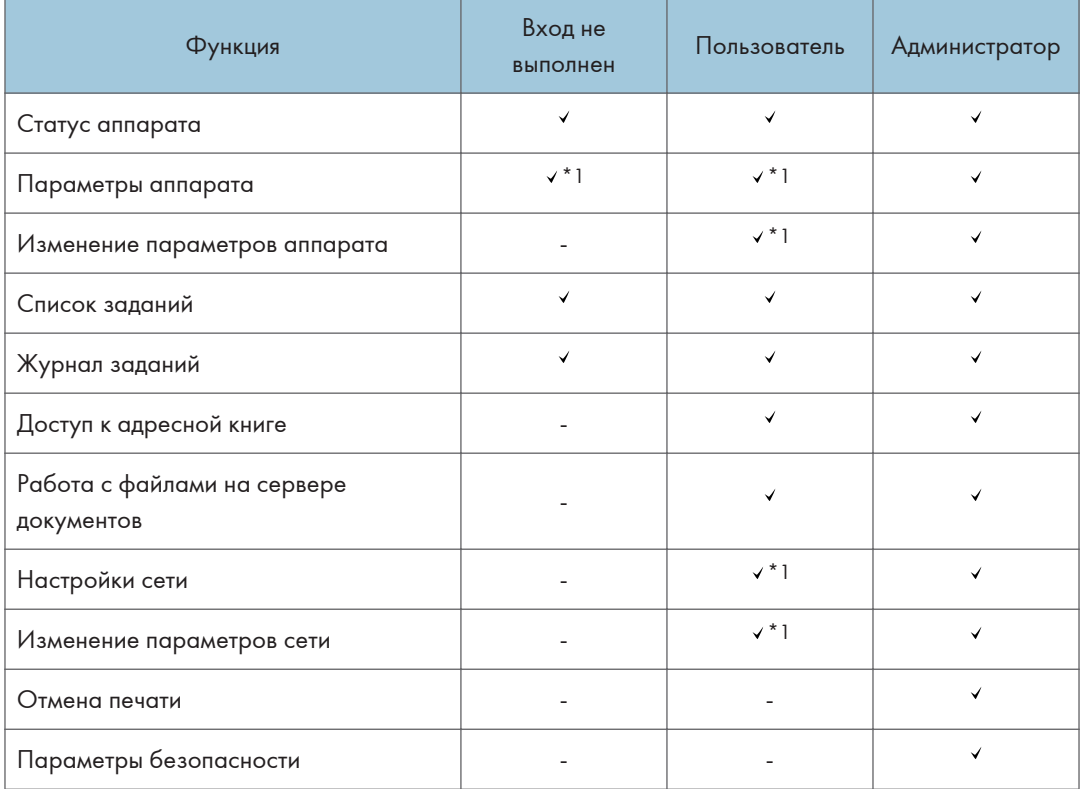

: доступно -: недоступно

\*1 В зависимости от настроек администратора

## Экран Web Image Monitor

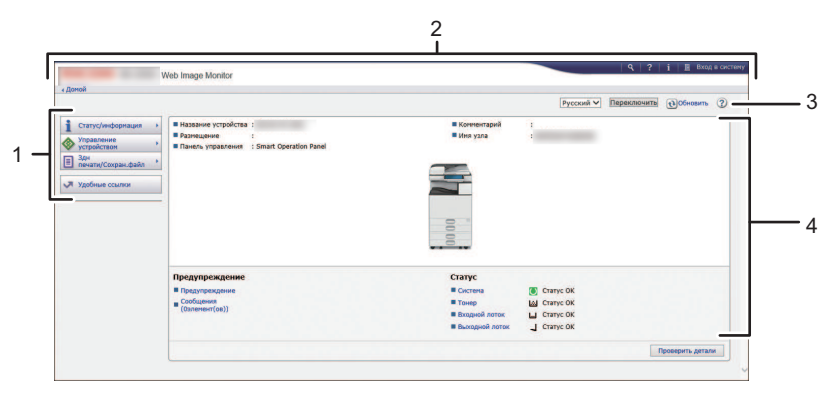

D0CHAA8031

#### 1. Меню

Экран содержит описанные ниже элементы.

- Статус/информация: отображение состояния аппарата, конфигурации опций, счетчика и состояния заданий.
- Управление устройством: управление параметрами аппарата и адресной книгой.
- Здн печати/Сохран.файл: работа с файлами, хранящимися в драйвере принтера или на сервере документов.
- Удобные ссылки: отображение ссылки на избранный URL-адрес.

#### 2. Заголовок

Значок для перехода на экран входа в систему расположен в правом верхнем углу экрана. Здесь также отображается справка, информация о версии и кнопки для поиска по ключевым словам.

#### 3. Обновить/Справка

- (Обновить): обновление информации в рабочей области.
- (Справка): просмотр или загрузка содержимого файла справки.

#### 4. Основная область

Здесь отображаются состояние и параметры аппарата.

## Указание справки по Web Image Monitor

В Web Image Monitor есть справка, содержащая описание параметров. При первом открытии справки доступно два варианта действий: пользоваться онлайн-справкой или загрузить файл справки.

#### Посмотреть онлайн справку сейчас

Можно просматривать актуальную версию справки по Web Image Monitor в Интернете.

## Загрузка файла справки

Можно загрузить справку по Web Image Monitor на компьютер и просматривать ее на нем. Если сохранить загруженный файл справки на веб-сервере и присвоить его кнопке справки ( ? <mark>©</mark>), справку можно будет просматривать без подключения к Интернету.

Чтобы присвоить загруженный файл справки кнопке справки (**2, 2)**, укажите путь к файлу справки, выполнив приведенные ниже действия.

- 1. Войдите в приложение Web Image Monitor как администратор.
- 2. Нажмите [Конфигурация] в меню "Управление устройством" на экране Web Image Monitor.

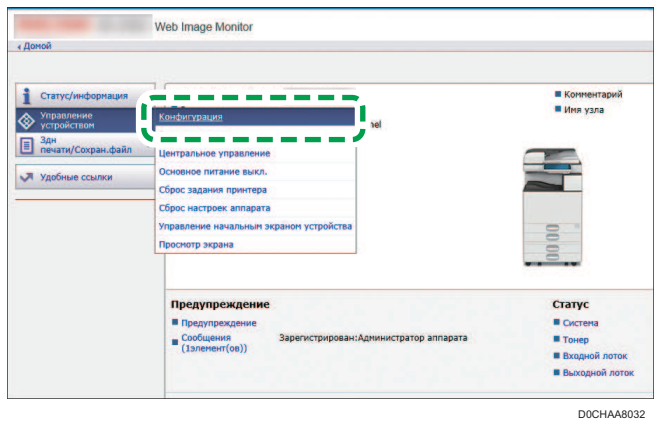

- 3. Нажмите [Веб-страница] в категории "Веб-страница".
- 4. В меню "Загрузка файла справки" нужно выбрать операционную систему и отображаемый язык, а затем нажать [Загрузка].
- 5. Распакуйте загруженный zip-файл и сохраните его на веб-сервере.
- 6. Введите путь к файлу справки, хранящемуся на веб-сервере, в поле "URL" в разделе "Задать целевое окно URL справки".

Например, если URL-адрес файла справки http://a.b.c.d/HELP/JA/index.html, введите http://a.b.c.d/HELP/.

- 7. Нажмите [OK].
- 8. Завершив процедуру, выйдите из экрана Web Image Monitor и закройте его.

8. Web Image Monitor

# 9. Добавление бумаги и тонера

## Загрузка бумаги в лоток

Способ загрузки бумаги зависит от типа лотка.

## $\bigwedge$ BHMMAHME

• При замене бумаги или извлечении замятой бумаги следите, чтобы не защемить и не поранить пальцы.

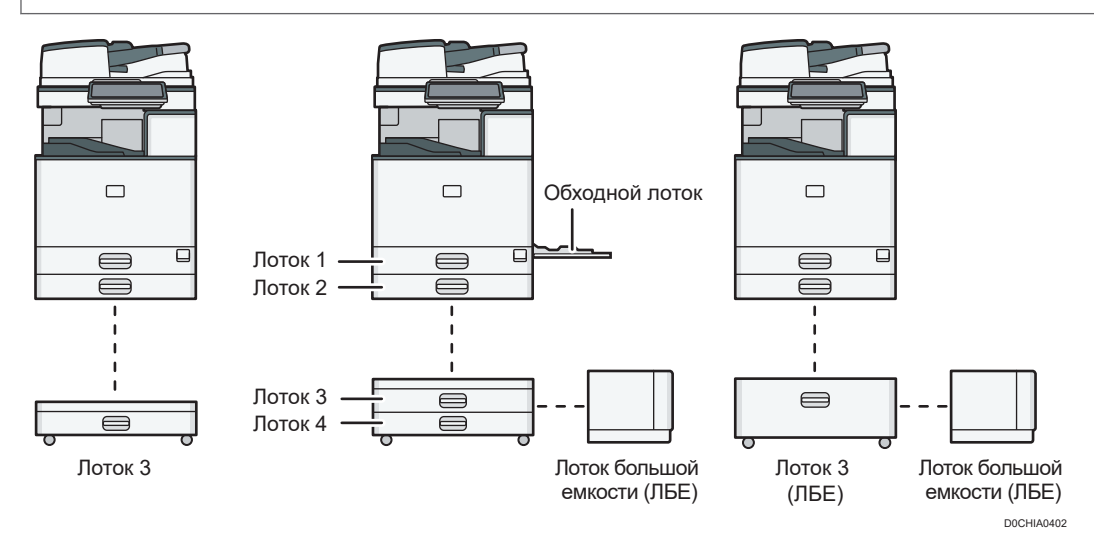

• Перед загрузкой бумаги в лоток проверьте, бумагу какого формата и типа можно загружать в лоток, а также подтвердите автоматически определяемый формат бумаги.

стр. 207 "Рекомендованные форматы и типы бумаги"

• При загрузке бумаги, формат которой не определяется автоматически, укажите его в разделе [Параметры лотка/бумаги] меню [Инструменты\nпользователя].

стр. 201 "Указание формата бумаги, который не распознается автоматически"

• При загрузке тонкой, плотной или другой специальной бумаги укажите тип или плотность бумаги в блоке [Парам. лотка/бумаги] меню [Настройки].

Руководство пользователя (полная версия).

стр. 204 "Указание типа и плотности бумаги"

- Проверьте настройки бумаги перед выполнением печати. Если бумага отличается от указанной в настройках бумаги, то во время печати возникнет ошибка несоответствия.
- Перед загрузкой разровняйте скрученную или смятую бумагу.
- Загрузка бумаги в лоток, в котором осталось всего несколько листов, может привести к одновременной подаче нескольких листов. Выньте все листы, пролистните их и загрузите снова.
- Если сильно толкать лоток при его установке на место, направляющие могут сместиться.
- При загрузке небольшого количества листов убедитесь в том, что они не слишком плотно прижаты боковыми направляющими. Если боковые ограничители слишком плотно прижимают бумагу, возможно замятие краев листа, сминание тонкой бумаги и неправильная подача бумаги.
- Может послышаться звук трущейся бумаги. Это не является неисправностью.
- Высота стопы бумаги не должна превышать ограничительную метку.

## Загрузка бумаги в лотки 1–4

Отрегулируйте торцевой и боковые направляющие в соответствии с форматом бумаги. При загрузке бумаги формата B4 JIS, A3 или 11 × 17 в лоток 2-4 также следует изменить положение вспомогательной боковой направляющей.

Важно

• Высота стопы бумаги не должна превышать ограничительную метку. Загрузка бумаги свыше ограничительной метки может привести к перекосу печатаемых изображений или замятию бумаги.

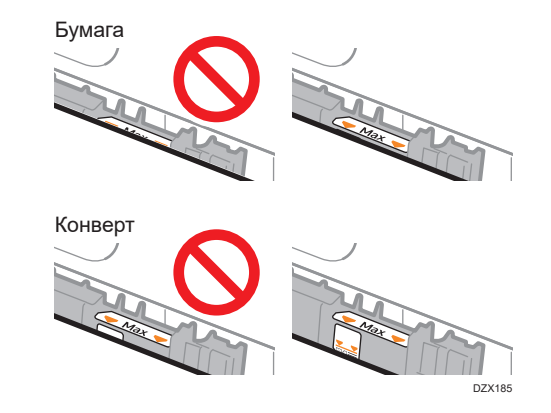

Бумага в каждый лоток загружается одинаково. В примере ниже используется лоток 2.

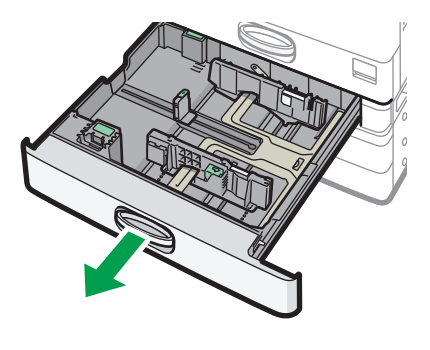

1. Убедитесь, что бумага в лотке не используется, а затем осторожно выдвиньте лоток.

D0CHIA5707

- 2. Выньте бумагу (если она загружена).
- 3. Выдвиньте боковую направляющую, нажимая на блокировочный рычаг на ней.

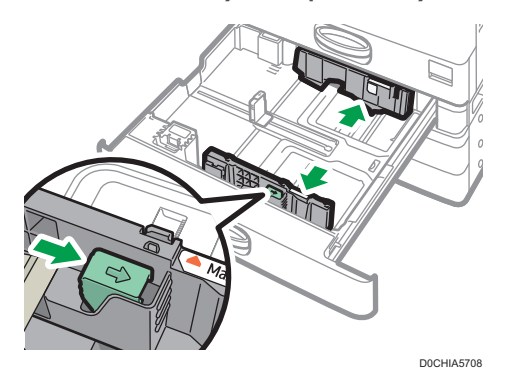

4. Чтобы загрузить бумагу формата B4 JIS, A3 или 11 × 17, полностью вытащите лоток и измените положение двух вспомогательных боковых направляющих.

Положите его на ровную поверхность.

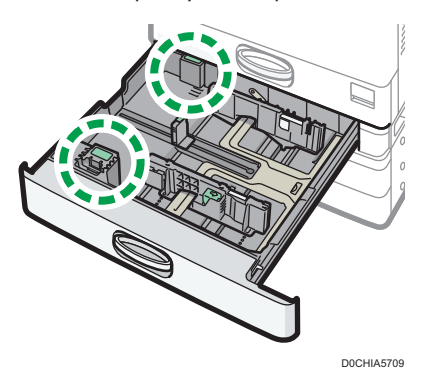

1. Нажмите на выемку, чтобы вогнуть вспомогательную боковую направляющую (1), а затем выньте ее из лотка (2).

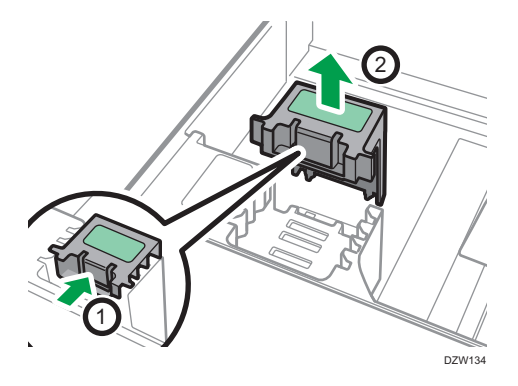

2. Поместите вспомогательную боковую направляющую в желоб, соответствующий формату используемой бумаги.

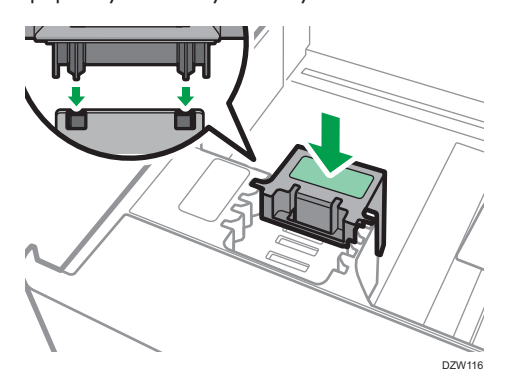

Аналогичным образом измените положение задней вспомогательной боковой направляющей.

5. Выдвиньте торцевую направляющую, нажимая на блокировочный рычаг на ней.

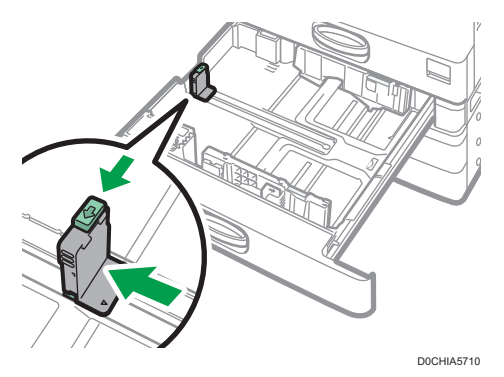

Если торцевая направляющая закреплена ограничителем, поверните крепежный винт ограничителя на 90 градусов против часовой стрелки при помощи монетки или аналогичного предмета, а затем снимите ограничитель.

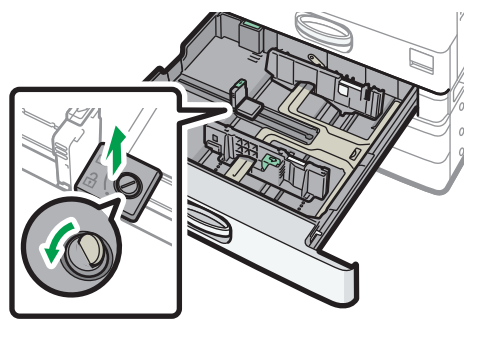

D0CHIA5723

## 6. Выровняйте стопку бумаги и загрузите ее в лоток стороной для печати вверх.

Пролистните листы бумаги перед загрузкой, чтобы они не слипались и несколько листов не подавались вместе.

Убедитесь, что края бумаги выровнены по правой стороне.

Высота стопы бумаги не должна превышать ограничительную метку.

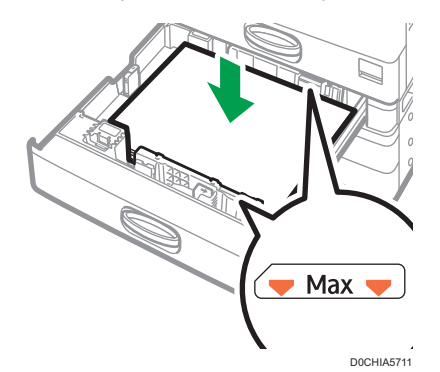

7. Нажимая на блокировочный рычаг, отрегулируйте боковую и торцевую направляющие в соответствии с форматом загружаемой бумаги.

Не оставляйте зазоров между бумагой и направляющими.

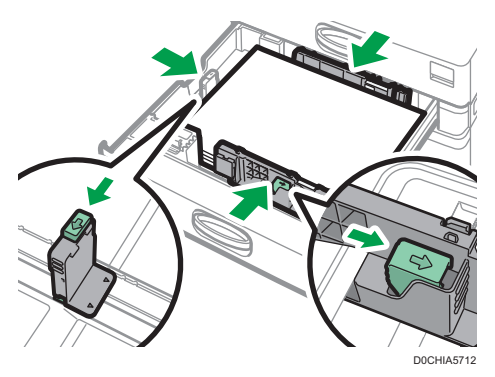

9

Чтобы зафиксировать торцевую направляющую, совместите два выступа на ограничителе с отверстиями на торцевой направляющей, а затем затяните крепежный винт, повернув его на 90 градусов по часовой стрелке при помощи монетки или аналогичного предмета.

• Если фиксировать торцевую направляющую не нужно, поместите ограничитель в положение, показанное на изображении, а затем поверните крепежный винт на 90 градусов по часовой стрелке при помощи монетки или аналогичного предмета.

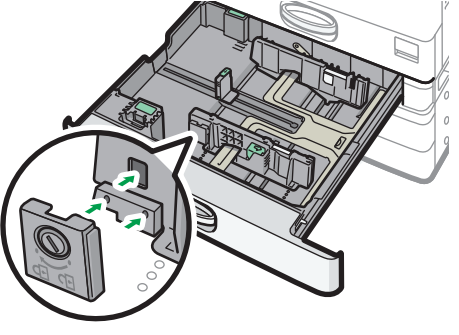

$$
\mathsf{DOCHIA5724}
$$

8. Аккуратно задвиньте лоток в исходное положение.

Чтобы вернуть полностью выдвинутый лоток в исходное положение, задвиньте его прямо вперед. Повреждение лотка может привести к замятию бумаги. Кроме того, если задвинуть лоток с усилием, может сдвинуться боковая направляющая.

## • Примечание)

- Вы можете загрузить конверты в лотки для бумаги.
- стр. 217 "Ориентация конвертов и рекомендуемое состояние"

## Загрузка бумаги в обходной лоток

Обходной лоток используется для загрузки бумаги формата, который нельзя загрузить в лотки 1– 4, например прозрачных пленок и бумаги для клейких этикеток.

Максимальное количество одновременно загружаемых листов зависит от типа бумаги.

стр. 207 "Рекомендованные форматы и типы бумаги"

## Важно

• Высота стопы бумаги не должна превышать ограничительную метку. Загрузка бумаги свыше ограничительной метки может привести к перекосу печатаемых изображений или замятию бумаги.

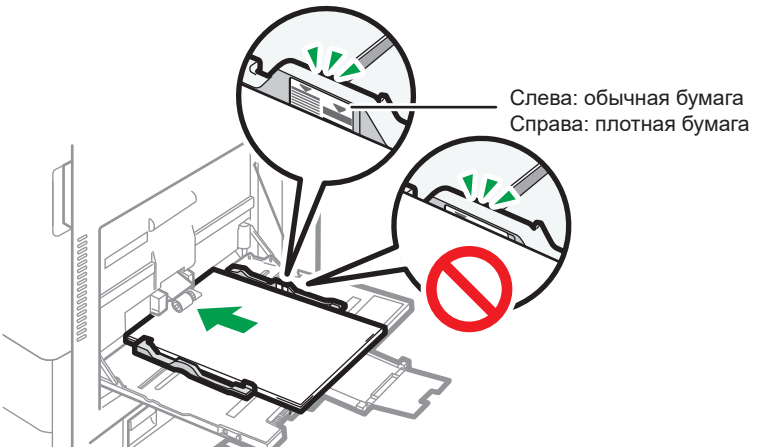

D0CHIA0403

1. Откройте обходной лоток.

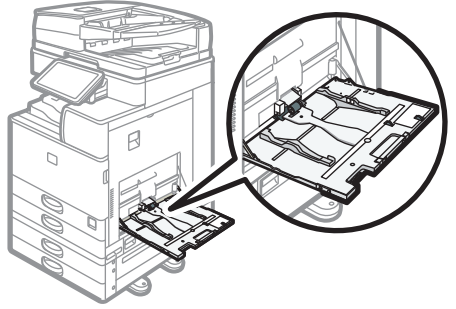

D0CHIA5714

При загрузке бумаги большего формата, чем обходной лоток (длиннее формата A4 в альбомной ориентации), вытяните удлинитель.

2. Загрузите бумагу стороной для печати вниз и слегка прижмите ее, пока не услышите звуковой сигнал.

Пролистните листы бумаги перед загрузкой, чтобы они не слипались и несколько листов не подавались вместе.

При загрузке конвертов и бланков необходимо проверить ориентацию, расположение лицевой и тыльной сторон или клапанов.

стр. 217 "Ориентация конвертов и рекомендуемое состояние"

стр. 220 "Загрузка бумаги с фиксированной ориентацией или бумаги для двусторонней печати"

Установите направляющие по формату бумаги.

9

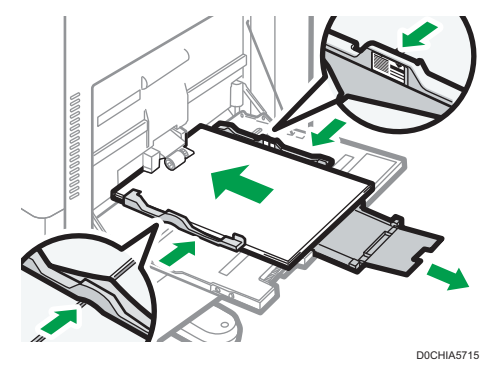

## **В Примечание**

• В обходной лоток лучше загружать бумагу в ориентации  $\nabla$ .

## Загрузка бумаги в лоток 3 (ЛБЕ)

**Д** Регион **Д** (главным образом страны Европы и Азии)

Лоток 3 (ЛБЕ) предназначен только для бумаги формата A4 в книжной ориентации. Если необходимо выполнить печать на бумаге формата 8 $^{1}/_{2}$  × 11 книжной ориентации из лотка 3 (ЛБЕ), обратитесь к представителю сервисной службы.

**Д Регион Б (главным образом страны Северной Америки)** 

Лоток 3 (ЛБЕ) предназначен только для бумаги 8 $^{1}/_{2}$  × 11 в книжной ориентации. Если вы хотите выполнять печать на бумаге формата A4 в книжной ориентации из лотка 3 (ЛБЕ), обратитесь к представителю сервисной службы.

- Бумагу можно загружать как в левую, так и в правую часть лотка.
- Бумага с правой части лотка 3 (ЛБЕ) подается в аппарат. Когда бумага, загруженная в правую часть лотка 3 (ЛБЕ), заканчивается, бумага в левой части автоматически сдвигается вправо и лоток продолжает подавать бумагу.
- Во время печати из лотка 3 (ЛБЕ) можно выдвинуть его левую часть и загрузить в нее бумагу.

## Важно

• Когда в правой части лотка 3 (ЛБЕ) заканчивается бумага, бумага из левой части автоматически сдвигается вправо. Не выдвигайте лоток 3 (ЛБЕ), пока слышен звук подающейся бумаги.

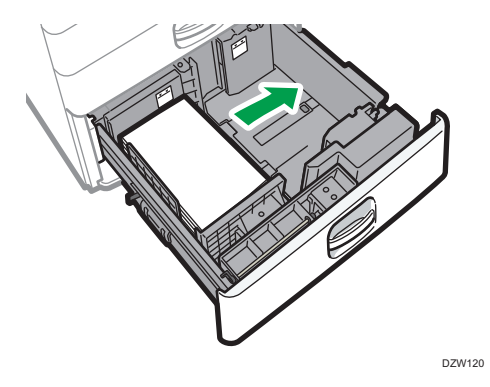

1. Осторожно выдвиньте лоток 3 (ЛБЕ).

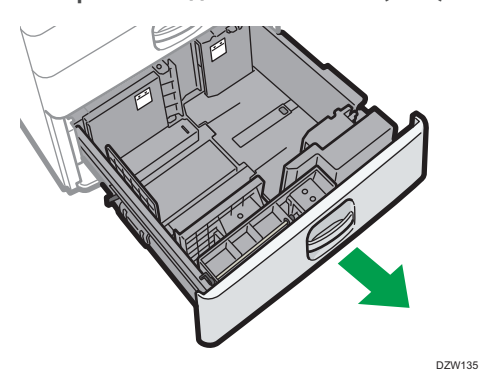

2. Выровняйте стопку бумаги и загрузите ее в лоток стороной для печати вверх.

Пролистните листы бумаги перед загрузкой, чтобы они не слипались и несколько листов не подавались вместе.

В правой стопке выровняйте правый край бумаги по правому краю лотка. В левой стопке выровняйте левый край бумаги по левому краю лотка.

Высота стопы бумаги не должна превышать ограничительную метку.

## Лоток можно выдвинуть целиком

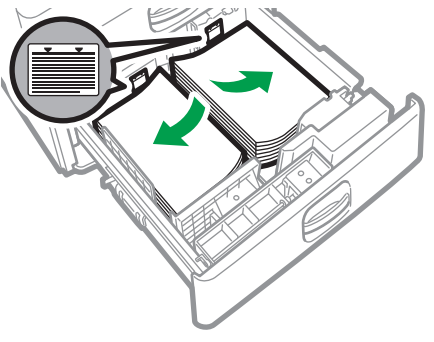

DZW140

#### Лоток можно выдвинуть наполовину

Загрузите 30 или более листов бумаги в левую половину лотка.

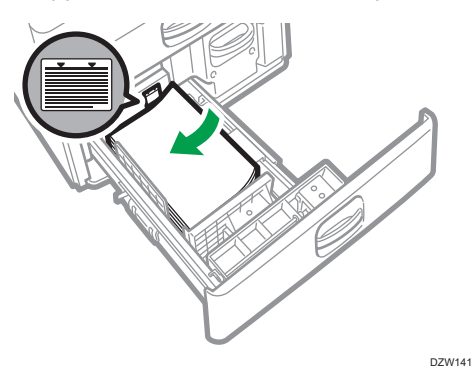

3. Осторожно задвиньте лоток 3 (ЛБЕ) до упора.

## Загрузка бумаги в лоток большой емкости (ЛБЕ)

**Д** Регион **Д** (главным образом страны Европы и Азии)

В лоток большой емкости (ЛБЕ) можно загрузить только бумагу формата A4 в книжной ориентации. Если вы хотите выполнять печать на бумаге формата  $8^{1}/_{2} \times 11$  или B5 JIS книжной ориентации из лотка большой емкости (ЛБЕ), обратитесь к представителю сервисной службы.

**Денион Б (главным образом страны Северной Америки)** 

Лоток большой емкости (ЛБЕ) предназначен только для бумаги 8 $1/2 \times 11$  в книжной ориентации. Если вы хотите выполнять печать на бумаге формата A4 или B5 JIS в книжной ориентации из лотка большой емкости (ЛБЕ), обратитесь к представителю сервисной службы.

1. Откройте крышку лотка большой емкости (ЛБЕ).

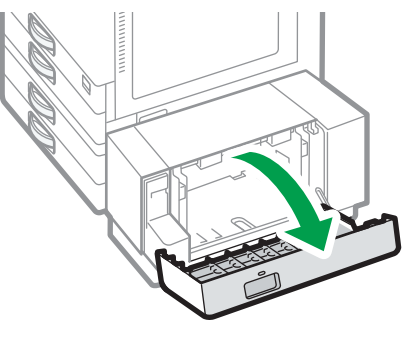

D0CHIA5716

2. Выровняйте стопку бумаги и загрузите ее стороной для печати вниз.

Пролистните листы бумаги перед загрузкой, чтобы они не слипались и несколько листов не подавались вместе.

Убедитесь, что края бумаги выровнены по левой стороне.

Высота стопы бумаги не должна превышать ограничительную метку.

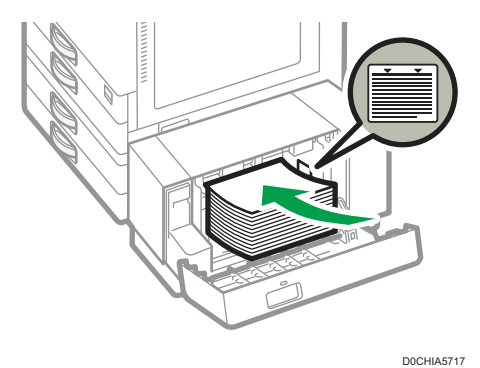

3. Закройте крышку лотка большой емкости (ЛБЕ).

## Указание формата бумаги, который не распознается автоматически

1. На начальном экране нажмите кнопку [Настройки].

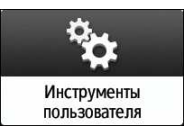

2. Нажмите [Параметры лотка/бумаги].

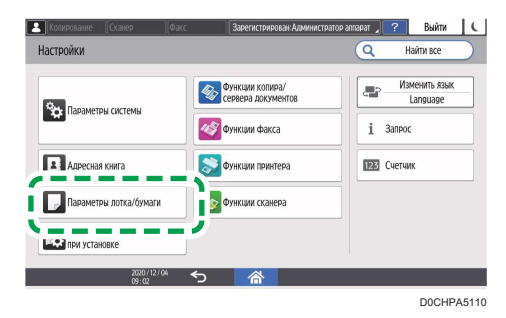

3. Нажмите кнопку [Формат/тип бумаги] [Формат/тип бумаги].

9

4. Нажмите на один лоток, чтобы задать его.

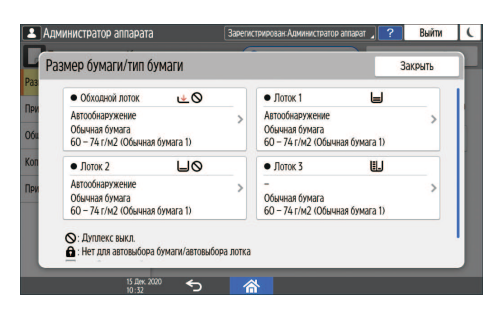

5. Нажмите [Р-р бум.].

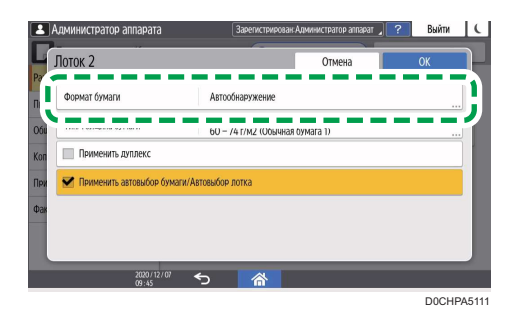

Чтобы задать обходной лоток, нажмите [Размер бумаги: принтер].

Форматы бумаги в лотке 3 (ЛБЕ) и в лотке большой ёмкости (ЛБЕ) настроены по умолчанию и не могут быть изменены.

- 6. Выберите один размер бумаги из показанного списка и нажмите [OK].
- 7. Нажмите [OK].

## 8. Завершив настройку, нажмите [Начальный экран](<mark>@</mark>).

Для использования бумаги, формат которой определяется автоматически, после бумаги, для которой автоматическое определение формата не поддерживается, восстановите параметр Автообнаружение. Чтобы восстановить параметр Автообнаружение, загрузите бумагу снова, выполните шаги 1-6, выберите [Автообнаружение], а затем нажмите [OK].

## Ввод нестандартного размера бумаги с помощью панели управления

1. На начальном экране нажмите кнопку [Настройки].

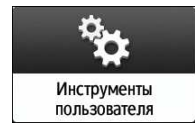

2. Нажмите [Параметры лотка/бумаги].

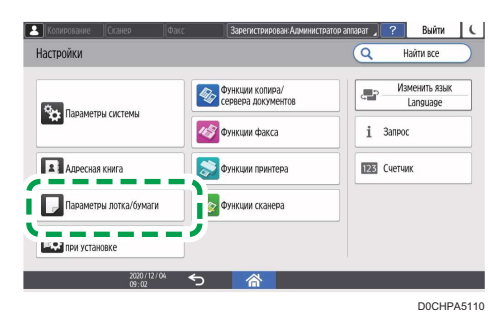

- 3. Нажмите кнопку [Формат/тип бумаги] [Формат/тип бумаги].
- 4. Нажмите на один лоток, чтобы задать его.

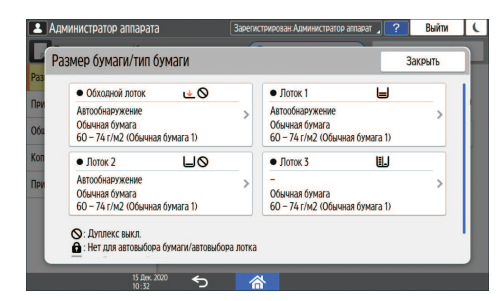

5. Нажмите [Р-р бум.].

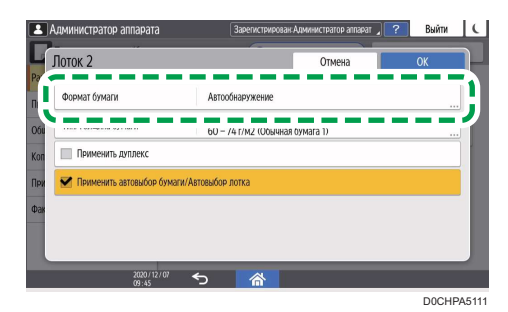

Чтобы задать обходной лоток, нажмите [Размер бумаги: принтер].

Форматы бумаги в лотке 3 (ЛБЕ) и в лотке большой ёмкости (ЛБЕ) настроены по умолчанию и не могут быть изменены.

6. В показанном списке нажмите [Пользовательский].

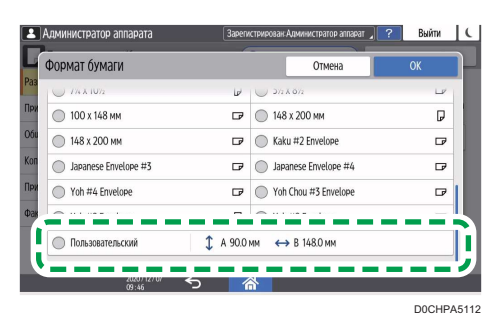

7. Нажмите поле значения "A" или "B", а затем введите новое значение.

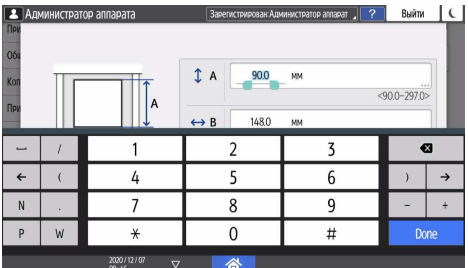

Задайте значения в номерах "< >" и нажмите [Done].

- 8. Три раза нажмите [OK].
- 9. Завершив настройку, нажмите [Начальный экран]( $\hat{\mathbb{A}}$ ).

## Указание типа и плотности бумаги

Если настройки печати и параметры загруженной бумаги, которая используется для выполнения задания печати, не совпадают, произойдет ошибка несоответствия.

Перед началом печати проверьте и задайте параметры бумаги.

#### Важно

- Прежде чем изменять настройки, подтвердите приоритет параметров бумаги для печати (приоритет настроек, определенных в драйвере принтера или с помощью панели управления).
- [Инструменты\ппользователя]  $\blacktriangleright$  [Функции принтера]  $\blacktriangleright$  [Система]  $\blacktriangleright$  [Подача/вывод бумаги] [Приоритет настроек лотка]

## Настройки драйвера принтера

Проверьте параметры лотка для бумаги и тип бумаги, определенные в драйвере принтера, и убедитесь, что настройки соответствуют загруженной бумаге.

## Настройки панели управления

1. На начальном экране нажмите кнопку [Настройки].

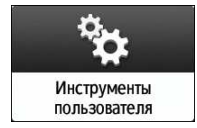

2. Нажмите [Параметры лотка/бумаги].

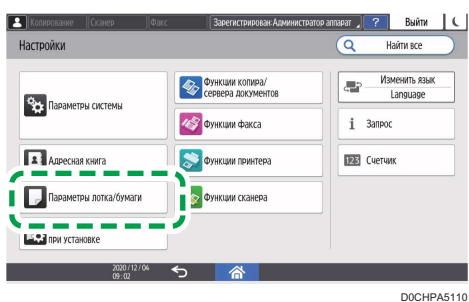

- 3. Нажмите кнопку [Формат/тип бумаги] [Формат/тип бумаги].
- 4. Нажмите на один лоток, чтобы задать его.

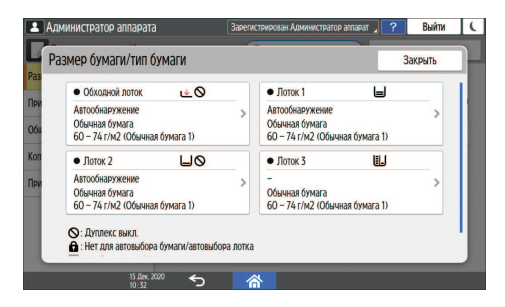

5. Нажмите [Тип/Толщина бумаги].

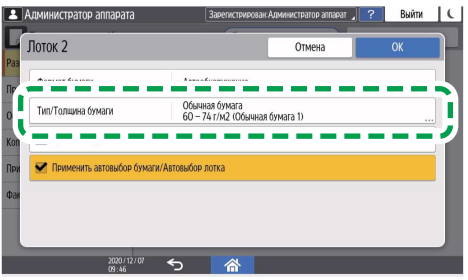

D0CHPA5113

6. Выберите один тип бумаги и толщину бумаги из показанного списка и нажмите [OK].

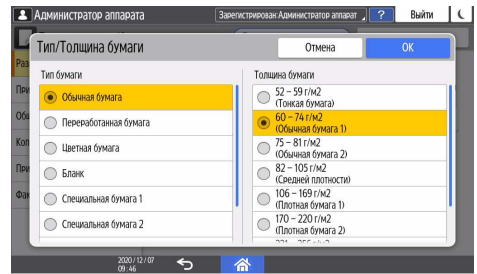

- 7. Нажмите [OK].
- 8. Завершив настройку, нажмите [Начальный экран] $(\widehat{\triangle})$ .

# Рекомендованные форматы и типы бумаги

Рекомендуемые форматы и типы бумаги для каждого лотка описаны ниже.

## • Примечание

- В случае подачи нескольких листов тщательно перетряхните бумагу или загружайте листы в обходной лоток по одному.
- При загрузке перечисленных ниже типов бумаги может слышаться жужжание. Это не влияет на работу.
	- Прозрачная пленка
	- Полупрозрачная бумага
	- Открытки
- В зависимости от формата и типа бумаги скорость печать может быть ниже.

## Лотки 1-4

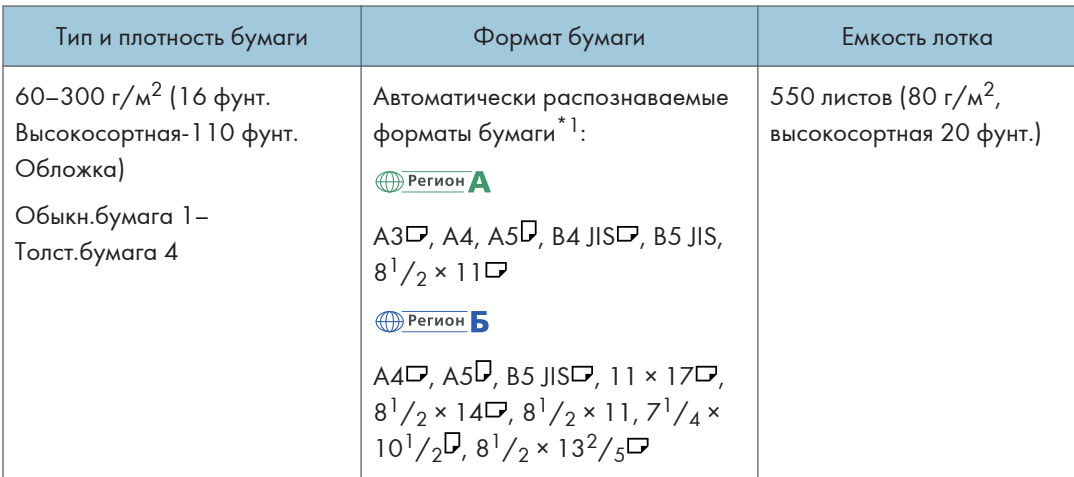

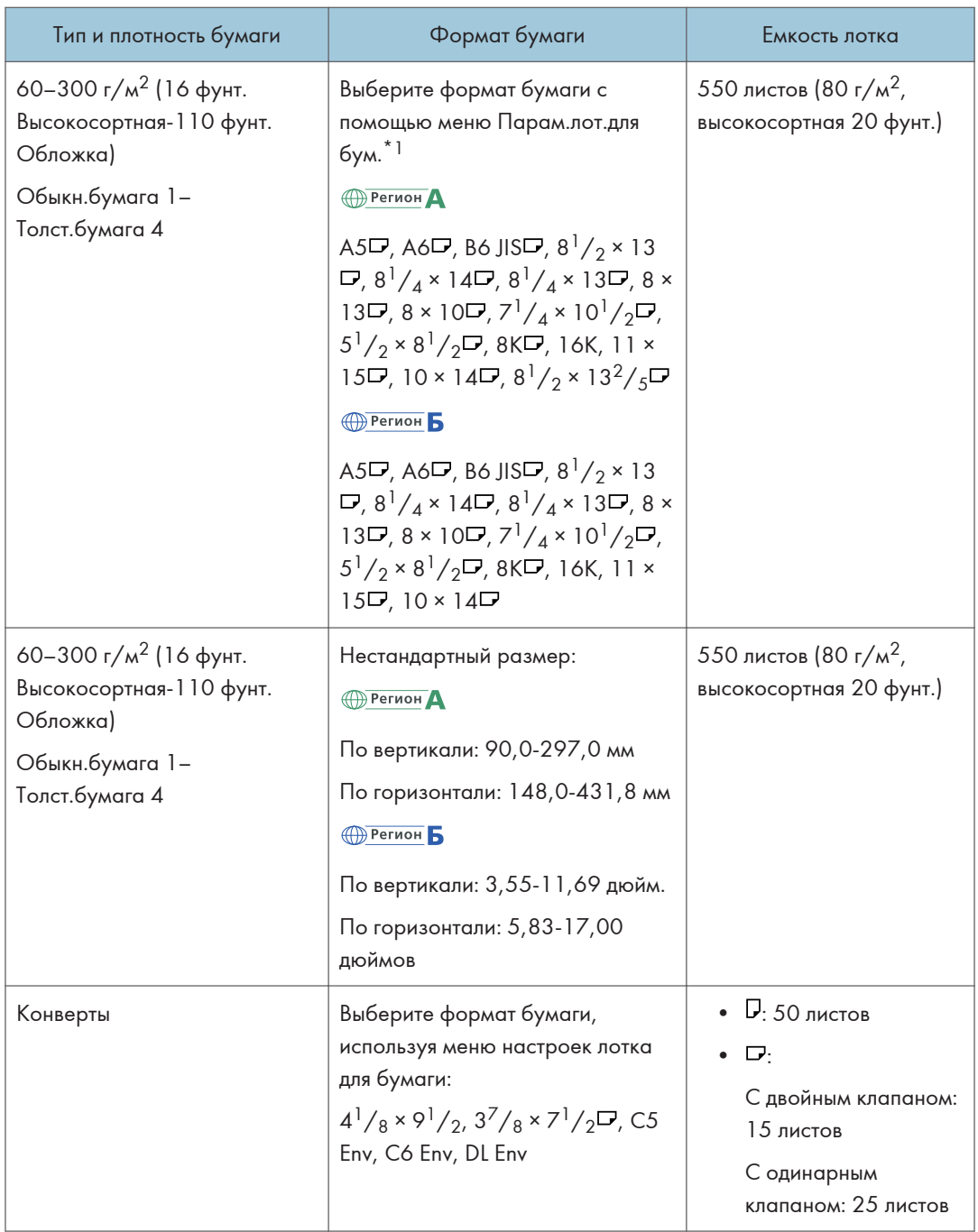

 $*$ 1 Отрегулируйте поддерживающие боковые направляющие перед загрузкой бумаги формата B4 JIS $\Box$ , АЗ**С** или 11 × 17 в лотки 2-4.

## Обходной лоток

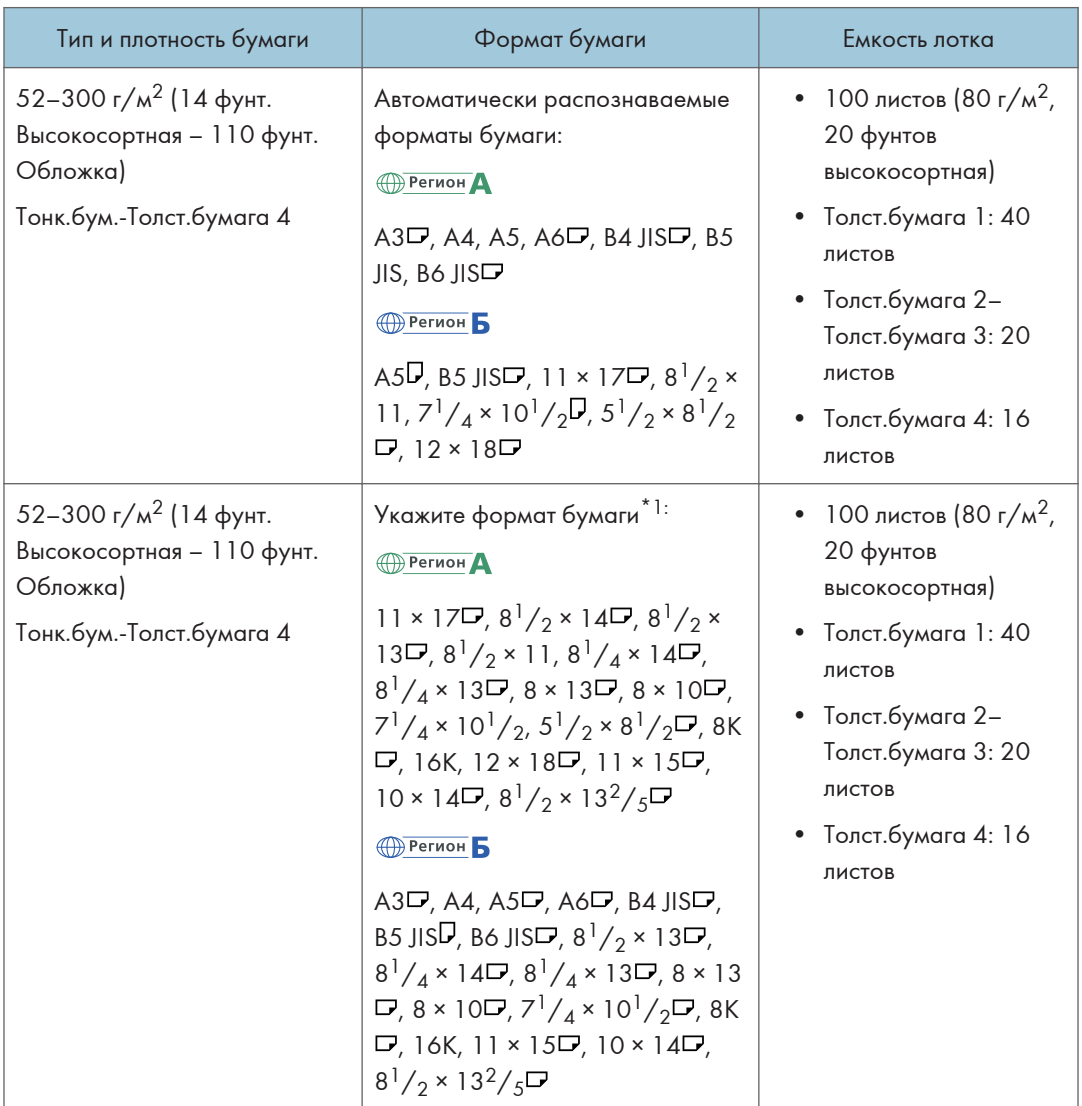

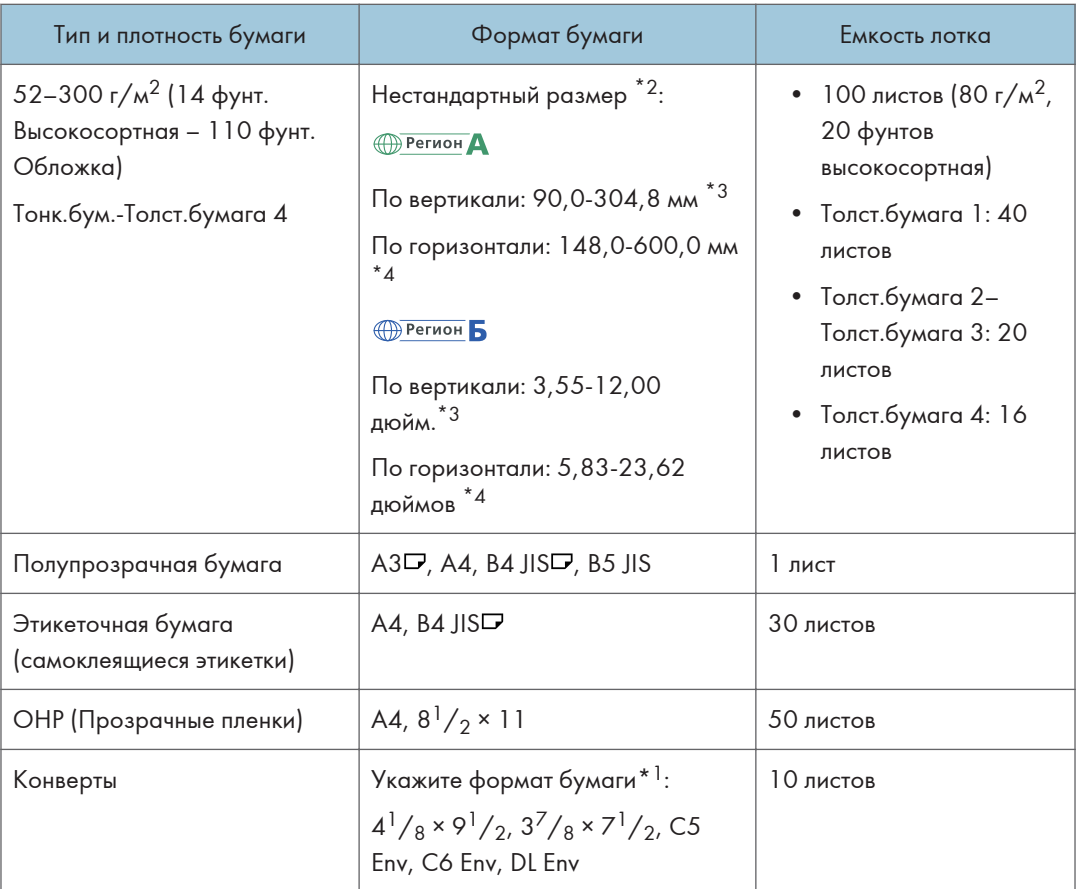

- \*1 Укажите формат бумаги.
- С помощью функции копирования

стр. 73 "Основной процесс копирования документов"

• С помощью функции принтера

стр. 132 "Основная процедура печати документов"

- \*2 В режиме принтера или факса максимальная горизонтальная длина нестандартного формата составляет 1260 мм (49,60 дюйма). Если необходимо выполнить печать на бумаге длиной 600-1260 мм (23,62–49,60 дюйма) по горизонтали, обратитесь к представителю сервисной службы. Если в обходной лоток необходимо загрузить бумагу длиной 600 мм (23,62 дюйма) и более по горизонтали, длина по вертикали не должна превышать 305 мм (12,1 дюйма).
- \*3 Если установлен только встроенный многоцелевой фальцовщик, использование бумаги шириной более 297 мм невозможно.
- \*4 При использовании бумаги размером более 432 мм (17 дюймов) возможно ее сморщивание, сбои при подаче в аппарат или замятия.

## Лоток 3 (ЛБЕ)

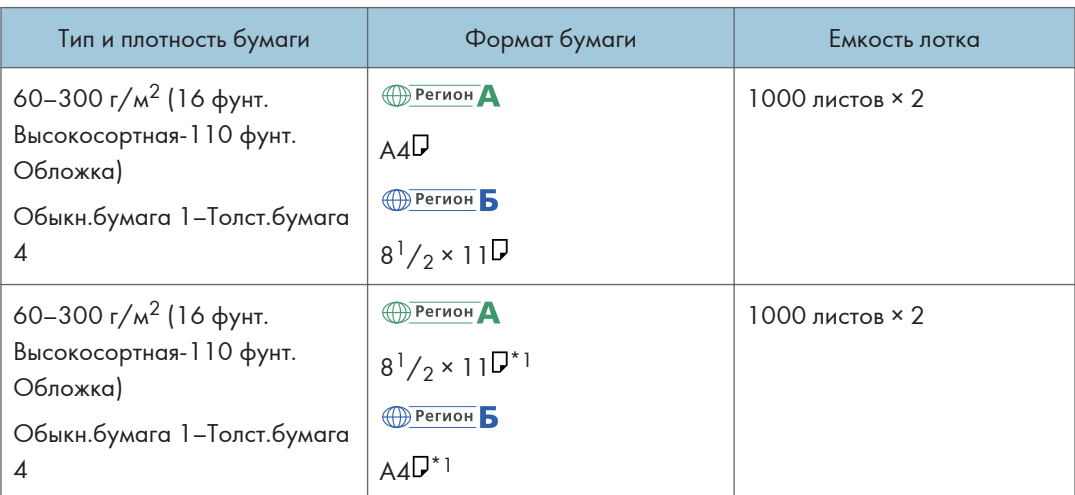

\*1 Для загрузки бумаги любого из указанных выше форматов обратитесь к представителю сервисной службы.

## Лоток большой емкости (ЛБЕ)

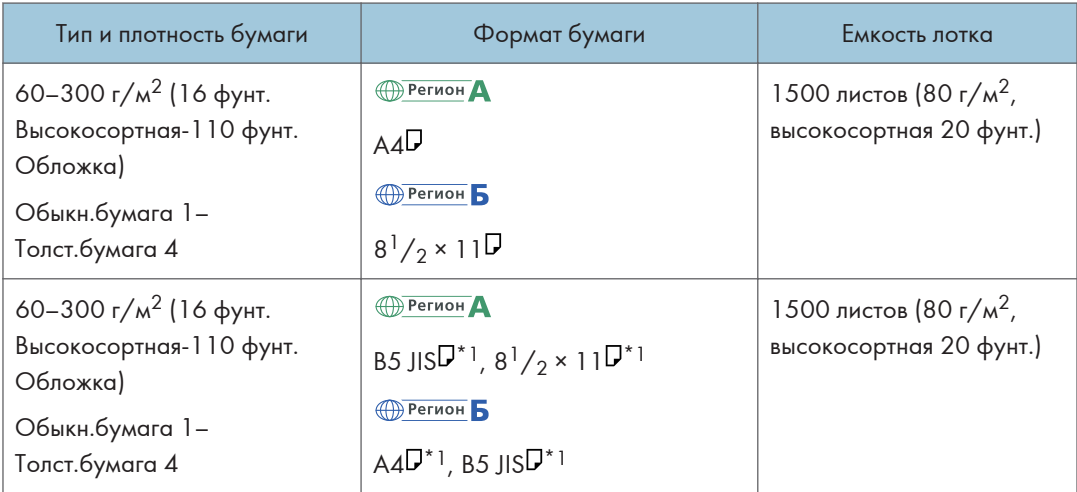

\*1 Для загрузки бумаги любого из указанных выше форматов обратитесь к представителю сервисной службы.

## Замечания по специальной бумаге

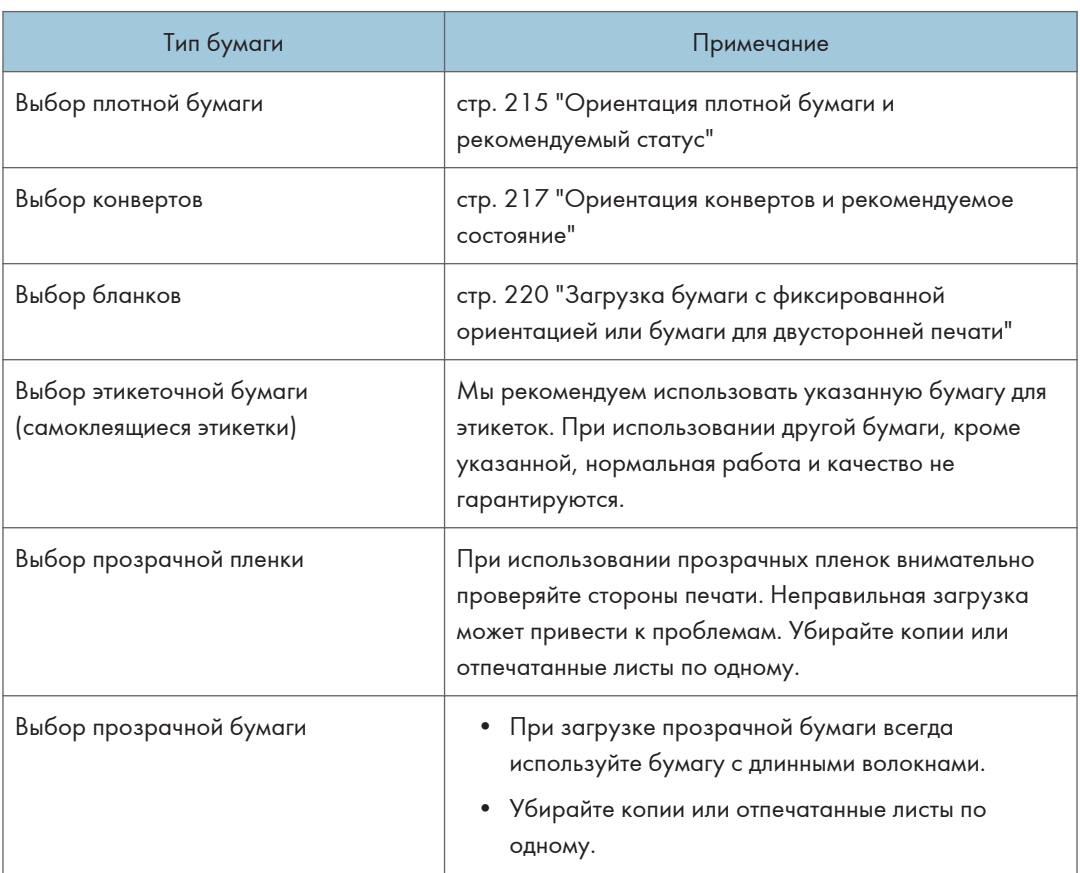

9

## Толщина бумаги для каждого значения плотности

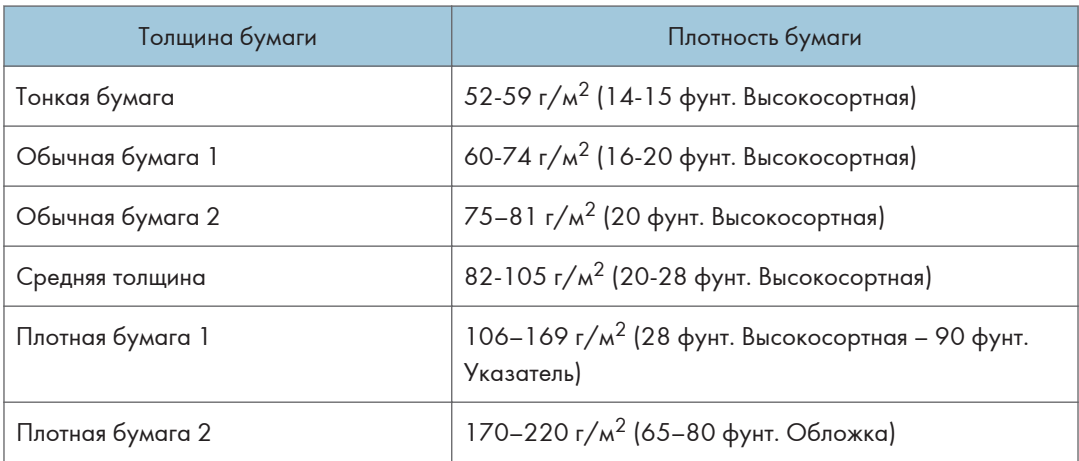

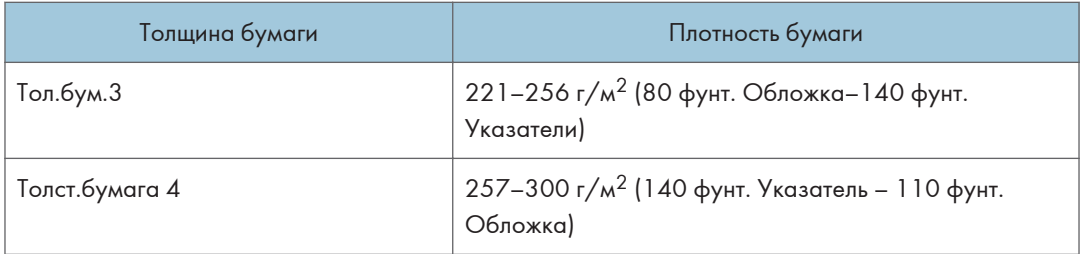

## Бумага, не подходящая для использования

## $\bigwedge$ BHMMAHME

• Не используйте скрепленные скобами листы бумаги, алюминиевую фольгу, картон и любые виды токопроводящей бумаги. Это может привести к возгоранию.

#### Бумага, приводящая к сбоям

Не используйте никакие из приведенных ниже видов обработанной бумаги. Это может привести к возникновению неисправностей.

- Бумага для струйных принтеров
- Термобумага
- Бумага для художественных работ
- Алюминиевая фольга
- Копировальная бумага
- Электропроводящая бумага
- Бумага с линиями перфорации
- Бумага с окантованными (загнутыми) краями
- Конверты с окнами
- Карточки с разделителями
- Прозрачная OHP-пленка для цветного копирования

Не копируйте и не печатайте на страницах, на которых уже выполнялась печать.

#### Бумага, приводящая к замятию

Не используйте бумагу следующих типов. Это может привести к замятию бумаги.

- Имеющая перегибы, сложенная или мятая бумага
- Перфорированная бумага
- Скользкая бумага
- Порванная бумага
- Грубая бумага

9

- Тонкая бумага с небольшой жесткостью
- Бумага с пыльной поверхностью

При использовании бумаги, скрученной от влажности или сушки, может произойти замятие бумаги или скоб.

Не загружайте листы, которые уже использовались для печати на другом устройстве. Это может привести к нарушению загрузки бумаги, так как пудра, используемая для предотвращения сдвигов, может налипать на валики для бумаги.

#### **Ј Примечание**

• Замятие бумаги возможно даже при использовании рекомендованной бумаги, в зависимости от ее состояния.

## Хранение бумаги

При хранении бумаги всегда соблюдайте перечисленные ниже меры предосторожности:

- Не храните бумагу в местах, подвергающихся воздействию прямых солнечных лучей.
- Храните бумагу в сухих помещениях (влажность не более 70%).
- Храните бумагу на ровной поверхности.
- Не храните бумагу в вертикальном положении.
- Вскрытые пачки храните в пластиковых пакетах.

## Сохранение качества копий

- При продолжительном воздействии интенсивного света или влаги копии обесцвечиваются. Для сохранения качества копий рекомендуется хранить их в папках в темном и сухом месте.
- При сгибании отпечатков тонер осыпается на местах сгиба.
- При хранении копий в указанных ниже условиях тонер может расплыться:
	- При наложении новых отпечатков на частично высохшие отпечатки
	- Если для обработки отпечатков используются клеи на основе растворителей
	- Если отпечатки продолжительное время находятся на подставках из хлорированного пластика в условиях высокой температуры
	- Если отпечатки хранятся в условиях очень высокой температуры, например, рядом с нагревателем
# Ориентация плотной бумаги и рекомендуемый статус

При загрузке в лотки для бумаги или в обходной лоток толстой бумаги плотностью 106-300 г/м $^2$ (28 фунтов высокосортная - 110 фунтов обложка) во избежание замятия и потери качества изображения следуйте приведенным ниже рекомендациям.

### Ориентация бумаги

Плотная бумага должна подаваться в направлении волокон. Укладывайте бумагу в направлении волокон, как показано на диаграмме ниже:

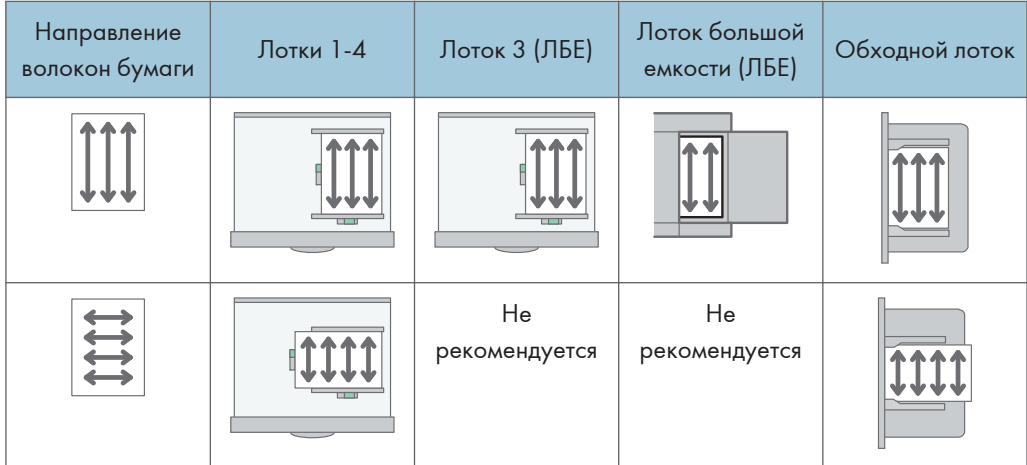

### Хранение бумаги

- Температура: 20–25°C (68–77°F)
- Влажность: 30-65%

Не используйте одновременно бумагу, которая хранилась в разных условиях.

### Минимальное количество листов

• 20 и более листов (лотки на аппарате/дополнительный нижний блок лотков)

После загрузки бумаги прижмите стопку ограничителями.

### **• Примечание**

- При печати на плотной гладкой бумаге следует тщательно пролистать бумагу перед загрузкой. В противном случае могут возникать замятия и сбои подачи. Если листы продолжают сминаться или подаваться одновременно, загружайте их из обходного лотка по одному.
- В зависимости от бумаги достижение надлежащей производительности и качества при рекомендованных условиях может оказаться невозможным.

• Отпечатанный лист может скручиваться. Если напечатанный лист скручивается, исправьте это.

## Ориентация конвертов и рекомендуемое состояние

Размещение оригинала на стекле экспонирования и загрузка конвертов зависит от формы и ориентации конвертов.

### **Важно**

- Не выполняйте печать на конвертах следующих видов:
	- Конверты с окнами
	- Влажные конверты

#### Перед укладкой конвертов

- Для загрузки конвертов с открытым клапаном используйте конверты длиной не менее 148 мм (5,9 дюйма) с открытым клапаном. Укладывайте конверты с полностью открытыми клапанами. В зависимости от длины или формы клапана конверта может произойти замятие бумаги.
- Перед загрузкой конвертов сожмите их, чтобы вышел воздух, и разравняйте все края. Если они загнуты или помяты, распрямите ведущие края (те, которые подаются в аппарат), проведя по ним карандашом или линейкой.

### • Примечание

- Для получения сведений о рекомендуемых конвертах обратитесь к местному дилеру.
- Функцию двусторонней печати невозможно использовать с конвертами.
- Для обеспечения надлежащего качества печати задайте ширину верхнего, нижнего, левого и правого полей равной не менее 15 мм.
- При использовании листа бумаги неравномерной толщины отпечатанное изображение может оказаться нечетким. Распечатайте несколько листов и проверьте результат.
- При повышенной температуре или влажности может качество печати может снизиться или может смяться конверт.
- В зависимости от среды печати даже при использовании рекомендованных конвертов результат печати может снизиться или выводимые конверты могут сминаться.
- При последующей печати на другой бумаге после печати нескольких конвертов выждите приблизительно одну минуту, чтобы аппарат успел выполнить необходимые корректировки.

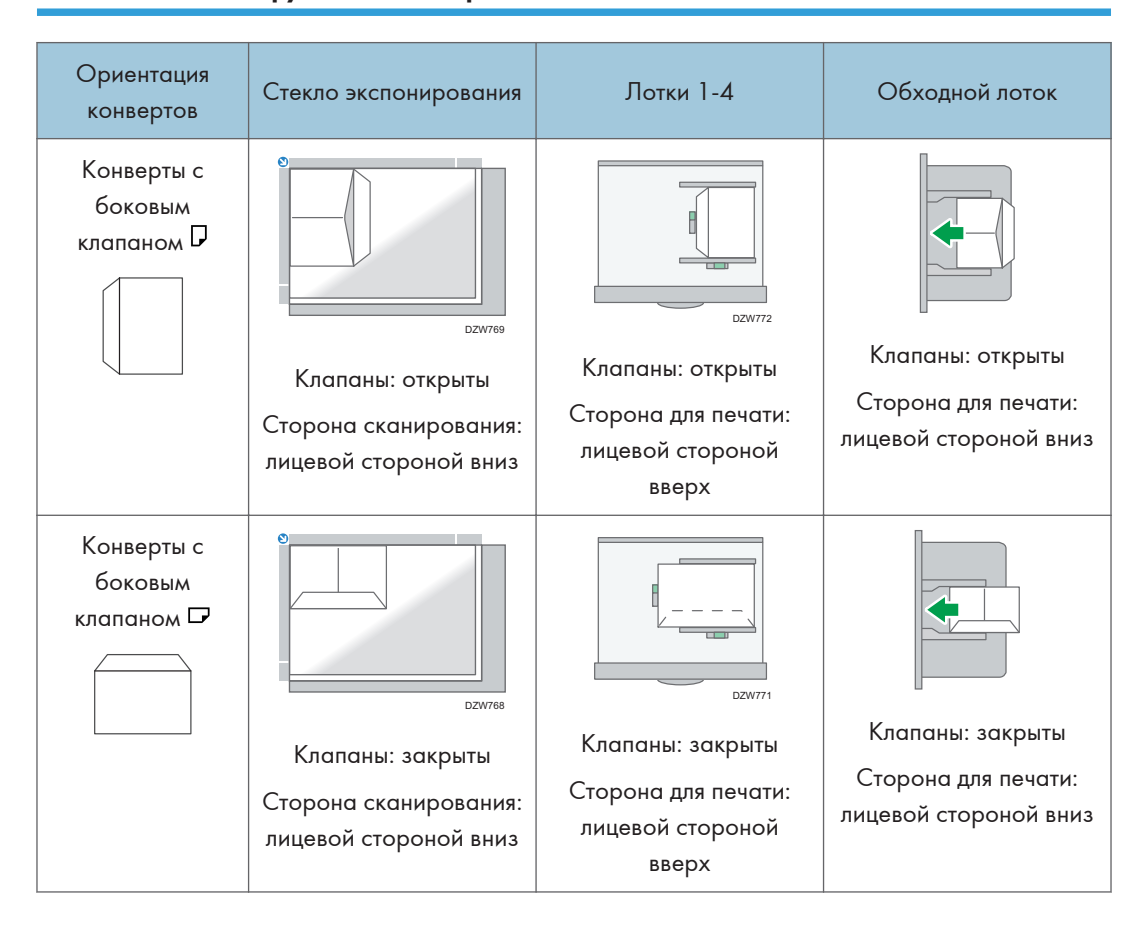

### Использование функции копирования

 $\overline{9}$ 

При загрузке конвертов указывайте размер и толщину конверта.

стр. 90 "Копирование на конверты"

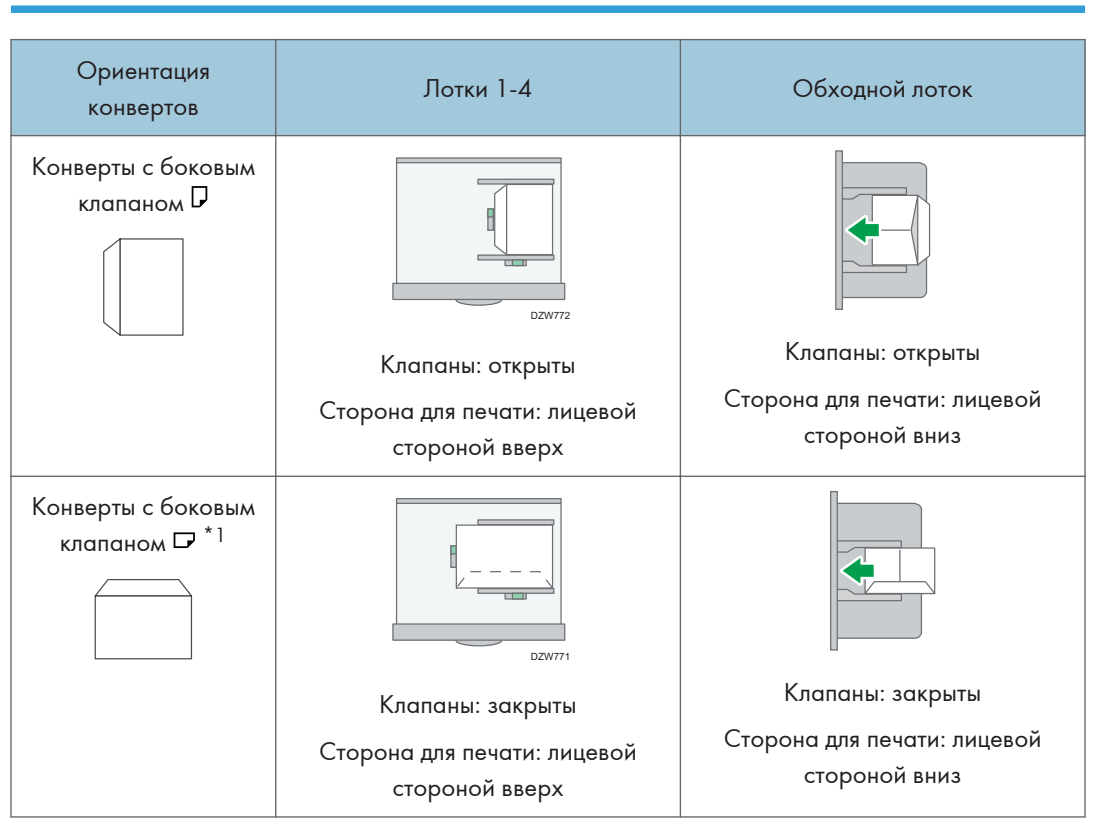

### Использование функции принтера

\*1 Поставьте флажок в поле [Поворот на 180 градусов] на вкладке [Ввод/Выв.], а затем печатайте.

При загрузке конвертов выберите "Конверт" в качестве типа бумаги с помощью параметра [Парам. лотка/бумаги] и драйвера принтера, а затем укажите толщину конверта.

стр. 141 "Печать на конвертах"

# Загрузка бумаги с фиксированной ориентацией или бумаги для двусторонней печати

Для выполнения печати на бланках или деловых бумагах, на которых присутствуют логотипы или узоры, убедитесь в правильности настройки параметров этого аппарата, чтобы оригиналы правильно распечатывались на бумаге с фиксированной ориентацией (сверху вниз) или двусторонней бумаге.

### Копирование на бланки

Установите параметры аппарата, как показано ниже, затем разместите оригинал и загрузите бумагу.

• [Инструменты пользователя]  $\blacktriangleright$  [Функции копира/сервера документов]  $\blacktriangleright$  [Бумага/Подача бумаги]  $\blacktriangleright$  [Настройка бланка]  $\blacktriangleright$  [Да]

### Ориентация оригинала

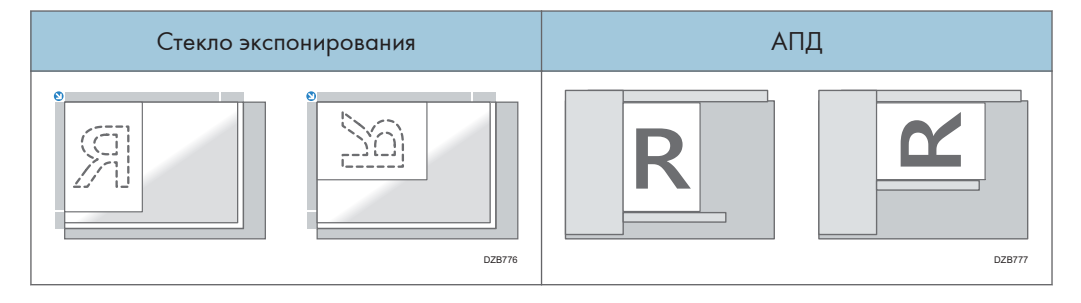

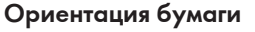

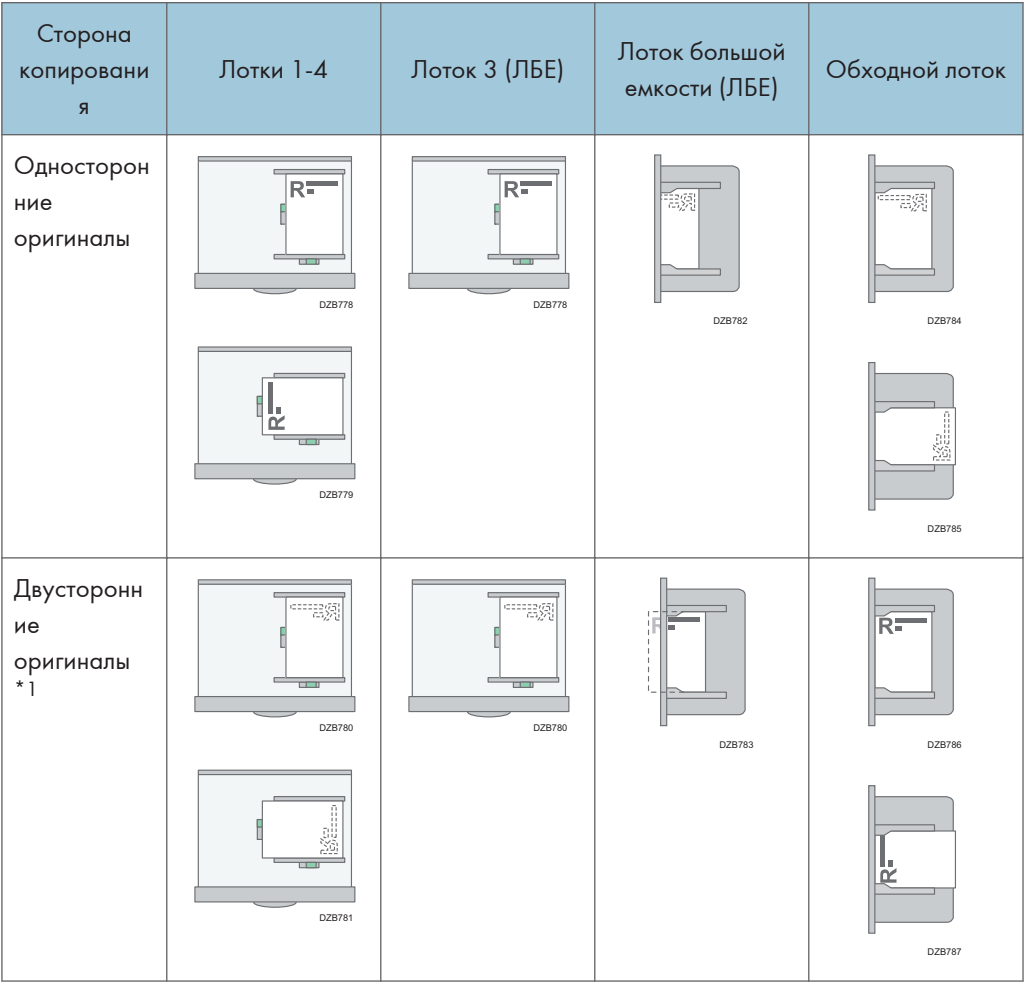

\*1 Для печати первой страницы на стороне бланка

### Печать на бланках с помощью драйвера печати

Установите параметры аппарата, как показано ниже.

• [Инструменты пользователя]  $\blacktriangleright$  [Функц.принт.]  $\blacktriangleright$  [Система]  $\blacktriangleright$  [Подача/вывод бумаги]  $\blacktriangleright$ [Настройка бланка] [Автообнаружение]

### Ориентация бумаги

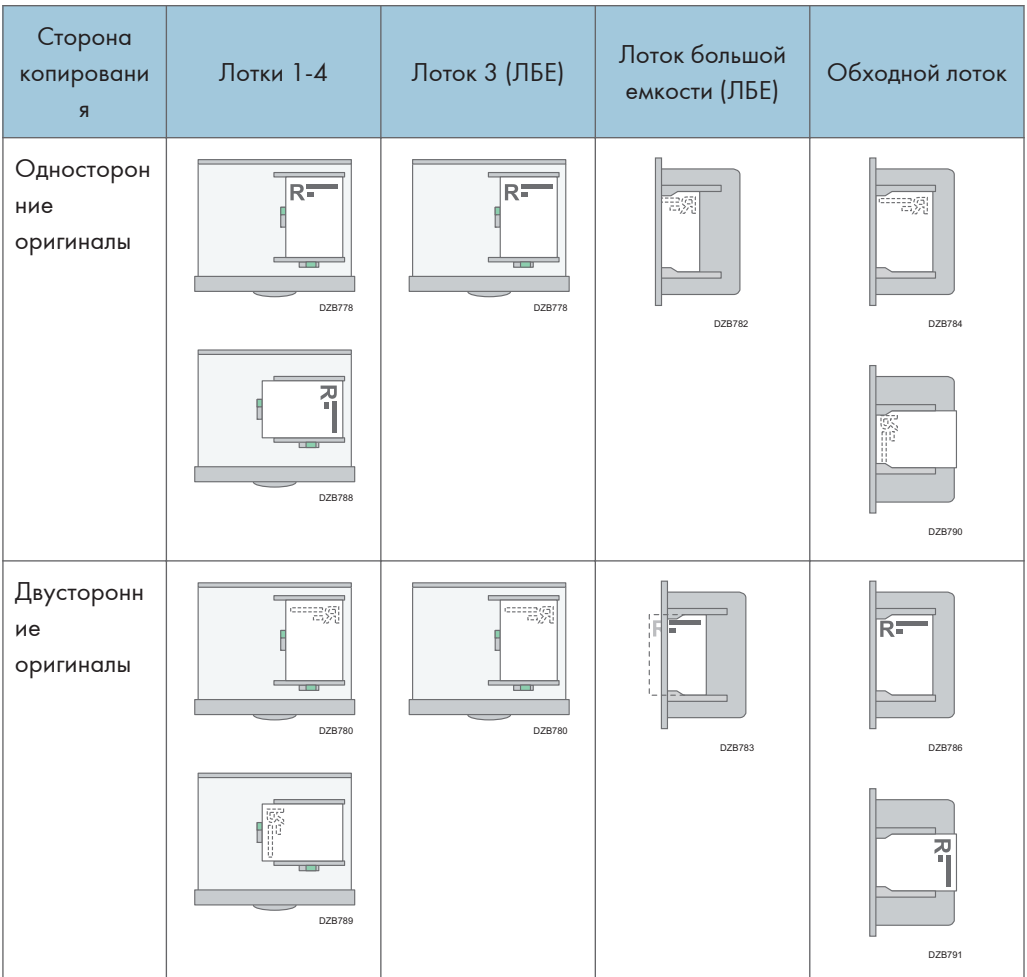

### • Примечание)

- Если для параметра [Настройка бланка] выбрано значение [Вкл. (всегда)], можно выполнять печать на бланках, когда тип бумаги в настройках драйвера печати установлен на [Бланк].
- Если в процессе печати задание изменилось с односторонней на двустороннюю печать, односторонний вывод после первой копии может печататься в другом направлении. Чтобы вся бумага выводилась в одном направлении, укажите разные входные лотки для односторонней и двусторонней печати. Помните также, что в лотке, выбранном для односторонней печати, двусторонняя печать должна быть заблокирована.

## Рекомендуемые размеры и плотность оригиналов

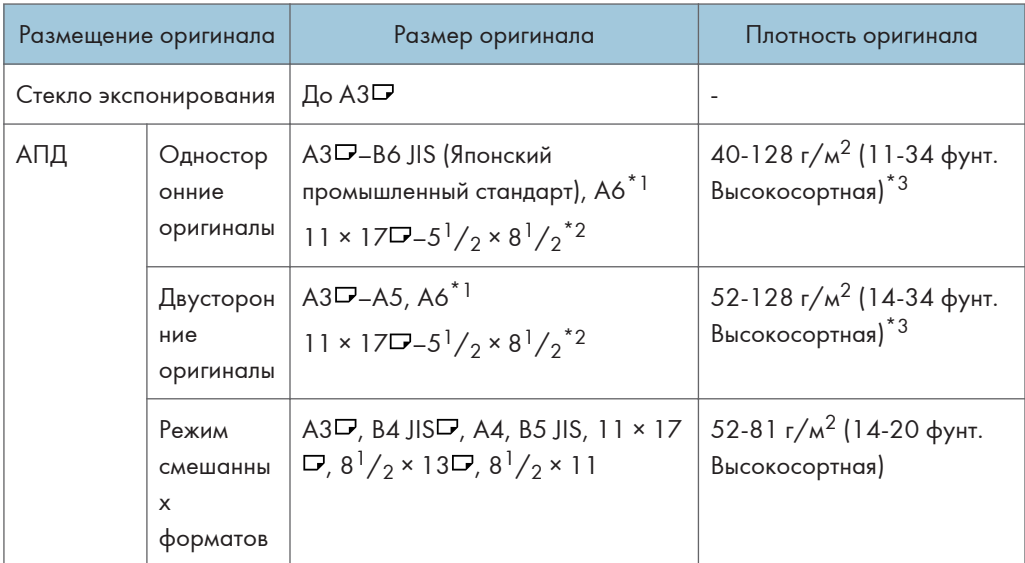

### (главным образом страны Европы и Азии)

\*1 При использовании модуля малых форматов на однопроходном дуплексном АПД.

- \*2  $5^{1}/2 \times 8^{1}/2$  может использоваться только в функции сканера.
- $*$ 3 При использовании модуля малых форматов на однопроходном дуплексном АПД: 64-128 г/м $^2$ (17-34 фунтов высокосортная)

### **<u>Дерегион Б</u> (главным образом страны Северной Америки)**

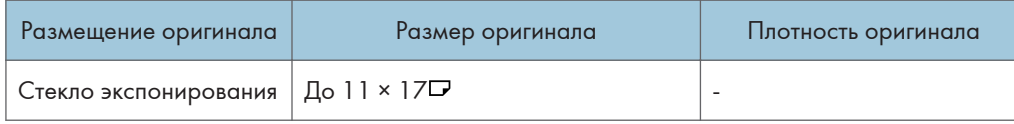

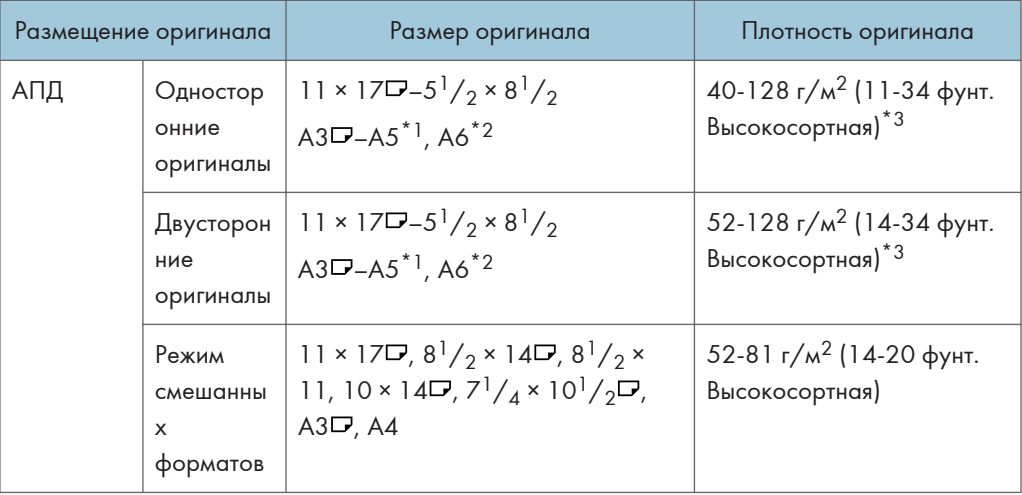

- \*1 A5 может использоваться только в функции сканера.
- \*2 При использовании модуля малых форматов на однопроходном дуплексном АПД.
- $*$ 3 При использовании модуля малых форматов на однопроходном дуплексном АПД: 64-128 г/м $^2$ (17-34 фунтов высокосортная)

### • Примечание)

- Можно размещать оригиналы, формат которых находится в пределах максимальных размеров области сканирования.
- стр. 333 "Технические характеристики основного блока"
- На обеих сторонах оригинала существует слепая область Даже при правильном расположении оригиналов на стекле экспонирования или в устройстве АПД по четырем сторонам копии могут оставаться слепые поля.
- стр. 333 "Технические характеристики основного блока"
- Размещать оригиналы разных форматов можно только в режиме смешанных форматов.

# Размеры, распознаваемые функцией автовыбора бумаги

### **<u>Дерегион Д</u> (главным образом страны Европы и Азии)**

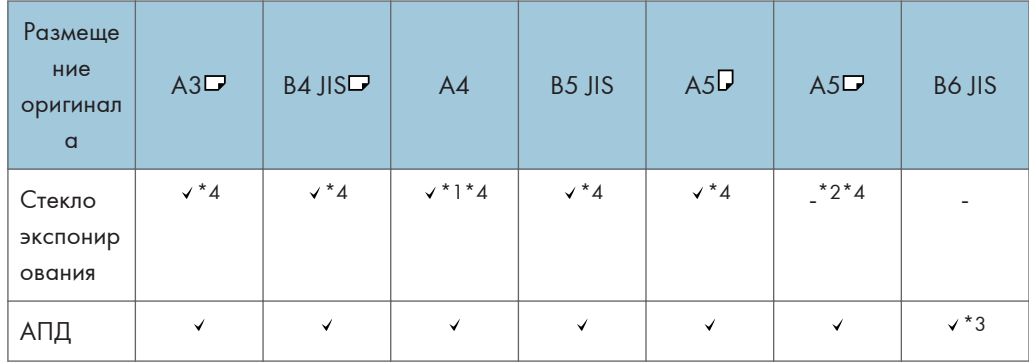

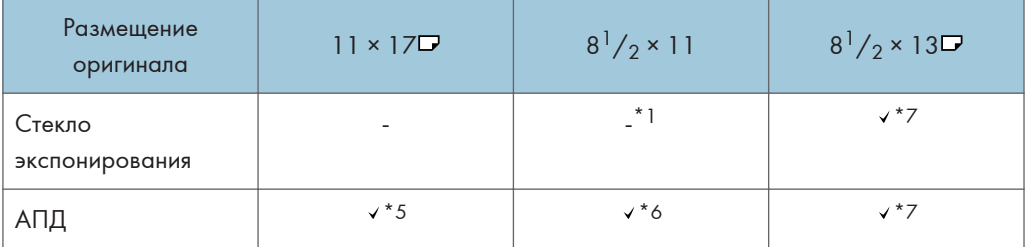

: Распознаваемый формат -: Нераспознаваемый формат

- \*1 По умолчанию A4. Чтобы изменить автоматически распознаваемый формат бумаги с А4 на  $8^{1}/_{2}$  × 11, обратитесь к представителю сервисной службы.
- $*2$  Если вы хотите распознавать формат бумаги меньше А5 $\Box$ , обратитесь к представителю сервисной службы.
- \*3 Использование режима двустороннего сканирования невозможно.
- $^{\star}$ 4 Чтобы изменить автоматически распознаваемый формат бумаги с АЗ $\Box$ , А4, А5 $\Box$ , В4 JIS $\Box$  или В5 JIS на 8К $\Box$ , 16К, обратитесь к представителю сервисной службы.
- \*5 По умолчанию определяется формат 11 × 17 . Чтобы изменить автоматически распознаваемый формат бумаги с 11 × 17 $\overline{\phantom{a}}$ на 8К $\overline{\phantom{a}}$ , обратитесь к представителю сервисной службы.
- \*6 По умолчанию 8 $\frac{1}{2}$  × 11. Чтобы изменить распознаваемый формат с 8 $\frac{1}{2}$  × 11 на 16К $\Box$ , обратитесь к представителю сервисной службы.
- \*7 По умолчанию определяется формат 8 $^{1}/_{4}$  × 13 $\boxdot$ . Чтобы изменить автоматически распознаваемый формат бумаги с 8<sup>1</sup>/<sub>2</sub> × 13 $\Box$  на 8 × 13 $\Box$  или 8<sup>1</sup>/<sub>2</sub> × 13 $\Box$ , обратитесь к представителю сервисной службыe.

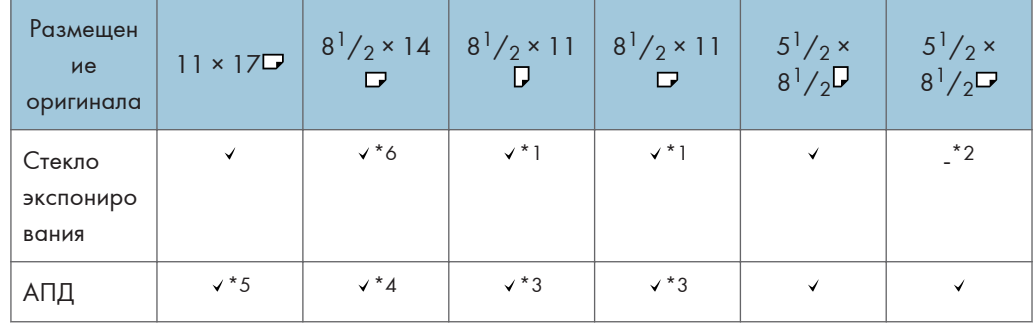

### **Д Регион Б (главным образом страны Северной Америки)**

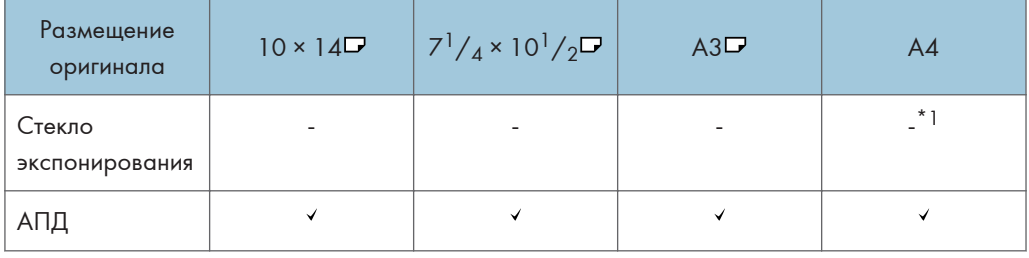

: Распознаваемый формат -: Нераспознаваемый формат

- $*$ 1 По умолчанию 8 $^{1}/_{2}$  х 11. Чтобы изменить автоматически распознаваемый формат бумаги с  $8^{1}/_{2}$  х 11 на А4, свяжитесь с представителем сервисной службы.
- \*2 Чтобы распознавать формат меньше  $5^{1}/_{2} \times 8^{1}/_{2}$ Г, обратитесь к представителю сервисной службы.
- \*3 По умолчанию  $8^{1}/_{2}$  × 11. Чтобы изменить распознаваемый формат с  $8^{1}/_{2}$  × 11 на  $8 \times 10\blacksquare$ или 7 $\frac{1}{4}$  × 10 $\frac{1}{2}$ , обратитесь к представителю сервисной службы.
- $*$ 4 По умолчанию определяется формат 8 $^{1}/_{2}$  × 14 $\Box$ . Чтобы изменить распознаваемый формат с  $8^{1}/_{2}$  × 14 $\Box$  на  $8^{1}/_{2}$  × 13 $^{2}/_{5} \Box$  or  $8^{1}/_{2}$  × 13 $\Box$ , обратитесь к представителю сервисной службы.
- \*5 По умолчанию определяется формат 11 × 17 $\Box$ . Чтобы изменить распознаваемый формат с 11 × 17<sup>D</sup> на 11 × 15К<sup>D</sup>, обратитесь к представителю сервисной службы.
- \*6 Можно изменить распознаваемый формат с 8 $^{1}/_{2}$  × 14 $\Box$  на 8 $^{1}/_{2}$  × 13 $^{2}/_{5}$  $\Box$ , используя [Автоопределение: переключение формата бумаги при определении Legal/Oficio] в меню Tray Paper Settings.

### • Примечание

- Если формат оригинала относится к одному из указанных ниже, аппарат может автоматически не распознать формат бумаги. Выберите размер бумаги вручную.
	- Темные оригиналы с большим количеством текста и рисунков
	- Оригиналы, содержащие сплошные изображения
	- Оригиналы, содержащие сплошные изображения вдоль кромок
	- Оригиналы с индексными выступами, ярлыками или другими выступающими частями
- Прозрачные оригиналы, например, OHP-пленка или калька
- Оригиналы с глянцевыми поверхностями
- Переплетенные оригиналы толщиной более 10 мм (0,4 дюйма), например, книги
- При сканировании через АПД оригинала, формат которого невозможно распознать автоматически, формат отсканированного изображения будет отличаться от оригинального.
- При загрузке оригинала, формат которого невозможно распознать автоматически, укажите формат оригинала или выберите лоток для бумаги такого же формата, как у оригинала. В случае неправильной настройки параметров печати выходное изображение может оказаться неполноформатным или отличаться от ожидаемого.

## Замена тонера

Можно увидеть процедуру замены тонера, посмотрев видеоролик на панели управления.

См. "Контактная информация", Руководство пользователя (полная версия).

Важно

- После появления на панели управления сообщения с предложением о замене тонера необходимо заменить тонер.
- В случае использования тонера другого типа аппарат может выйти из строя.
- При замене тонера не выключайте питание аппарата. В случае пополнения тонера при выключенном питании отменяются заданные настройки, в результате чего процесс печати не будет возобновлен.
- Тонер следует хранить в сухом месте, защищенном от прямого солнечного света, при температуре не выше 35°C.
- Емкость с тонером следует хранить в горизонтальном положении.
- После извлечения картриджа из аппарата не встряхивайте его, пока он находится горлышком вниз. Тонер может рассыпаться.
- После удаления картриджа с чернилами не прикасайтесь к внутренним частям аппарата.
- Не рекомендуется многократно извлекать и устанавливать тонер-картридж, так как оставшийся тонер может высыпаться.
- Пополнение тонера следует производить в порядке, представленном на экране.
- 1. Нажмите кнопку [Смотреть видео].

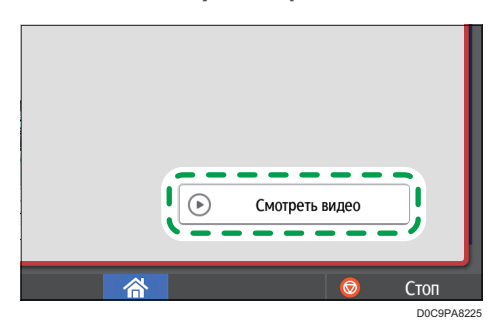

Нажмите [Проверить статус], а затем нажмите [Провер.] на вкладке [Статус аппарата].

- 2. Нажмите кнопку воспроизведения ( ).
- 3. Замените тонер в порядке, показанном на видео.

### **В Примечание**

• Передача данных на факс или сканер может производиться даже после израсходования тонера. Однако передача факса невозможна в том случае, если количество приемов и передач, выполненных модулем факса после израсходования тонера, и количество сеансов связи, не зафиксированных в журнале, в общей сложности превышает 1 000. Производите замену тонера заблаговременно.

- Во время отображения на экране сообщения о необходимости замены тонера отчет о содержимом памяти для отправки документов из памяти не распечатывается.
- Если لله отобразится при наличии достаточного количества тонера, потрясите картридж, держа его отверстием вверх, и установите обратно.

### Меры предосторожности при хранении тонера

## <u>А</u>ПРЕДУПРЕЖДЕНИЕ

• Не храните тонер (новый или использованный) или емкости с находящимся внутри тонером в местах возможного присутствия открытого пламени. Воспламенение тонера может привести к ожогам или возгоранию.

### $\bigwedge$ BHИМАНИЕ

- Не оставляйте следующие предметы в местах, доступных для детей:
	- Тонер (новый или использованный)
	- Емкости с находящимся внутри тонером
	- Детали, соприкасающиеся с тонером

### Меры предосторожности при замене тонера

### <u>А</u>ПРЕДУПРЕЖДЕНИЕ

- Не бросайте перечисленные ниже предметы в огонь. При контакте с открытым пламенем происходит воспламенение тонера с возможным причинением ожогов.
	- Тонер (новый или использованный)
	- Емкости с находящимся внутри тонером
	- Детали, соприкасающиеся с тонером
- Не собирайте рассыпавшийся тонер (включая использованный) с помощью пылесоса. Собранный тонер может стать причиной возгорания или взрыва из-за образования искры на электрических контактах в пылесосе. Однако для этой цели можно использовать промышленный пылесос, рассчитанный на сбор тонера. Просыпавшийся тонер следует собрать влажной тряпкой во избежание дальнейшего разброса.

## <u>А</u>ПРЕДУПРЕЖДЕНИЕ

- Далее объясняются предупреждающие сообщения на пластиковом пакете, используемом для упаковки данного изделия:
	- Не оставляйте полиэтиленовые материалы (пакеты и пр.), входящие в комплект поставки данного аппарата, в зоне досягаемости младенцев и маленьких детей. Контакт полиэтиленовых материалов с внешними органами дыхания ребенка (носом, ртом) может вызвать удушье.

## <u>АВНИМАНИЕ</u>

- В случае возникновения следующих обстоятельств при работе с тонером следует сначала принять экстренные меры, после чего обратиться за медицинской помощью (при необходимости).
	- В случае вдыхания тонера следует обильно прополоскать горло водой и переместить пострадавшего на свежий воздух.
	- В случае проглатывания тонера следует разбавить содержимое желудка большим количеством воды.
	- В случае попадания тонера в глаза следует обильно промыть их водой.
- Не вдыхайте тонер во время извлечения застрявшей бумаги или пополнения/замены тонера (нового или использованного).
- При извлечении застрявшей бумаги или пополнении/замене тонера (нового или использованного) старайтесь не допускать попадания тонера на кожу или одежду.
- В случае загрязнения кожи или одежды в результате попадания на них тонера (нового или использованного) выполните следующие действия:
	- Если тонер попал на кожу, тщательно промойте этот участок водой с мылом.
	- В случае попадания тонера на одежду промойте загрязненный участок холодной водой. В случае контакта загрязненного участка с горячей водой тонер въедается в волокна ткани, и выведение такого пятна может оказаться невозможным.
- При замене емкости с тонером (включая использованный) или содержащих его расходных материалов соблюдайте осторожность во избежание разбрызгивания тонера. После извлечения использованных расходных материалов и закрывания крышки контейнера (при наличии таковой) помещайте их в пакет.
- Не открывайте емкости с находящимся внутри тонером с применением усилий, а также не разрушайте и не сдавливайте их. Рассыпание тонера может привести к его случайному попаданию в организм или загрязнению одежды, рук или пола.

### Утилизация израсходованного тонера

Повторное использование израсходованного тонера не допускается.

При утилизации отработанного картриджа поместите его в коробку или пластиковый пакет, стараясь не рассыпать тонер.

(главным образом страны Европы и Азии)

Если вам нужно утилизировать контейнер с использованным тонером, обратитесь в местный офис продаж. Если вы решили утилизировать его самостоятельно, обращайтесь с ним как с обычными пластиковыми отходами.

**<u>Дерегион Б</u> (главным образом страны Северной Америки)** 

Посетите веб-сайт регионального представительства, чтобы получить информацию по переработке расходных материалов, или переработайте продукты в соответствии с требованиями местных органов управления или частных перерабатывающих компаний.

## Пополнение скоб

Обратитесь к своему поставщику расходных материалов и подготовьте новые скобы для пополнения после того, как на экране появится сообщение "Скрепок почти не осталось.". После появления на панели управления сообщения с предложением о замене скоб следует заменить скобы.

## <u>АВНИМАНИЕ</u>

• При работе с аппаратом не вставляйте руки внутрь блока сшивания скобами, которым оснащен финишер. Это может привести к травмированию пальцев в результате их защемления внутри аппарата.

### Важно

• При использовании нерекомендованного картриджа могут возникнуть сбои или замятия.

### Уточнение контактных данных поставщика расходных материалов

Нажмите кнопку [Сведения об аппарате] на экране [Проверить статус], чтобы проверить телефонный номер для заказа расходных материалов.

См. "Контактная информация", Руководство пользователя (полная версия).

### Пополнение скоб

Подробная инструкция по пополнению скоб показана в видеоролике, отображаемом на экране.

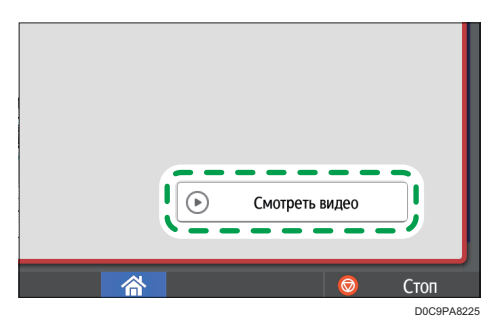

### 1. Нажмите кнопку [Смотреть видео].

Нажмите [Проверить статус], а затем нажмите [Провер.] на вкладке [Статус аппарата].

- 2. Нажмите кнопку воспроизведения (**12.**).
- 3. Пополните скобы в порядке, показанном на видео.

### • Примечание

• Если, удерживая картридж с обеих сторон, вы не можете поднять верхний блок, это означает, что внутри остались неизрасходованные скобы. Продолжайте пользоваться аппаратом, не пополняя скобы.

## Замена емкости для отработанного тонера

Сообщение "Бутыль для отработанного тонера почти заполнена." означает, что вскоре потребуется заменить емкость для отработанного тонера. Подготовьте новую емкость для отработанного тонера.

См. "Контактная информация", Руководство пользователя (полная версия).

Порядок замены емкости для отработанного тонера показан в видеоролике, отображаемом на панели управления аппарата.

#### **Важно**

- В целях безопасного и правильного использования, обязательно прочтите раздел "Техника безопасности" перед заменой расходных материалов аппарата.
- Повторное использование емкости для отработанного тонера не допускается.
- Во избежание попадания тонера из емкости с отработанным тонером на пол, стол и другие предметы накройте их газетными листами.
- 1. Нажмите кнопку [Смотреть видео].

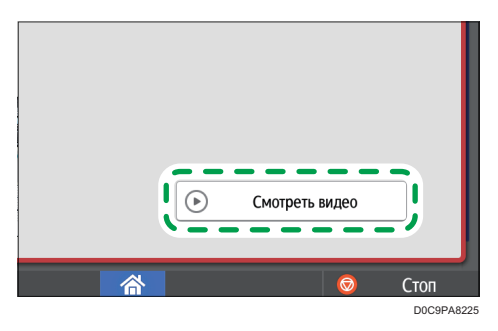

Нажмите [Проверить статус], а затем нажмите [Провер.] на вкладке [Статус аппарата].

- 2. Нажмите кнопку воспроизведения (**12)**.
- 3. Замените емкость для отработанного тонера в порядке, показанном на видео.

### Меры предосторожности при замене емкости для отработанного тонера

### <u>А</u> ПРЕДУПРЕЖДЕНИЕ

• Не храните тонер (новый или использованный) или емкости с находящимся внутри тонером в местах возможного присутствия открытого пламени. Воспламенение тонера может привести к ожогам или возгоранию.

## <u>А</u> ПРЕДУПРЕЖДЕНИЕ

- Не бросайте перечисленные ниже предметы в огонь. При контакте с открытым пламенем происходит воспламенение тонера с возможным причинением ожогов.
	- Тонер (новый или использованный)
	- Емкости с находящимся внутри тонером
	- Детали, соприкасающиеся с тонером
- Не собирайте рассыпавшийся тонер (включая использованный) с помощью пылесоса. Собранный тонер может стать причиной возгорания или взрыва из-за образования искры на электрических контактах в пылесосе. Однако для этой цели можно использовать промышленный пылесос, рассчитанный на сбор тонера. Просыпавшийся тонер следует собрать влажной тряпкой во избежание дальнейшего разброса.
- Далее объясняются предупреждающие сообщения на пластиковом пакете, используемом для упаковки данного изделия:
	- Не оставляйте полиэтиленовые материалы (пакеты и пр.), входящие в комплект поставки данного аппарата, в зоне досягаемости младенцев и маленьких детей. Контакт полиэтиленовых материалов с внешними органами дыхания ребенка (носом, ртом) может вызвать удушье.

### $\bigwedge$ BHИМАНИЕ

- Не оставляйте следующие предметы в местах, доступных для детей:
	- Тонер (новый или использованный)
	- Емкости с находящимся внутри тонером
	- Детали, соприкасающиеся с тонером
- В случае возникновения следующих обстоятельств при работе с тонером следует сначала принять экстренные меры, после чего обратиться за медицинской помощью (при необходимости).
	- В случае вдыхания тонера следует обильно прополоскать горло водой и переместить пострадавшего на свежий воздух.
	- В случае проглатывания тонера следует разбавить содержимое желудка большим количеством воды.
	- В случае попадания тонера в глаза следует обильно промыть их водой.
- Не вдыхайте тонер во время извлечения застрявшей бумаги или пополнения/замены тонера (нового или использованного).

### <u>АВНИМАНИЕ</u>

- При извлечении застрявшей бумаги или пополнении/замене тонера (нового или использованного) старайтесь не допускать попадания тонера на кожу или одежду.
- В случае загрязнения кожи или одежды в результате попадания на них тонера (нового или использованного) выполните следующие действия:
	- Если тонер попал на кожу, тщательно промойте этот участок водой с мылом.
	- В случае попадания тонера на одежду промойте загрязненный участок холодной водой. В случае контакта загрязненного участка с горячей водой тонер въедается в волокна ткани, и выведение такого пятна может оказаться невозможным.
- При замене емкости с тонером (включая использованный) или содержащих его расходных материалов соблюдайте осторожность во избежание разбрызгивания тонера. После извлечения использованных расходных материалов и закрывания крышки контейнера (при наличии таковой) помещайте их в пакет.
- Не открывайте емкости с находящимся внутри тонером с применением усилий, а также не разрушайте и не сдавливайте их. Рассыпание тонера может привести к его случайному попаданию в организм или загрязнению одежды, рук или пола.

### Утилизация емкости с отработанным тонером

При утилизации емкости с отработанным тонером поместите ее в коробку или пластиковый пакет, стараясь не рассыпать тонер.

**Д** Регион **Д** (главным образом страны Европы и Азии)

При необходимости утилизации емкости с отработанным тонером обращайтесь к местному представителю компании-продавца. Если вы решили утилизировать его самостоятельно, обращайтесь с ним как с обычными пластиковыми отходами.

**Дения Б (главным образом страны Северной Америки)** 

Посетите веб-сайт регионального представительства, чтобы получить информацию по переработке расходных материалов, или переработайте продукты в соответствии с требованиями местных органов управления или частных перерабатывающих компаний.

## Предупреждающие сигналы

Аппарат подает предупреждающие звуковые сигналы, чтобы сообщить о замятии бумаги, об оставленном в аппарате оригинале или о другой возникшей проблеме. По слуху определите, какой из описанных ниже сигналов подается, и выполните необходимое действие для устранения проблемы.

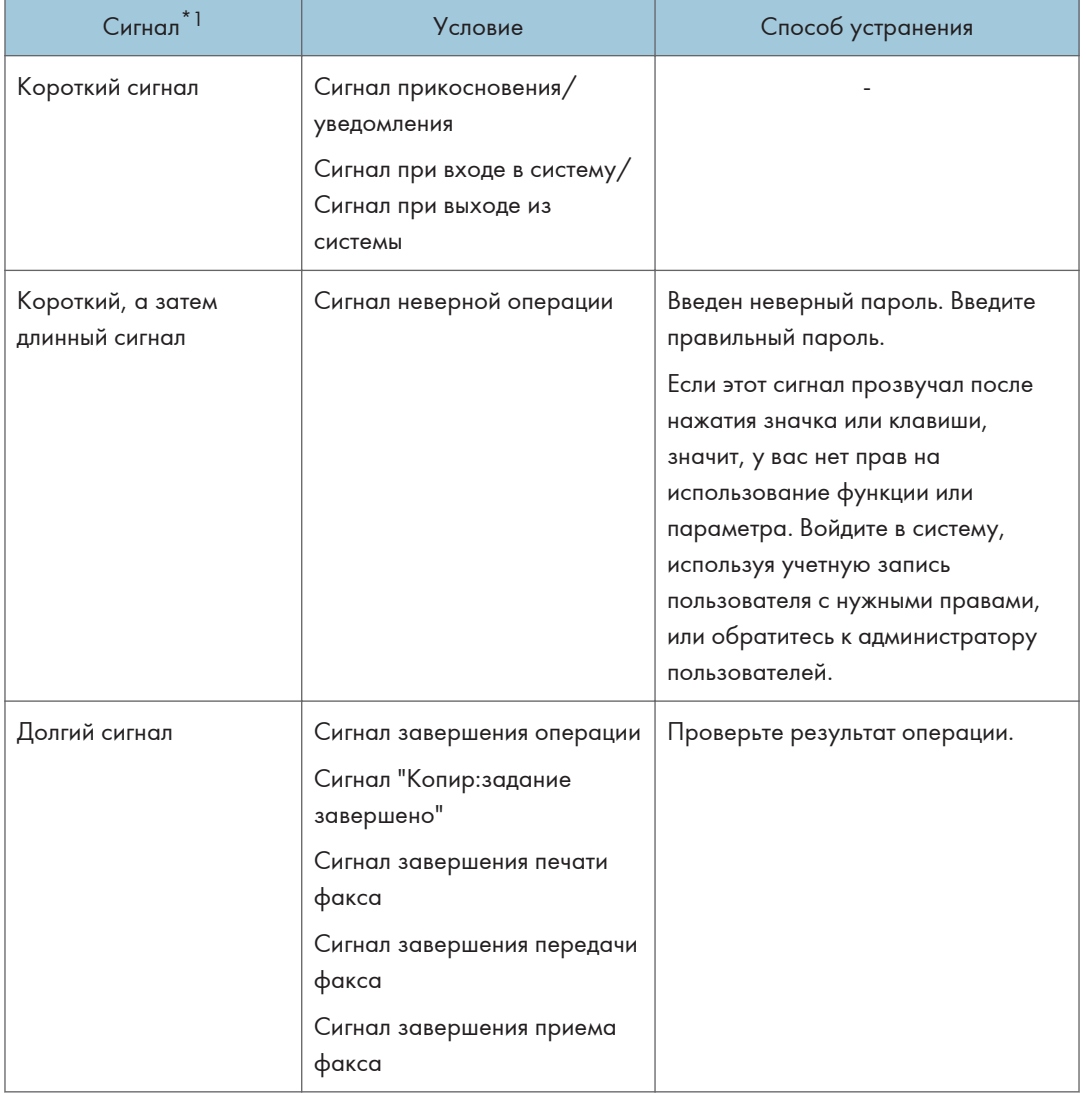

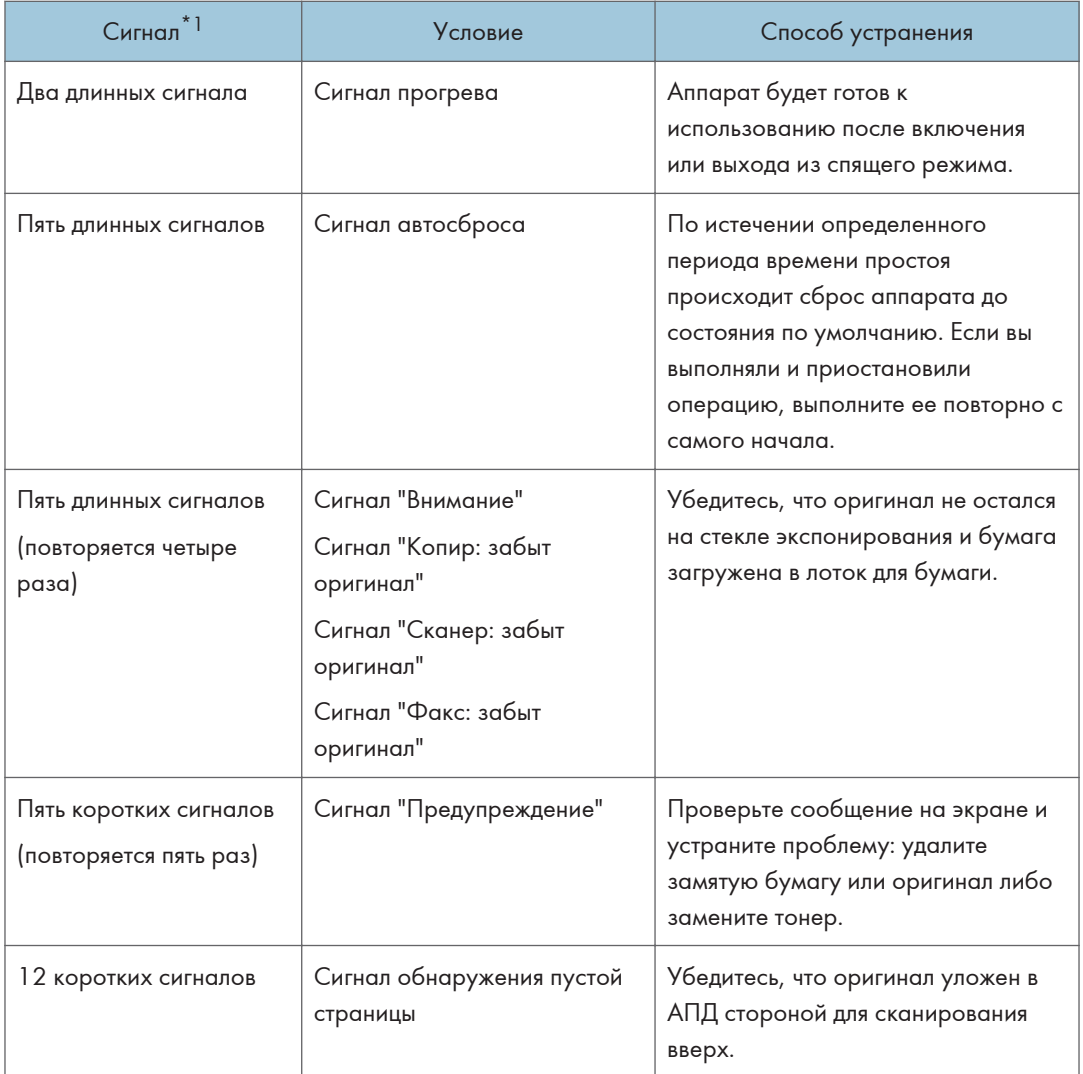

\*1 В качестве примера в таблице выше используется заводской звуковой сигнал по умолчанию.

### **• Примечание**

- Предупреждающий сигнал нельзя остановить. Аппарат подает сигнал, пока полностью не прозвучит предустановленный звуковой сигнал.
- Громкость и тип предупреждающего сигнала можно настроить в меню [Настройки] [Параметры системы] [Звук]. Тип звука можно задать для каждого условия, описанного в таблице выше. Также можно задать громкость звука во время использования факса в режиме «Без снятия трубки» или «Немедленная передача» в меню [Настройки]  $\blacktriangleright$  [Функции факса] [Друг.] [Настроить громкость звука]. После указания настроек нажмите [Начальный экран]  $\left(\bigwedge$ .

• См. "Настройка громкости и варианта звукового сигнала", Руководство пользователя (полная версия).

## Проверка индикаторов, значков и сообщений на панели управления

Аппарат оповещает о своем состоянии и статусе приложения посредством индикатора [Проверить статус] или сообщения на панели управления. Проверьте статус и устраните проблему соответствующим способом.

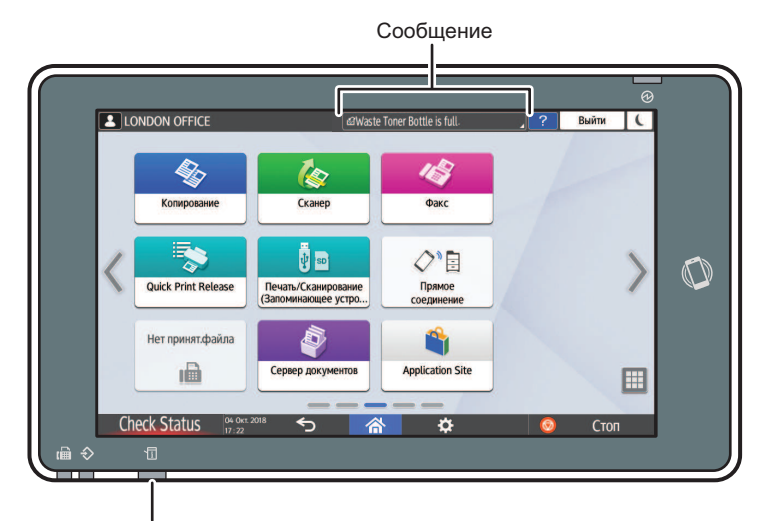

### Индикатор [Проверить статус]

DZC702

• Сообщение

Отображается сообщение, указывающее на статус аппарата или приложения. Нажмите на сообщение, чтобы открыть полный текст. Также можно просмотреть несколько сообщений в виде списка.

• Индикатор [Проверить статус]

Если возникла проблема, например замялась бумага, вместе с появлением экранного сообщения загорится или замигает световой индикатор [Проверить статус]. Нажмите [Проверить статус], чтобы проверить статус аппарата или приложения, и устраните проблему соответствующим способом.

### Если вместе с сообщением отображается значок

Если необходимо устранить проблему, например удалить замятую бумагу, в начале сообщения отображается значок. Описание каждого значка приведено в таблице ниже.

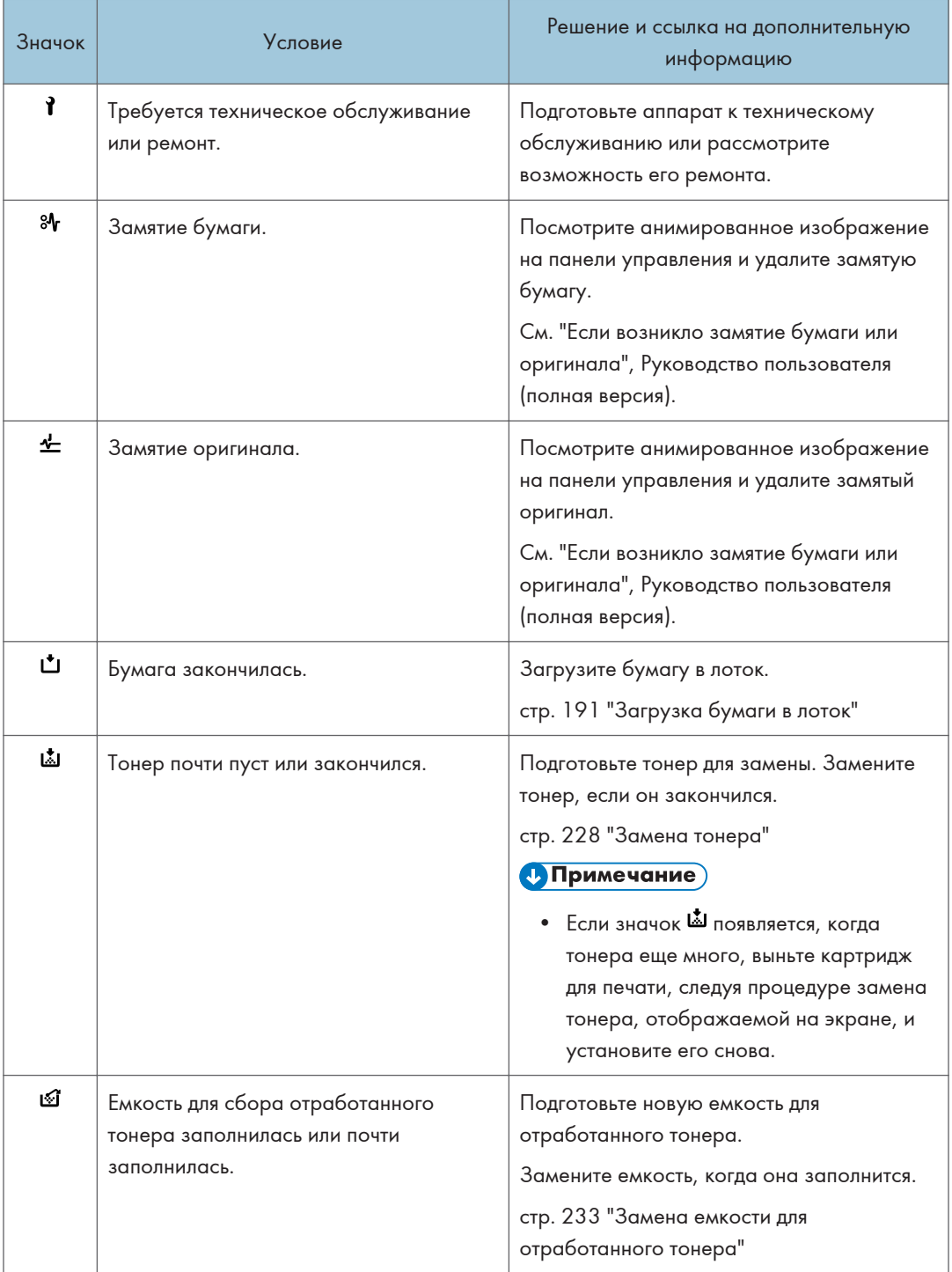

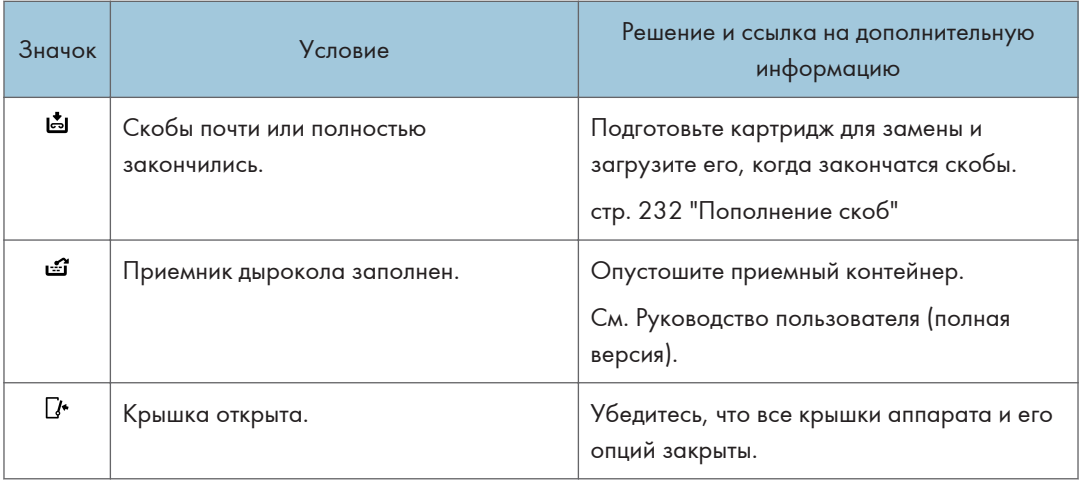

### • Примечание)

- Узнать названия и контактные данные для поставки расходных материалов можно в меню  $[$ Настройки]  $\blacktriangleright$   $[$ Запрос]. После выполнения операции нажмите  $[$ Начальный экран $]$  ( $\widehat{\triangle}$ ), чтобы закрыть раздел [Настройки].
- См. "Контактная информация", Руководство пользователя (полная версия).

### Если горит или мигает индикатор [Проверить статус]

Индикатор [Проверить статус] оповещает пользователя о необходимости немедленного вмешательства.

### Мигает красным

Аппарат не готов к использованию. Нажмите [Проверить статус], чтобы как можно скорее устранить проблему.

### Мигает желтым

Необходимо провести техническое обслуживание аппарата в ближайшее время. Выполните соответствующую процедуру.

Открыть экран проверки статуса можно нажатием кнопки [Проверить статус]. Изучите на экране подробную информацию о статусе аппарата или приложения.

1. Нажмите [Проверить статус].

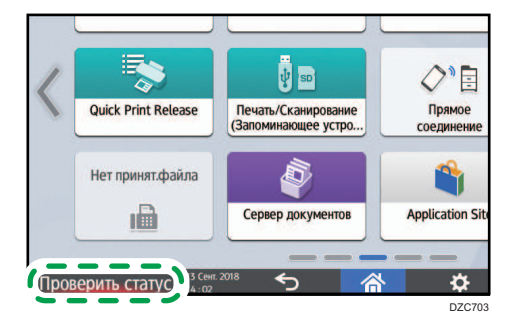

2. Нажмите [Проверить], чтобы изучить подробную информацию, и выполните необходимую процедуру.

стр. 240 "Если вместе с сообщением отображается значок"

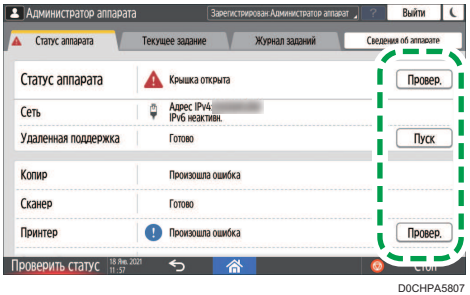

: Аппарат нельзя использовать.

: Некоторые функции аппарата недоступны или тонер почти закончился.

### • Примечание)

• В зависимости от состояния аппарата, например, наличия замятой бумаги или открытой крышки, экран проверки статуса может открываться автоматически, без нажатия кнопки [Проверить статус].

# Если работа аппарата невозможна

### • Примечание

- Если на экране отображается сообщение, проверьте его содержание.
- стр. 250 "Если появляется сообщение и аппарат не работает"
- При подтверждении или изменении параметров в разделе [Настройки] по завершении операции нажмите [Начальный экран] ( ), чтобы закрыть окно [Настройки].

### Если аппарат неверно реагирует на действия с панели управления

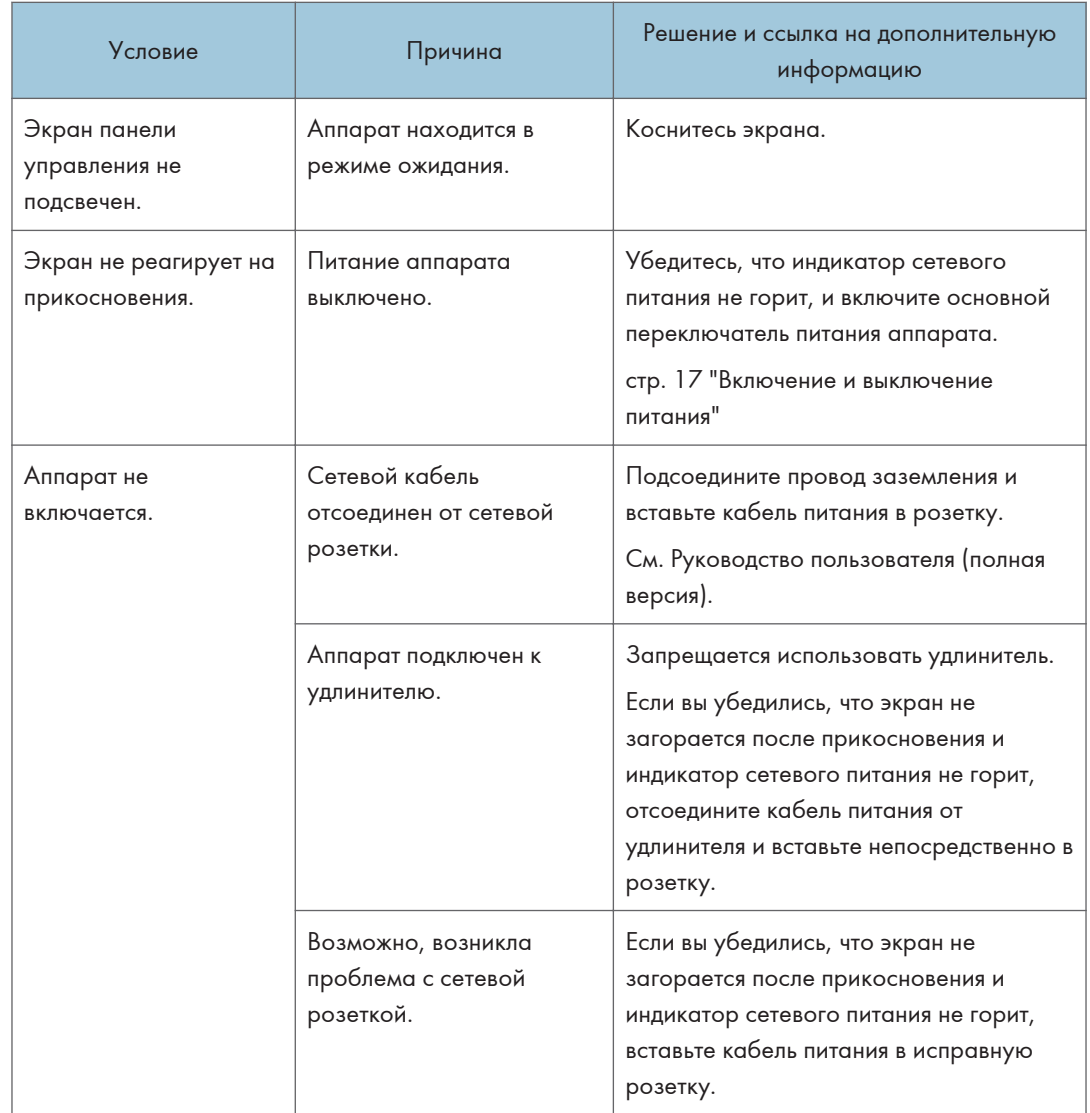

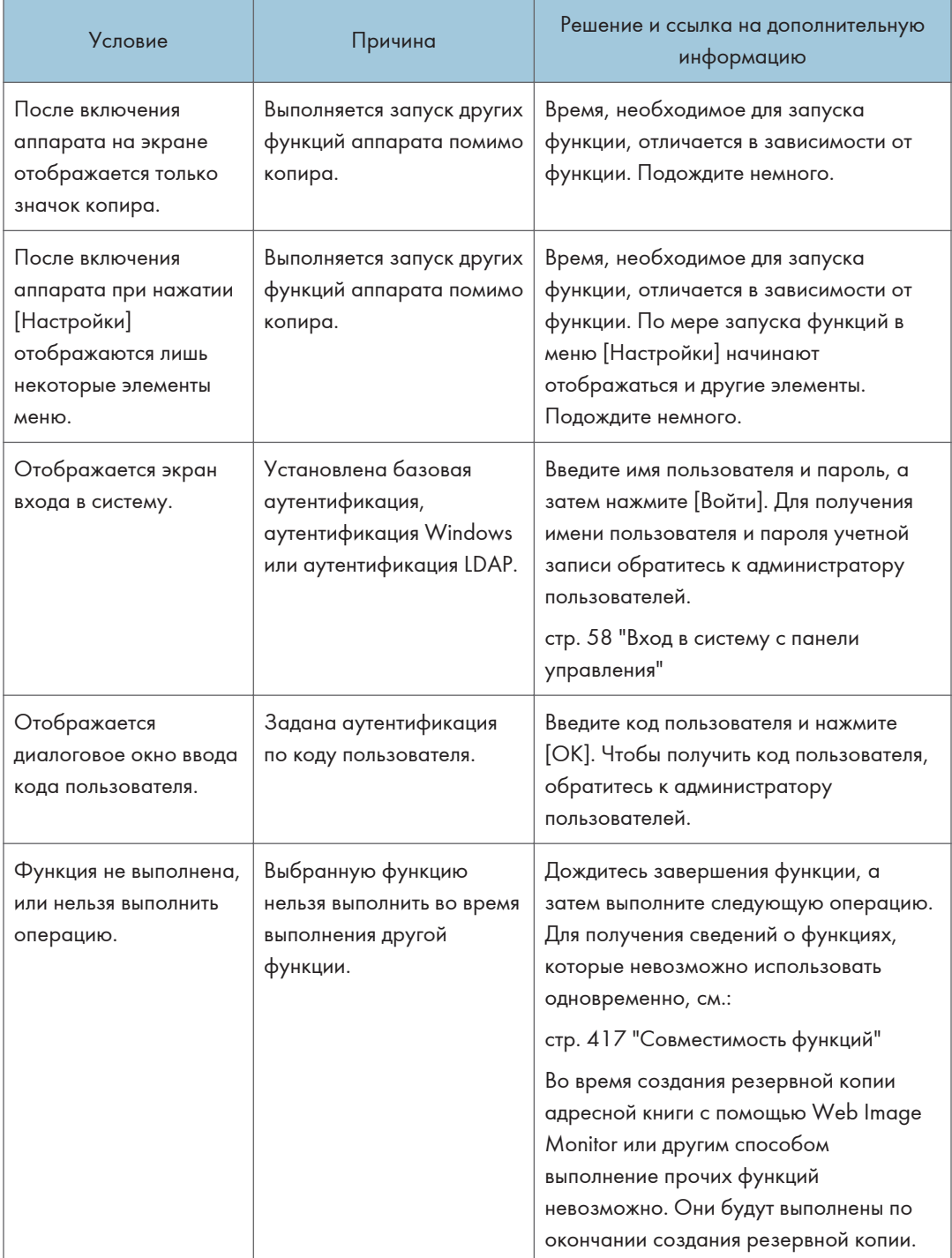

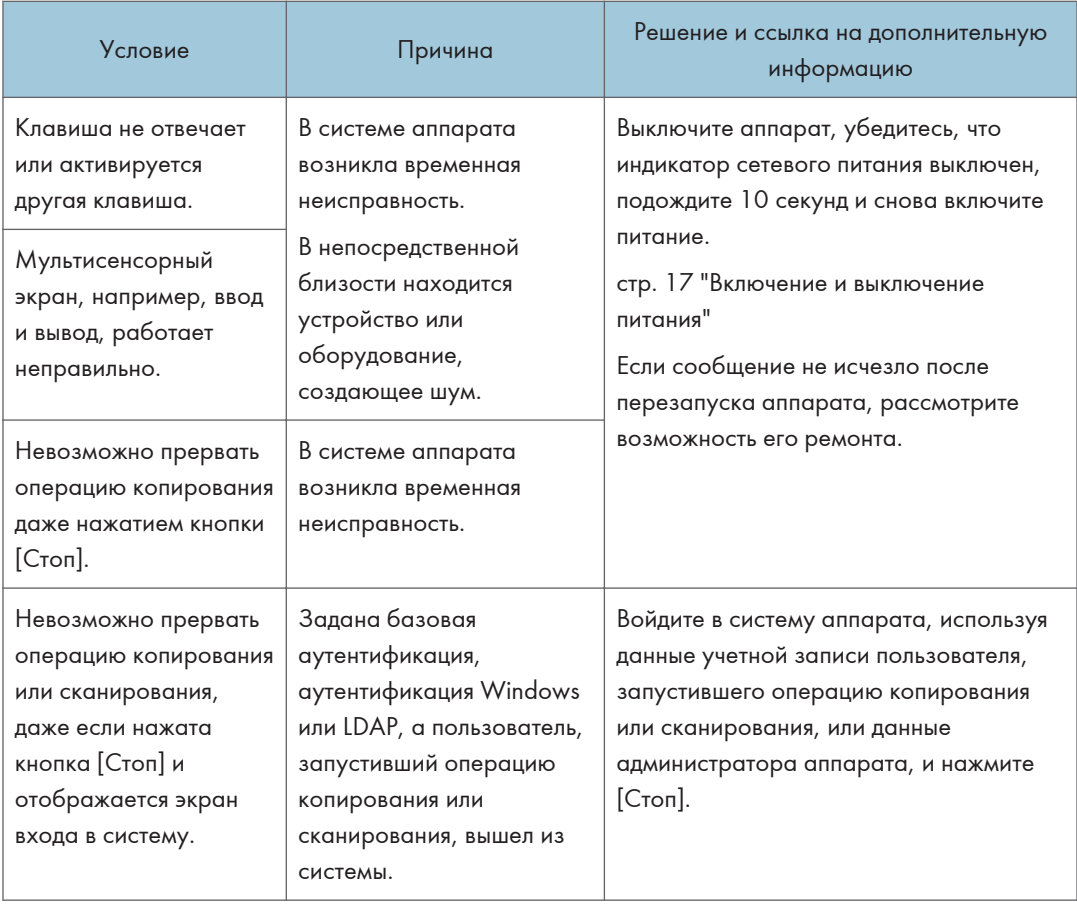

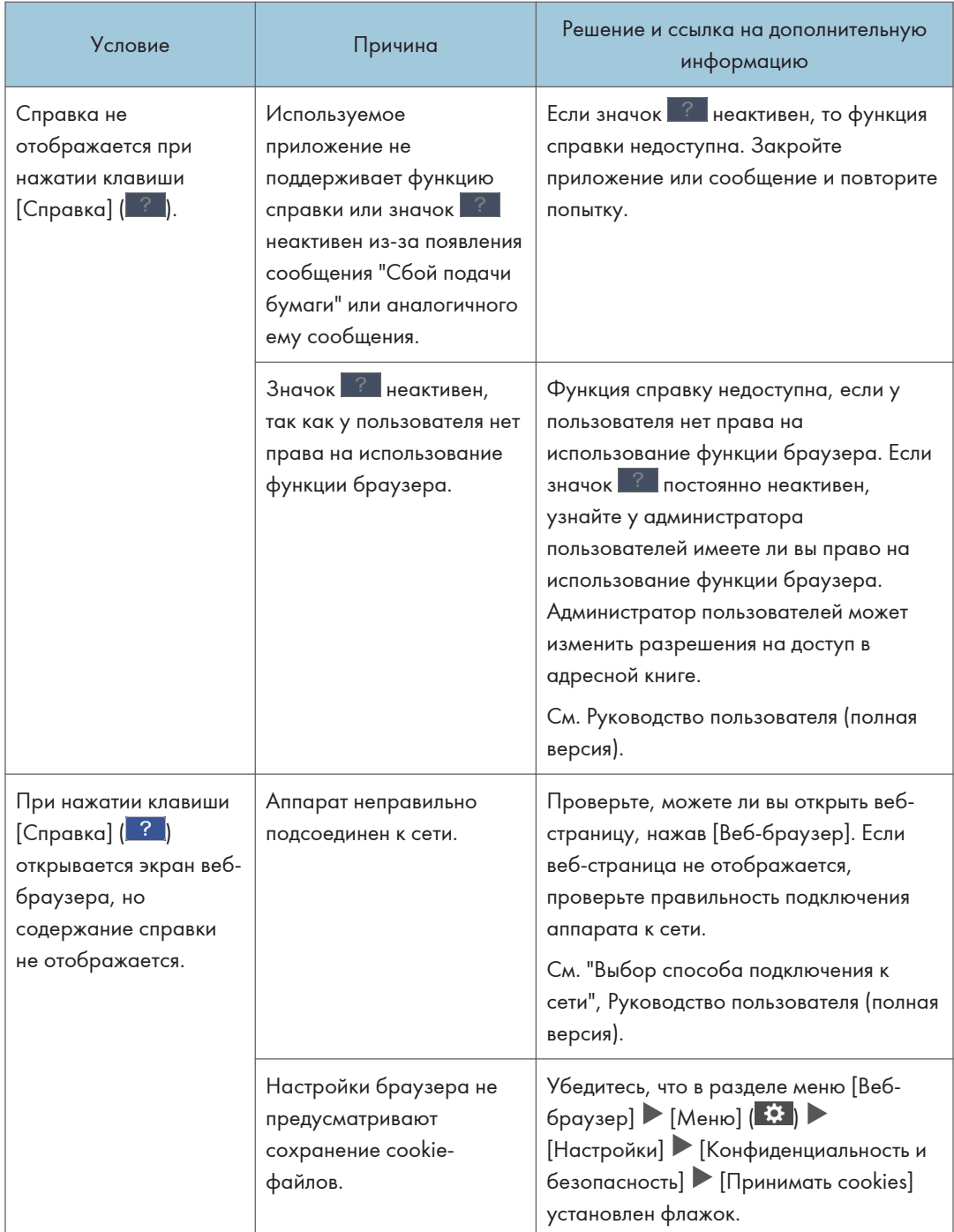

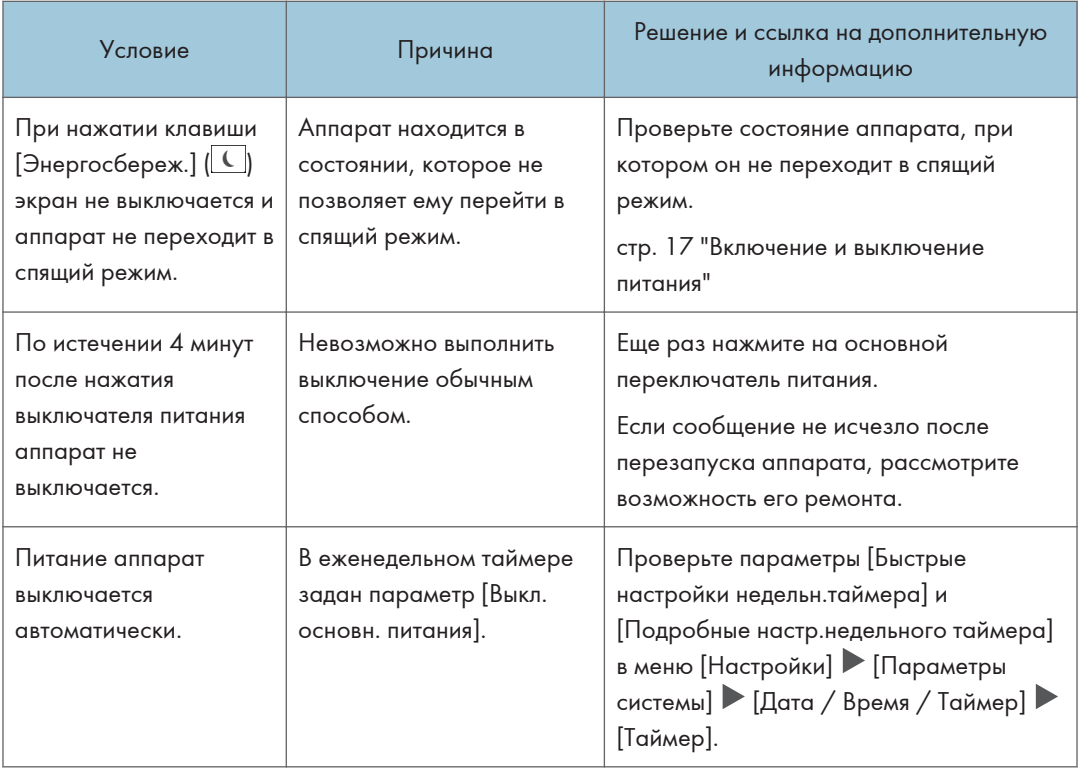

### Если аппарат неверно реагирует на команды, отправленные с компьютера

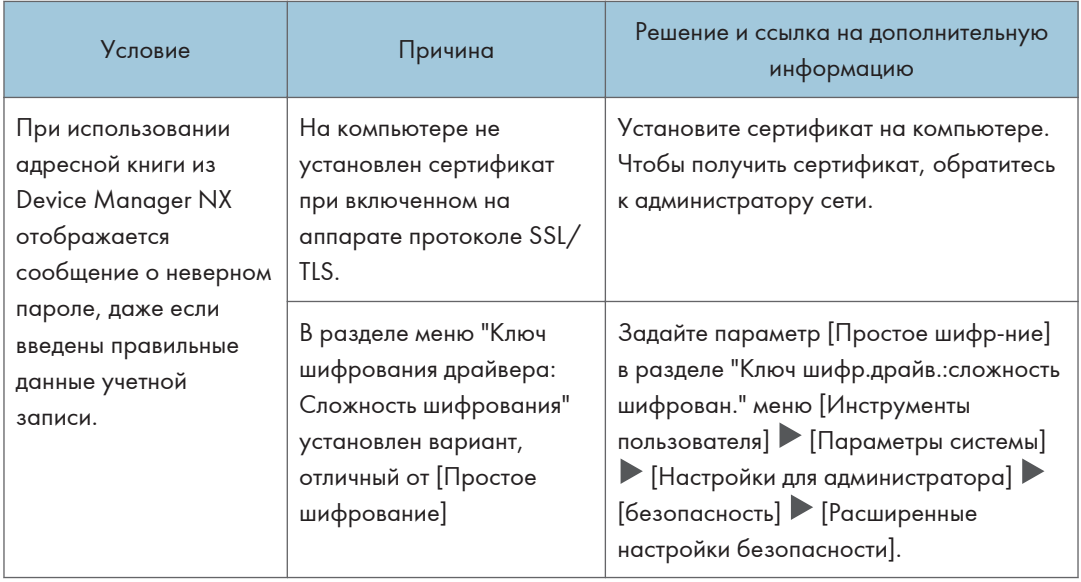

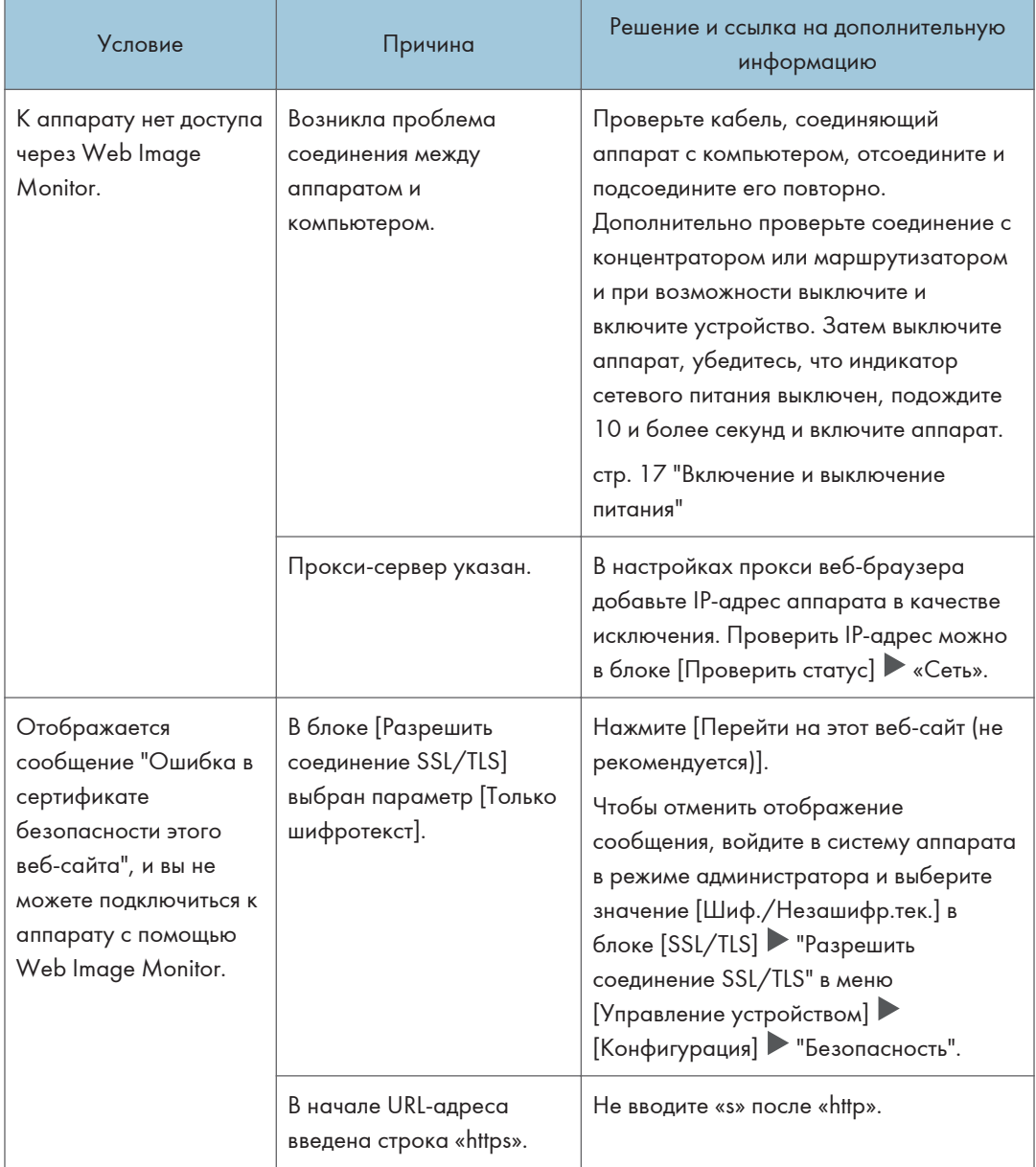

# Если появляется сообщение и аппарат не работает

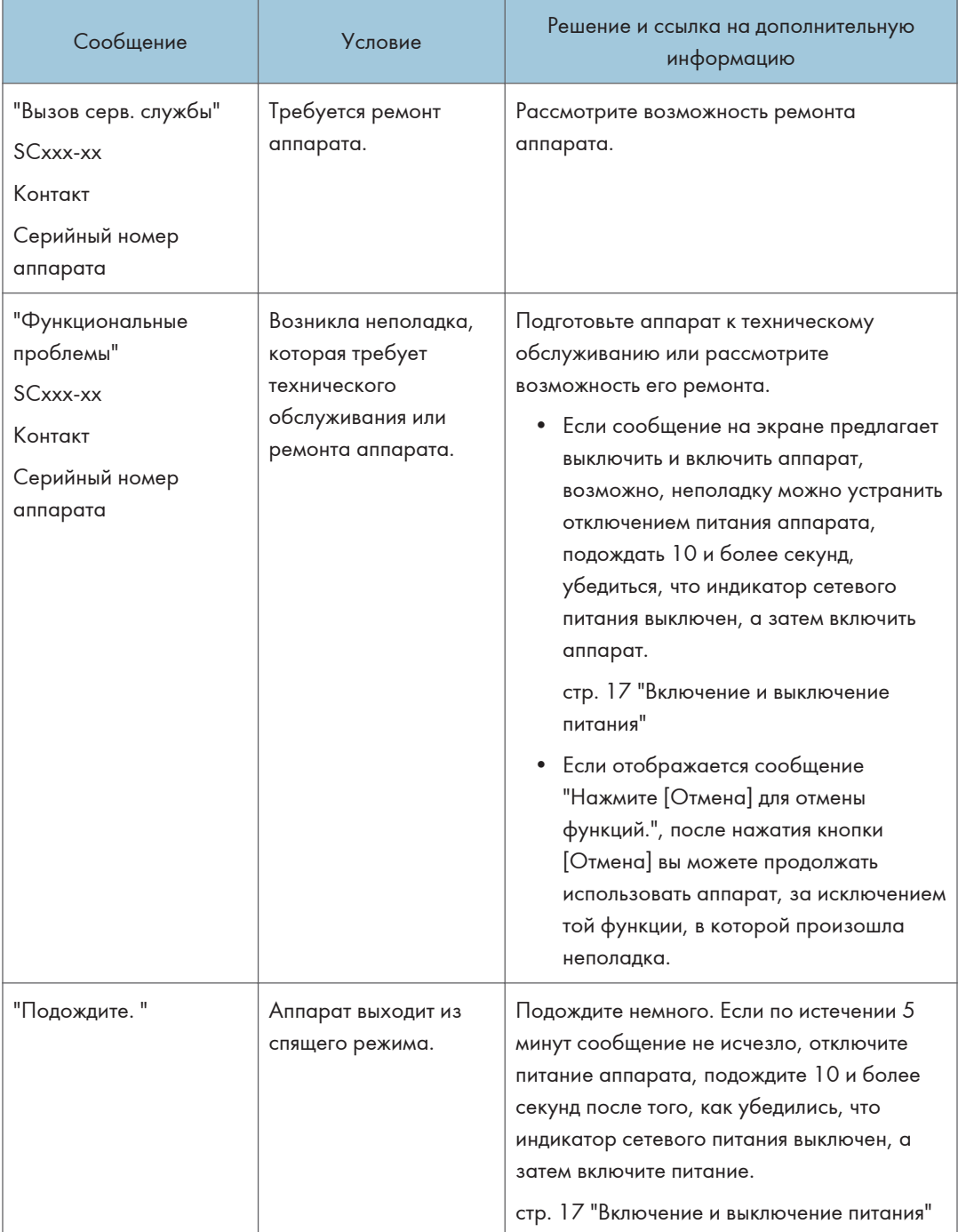
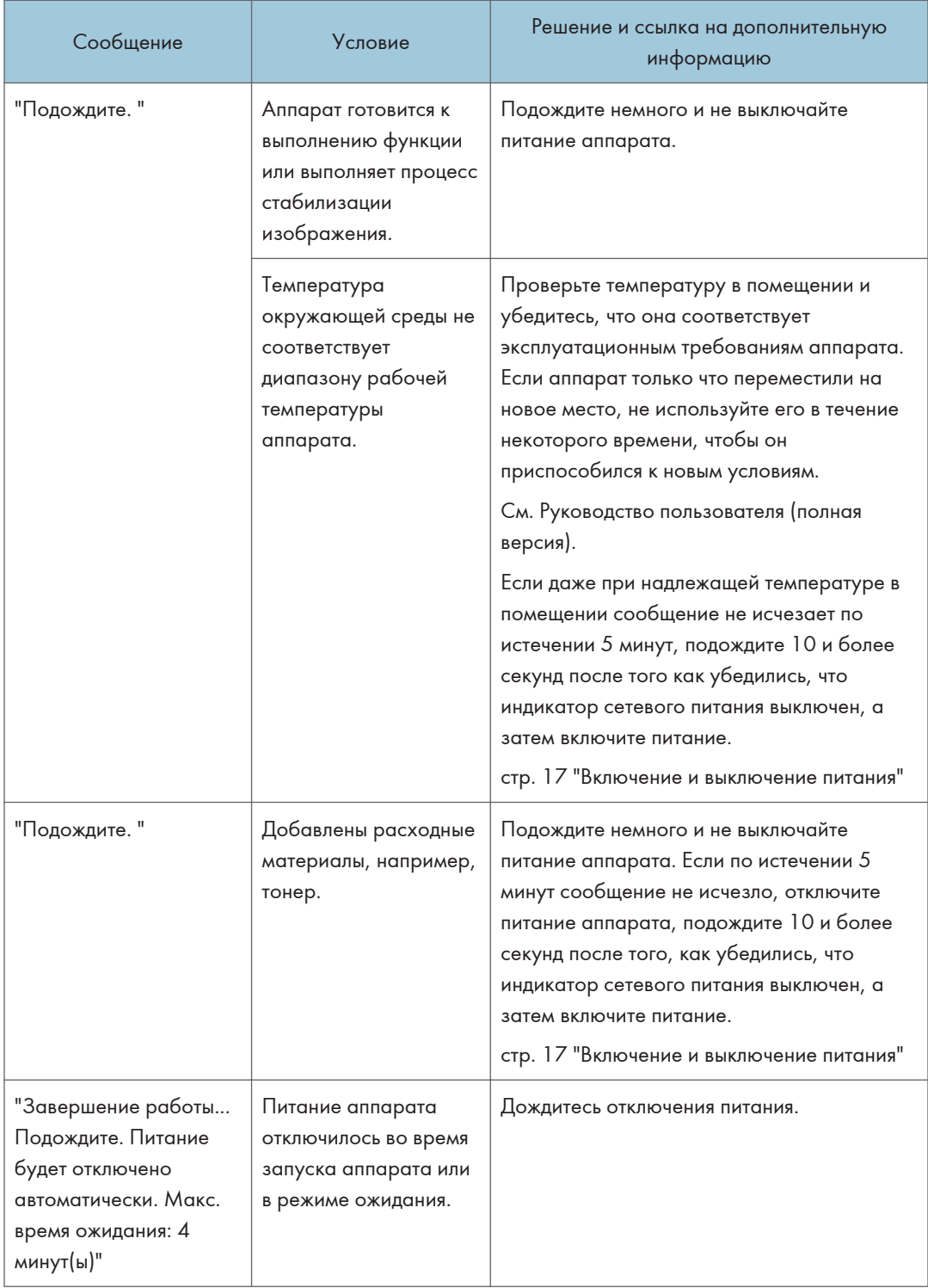

#### **• Примечание**

- Если сообщение не исчезло после выполнения действий, описанных в следующем сообщении, возможно, в аппарате возникла временная неполадка. Отключите питание аппарата, подождите 10 и более секунд после того, как убедились, что индикатор сетевого питания выключен, а затем включите питание.
	- "Крышка открыта"
	- "Добавить тонер"/"Добавить скобы"
	- "Емкость для отработанного тонера заполнена." / "Приемник перфоратора полон."
	- "На стекле экспонирования оставлен оригинал"
	- "Нет бум."
- стр. 17 "Включение и выключение питания"

# Если сообщение появилось во время использования функции копира

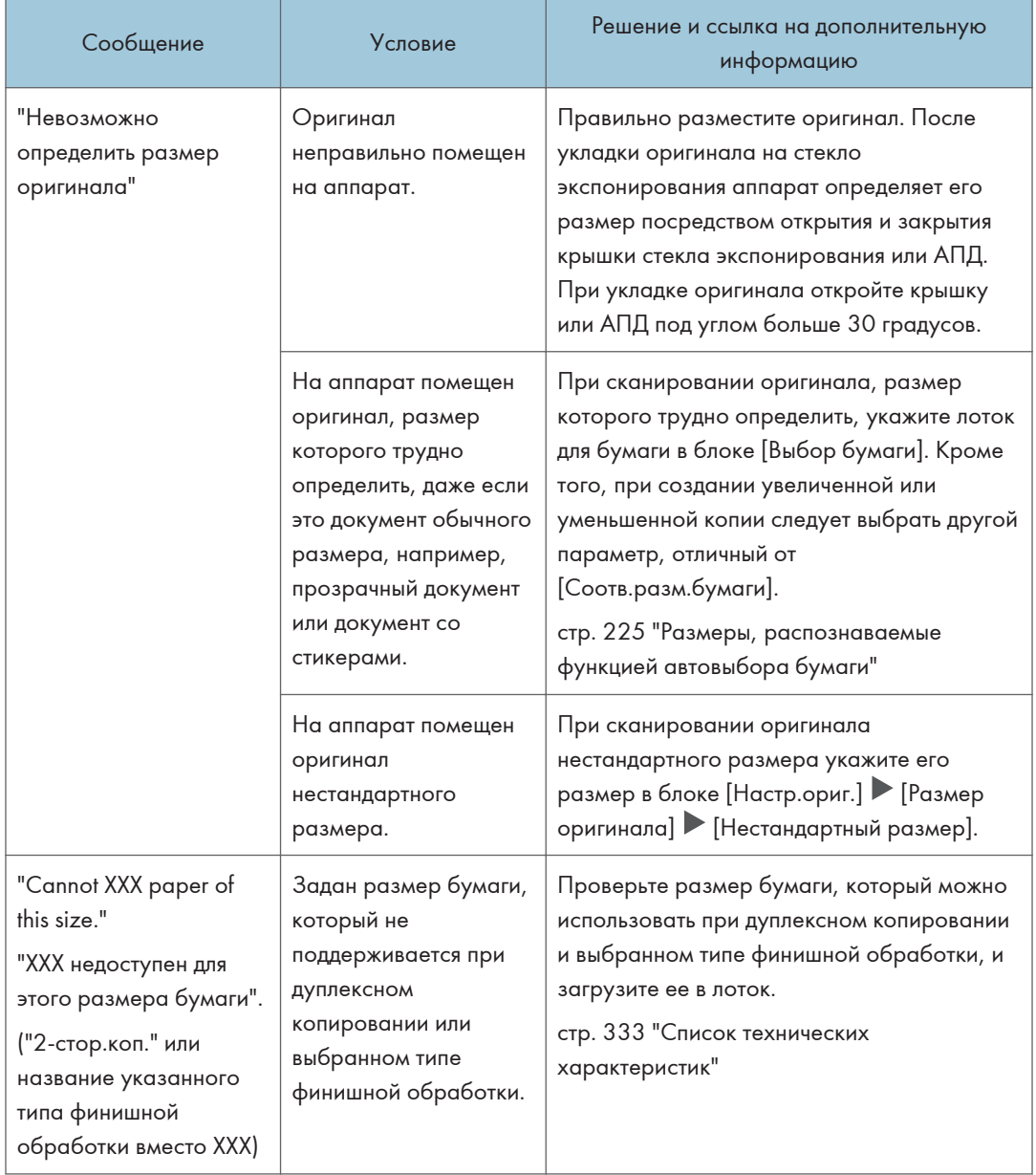

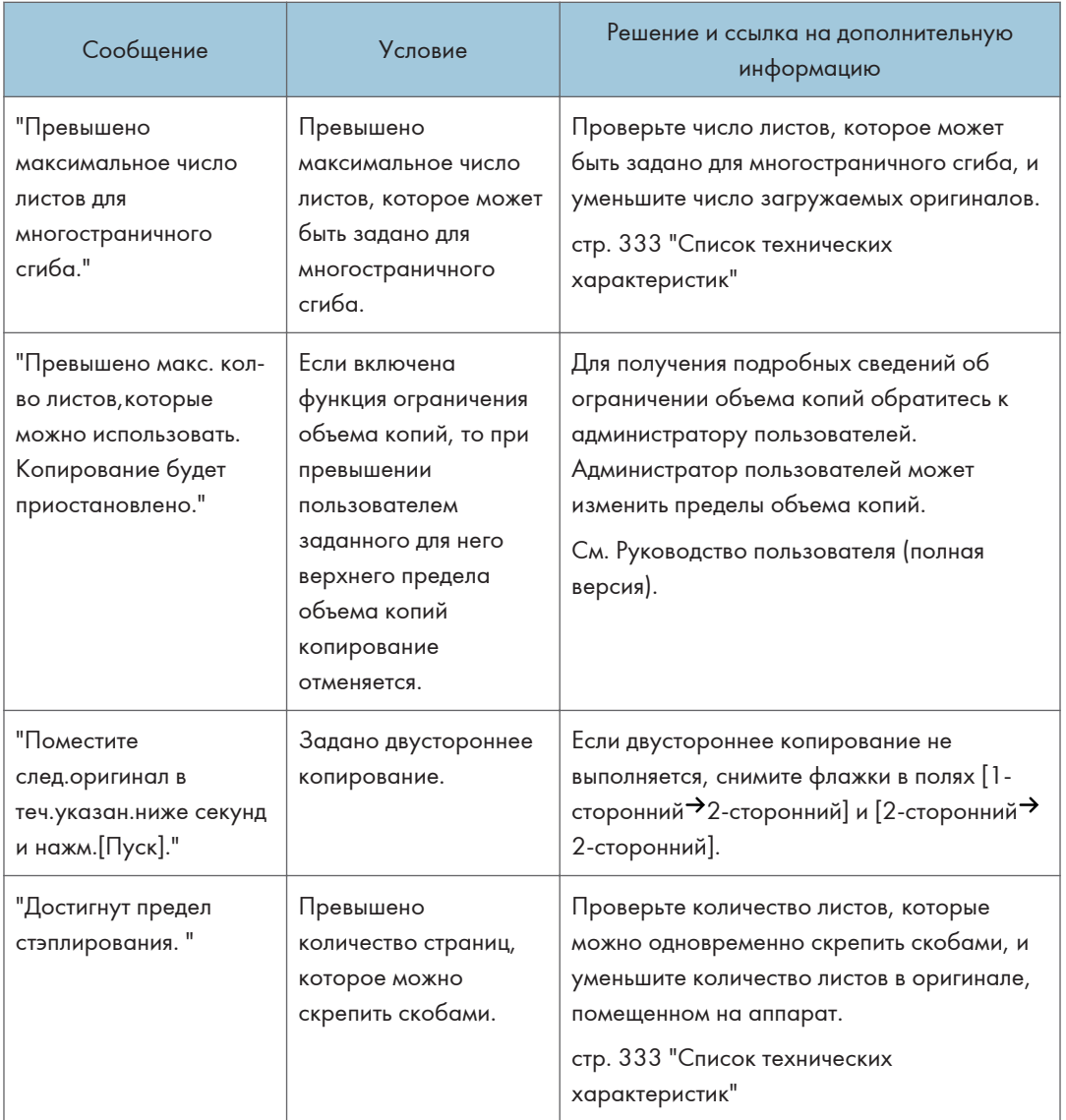

# Если сообщение появляется во время работы с сервером документов

Для получения подробных сведений о сообщениях, которые появляются во время печати документов, см. описание сообщений, отображаемых в функции копира.

стр. 253 "Если сообщение появилось во время использования функции копира"

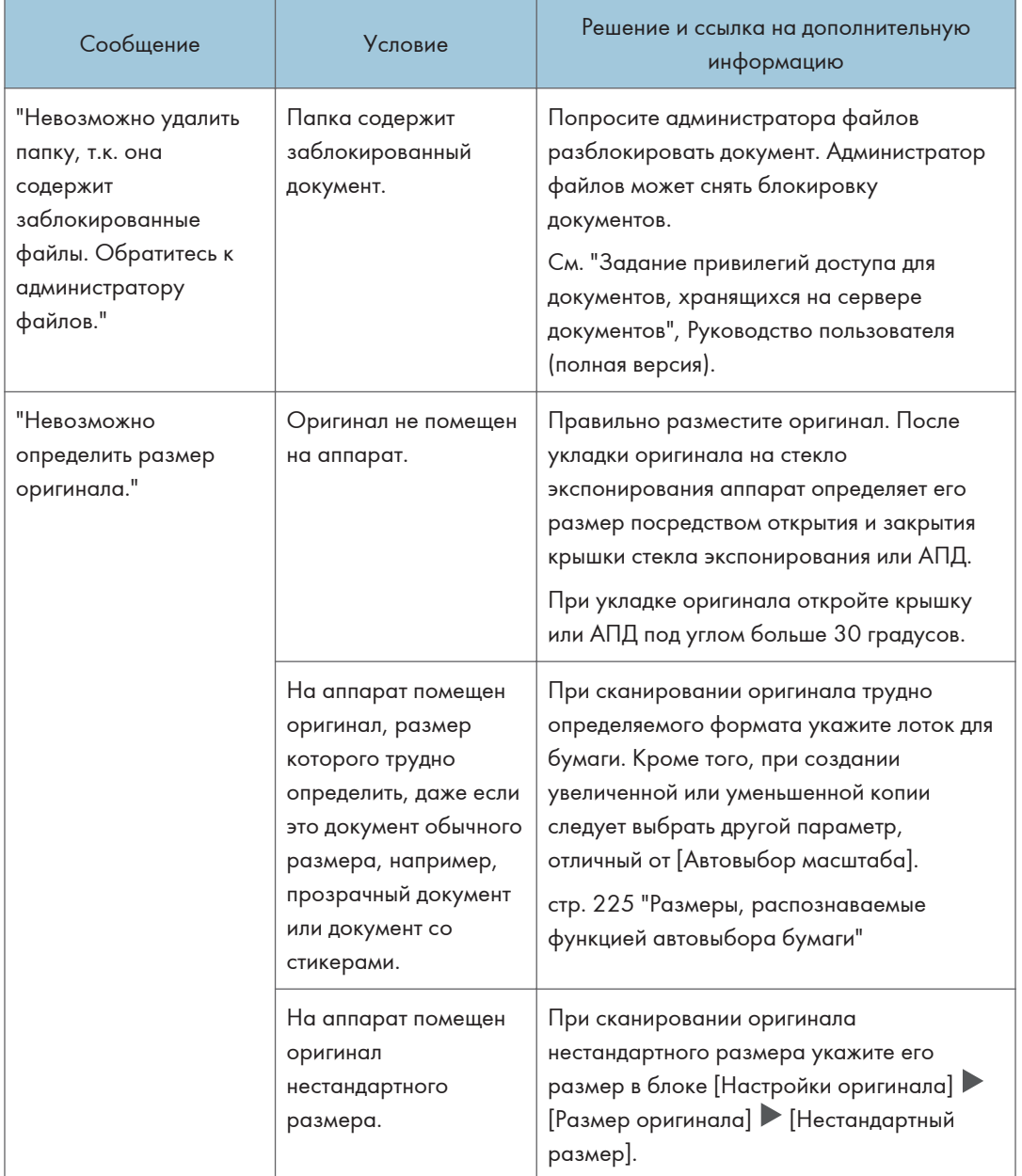

#### 10. Устранение неполадок

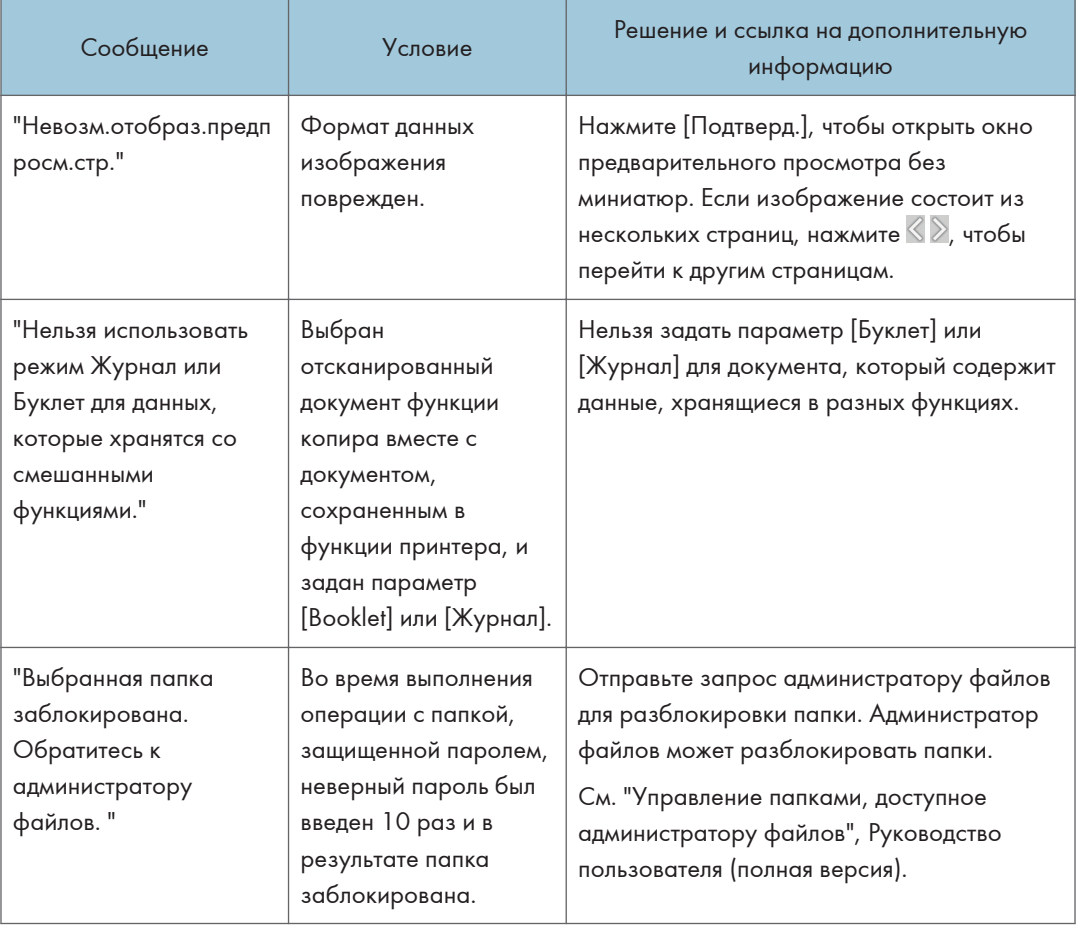

 $10<sub>o</sub>$ 

# Если сообщение появилось во время использования факса

### • Примечание)

• При проверке или изменении параметров в меню [Настройки] нажмите [Начальный экран] ( после закрытия окна [Настройки].

## Сообщения, появляющиеся во время работы, или когда невозможно отправить/получить факс

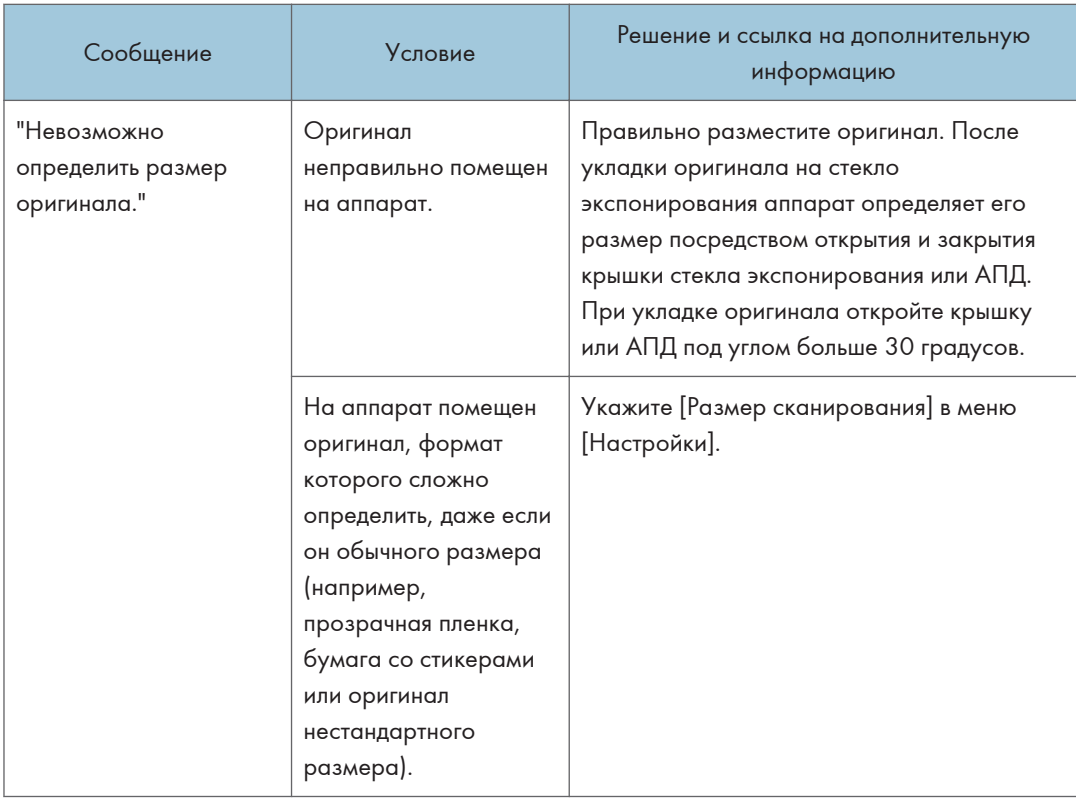

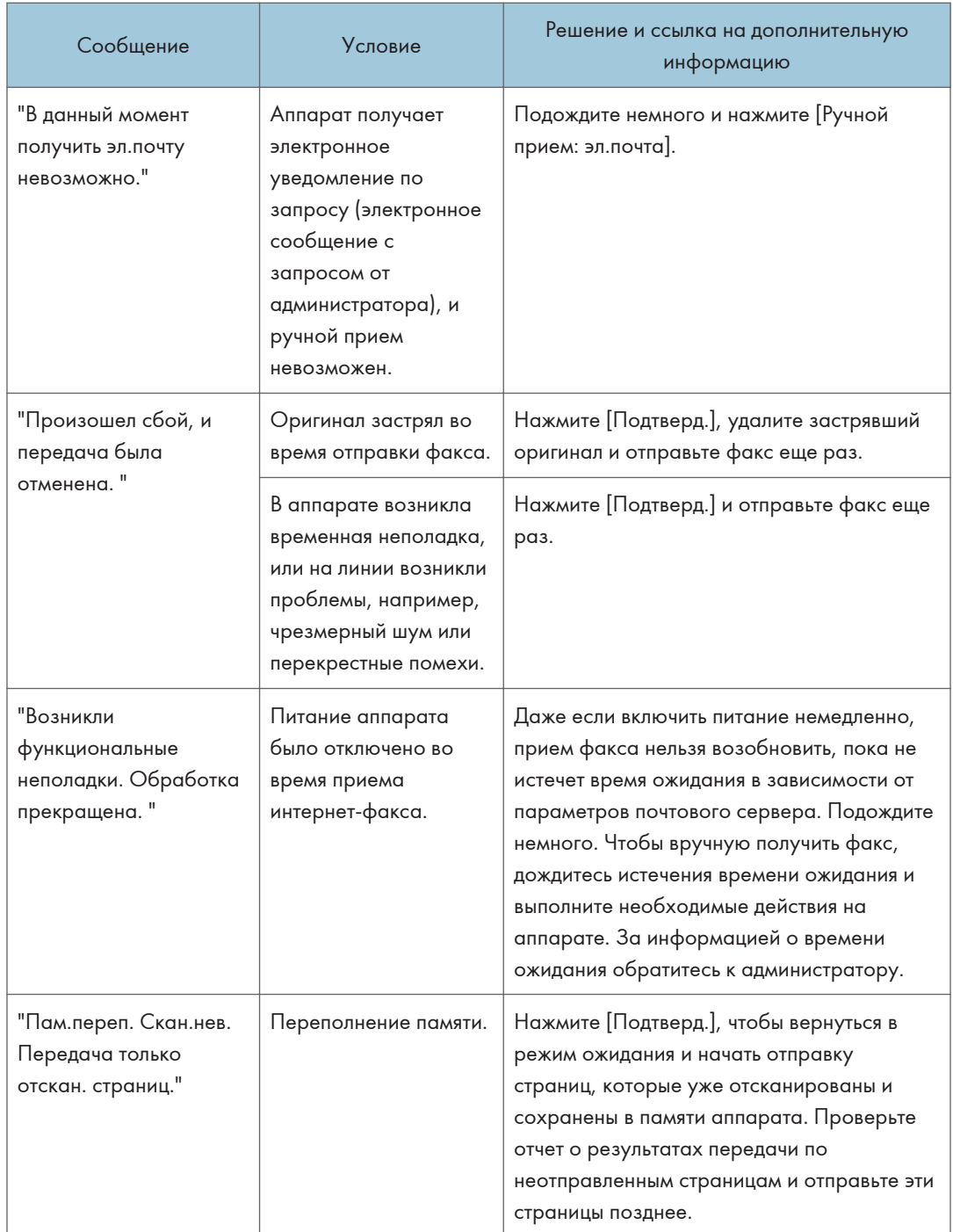

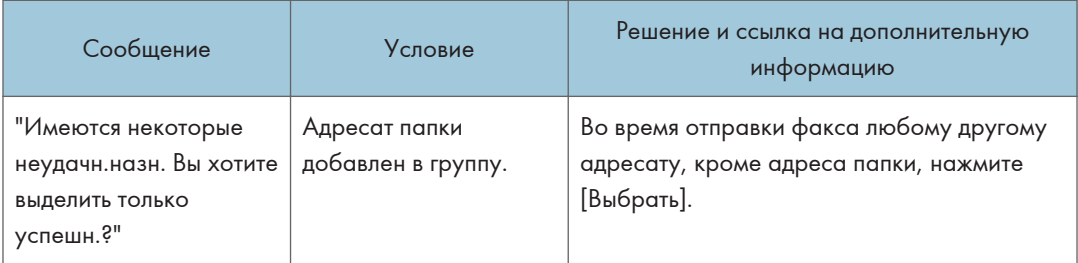

### **• Примечание**

- При файл JPEG/PDF, прикрепленный к электронному письму, отправленному на аппарат, не может быть напечатан, проверьте сообщение и устраните проблему соответствующим образом.
- стр. 276 "Если при использовании функции принтера появилось сообщение "

## Сообщения, отображаемые при отсутствии подключения аппарата к сети

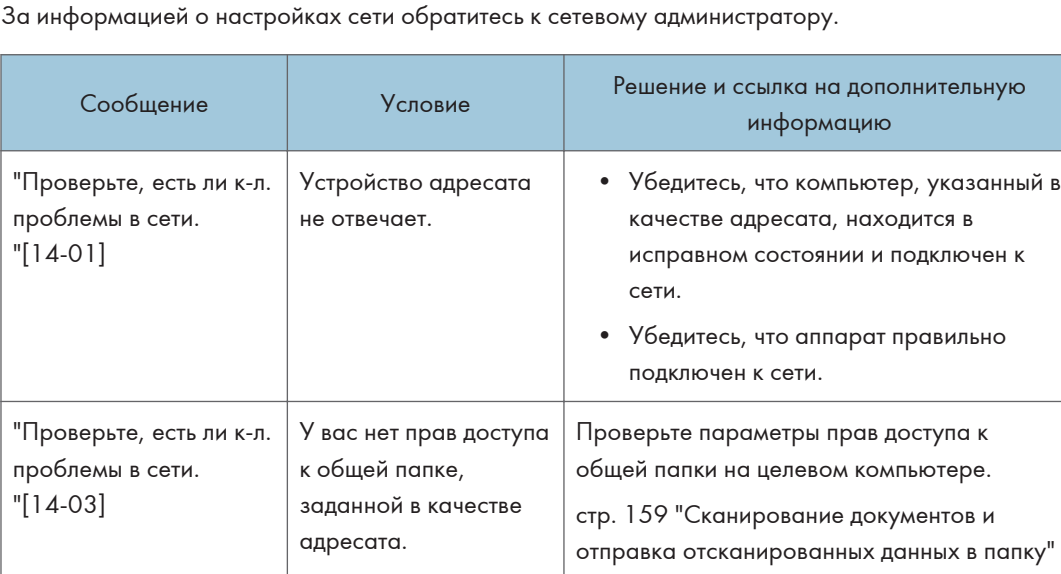

#### 10. Устранение неполадок

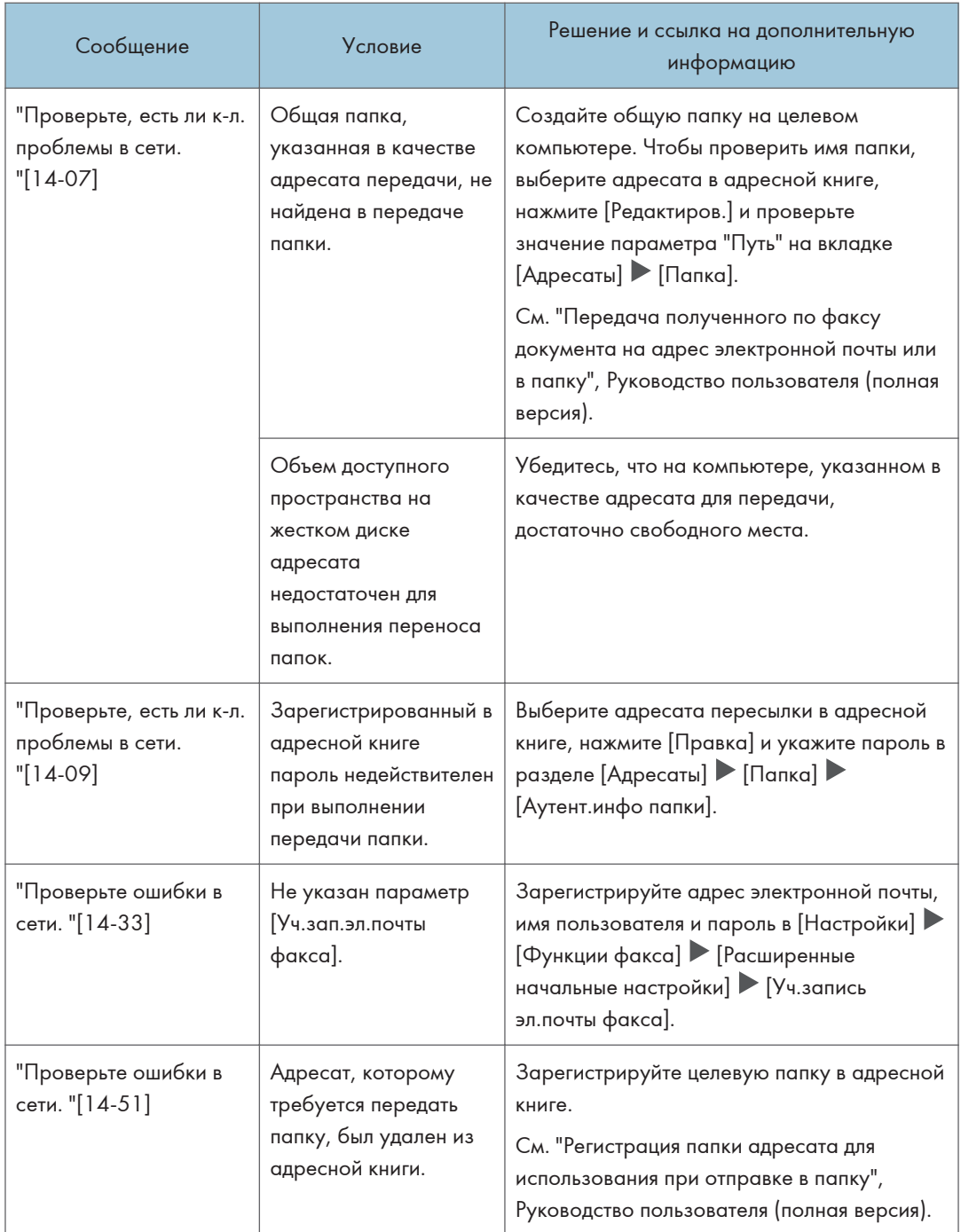

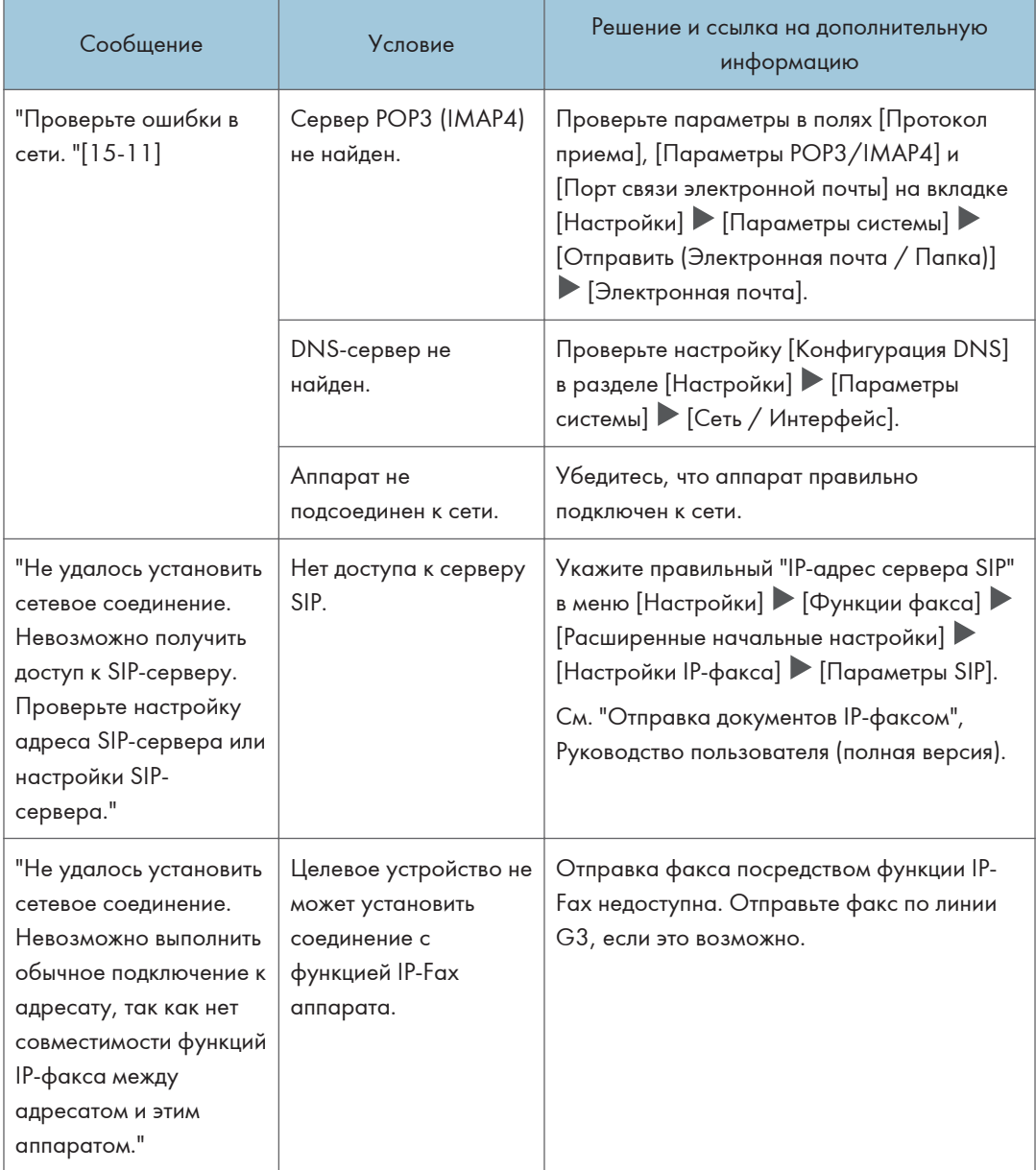

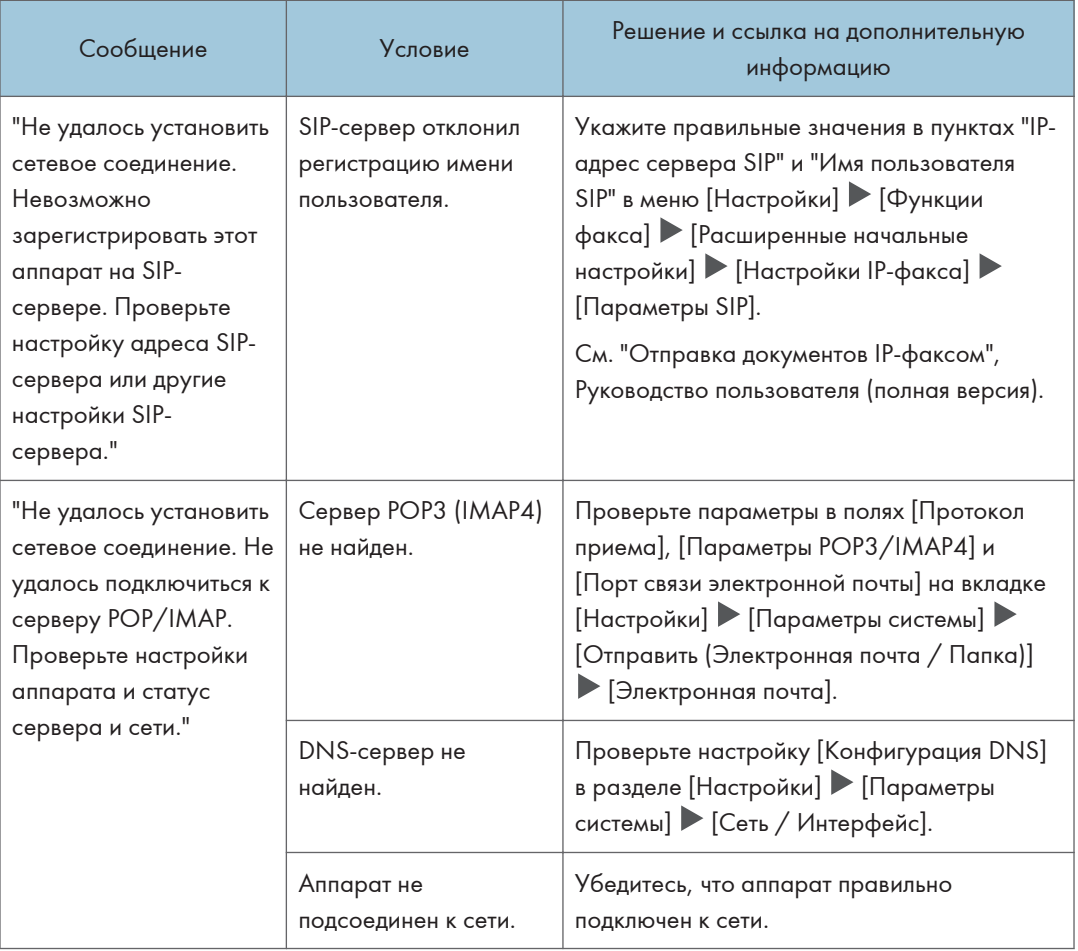

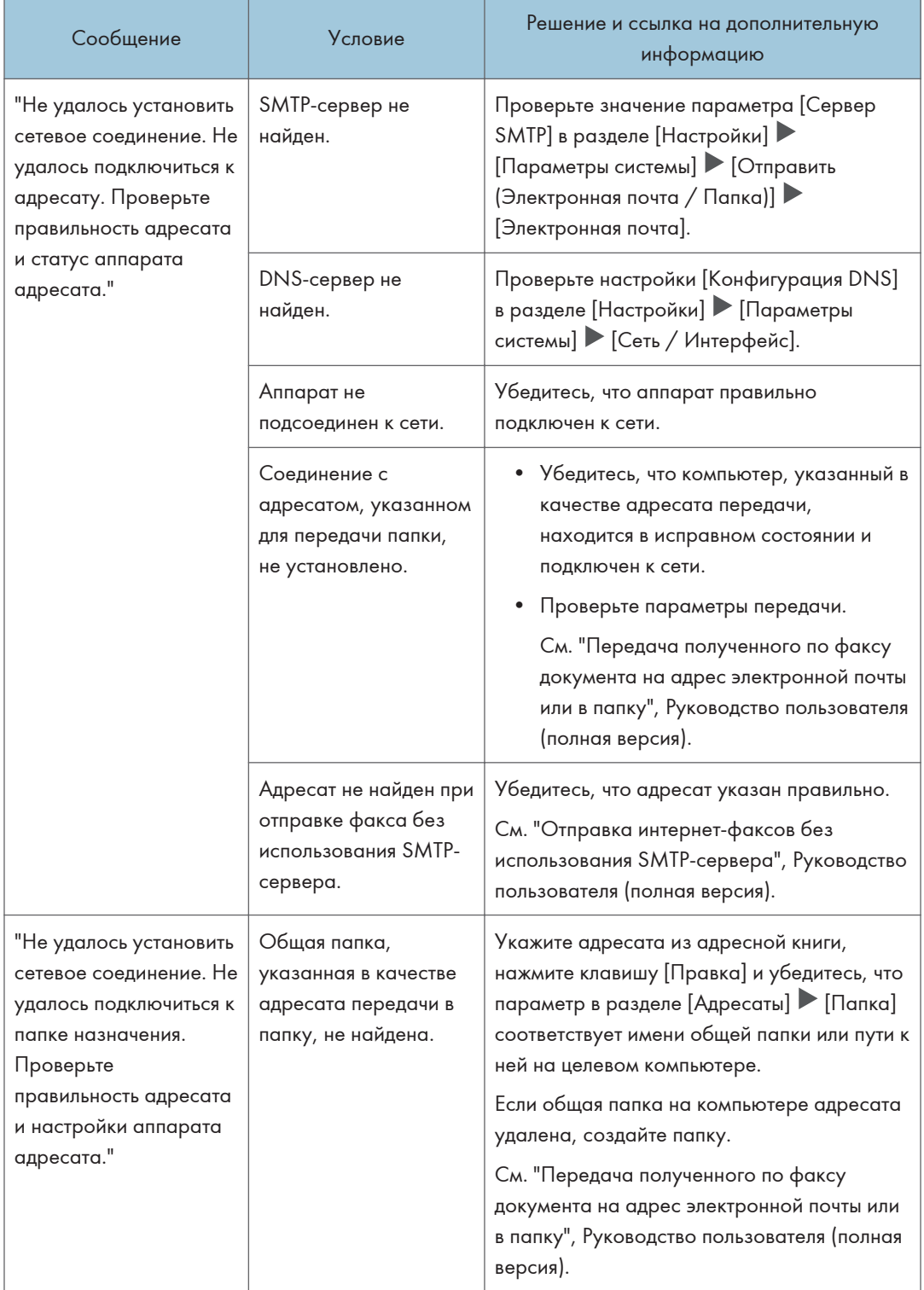

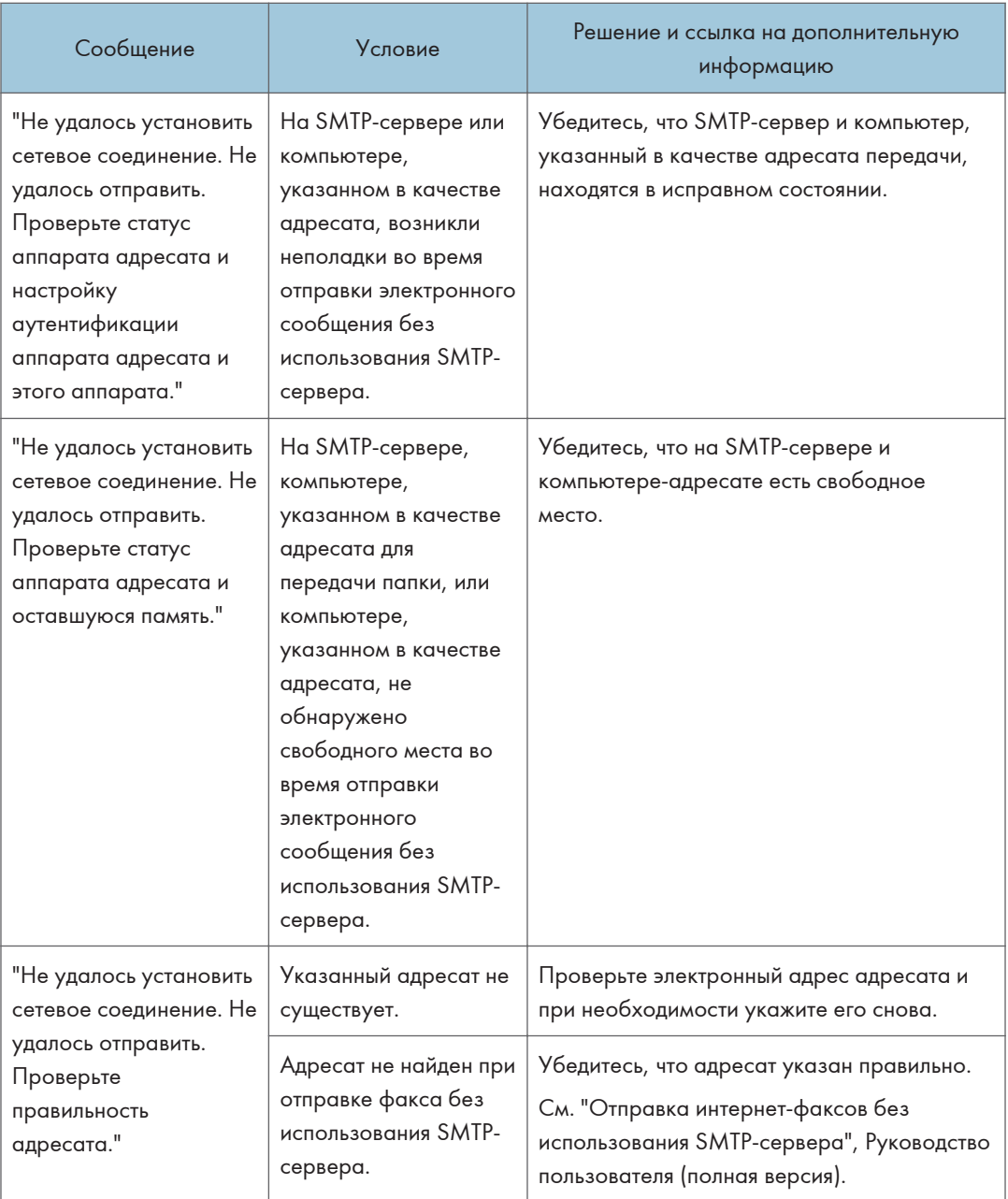

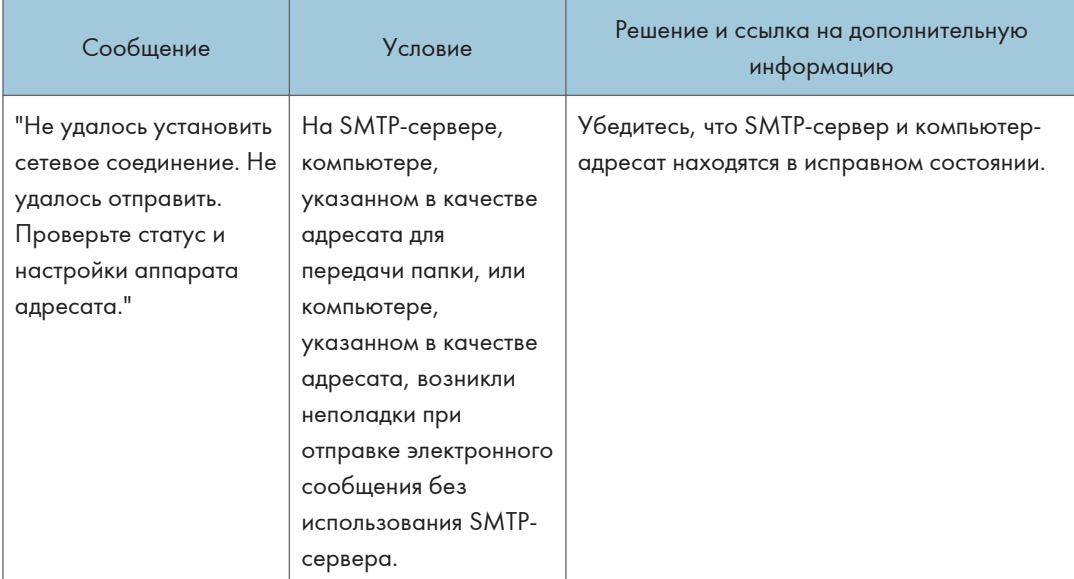

#### 10. Устранение неполадок

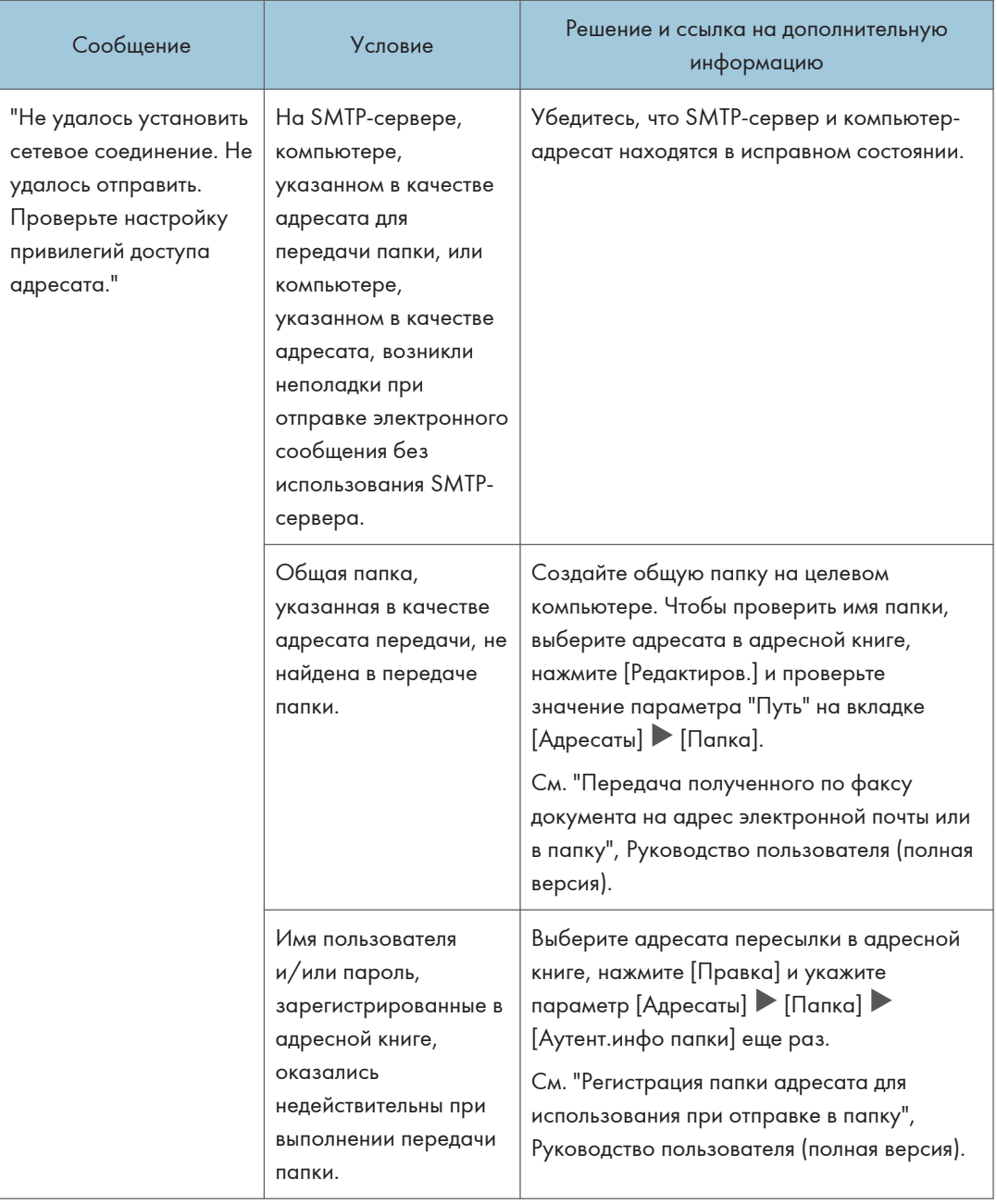

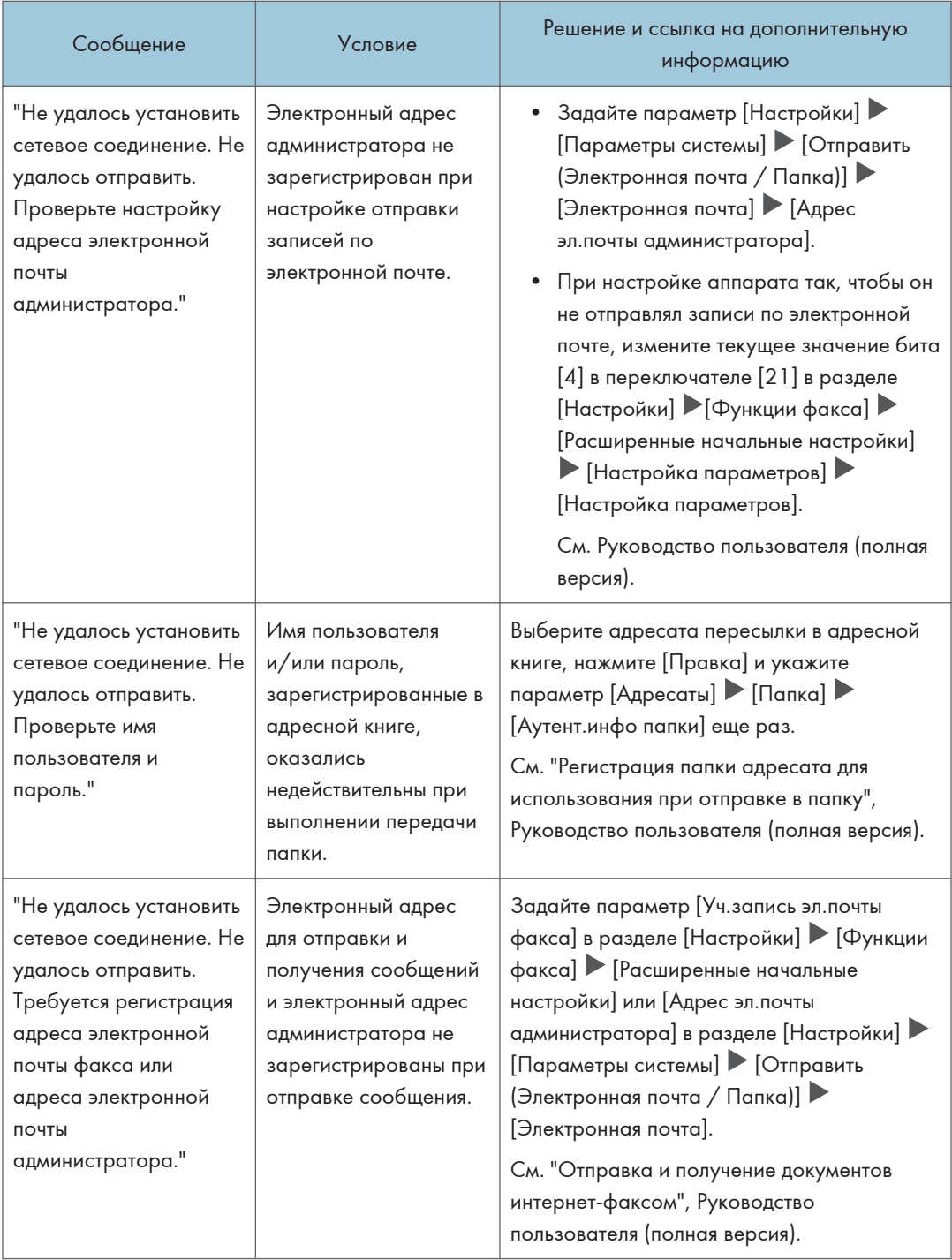

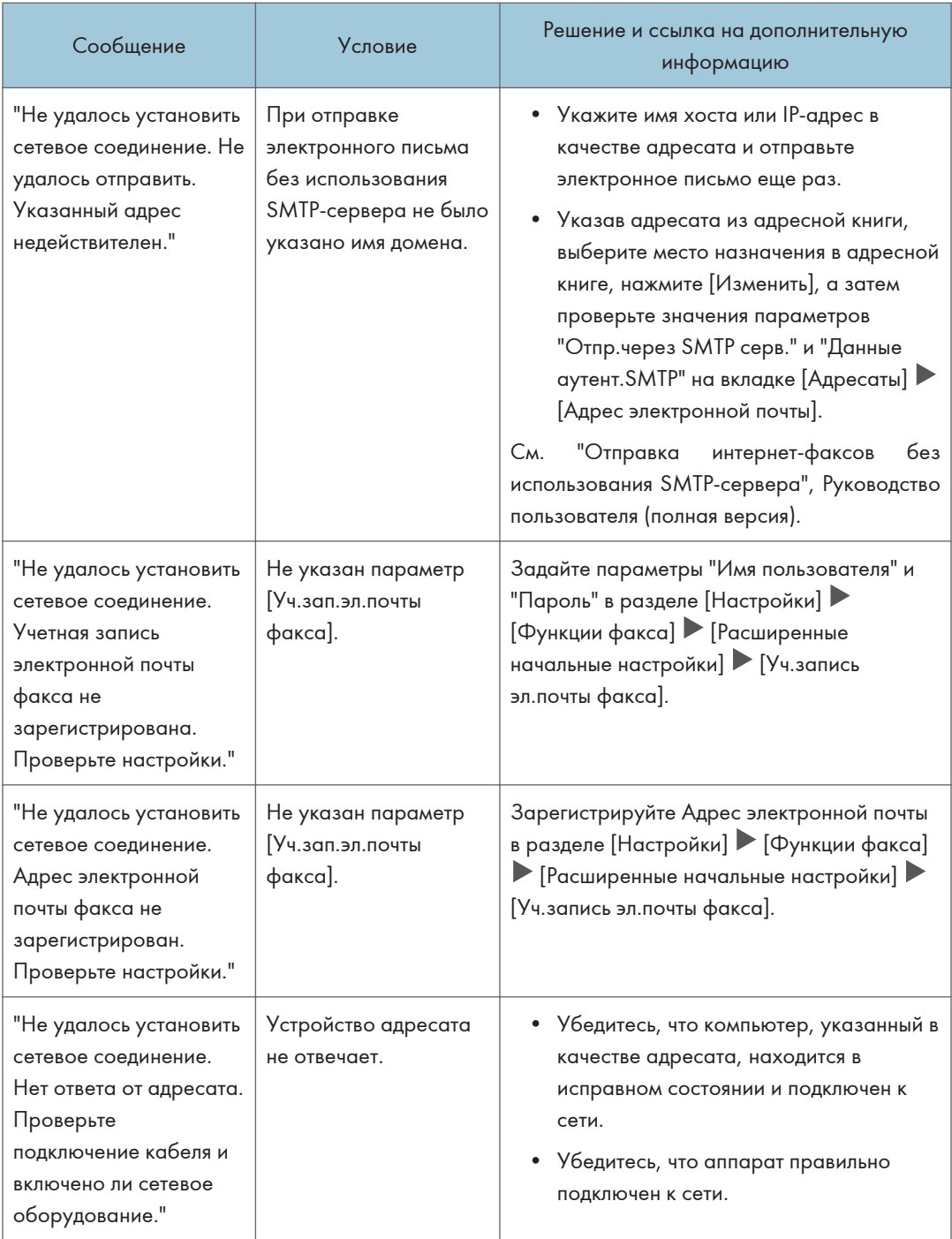

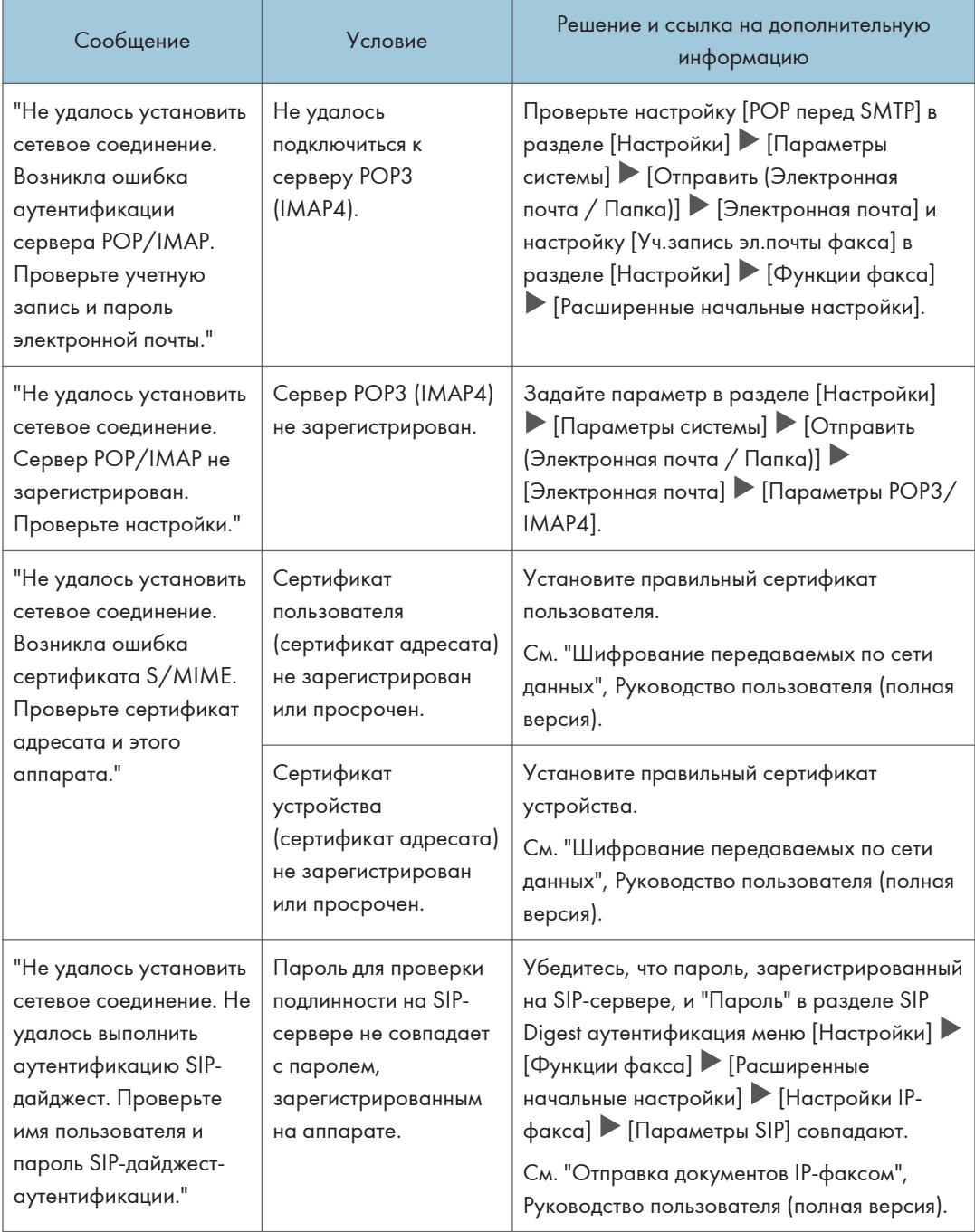

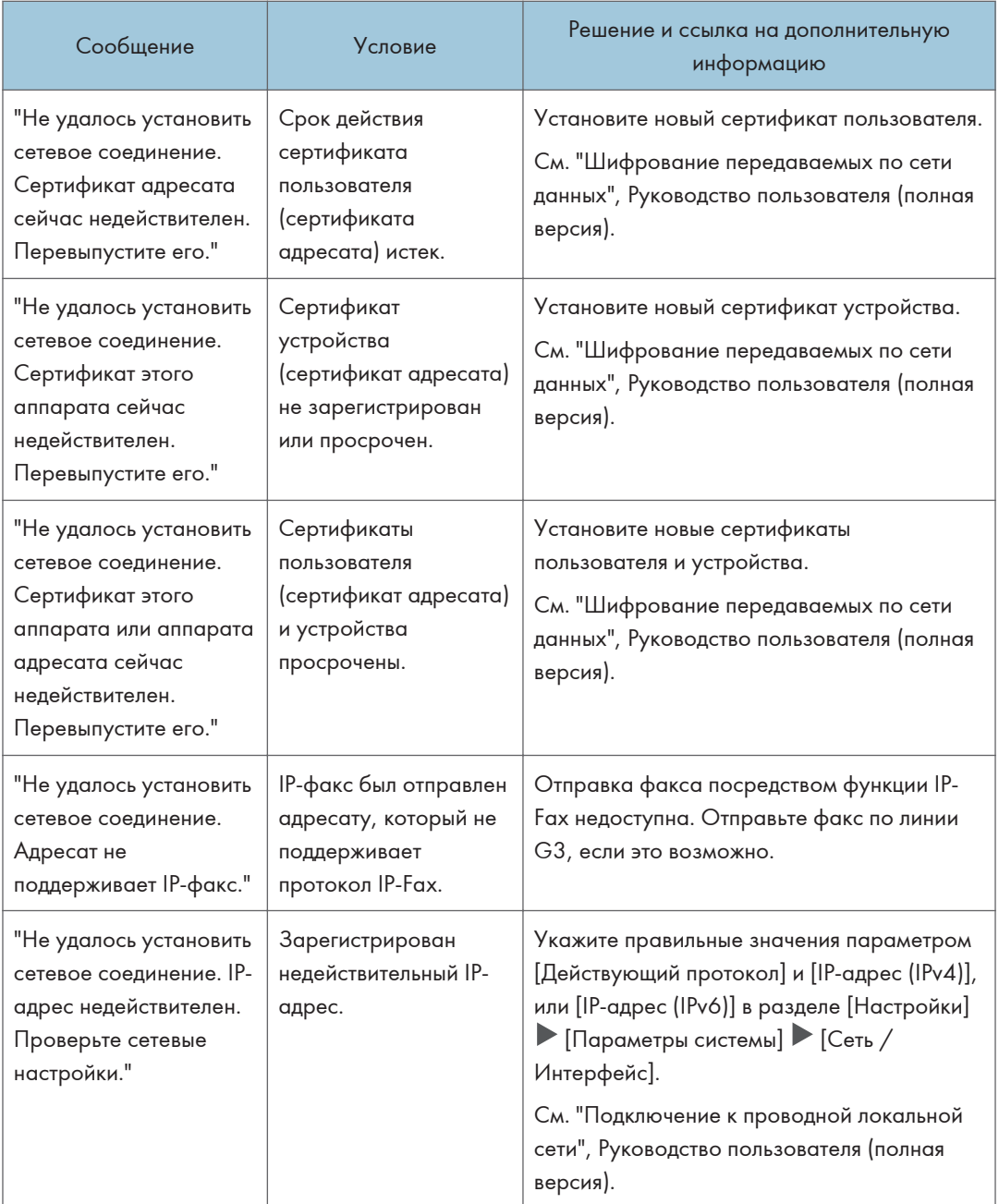

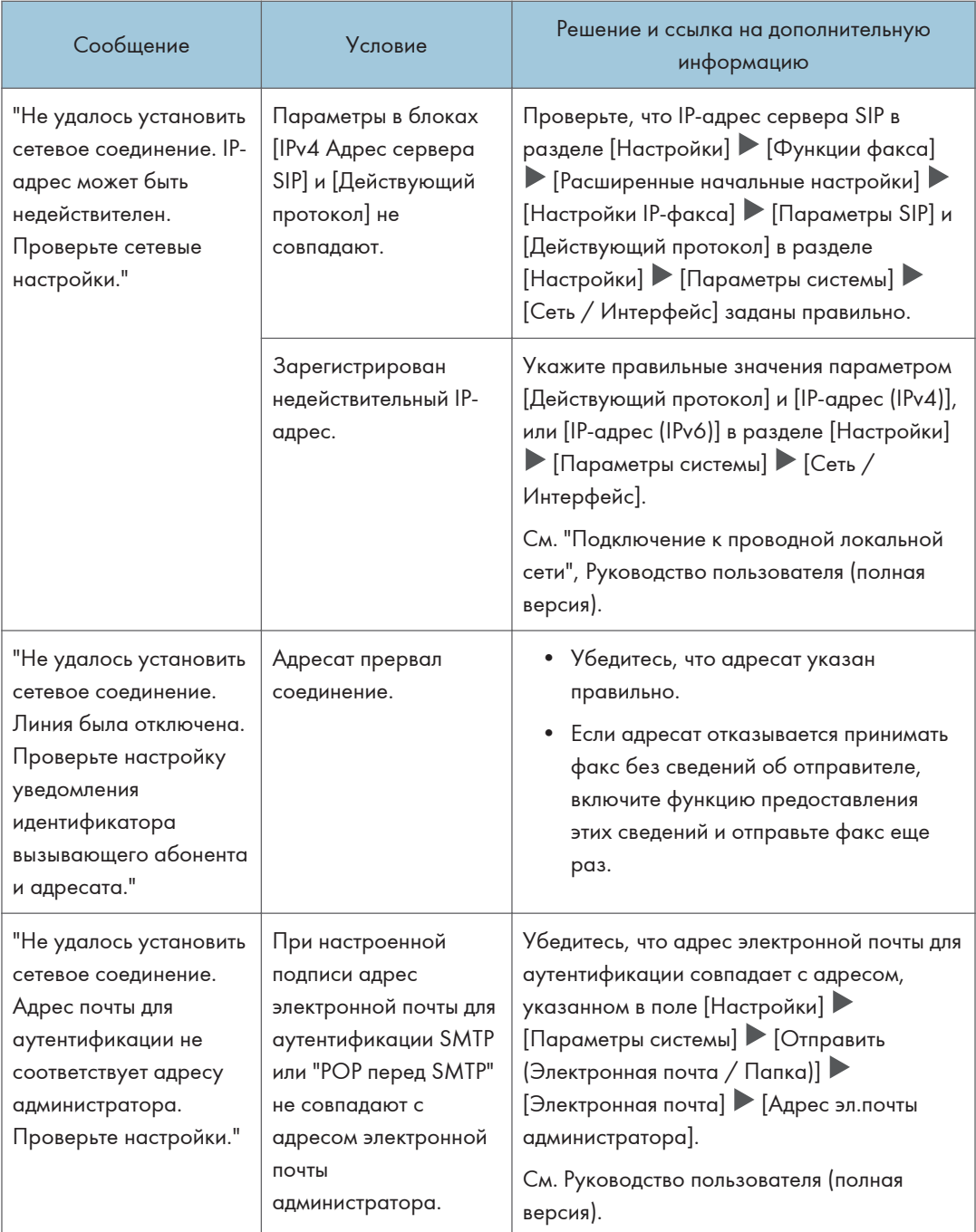

## • Примечание

• Измените на [1] текущее значение бита [6] в переключателе [21] в меню [Настройки] [Функции факса]  $\blacktriangleright$  [Расширенные начальные настройки]  $\blacktriangleright$  [Настройка параметров]  $\blacktriangleright$ [Настройка параметров], чтобы отключить отображение сообщения "Не удалось установить

сетевое соединение.". Измените параметры, если вы не используете функции IP-факс или интернет-факс.

• См. Руководство пользователя (полная версия).

## Сообщения, отображаемые при недоступной функции удаленного факса

За информацией о настройках сети обратитесь к сетевому администратору.

#### Если сообщение отображается на основном аппарате

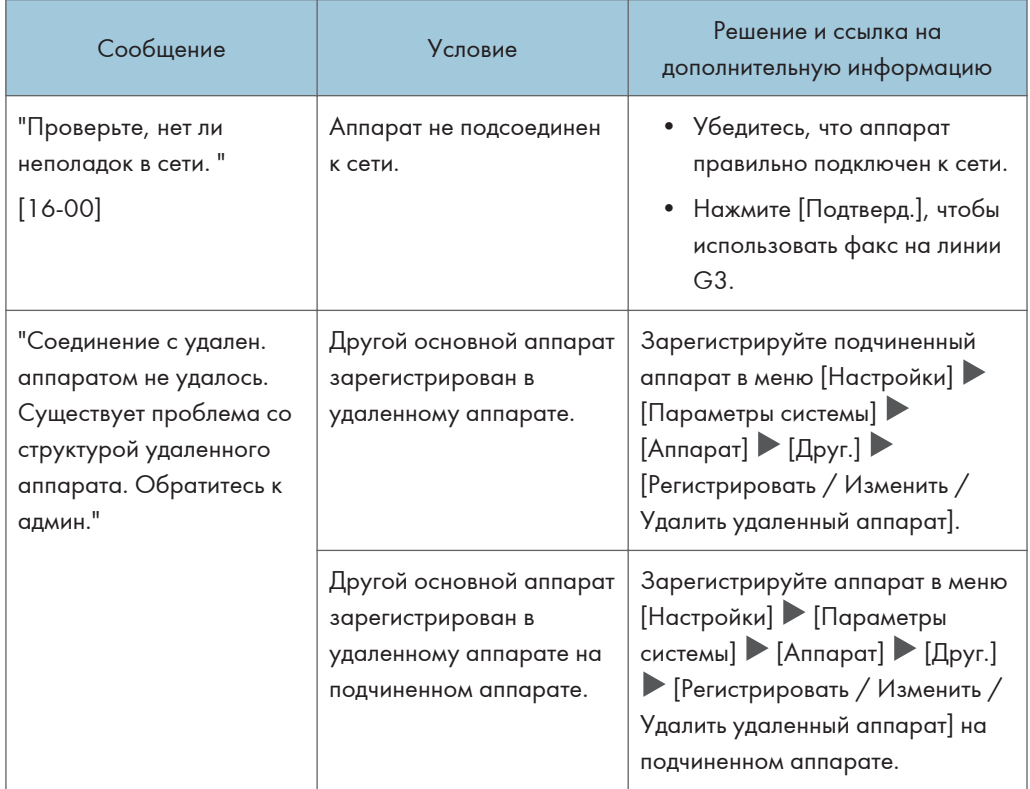

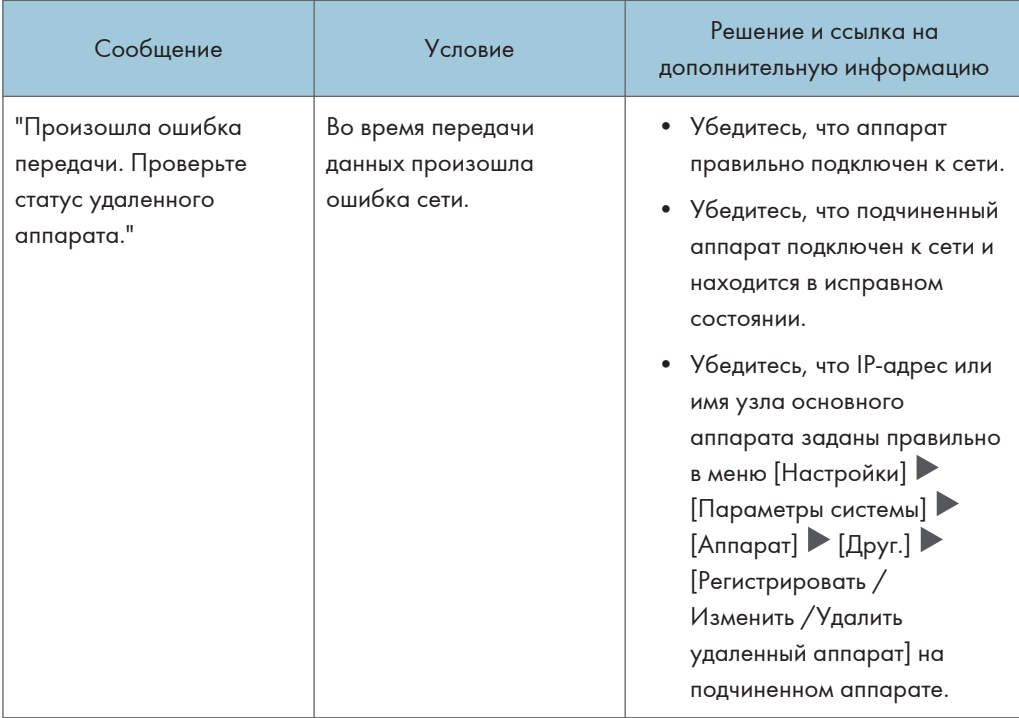

## Если сообщение отображается на подчиненном аппарате

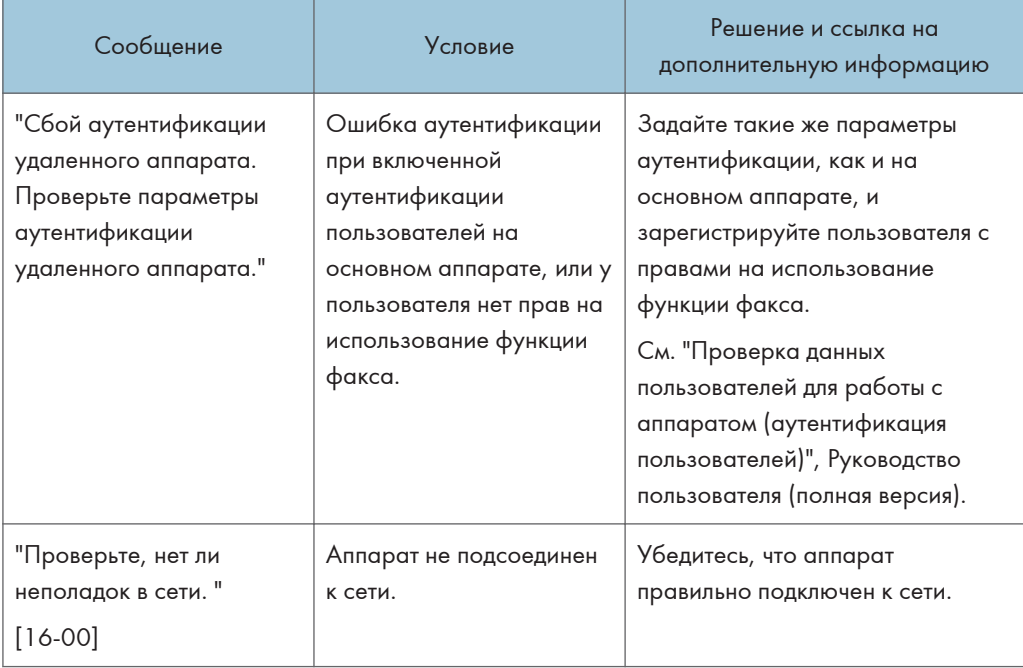

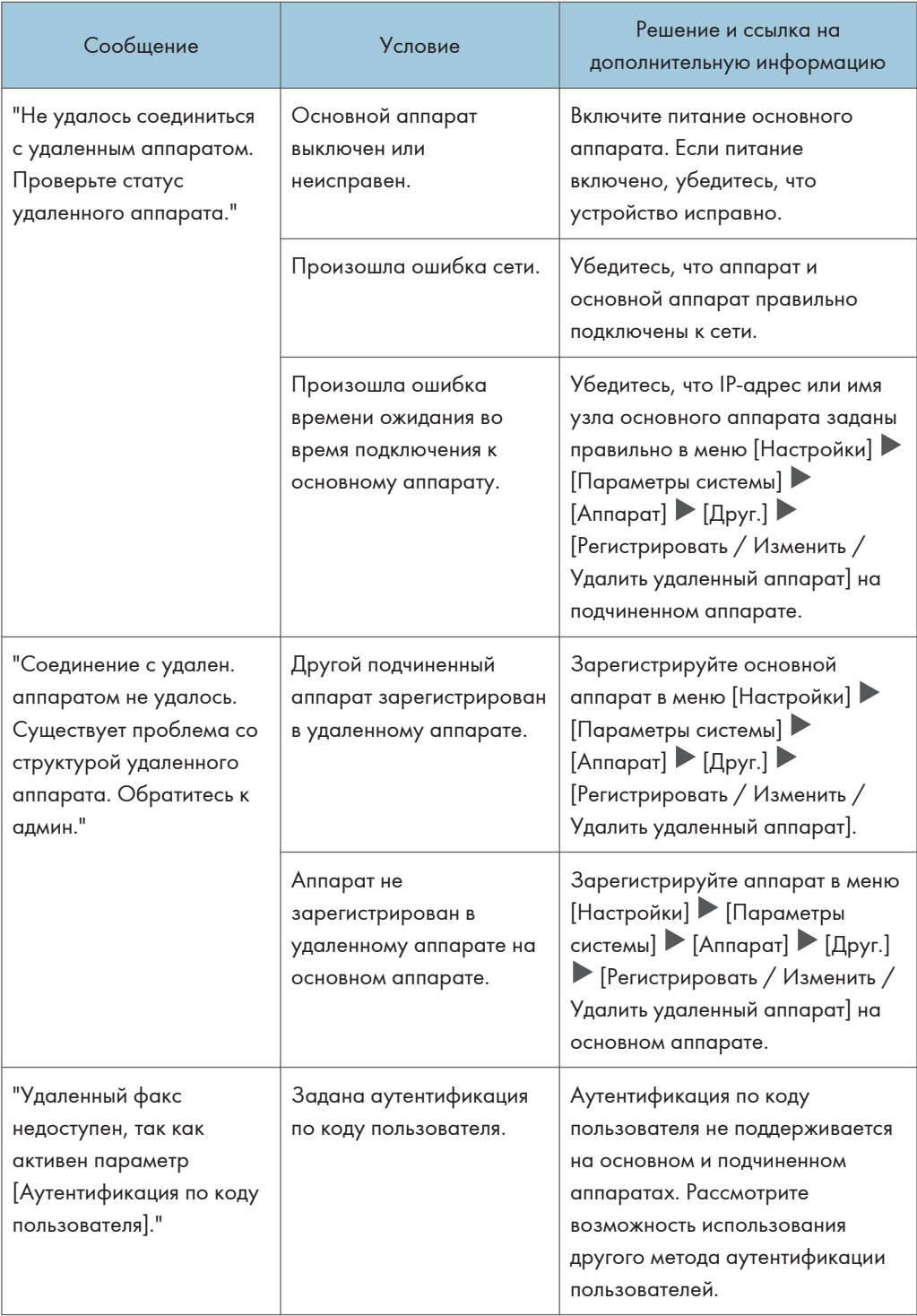

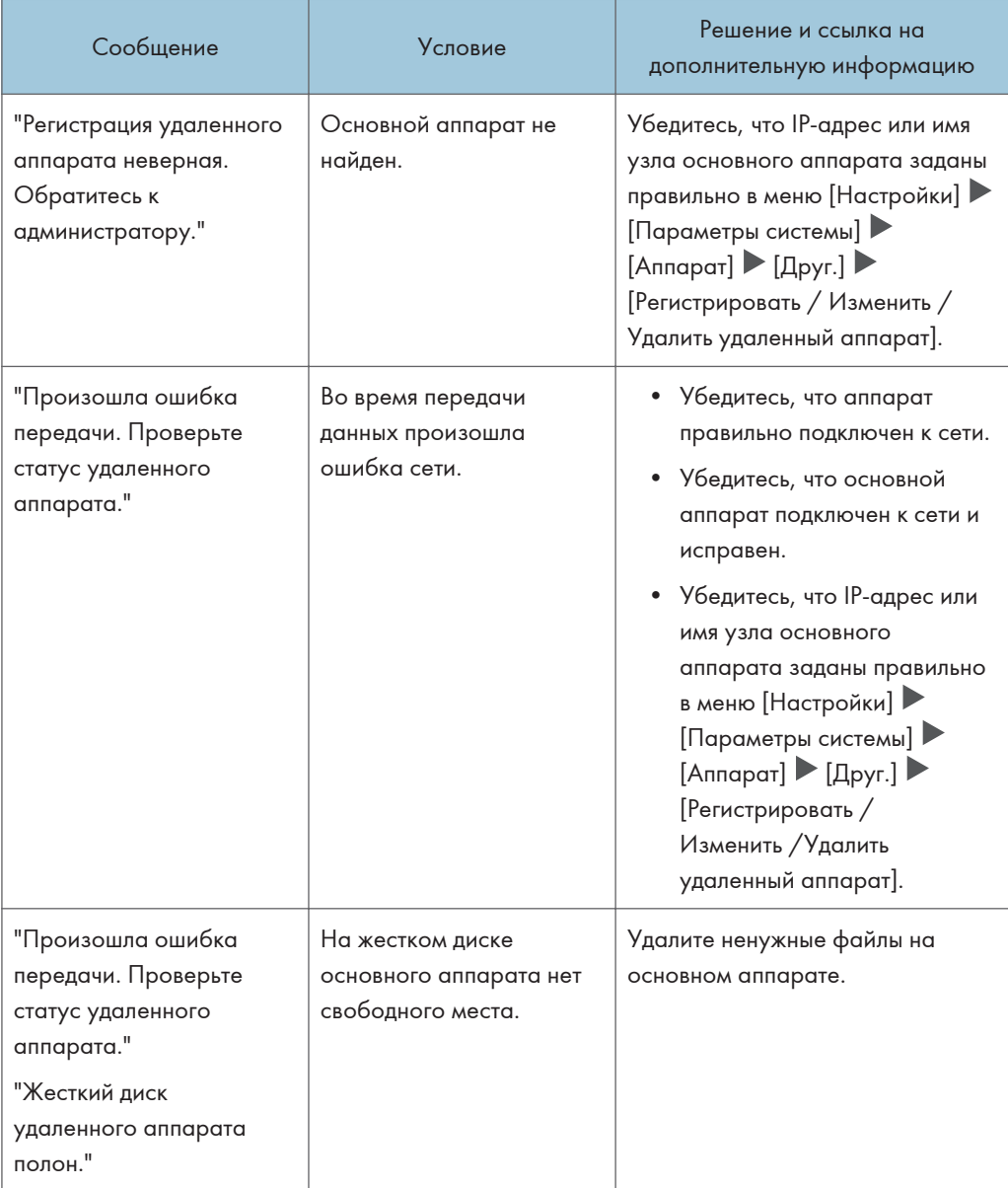

## Если при использовании функции принтера появилось сообщение

### • Примечание)

• При проверке или изменении параметров в меню [Настройки] нажмите [Начальный экран] ( после закрытия окна [Настройки].

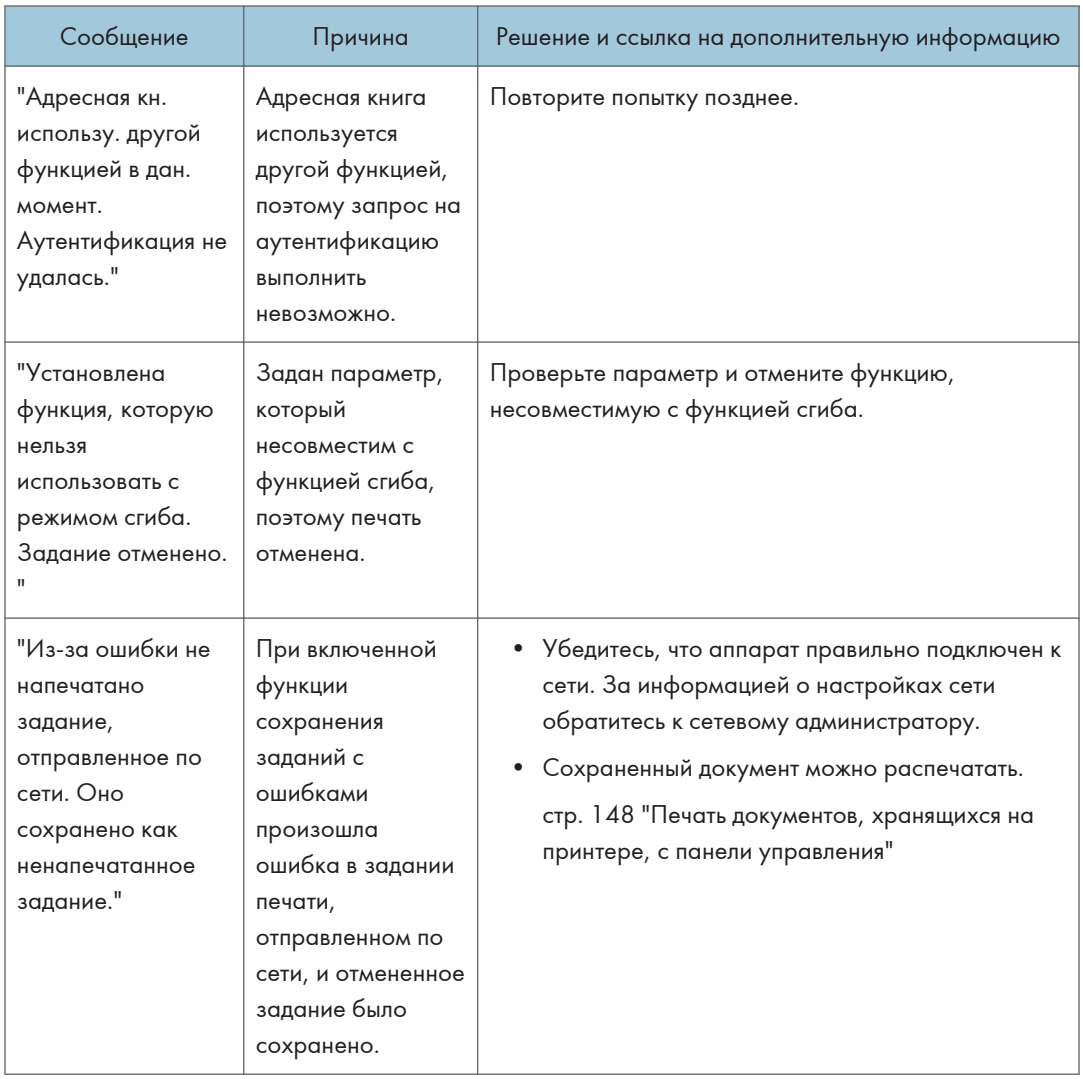

## Сообщения без кодов ошибок

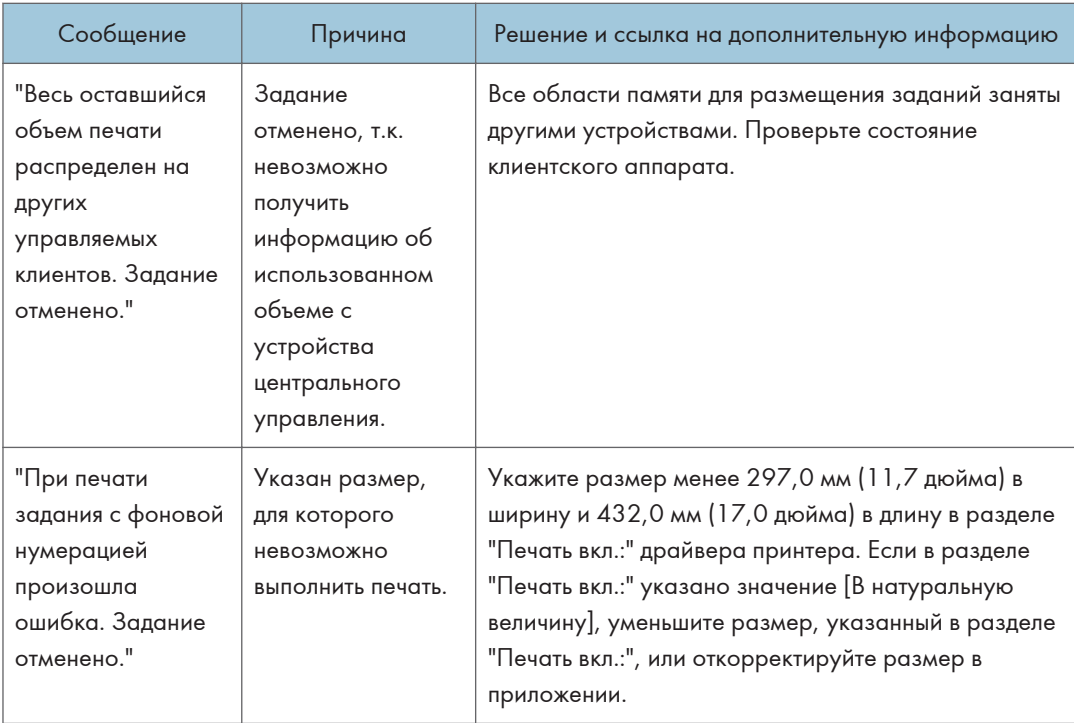

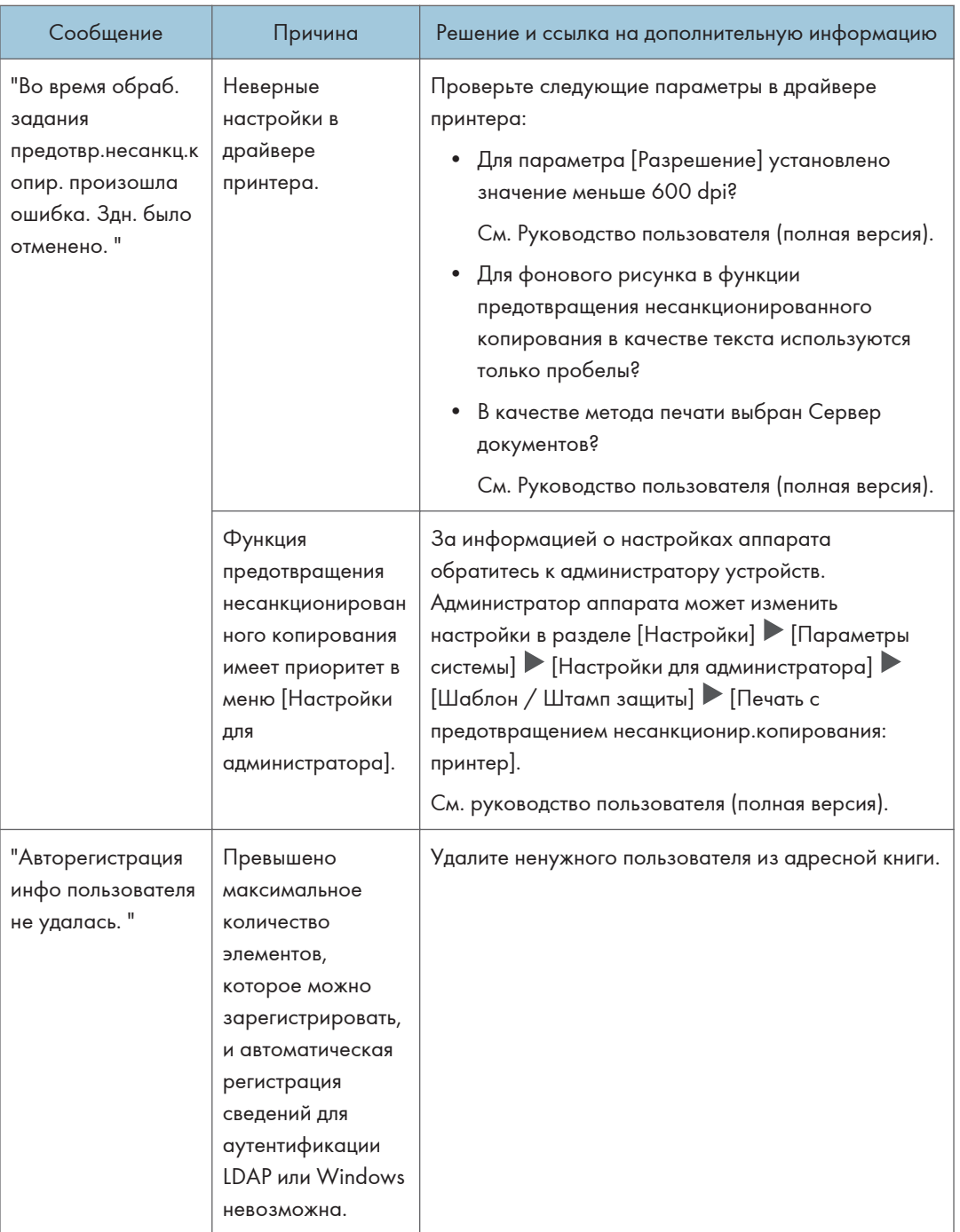

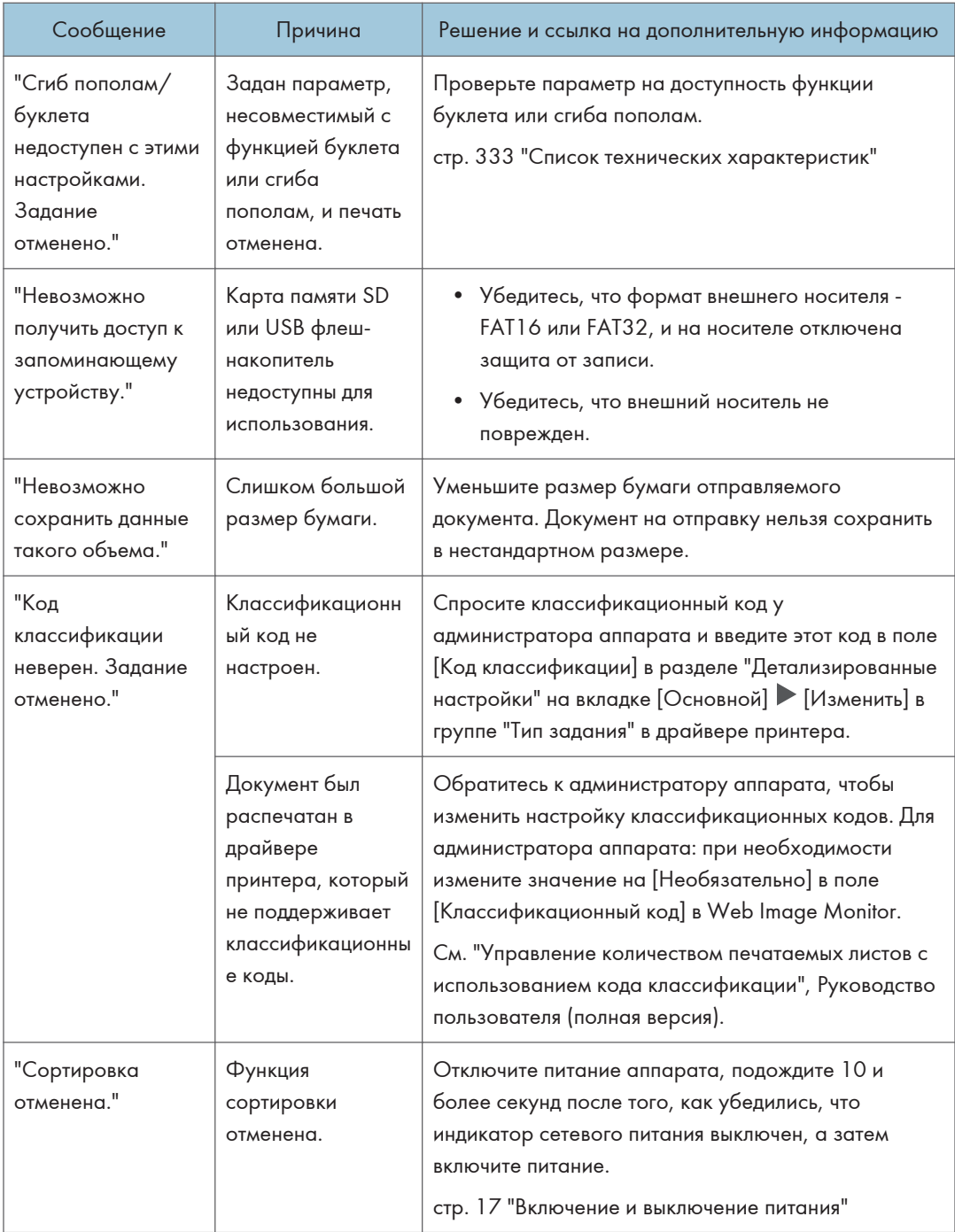

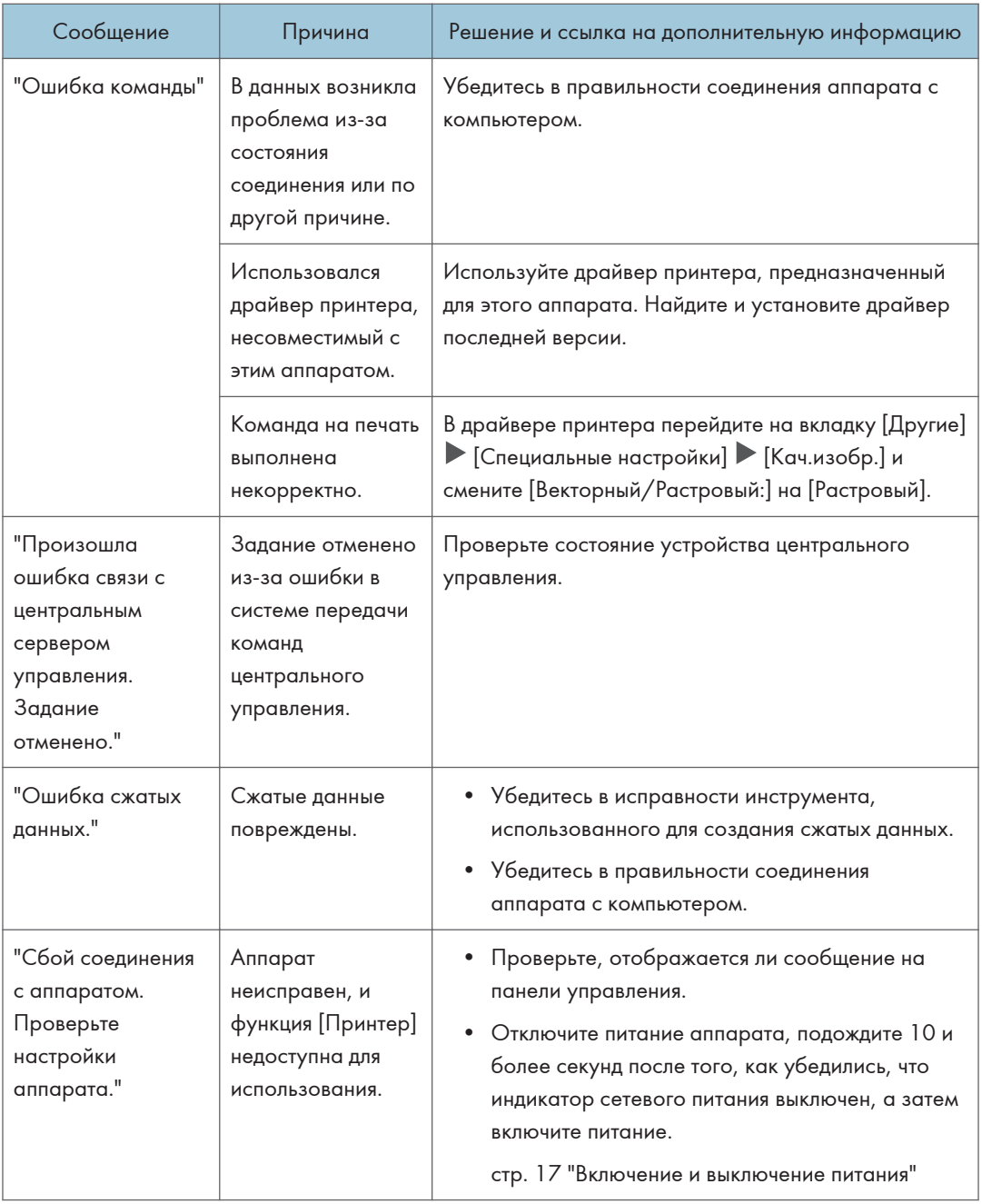

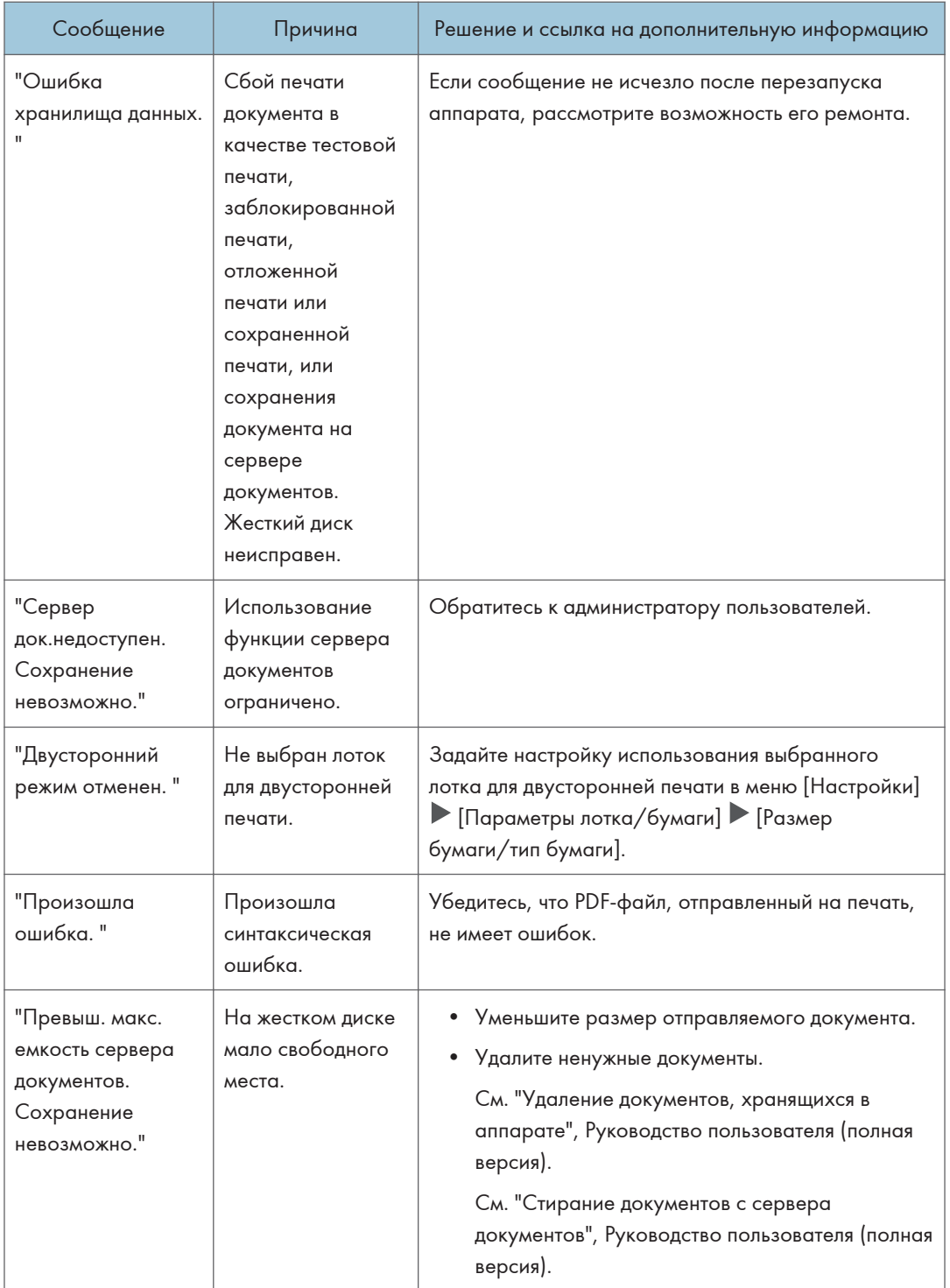

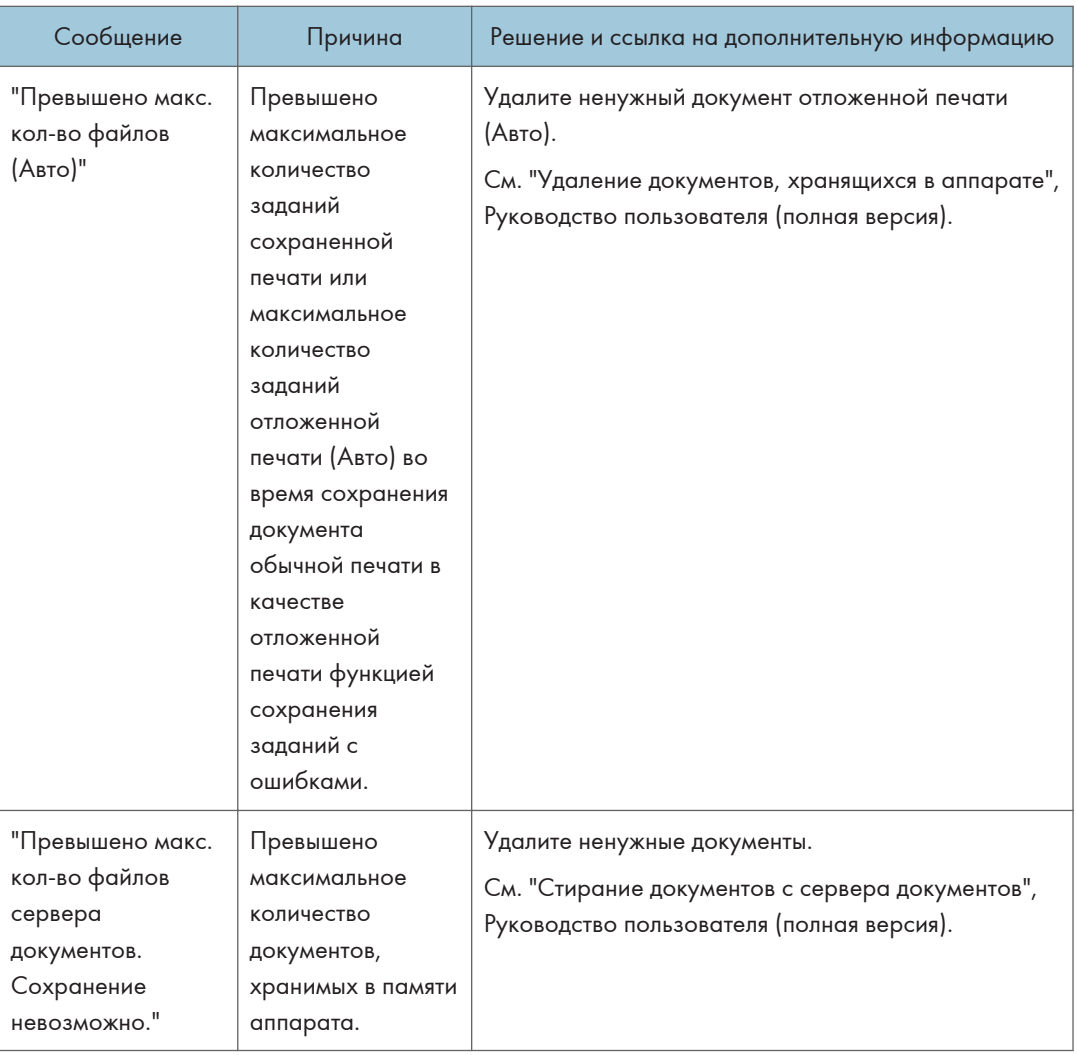

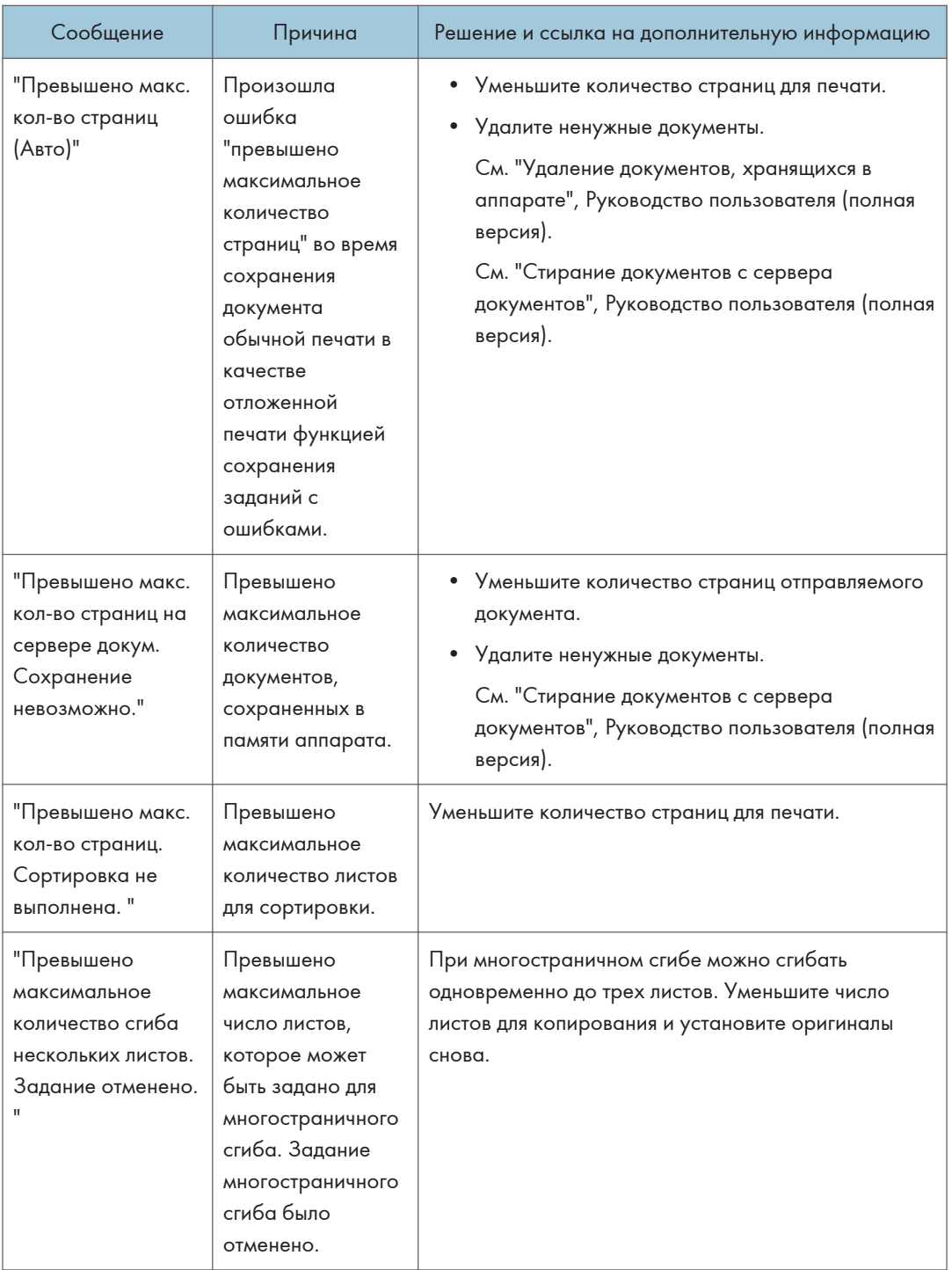

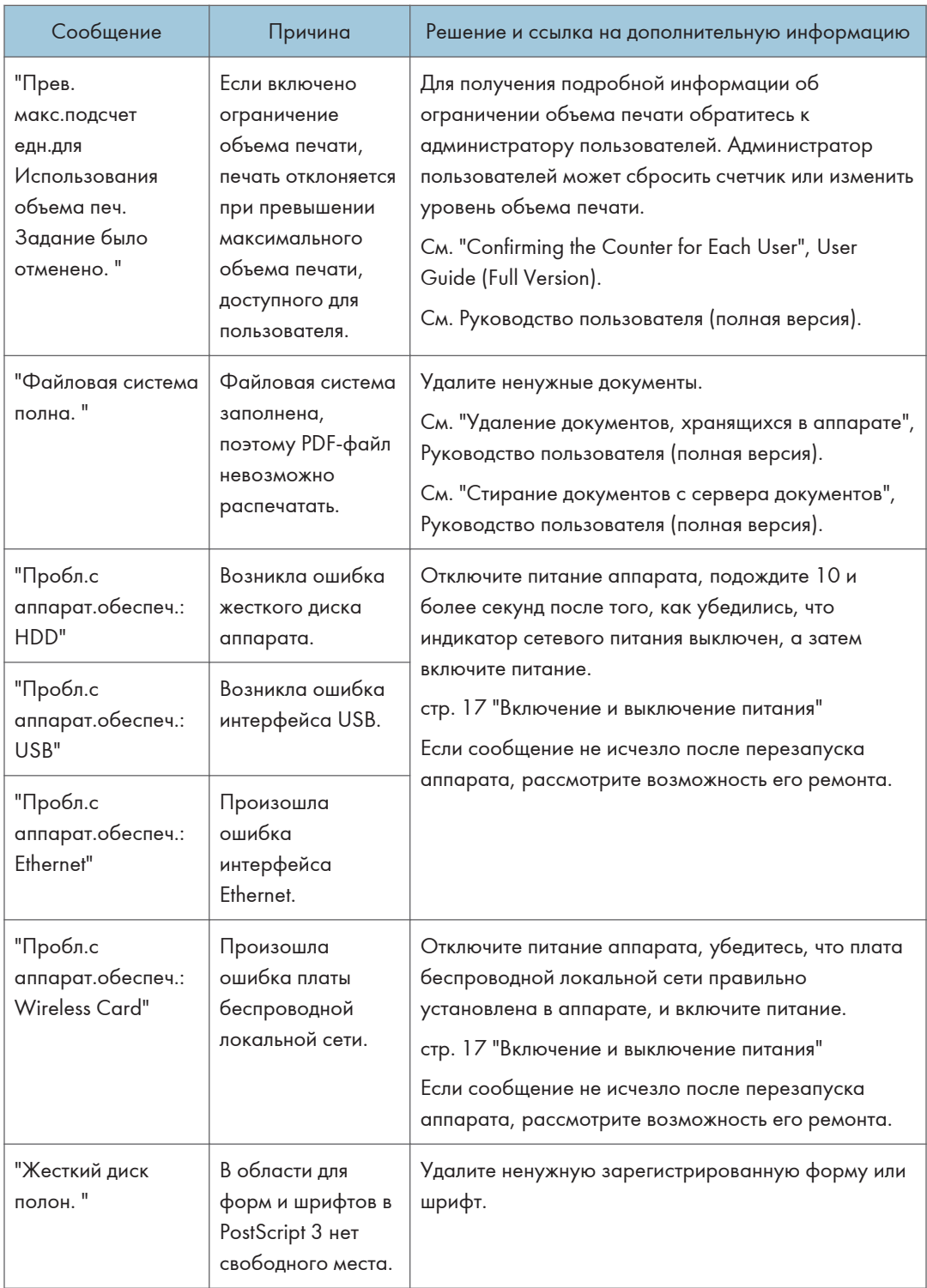

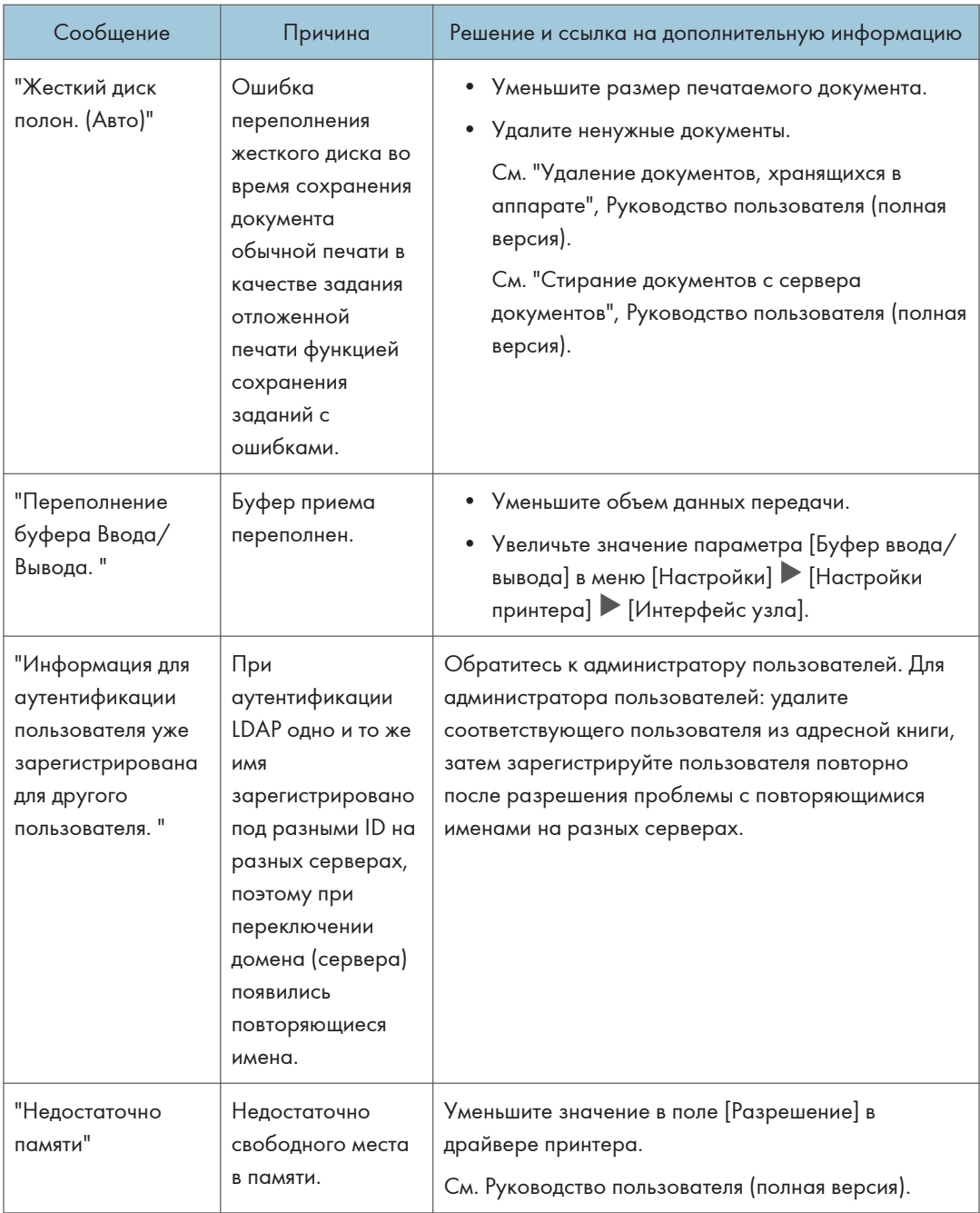

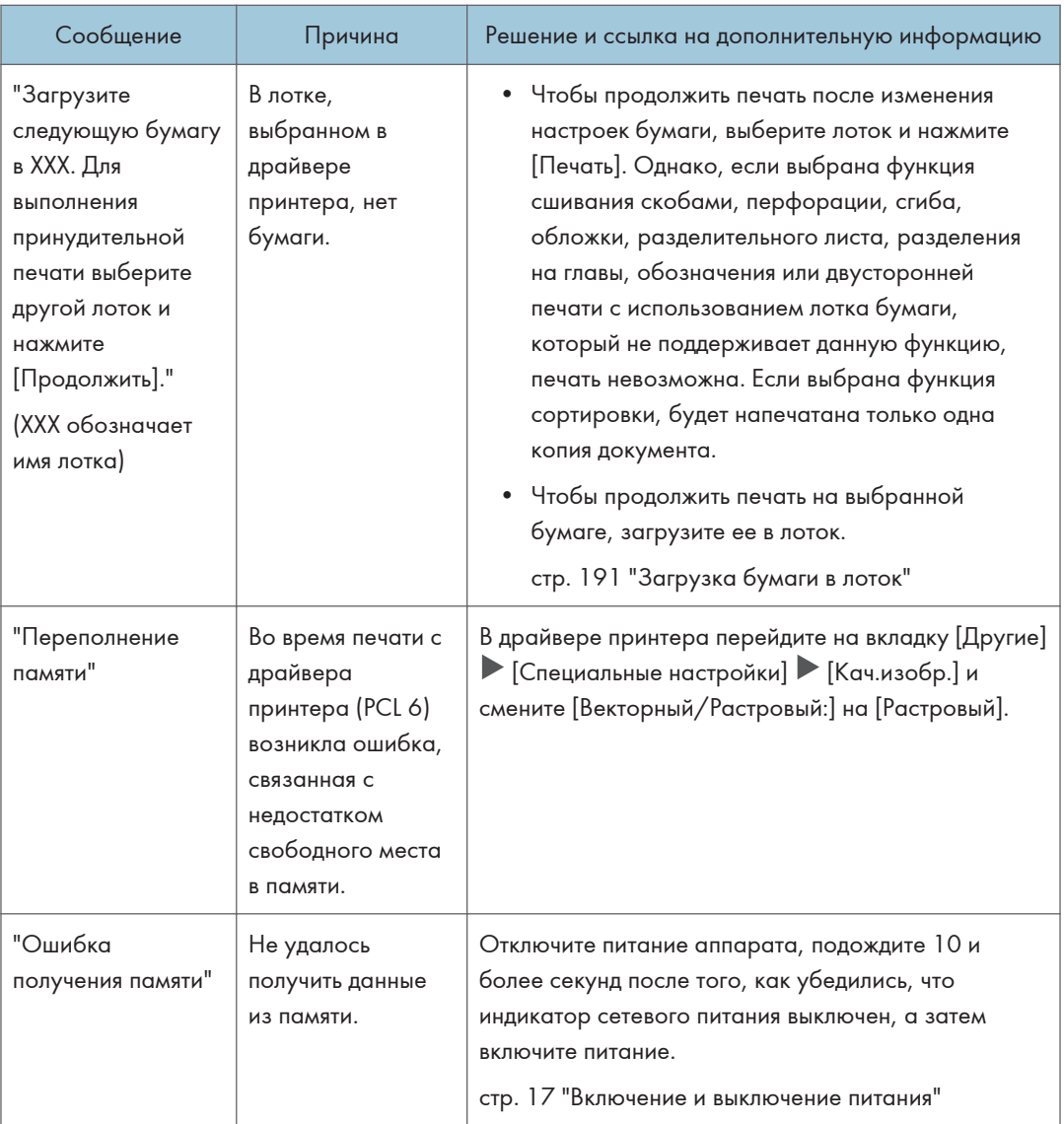
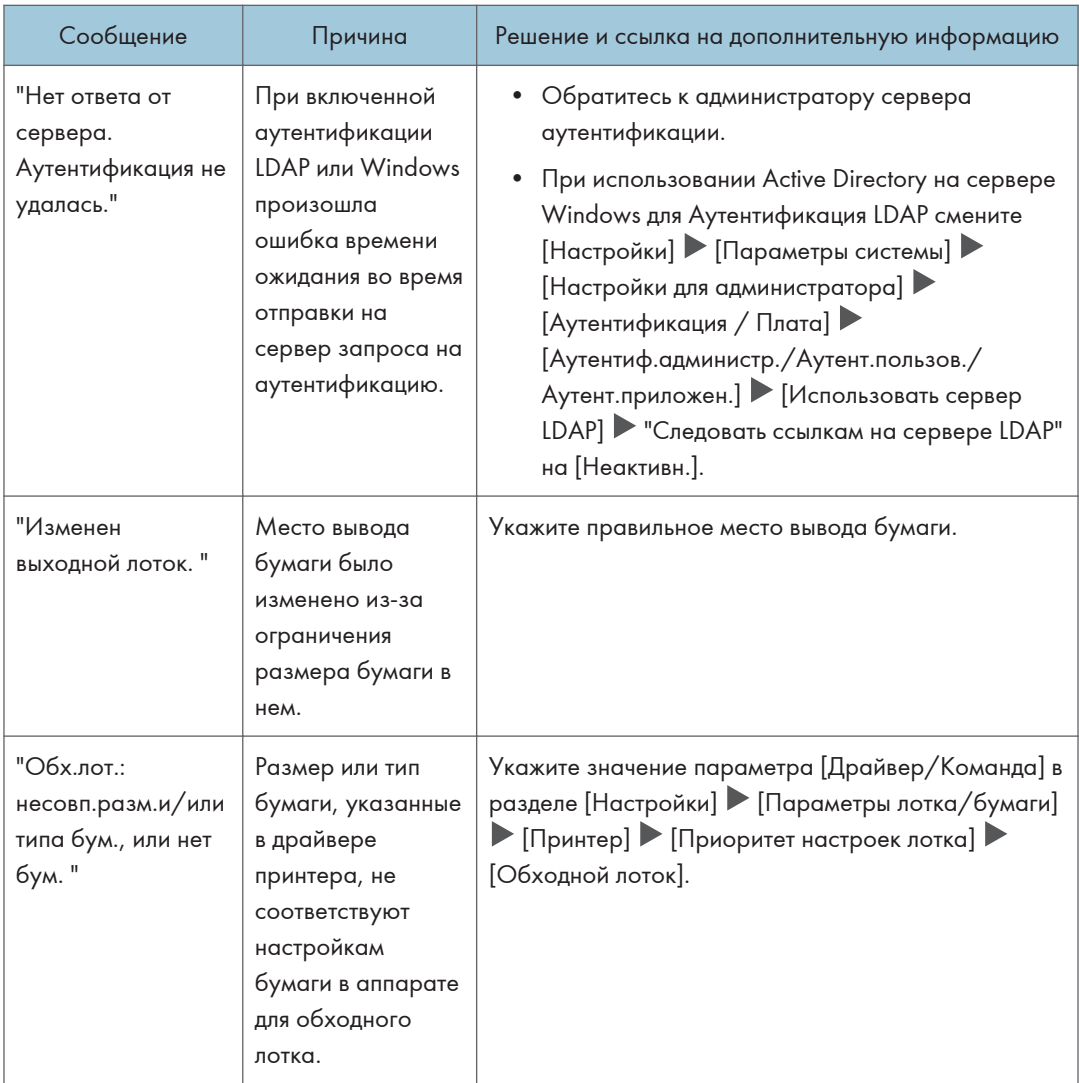

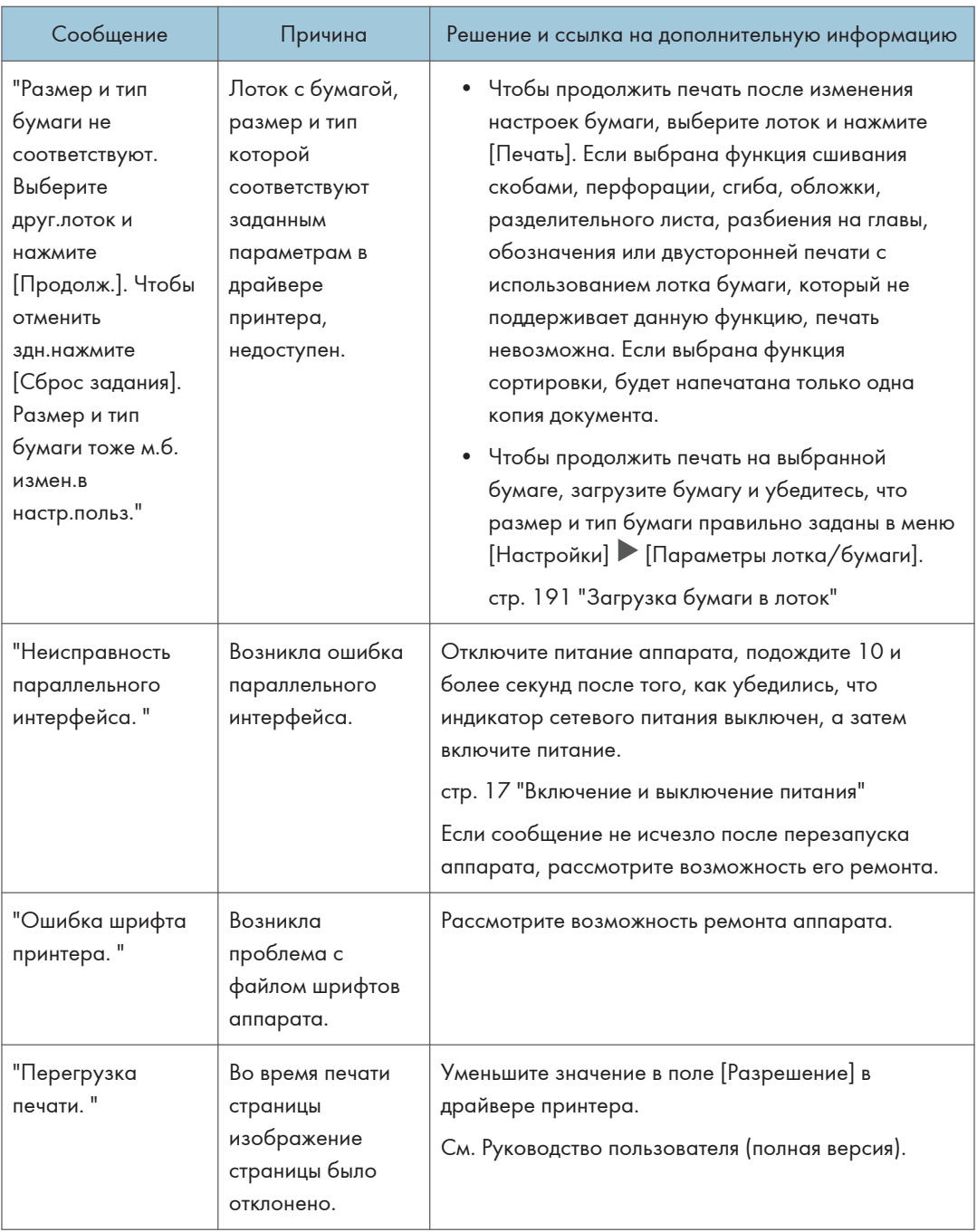

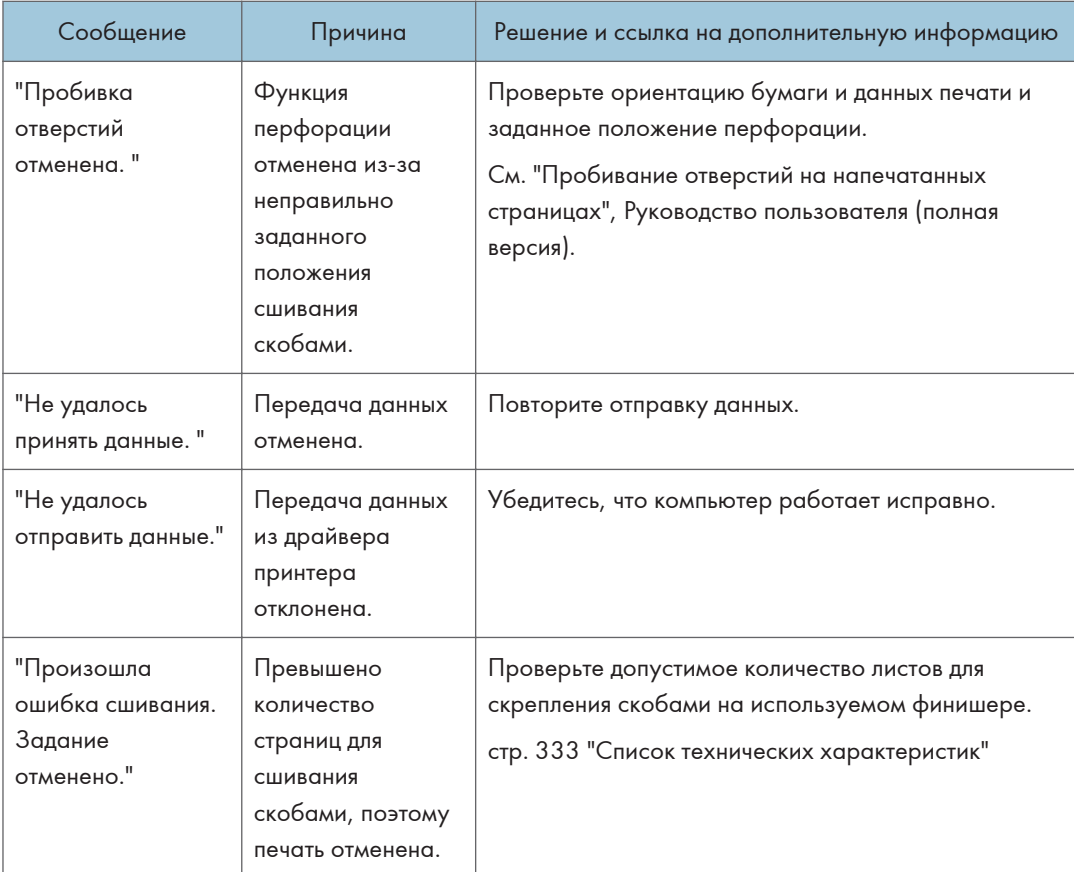

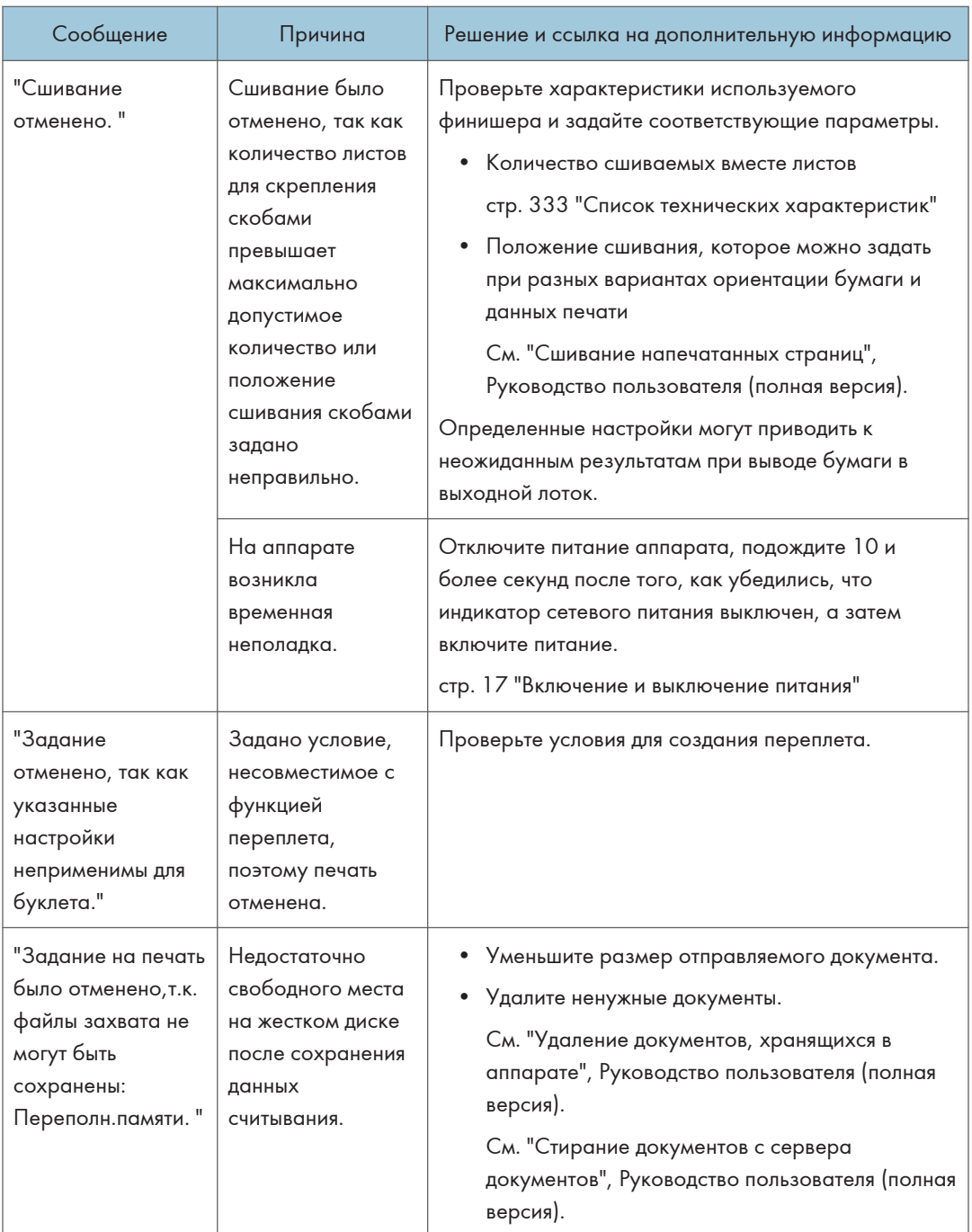

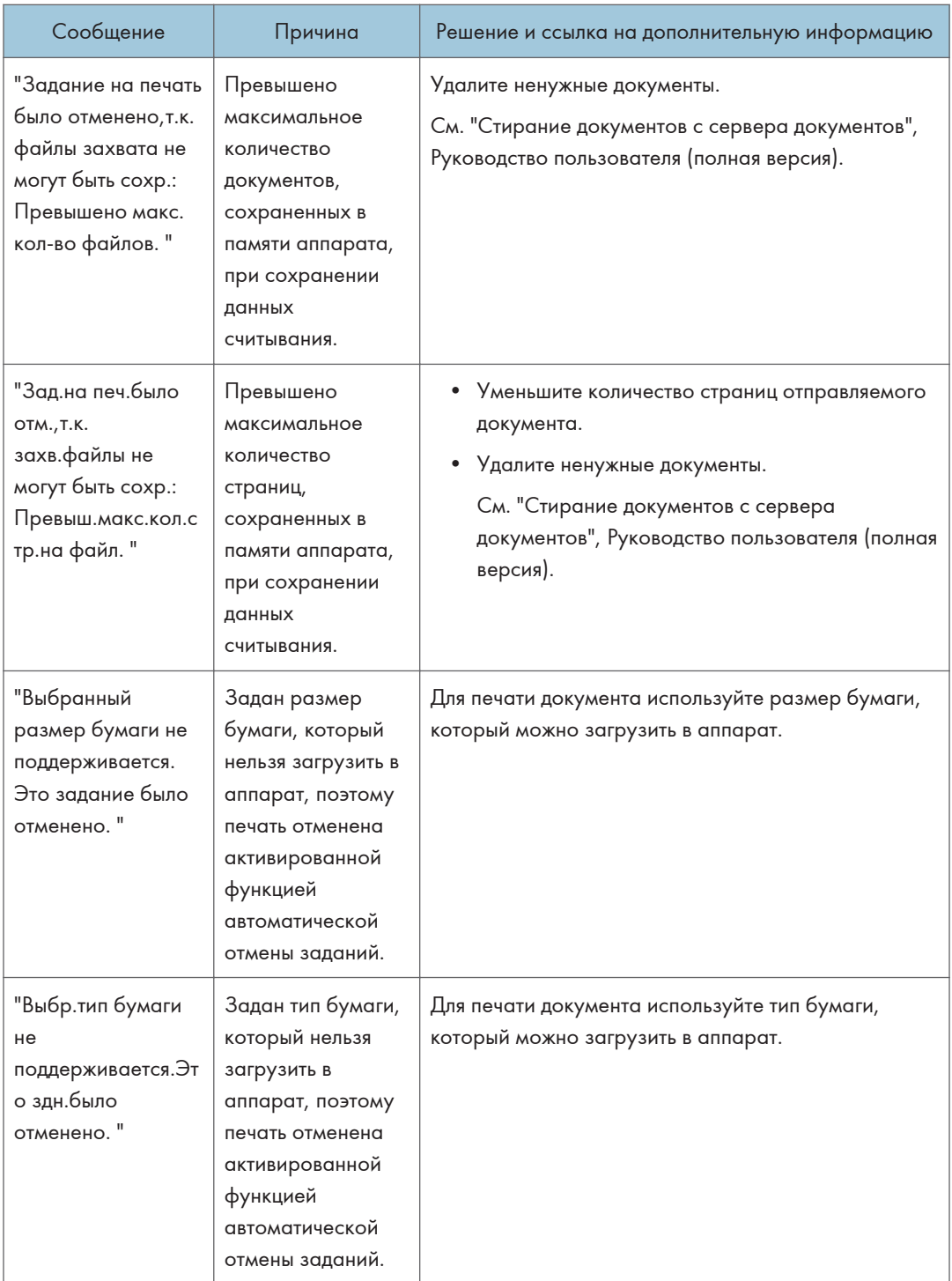

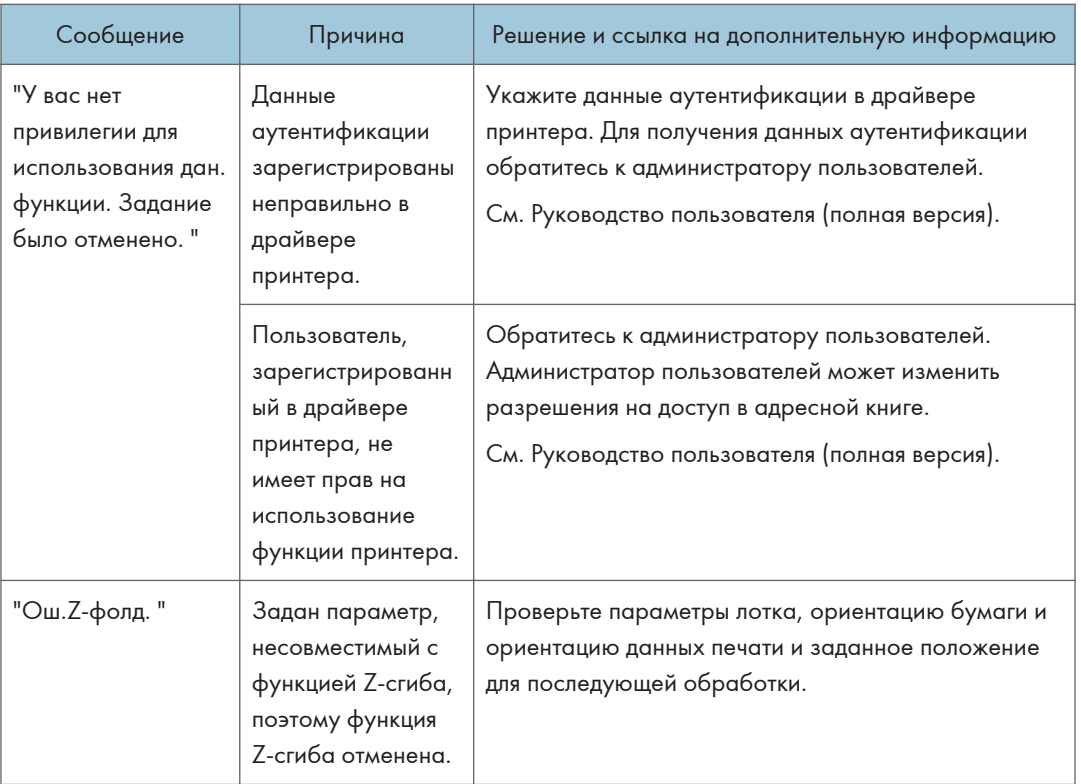

### Сообщения с кодами ошибок

Проверьте список конфигурации системы или список параметров печати. Подробную информацию об ошибке можно распечатать в виде списка.

См. Руководство пользователя (полная версия).

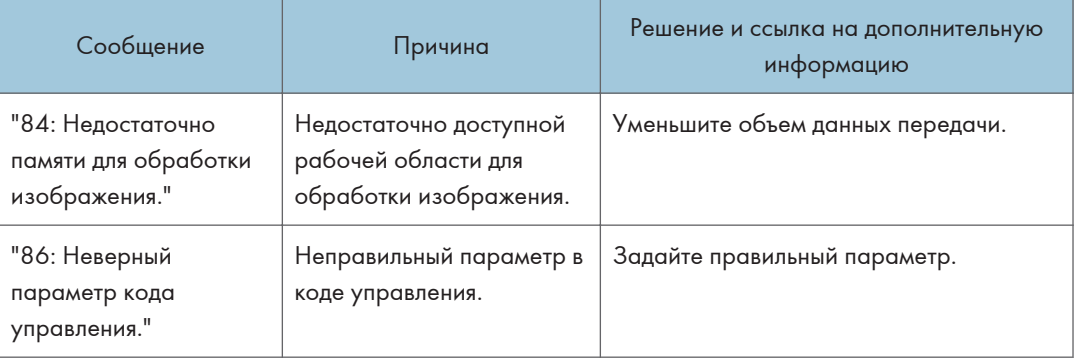

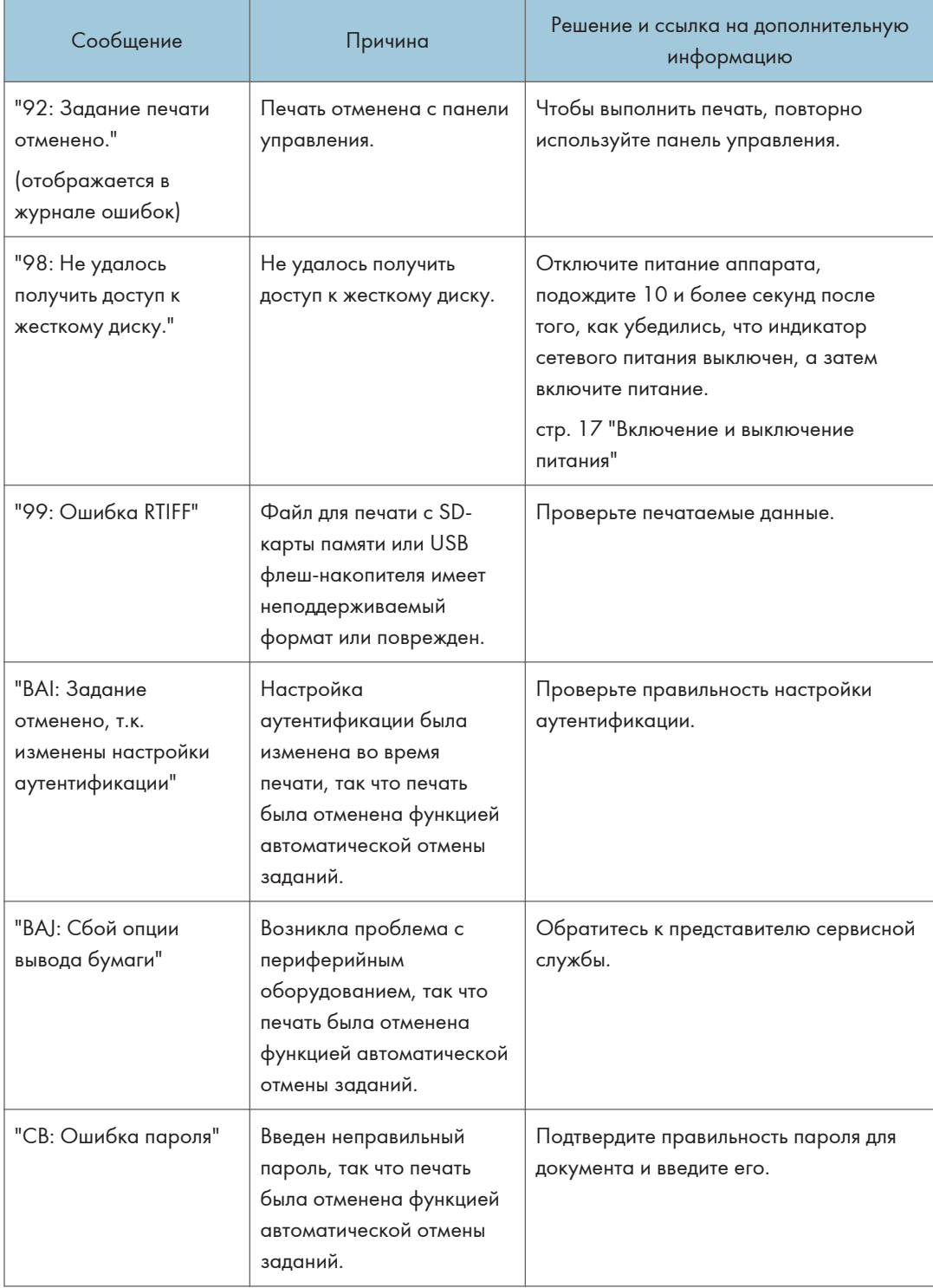

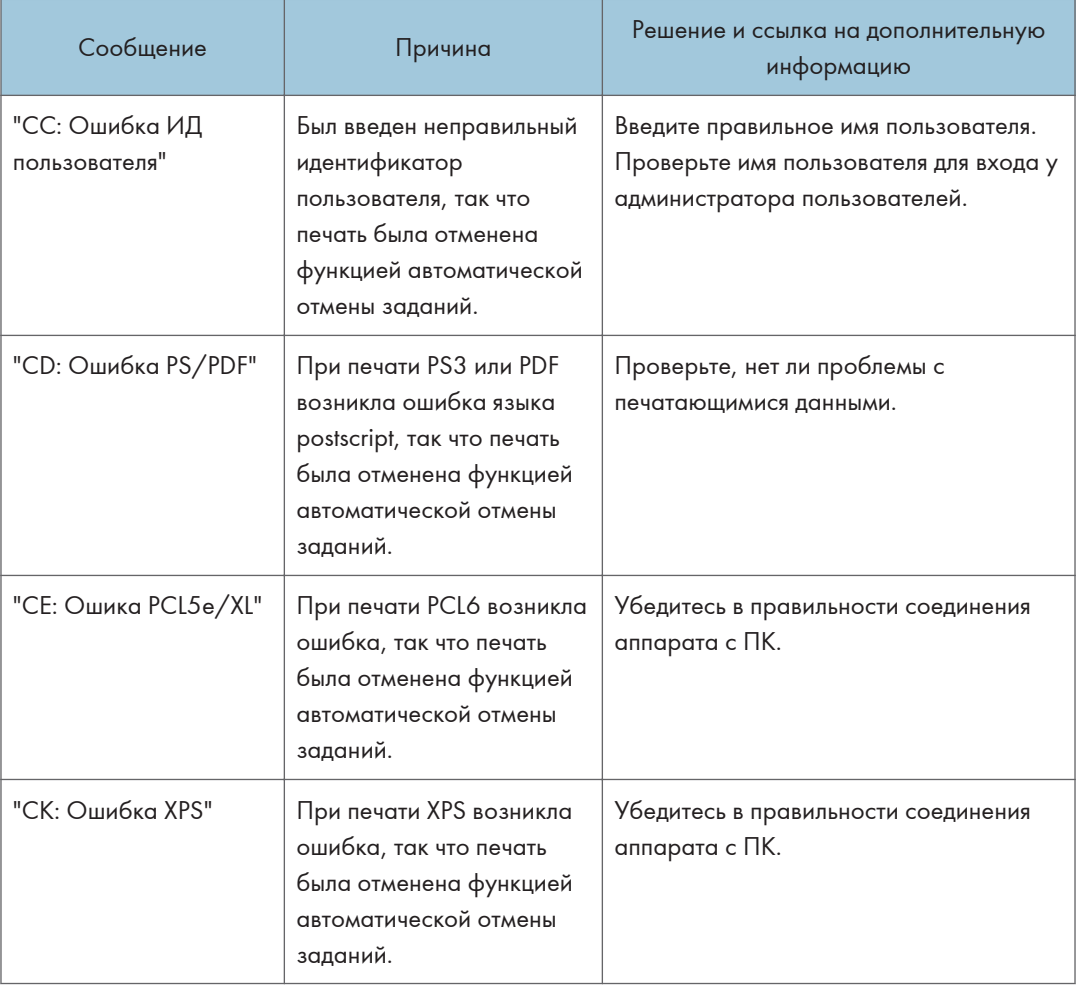

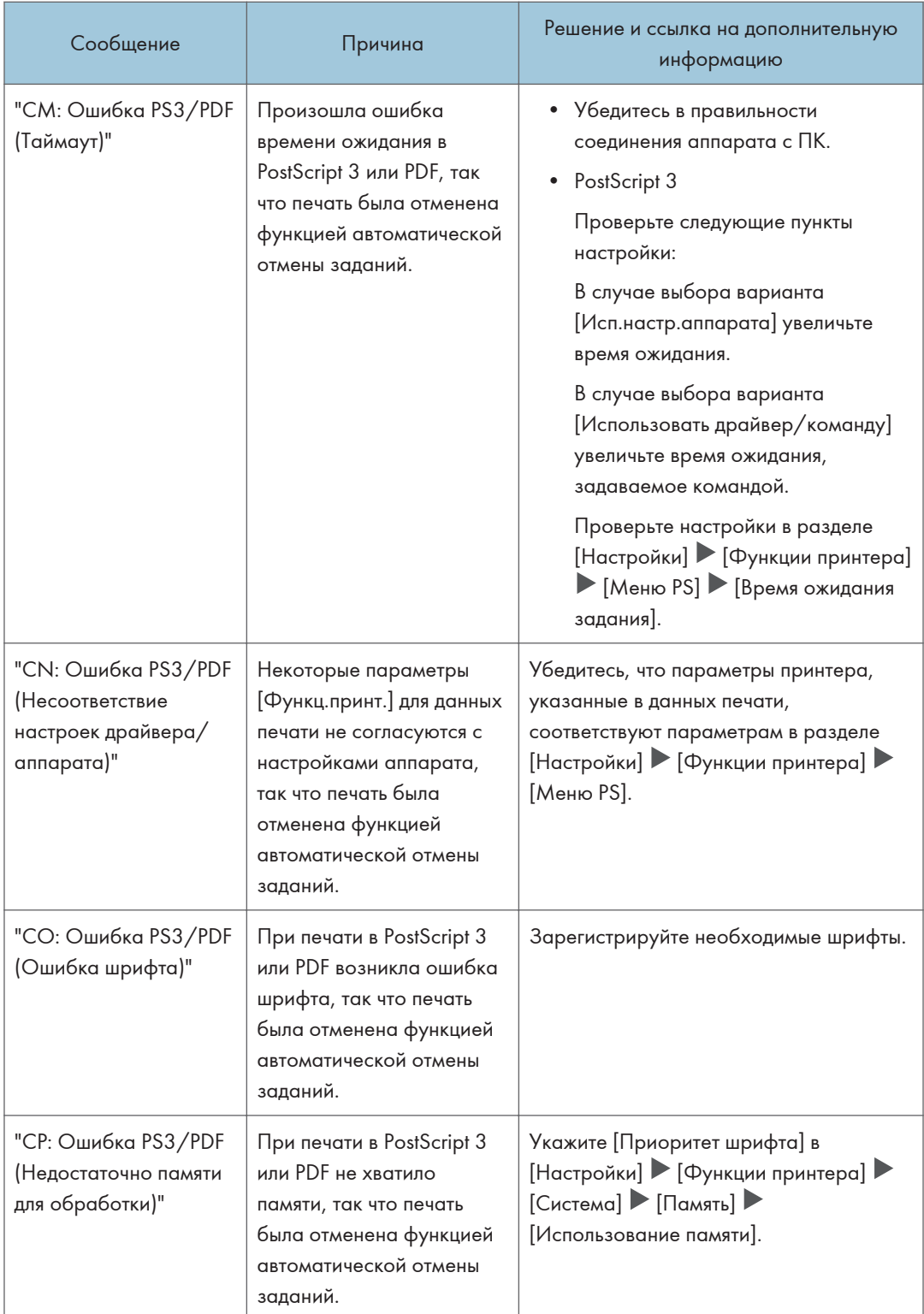

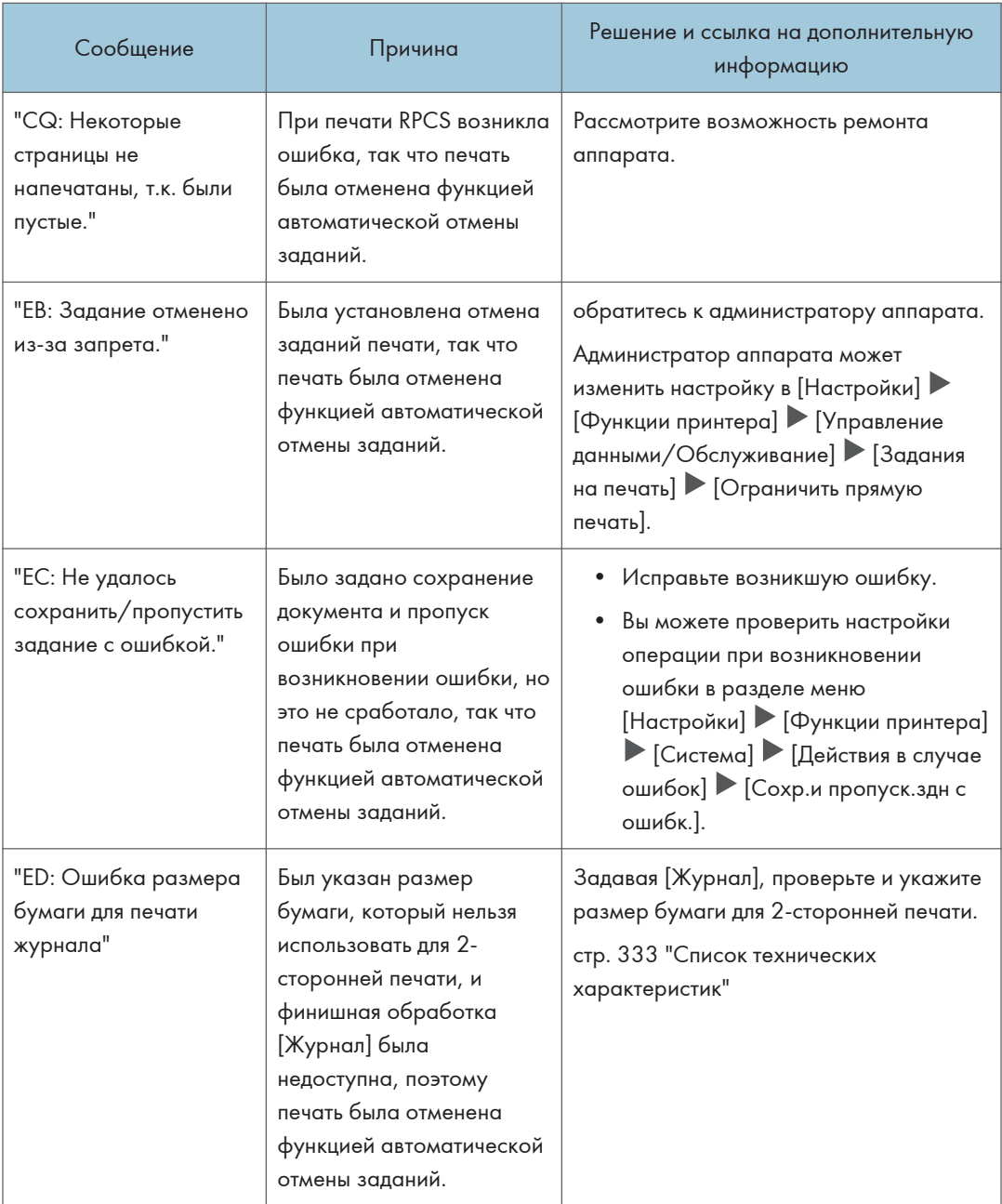

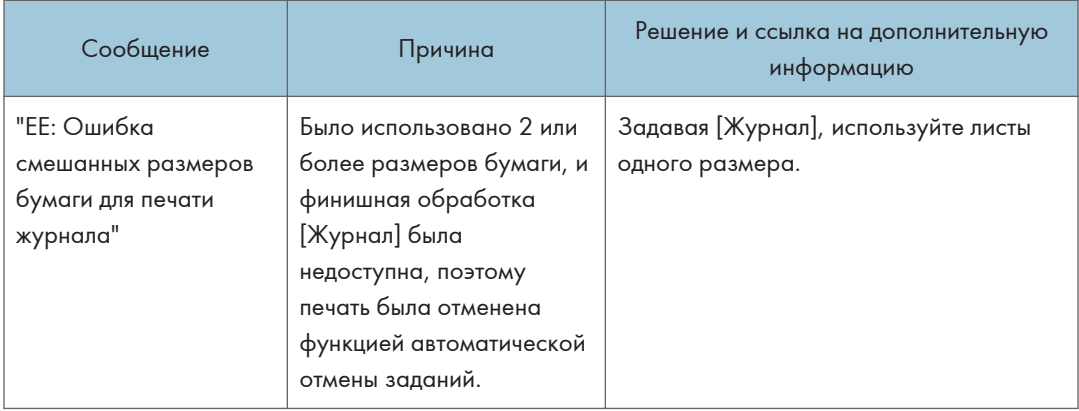

# Если сообщение появилось во время использования сканера

#### • Примечание)

• При проверке или изменении параметров в меню [Настройки] нажмите [Начальный экран] ( после закрытия окна [Настройки].

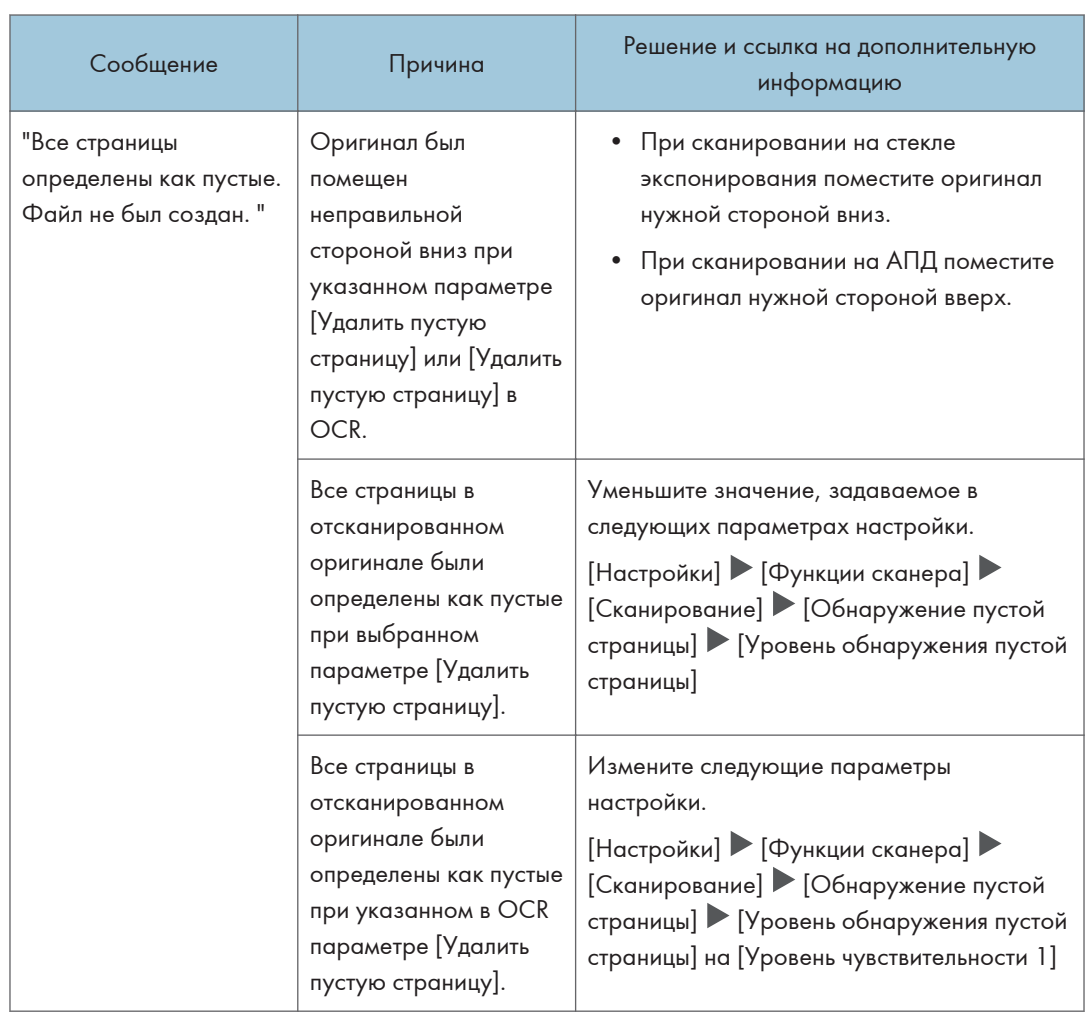

# Сообщения, отображаемые на панели управления

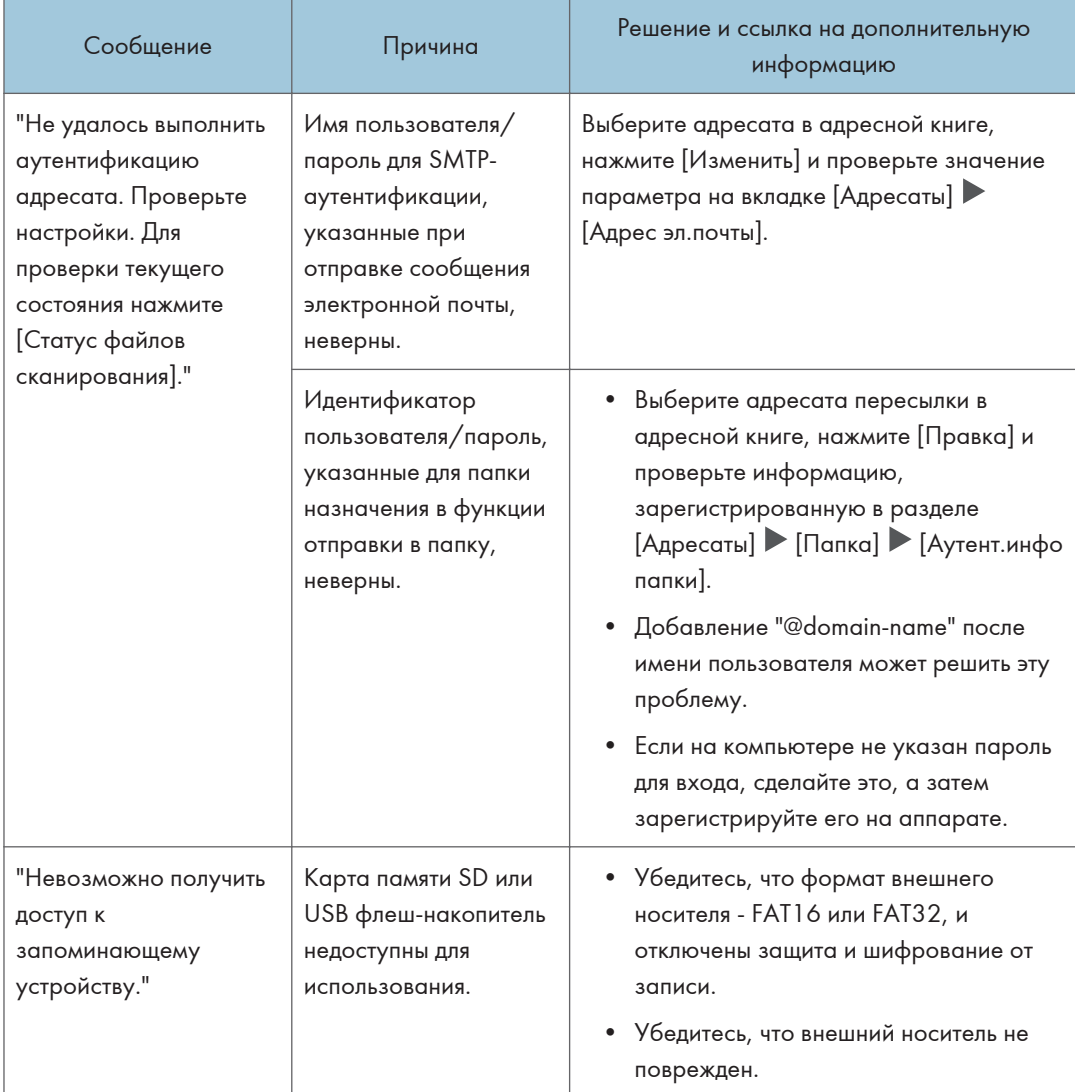

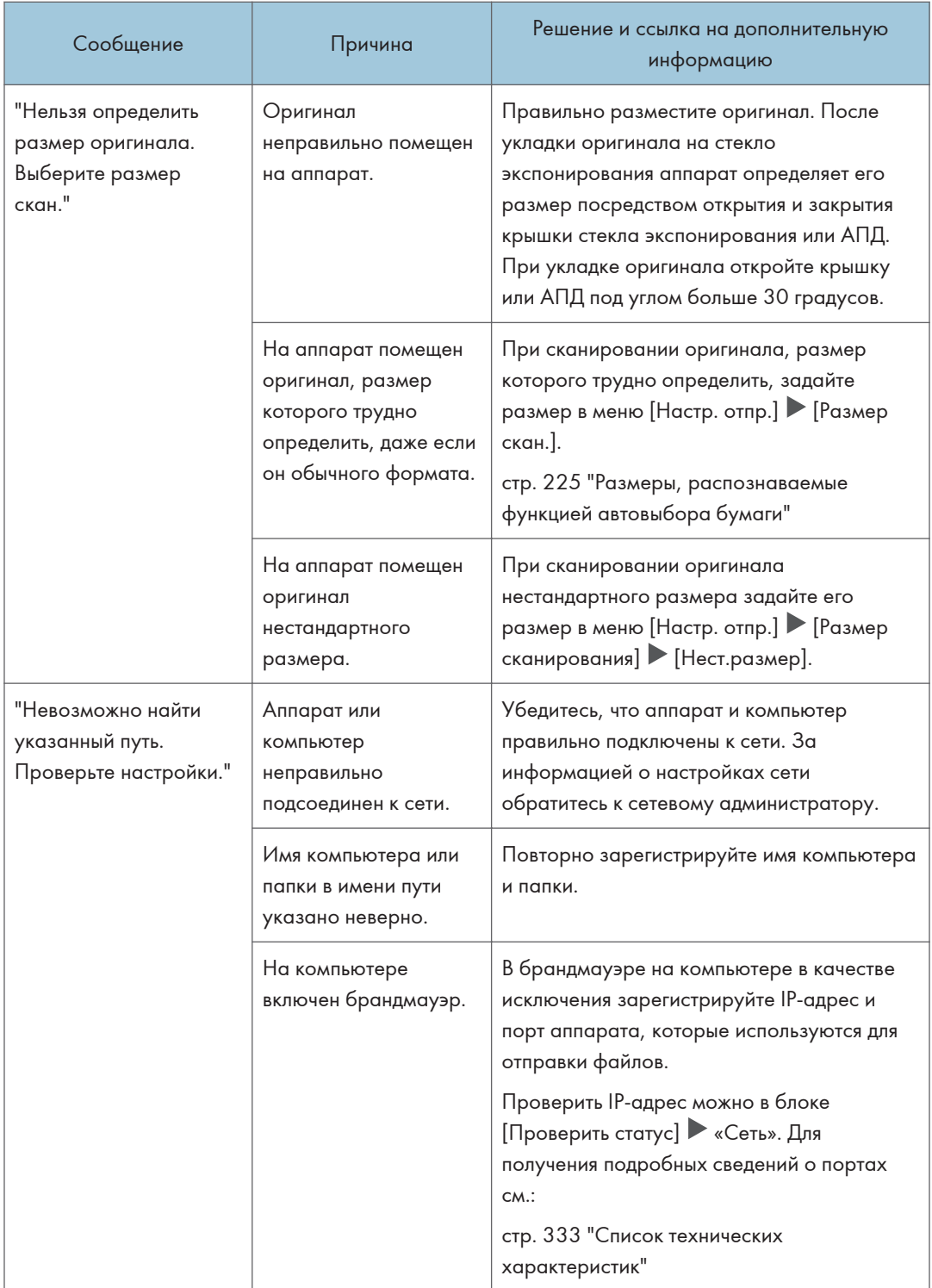

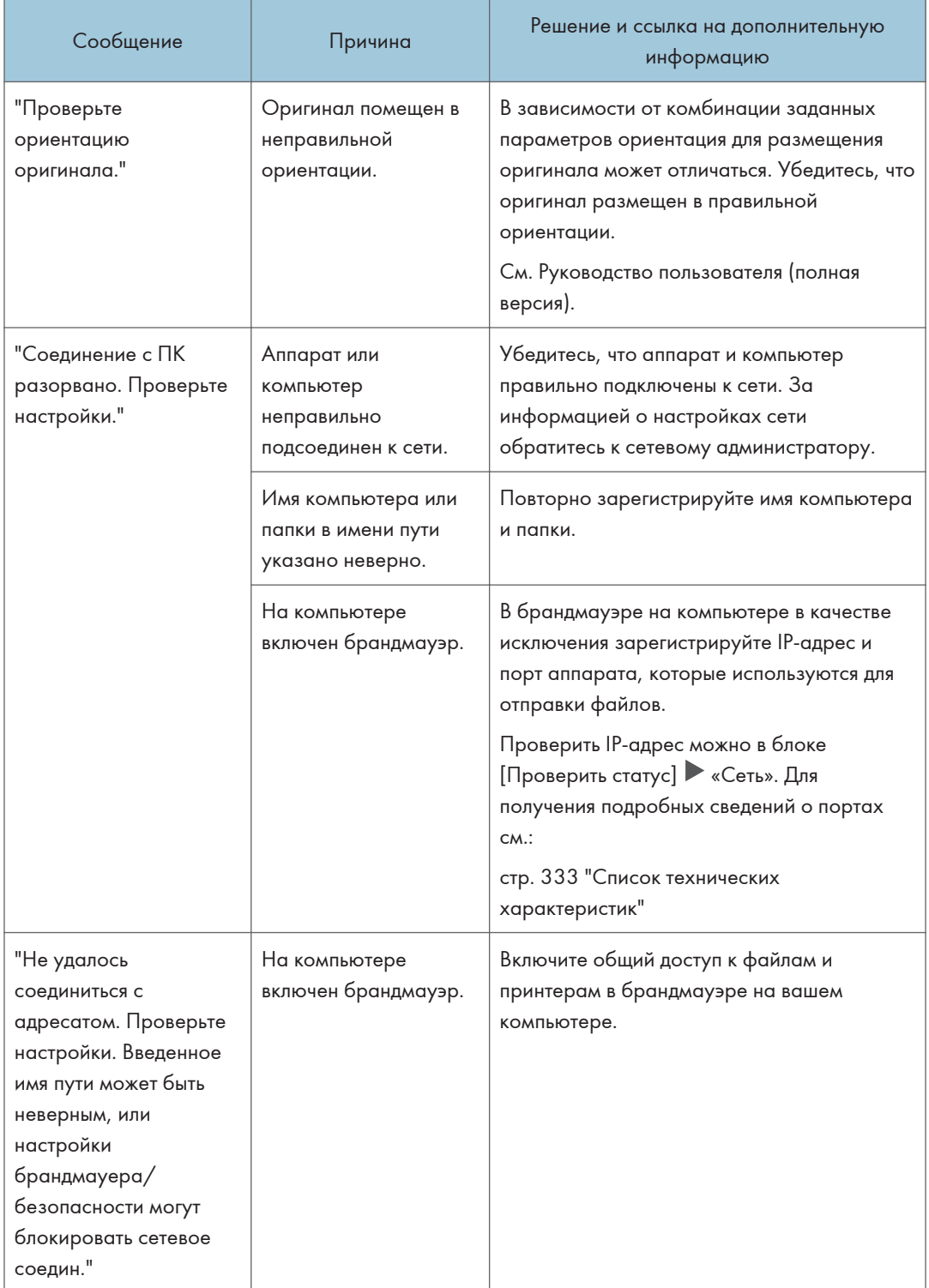

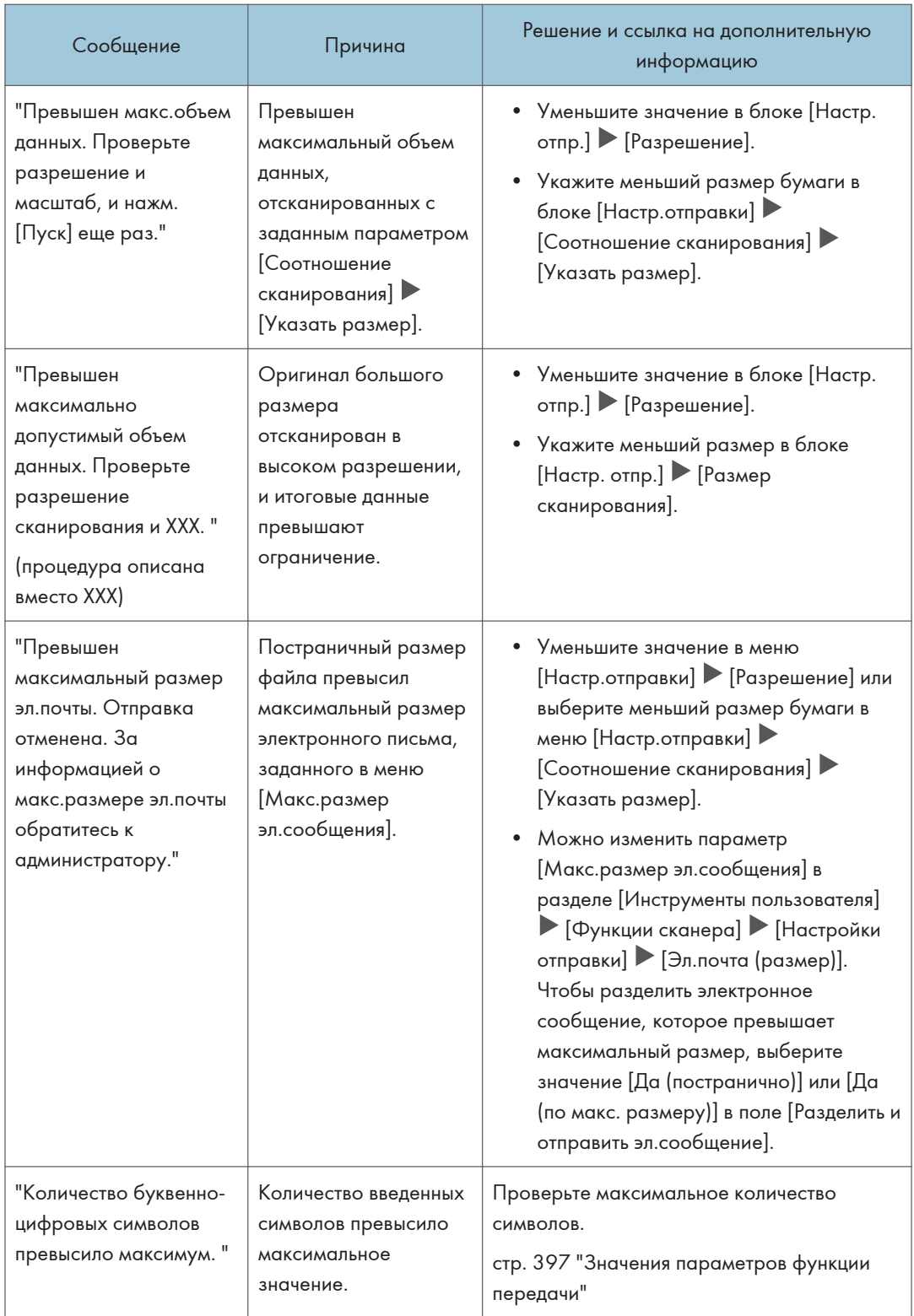

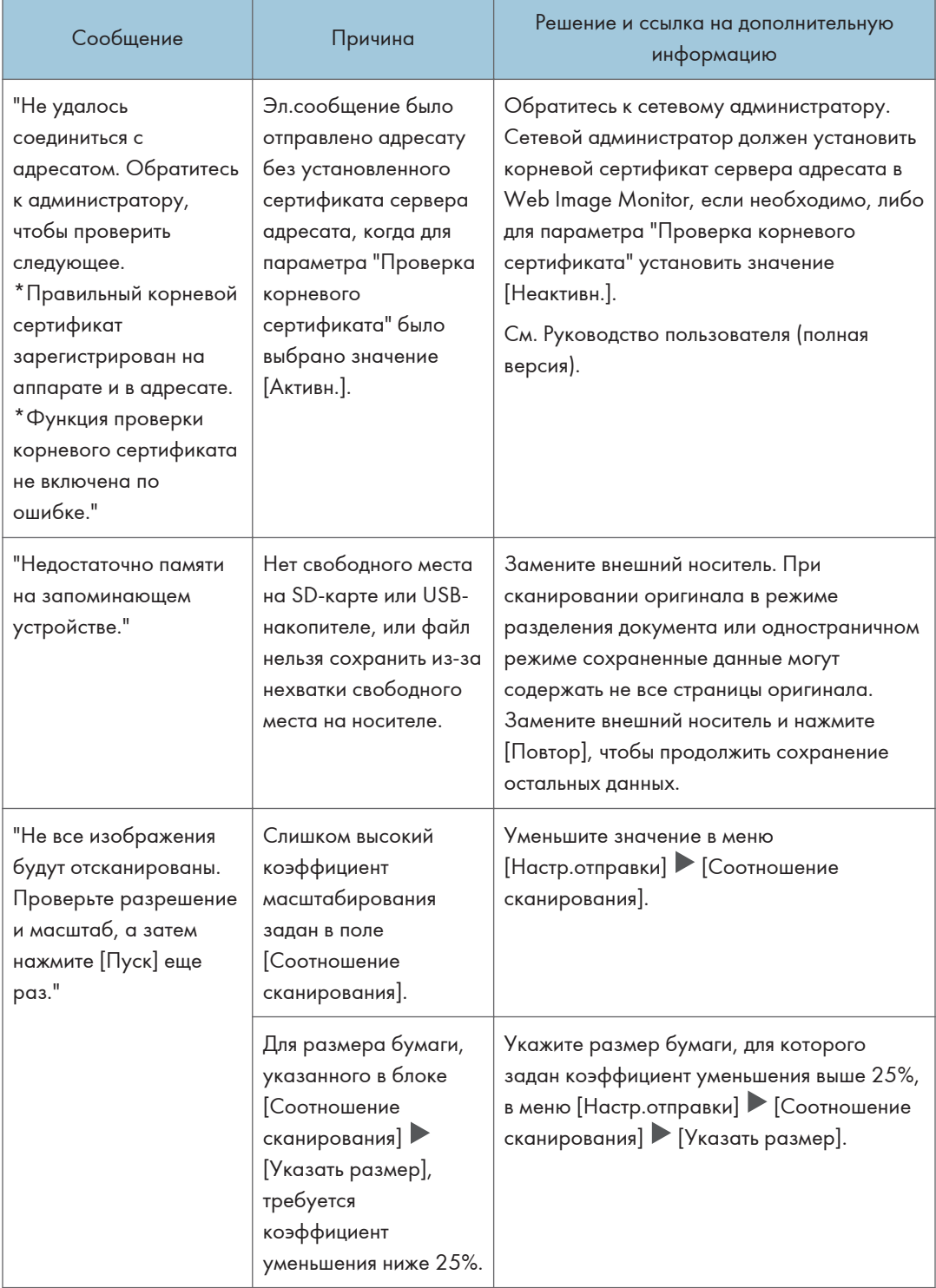

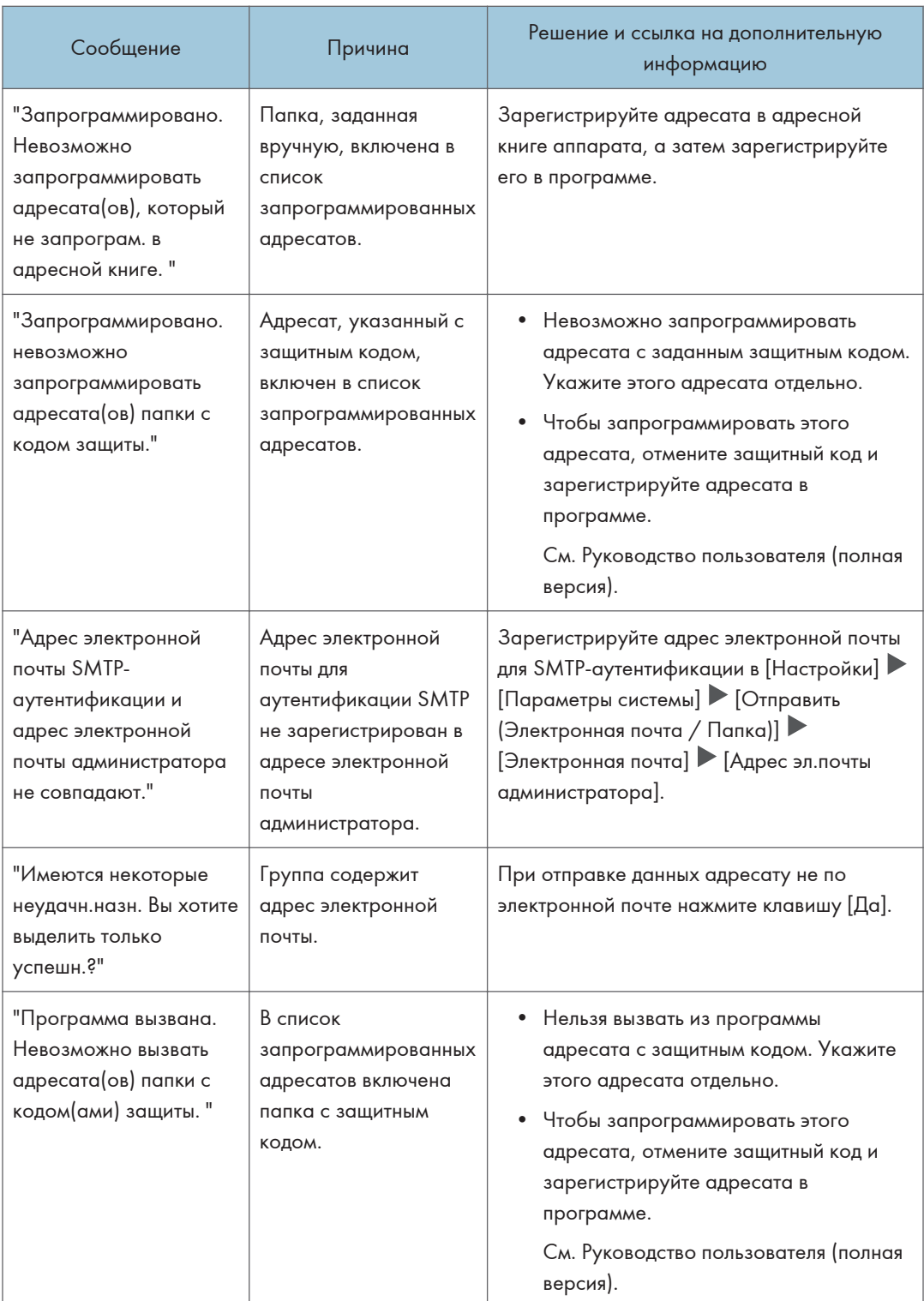

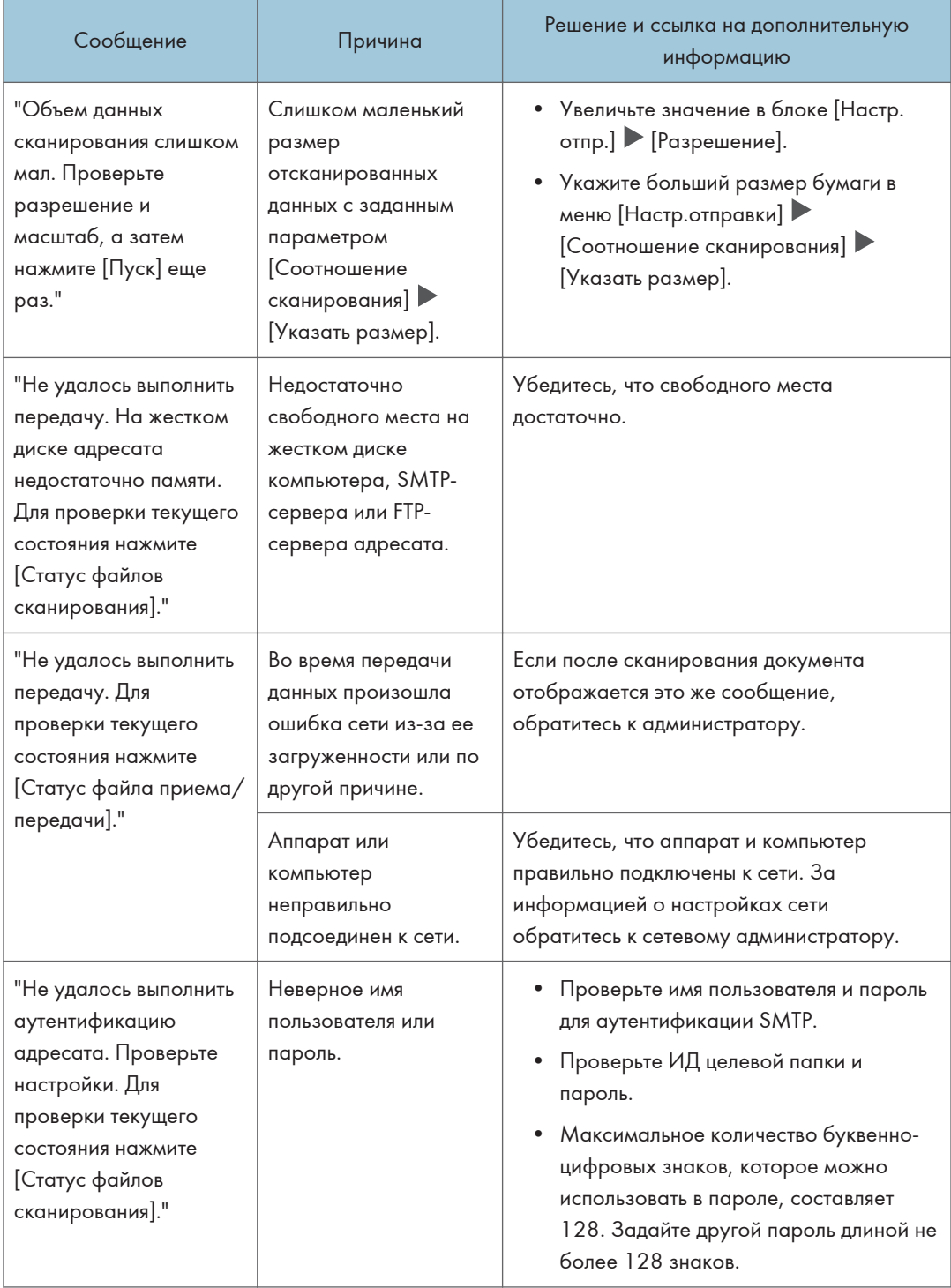

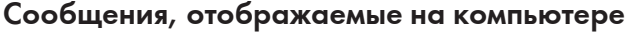

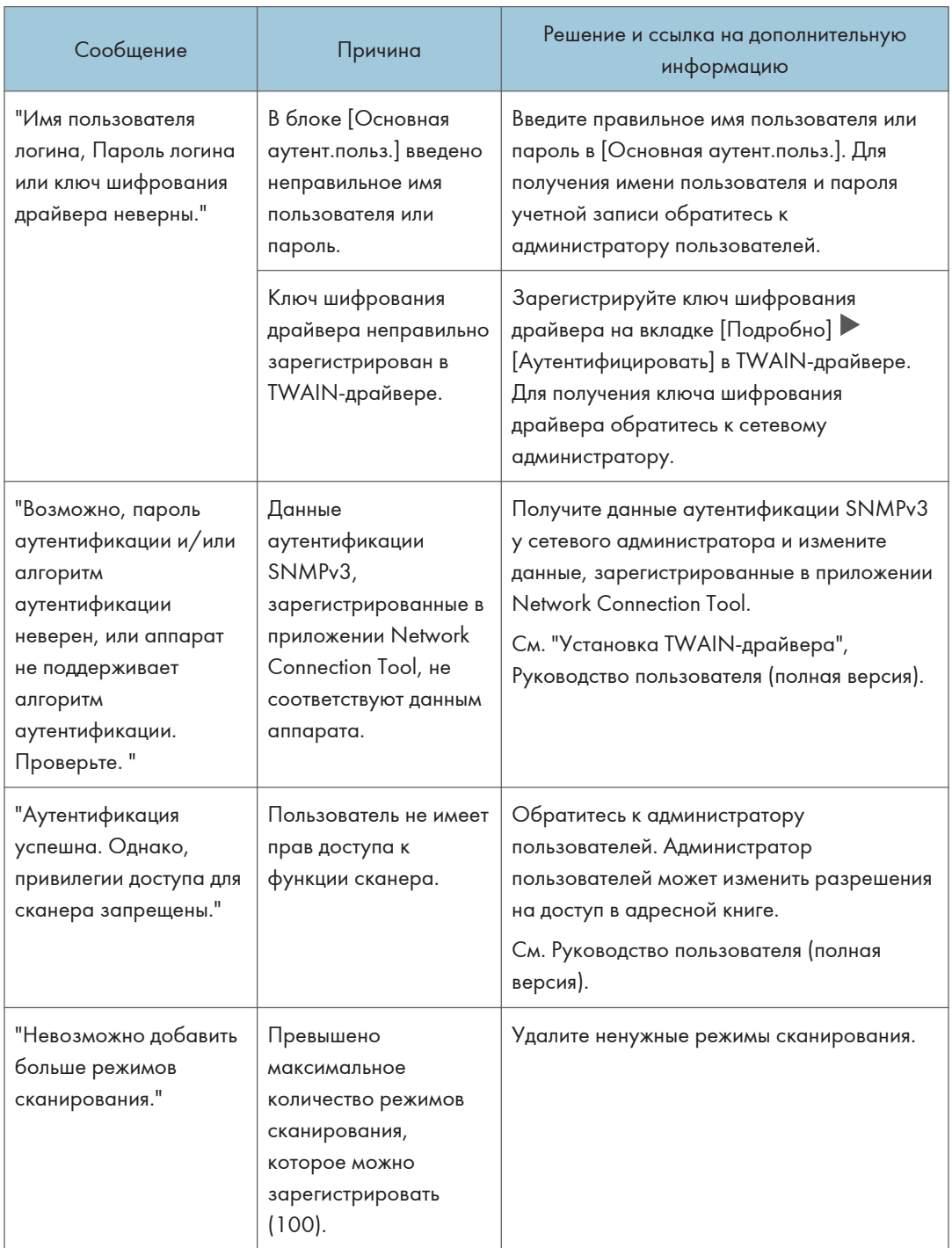

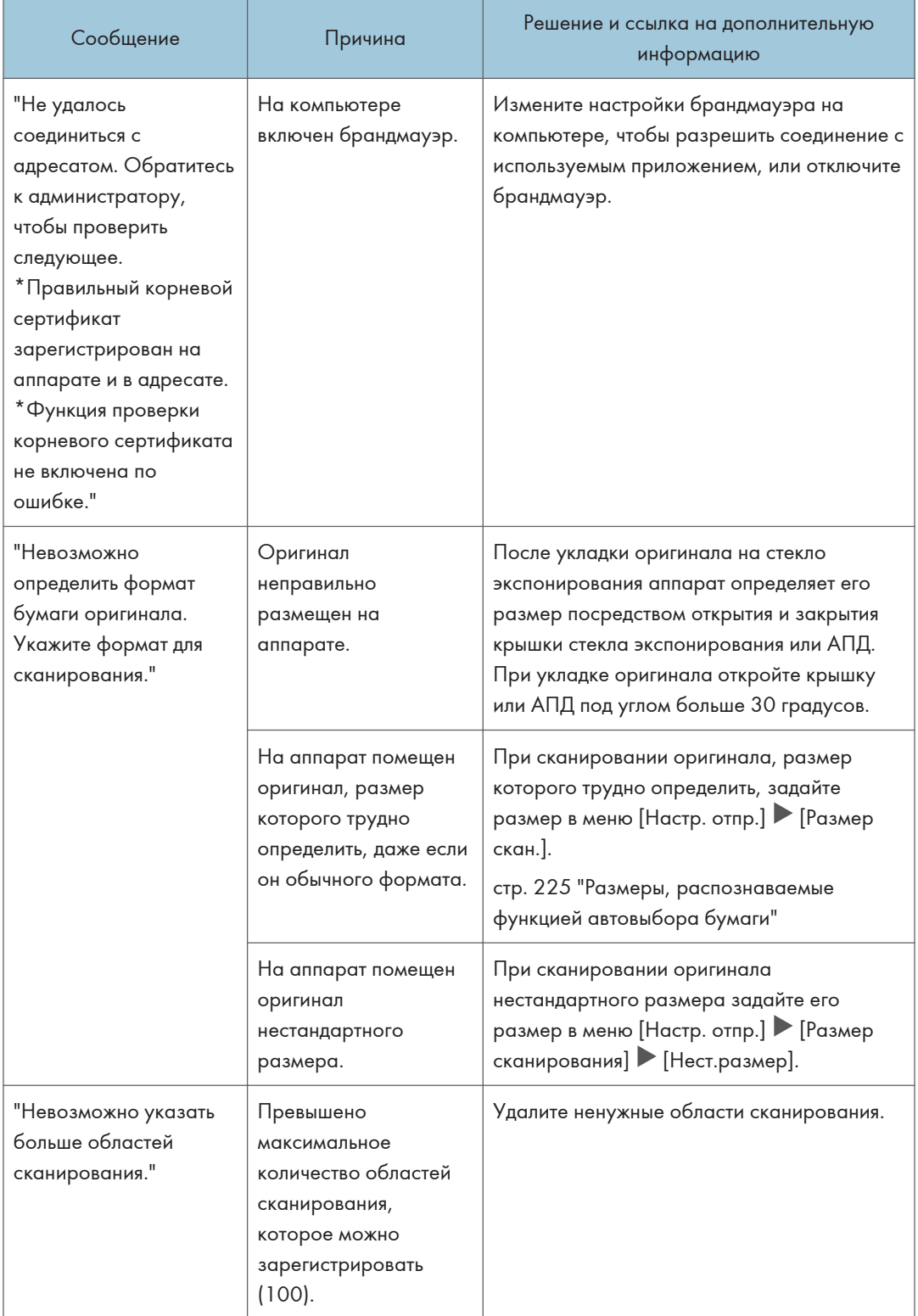

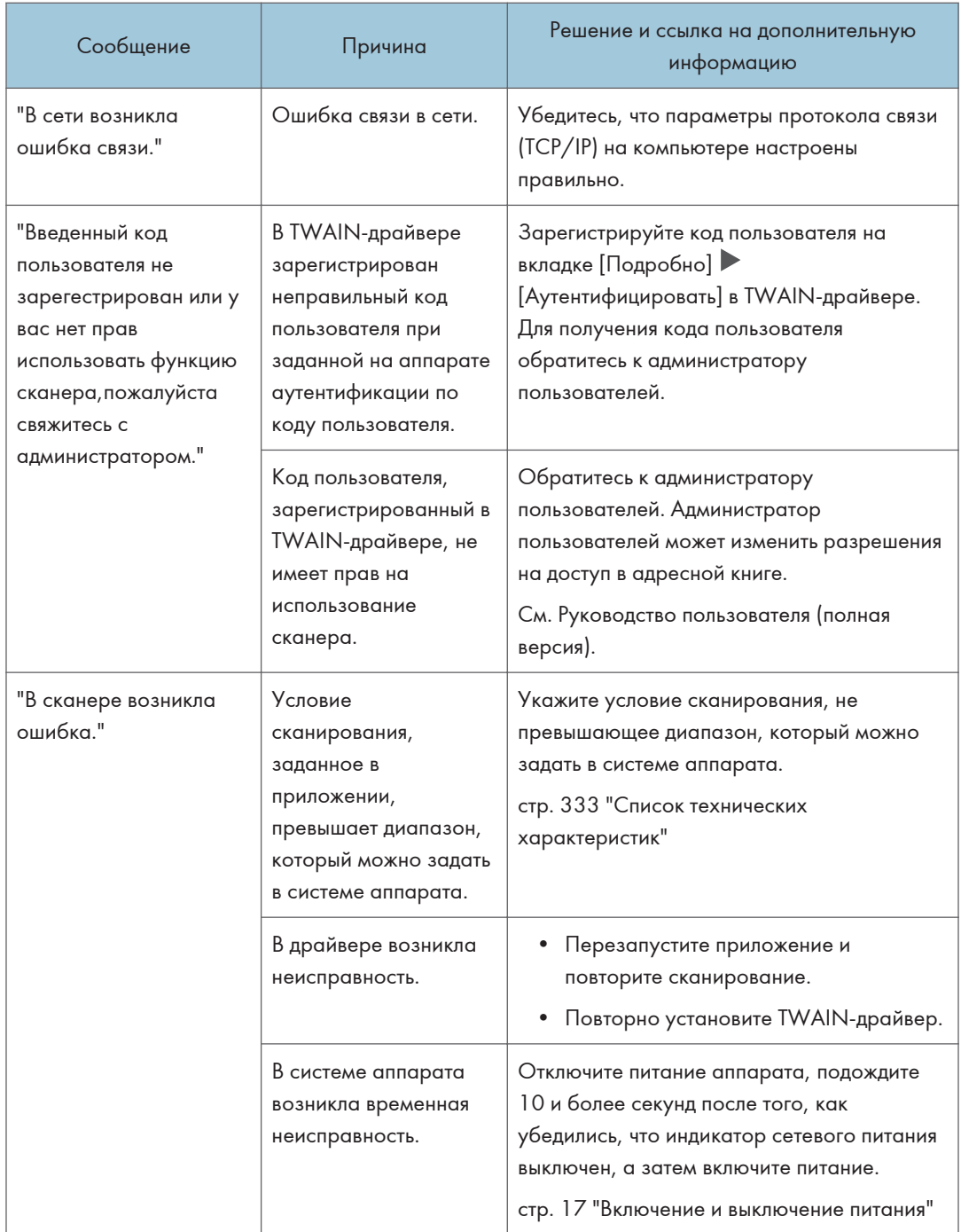

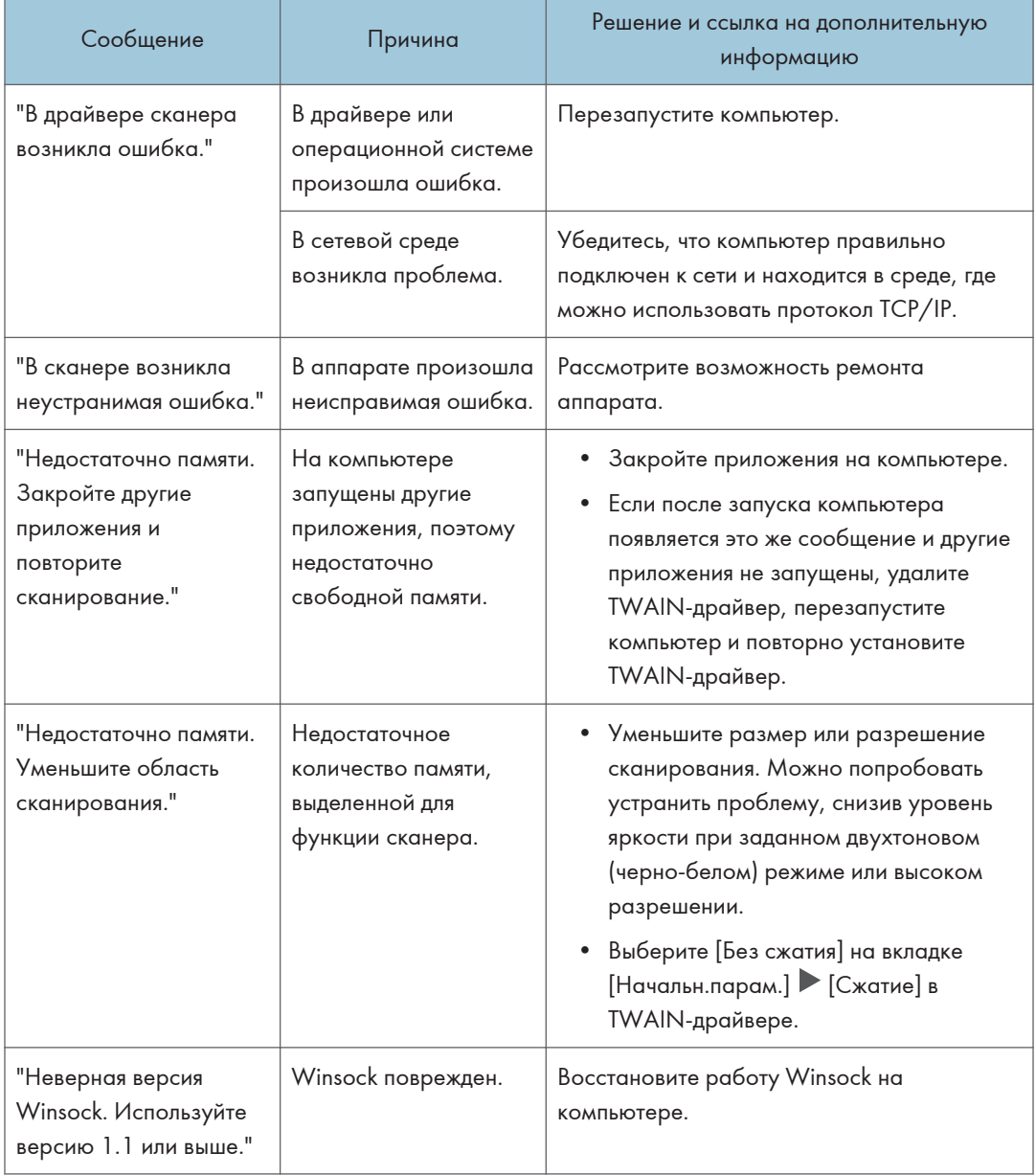

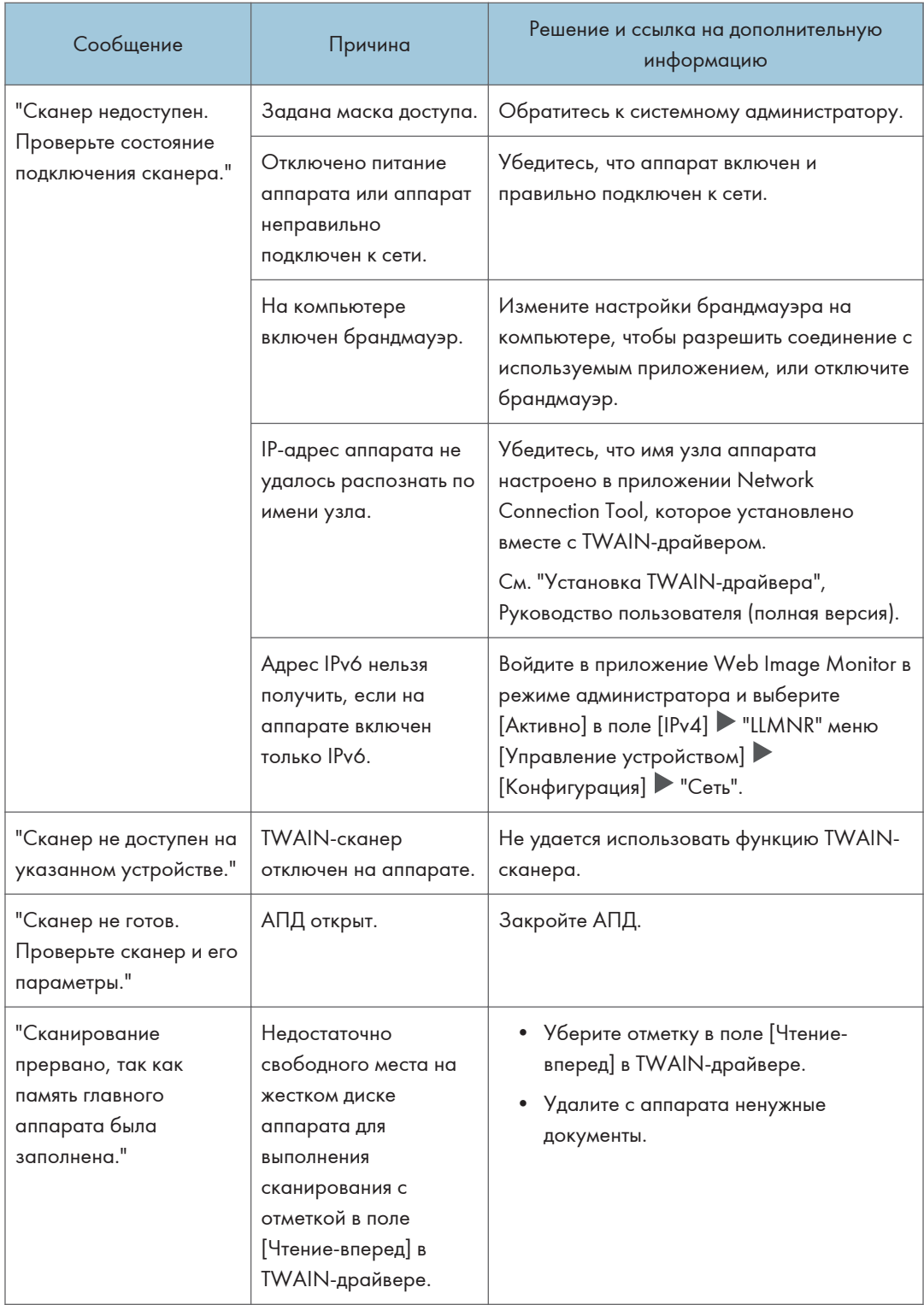

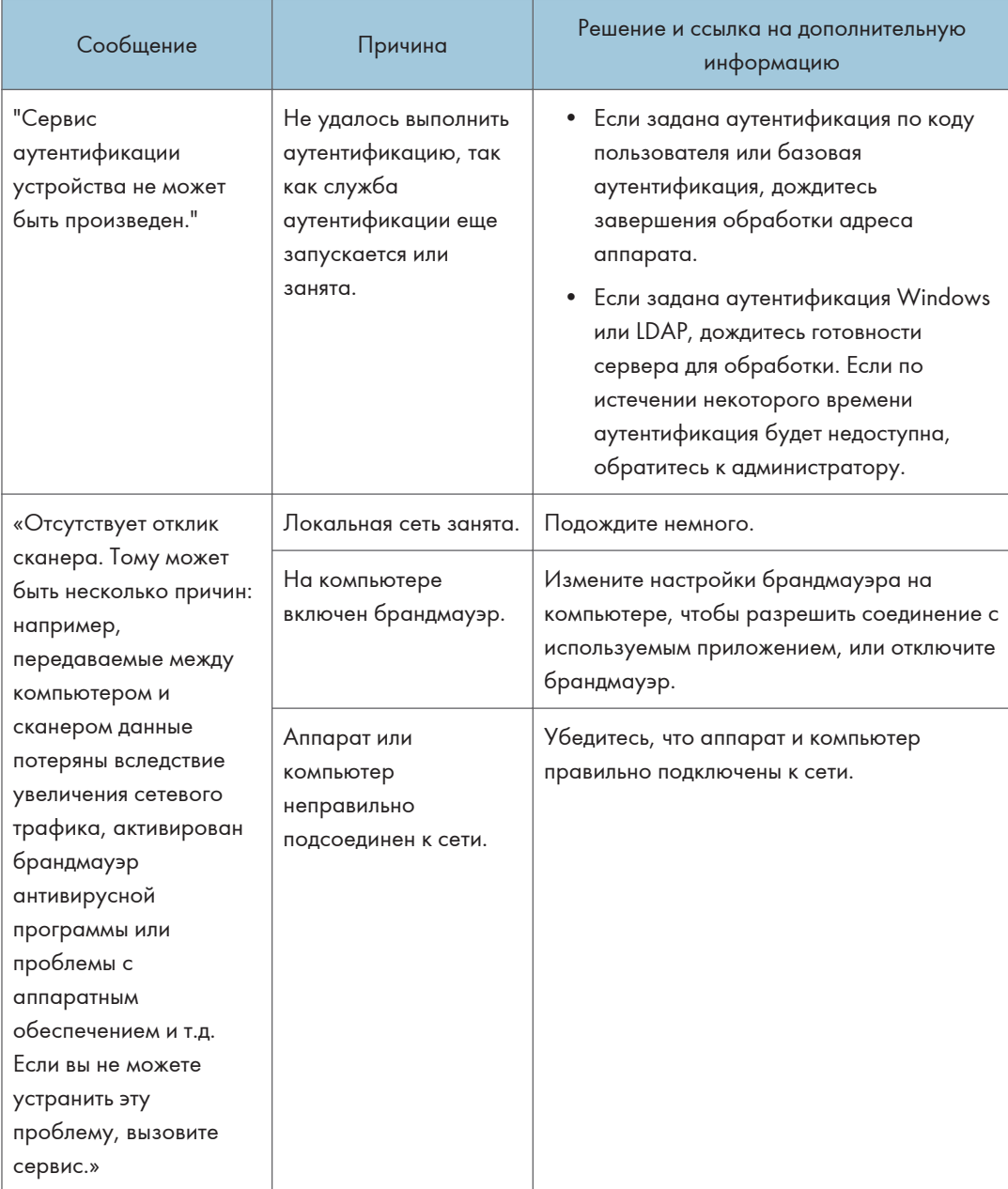

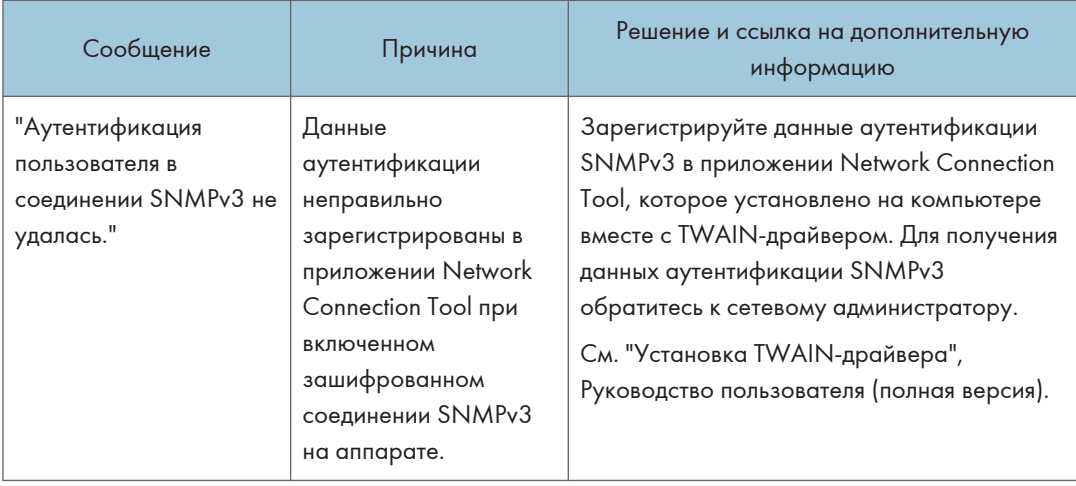

# Если появляются другие сообщения

### • Примечание

• При проверке или изменении параметров в меню [Настройки] нажмите [Начальный экран] (Мпосле закрытия окна [Настройки].

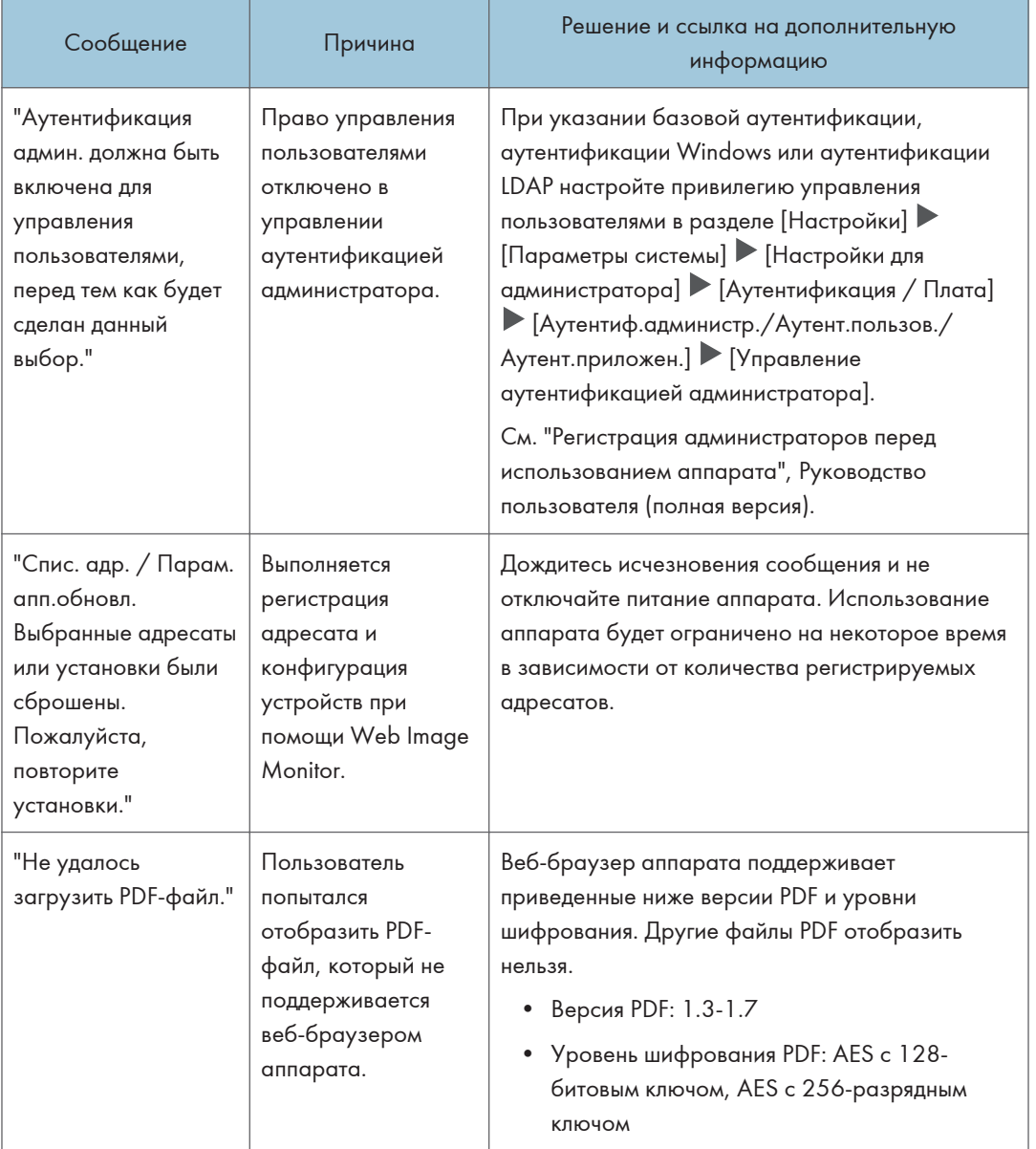

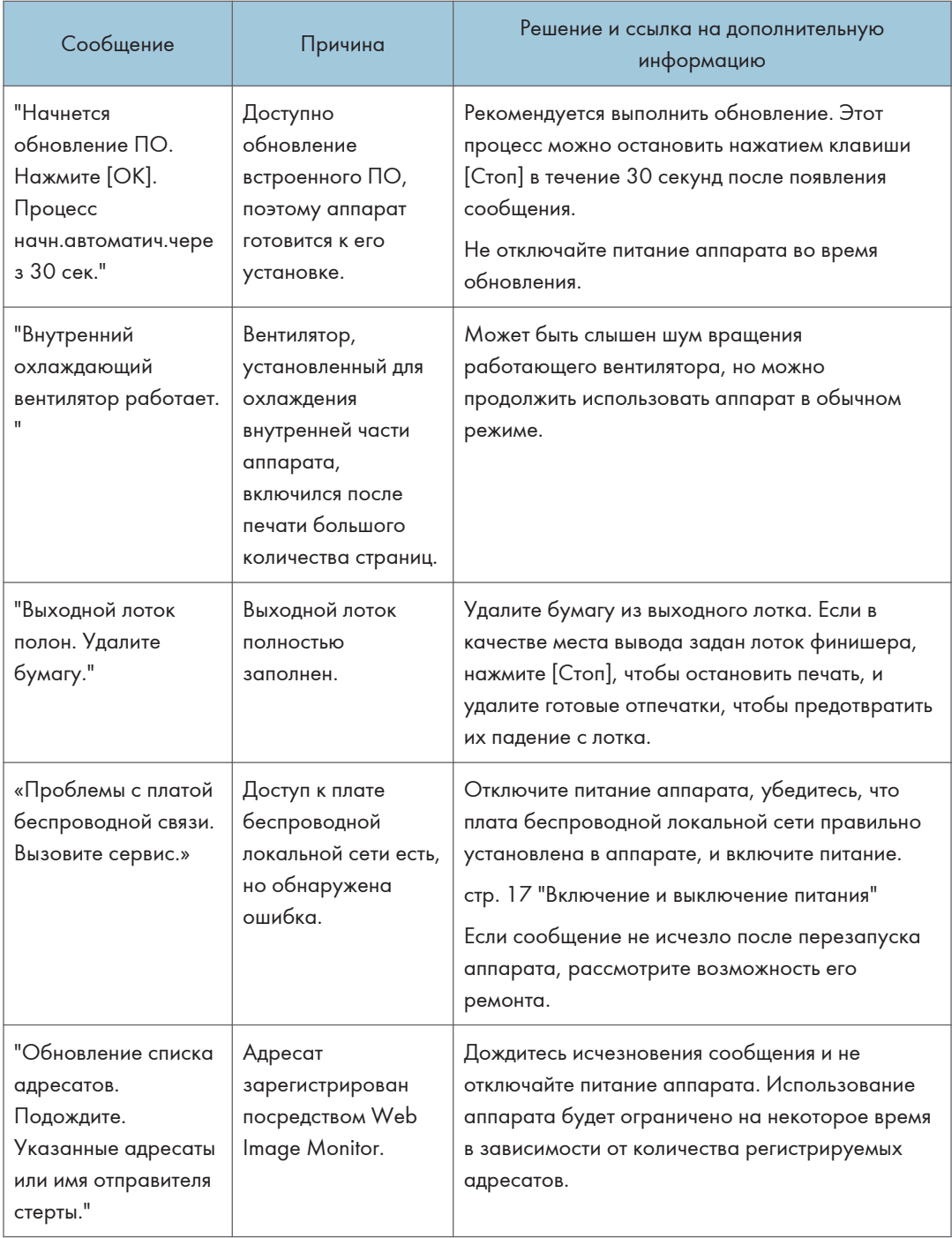

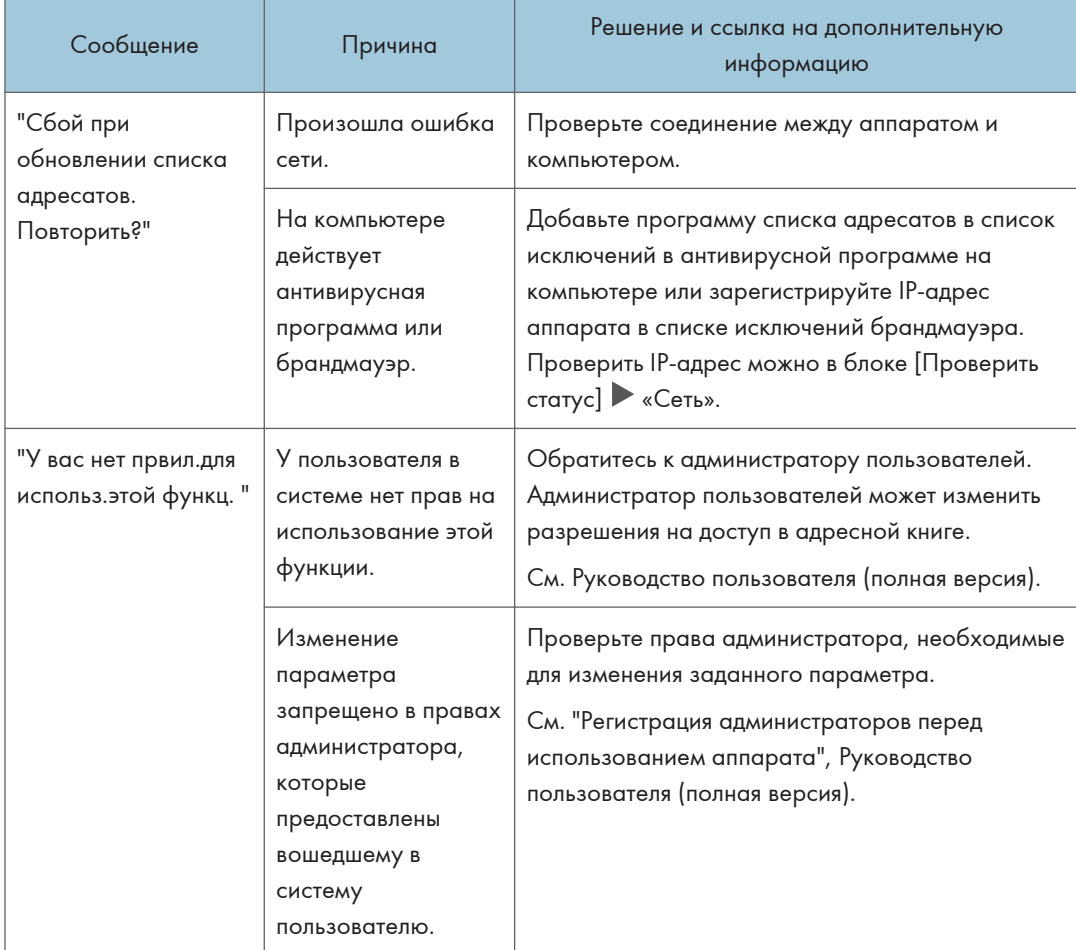

## Сообщения, отображаемые при неудачной попытке входа в систему аппарата

Проверьте код ошибки, отображенный с сообщением "Не удалось аутентифицировать.", и примите соответствующие меры.

#### **(• Примечание)**

- Буква в начале кода ошибки обозначает тип аутентификации, заданный на аппарате.
	- В: базовая аутентификации
	- W: аутентификация Windows
	- L: аутентификация LDAP

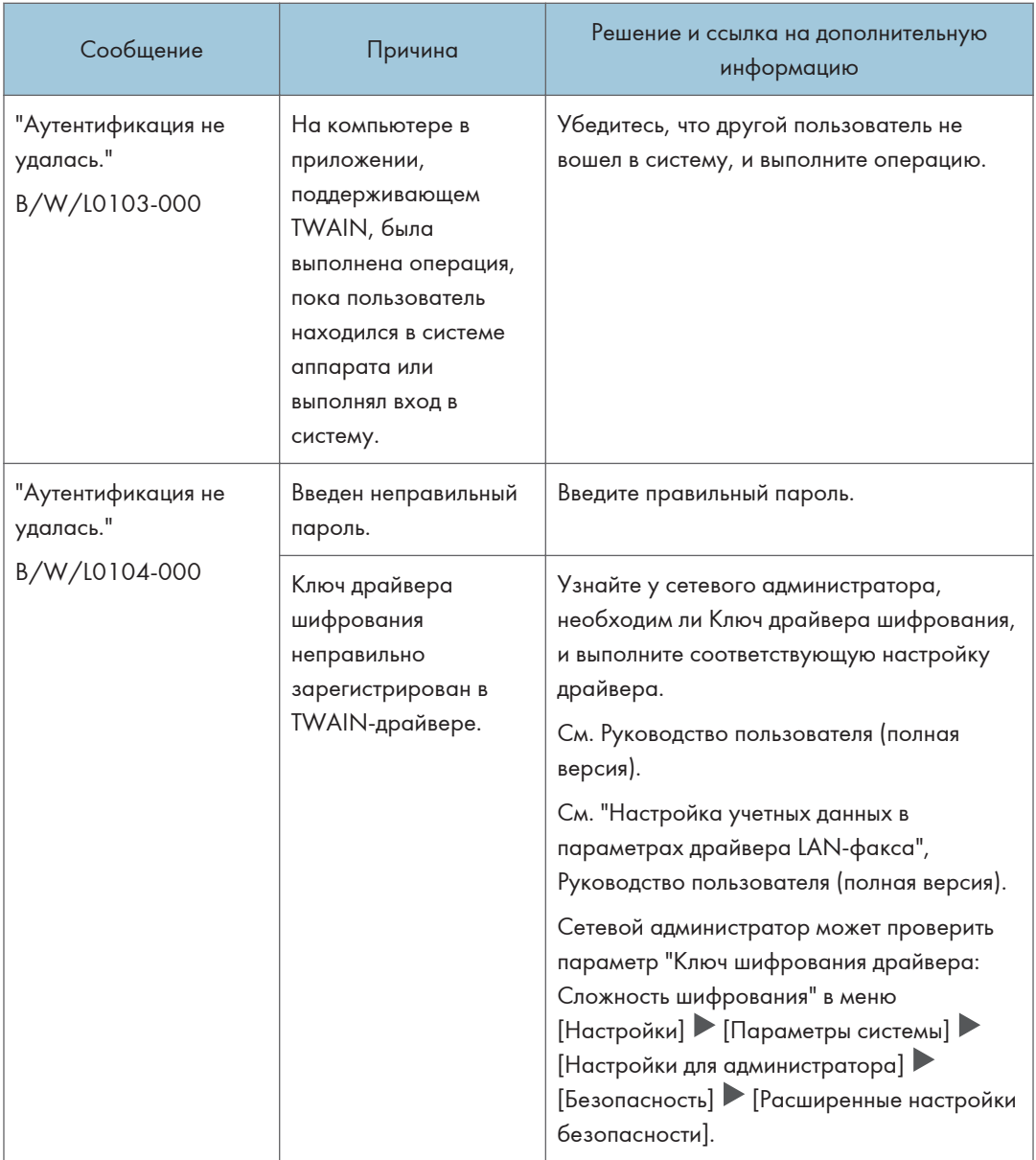

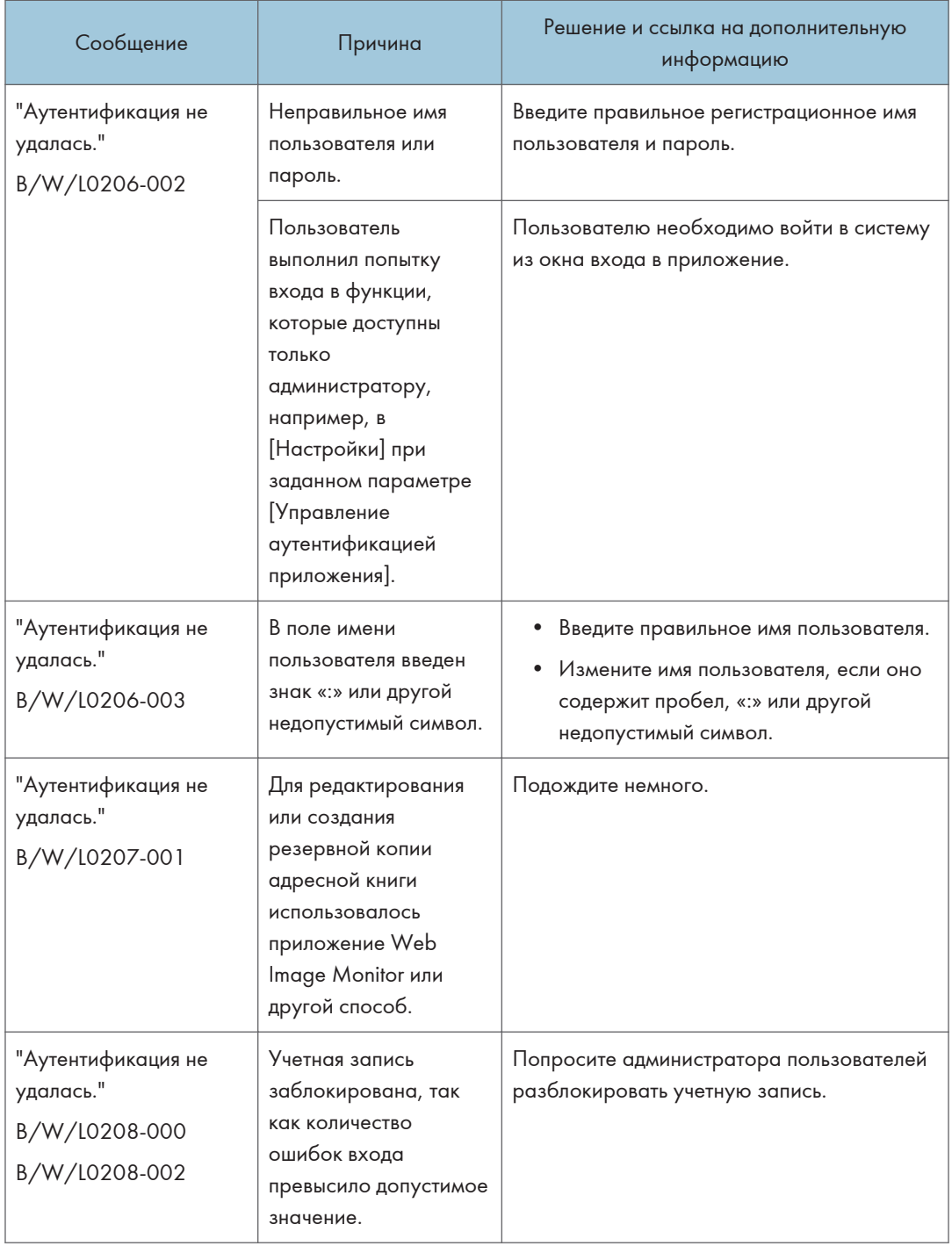

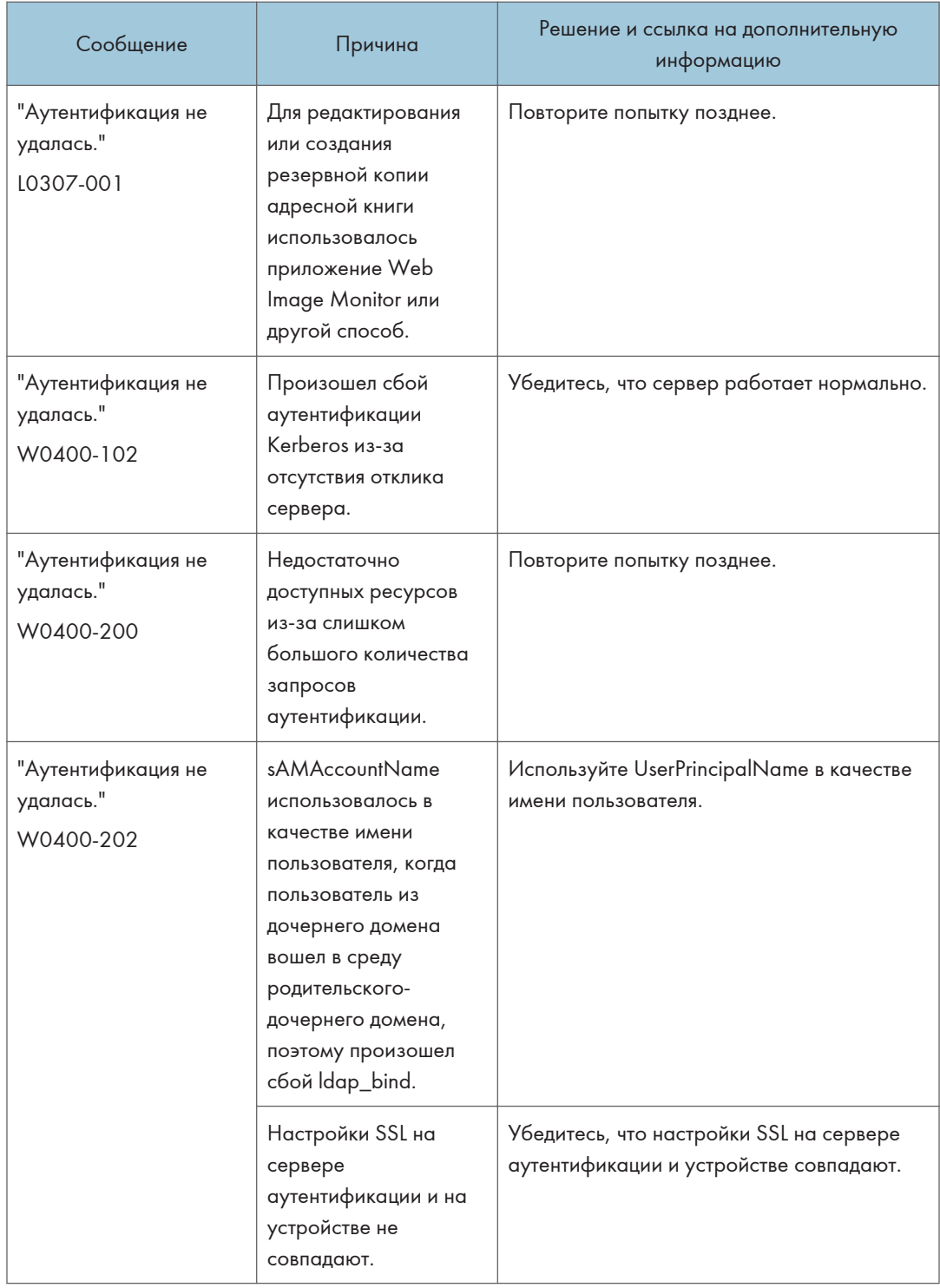

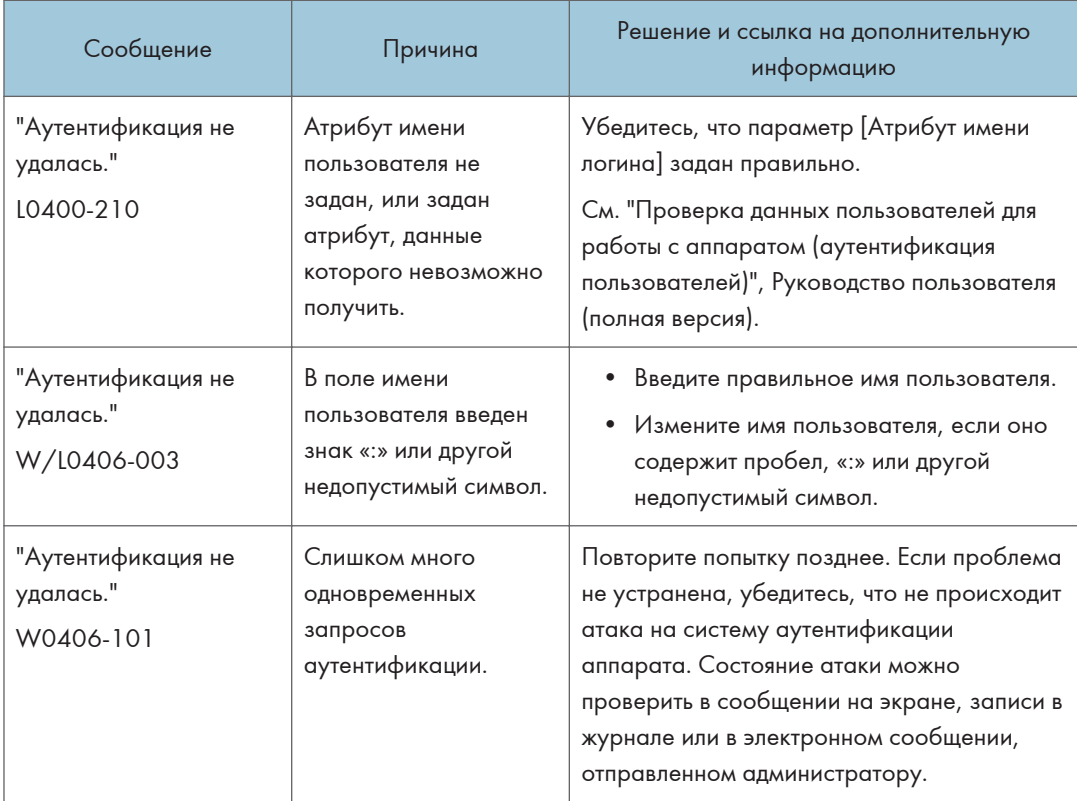

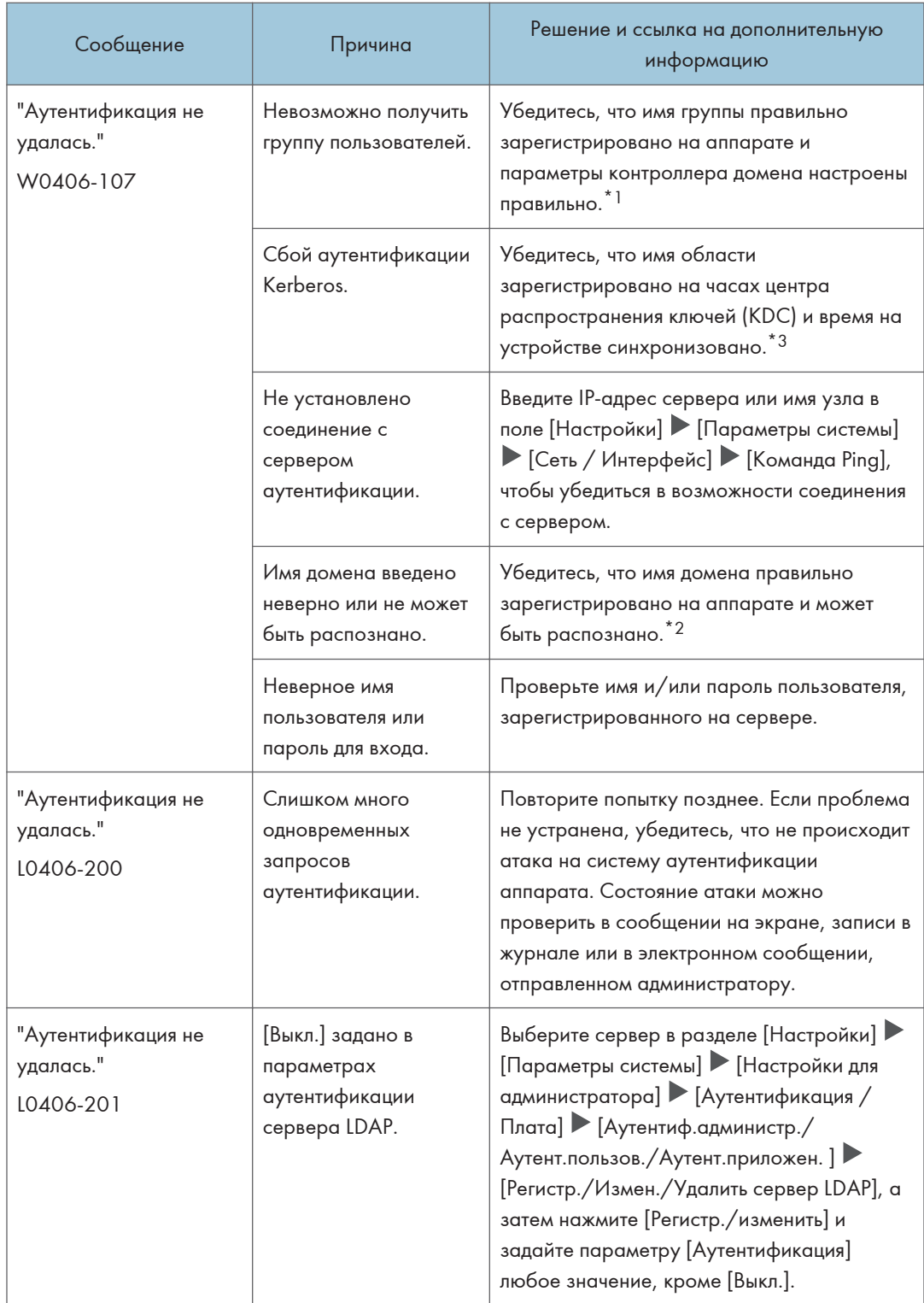

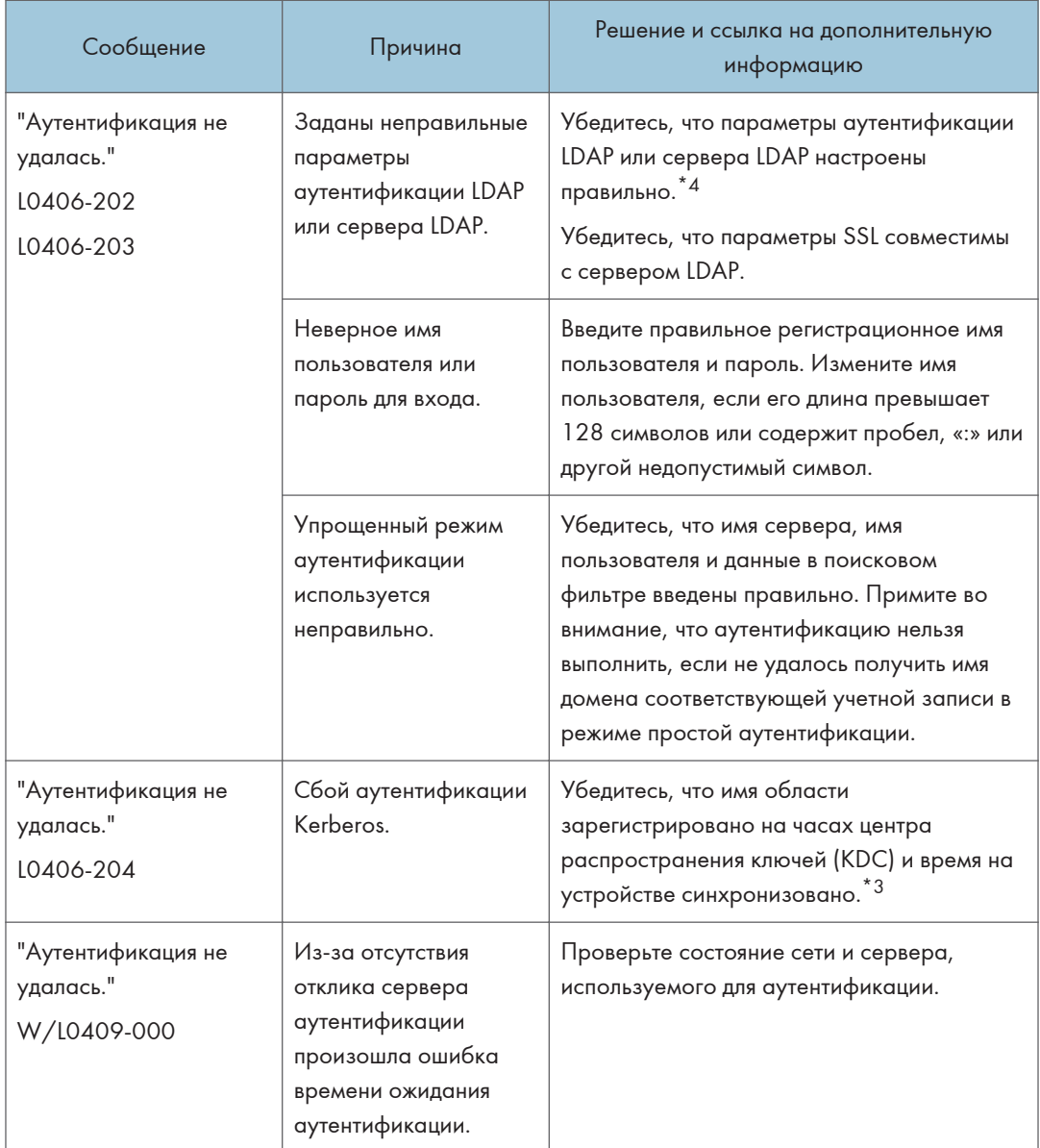

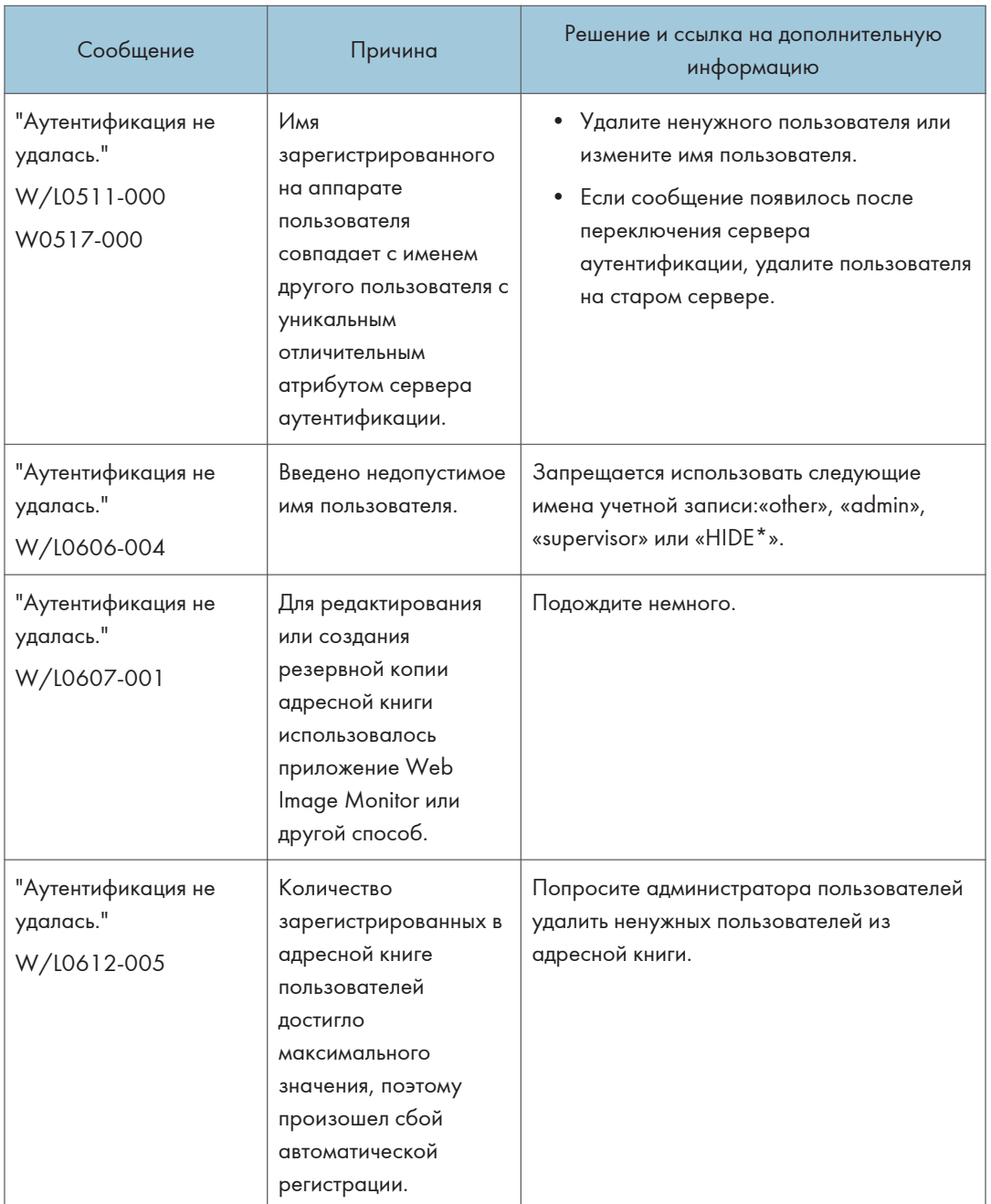
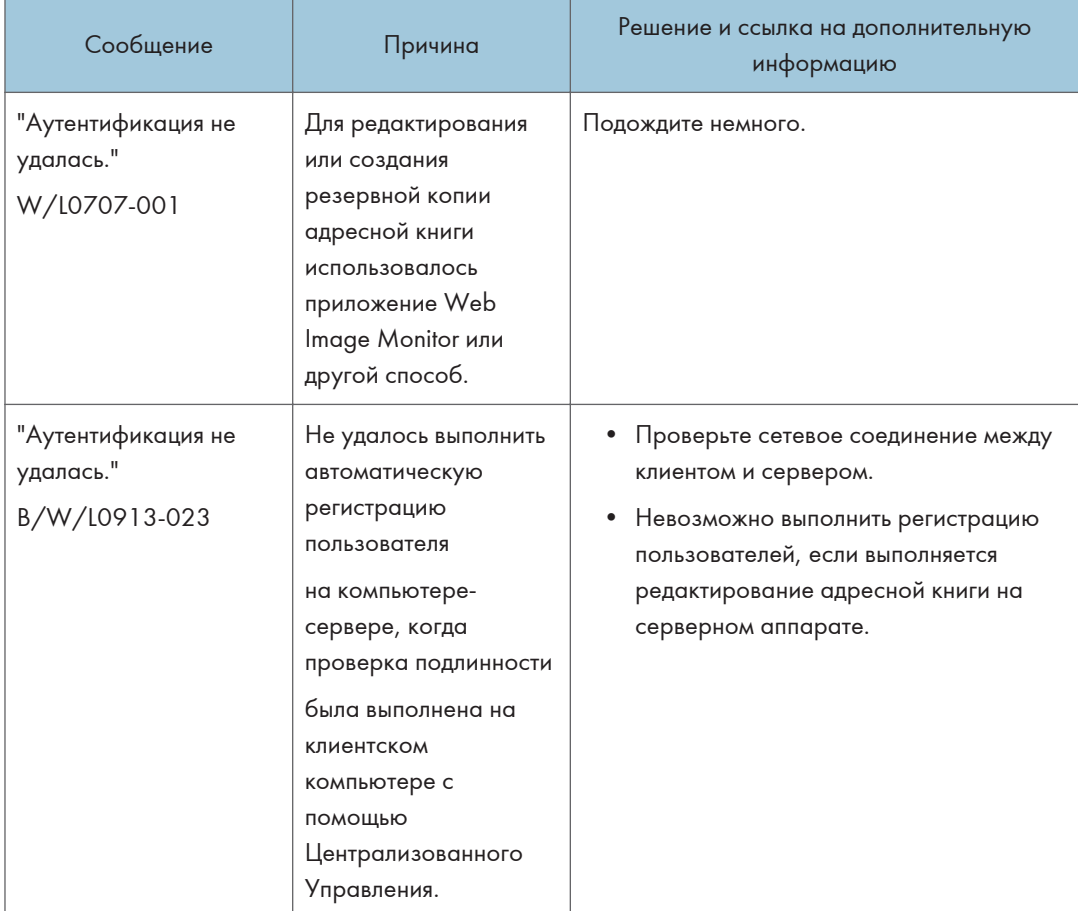

\*1 Во время получения групп пользователей проверьте следующие параметры:

- Учетная запись, которая может получать группы пользователей, sAMAccountName (пользователь). Не используйте UserPrincipalName (user@domain.xxx.co.jp) в качестве имени пользователя.
- Проверьте, правильно ли указано имя в поле "Группа" (с учетом регистра) в разделе  $[{\sf Hac}$ тройки]  $\blacktriangleright$   $[{\sf Tapame}$ тры системы]  $\blacktriangleright$   $[{\sf Hac}$ тройки для администратора]  $\blacktriangleright$ [Аутентификация / Плата]  $\blacktriangleright$  [Аутентиф.администр./Аутент.пользов./Аутент.приложен. ]  $\blacktriangleright$ [Управление аутентификацией пользователя]  $\blacktriangleright$  [Аутентификация Windows].
- Выберите пользователя в адресной книге, нажмите [Изменить], а затем проверьте, что значение [Недоступно] установлено для всех функций на вкладке [Управл.пользов./Прочее] [Управление пользователей] [Доступные функции/приложения].
- Убедитесь, что в качестве области группы выбран параметр «Глобальная область» в свойствах группы пользователей в контроллере домена и задан тип группы в параметре «Безопасность». Также убедитесь, что учетная запись зарегистрирована в созданной группе

пользователей. Если существует несколько контроллеров домена, убедитесь, что между этими контроллерами установлены отношения доверия.

- \*2 Чтобы разрешить имя домена, см.:
	- Проверьте, что правильно указаны [Настройка имени домена] и [Конфигурация DNS] или  $[$ Конфигурация WINS] в разделе  $[$ Настройки $] \blacktriangleright [$ Параметры системы]  $\blacktriangleright$   $[$ Сеть / Интерфейс].
	- Введите IP-адрес в поле [Настройка имени домена], чтобы проверить соединение. Если аутентификацию можно выполнить при помощи IP-адреса, проверьте еще раз параметр [Конфигурация DNS] или [Конфигурация WINS].
	- Если невозможно выполнить аутентификацию по IP-адресу, возможно, в политике безопасности контроллера домена или политике безопасности домена указано отклонять протокол LM/NTLM. Также убедитесь, что порт не закрыт в брандмауэре между устройством и контроллером домена или в параметрах брандмауэра контроллера домена. Если включен брандмауэр Windows, создайте новое правило, которое разрешает соединение по портам 137 и 139, в меню "Дополнительно" брандмауэра Windows. Откройте свойства TCP/IP в свойствах сетевого соединения, установите флажок "Включить NetBIOS через TCP/IP" на вкладке [Дополнительно]  $\blacktriangleright$  [WINS] и откройте порт 137.
- \*3 Для аутентификации Kerberos проверьте следующее:
	- Убедитесь, что параметры "Имя области", "Имя сервера KDC", "Имя домена" заданы правильно в меню [Настройки]  $\blacktriangleright$  [Параметры системы]  $\blacktriangleright$  [Настройки для администратора] [Аутентификация / Плата] [Аутентиф.администр./Аутент.пользов./Аутент.приложен.] [Регистрировать / Изменить /Удалить область]. Введите заглавными буквами «Имя области».
	- Настройте параметр, чтобы разница во времени между часами на центре распространения ключей (KDC) и устройстве составляла меньше 5 минут. Часы на аппарате можно настроить в меню [Настройки]  $\blacktriangleright$  [Параметры системы]  $\blacktriangleright$  [Дата / Время / Таймер]  $\blacktriangleright$  [Дата/Время] [Установить время].
- Происходит ошибка аутентификации Kerberos, если произошел сбой автоматического получения центра распространения ключей (KDC) в аутентификации Windows. Если нельзя активировать автоматическое получение, переключите на ручное.
- \*4 Для настроек LDAP проверьте следующе:
	- Убедитесь, что правильно указан сервер LDAP в разделе [Настройки]  $\blacktriangleright$  [Параметры системы]  $\blacktriangleright$  [Настройки для администратора]  $\blacktriangleright$  [Аутентификация / Плата]  $\blacktriangleright$ [Аутентиф.администр./Аутент.пользов./Аутент.приложен.] [Управление аутентификацией пользователя] [Аутентификация LDAP] или [Пользовательская аутентификация].
	- Убедитесь, что соответствующая учетная запись зарегистрирована в следующих пунктах настройки, а затем выполните [Провер.соедин.]. Выберите сервер в меню [Настройки] [Параметры системы] [Настройки для администратора] [Аутентификация / Плата] [Аутентиф.администр./Аутент.пользов./Аутент.приложен.] [Регистр./Измен./Удалить

сервер LDAP], нажмите [Регистр./изменить] и установите параметру [Аутентификация] значение [Аутентификация Kerberos]

См. Руководство пользователя (полная версия).

• Если проверка соединения не пройдена, проверьте, что правильно указаны параметры [Настройка имени домена] и [Конфигурация DNS] или [Конфигурация WINS] в разделе [Инструменты пользователя]  $\blacktriangleright$  [Параметры системы]  $\blacktriangleright$  [Сеть / Интерфейс].

## Сообщения, отображаемые при ошибке входа в систему аппарата по карте доступа

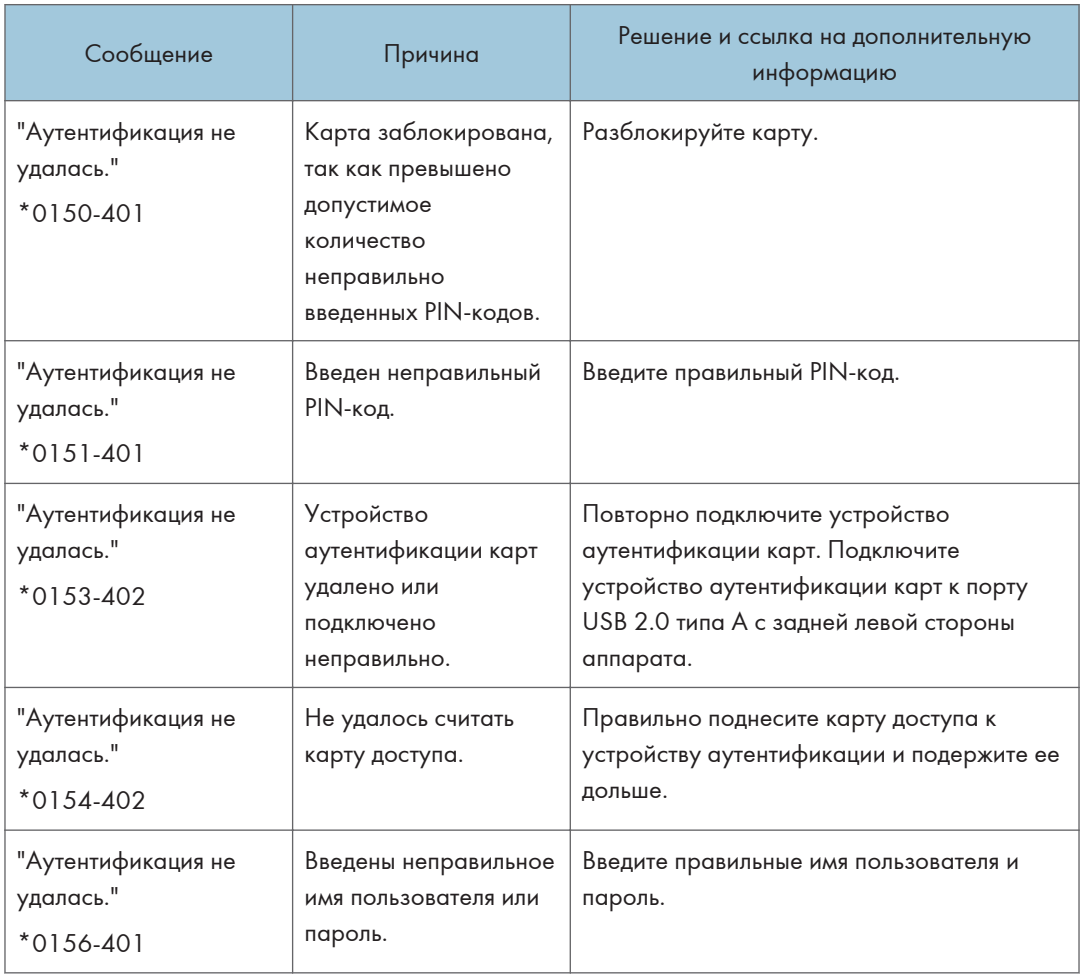

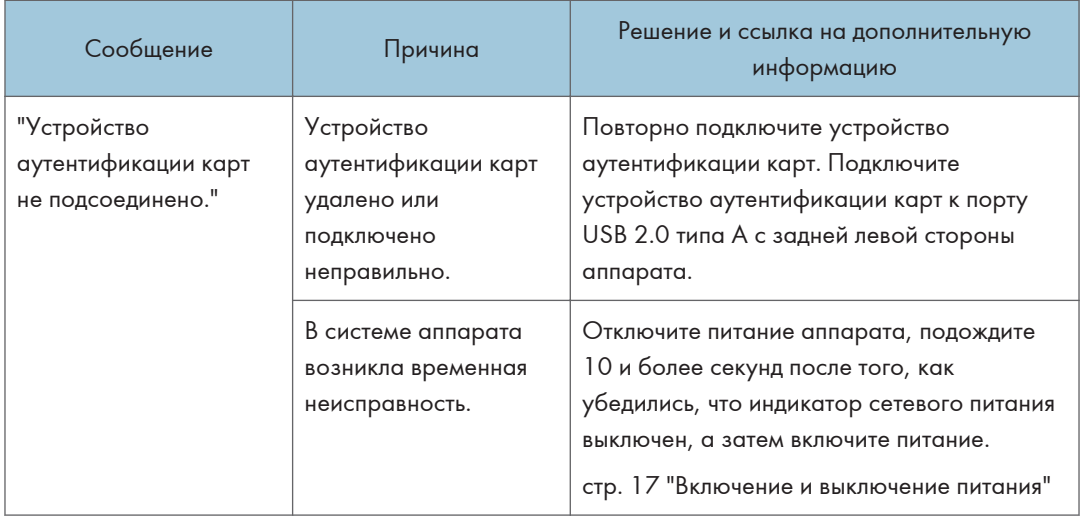

## Сообщения, отображаемые при отсутствии отклика сервера LDAP

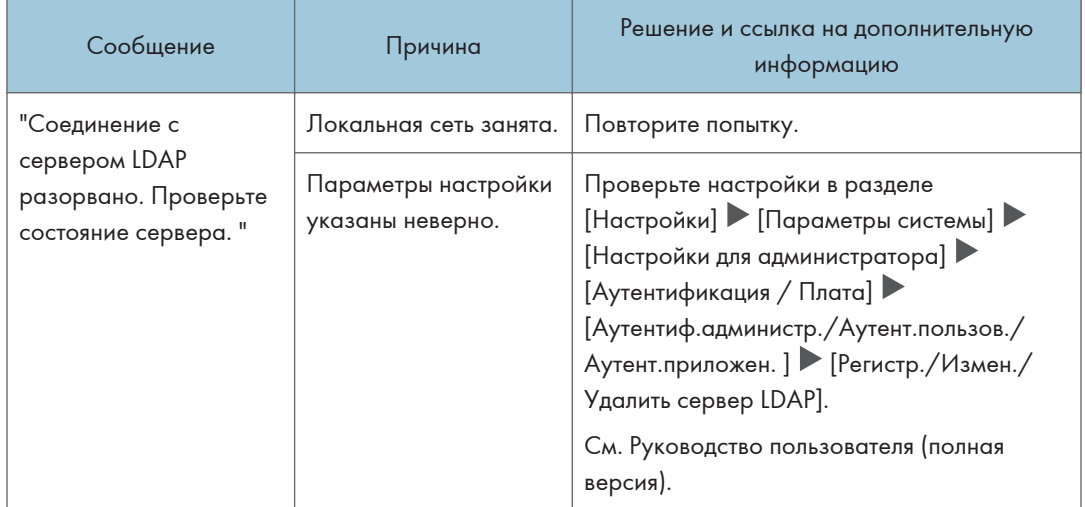

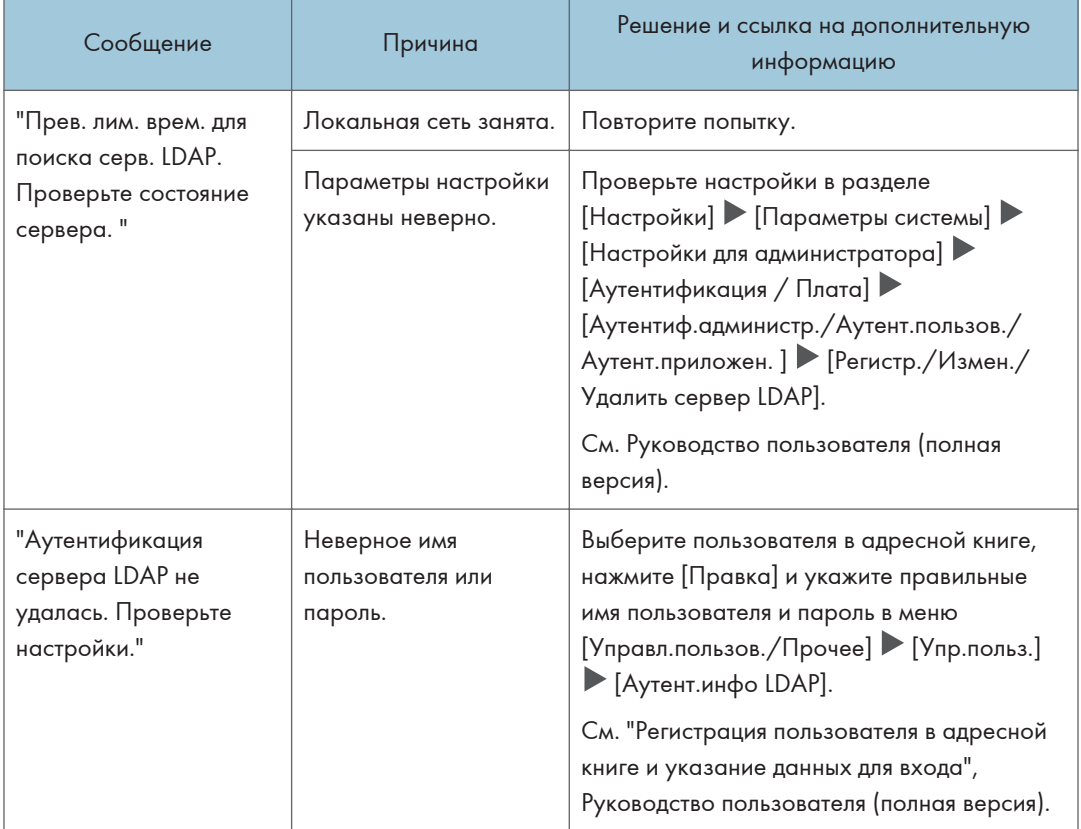

## Сообщения, отображаемые в случае проблемы с сертификатом

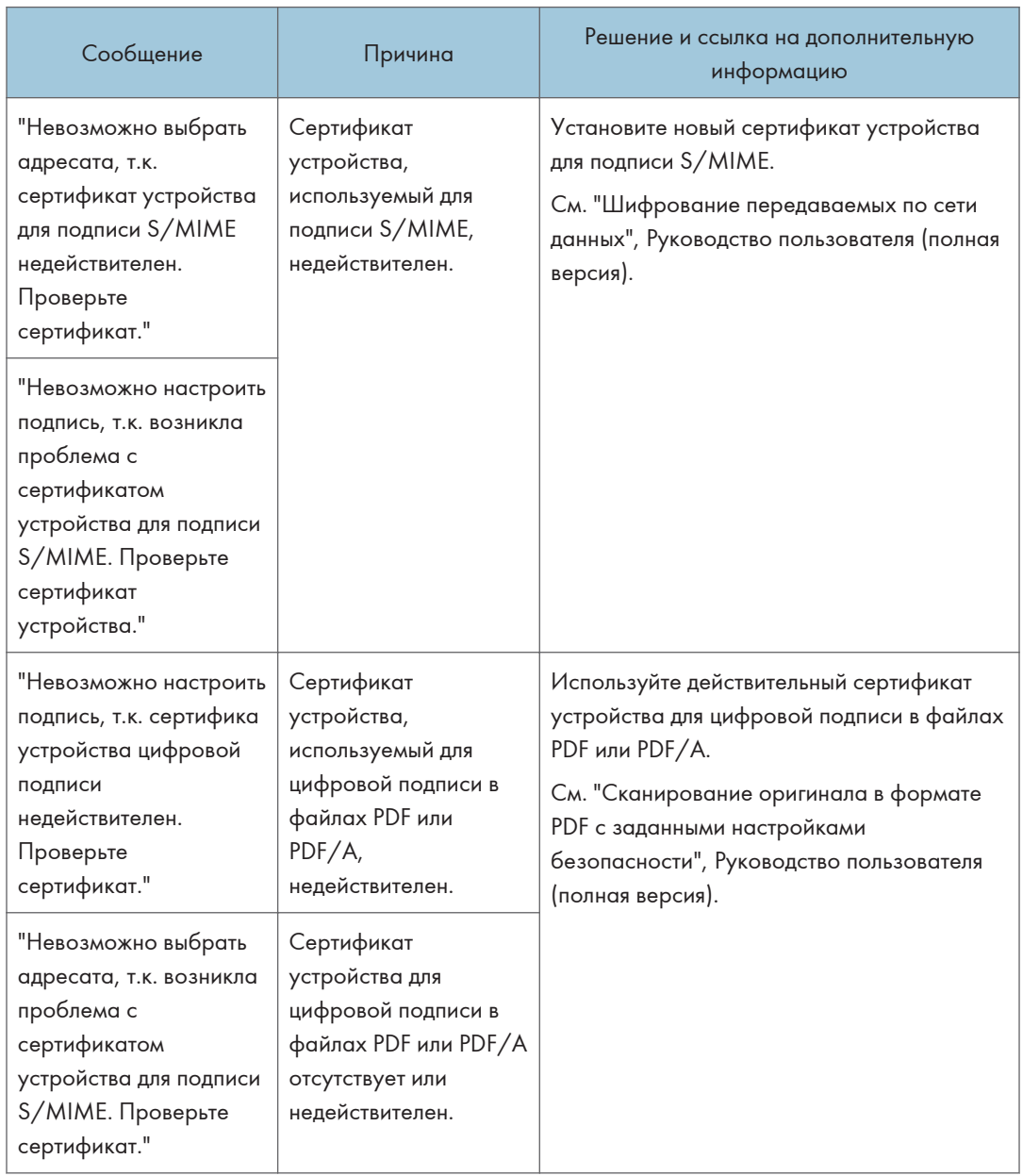

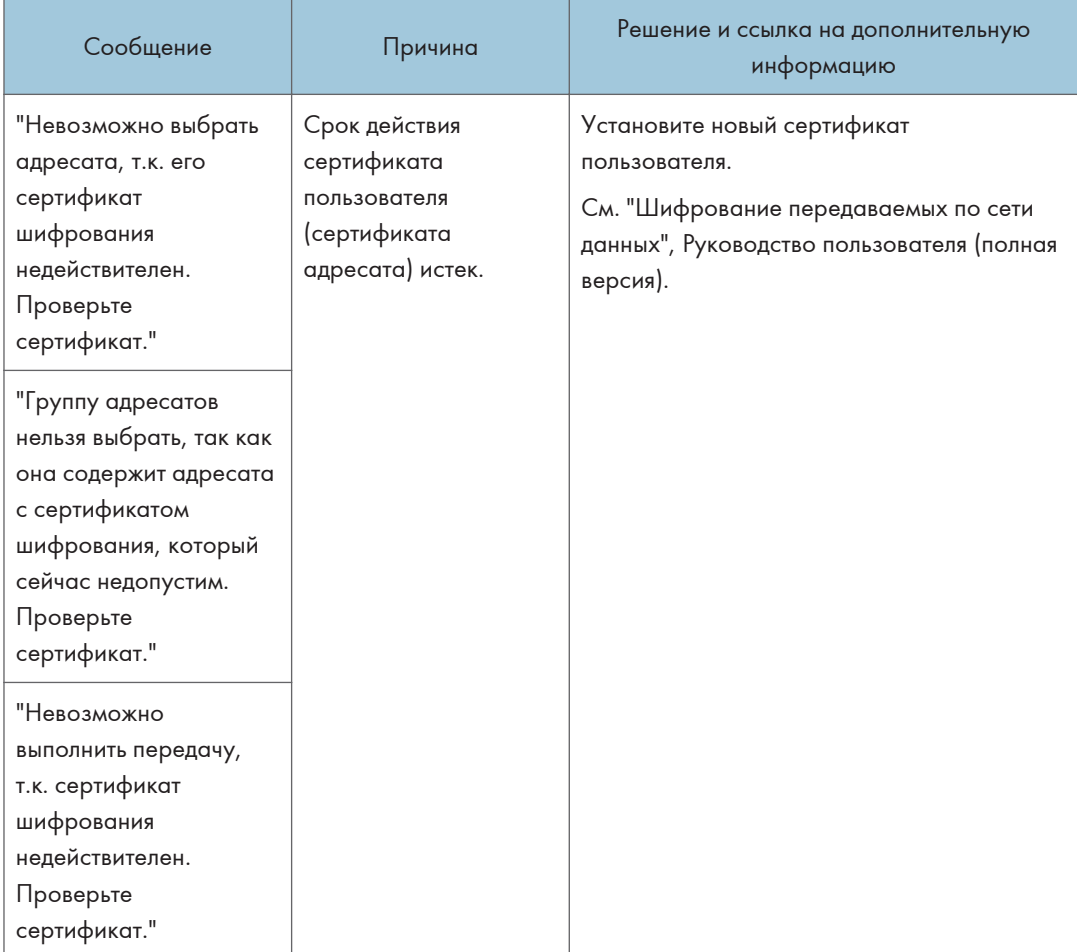

## Сообщения, которые отображаются, если не работает веб-сайт приложений

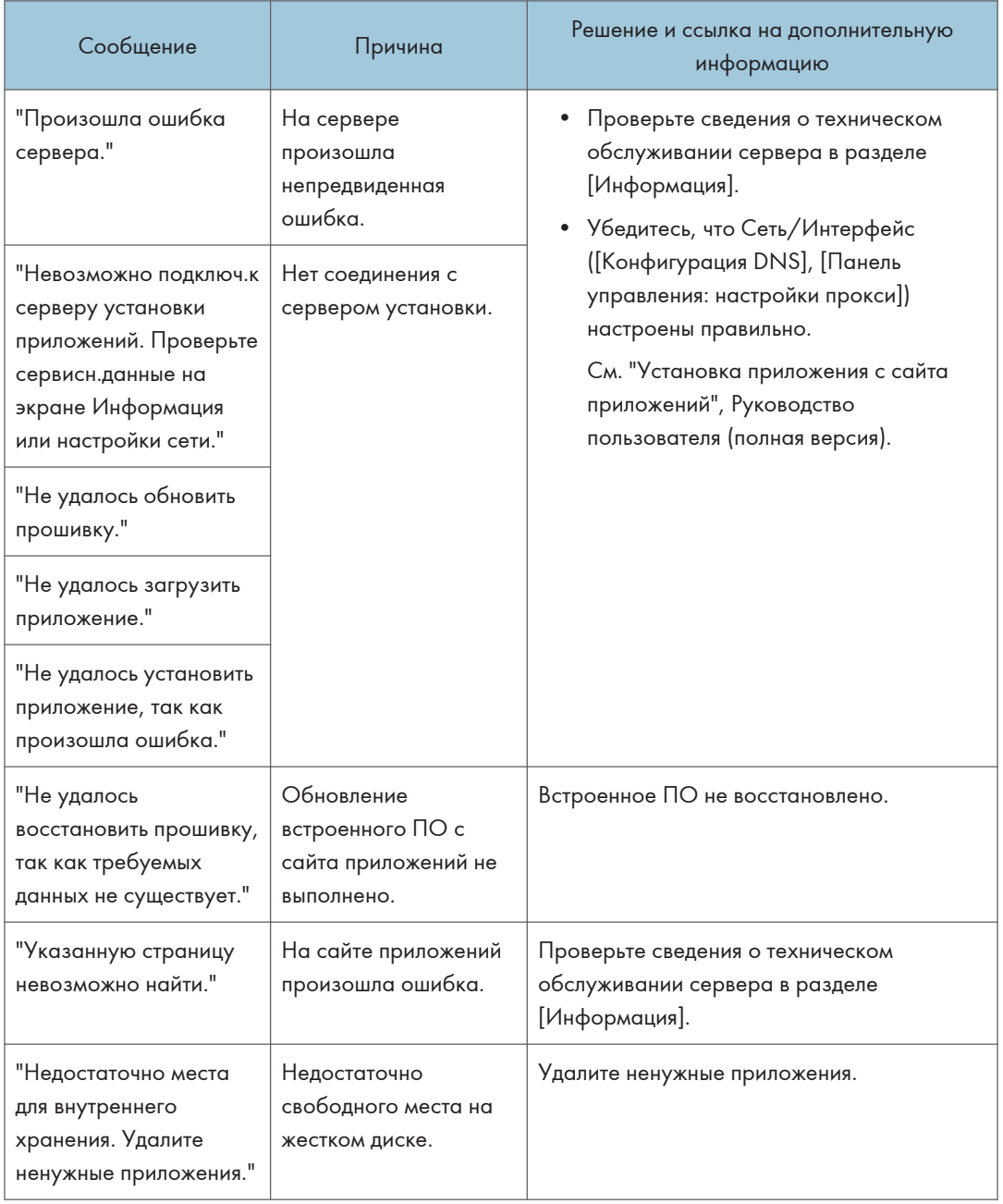

# 11. Технические характеристики аппарата

## Информация по моделям

В этой главе описано, как определить регион, к которому относится аппарат.

На задней стороне аппарата имеется наклейка, расположение которой указано ниже. На наклейке приведены данные, определяющие регион, к которому относится аппарат. Изучите данные на наклейке.

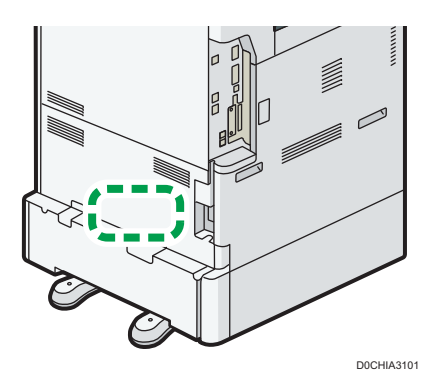

Следующая информация зависит от региона. Прочтите информацию под символом, который соответствует региону использования аппарата.

**Д** Регион **А** (главным образом страны Европы и Азии)

Устройство относится к региону A, если на этикетке имеется следующая информация:

- CODE XXXX -27, -65, -29
- 220-240 B

**<u>Денион Б</u> (главным образом страны Северной Америки)** 

Аппарат относится к региону Б, если на наклейке имеется следующая информация:

- CODE XXXX -17, -58
- 120-127 B

#### • Примечание

- Размеры в этом руководстве даются в двух системах единиц измерения: метрической и дюймовой. Если аппарат относится к региону A, используется метрическая система. Если аппарат относится к региону Б, используется дюймовая система.
- Если аппарат является моделью для региона A и на наклейке указано "CODE XXXX -27, -65" см. также " <u>Фегион</u> А (главным образом страны Европы)".

• Если аппарат является моделью для региона A и на наклейке указано "CODE XXXX -29", см. также " *Фрегион* **А** (главным образом страны Азии)".

# Список технических характеристик

## Технические характеристики основного блока

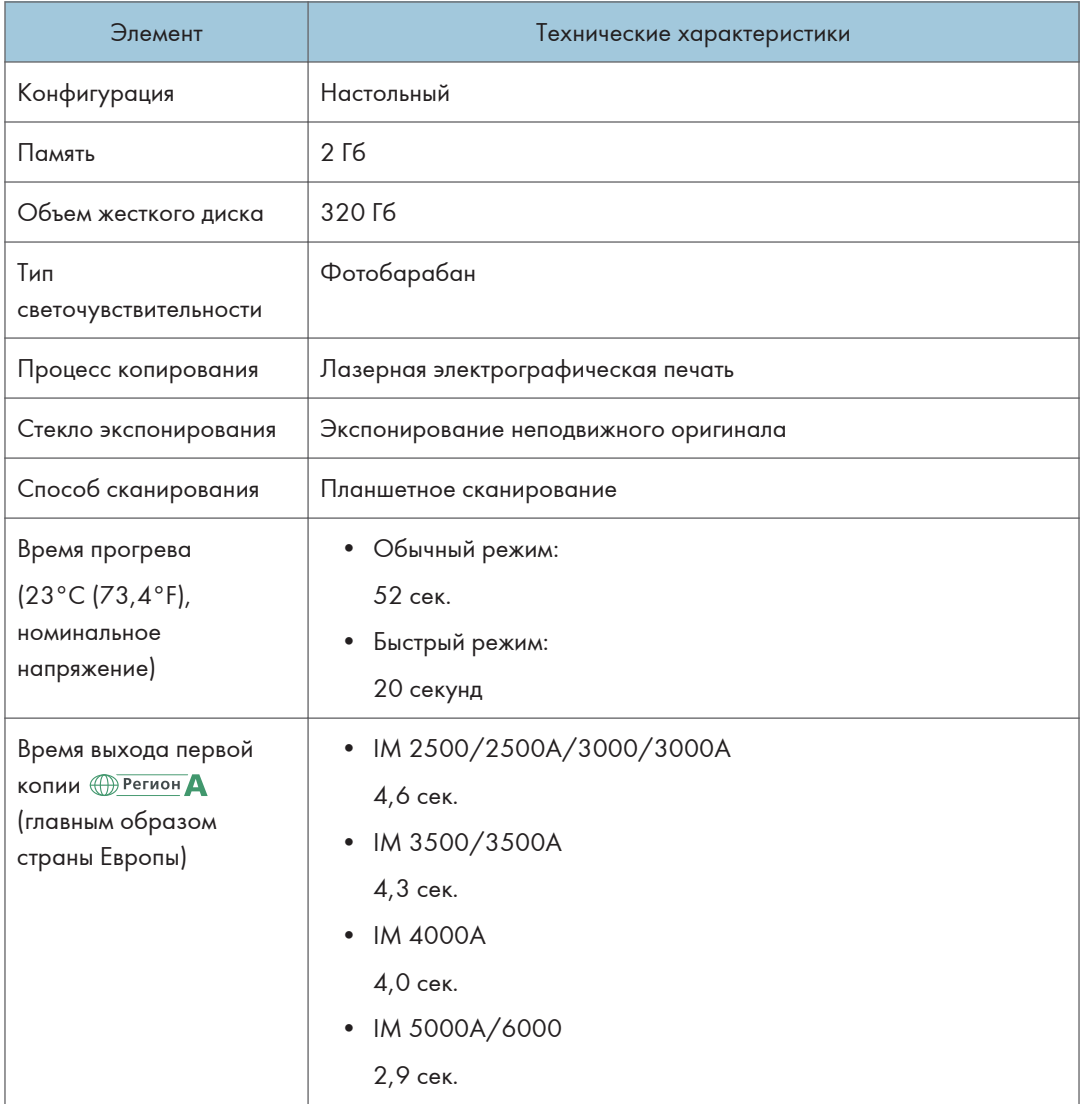

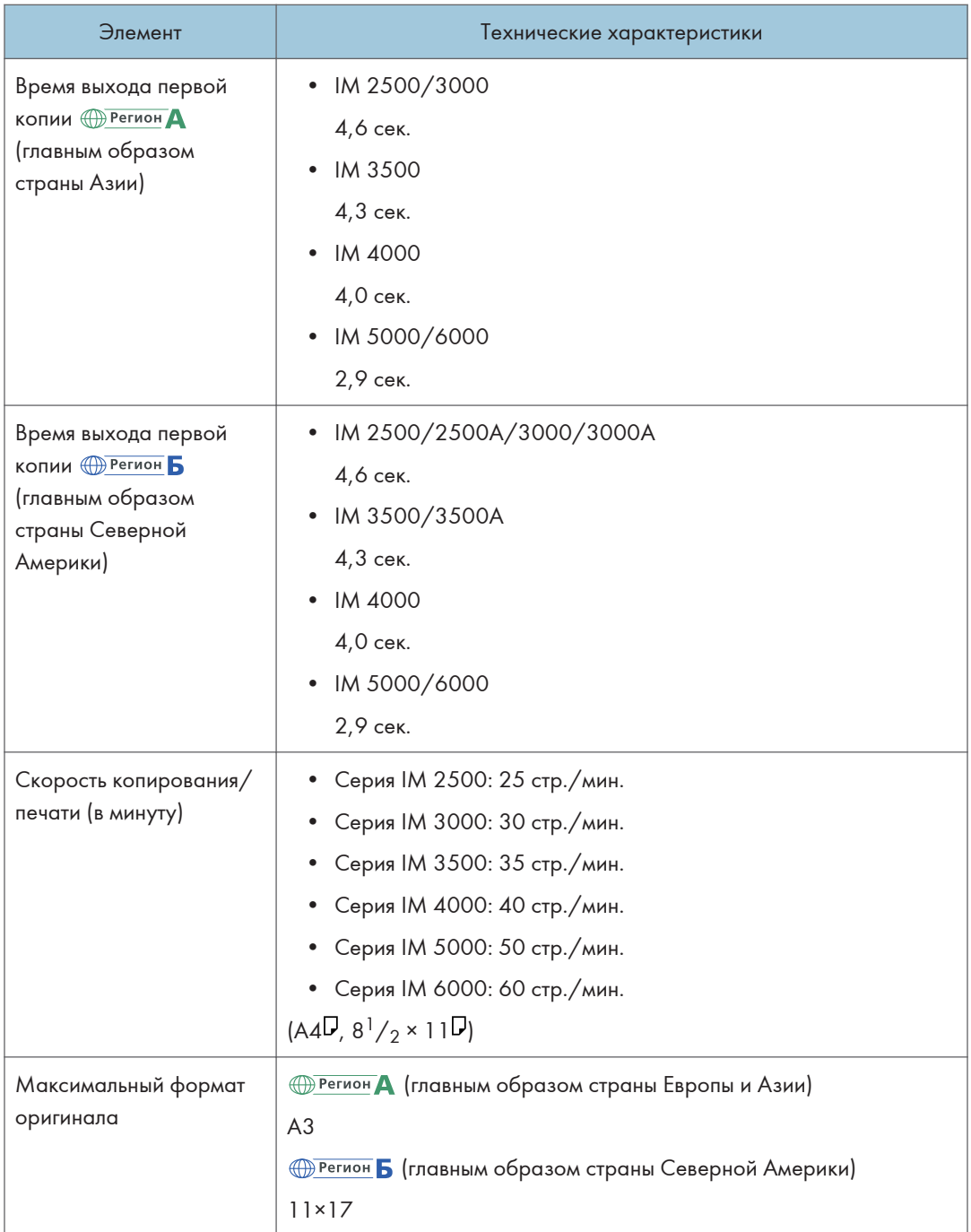

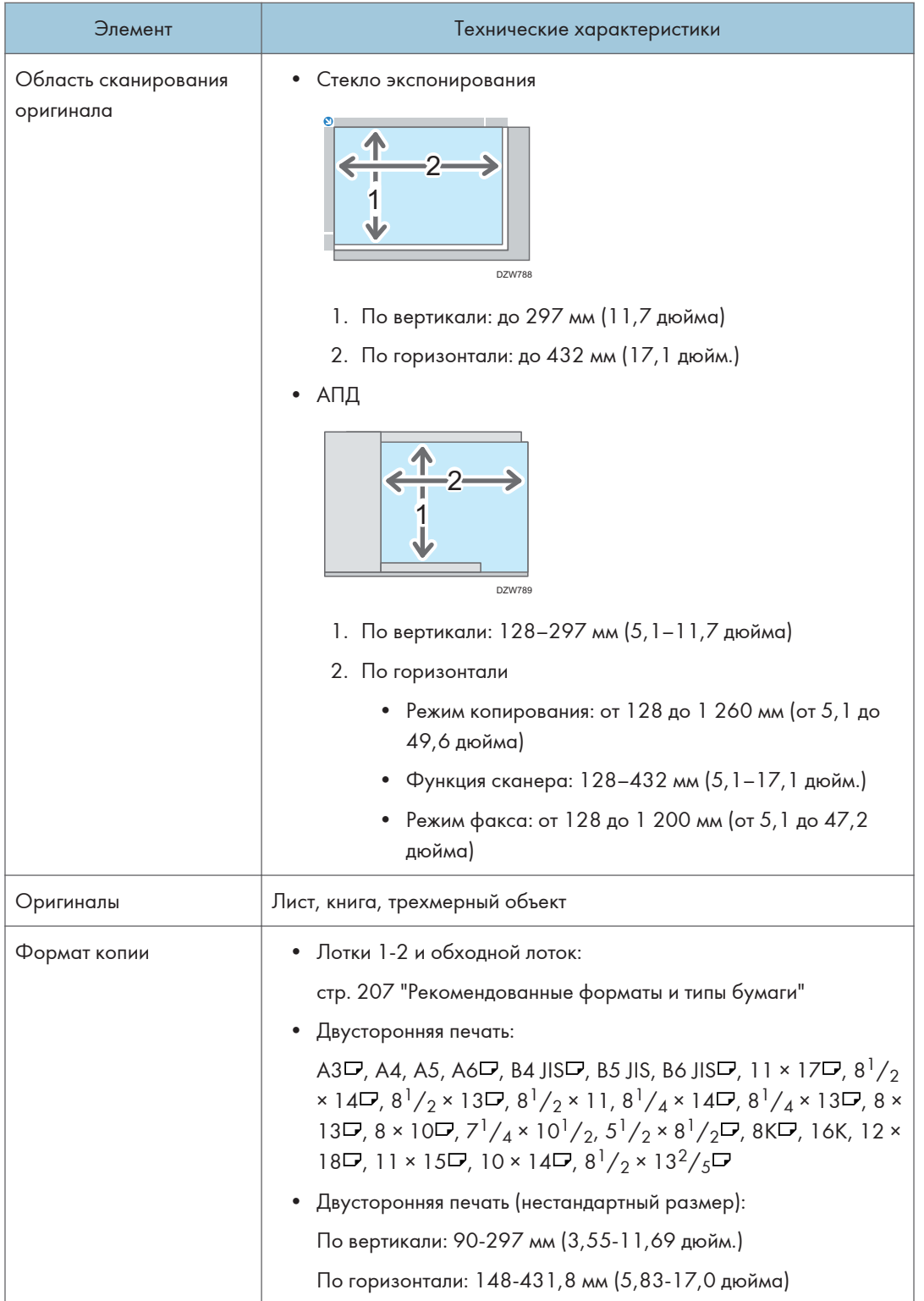

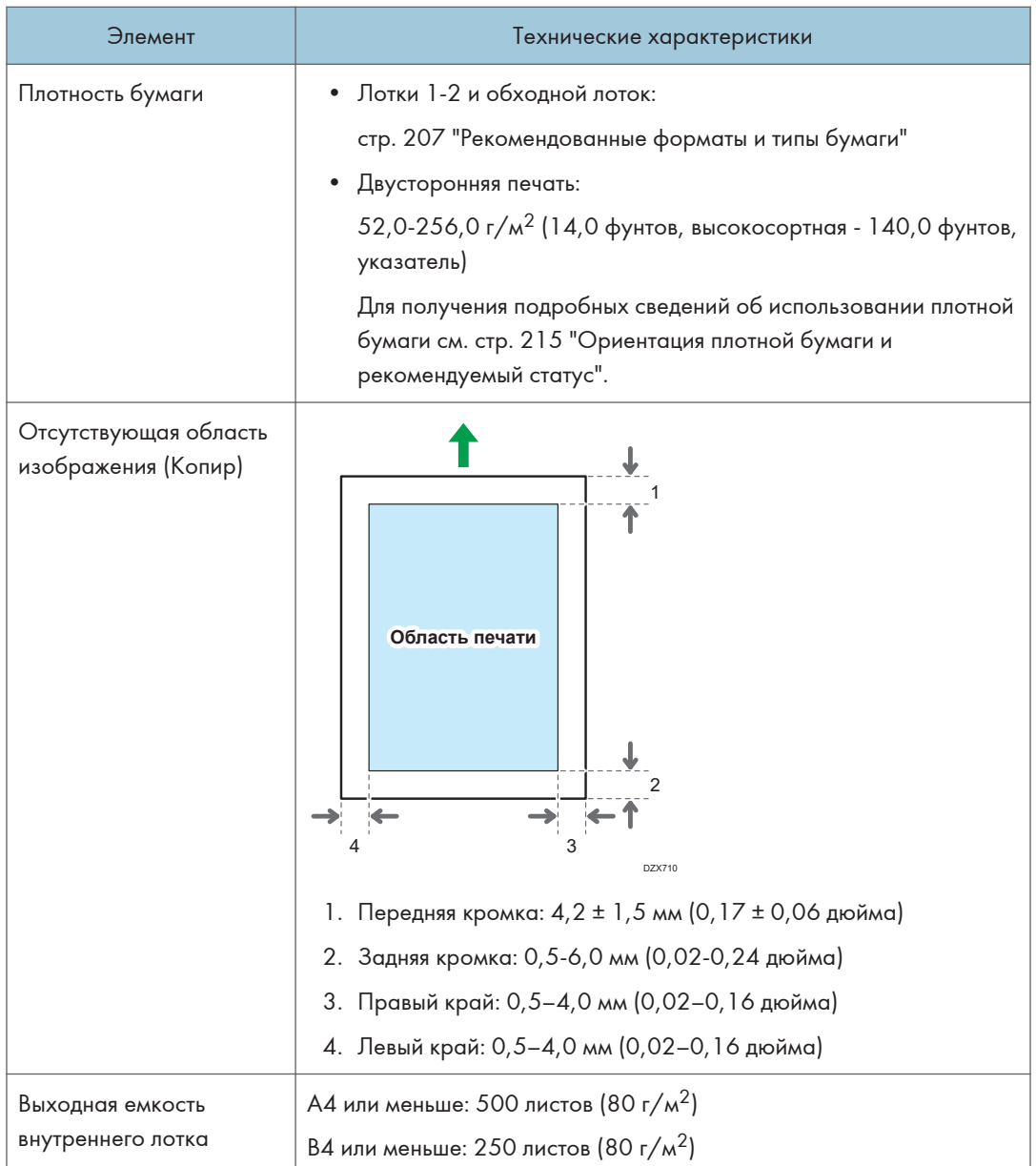

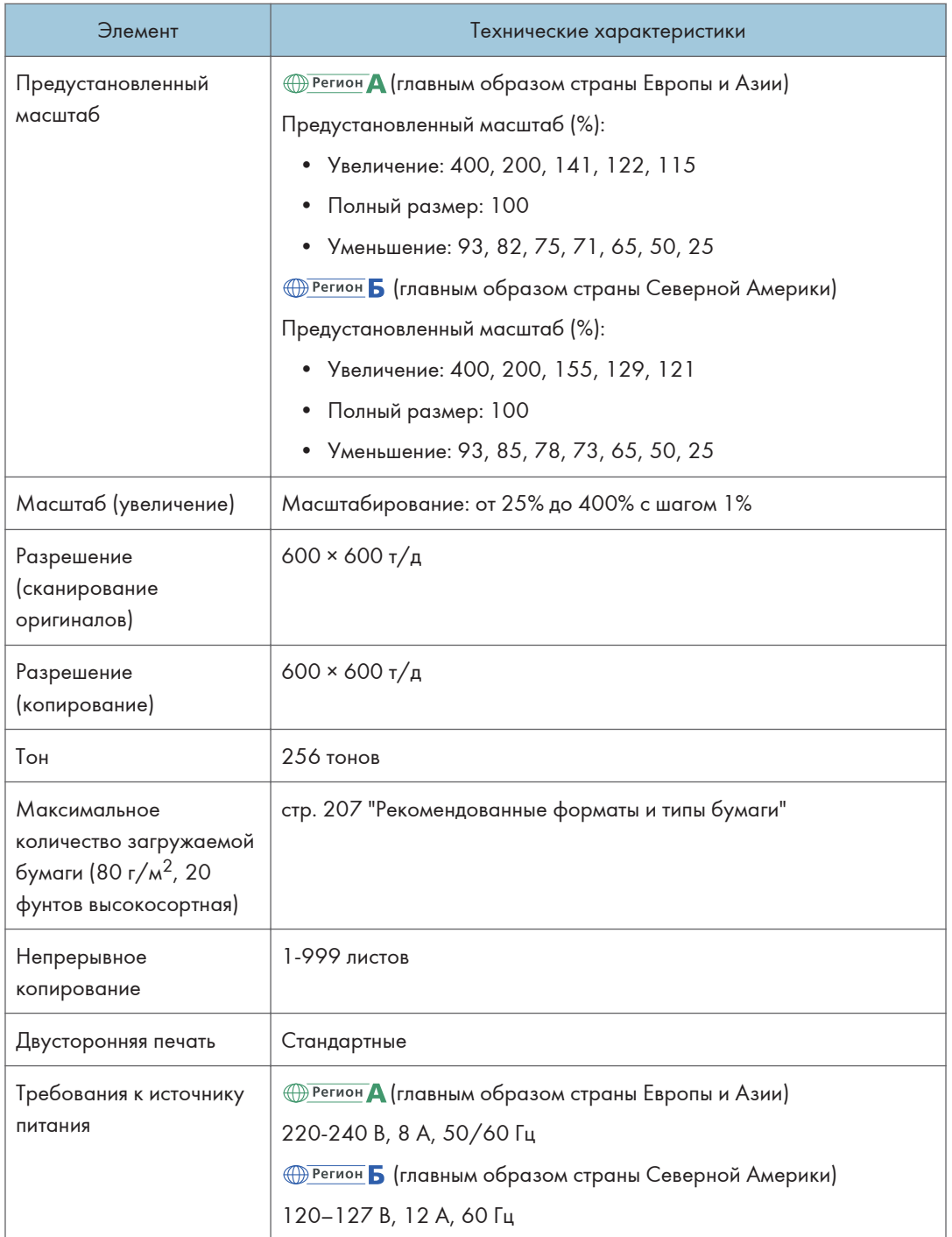

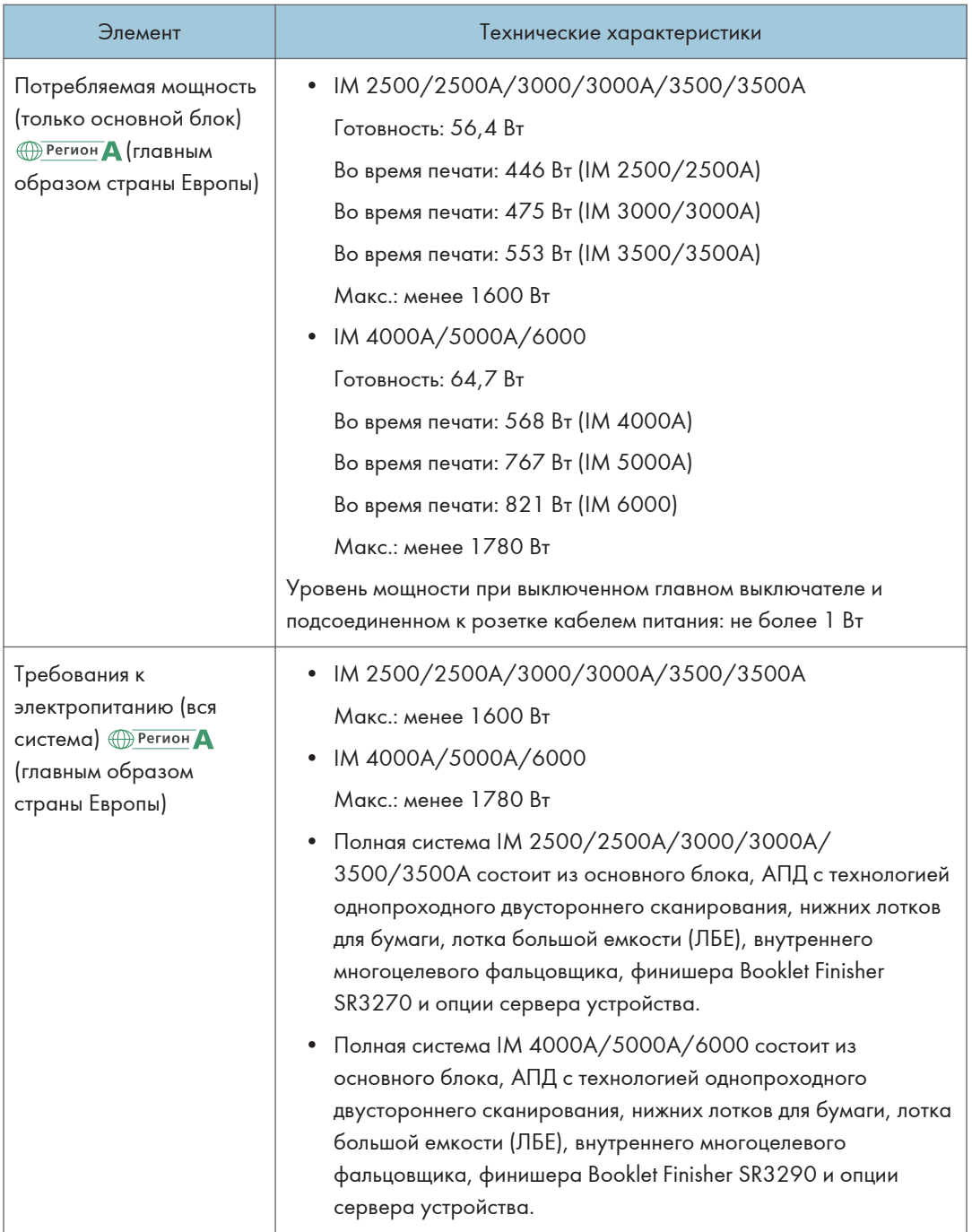

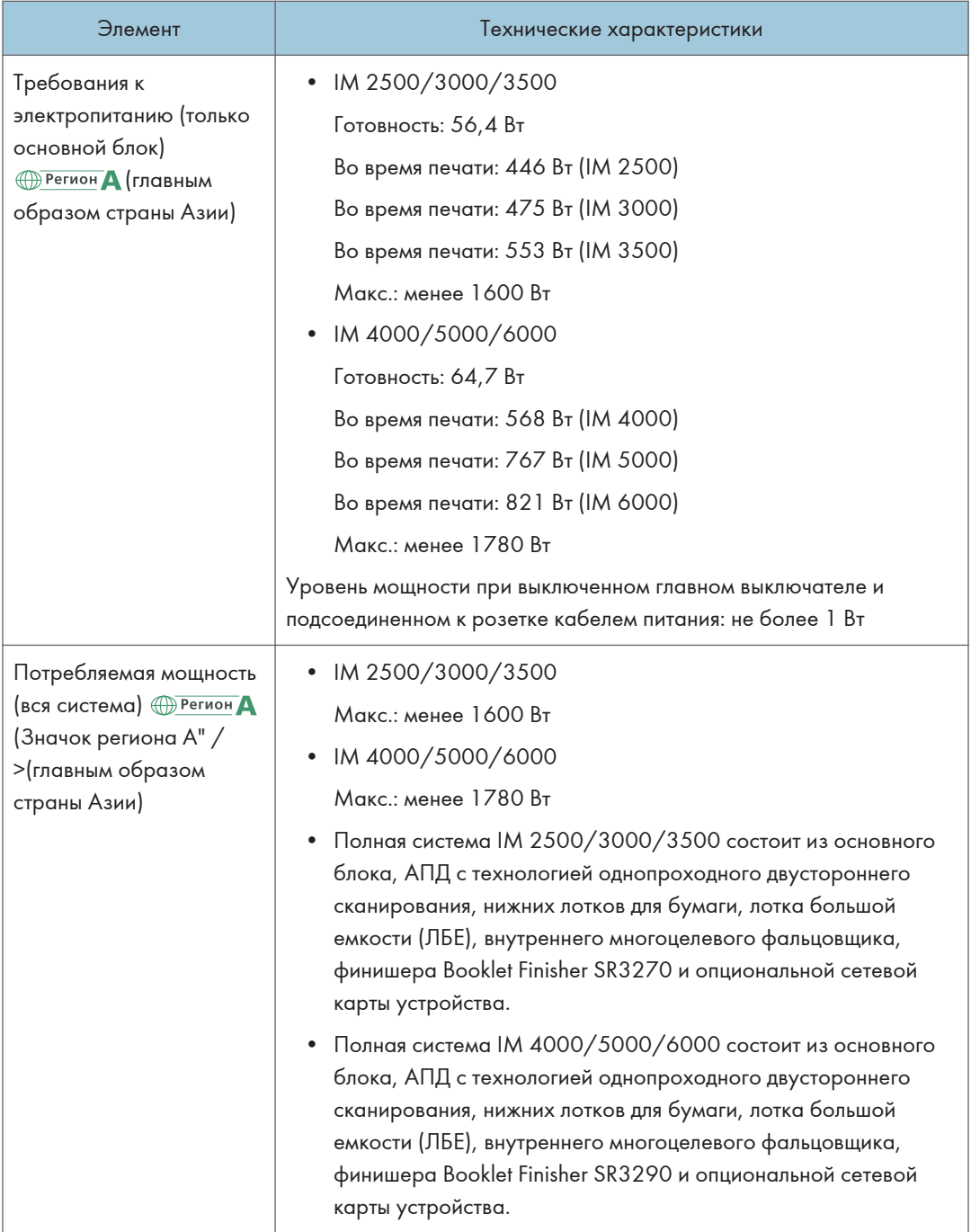

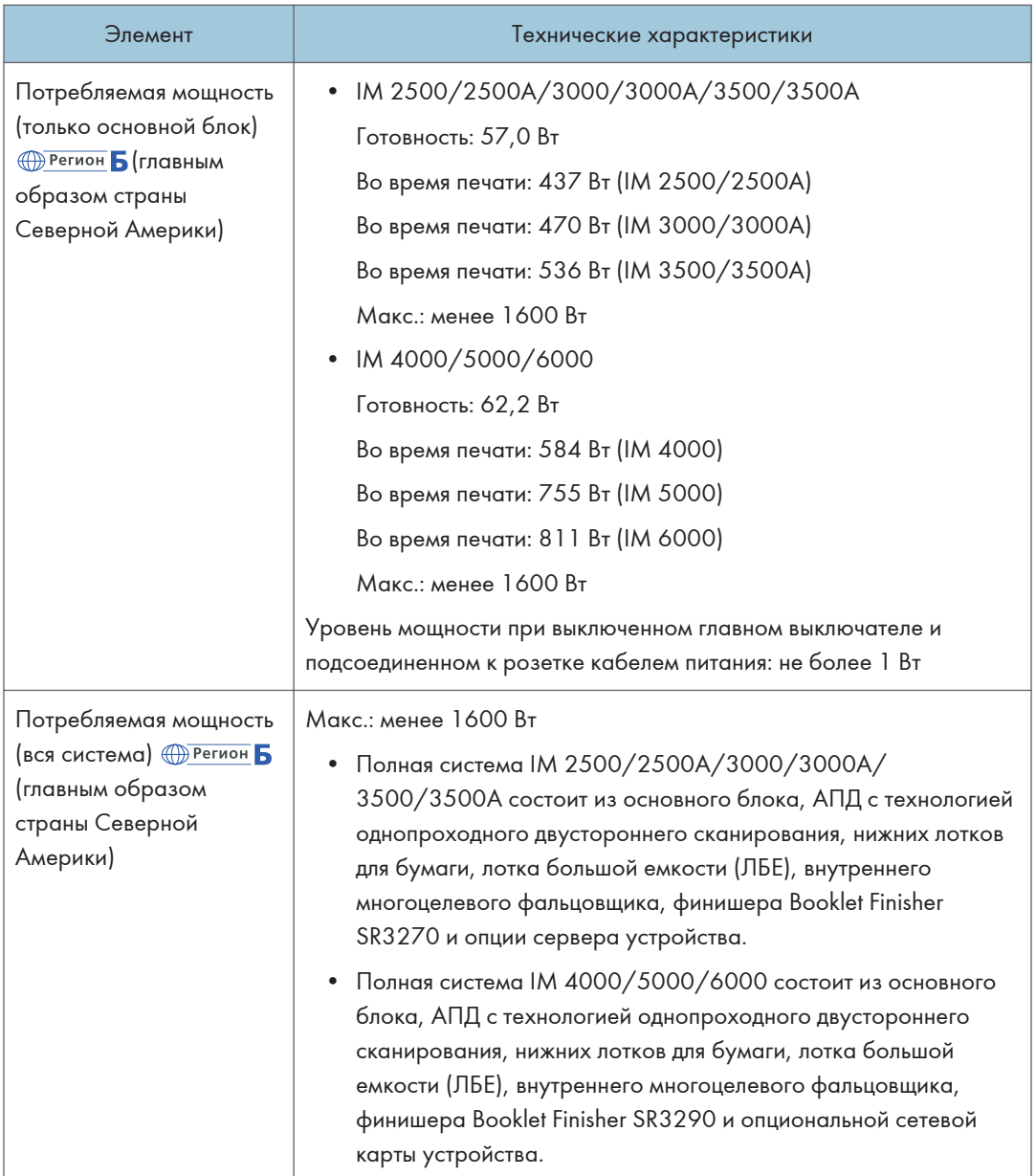

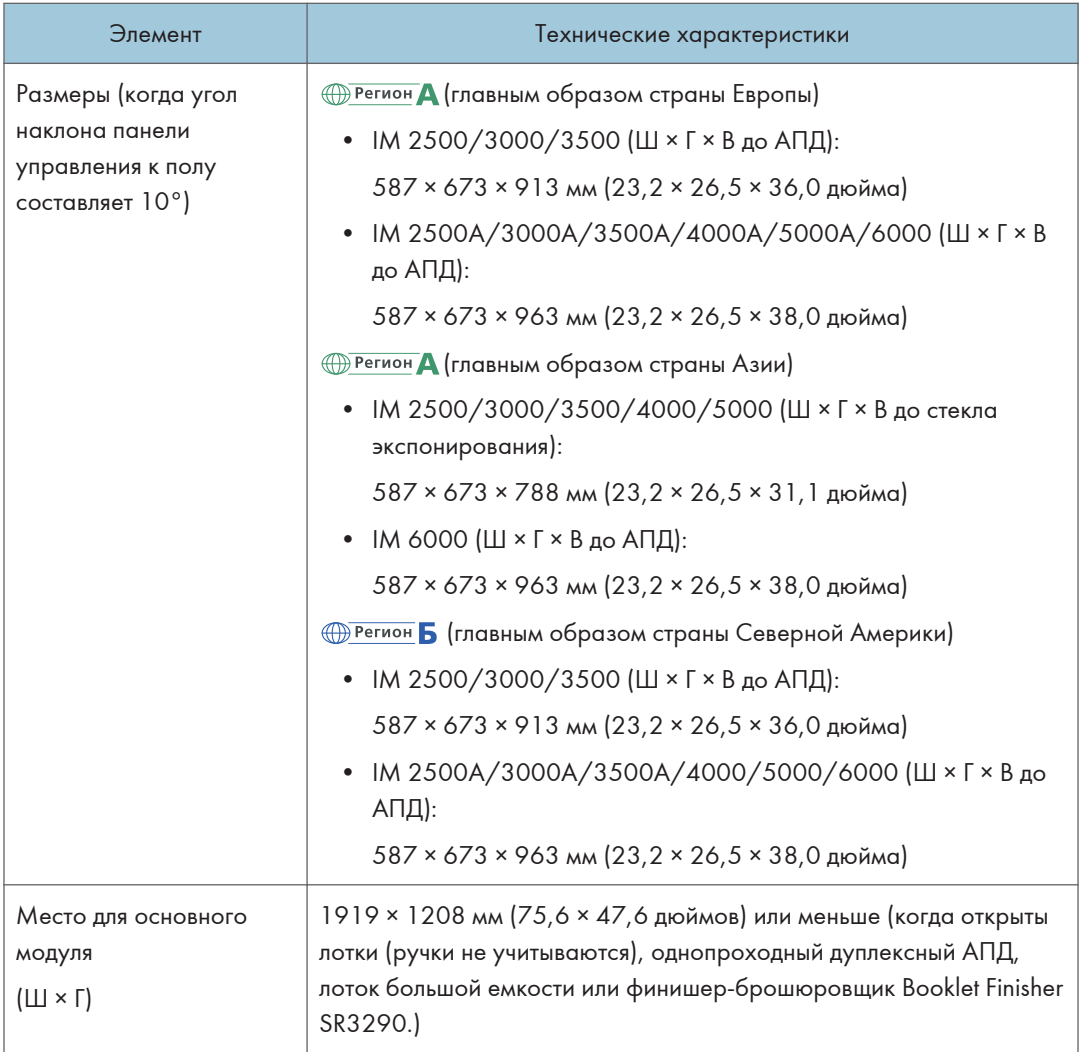

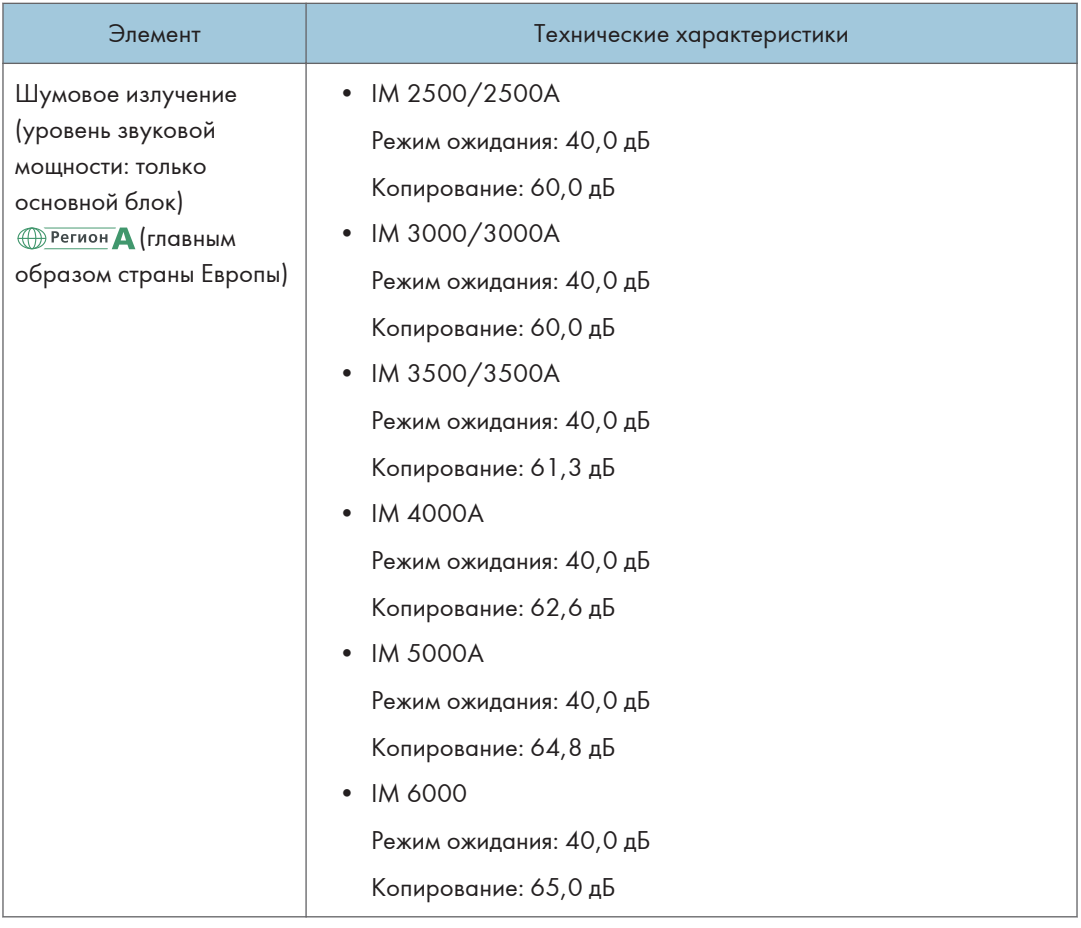

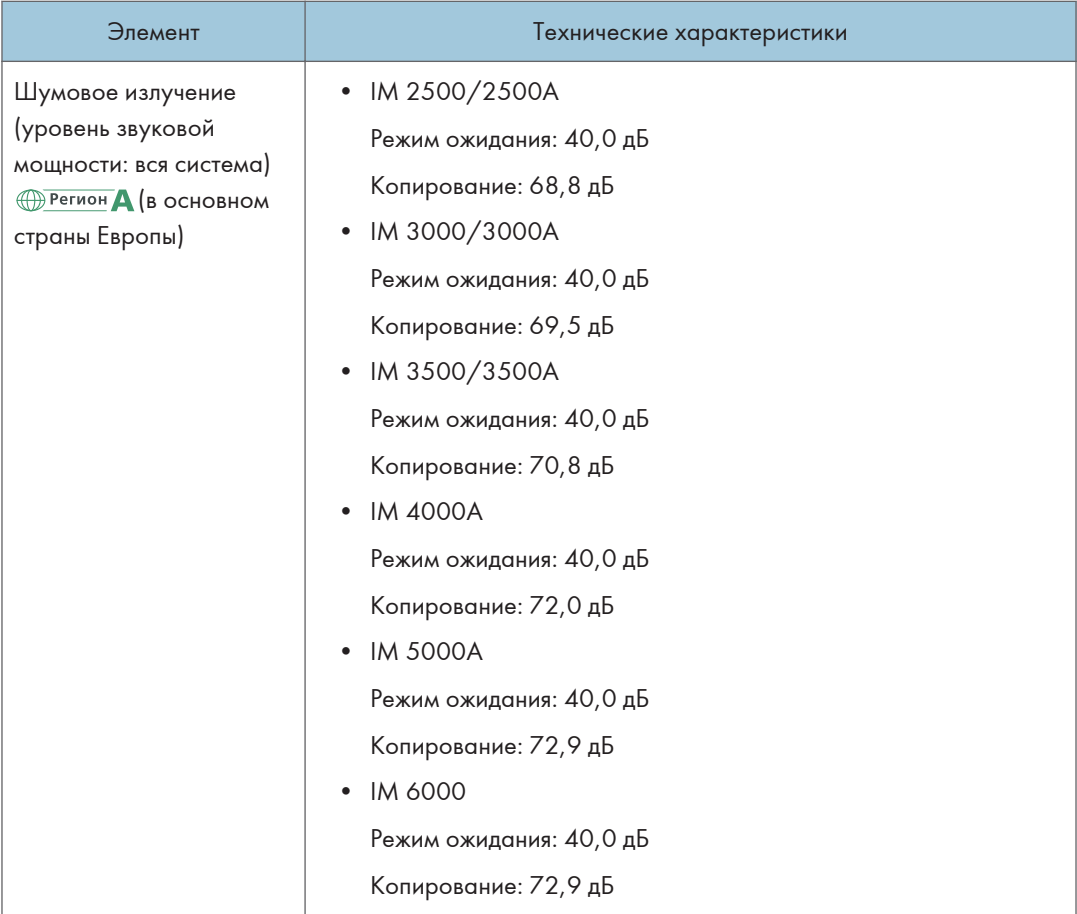

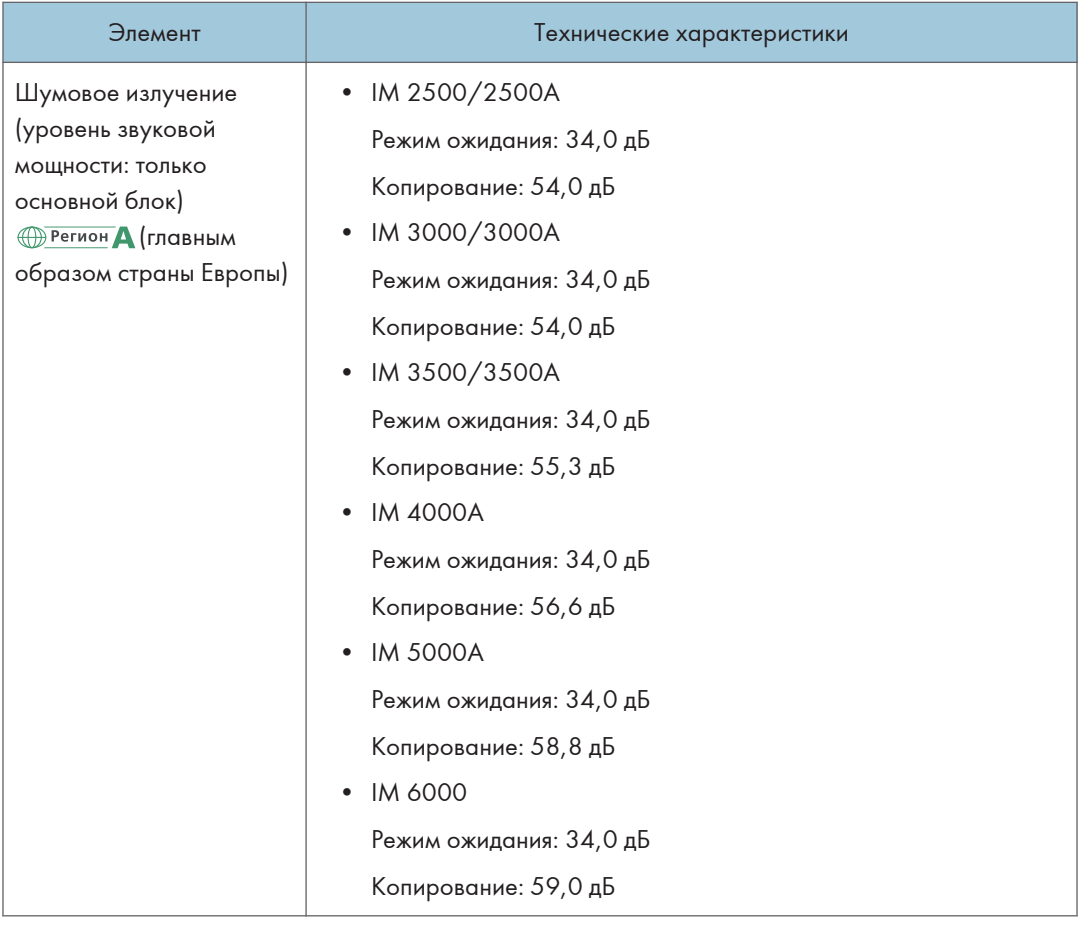

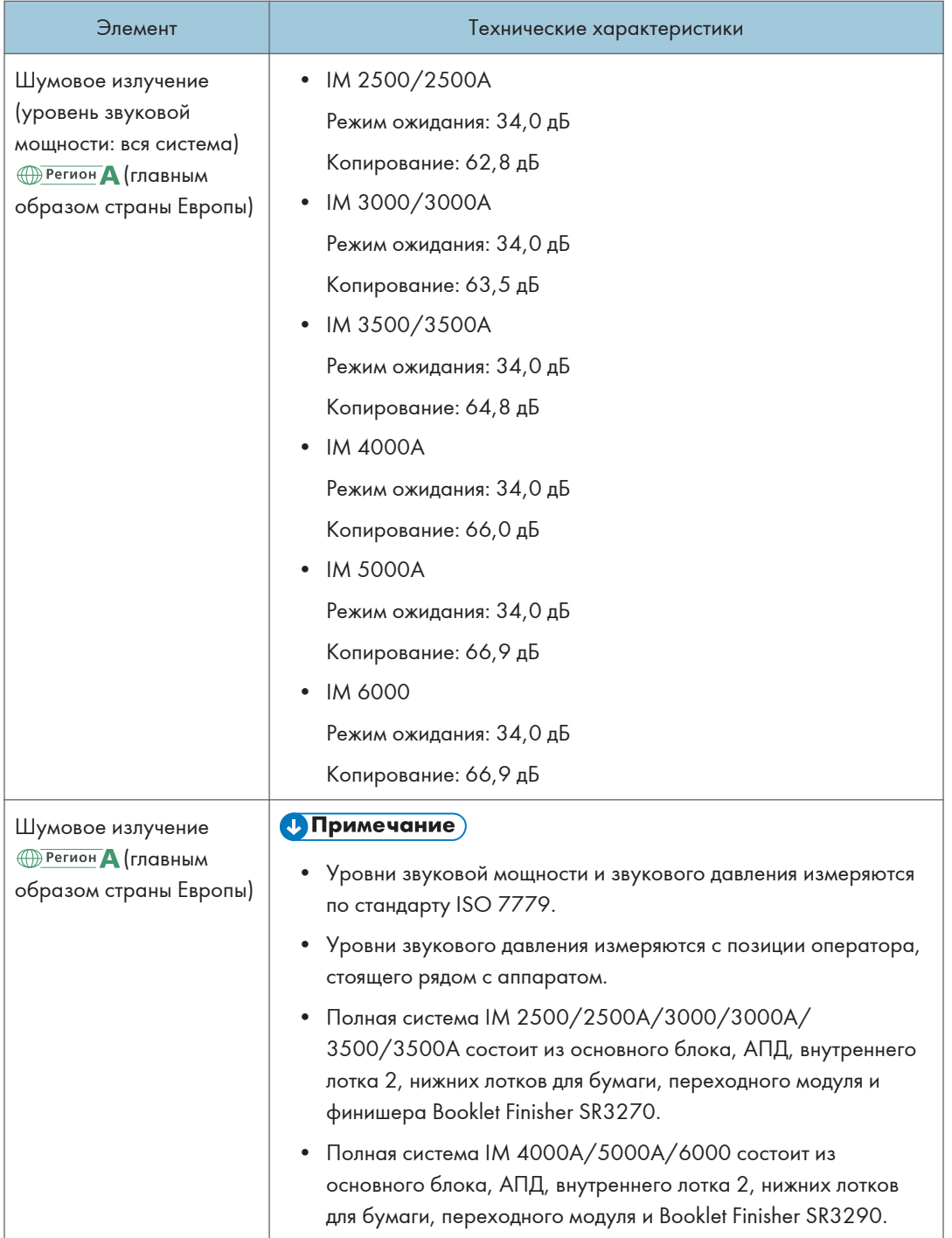

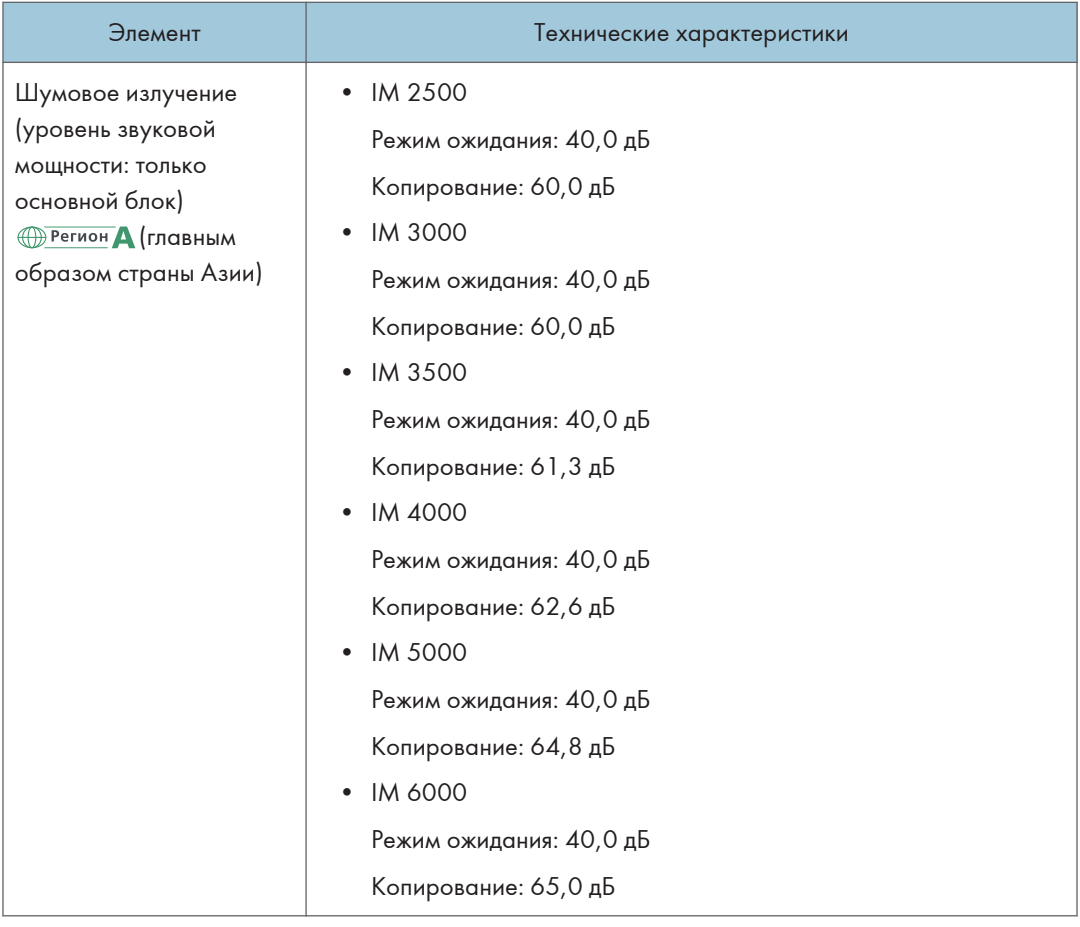

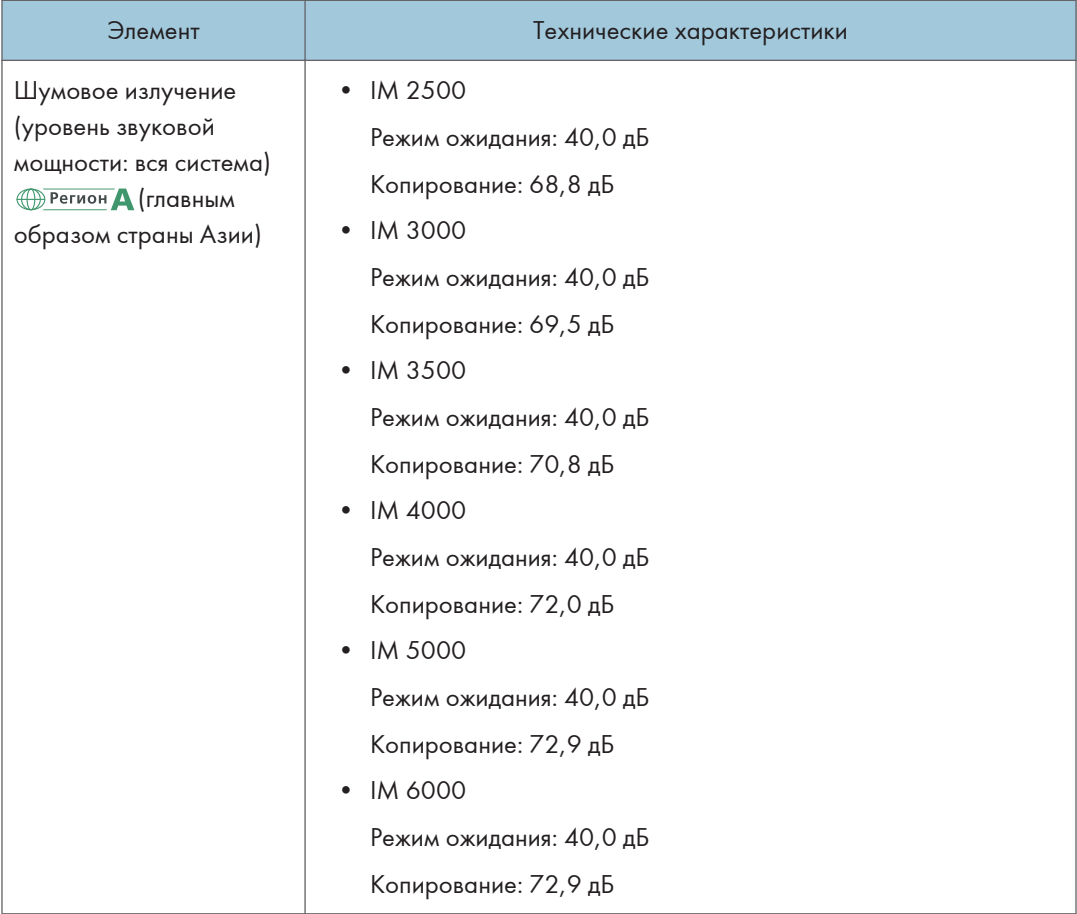

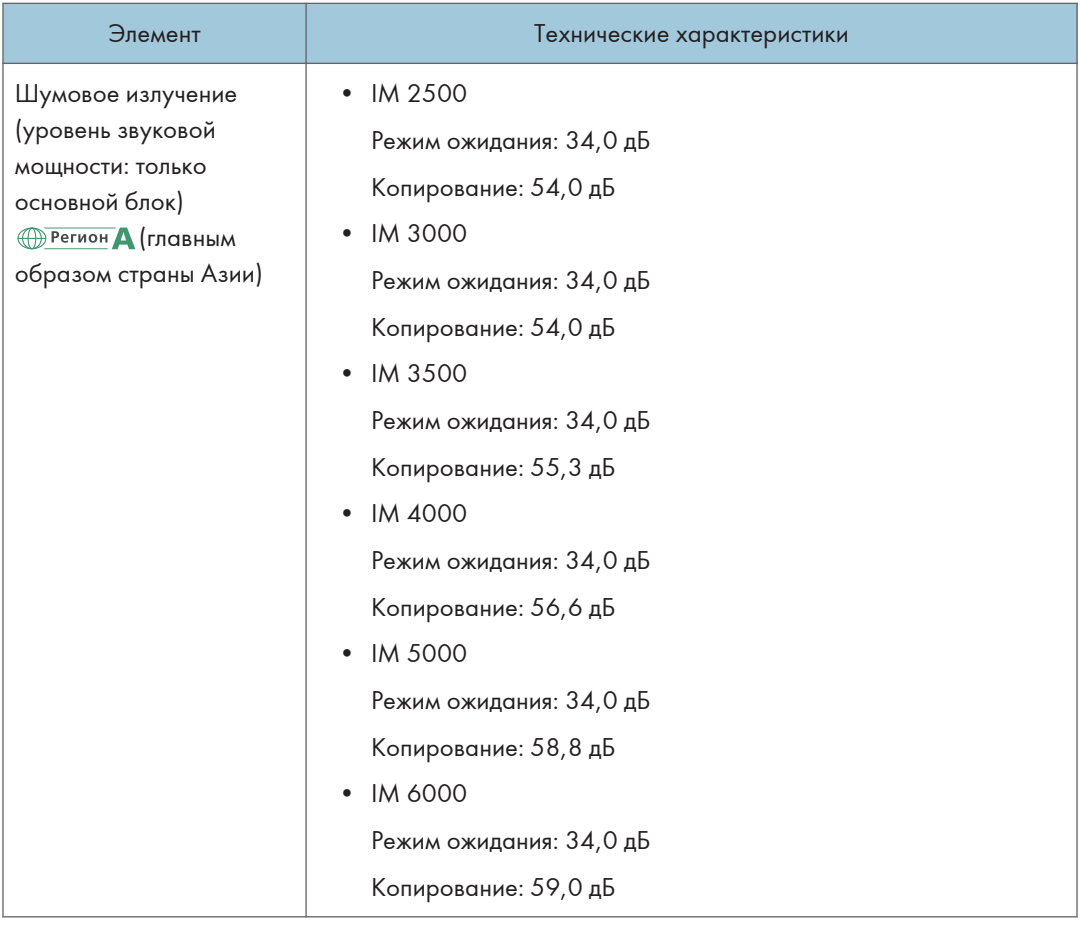

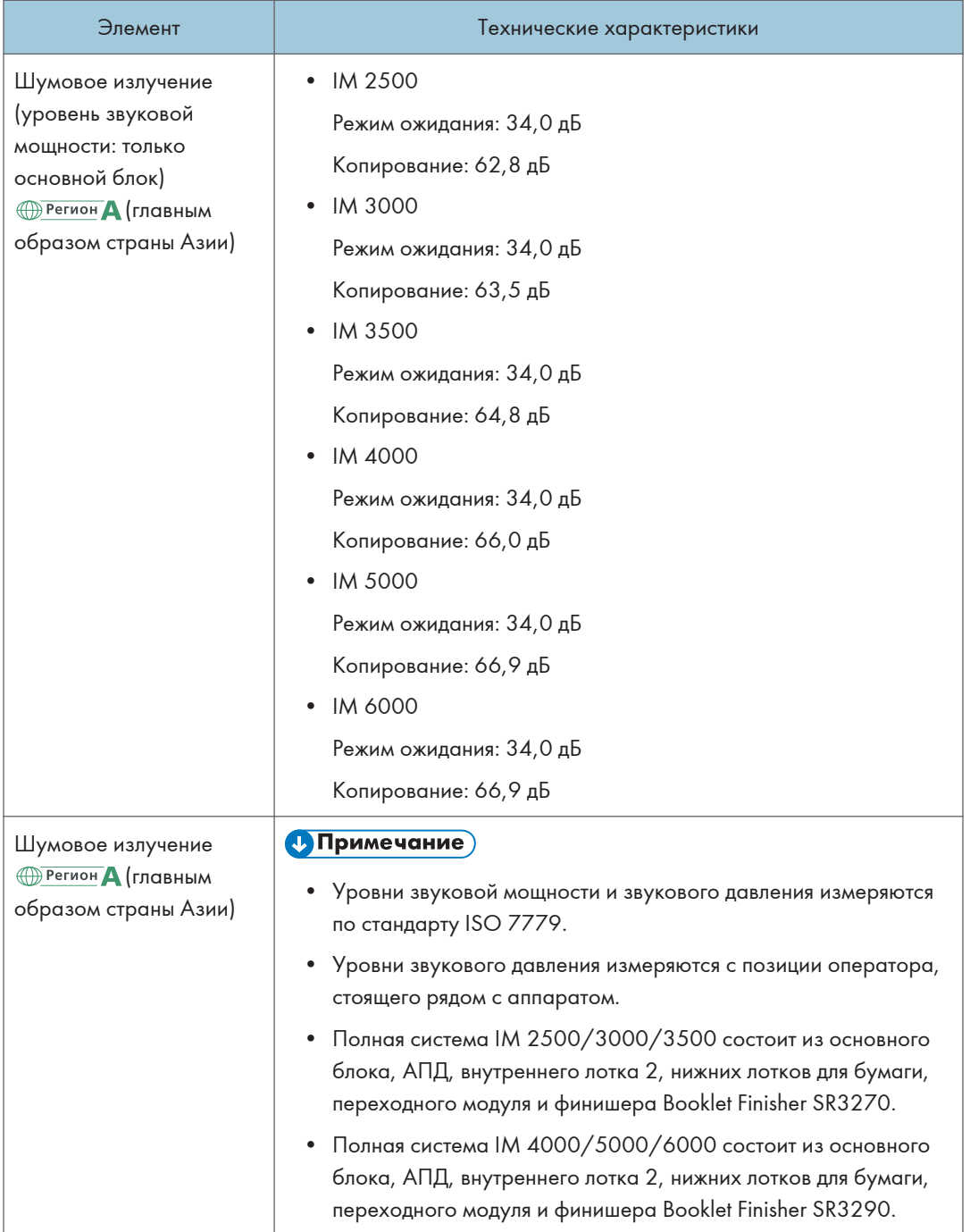

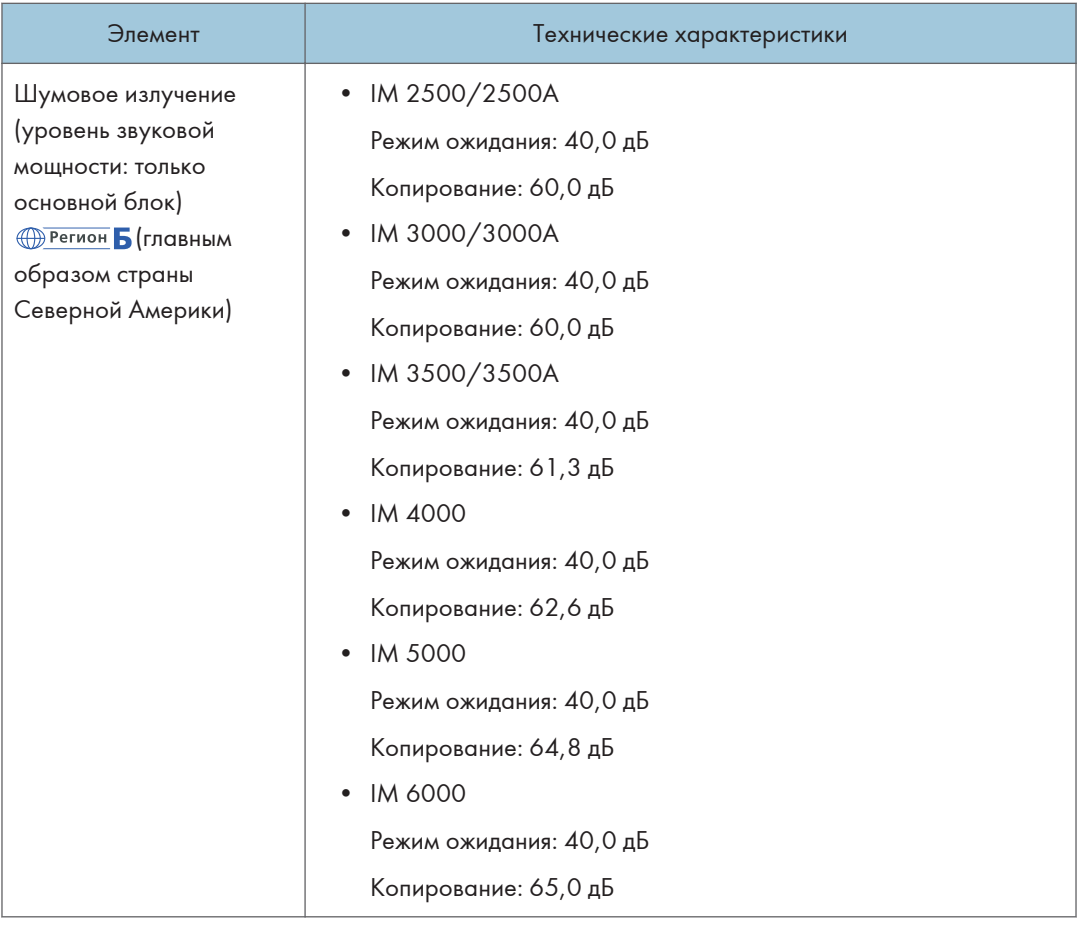

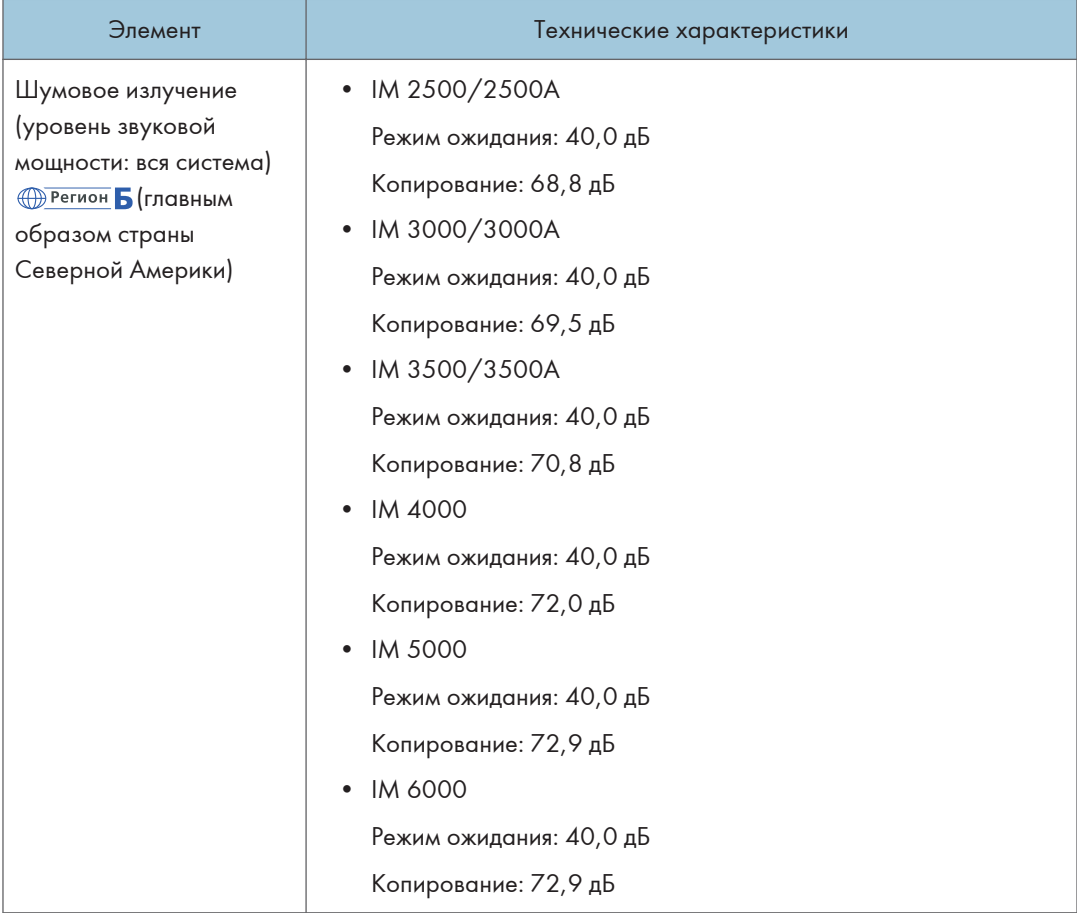

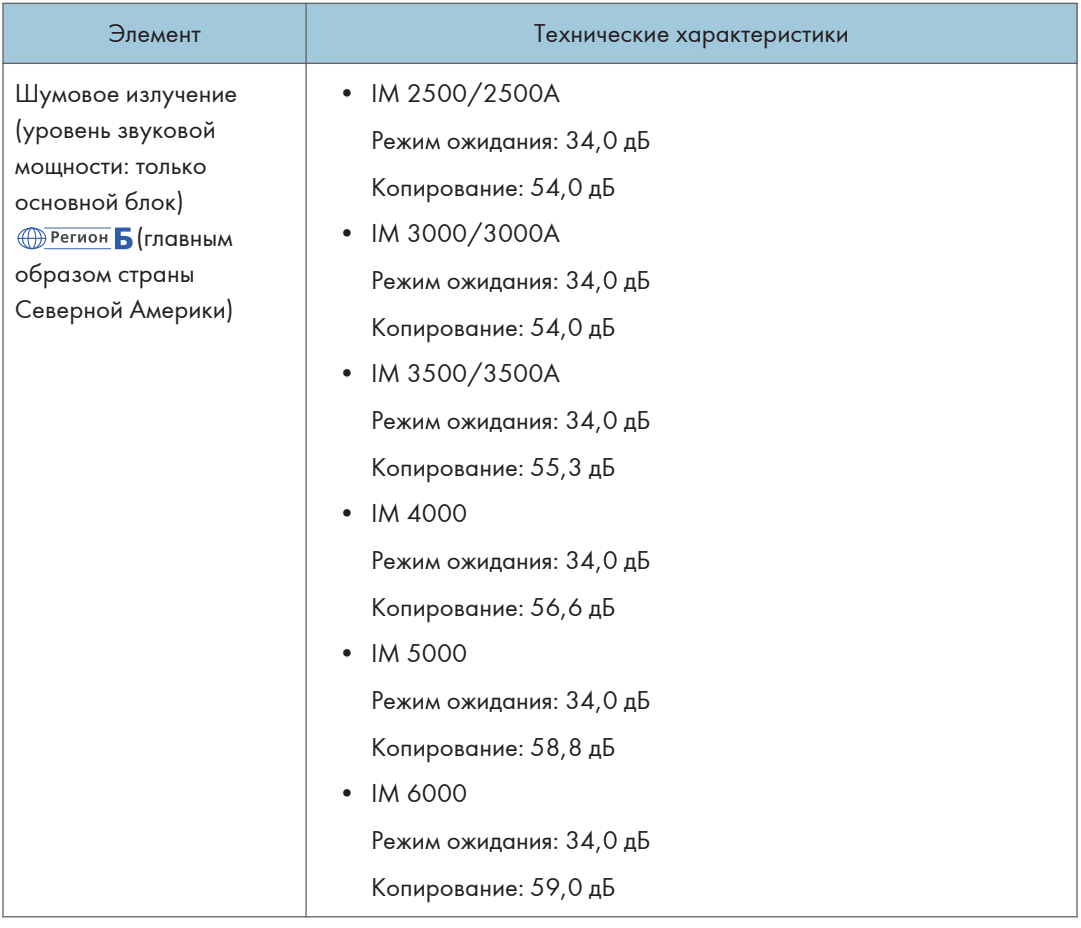

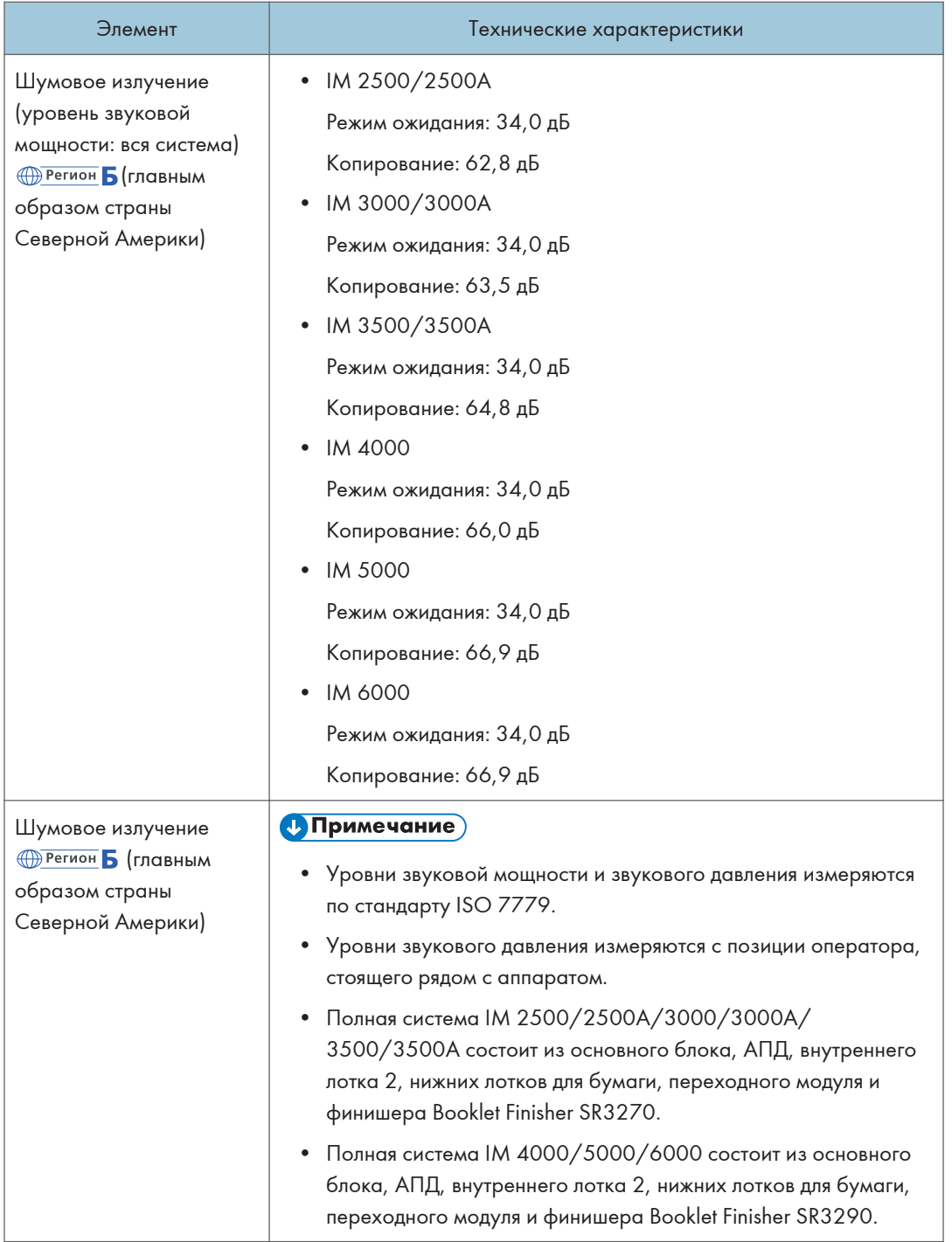

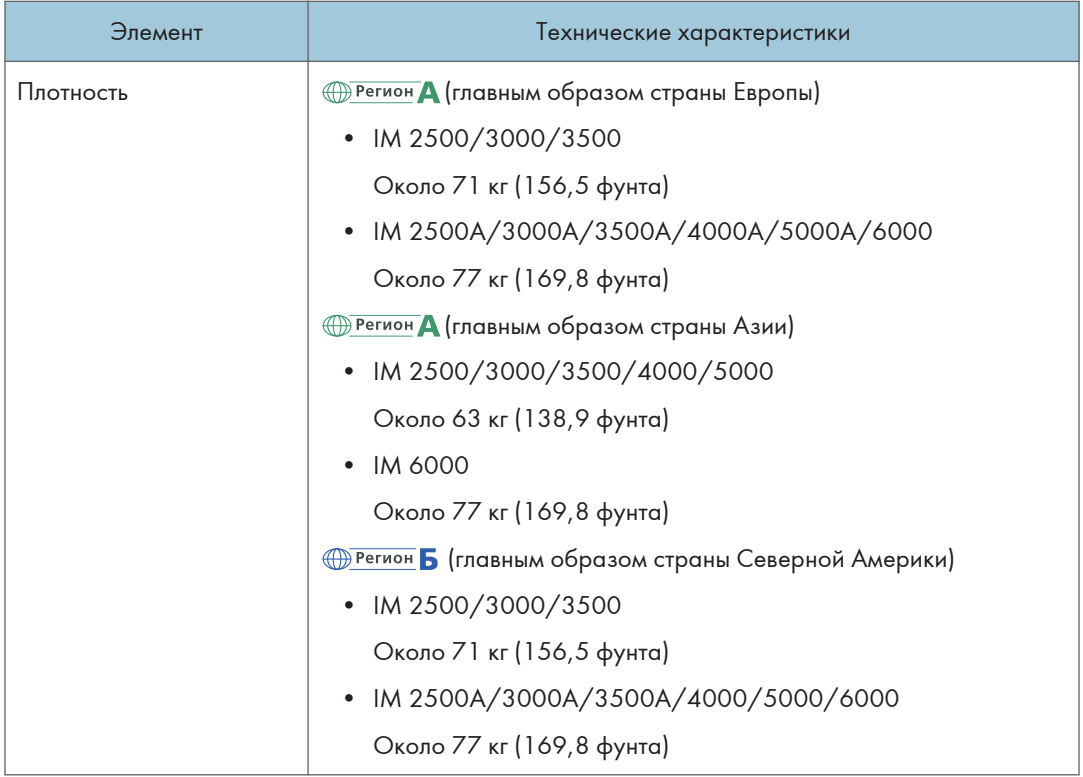

## Технические характеристики сервера документов

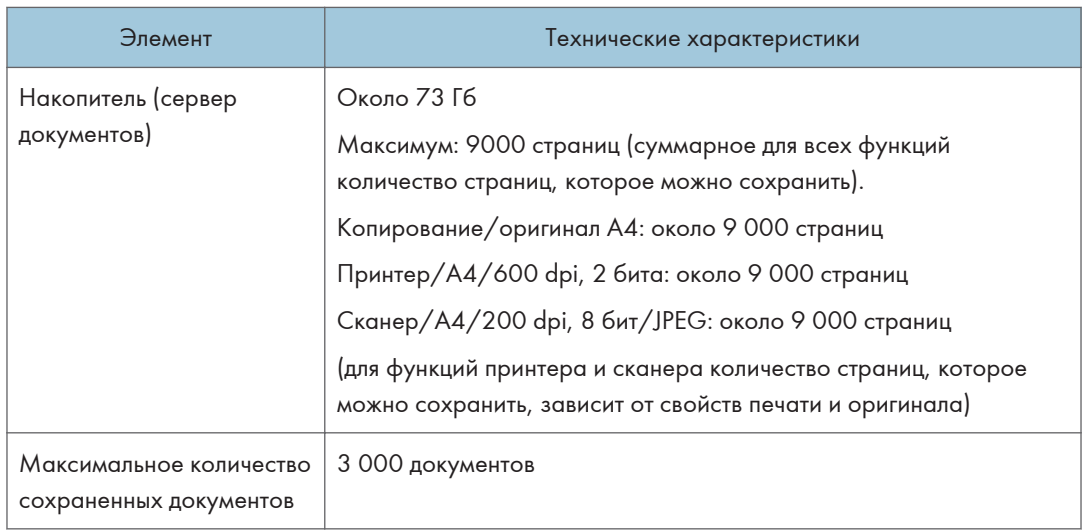

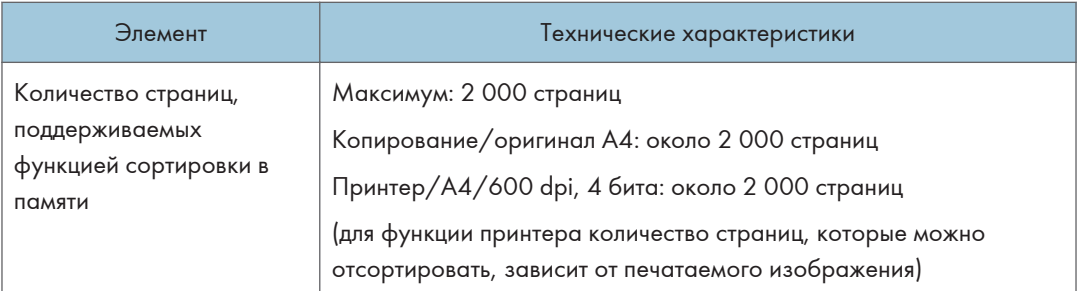

#### • Примечание)

• После сохранения максимального количества документов дальнейшее сохранение невозможно. Удалите ненужные документы.

### Технические характеристики устройства факсимильной связи

Эта функция может не использоваться в зависимости от телефонной линии и статуса региона.

#### • Примечание)

• Для подключения аппарата к сети используйте кабель ЛВС, поддерживающий 1000BASE-T, 100BASE-TX и 10BASE-T. Длина используемого кабеля не должна превышать 100 м.

#### Передача и прием факсимильных сообщений

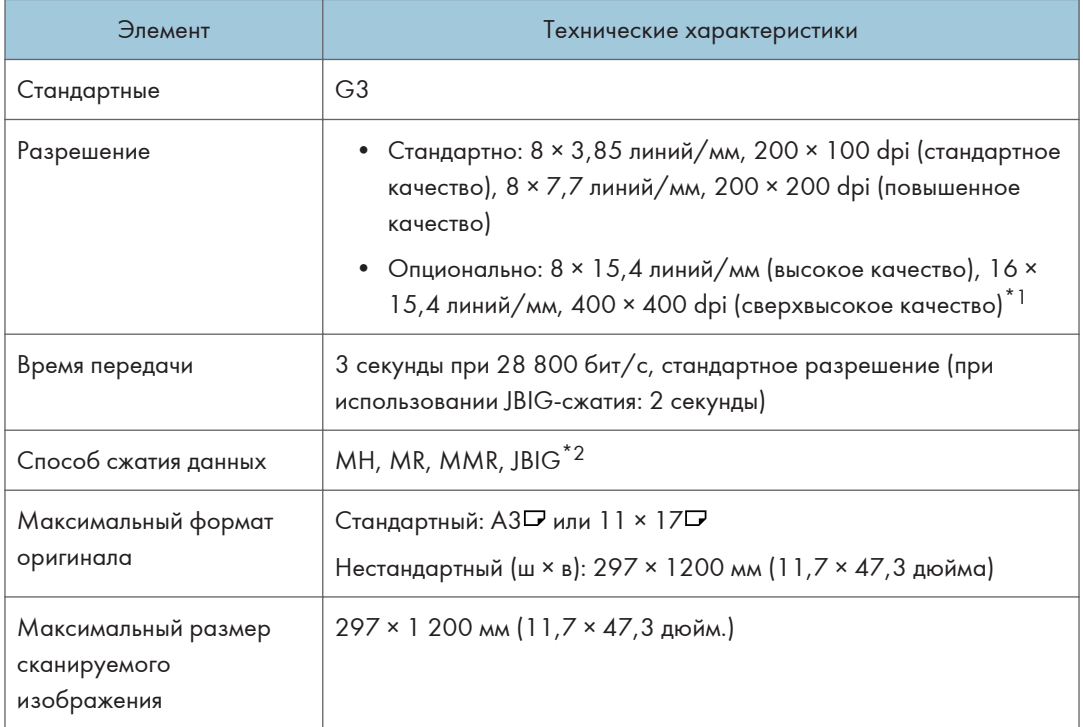

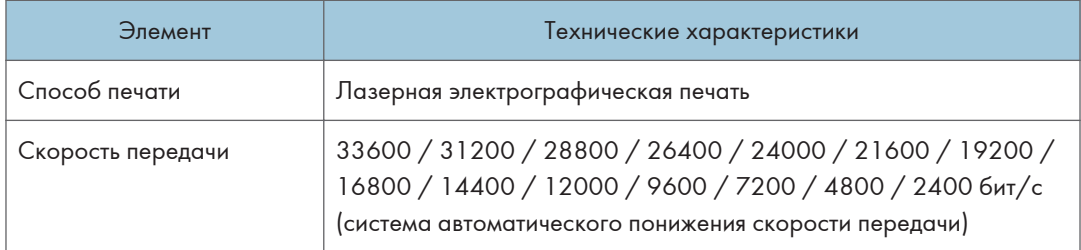

- \*1 Для передачи в режиме сверхвысокого качества необходимо расширение памяти (опция).
- \*2 Если функции приема JBIG и ECM отсутствуют на факсе адресата, передача JBIG невозможна. Функция ECM подходит для передачи по линии G3.

#### Передача и прием факсимильных сообщений по Интернету

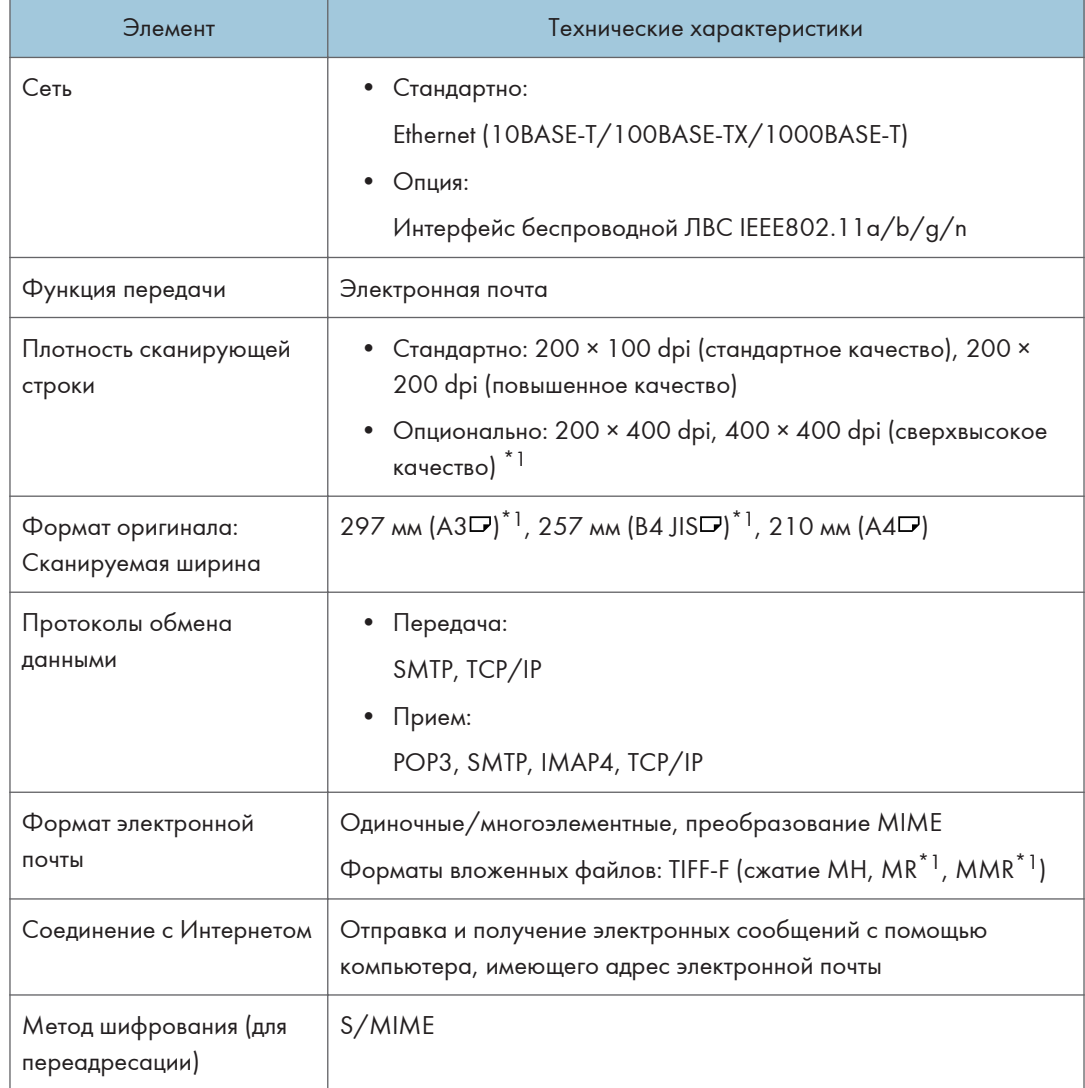

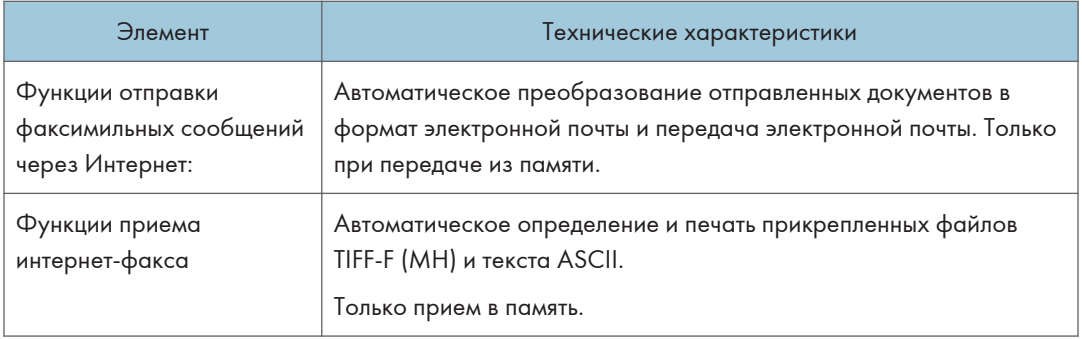

- \*1 Полный режим
- \*2 Для передачи в режиме сверхвысокого качества необходимо расширение памяти (опция).

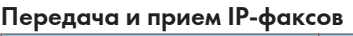

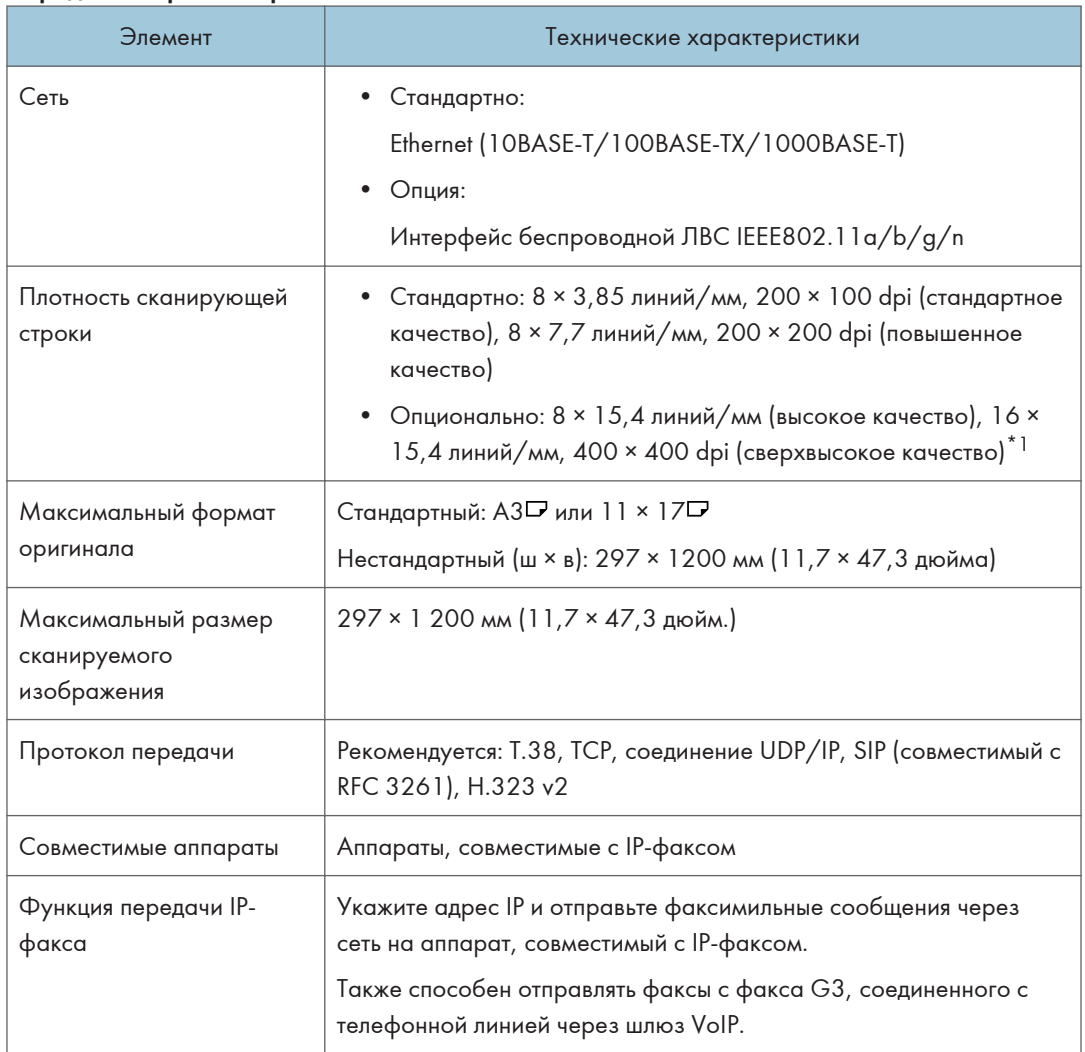

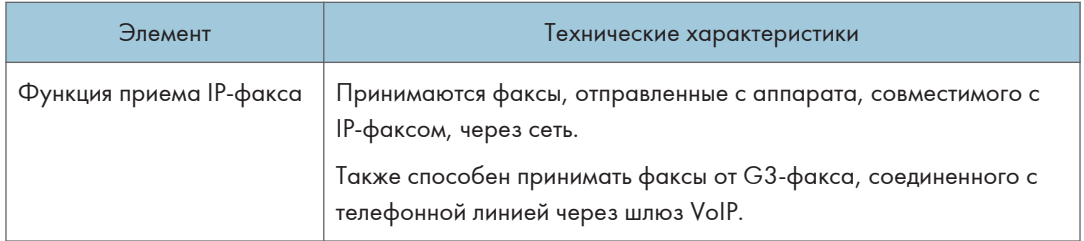

\*1 Для передачи в режиме высокого и сверхвысокого качества необходимо расширение памяти (опция).

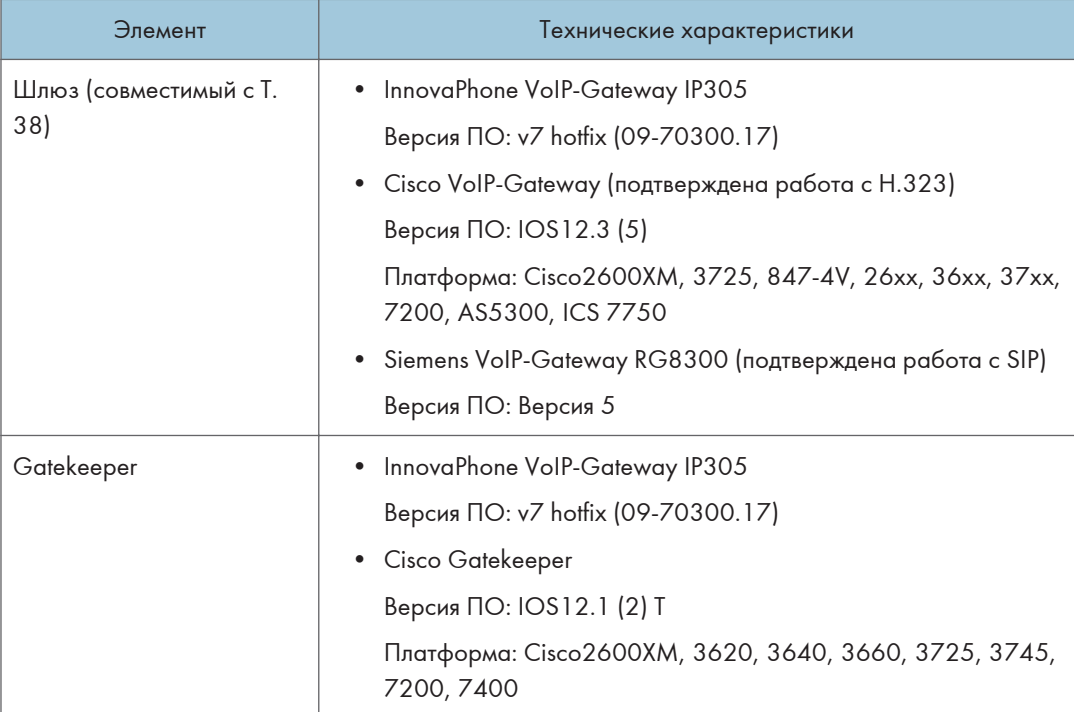

### Сертифицированная периферия
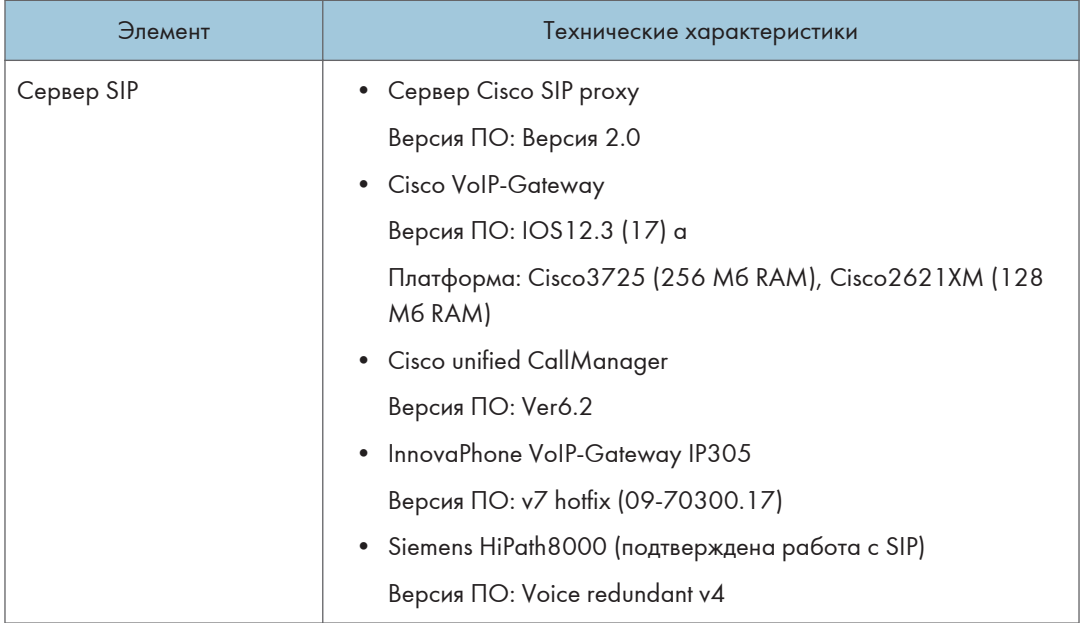

### • Примечание)

- В сети IPv6 аппарату можно присвоить несколько адресов, однако IP-факсы можно принимать только на один адрес.
- Соединение SIP настраивается для подключения к IPv4 или IPv6 в зависимости от окружения, к которому подключен аппарат. Чтобы изменить эту настройку, обратитесь к местному дилеру.

#### Передача по эл.почте и передача из папки (только для классической функции факса)

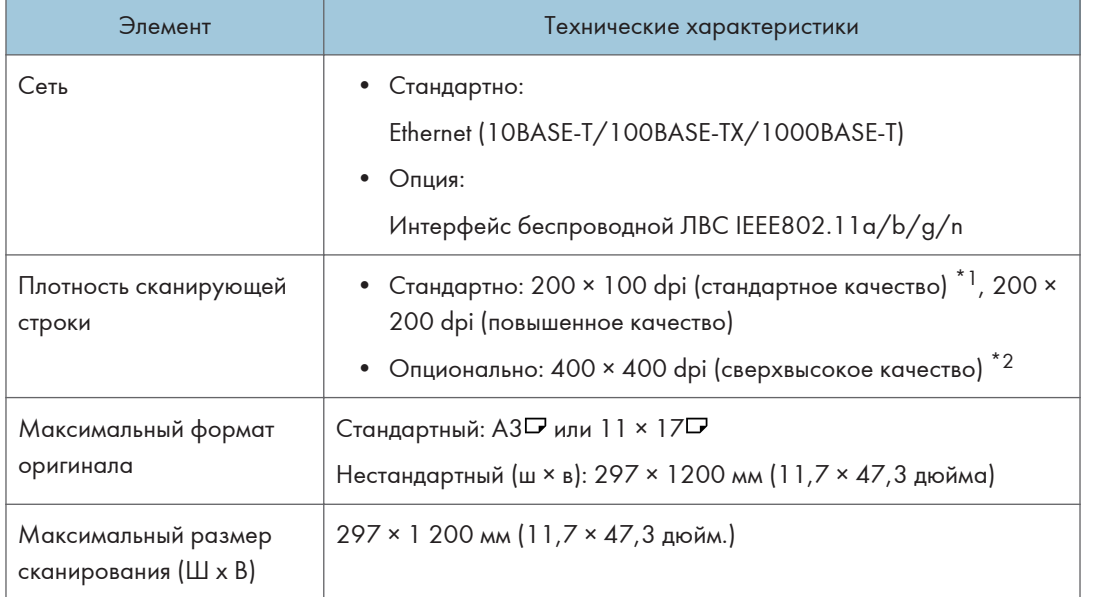

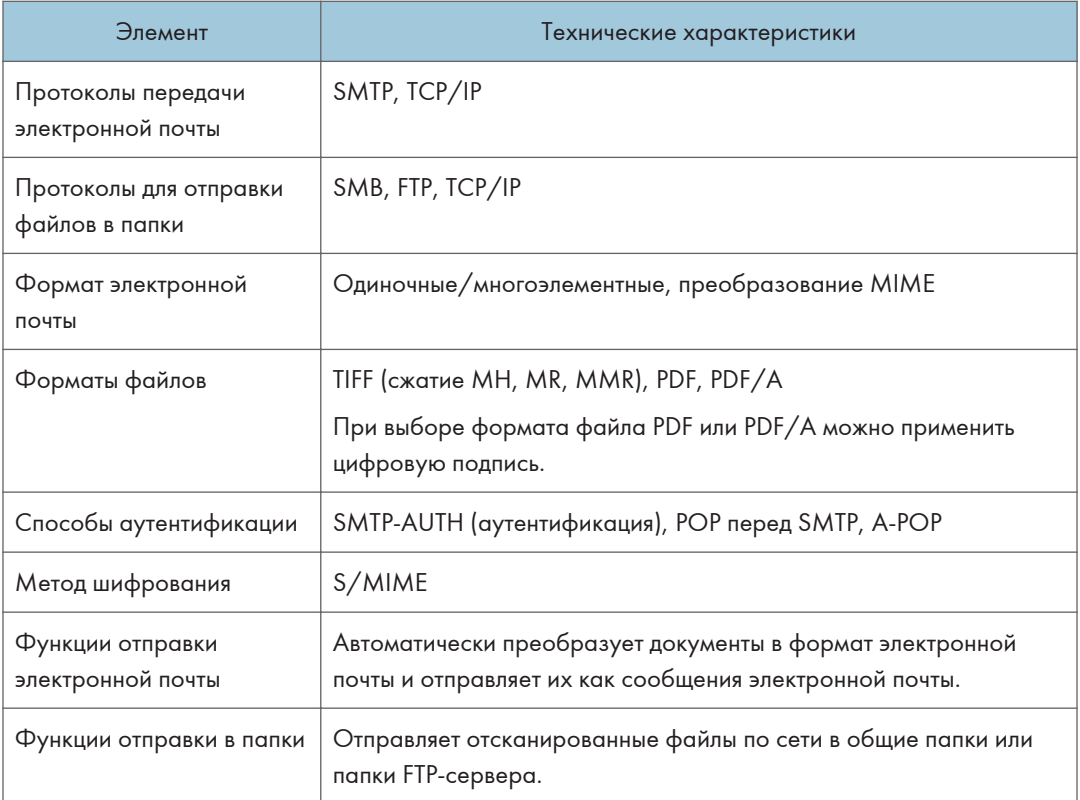

- \*1 При отправке документов в формате TIFF.
- \*2 Для передачи в режиме сверхвысокого или высокого качества необходим модуль расширения памяти (опция).

### Прием по электронной почте

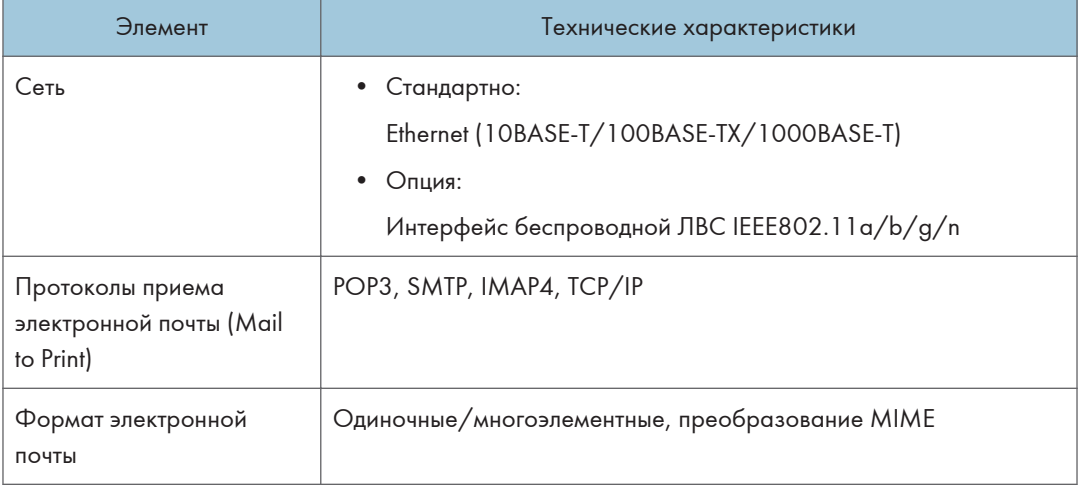

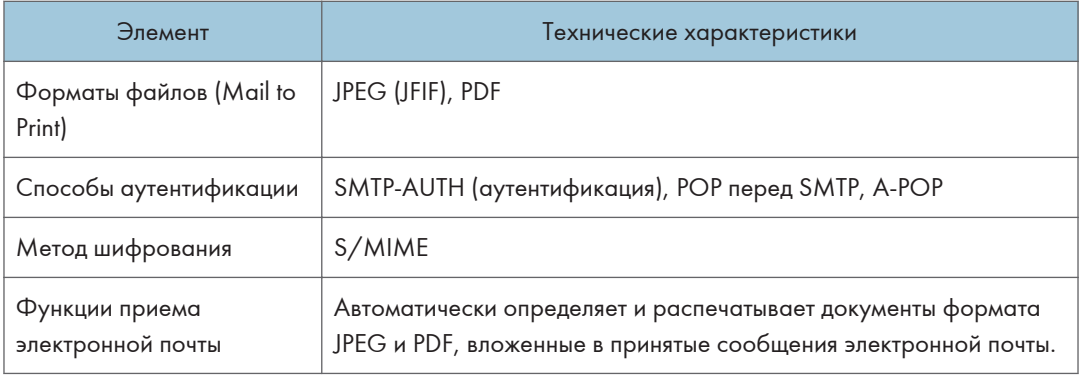

## Технические характеристики принтера

### **• Примечание**

• Для подключения аппарата к сети используйте кабель ЛВС, поддерживающий 1000BASE-T, 100BASE-TX и 10BASE-T. Длина используемого кабеля не должна превышать 100 м.

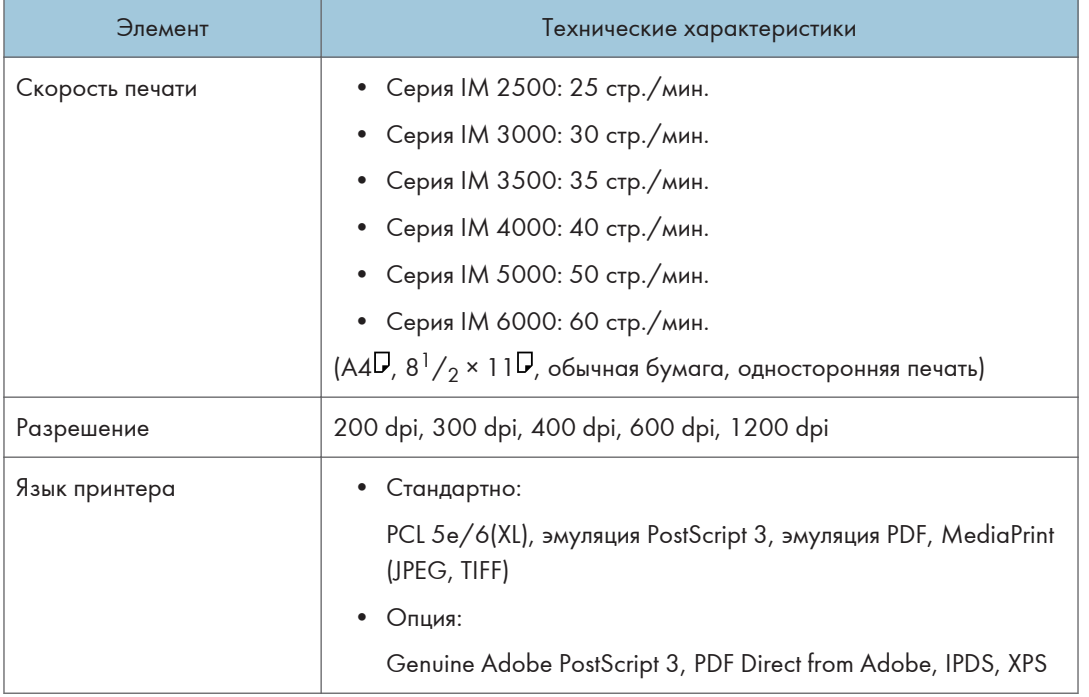

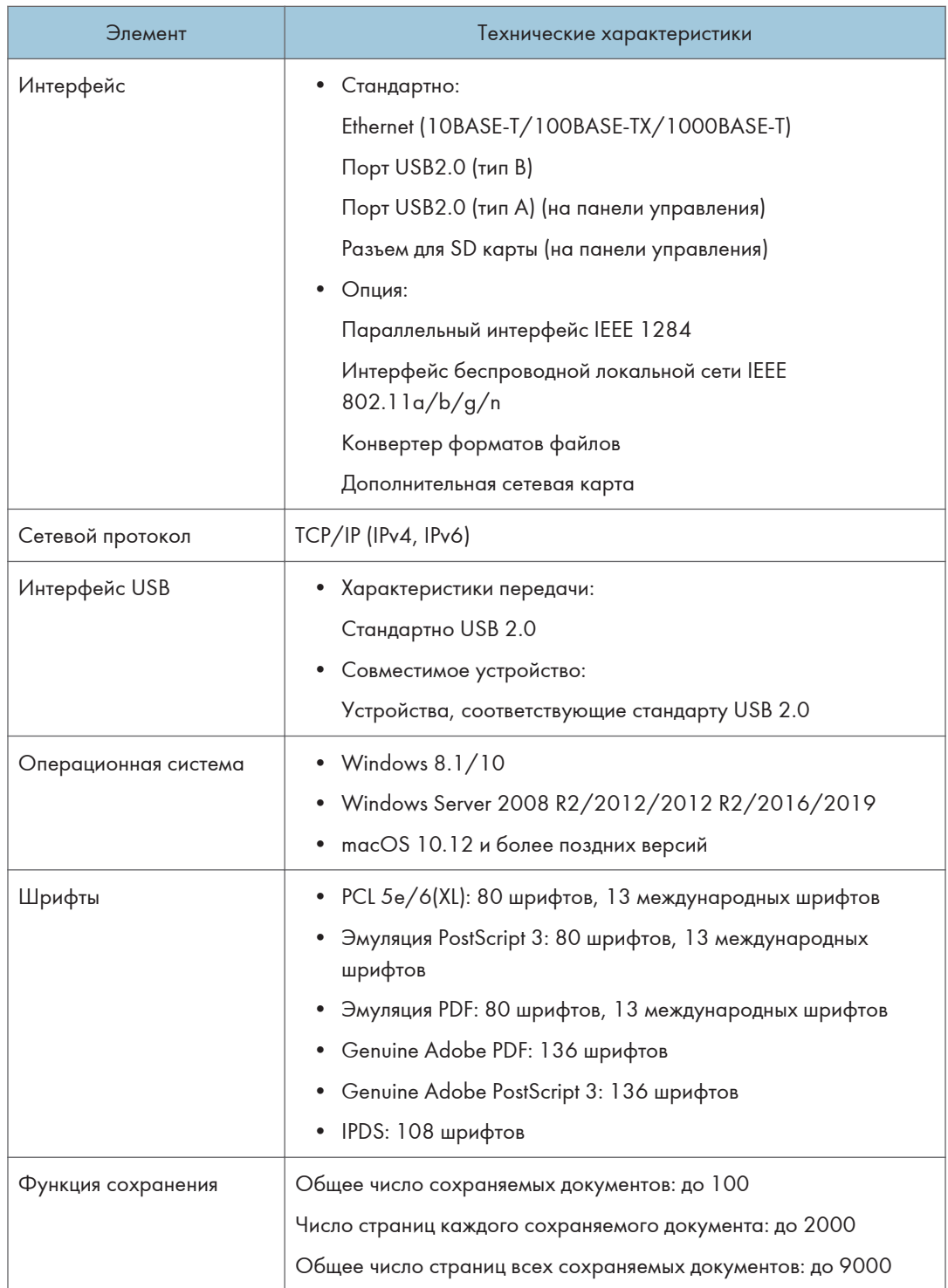

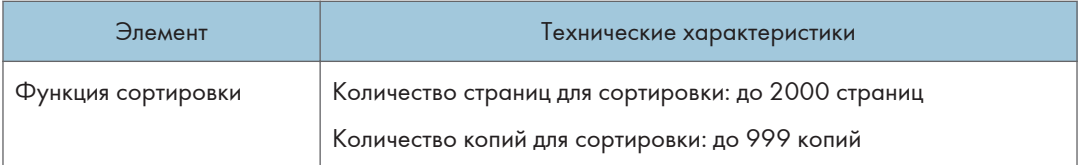

#### • Примечание

• Длина кабеля для подключения аппарата к сети Ethernet не должна превышать 100 метров.

#### Технические характеристики сканера

### • Примечание

• Для подключения аппарата к сети используйте кабель ЛВС, поддерживающий 1000BASE-T, 100BASE-TX и 10BASE-T. Длина используемого кабеля не должна превышать 100 м.

#### Сканирование

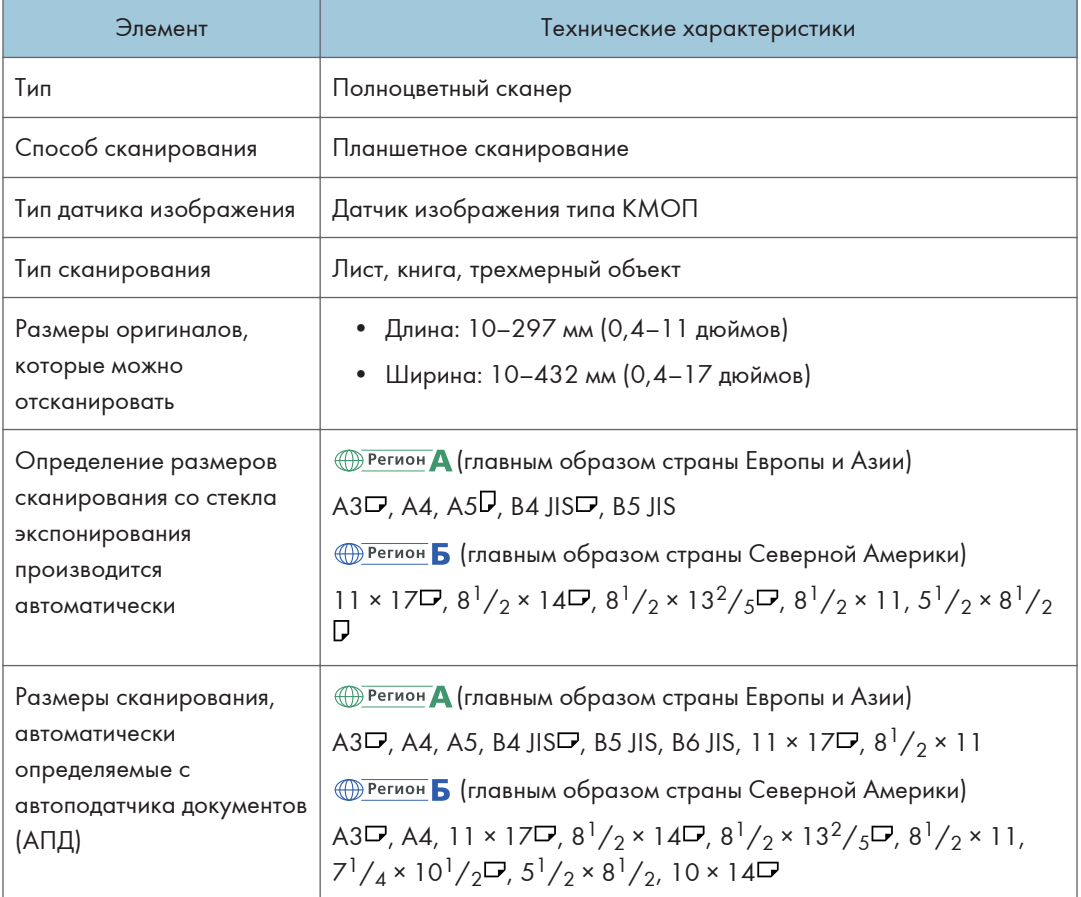

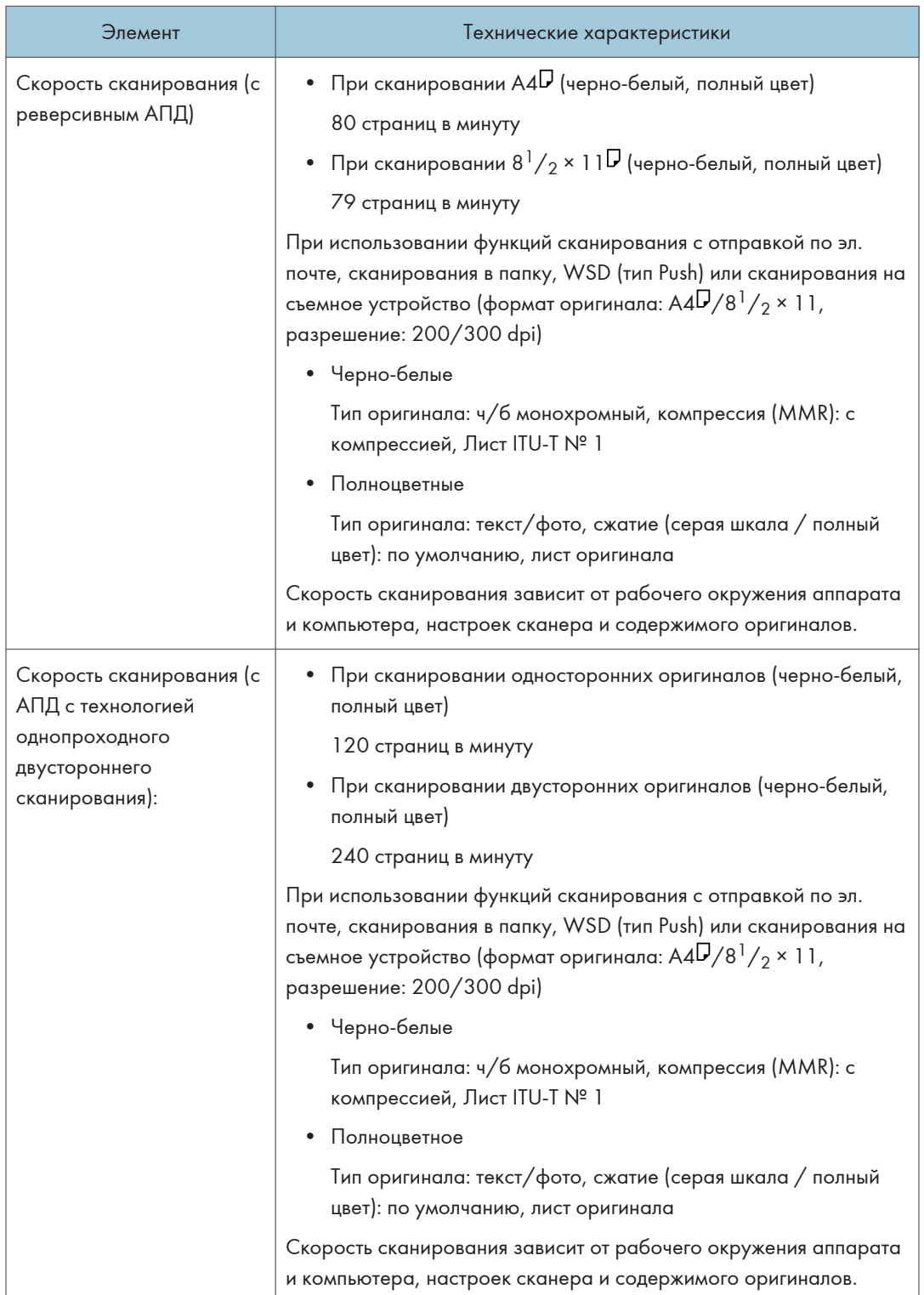

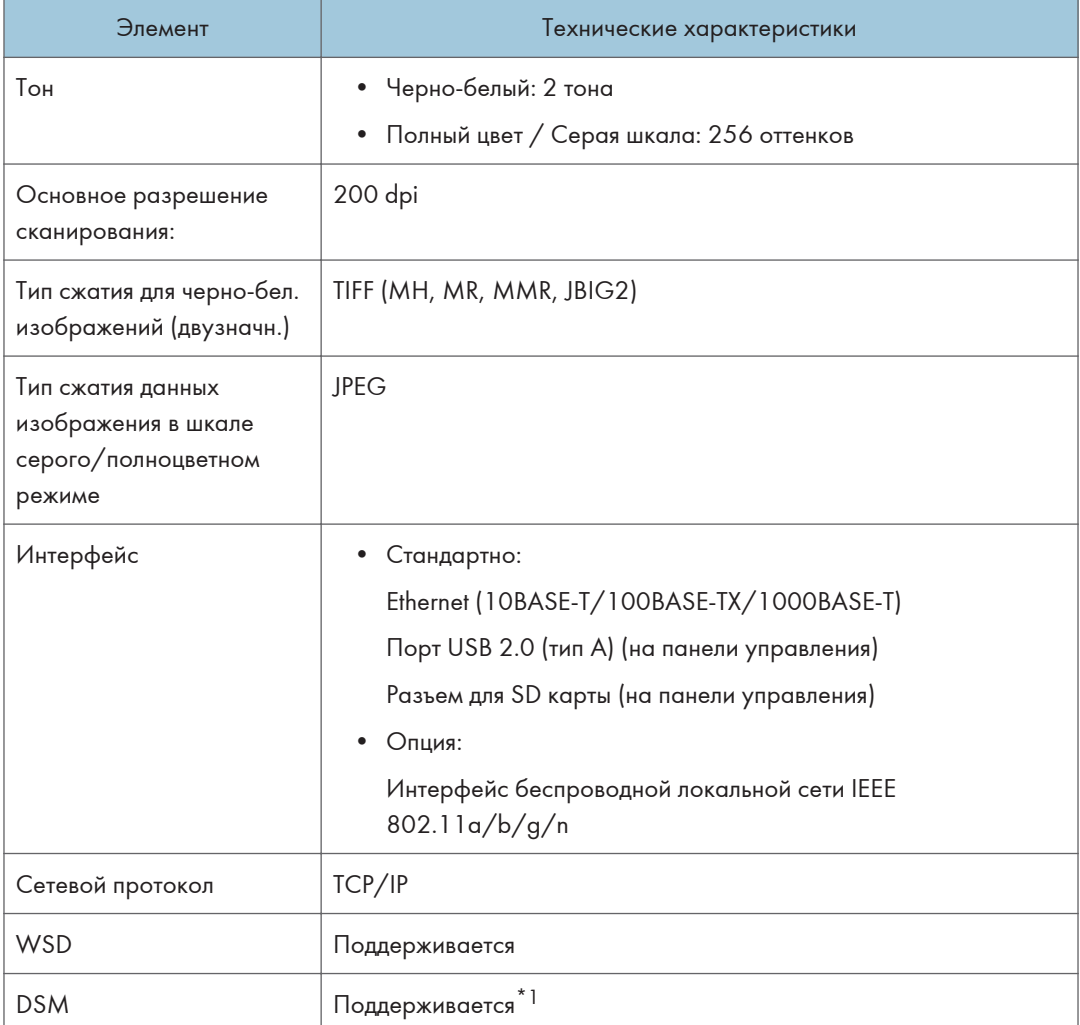

\*1 Эта функция может использоваться только в режиме классического сканера.

#### Передача электронной почты

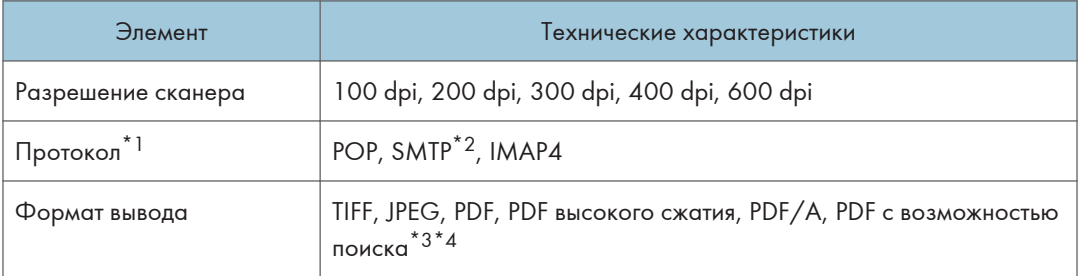

\*1 Поддерживает передачу веб-почты

\*2 поддерживает SMTP через SSL

 $\overline{11}$ 

- \*3 Для распознавания текстов дополнительно необходим OCR модуль.
- \*4 Количество символов для оптического сканирования составляет приблизительно 40 000 на страницу.

#### • Примечание

- В случае выбора в качестве формата файла [PDF], [PDF выс.сжатия] или [PDF/A], можно применить цифровую подпись. Также можно установить настройки безопасности для [PDF] или [PDF выс.сжатия].
- См. "Сканирование оригинала в формате PDF с заданными настройками безопасности", Руководство пользователя (полная версия).
- Чтобы установить тип PDF как "высокого сжатия", необходимы следующие настройки:
	- Выбрать "Шкала серого" или "Полноцветный" для параметра [Тип оригинала] в меню [Настр. отпр.]
	- Выбрать [100 %] для параметра [Соотношен.сканиров.] в меню [Настр.отправки]
	- Установить значение  $[200 \text{ T/g}]$ ,  $[300 \text{ T/g}]$ ,  $[400 \text{ T/g}]$  или  $[600 \text{ T/g}]$  для параметра [Разрешение] в меню [Настр. отпр.]
	- Выбрать любой режим, кроме [Пред.просм.]
	- Установить параметру [Тип файла PDF: Фикс. PDF/A] в меню [Инструменты пользователя]  $\blacktriangleright$  [Параметры системы]  $\blacktriangleright$  [Настройки для администратора]  $\blacktriangleright$ [Управление файлами] значение [Выкл.]

#### Сканирование с отправкой в папку

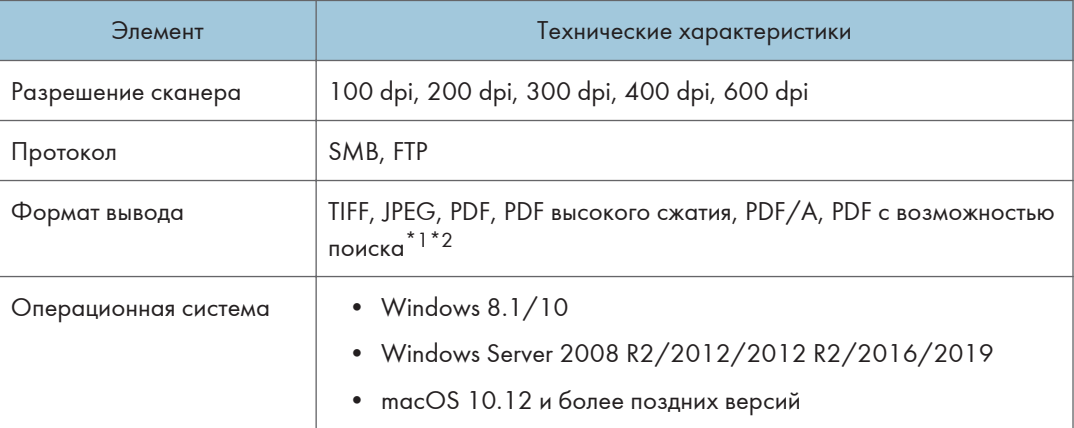

\*1 Для распознавания текстов дополнительно необходим OCR модуль.

\*2 Количество символов для оптического сканирования составляет приблизительно 40 000 на страницу.

#### **• Примечание**

• В случае выбора в качестве формата файла [PDF], [PDF выс.сжатия] или [PDF/A], можно применить цифровую подпись. Также можно установить настройки безопасности для [PDF] или [PDF выс.сжатия].

- См. "Сканирование оригинала в формате PDF с заданными настройками безопасности", Руководство пользователя (полная версия).
- Чтобы установить тип PDF как "высокого сжатия", необходимы следующие настройки:
	- Выбрать "Шкала серого" или "Полноцветный" для параметра [Тип оригинала] в меню [Настр. отпр.]
	- Выбрать [100 %] для параметра [Соотношен.сканиров.] в меню [Настр.отправки]
	- Установить значение  $[200 \text{ T/g}]$ ,  $[300 \text{ T/g}]$ ,  $[400 \text{ T/g}]$  или  $[600 \text{ T/g}]$  для параметра [Разрешение] в меню [Настр. отпр.]
	- Выбрать любой режим, кроме [Пред.просм.]
	- Установить параметру [Тип файла PDF: Фикс. PDF/A] в меню [Инструменты пользователя]  $\blacktriangleright$  [Параметры системы]  $\blacktriangleright$  [Настройки для администратора]  $\blacktriangleright$ [Управление файлами] значение [Выкл.]

#### Сетевой сканер TWAIN

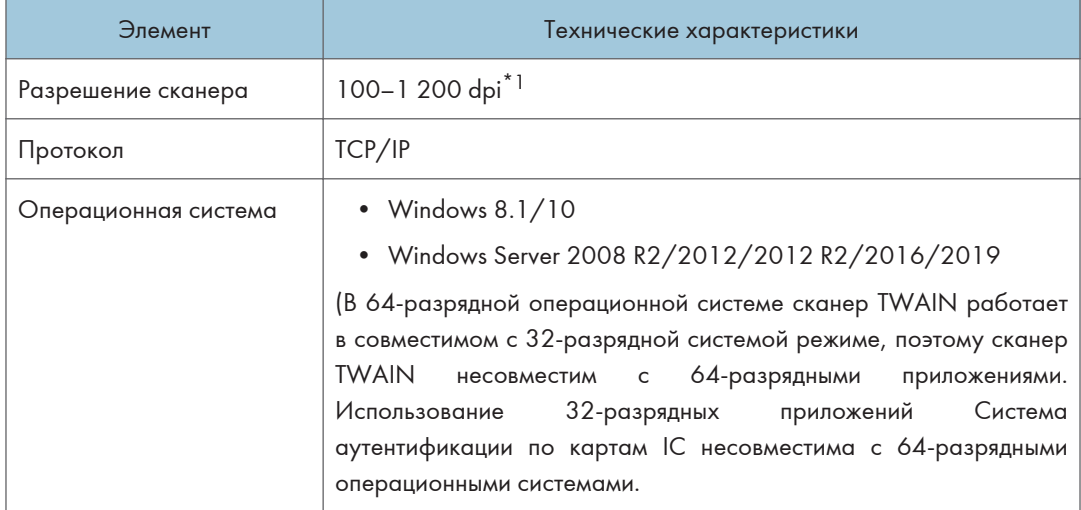

\*1 Максимальное разрешение зависит от размера сканирования.

#### Сканер WIA

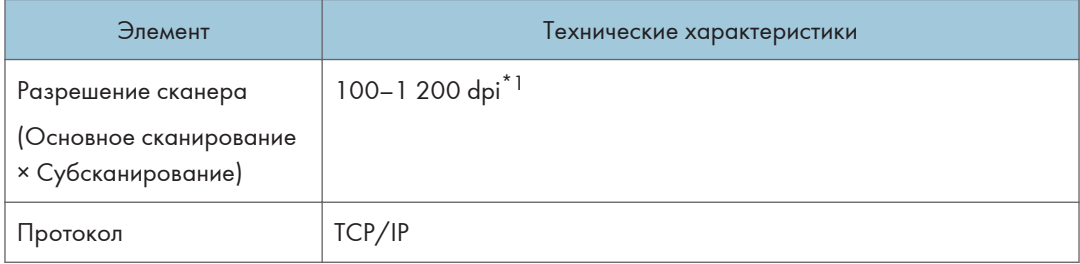

 $\overline{11}$ 

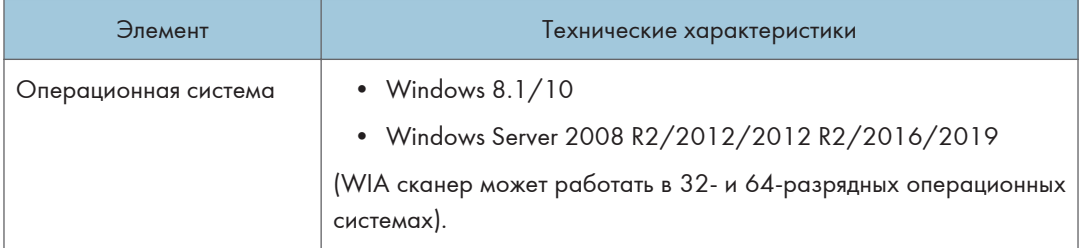

\*1 Максимальное разрешение зависит от размера сканирования.

## Технические характеристики однопроходного АПД двухстороннего сканирования

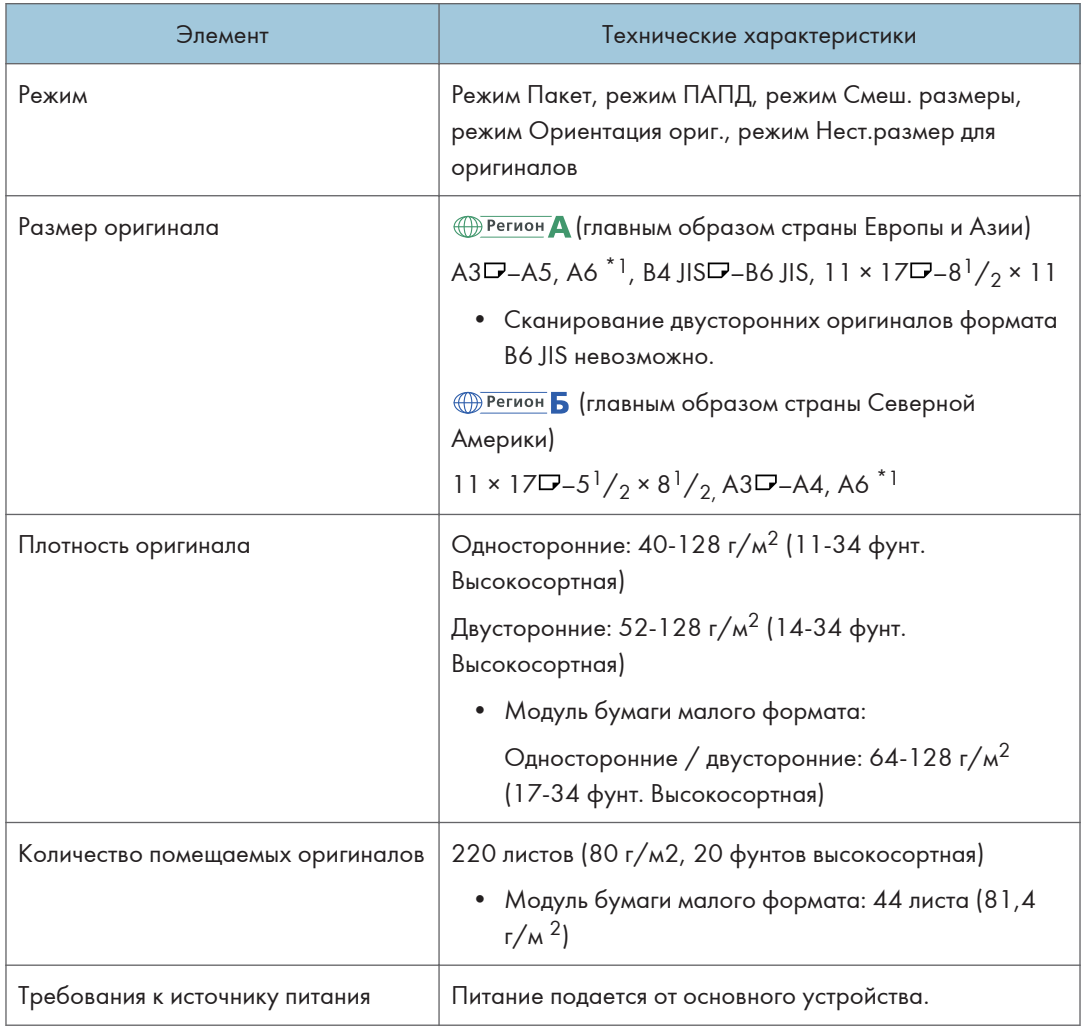

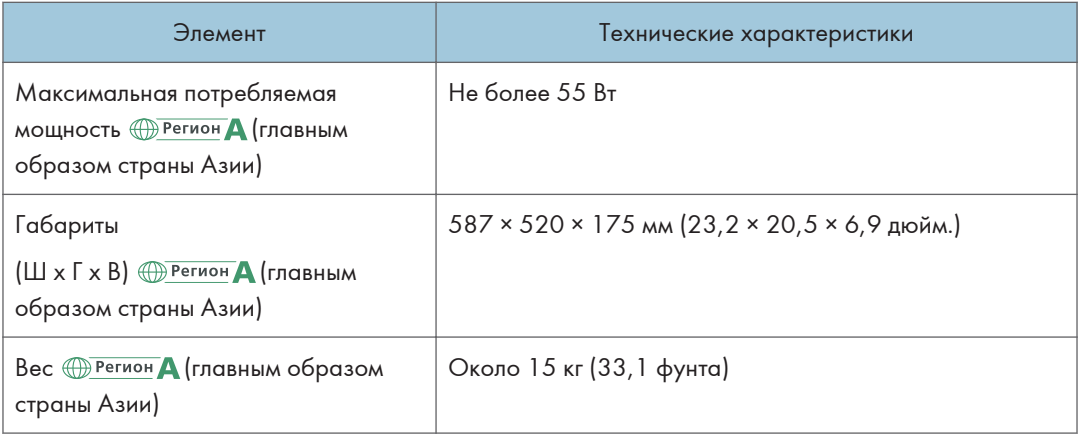

\*1 Используется модуль бумаги малого формата. (читаемый формат оригинала: по вертикали: 76-105 мм (3-4,2 дюйма), по горизонтали: 148-218 мм (5,9-8,6 дюйма)

## Технические характеристики реверсивного автоподатчика документов (РАПД)

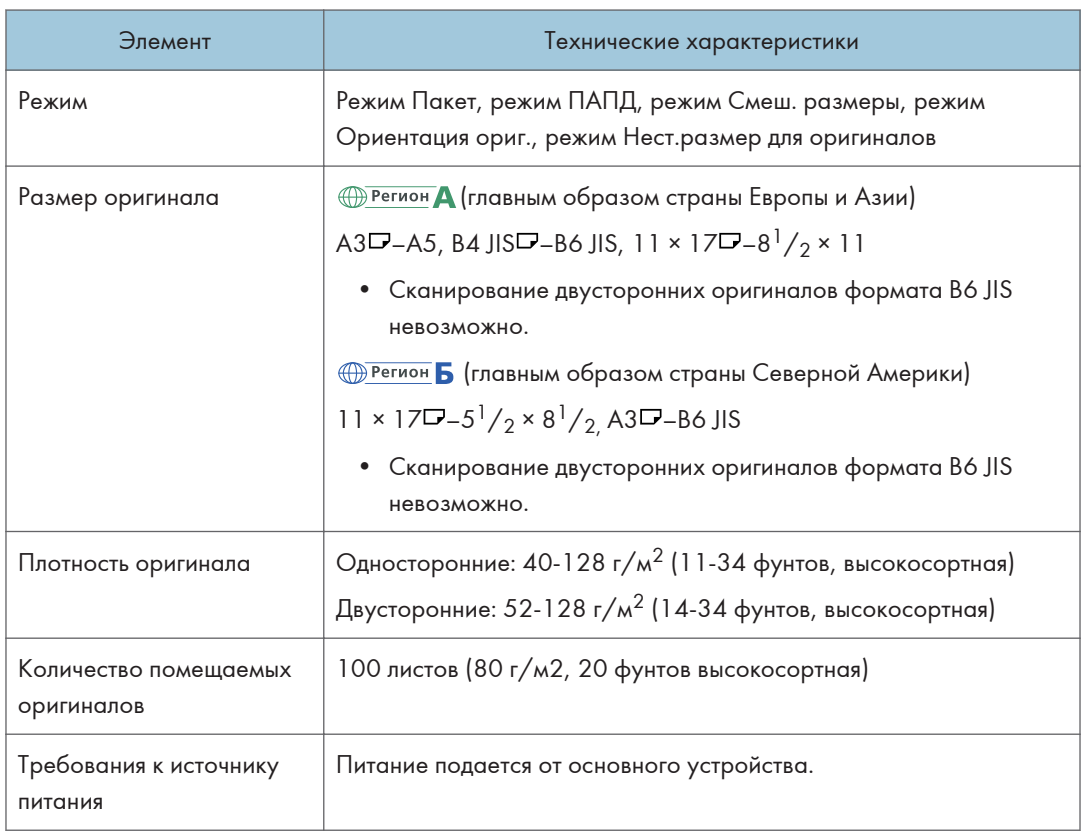

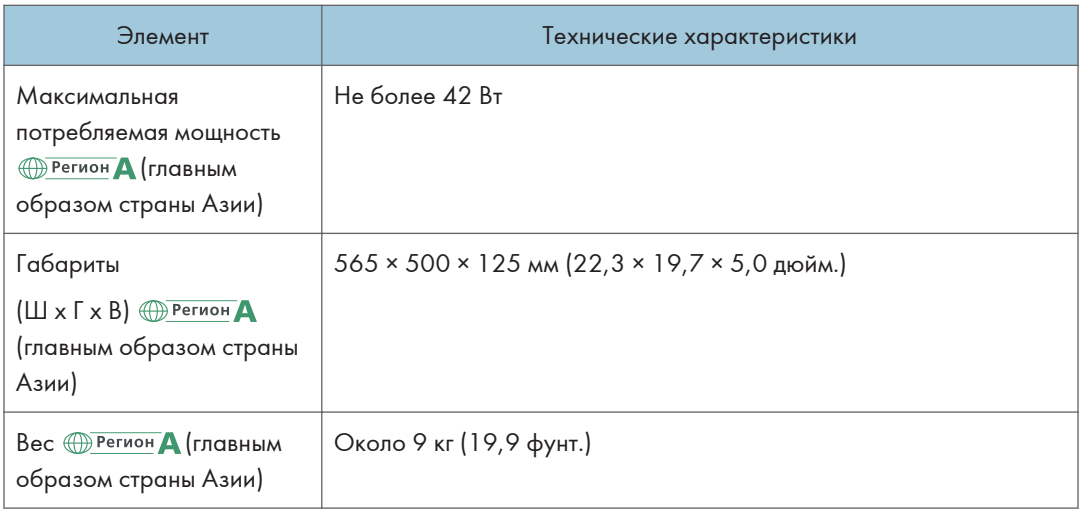

# Технические характеристики внутреннего финишера Internal Finisher SR3250

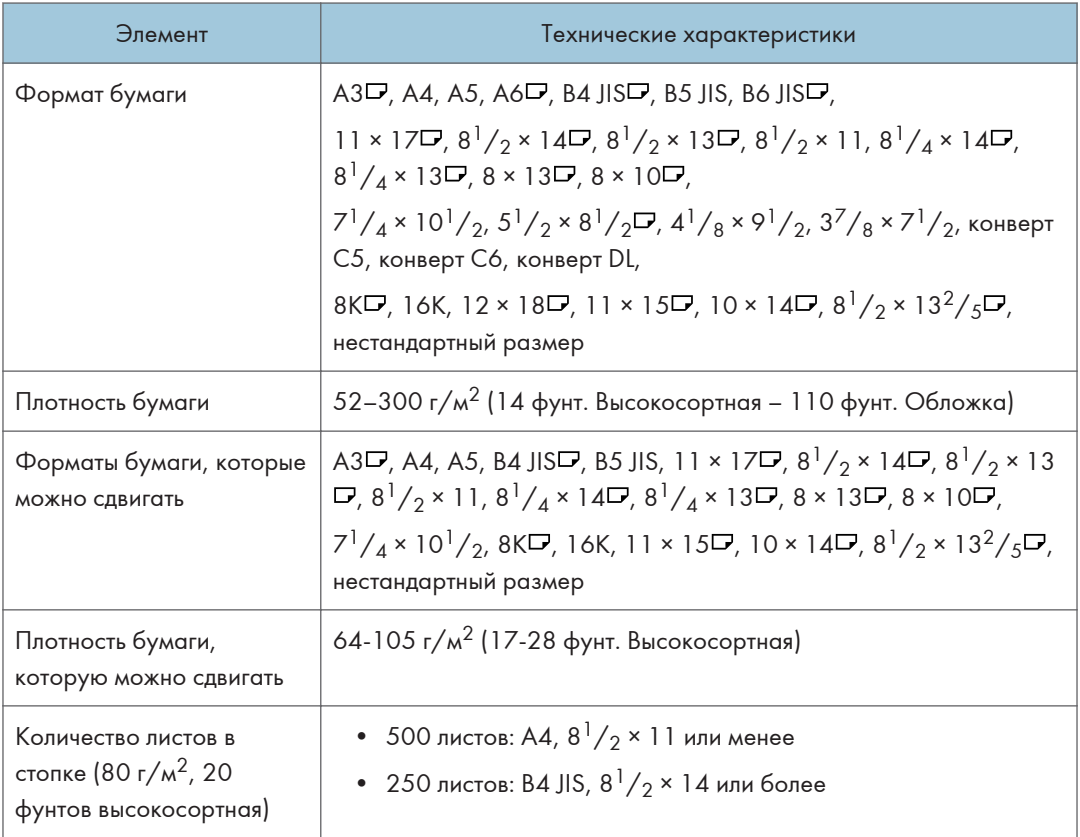

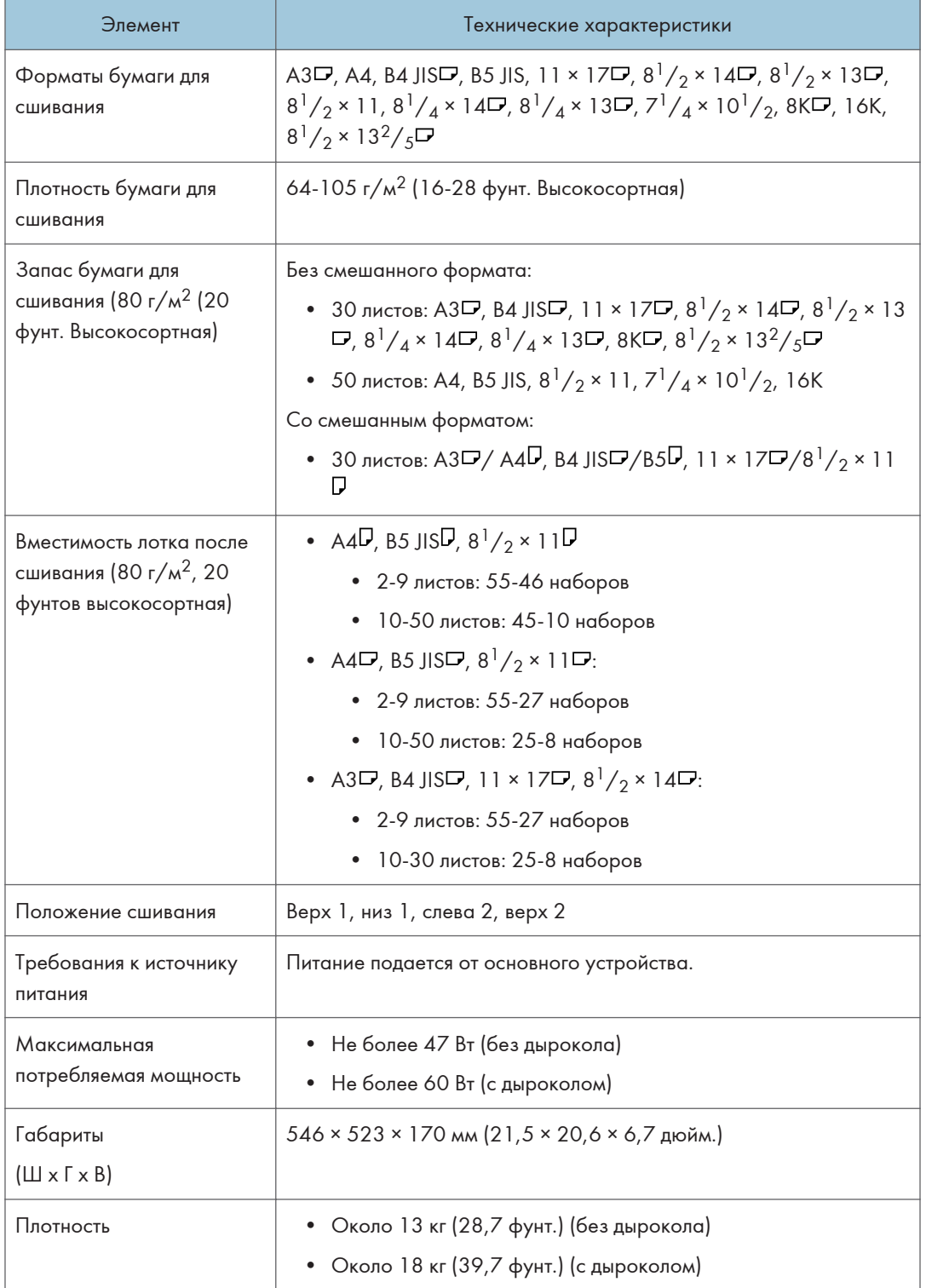

# Технические характеристики финишера Finisher SR3260

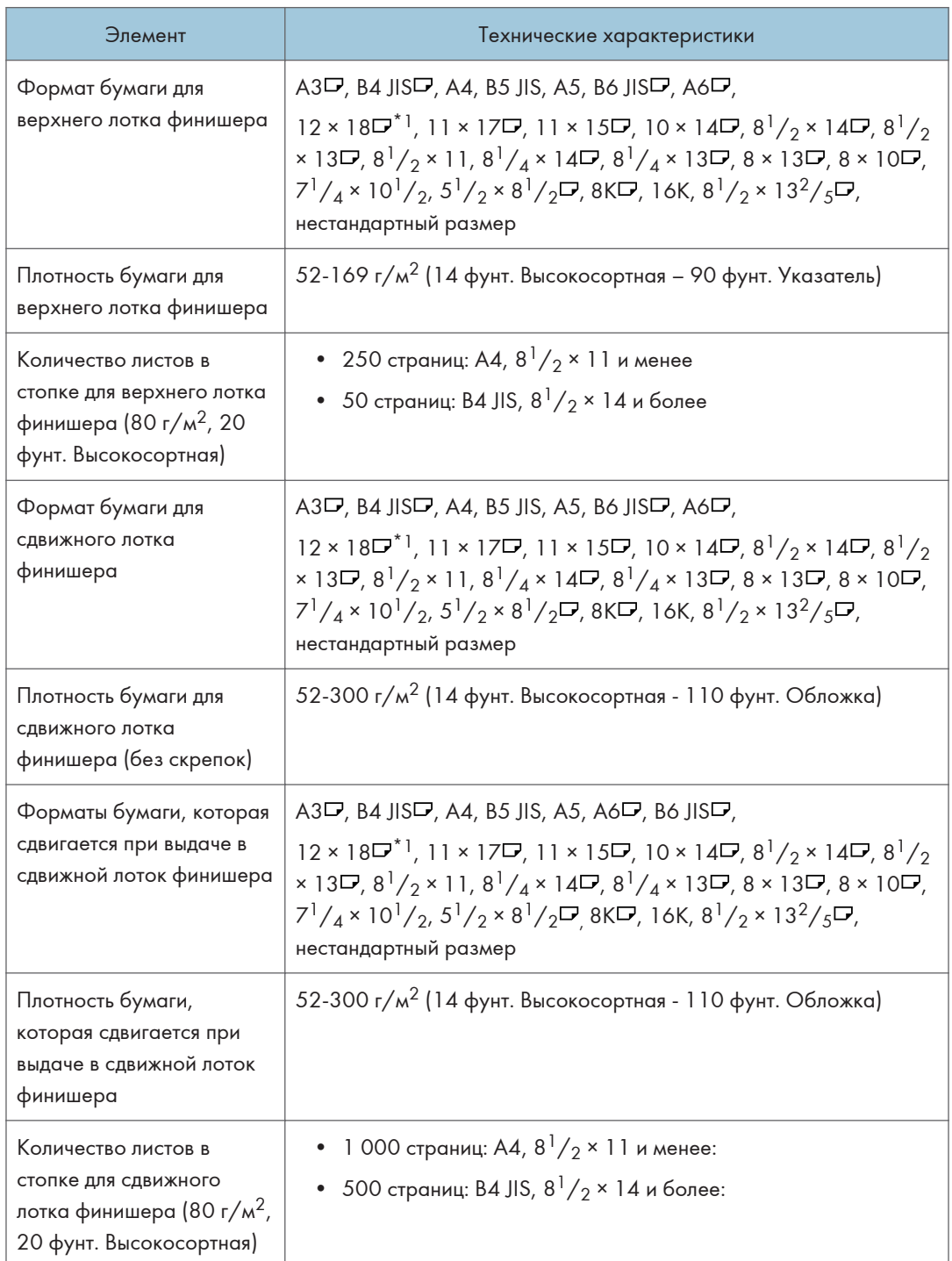

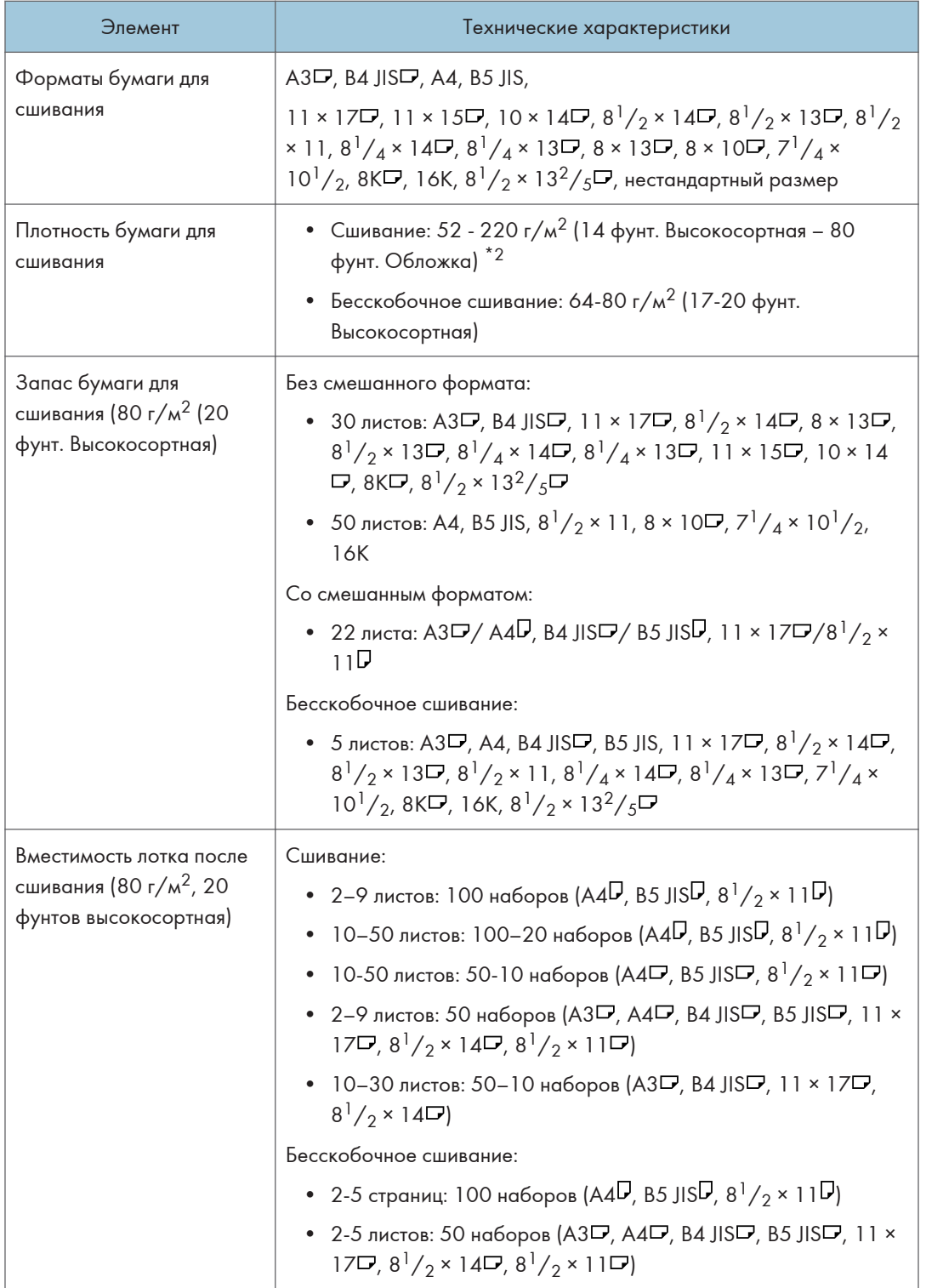

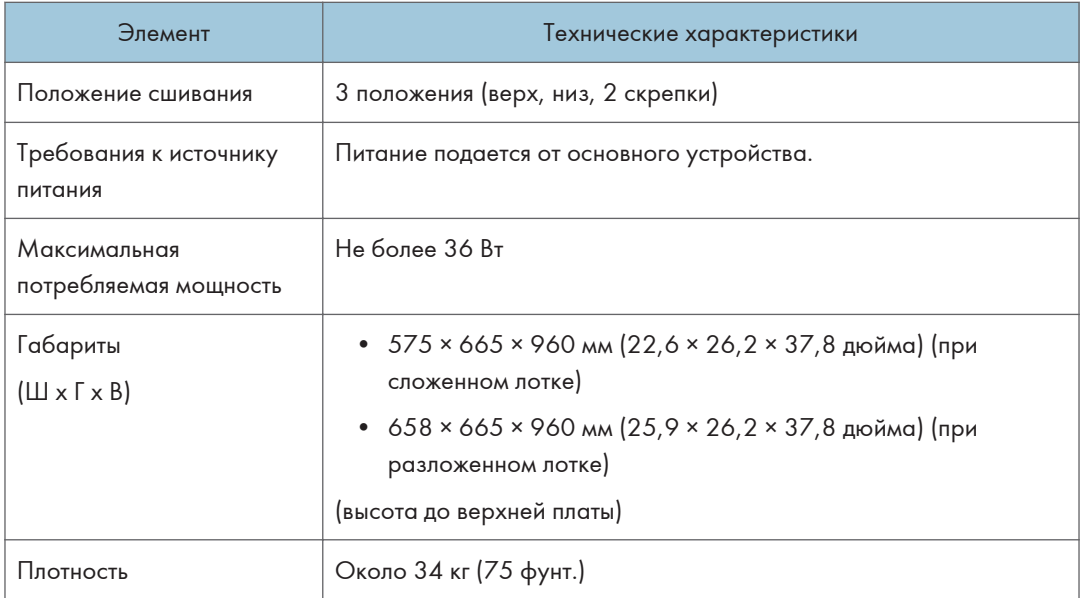

- \*1 Эту бумагу можно загружать при использовании серии IM 4000/5000/6000.
- $*$ 2 Можно использовать два листа плотностью до 216 г/м<sup>2</sup> (80 фунт. Обложка) из комплекта в качестве обложки.

# Технические характеристики Booklet Finisher SR3270

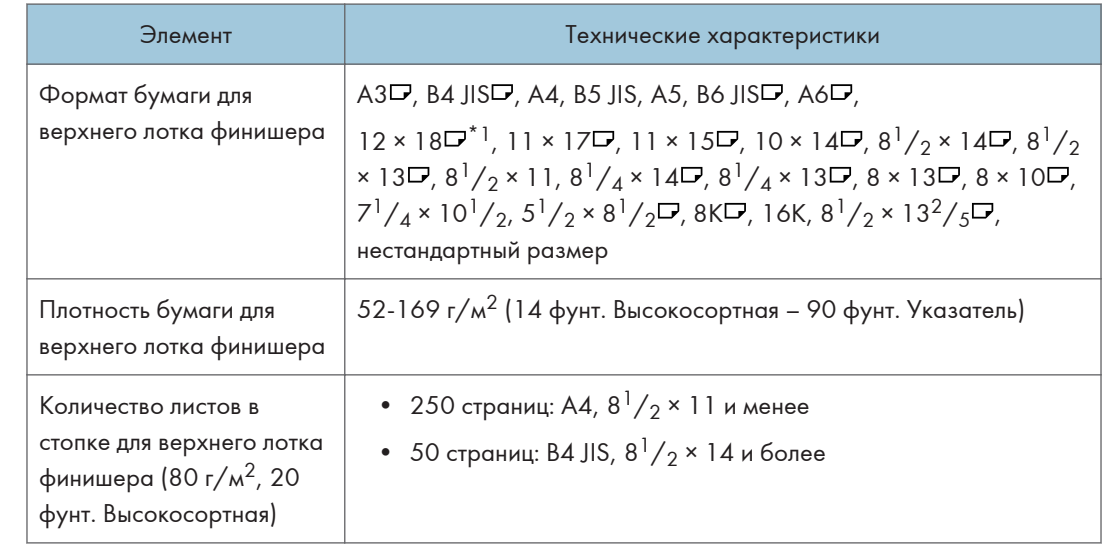

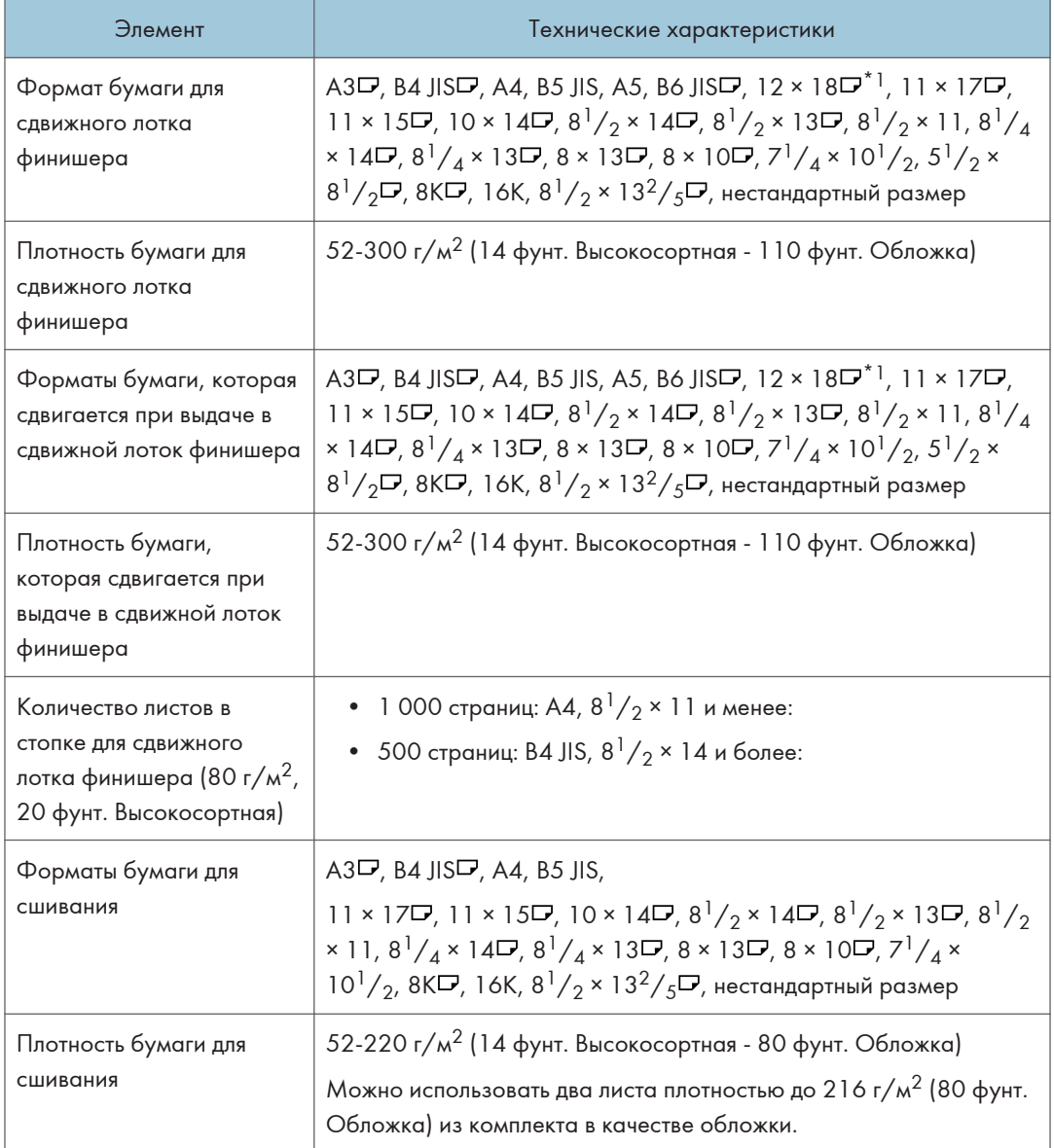

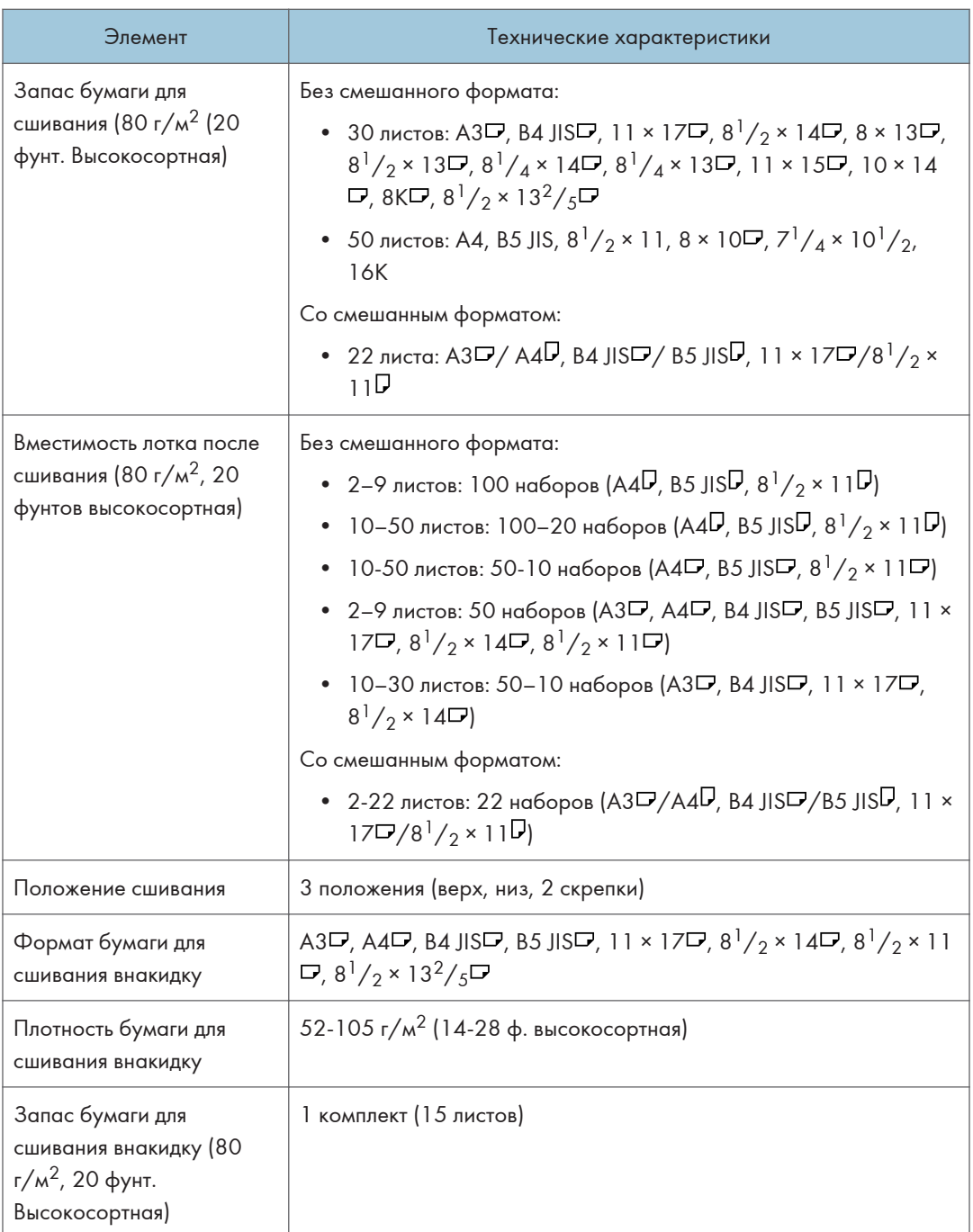

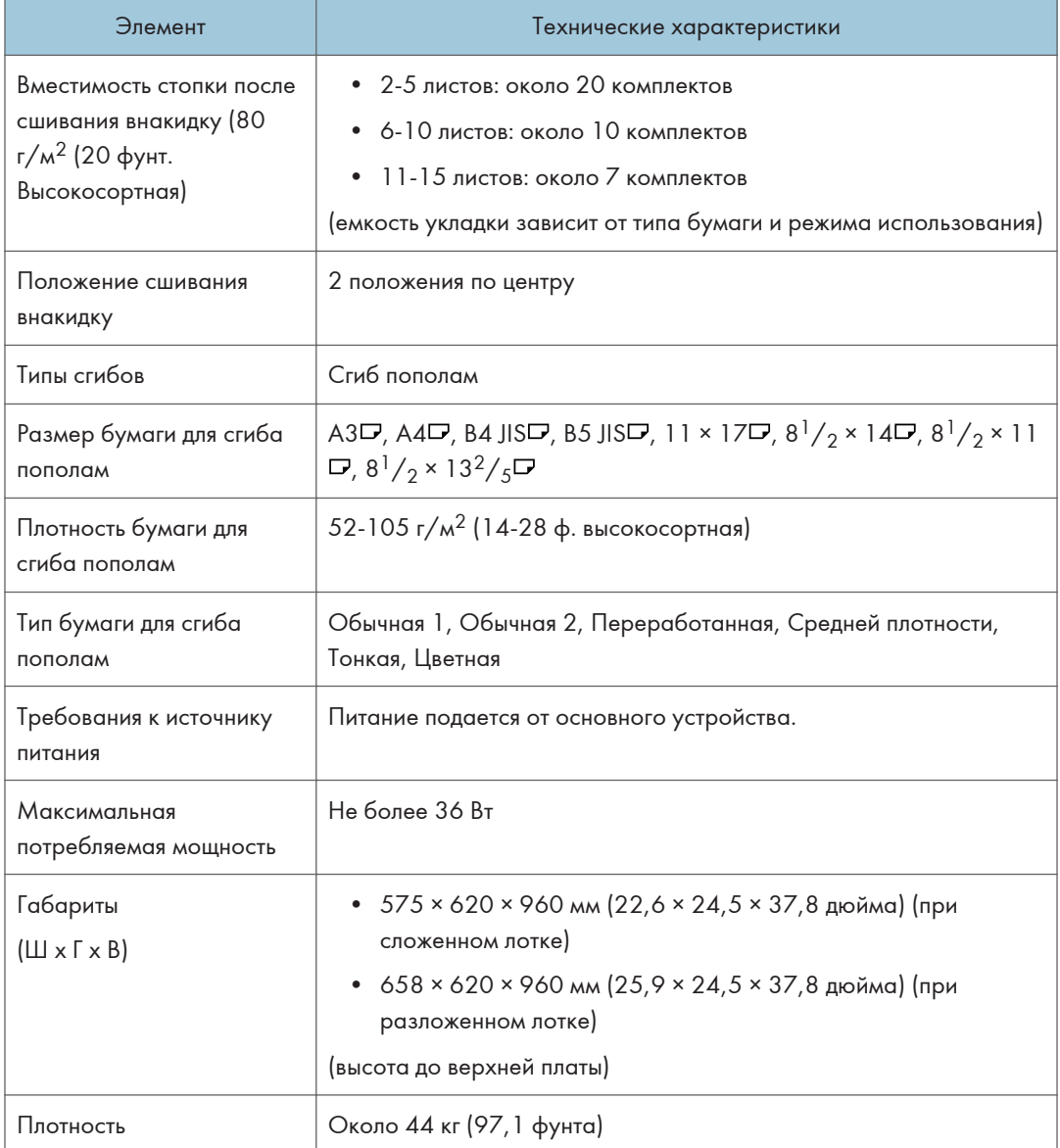

\*1 Эту бумагу можно загружать при использовании серии IM 4000/5000/6000.

### **• Примечание**

• Функция "Сгиб пополам" поддерживает одновременное сгибание одного листа.

 $\overline{\mathbf{H}}$ 

# Технические характеристики финишера Finisher SR3280

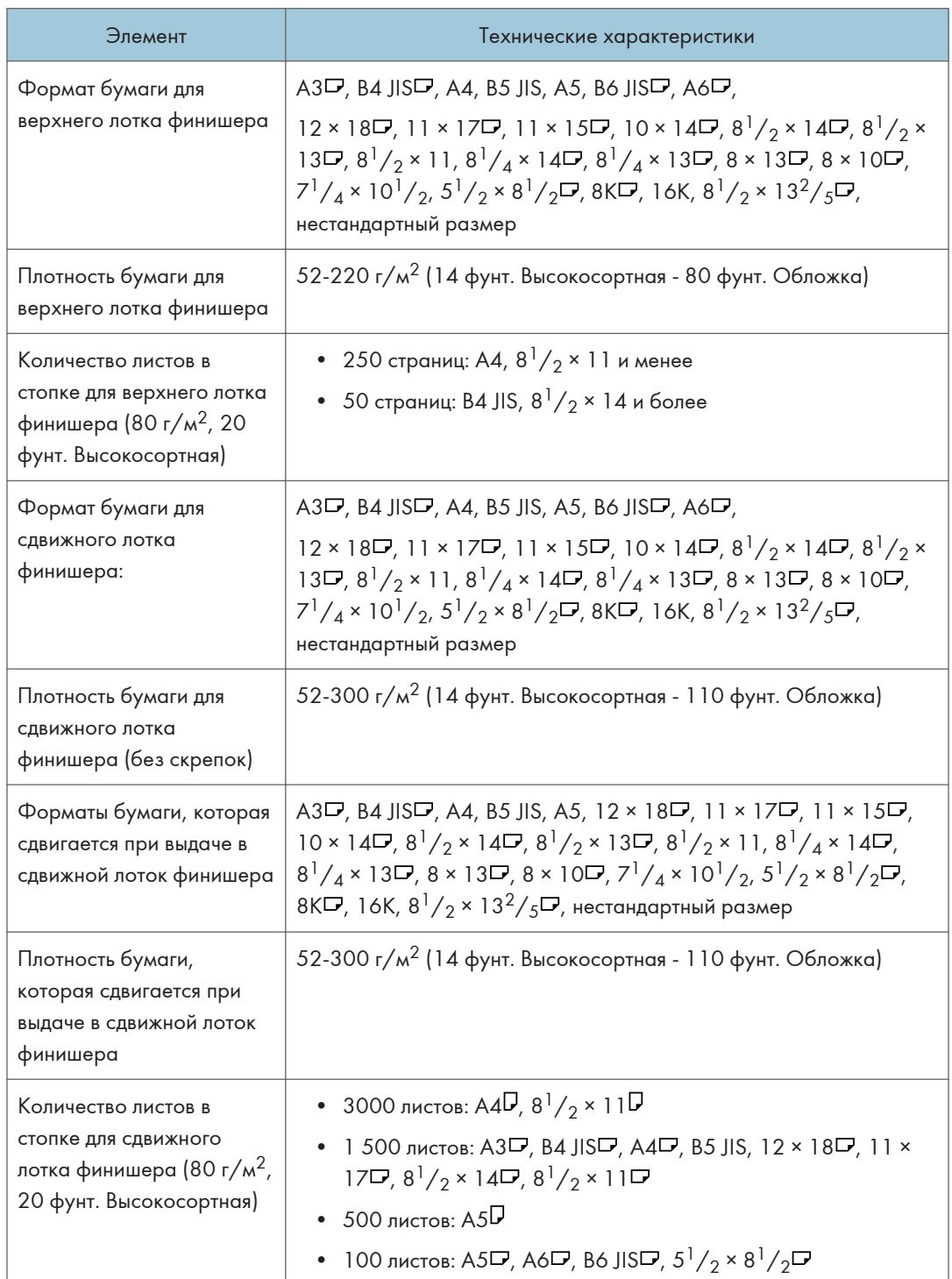

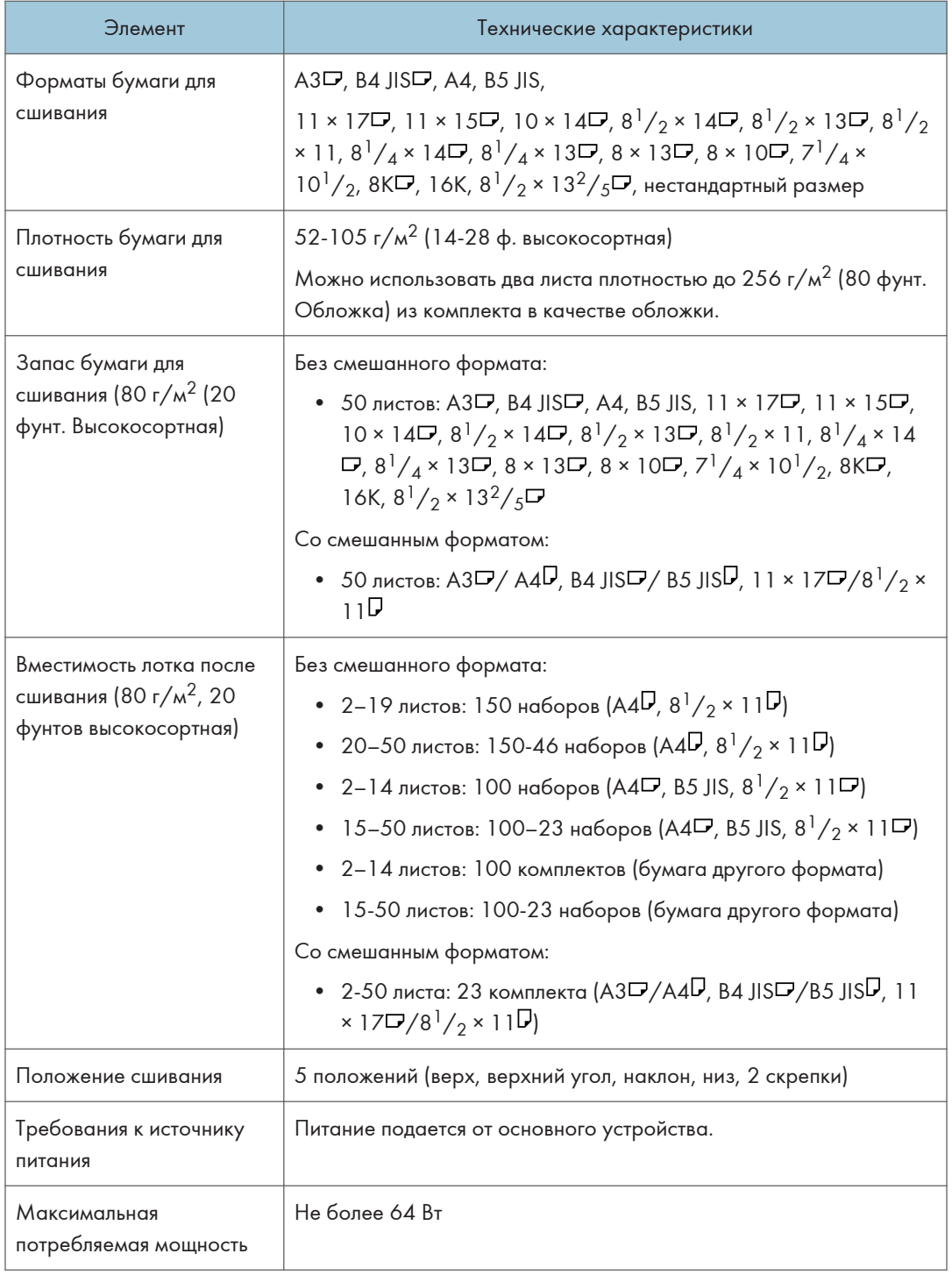

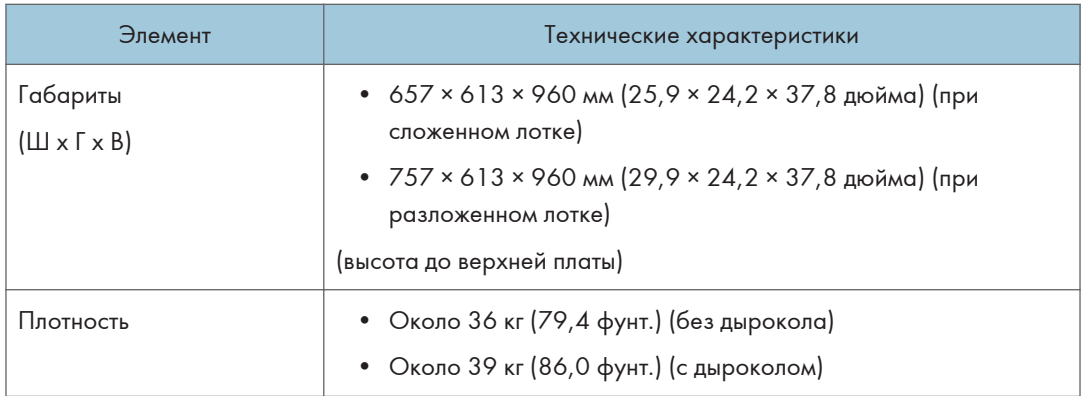

## Технические характеристики финишера-брошюровщика Booklet Finisher SR3290

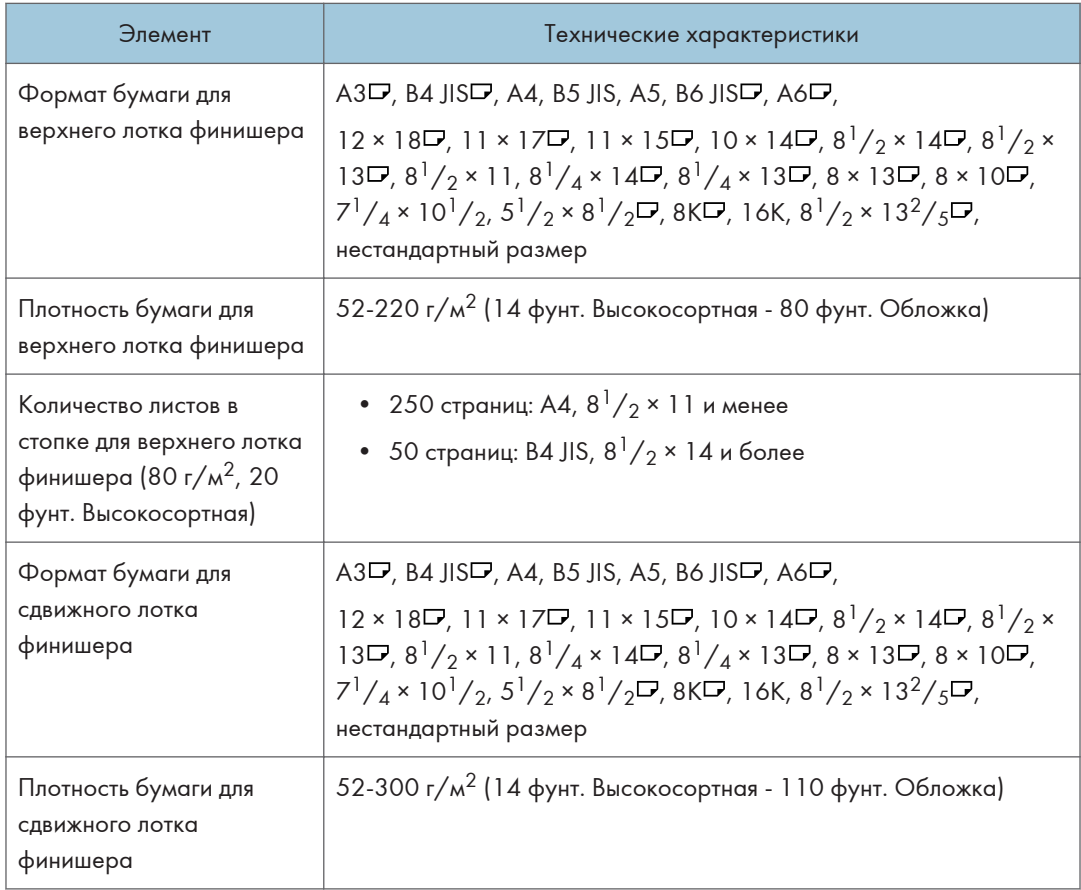

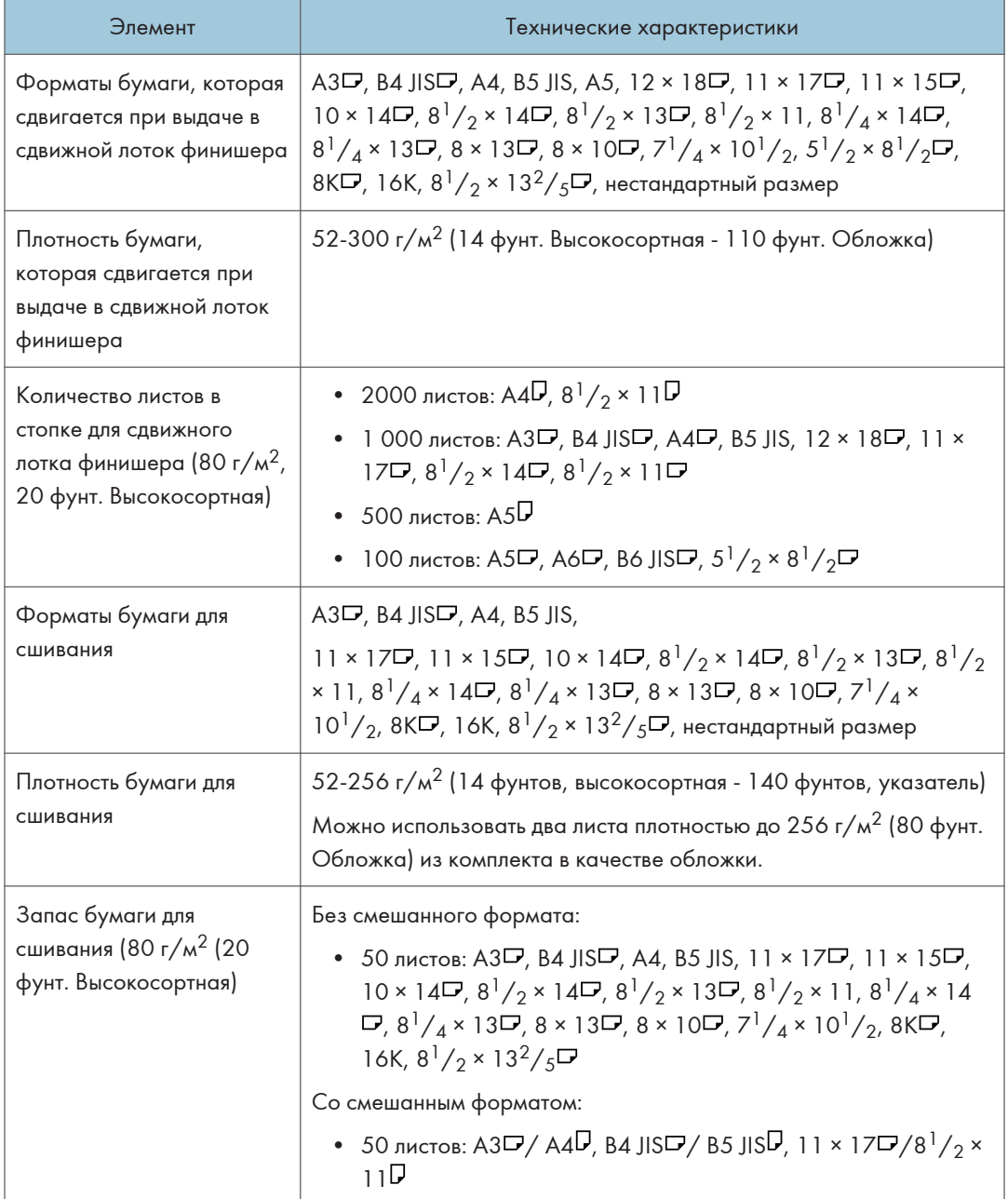

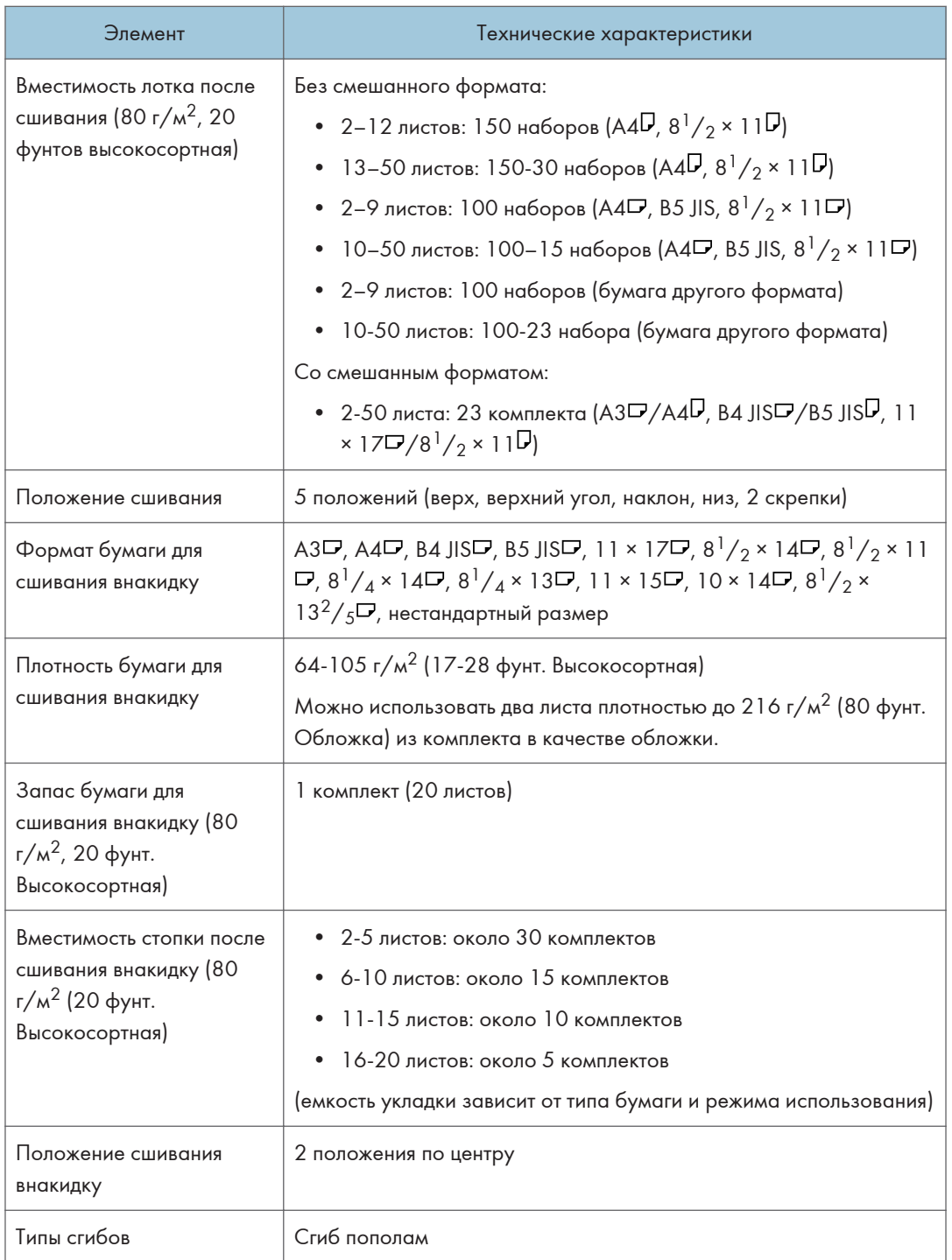

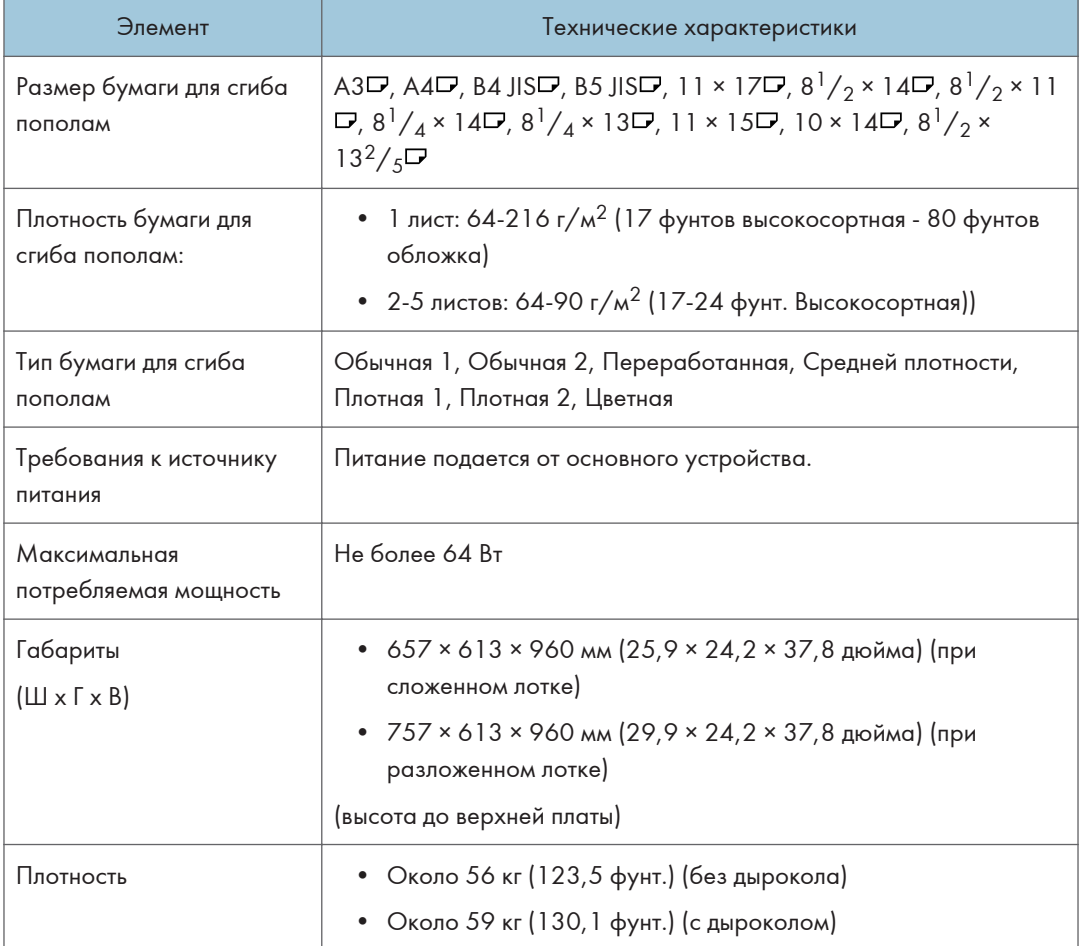

### • Примечание

• Функция сгиба нескольких страниц может обеспечить одновременный сгиб максимум пяти листов.

## Технические характеристики внутреннего финишера Internal Finisher SR3300

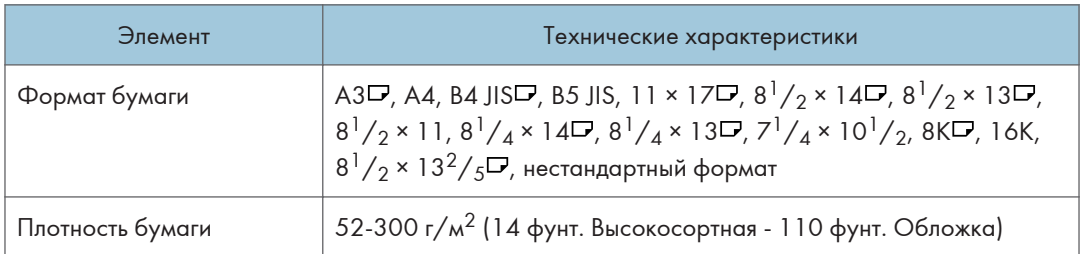

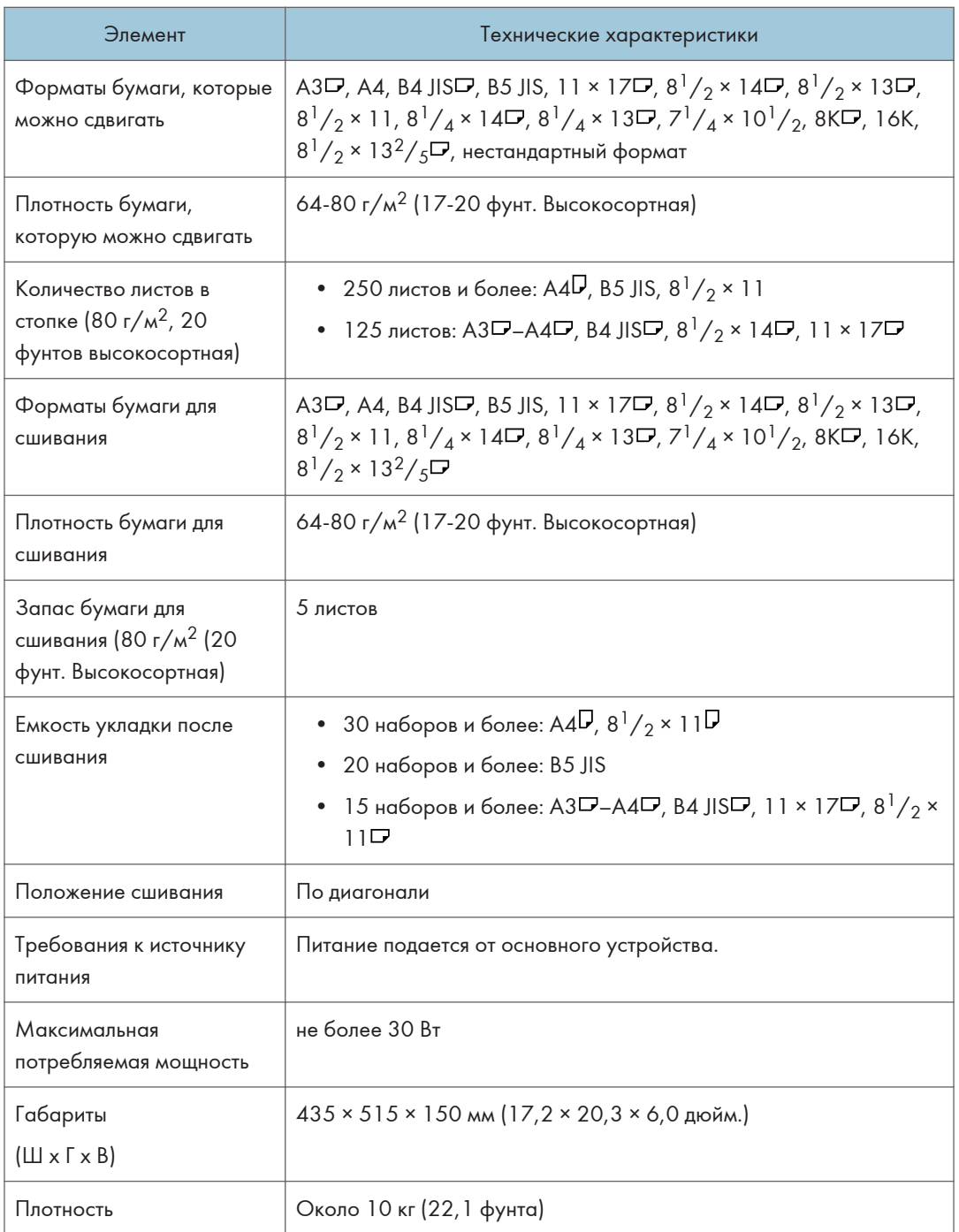

## Технические характеристики внутреннего многоцелевого фальцовщика

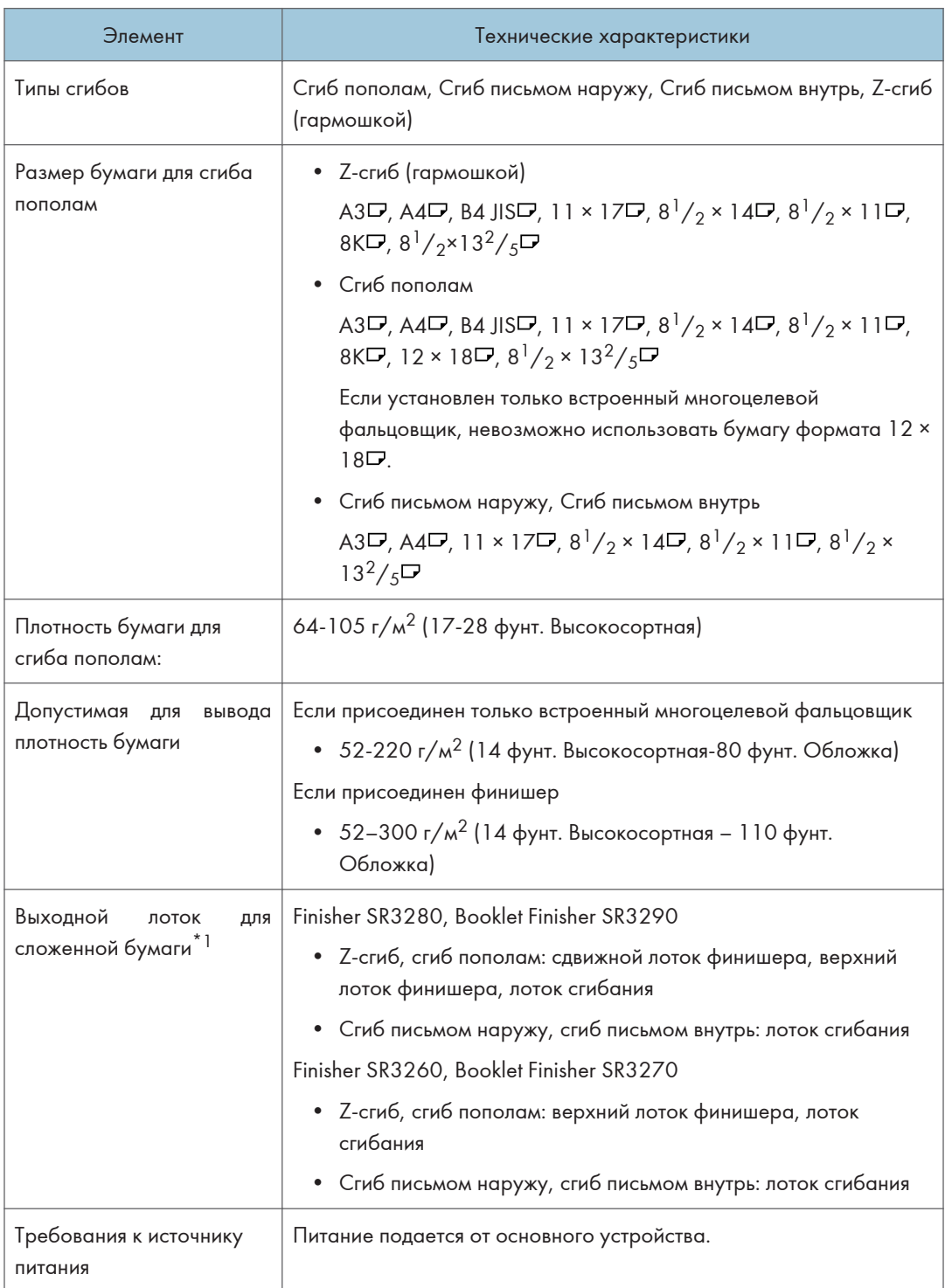

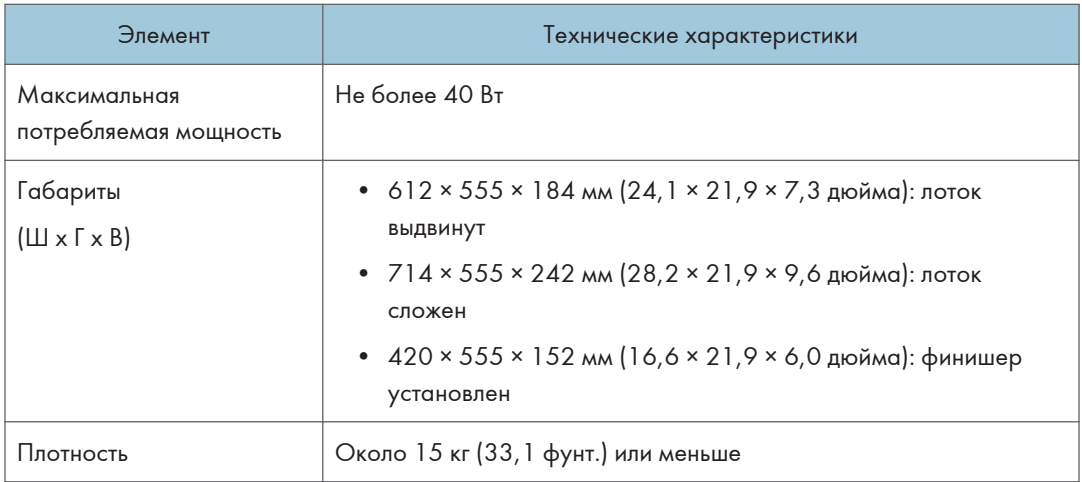

\*1 Укажите выходной лоток в настройках функций аппарата.

Руководство пользователя (полная версия).

### • Примечание)

- Листы выводятся в лоток сгибания присоединенного финишера только в следующих случаях:
	- Если одновременно выводятся листы Z-сгиба (A3, 11 × 17) и нескладываемые листы (A4  $\n **D**, 8<sup>1</sup>/<sub>2</sub> × 11 **D**$
	- Если выводятся конверты
	- Если выводится баннерная бумага
- Если установлен только встроенный многоцелевой фальцовщик, использование бумаги шириной более 297 мм невозможно.
- При выводе конвертов или баннерной бумаги в лоток сгибания присоединенного устройства Finisher SR3280 или Booklet Finisher SR3290 необходимо присоединить специальный лоток.

#### Технические характеристики внешнего лотка

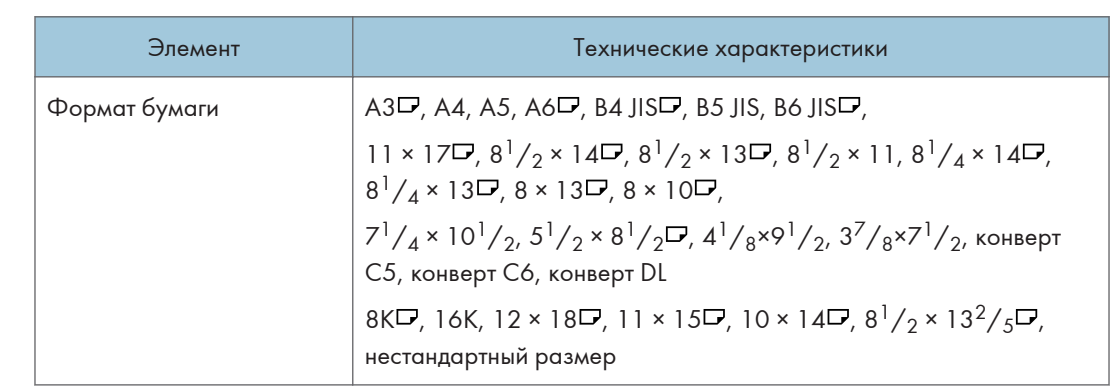

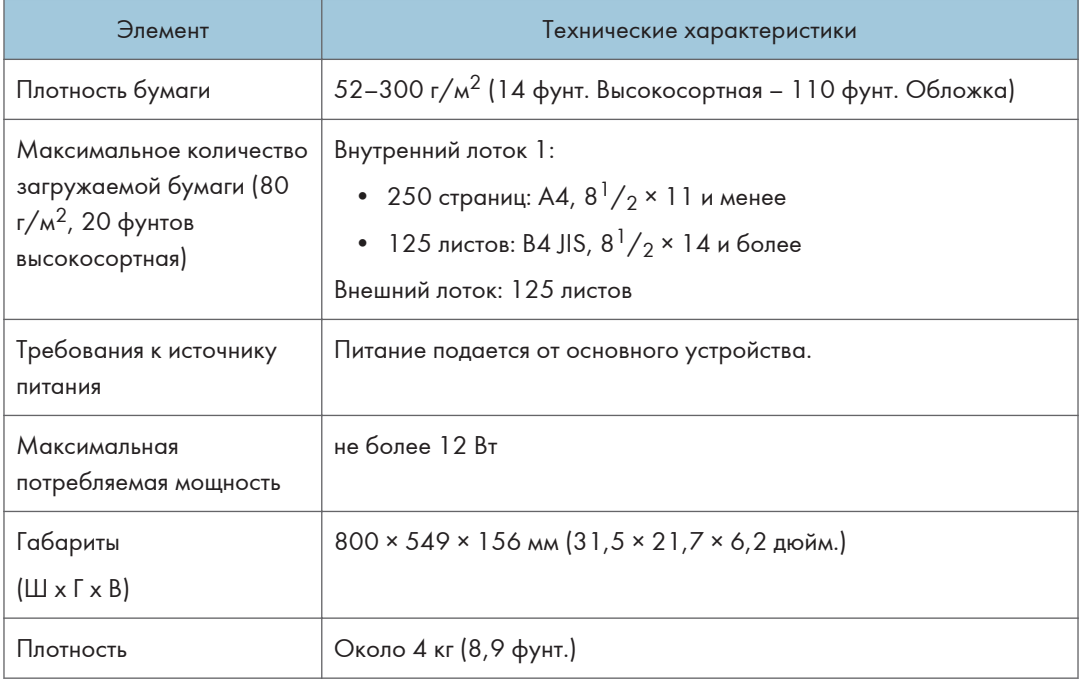

## Характеристики внутреннего сдвижного лотка

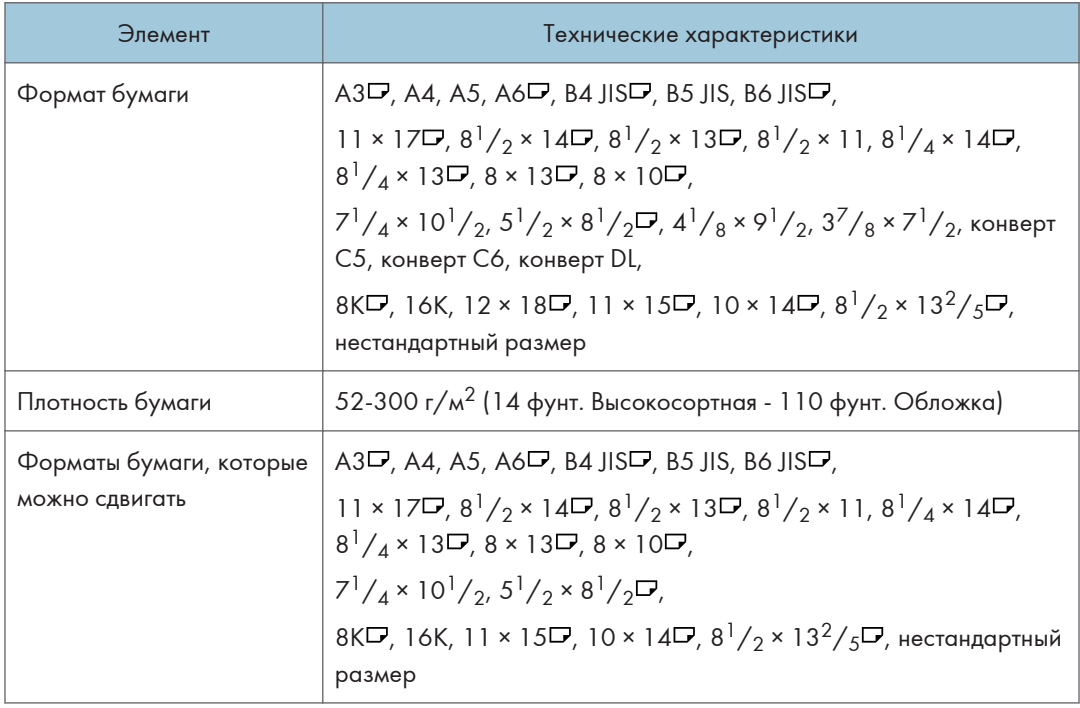

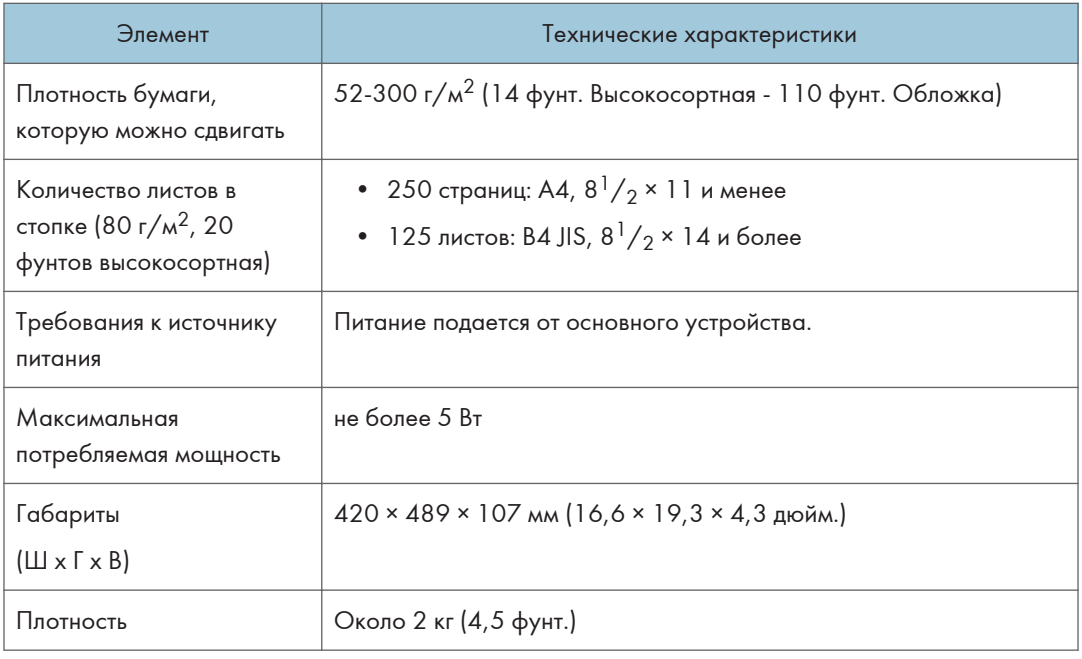

## Технические характеристики внутреннего лотка 2

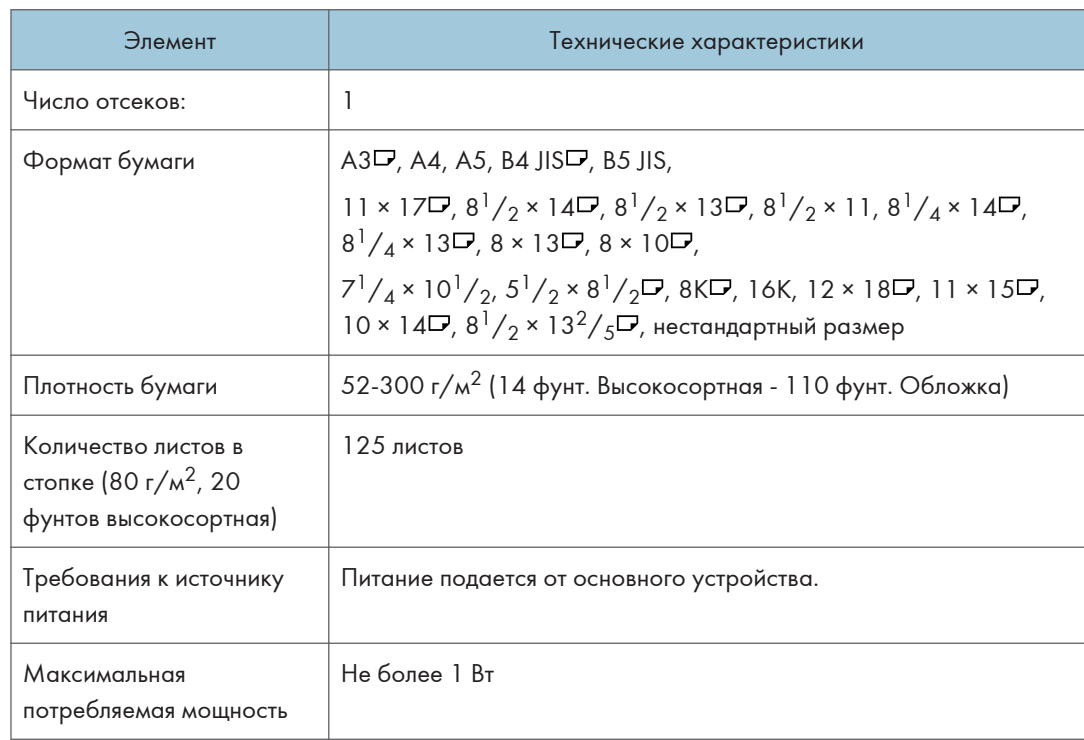

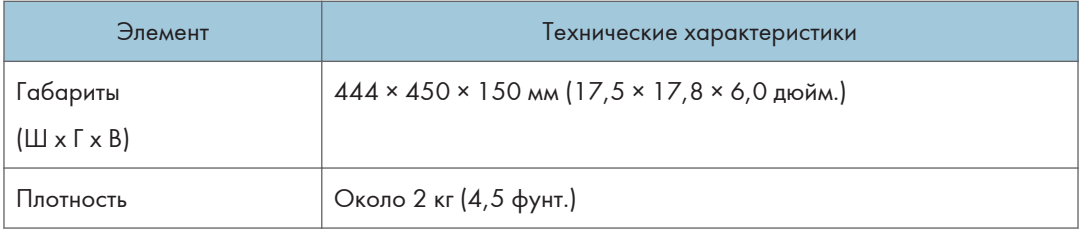

# Технические характеристики соединительного модуля

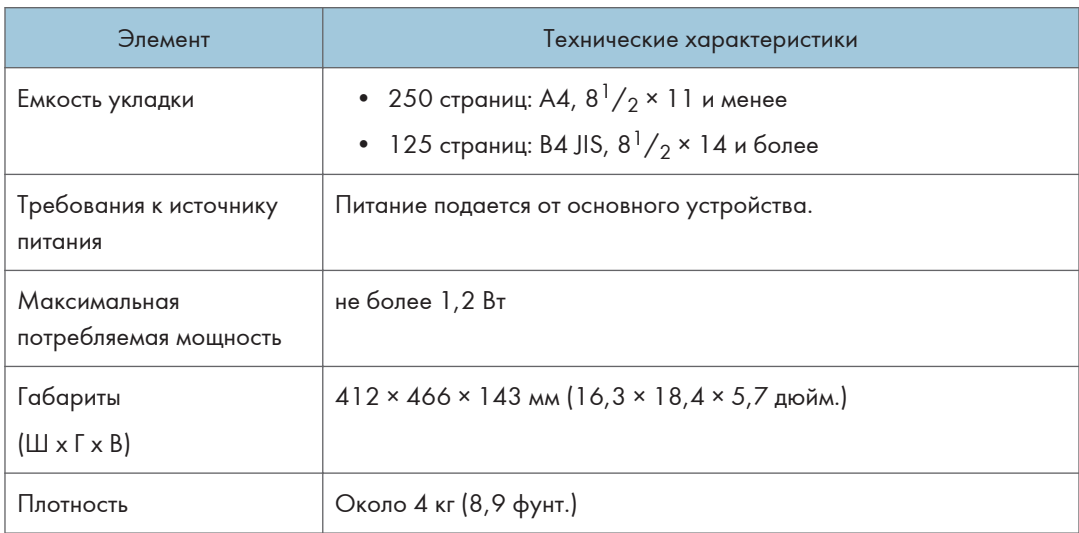

# Технические характеристики дырокола (внутренний финишер SR3250)

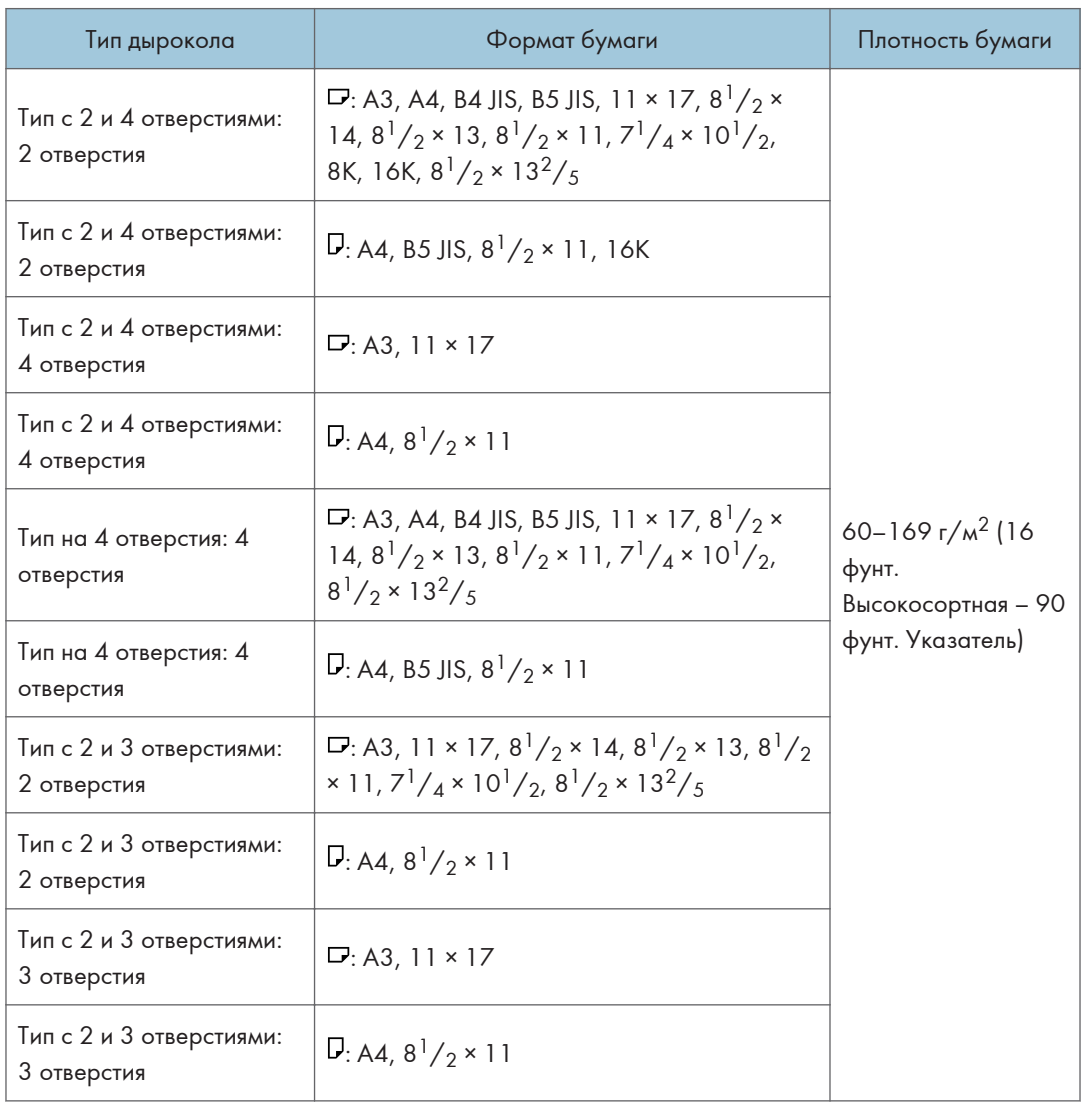

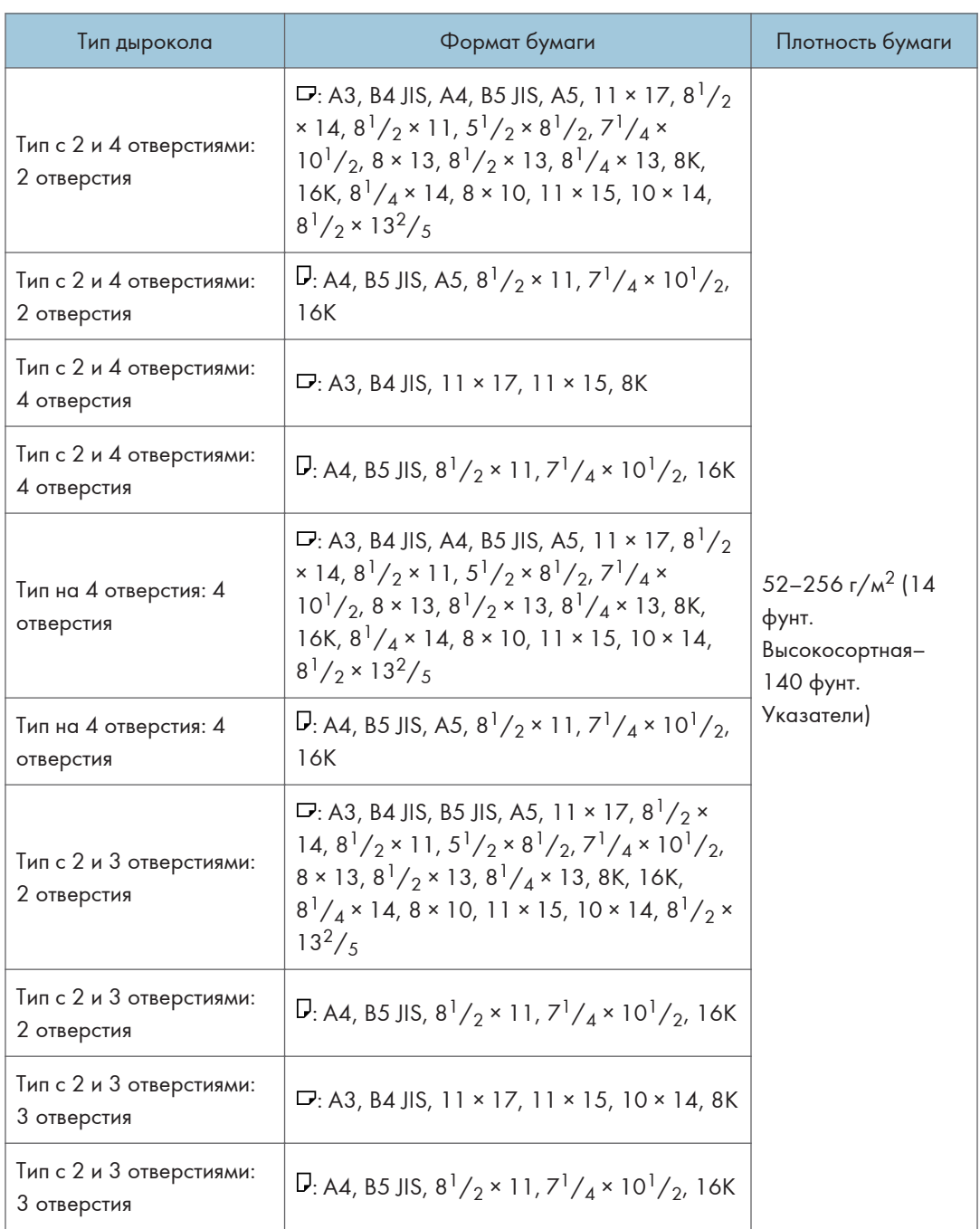

## Технические характеристики дырокола (финишер SR3260, финишерброшюровщик SR3270)

## Технические характеристики дырокола (финишер SR3280, финишерброшюровщик SR3290)

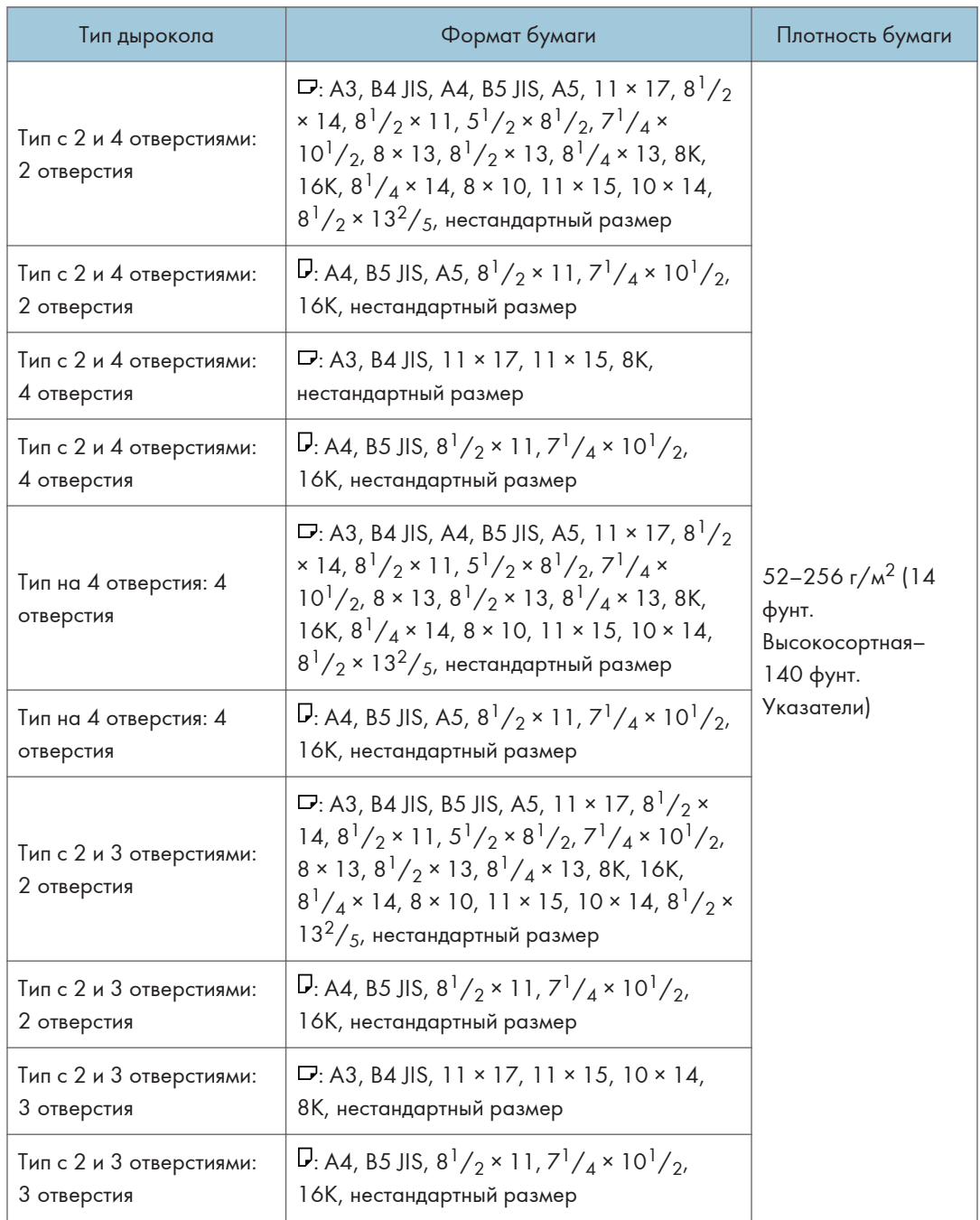

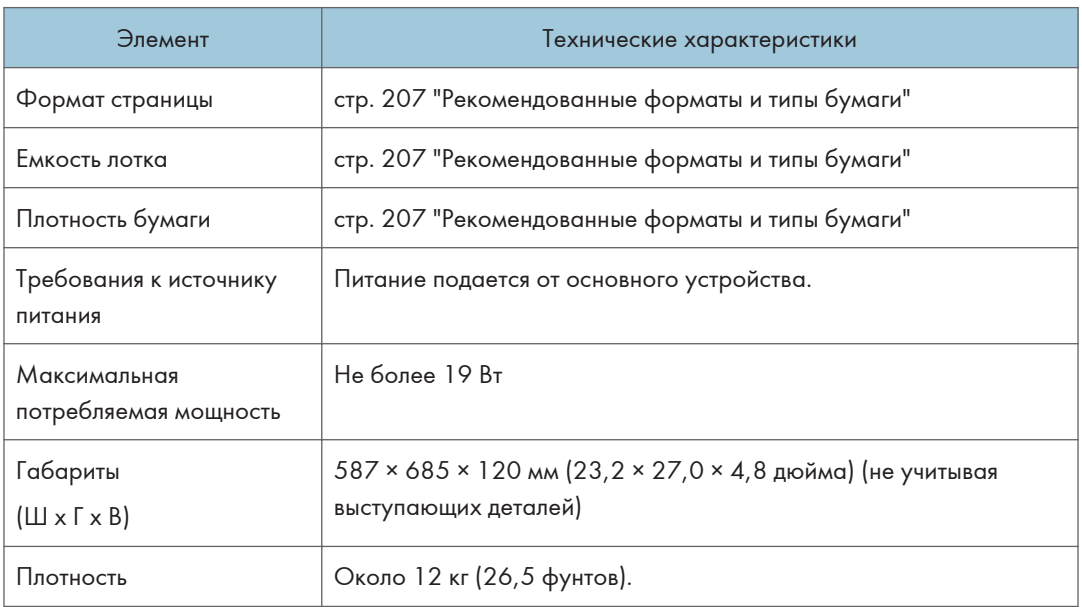

# Технические характеристики нижнего лотка для бумаги

## Технические характеристики нижних лотков для бумаги

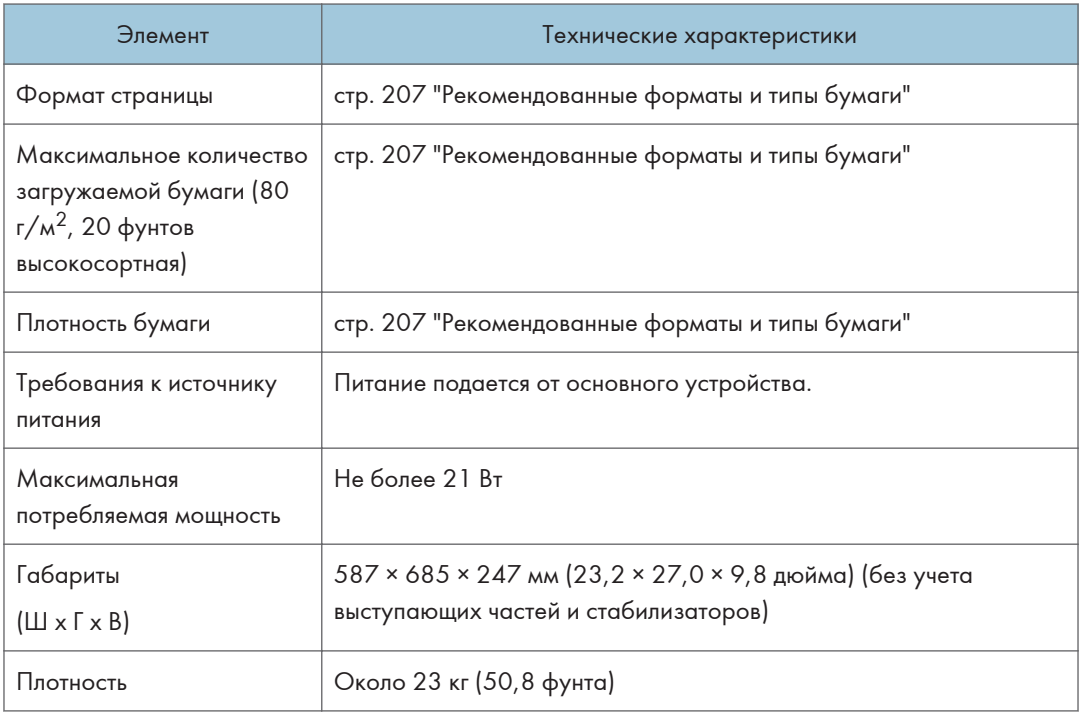

# Технические характеристики лотка 3 (ЛБЕ)

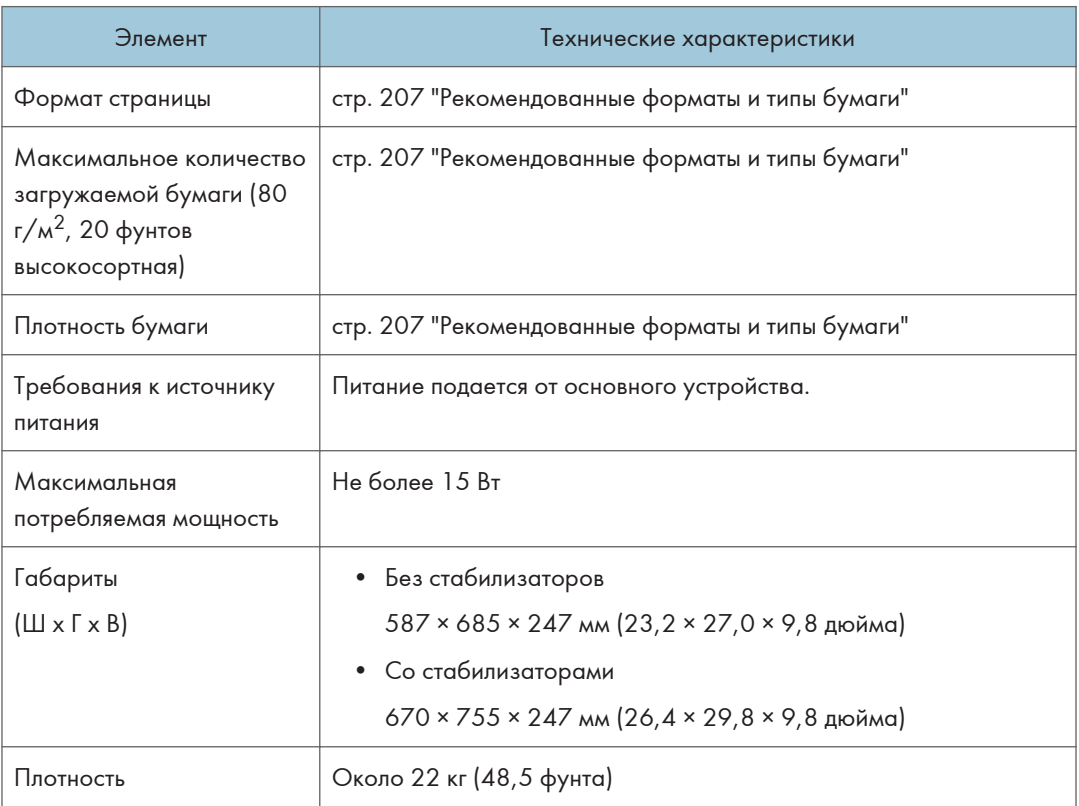

# Технические характеристики лотка большой емкости (ЛБЕ)

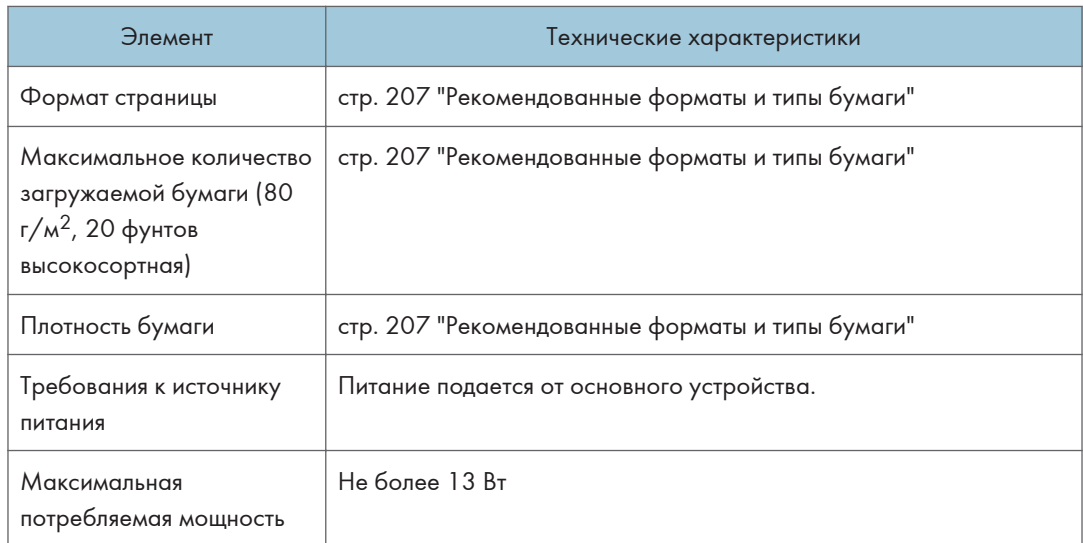
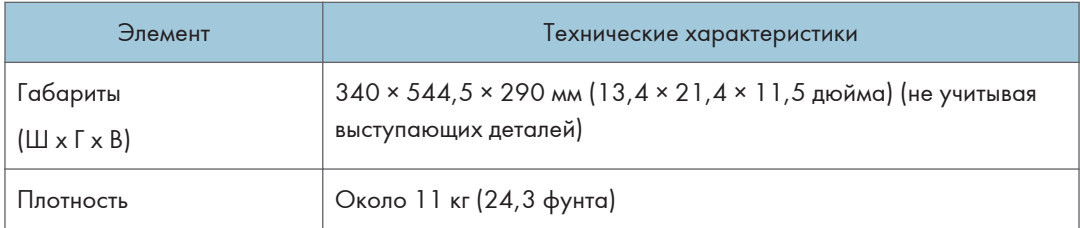

# Технические характеристики интерфейсной платы IEEE 1284

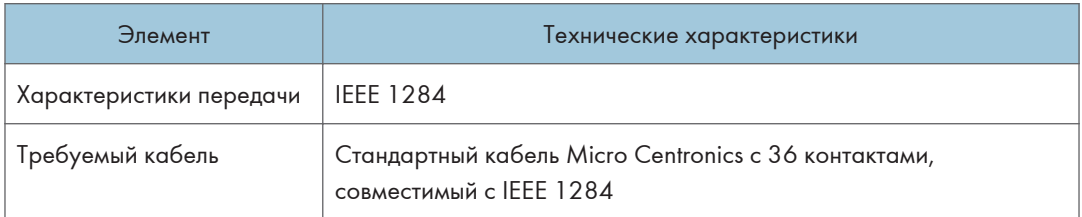

# Технические характеристики платы беспроводной локальной сети

#### Важно

• Обратите внимание на то, что доступные каналы (диапазоны радиочастот) и местоположения, в которых разрешено использование беспроводной локальной сети, регулируются нормативными документами страны или региона использования принтера. Убедитесь в том, что беспроводная локальная сеть используется в соответствии с надлежащими нормативными требованиями.

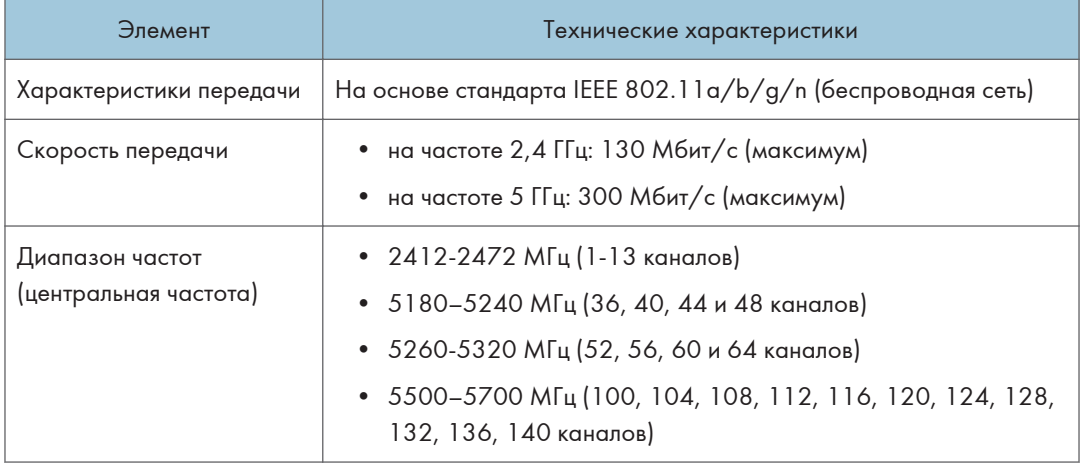

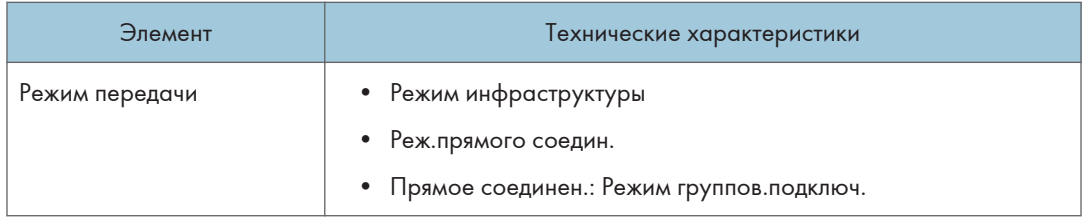

## • Примечание)

- Поддерживается Web Image Monitor.
- Скорость передачи 300 Мбит/с в диапазоне 5 ГГц и 130 Мбит/с в диапазоне 2,4 ГГц являются теоретическими значениями спецификации беспроводной ЛВС. В зависимости от среды эксплуатации фактическая скорость передачи может быть ниже.
- Канал связи определяется каналом, который используется точкой доступа.

# Технические характеристики дополнительной сетевой карты

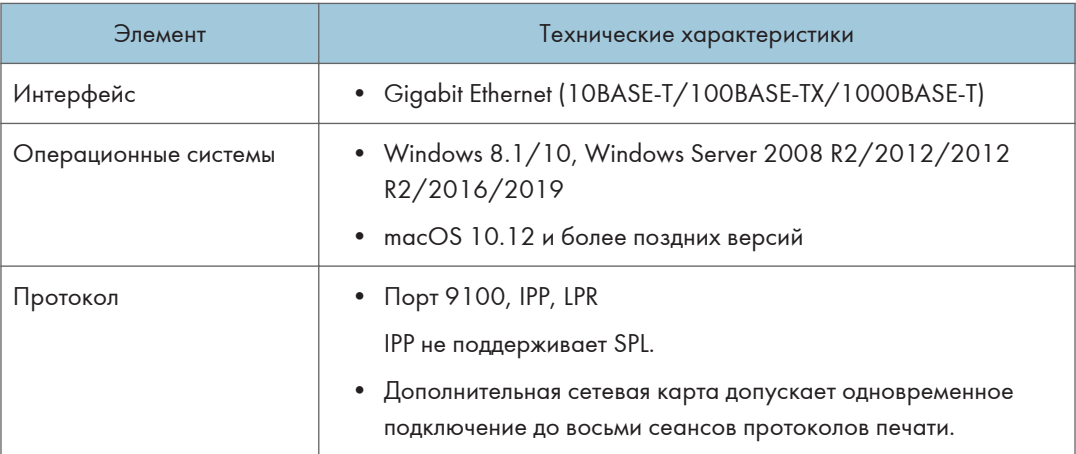

# Значения параметров функции передачи

## • Примечание)

• При некоторых типах и параметрах документа или оригинала невозможно указать или ввести максимальное количество адресатов или символов.

# Функция "Отправить по эл.почте"

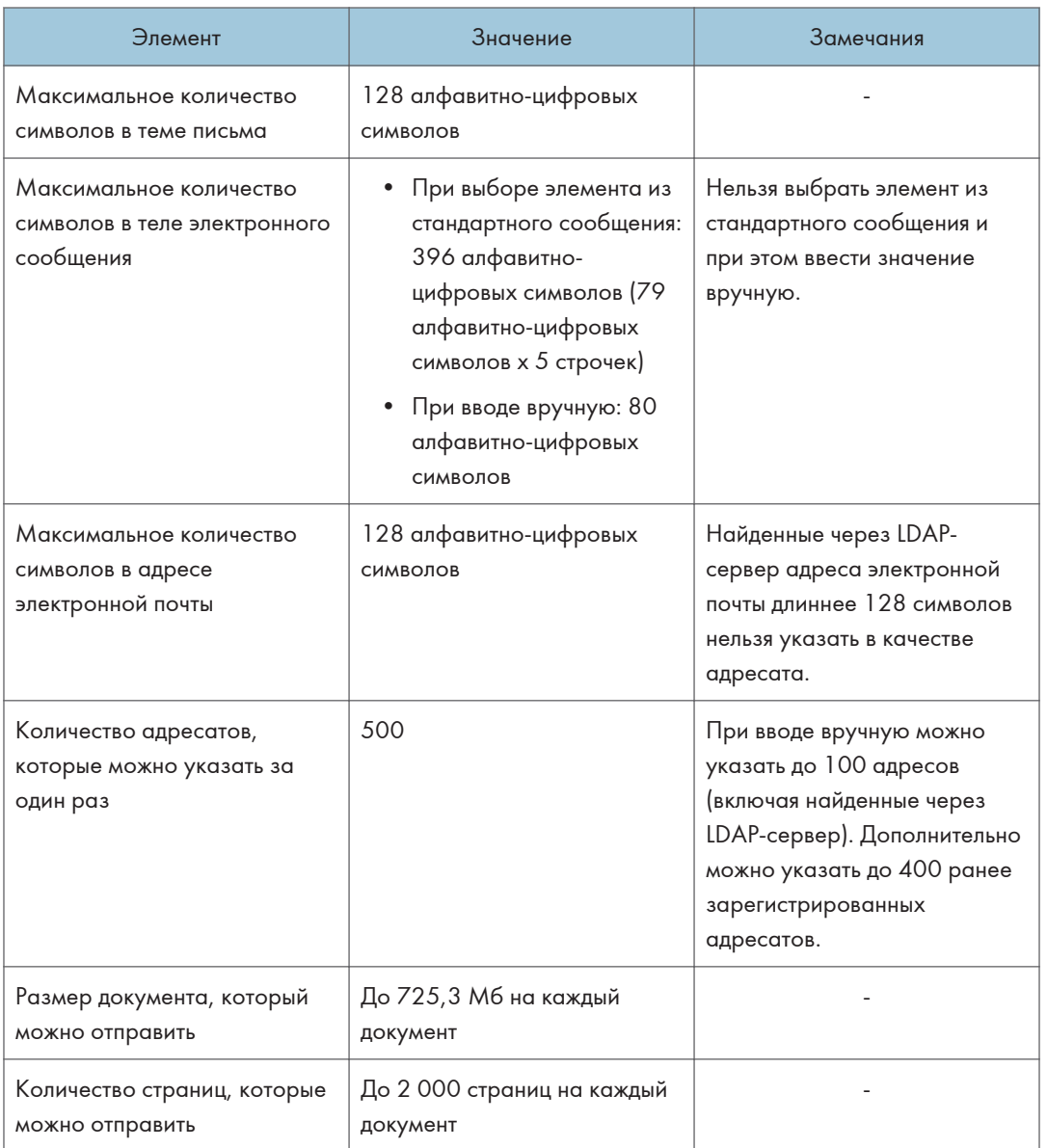

# Отправка в папку

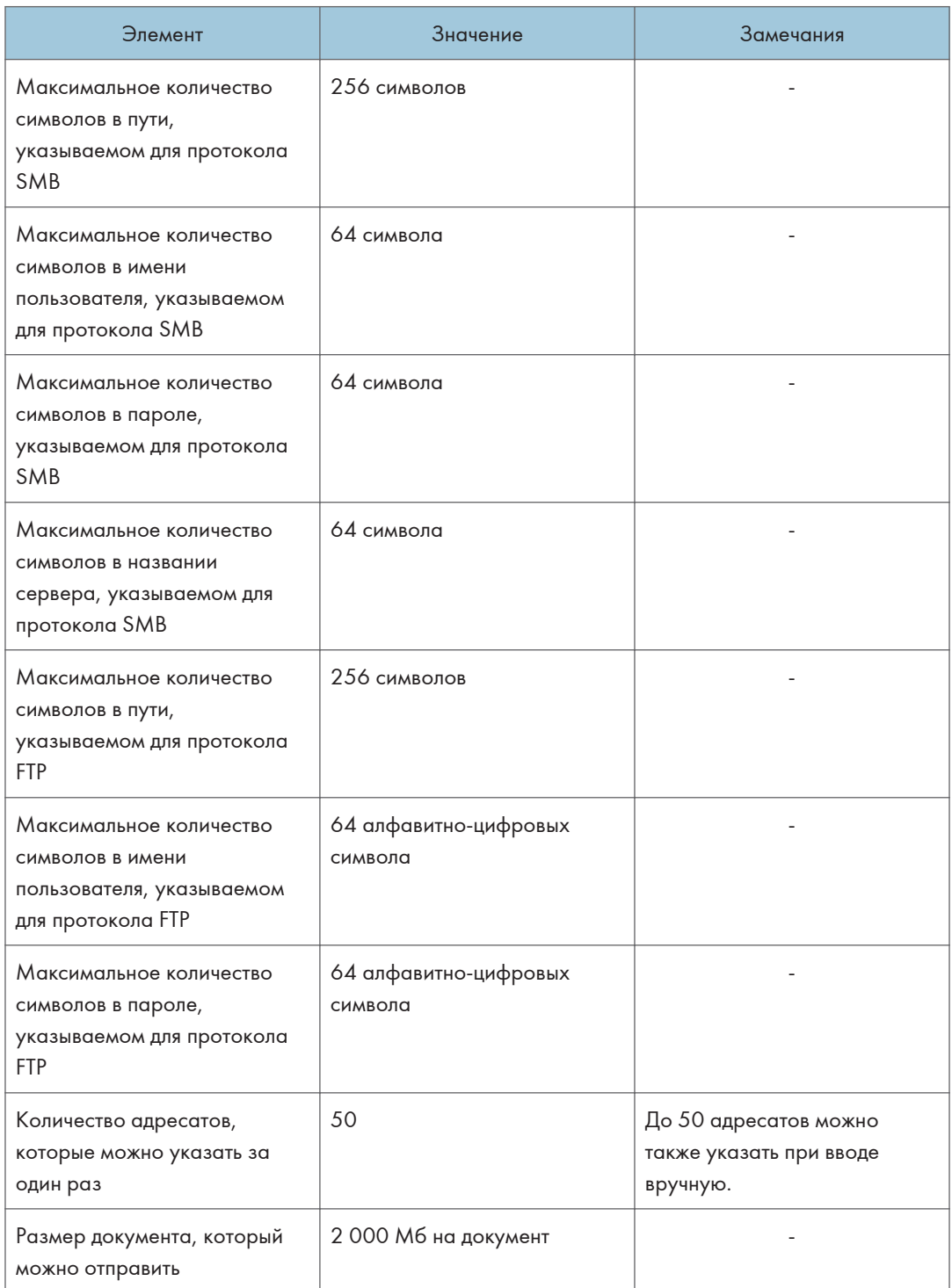

# Широковещательная передача

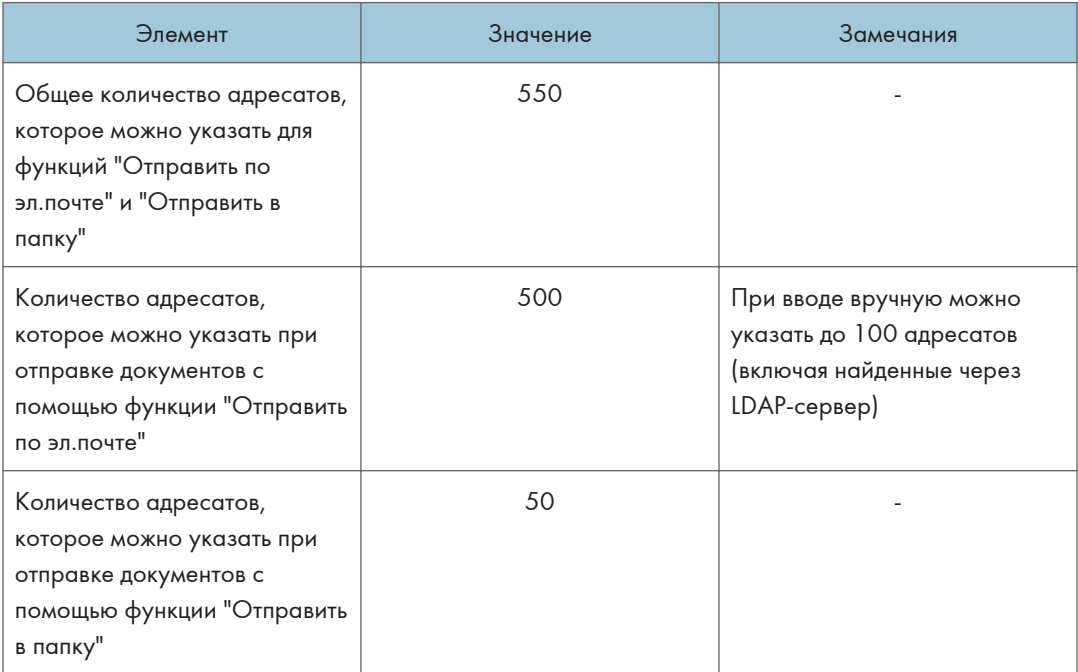

# Запечатываемая область и поля

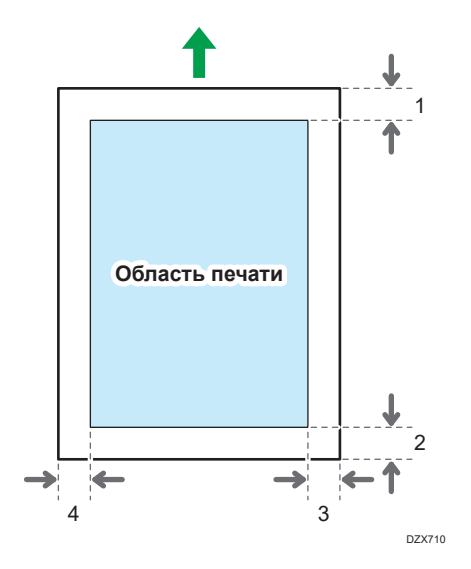

- 1. Передняя кромка: 4,2 ± 1,5 мм (0,17 ± 0,06 дюйма)
- 2. Задняя кромка: 0,5-6,0 мм (0,02-0,24 дюйма)
- 3. Правый край: 0,5–4,0 мм (0,02–0,16 дюйма)
- 4. Левый край: 0,5–4,0 мм (0,02–0,16 дюйма)

### • Примечание

- Этот аппарат не поддерживает печать от края до края Чтобы уменьшить поля до минимума, выберите максимальную запечатываемую область в настройках драйвера печати.
- См. "Максимальное увеличение запечатываемой области при печати", Руководство пользователя (полная версия).
- Область печати зависит от формата бумаги или настроек драйвера принтера.
- В зависимости от настроек драйвера принтера или условий печати печать за пределами области печати возможна, однако ее результат может отличаться от ожидаемого и, кроме того, возможны проблемы при подаче бумаги.

# Опции аппарата

# Описание функций внешних опций аппарата

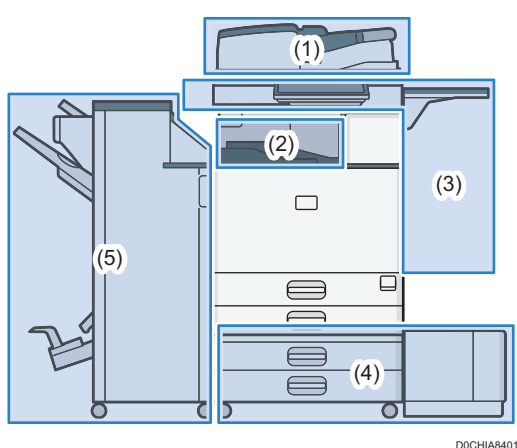

### (1) Опции, установленные на модуль сканера

**<u>Дерегион Д</u> (главным образом страны Европы) <del>(Дерегион <mark>Б</mark> (главным образом страны</del>** Северной Америки)

Если однопроходный дуплексный АПД установлен в стандартной комплектации.

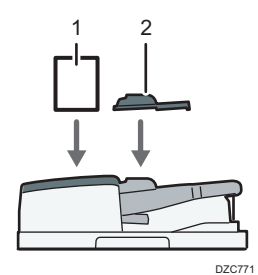

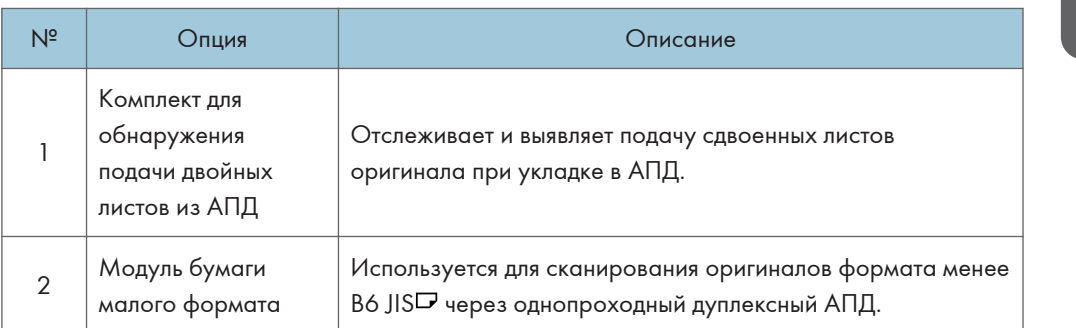

(главным образом страны Азии)

 $\mathbf{1}$ 

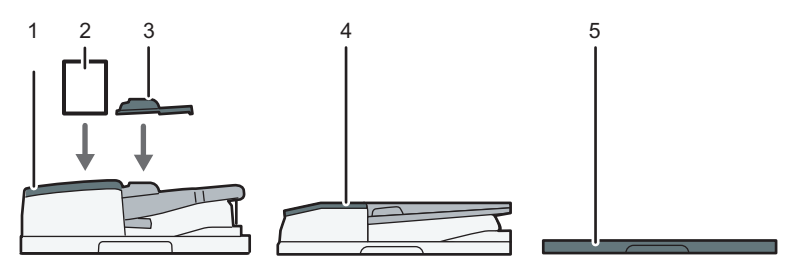

DZC772

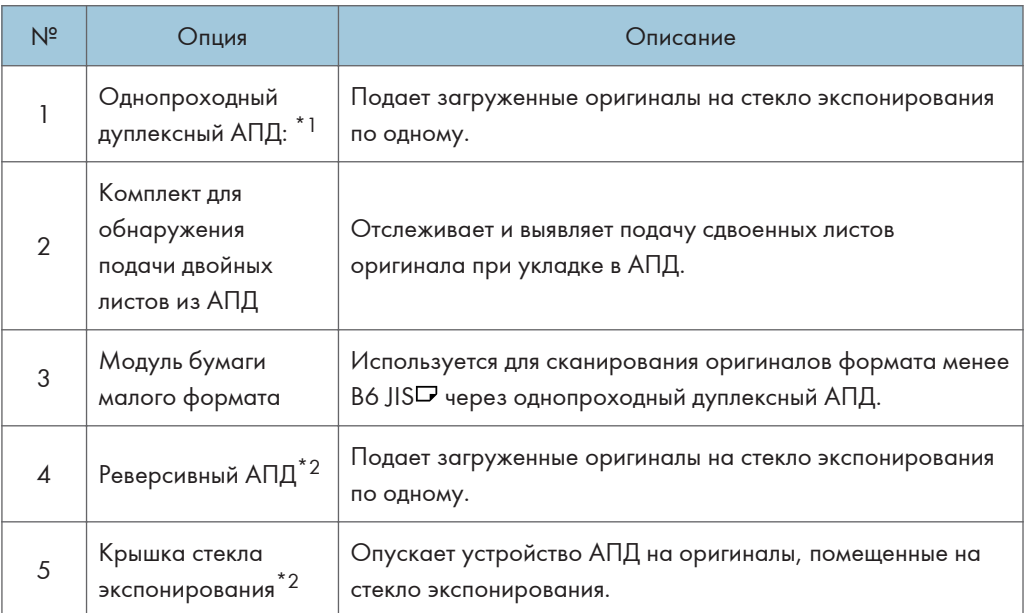

\*1 IM 6000 установлен в стандартной комплектации.

\*2 Не может быть установлен на аппараты IM 6000.

## (2) Опции, установленные на секцию вывода бумаги

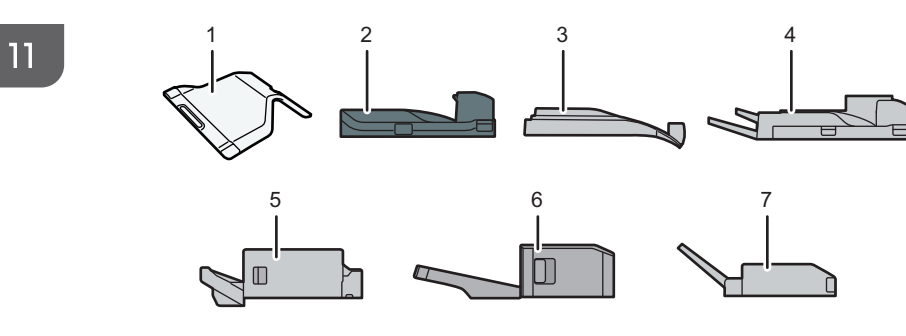

DZB772

402

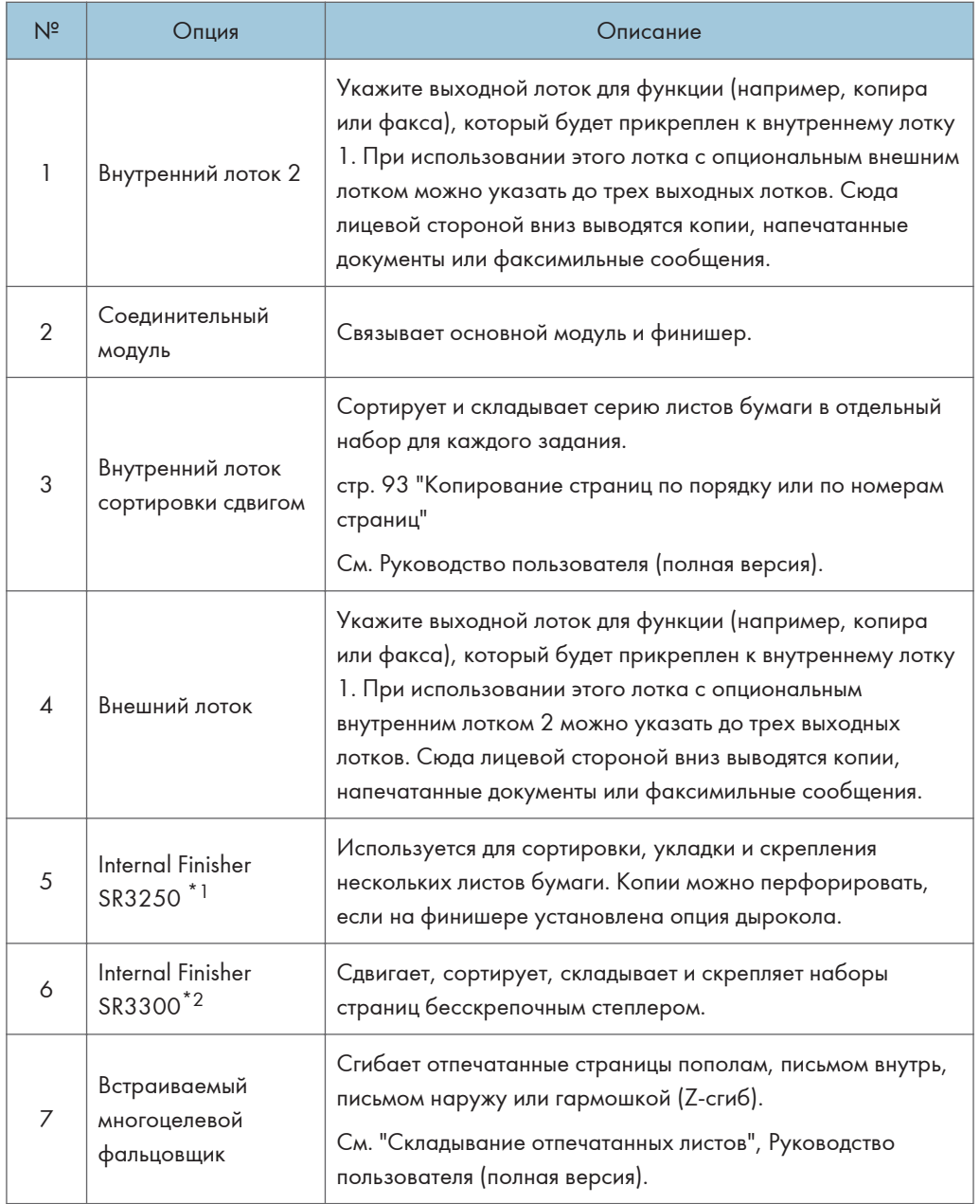

\*1 Не может быть установлен на аппараты серии IM 6000.

\*2 Не может быть установлен на аппараты серии IM 4000/5000/6000.

# (3) Опции, устанавливаемые на боковую панель аппарата

(главным образом страны Европы и Азии)

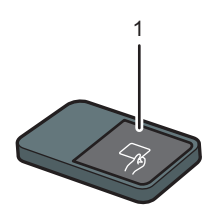

D0CHIA3102

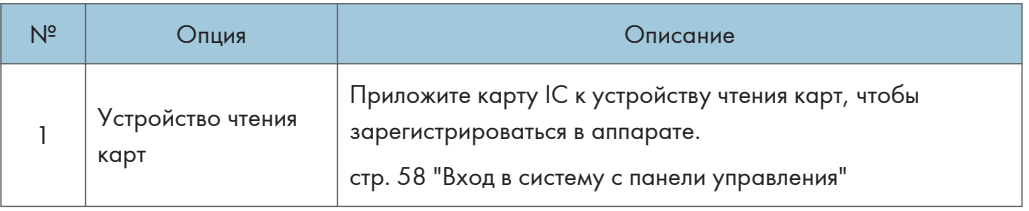

(главным образом страны Северной Америки)

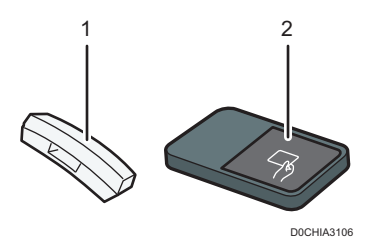

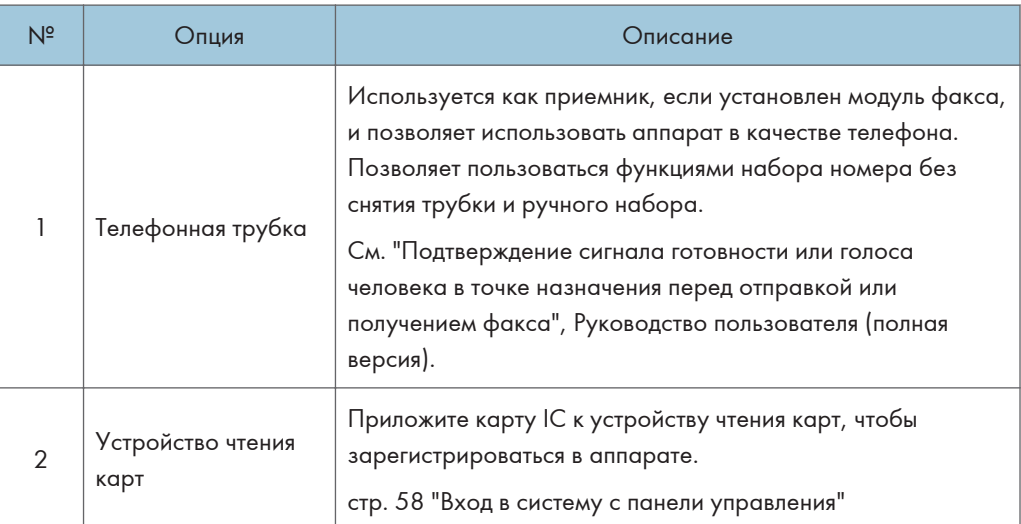

 $11<sup>7</sup>$ 

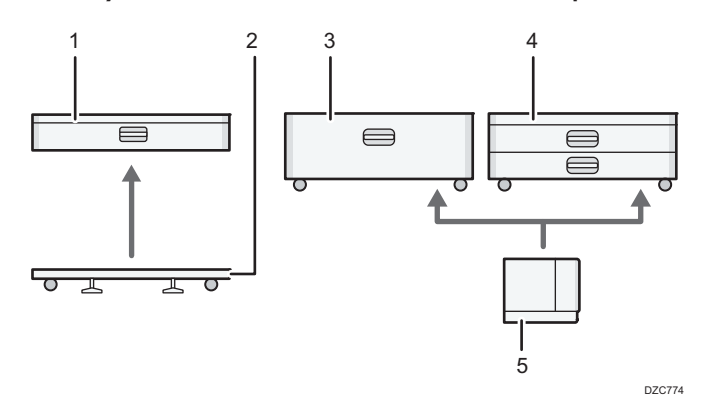

# (4) Опции, устанавливаемые в нижнюю часть аппарата

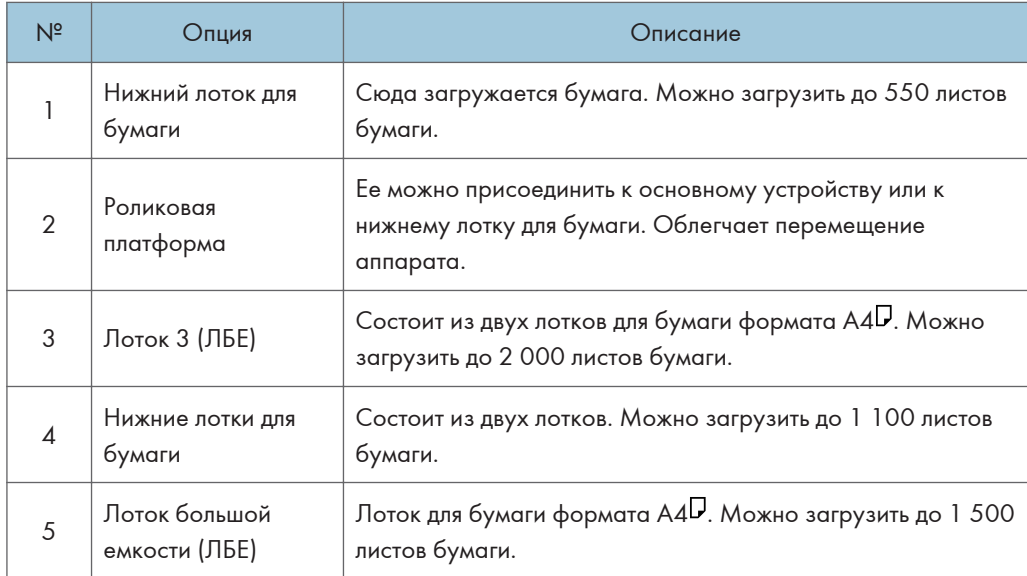

# (5) Финишер

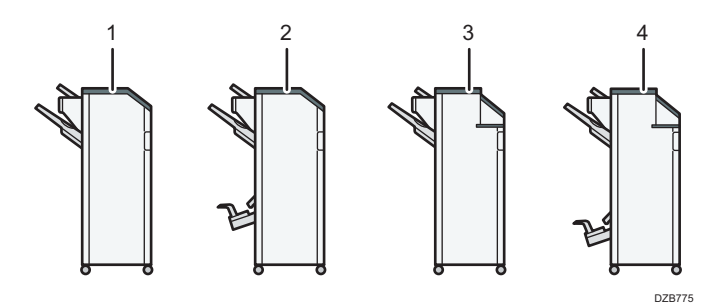

 $11\,$ 

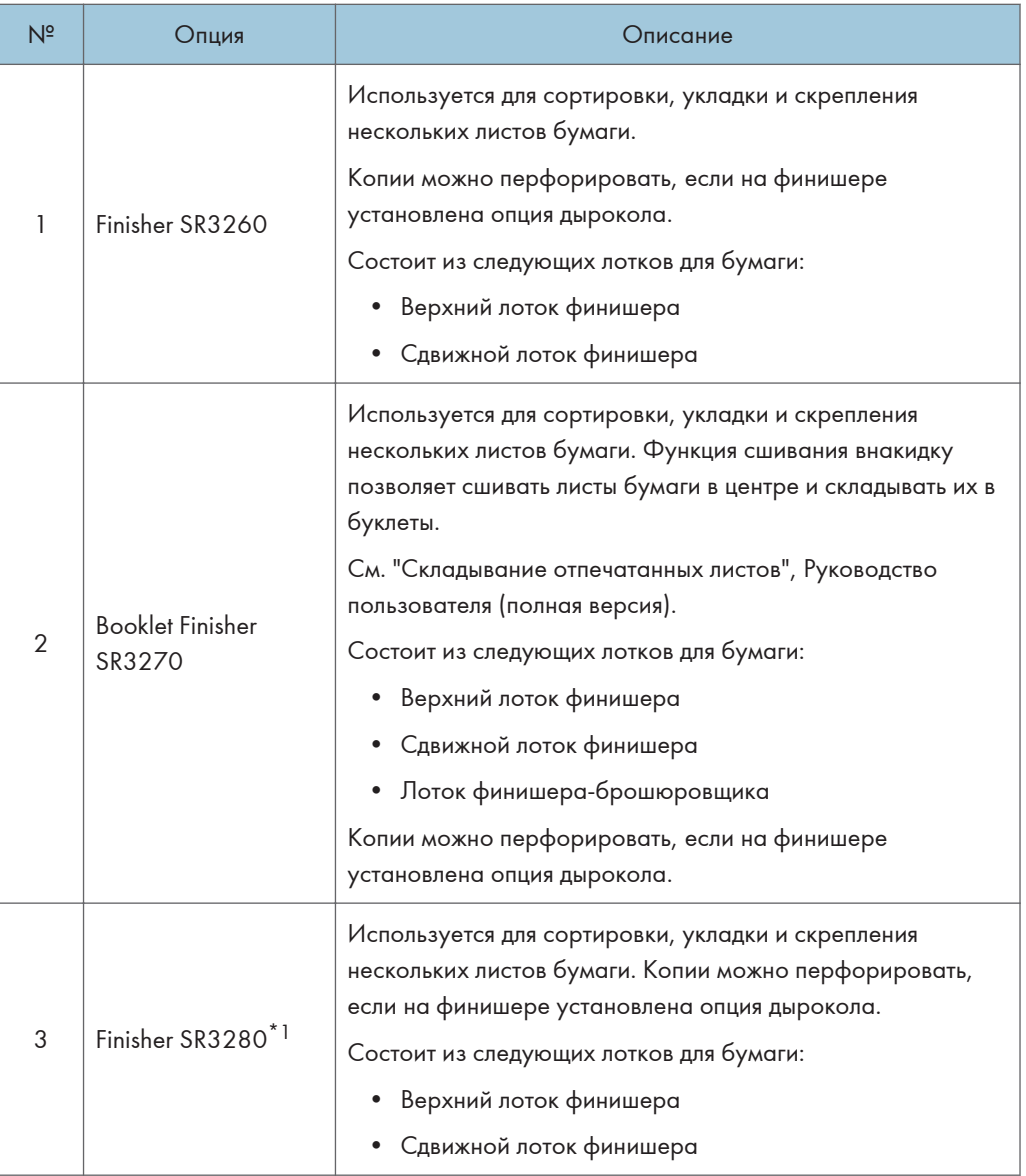

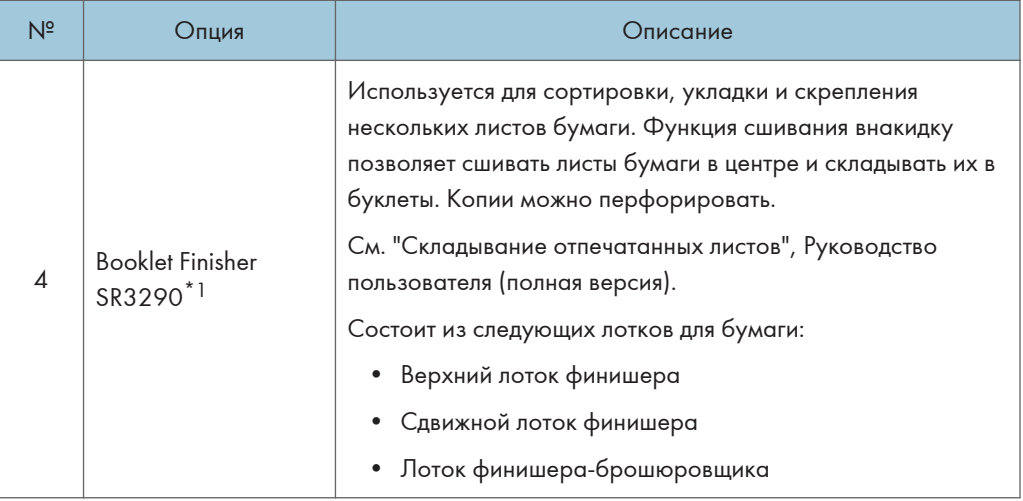

\*1 Finisher SR3280 и Booklet Finisher SR3290 нельзя установить на аппараты серии IM 2500/3000/3500.

#### **В. Примечание**

- Нельзя установить несколько финишеров одновременно.
- Чтобы установить Finisher SR3260, Booklet Finisher SR3270, Finisher SR3280 или Booklet Finisher SR3290, должен быть установлен один из нижних лотков для бумаги, или лоток 3 (ЛБЕ) и соединительный модуль, или встроенный многоцелевой фальцовщик.

## Описание функций внутренних опций аппарата

• Модуль факсимильной связи

Позволяет использовать функцию факсимильной связи.

• Модуль дополнительного интерфейса G3

Позволяет добавлять линию факса G3. Возможна установка максимум двух модулей интерфейса G3.

• Расширение памяти

Обеспечивает 60 Мб дополнительной памяти для функции факса (стандарт 4 Мб).

Позволяет отправлять и принимать факсы в высоком разрешении (сверхвысокое качество), а также принимать факсы в высоком разрешении (высокое качество). Позволяет увеличить количество страниц оригинала, которые можно сохранить в памяти.

• Модуль PostScript 3

Позволяет выполнять печать с помощью Genuine Adobe PostScript 3.

• Модуль OCR (оптического распознавания текста)

Выполняет оптическое распознавание оригиналов и создает PDF с дополнительной текстовой информацией.

• Модуль IPDS

Позволяет выполнять печать с использованием интеллектуальных потоков данных печати (IPDS).

• Плата XPS (<del>Ш) Регион Д</del> (главным образом страны Азии)/ <del>(Ш) Регион **Б** (главным образом</del> страны Северной Америки))

Позволяет напрямую выводить на печать файлы XPS.

• Дополнительная сетевая карта

Позволяет установить в аппарат порт Ethernet. Позволяет выполнять печать с помощью функции печати по сети с других устройств, не подключенных напрямую к аппарату.

• Интерфейсная плата IEEE 1284

Подключается с помощью кабеля IEEE 1284.

• Плата беспроводной сети

Позволяет связываться с устройством по беспроводной сети.

• Конвертер форматов файлов

Позволяет загружать на компьютер документы, хранящиеся на сервере документов.

• Жесткий диск усиленной защиты (<del>Ф) Регион Д</del> (главным образом страны Европы)/ <del>Ф) Регион Б</del> (главным образом страны Северной Америки))

Позволяет усилить защиту жесткого диска с помощью функции шифрования, совместимого со стандартом FIPS 140-2.

• Модуль факсимильного соединения ( **Permon A** (главным образом страны Азии)/ **Денион Б** (главным образом страны Северной Америки))

Позволяет отправлять и получать факсы с использованием другого аппарата, оснащенного модулем факса.

#### **В Примечание**

- Может быть установлен только один из следующих модулей: интерфейсная плата IEEE 1284, плата беспроводной сети или конвертер форматов файлов.
- Одновременно на аппарат можно установить только один из следующих компонентов: жесткий диск или жесткий диск усиленной защиты.
- Одновременное использование интерфейса Ethernet и платы беспроводной ЛВС невозможно.

# Функции, требующие установки опций

Если на аппарат установлены опции, функции и интерфейсы аппарата могут быть расширены.

• Доступные для установки опции различаются в зависимости от модели.

См. Руководство пользователя (полная версия).

## Функция копирования

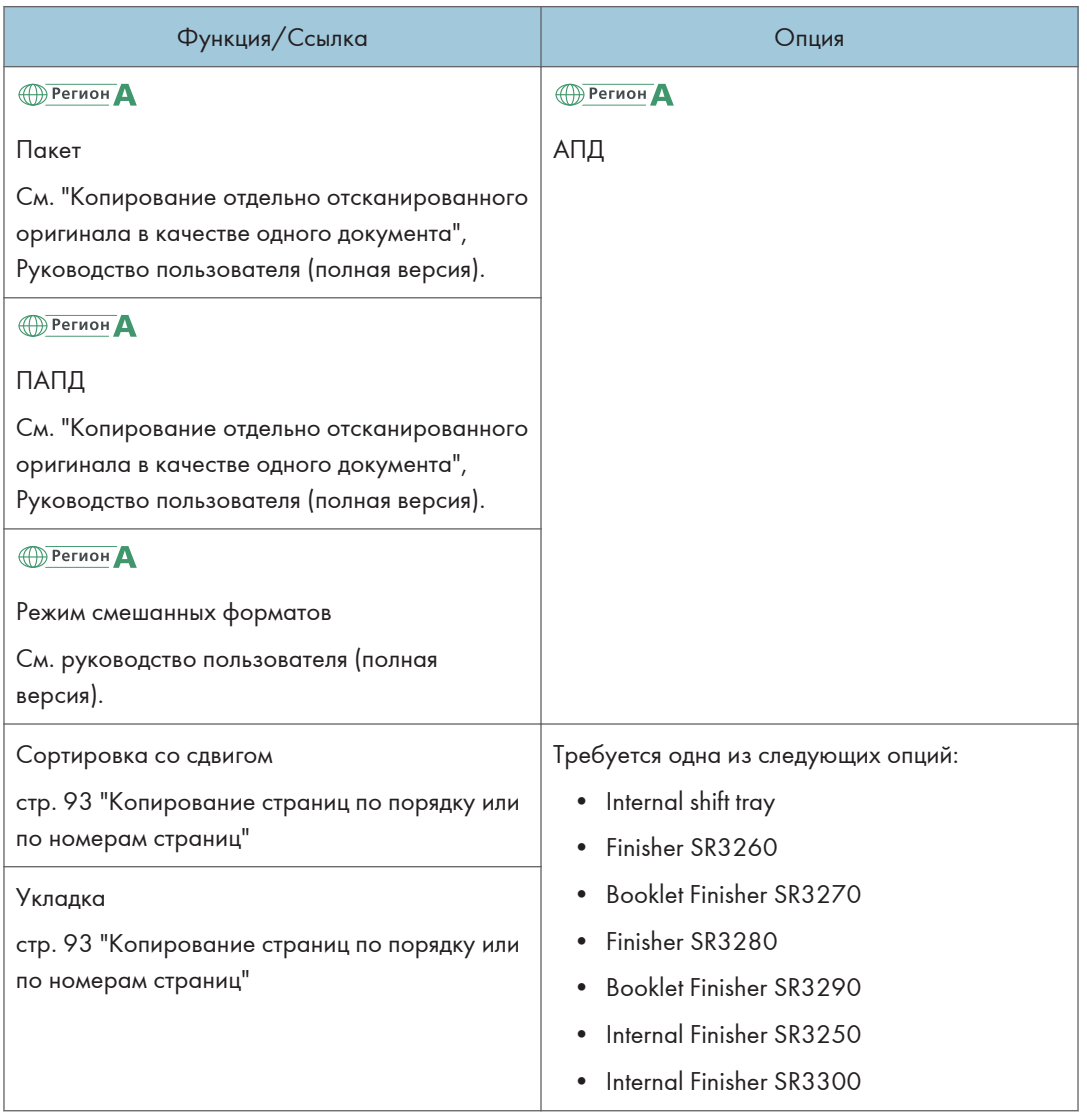

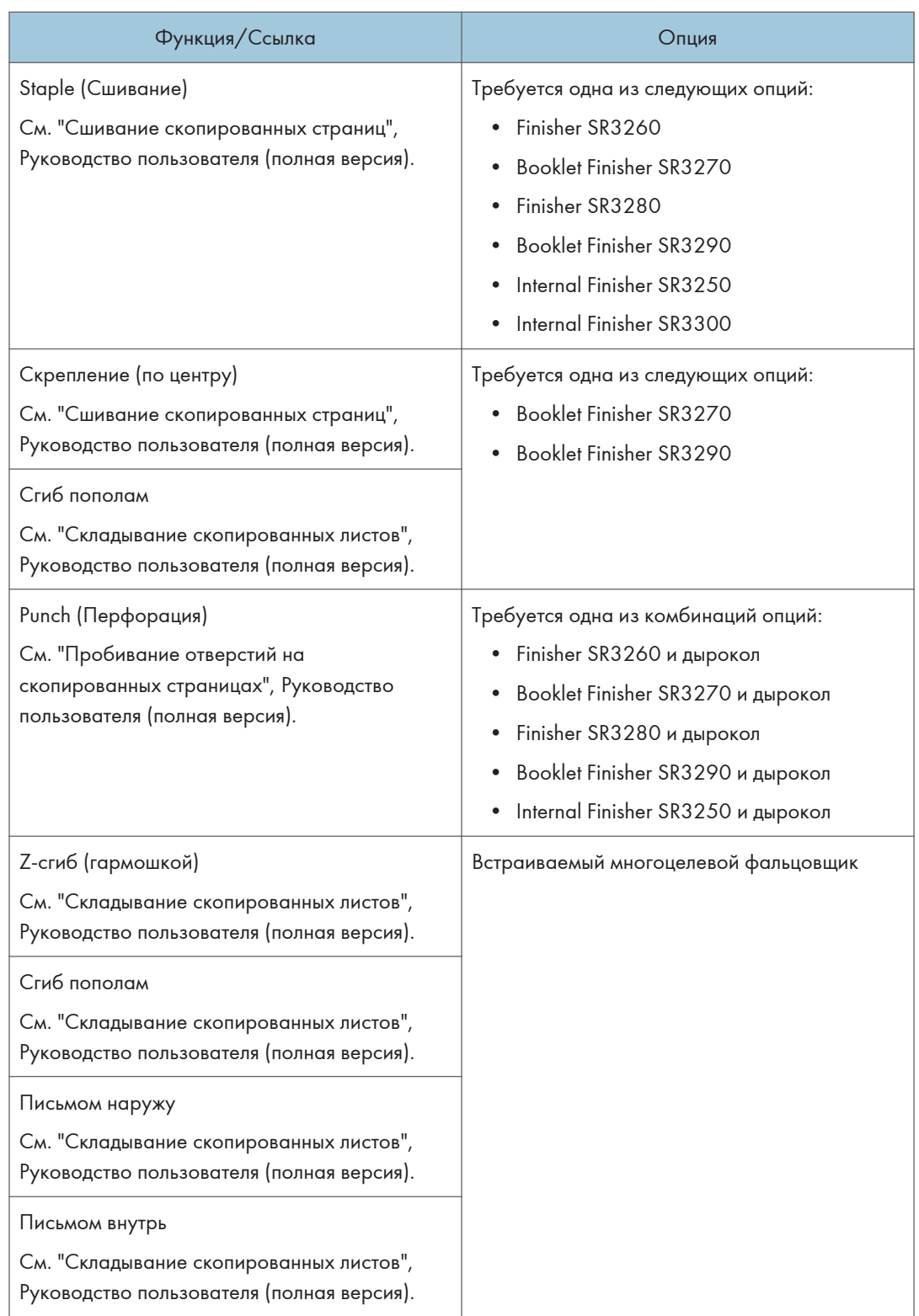

# Функции факса

Для использования функций факса необходима опция факса.

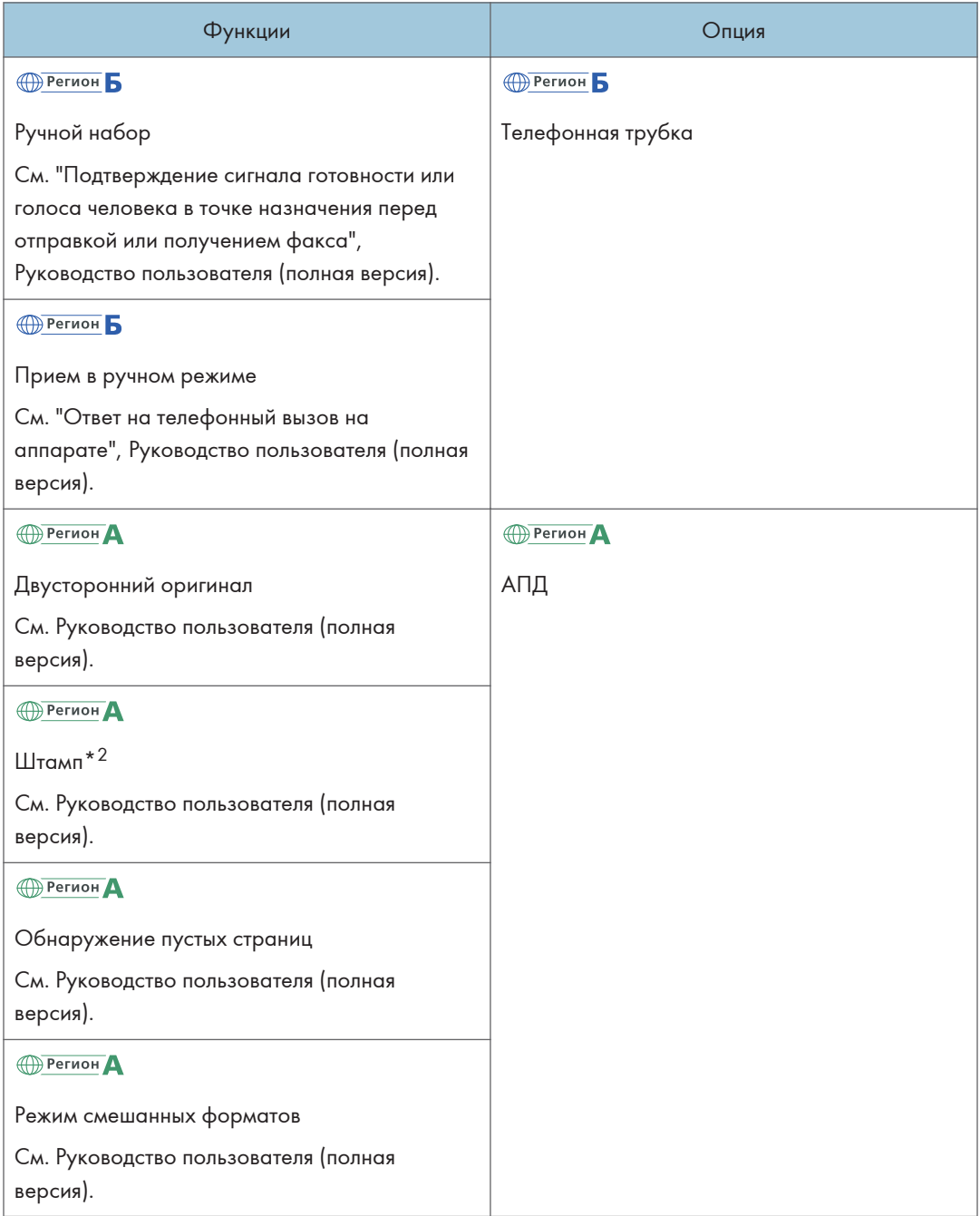

 $\mathbf n$ 

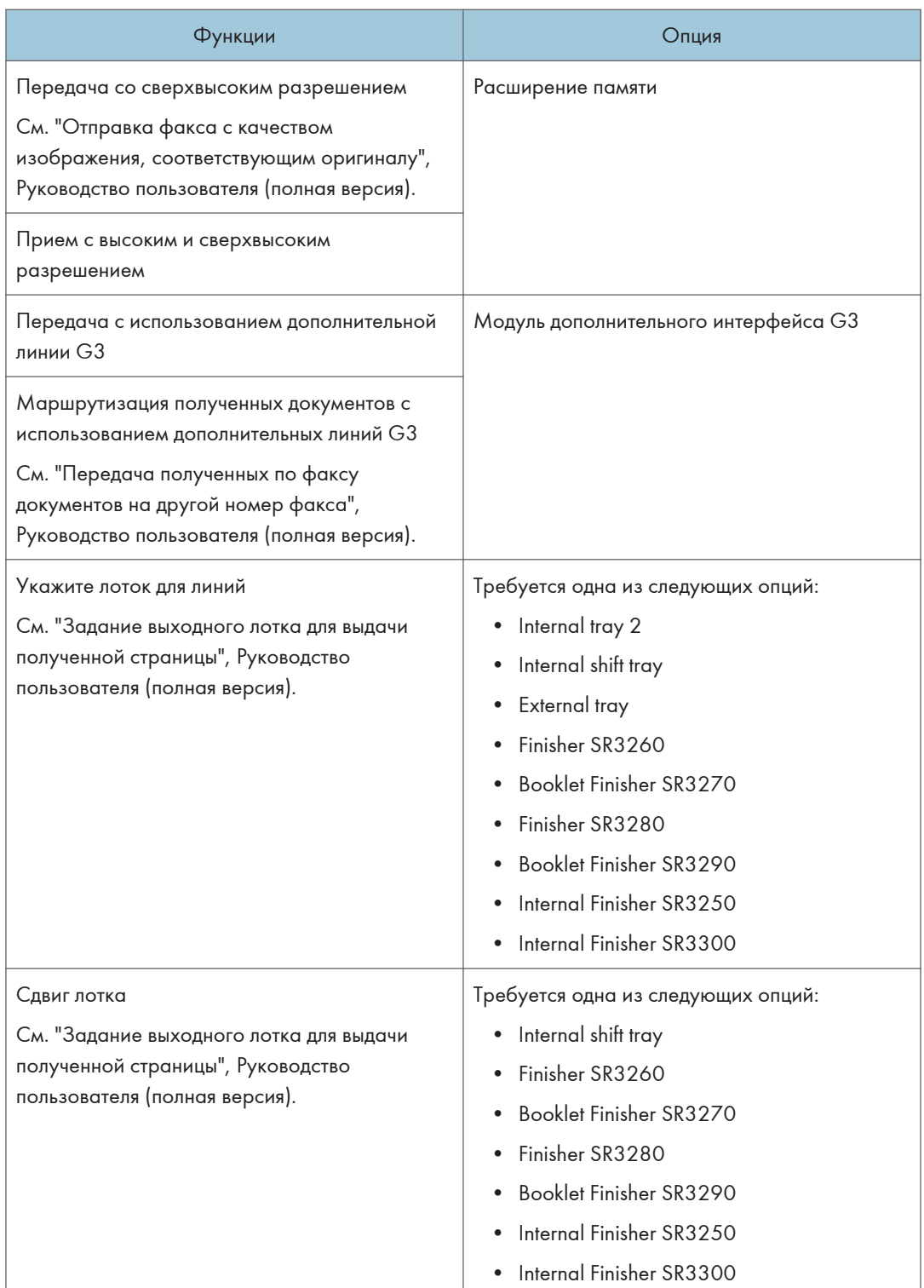

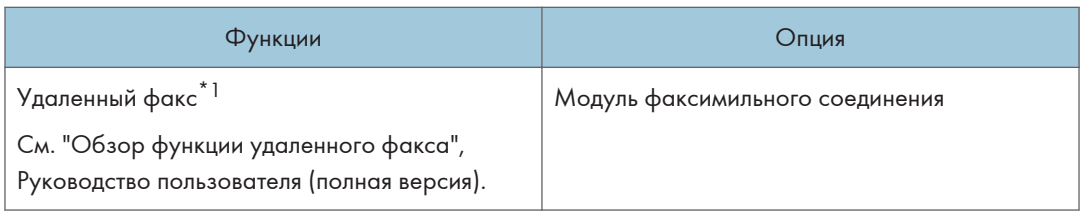

\*1 Вспомогательный аппарат, на котором не включена функция факса, может отправлять и принимать факсы с помощью функции основного аппарата, подключенного к сети. Эта функция доступна, если на основной и вспомогательный аппараты установлены модули факсимильного соединения.

(главным образом страны Азии)

\*2 Функция штампа может быть использована в реверсивном АПД.

# Функция принтера

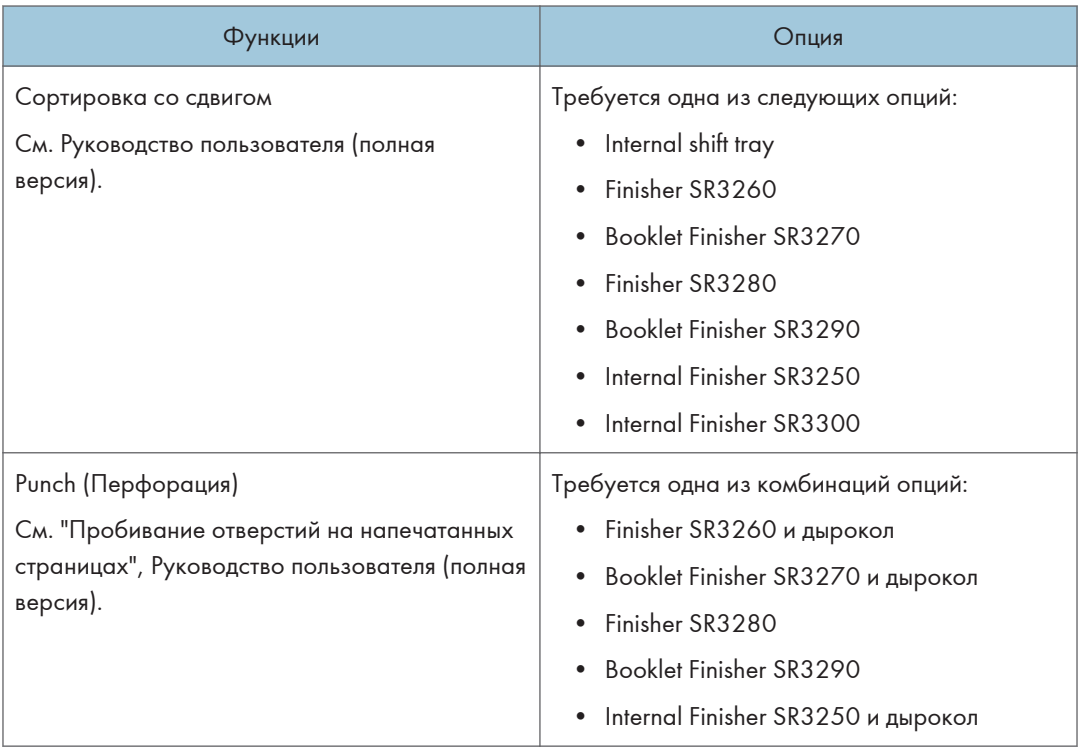

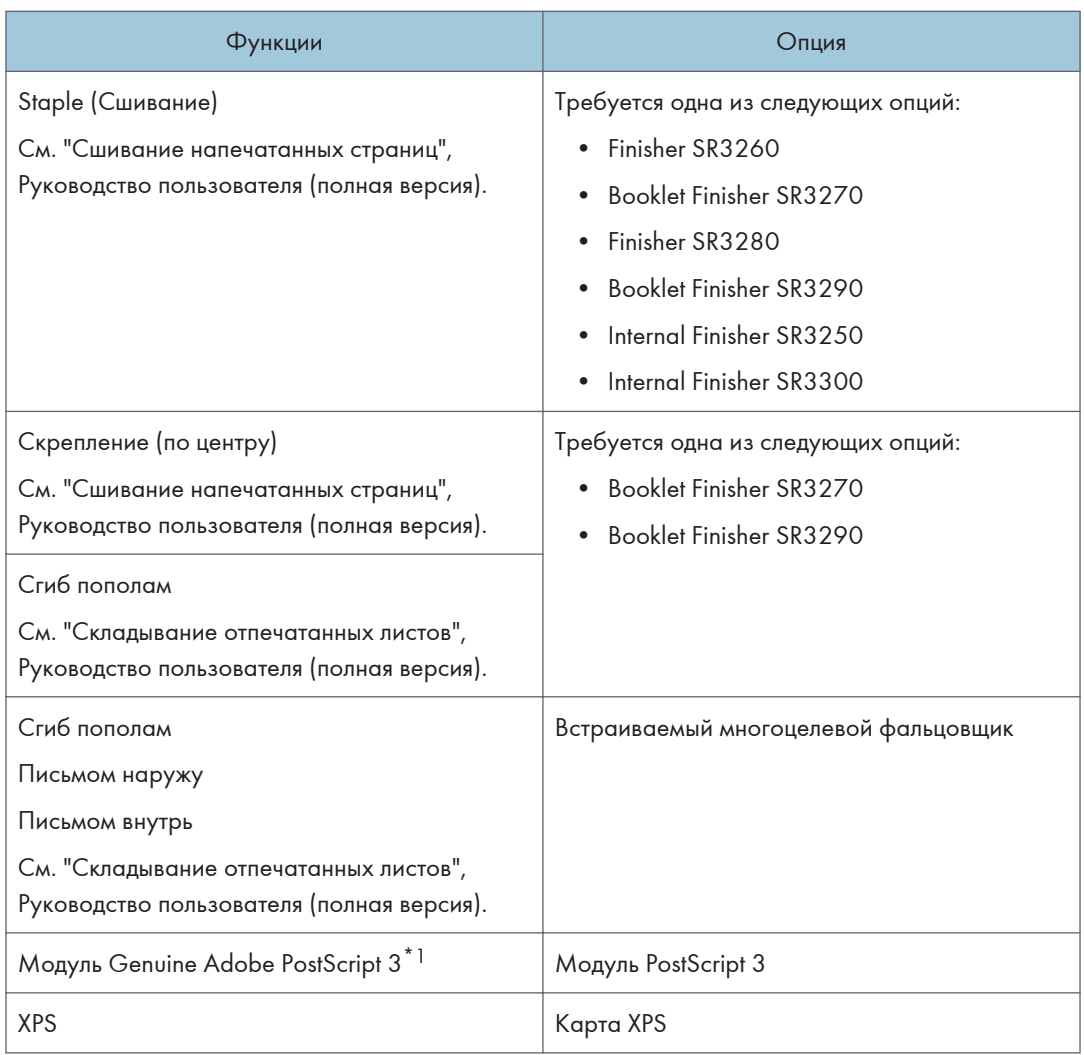

\*1 Если установлен опциональный модуль Genuine Adobe PostScript 3, встроенный стандарт PostScript 3 использоваться не может.

# Функция сканера

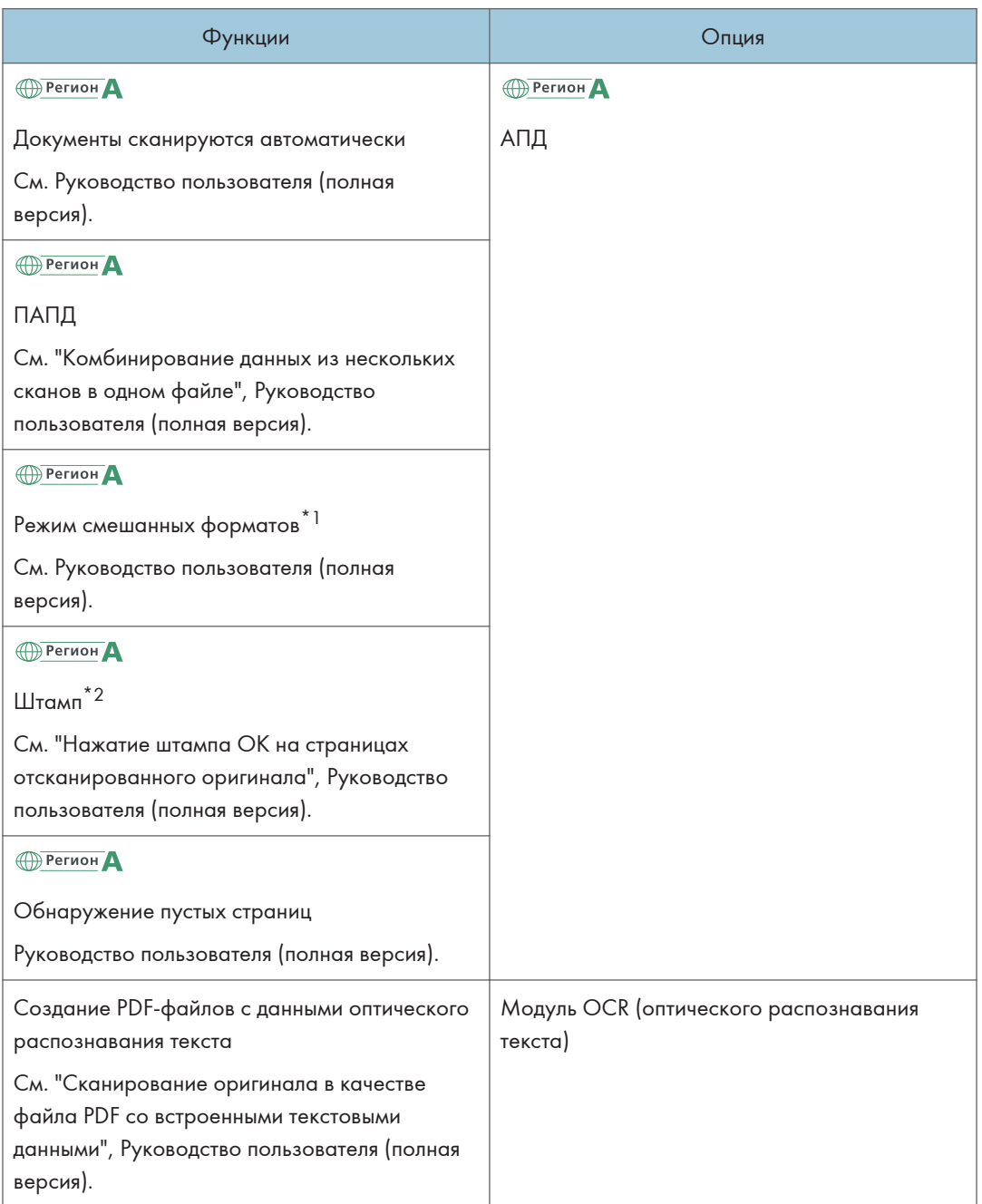

(главным образом страны Азии)

\*1 Функция смешанных форматов может использоваться в однопроходном дуплексном АПД.

\*2 Функция штампа может быть использована в реверсивном АПД.

# Интерфейс

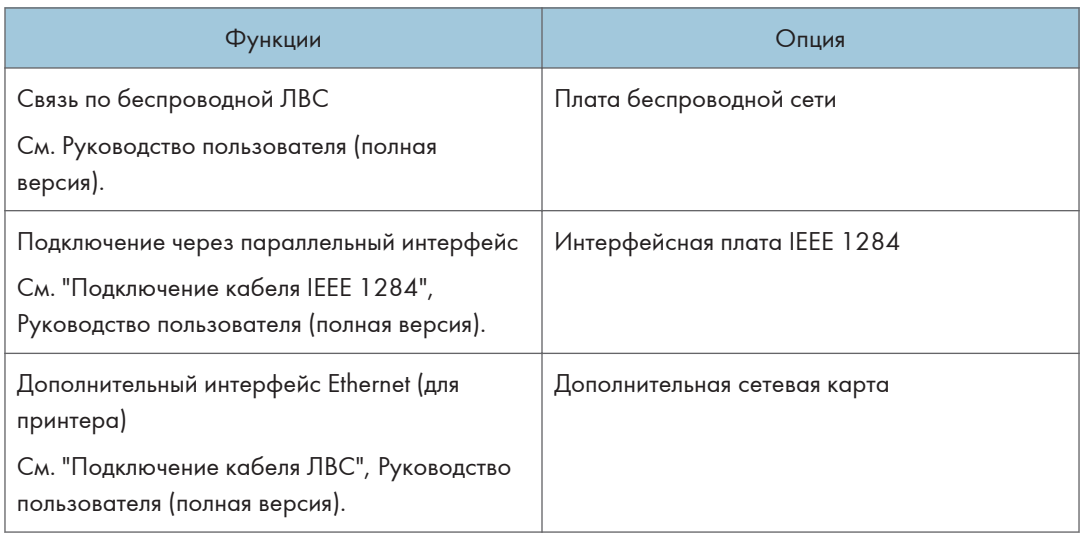

# Другие

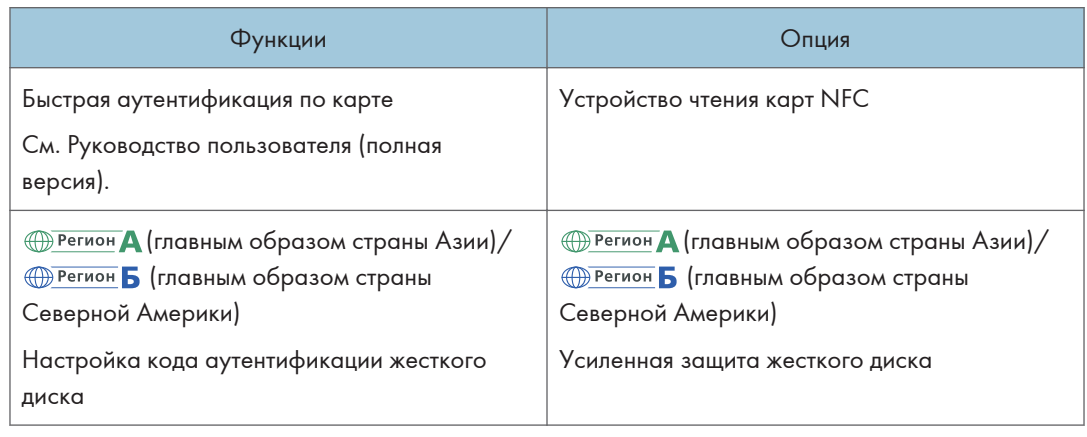

# Совместимость функций

#### **Совместимость функций**

Эта таблица демонстрирует совместимость функций в случае, если для параметра [Приоритет чередования при печати] выбрано значение [Переключ.при указ.значении]. : доступно одновременное выполнение функций.

: Функция включена, если нажата соответствующая клавиша функции и выполнено удаленное переключение (сканера/внешнего расширения).

  : Функцию нужно запустить после окончания предыдущей функции. (одновременное выполнение операций невозможно).

  : Функция активируется при нажатии клавиши [Прерывание] для остановки предыдущей операции. : Операция выполняется автоматически после завершения предыдущей функции.

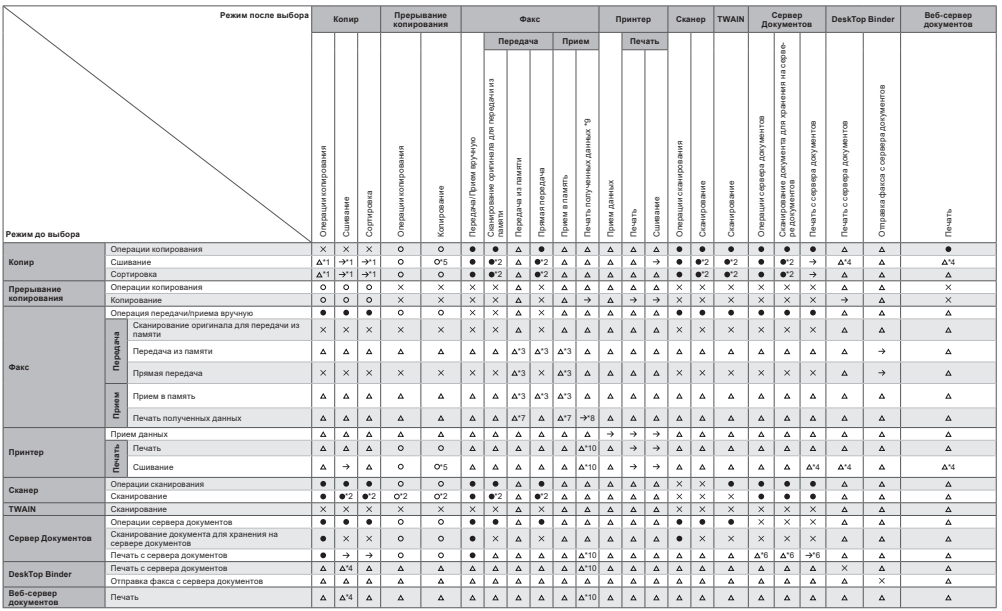

\*1 Одновременное выполнение операций возможно только после завершения сканирования всех документов предыдущего задания и появления [Резервиров.].

\*2 Сканирование документа возможно после завершения сканирования документов предыдущего задания. \*3 Одновременное выполнение операций возможно при использовании другой линии.

\*4 Во время сшивания печать начинается автоматически после выполнения текущего задания.

\*5 Сшивание недоступно.

\*6 Одновременное выполнение функций возможно после нажатия на кнопку [Нов.здн.].

\*7 Во время параллельного приема любое последующее задание приостанавливается, пока не будет завершен прием. \*8 Если во время автоматической печати документа попытаться вручную распечатать другой полученный документ, то первой будет выполнена печать документа вручную.

\*9 Включает печать данных, отправленных посредством драйвера LAN-Fax. \*10 Если при печати посредством драйвера LAN-Fax предыдущее печатное задание не завершено в срок, указанный в блоке "время повторной печати хранящихся в памяти документов, печать которых с помощью драйвера LAN-Fax невозмо

# • Примечание)

процесс печати остановится.

• При сканировании оригинала с помощью другой функции одновременно с выполнением печати скорость сканирования может быть ниже.

#### **Совместимость функций копирования**

Пустое поле: Режимы можно использовать одновременно.<br>● : Совместное использование этих режимов невозможно. Активным становится второй выбранный режим.<br>× : Совместное использование этих режимов невозможно. Актив

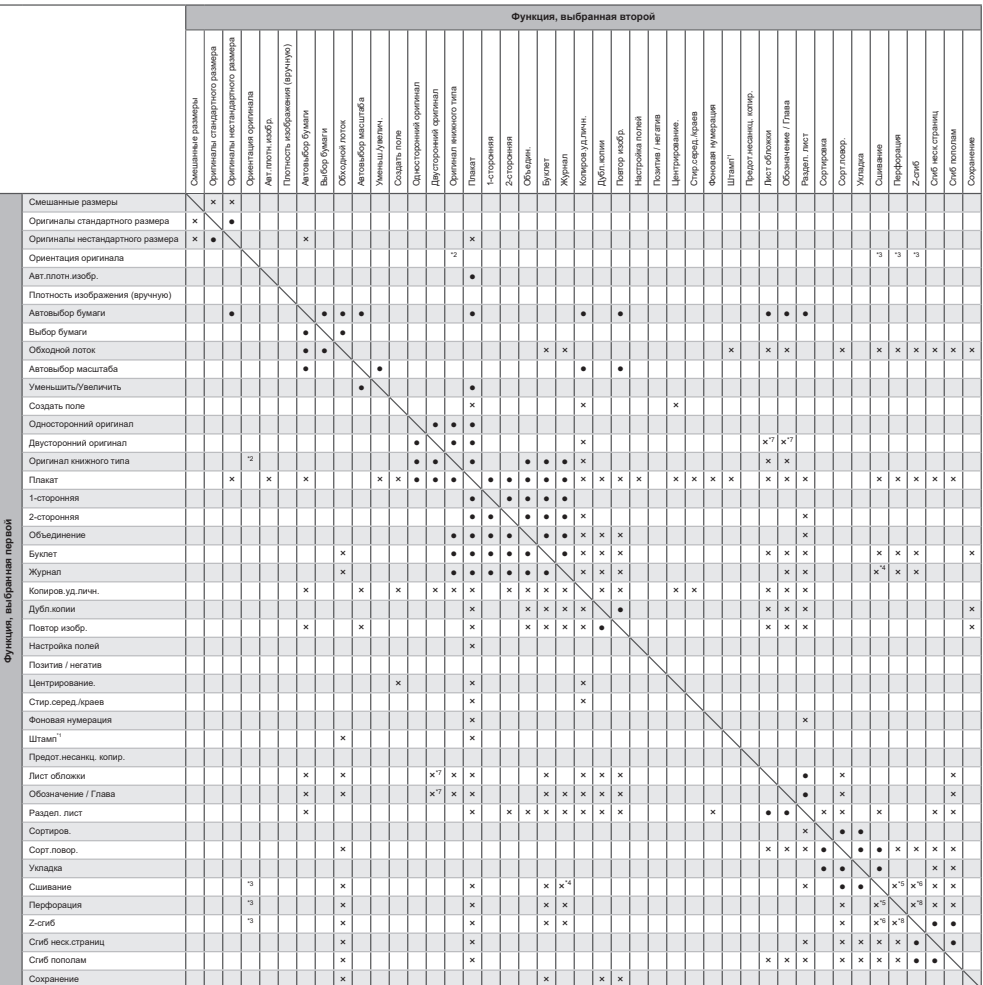

"1 КШтания опноситс. Предустановленный штамп, Пользовательский штамп, Штамп дли б пользовательный и Гесповый штамп, пользовательный испортичения пользовать состовать состовать состовать состовать состой пользовать состой

• † 1 снизу), [Под углом] или [2 слева] в пол [Сшивание] либо бесскрепочный степлер и [Z-слиб (Слиб справа)]<br>• • [2 сверху] в поле [Сшивание] и [Z-слиб Солиб снизу]<br>• 7 Настройку [Z-слиб (Слиб справа) можно использовать о

D0CHIA3105

 $11$ 

# 12. Юридическая и контактная информация

# Экологические стандарты

# Программа ENERGY STAR <sup>DPerион</sup> 5 (страны Северной Америки)

Требования программы ENERGY STAR® к оборудованию по формированию изображений

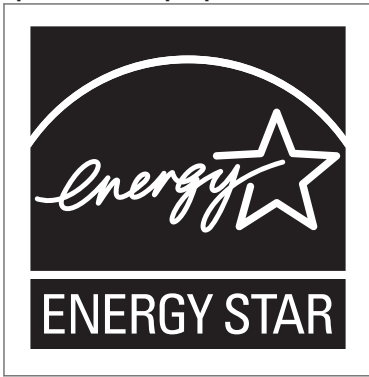

Компания-производитель принимает участие в программе ENERGY STAR®.

Этот аппарат соответствует правилам, установленным программой ENERGY STAR®.

Требования программы ENERGY STAR® к оборудованию по формированию изображений способствуют сбережению энергии посредством внедрения компьютеров и другого офисного оборудования с низким энергопотреблением.

Программа поддерживает развитие и распространение изделий с функциями энергосбережения.

Это открытая программа, в которой производители участвуют по своему желанию.

Стандарты и логотипы программы Energy Star единообразны в международном масштабе.

## Функции энергосбережения

Если аппарат не используется в течение определенного времени, или нажата кнопка [Энергосб.]  $(\ulcorner\Box)$ , аппарат переходит в режим ожидания для дополнительного сокращения потребления электроэнергии. Это называется "спящий режим".

- Время задержки по умолчанию, по истечении которого аппарат переходит в спящий режим, составляет одну минуту.
- Находясь в режиме ожидания, аппарат может печатать задания с компьютеров и получать факсы.

• Время выхода из режимов энергосбережения и низкого электропотребления в спящем режиме зависит от модели аппарата.

(главным образом страны Европы)

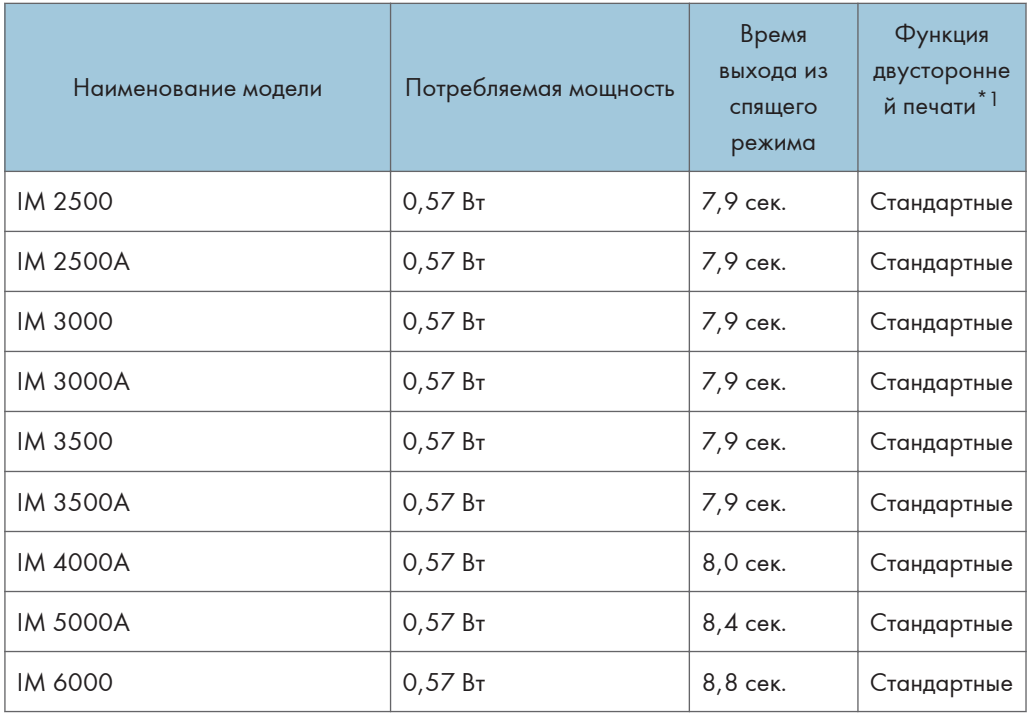

(главным образом страны Азии)

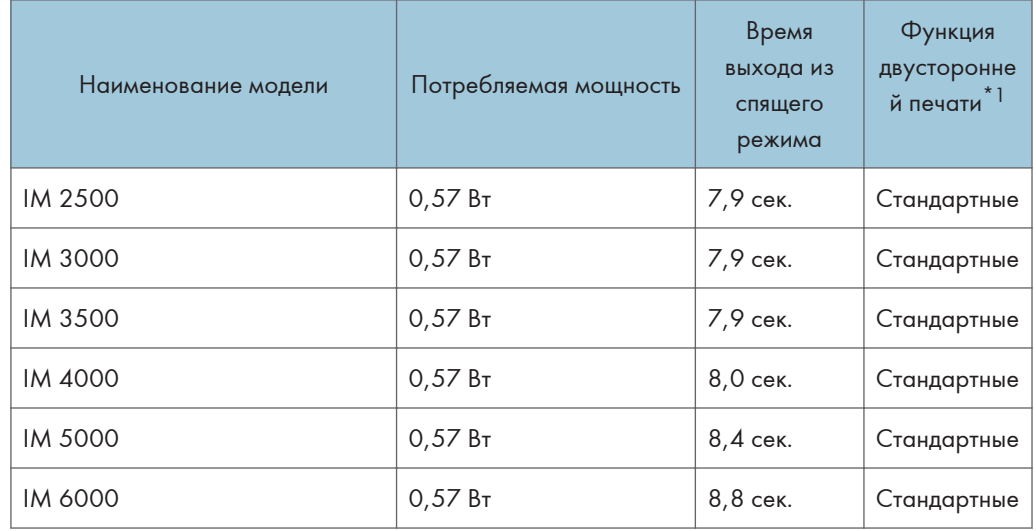

(главным образом страны Северной Америки)

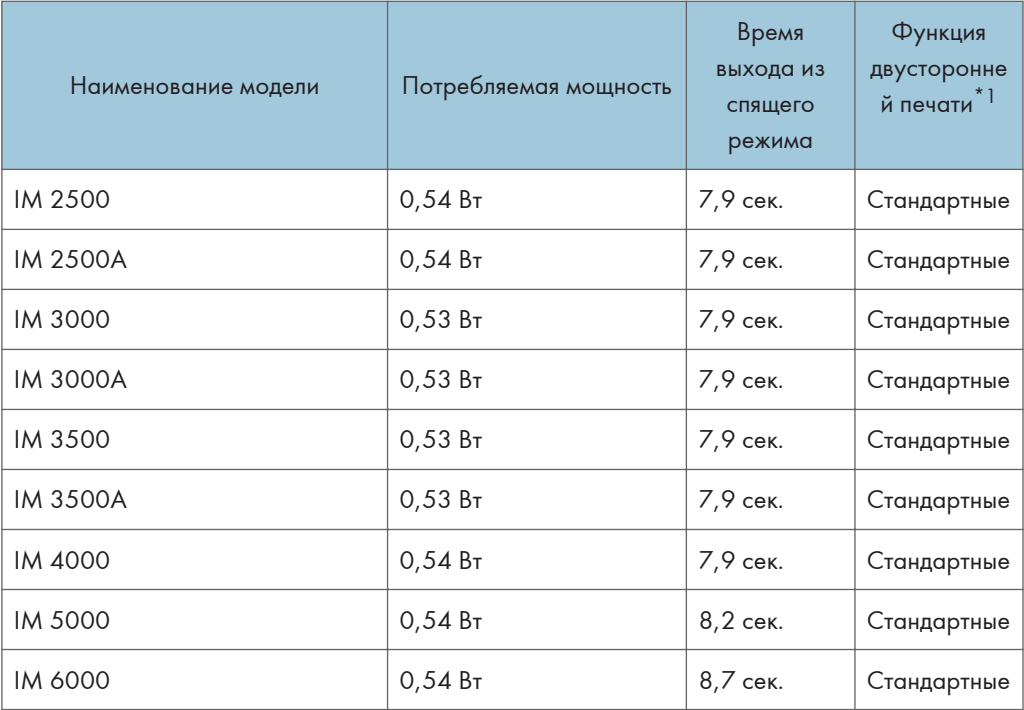

\*1 Соблюдение стандартов ENERGY STAR по энергосбережению; продукт полностью соответствует требованиям, если оснащен (или используется вместе с) лотком для двусторонней печати, когда функция двусторонней печати включена в качестве опции.

## • Примечание)

- Изменить период времени, по истечении которого аппарат переходит в спящий режим, можно в разделе [Таймер спящего режима].
- См. Руководство пользователя (полная версия).
- Время, необходимое для перехода в спящий режим, может оказаться больше указанного, в зависимости от того, какое приложение встраиваемой архитектуры программного обеспечения установлено на аппарате.

Информация для пользователей электрического и электронного оборудования *<u>В Регион</u> А (главным образом страны Европы)* 

Если в тексте инструкции, составленной для пользователей определенной страны, содержится этот символ, это означает, что пользователи должны следовать

## предписаниям национальных законов относительно сбора и утилизации электронных отходов

В наших изделиях используются высококачественные компоненты, предназначенные для облегчения вторичной переработки.

На наших изделиях и упаковке имеется маркировка в виде приведенного ниже символа.

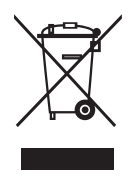

Данный символ обозначает, что изделие нельзя утилизировать вместе с городскими отходами. Оно должно быть утилизировано отдельно через соответствующую систему сбора и утилизации. Соблюдая данные инструкции, вы обеспечиваете правильное обращение с изделием и помогаете сократить негативное влияние на окружающую среду и здоровье человека, которое возникает при несоответствующем обращении. Переработка изделий помогает сохранять природные ресурсы и защищать окружающую среду.

Дополнительную информацию о системах сбора и утилизации этой продукции можно получить в магазине, где было приобретено устройство, у местного дилера или торгового/сервисного представителя.

#### Все остальные пользователи

Если необходимо утилизировать это изделие, обратитесь к местной администрации, в магазин, где вы приобрели изделие, к местному дилеру или торговому/сервисному представителю.

Примечание для символа батареек и/или аккумулятора (только для стран ЕС) **Hengrady (главным образом страны Европы)** 

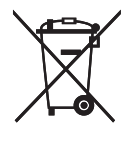

В соответствии с директивой об элементах питания 2006/66/EC (Ст. 20 Информирование конечных пользователей Приложение II) вышеуказанный символ печатается на элементах питания и аккумуляторах.

Этот символ означает, что в пределах Европейского Союза использованные элементы питания и аккумуляторы должны утилизироваться отдельно от бытовых отходов.

В странах ЕС действует раздельная система сбора отходов не только для использованных электрических и электронных компонентов, но также и для элементов питания и аккумуляторов. Утилизируйте их надлежащим образом в местном центре по сбору/переработке отходов.

# Рекомендации для пользователей по защите окружающей среды **ДА** (главным образом страны Европы)

### Пользователи стран ЕС, Швейцарии и Норвегии

#### Ресурс расходных материалов

Прочтите руководство пользователя для получения информации или прочтите её на упаковке расходных материалов.

#### Переработанная бумага

Аппарат использует переработанную бумагу, которая производится в соответствии с европейским стандартом EN 12281:2002 или DIN 19309. В продуктах, использующих технологию печати EP, аппарат может печатать на бумаге плотностью 64 г/м<sup>2</sup>, которая содержит меньше непереработанных материалов и является продуктом с значительной экономии ресурсов.

#### Двусторонняя печать (если возможно)

Двусторонняя печать задействует обе стороны листа бумаги. Это приводит к экономии бумаги и снижению объема печати, так как используется меньшее количество листов. Мы рекомендуем использовать эту функцию при печати.

#### Программа возврата картриджей с тонером и чернилами

Картридж с тонером и чернилами для переработки будет приниматься от пользователей бесплатно в соответствии с местными требованиями.

Для получения подробной информации о программе возврата см. веб-страницу или обратитесь к представителю сервисной службы.

https://www.ricoh-return.com/

#### Эффективное использование электроэнергии

Потребление электроэнергии аппаратом зависит как от его технических характеристик, так и от условий его эксплуатации. С целью экономии электроэнергии аппарат переходит в режим готовности по завершении печати последней страницы. При необходимости он может немедленно приступить к печати из этого режима. Если дополнительные оттиски не требуются и указанное время закончилось, устройство переключится в режим энергосбережения.

В этих режимах аппарат потребляет меньше электроэнергии (Ватт). Для выполнения следующего задания печати аппарату потребуется больше времени на выход из режима энергосбережения, чем из режима готовности.

Для максимальной экономии электроэнергии мы рекомендуем использовать настройку для контроля электроэнергии по умолчанию.

Примечания для пользователей в штате Калифорния (примечания для пользователей в США) **<u>Ф Регион</u> Б (главным образом страны Северной** Америки)

Перхлоратный материал - может потребоваться особое обращение. См.: www.dtsc.ca.gov/ hazardouswaste/perchlorate

# Информация об авторском праве для установленных приложений

На аппарате и в приложениях используется программное обеспечение с открытым исходным кодом, которое можно загрузить с сайта приложений. Информацию об авторском праве можно посмотреть в следующих настройках или приложениях.

• Некоторая информация о программном обеспечении, использованном на панели управления

[Настройки]  $\blacktriangleright$  [Параметры системы]  $\blacktriangleright$  [Данные аппарата / панели управления]  $\blacktriangleright$  [О панели управления] [Правовая информация]

• Некоторая информация о программном обеспечении, использованном на панели управления, и информация о программном обеспечении, использованном на аппарате [Статус/информация] [Информация об устройстве] в Web Image Monitor

## • Примечание

• Вы можете посмотреть некоторую информацию о программном обеспечении на экранах каждого приложения вместо панели управления или Web Image Monitor.

# Товарные знаки (Руководство Пользователя)

Adobe, Acrobat, PostScript и PostScript 3 являются зарегистрированными товарными знаками или товарными знаками Adobe в США и/или других странах.

Слово Bluetooth $^{\circledR}$  и логотипы являются зарегистрированными торговыми знаками, которые принадлежат корпорации Bluetooth SIG, и любое использование таких марок компанией Ricoh выполняется в соответствии с лицензией.

Firefox является зарегистрированным товарным знаком компании Mozilla Foundation.

Dropbox является зарегистрированным товарным знаком или товарным знаком компании Dropbox, Inc.

Google, Android, Google Drive и Chrome являются товарными знаками компании Google Inc.

Java является зарегистрированным товарным знаком корпорации Oracle и/или входящих в нее компаний.

 $\mathsf{JAWS}^\circledR$  является зарегистрированным товарным знаком Freedom Scientific, Inc., Ст. Петербург, Флорида и/или в других странах.

Kerberos является товарным знаком Массачусетского технологического института (MIT).

Bonjour, macOS и Safari являются торговыми знаками Apple Inc., зарегистрированными в США и других странах.

Microsoft, Windows, Windows Server, Edge и Internet Explorer являются зарегистрированными товарными знаками или товарными знаками компании Microsoft Corp. в США и (или) в других странах.

QR-код является зарегистрированным товарным знаком компании DENSO WAVE INCORPORATED в Японии и других странах.

SD и логотип SD являются товарными знаками корпорации SD-3C.

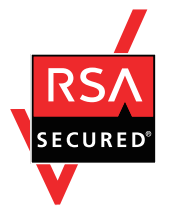

Данный продукт содержит RSA BSAFE $^{\circledR}$ , программное обеспечение для шифрования EMC Corporation. RSA и BSAFE являются зарегистрированными торговыми знаками компании EMC Corporation в США и других странах.

Торговым наименованием программного продукта Edge является Microsoft® Edge<sup>TM</sup>.

Торговым наименованием программного продукта Internet Explorer 11 является Internet Explorer® 11.

Ниже приведены полные названия операционных систем Windows:

- Торговыми наименованиями программного продукта Windows 8.1 являются: Microsoft<sup>®</sup> Windows<sup>®</sup> 8.1 Microsoft® Windows® 8.1 Pro
	- Microsoft® Windows® 8.1 Enterprise
- Торговыми наименованиями программного продукта Windows 10 являются: Microsoft® Windows® 10 Home Microsoft<sup>®</sup> Windows<sup>®</sup> 10 Pro Microsoft® Windows® 10 Pro для рабочих станций Microsoft® Windows® 10 Enterprise Microsoft® Windows® 10 Education
- Торговыми наименованиями программного продукта Windows Server 2008 R2 являются: Microsoft® Windows Server® 2008 R2 Standard Microsoft® Windows Server® 2008 R2 Enterprise
- Торговыми наименованиями программного продукта Windows Server 2012 являются: Microsoft® Windows Server® 2012 Foundation Microsoft® Windows Server® 2012 Essentials Microsoft® Windows Server® 2012 Standard
- Торговыми наименованиями программного продукта Windows Server 2012 R2 являются: Microsoft® Windows Server® 2012 R2 Foundation Microsoft® Windows Server® 2012 R2 Essentials Microsoft® Windows Server® 2012 R2 Standard
- Торговыми наименованиями программного продукта Windows Server 2016 являются: Microsoft® Windows Server® 2016 Essentials Microsoft® Windows Server® 2016 Standard Microsoft® Windows Server® 2016 Datacenter Microsoft® Windows Server® 2016 MultiPoint Premium Server
- Торговыми наименованиями программного продукта Windows Server 2019 являются: Microsoft® Windows Server® 2019 Datacenter Microsoft® Windows Server® 2019 Standard Microsoft® Windows Server® 2019 Essentials

 $\mathsf{Wi}\text{-}\mathsf{Fi}^{\textcircled{\tiny{\textcirc}}}$ и Wi-Fi Direct $^{\textcircled{\tiny{\textcirc}}}$ являются зарегистрированными товарными знаками компании Wi-Fi Alliance.

Прочие наименования продуктов упоминаются в этом руководстве исключительно в целях идентификации и могут быть товарными знаками соответствующих компаний. Мы не заявляем о каких-либо правах на эти товарные знаки.

Снимки экрана продуктов Microsoft распечатаны с разрешения Microsoft Corporation.

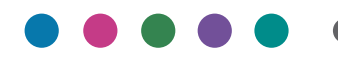

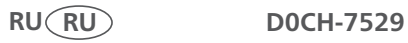